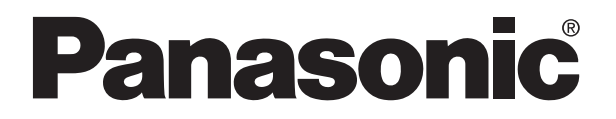

# **FP3/FP10SH Hardware PROGRAMMABLE CONTROLLER**

**FP3/FP10SH Hardware** ARCT1F300E-1 06.9

Matsushita Electric Works, Ltd.

# **Safety Precautions**

Observe the following notices to ensure personal safety or to prevent accidents. To ensure that you use this product correctly, read this User's Manual thoroughly before use. Make sure that you fully understand the product and information on safe. This manual uses two safety flags to indicate different levels of danger.

# **WARNING**

#### **If critical situations that could lead to user's death or serious injury is assumed by mishandling of the product.**

- -Always take precautions to ensure the overall safety of your system, so that the whole system remains safe in the event of failure of this product or other external factor.
- -Do not use this product in areas with inflammable gas. It could lead to an explosion.
- -Exposing this product to excessive heat or open flames could cause damage to the lithium battery or other electronic parts.

# **CAUTION**

**If critical situations that could lead to user's injury or only property damage is assumed by mishandling of the product.**

- -To prevent abnormal exothermic heat or smoke generation, use this product at the values less than the maximum of the characteristics and performance that are assure in these specifications.
- -Do not dismantle or remodel the product. It could lead to abnormal exothermic heat or smoke generation.
- -Do not touch the terminal while turning on electricity. It could lead to an electric shock..
- -Use the external devices to function the emergency stop and interlock circuit.
- -Connect the wires or connectors securely.

The loose connection might cause abnormal exothermic heat or smoke generation

- -Do not allow foreign matters such as liquid, flammable materials, metals to go into the inside of the product. It might cause exothermic heat or smoke generation.
- -Do not undertake construction (such as connection and disconnection) while the power supply is on.

# **Copyright / Trademarks**

-This manual and its contents are copylighted.

- -You may not copy this manual,in whole or part,without written consent of Matsushita Electric Works,Ltd.
- -Windows and Windows NT are registered trademarks of Microsoft Corporation in the United States and/or other countries.
- -All other company names and product names are trademarks or registered trademarks of their respective owners.
- -Matsushita Electric Works,Ltd. pursues a policy of continuous improvement of the Design and performance of its products, therefore, we reserve the right to change the manual/ product without notice.

# **Table of Contents**

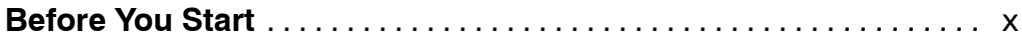

# **Chapter 1 Features and System Configuration**

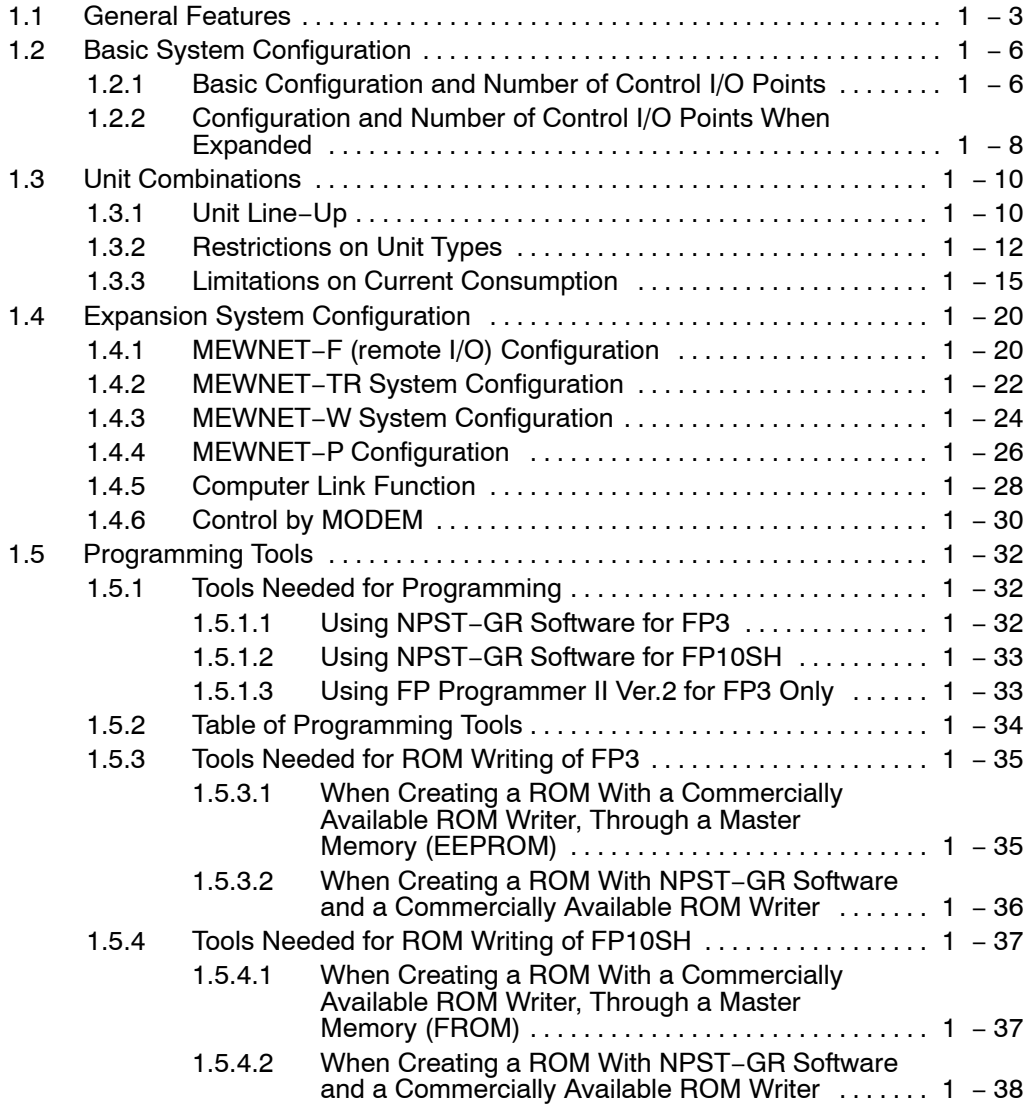

# **Chapter 2 Parts and Its Specifications**

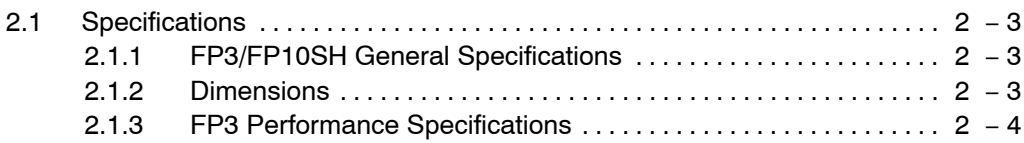

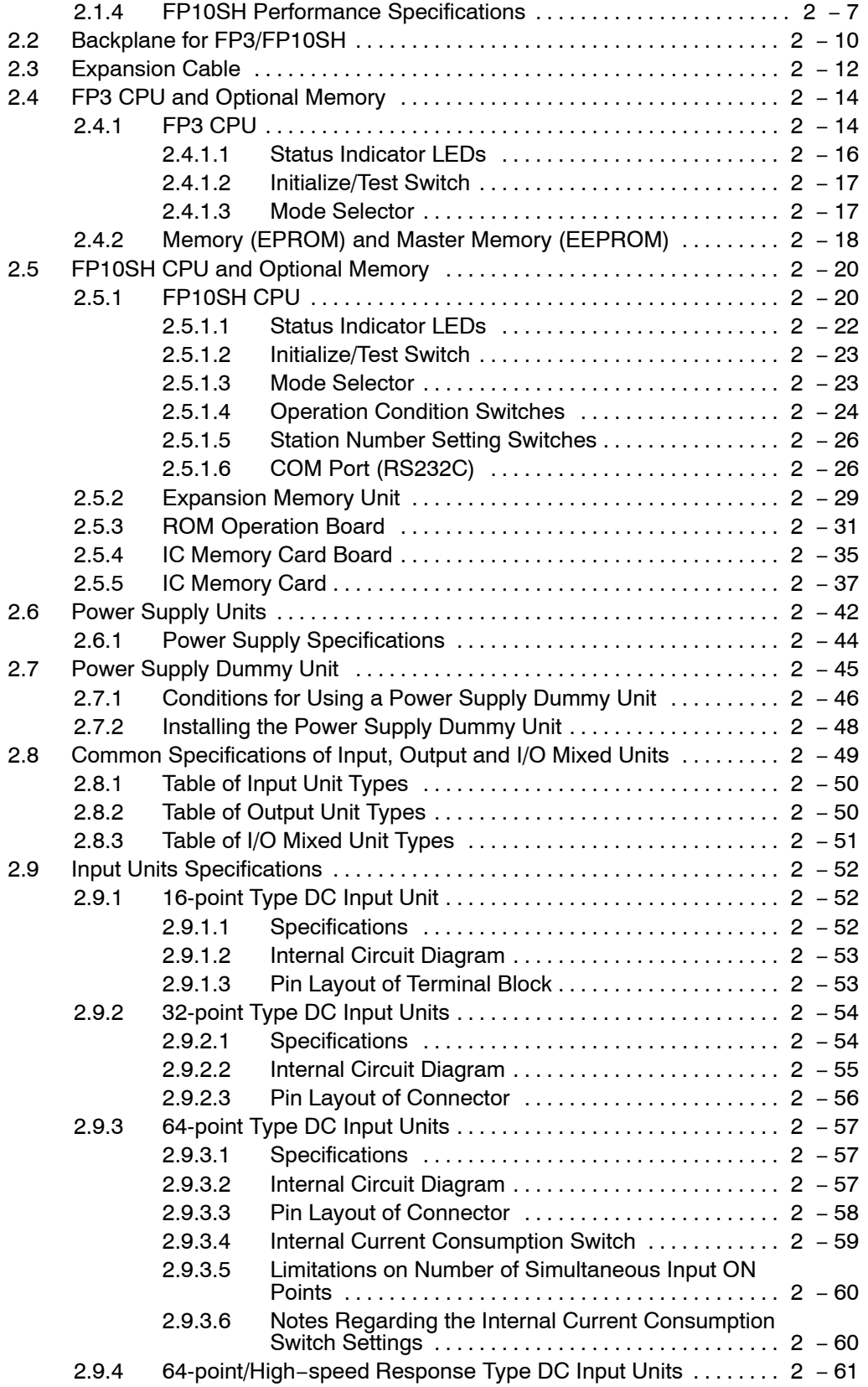

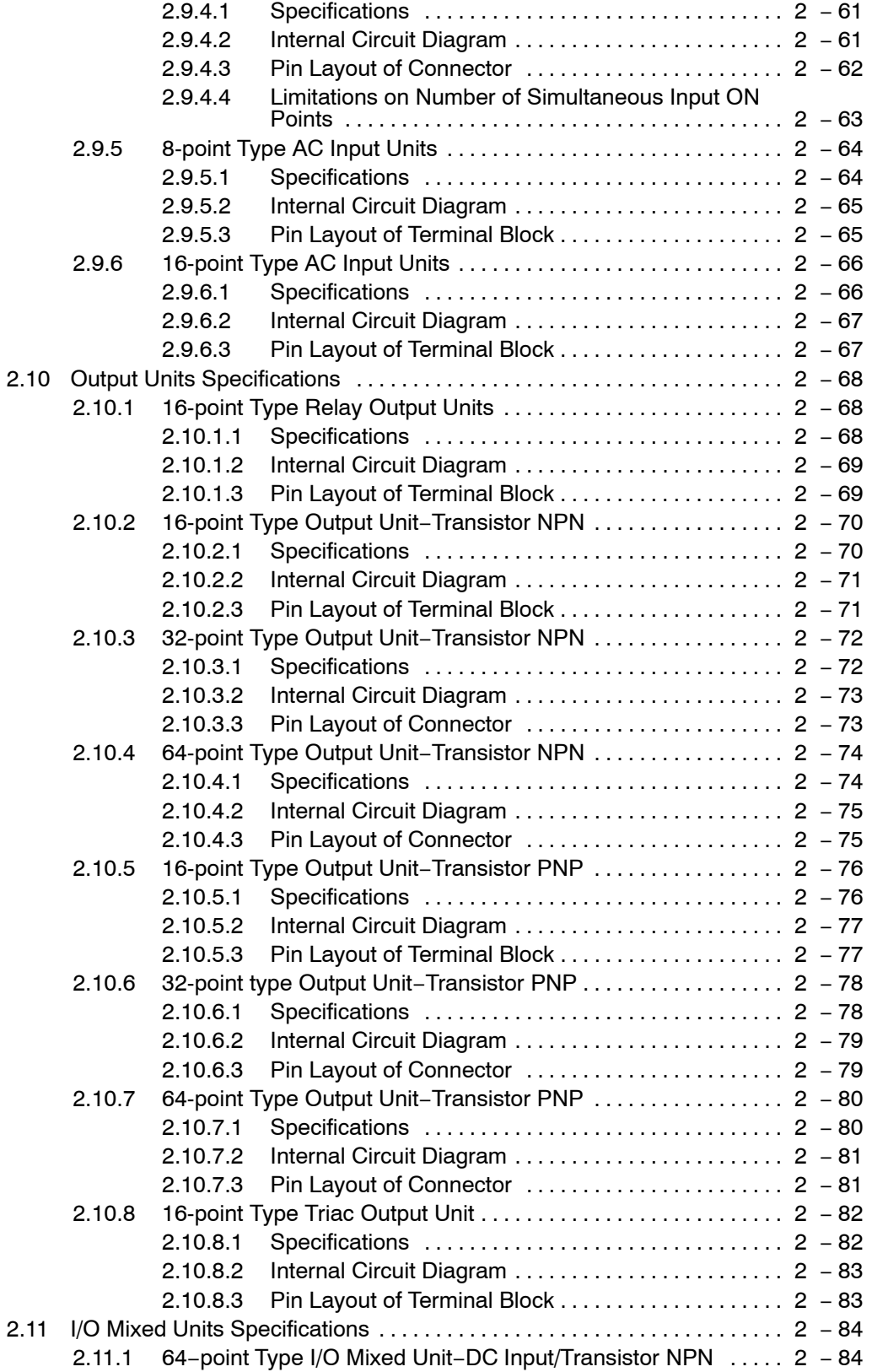

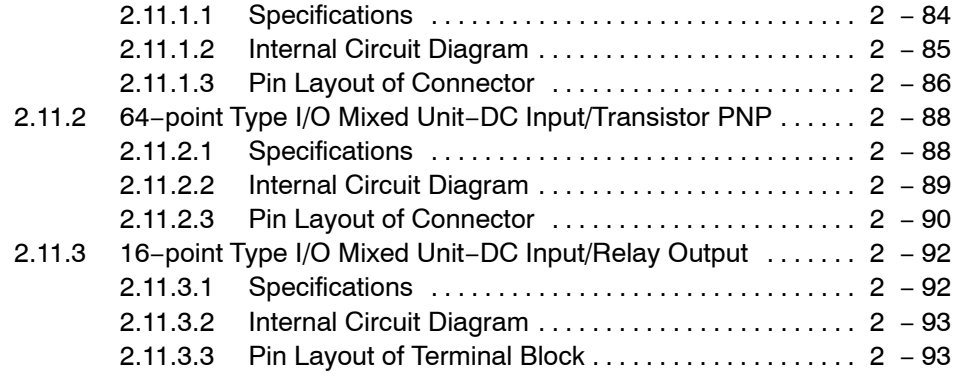

# **Chapter 3 I/O Allocation**

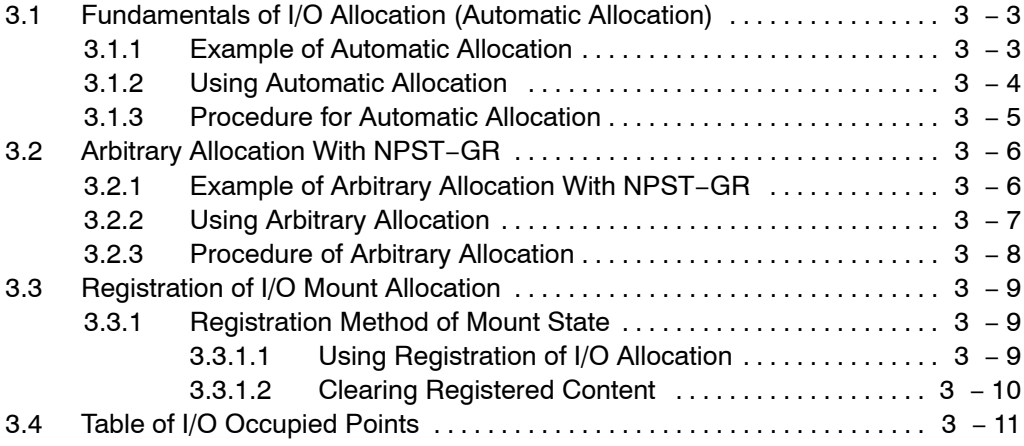

# **Chapter 4 Installation and Wiring**

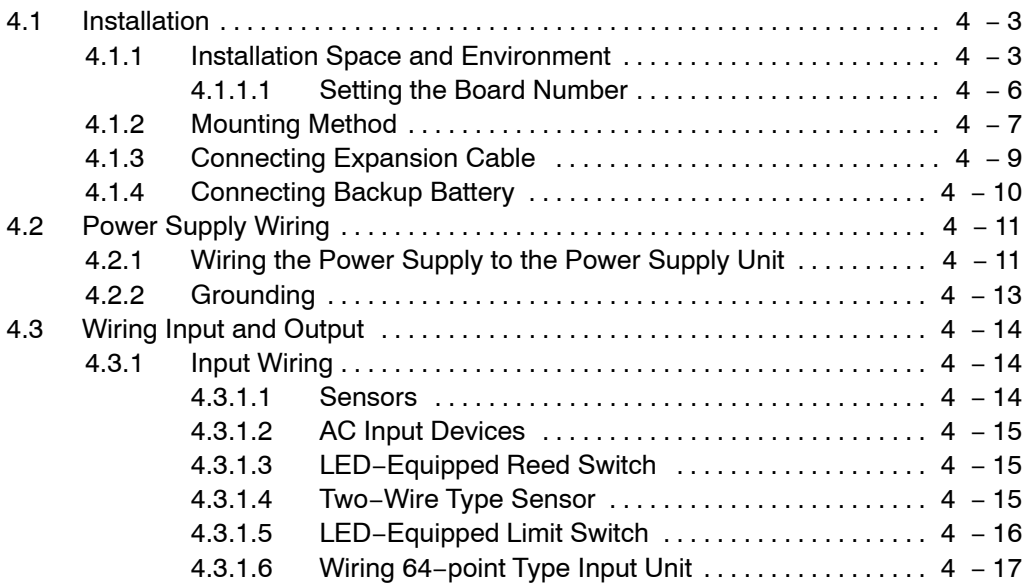

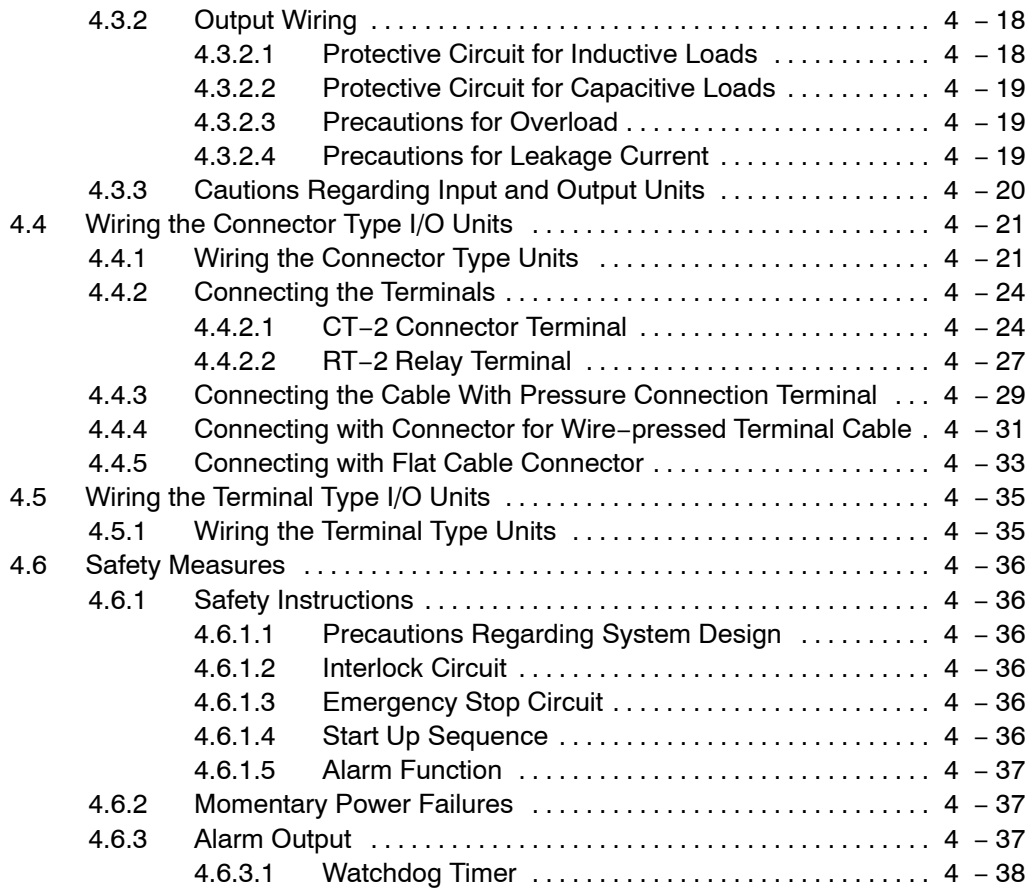

# **Chapter 5 Procedure Until Operation**

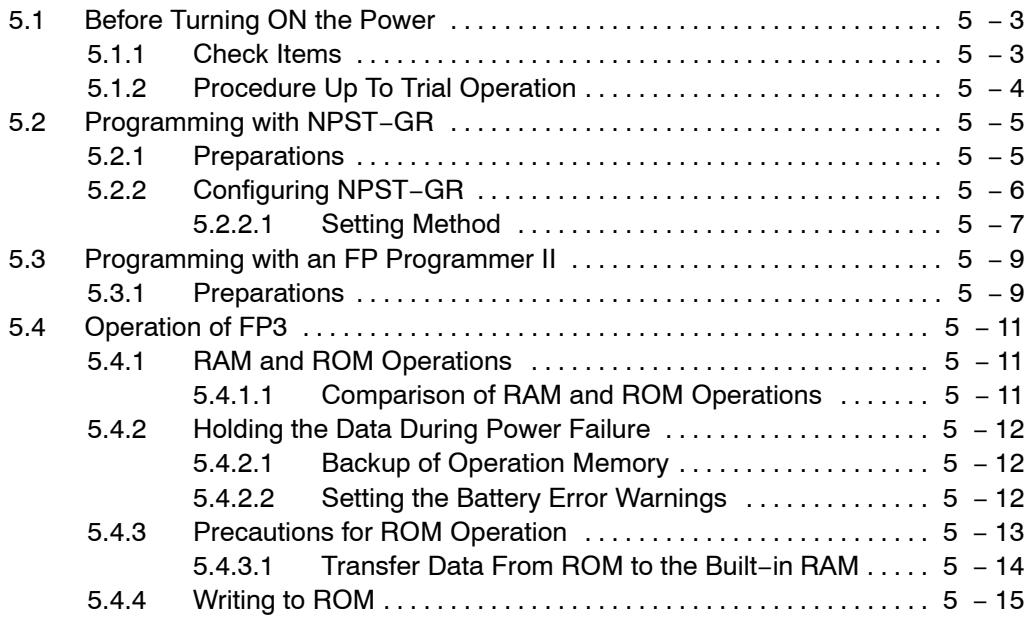

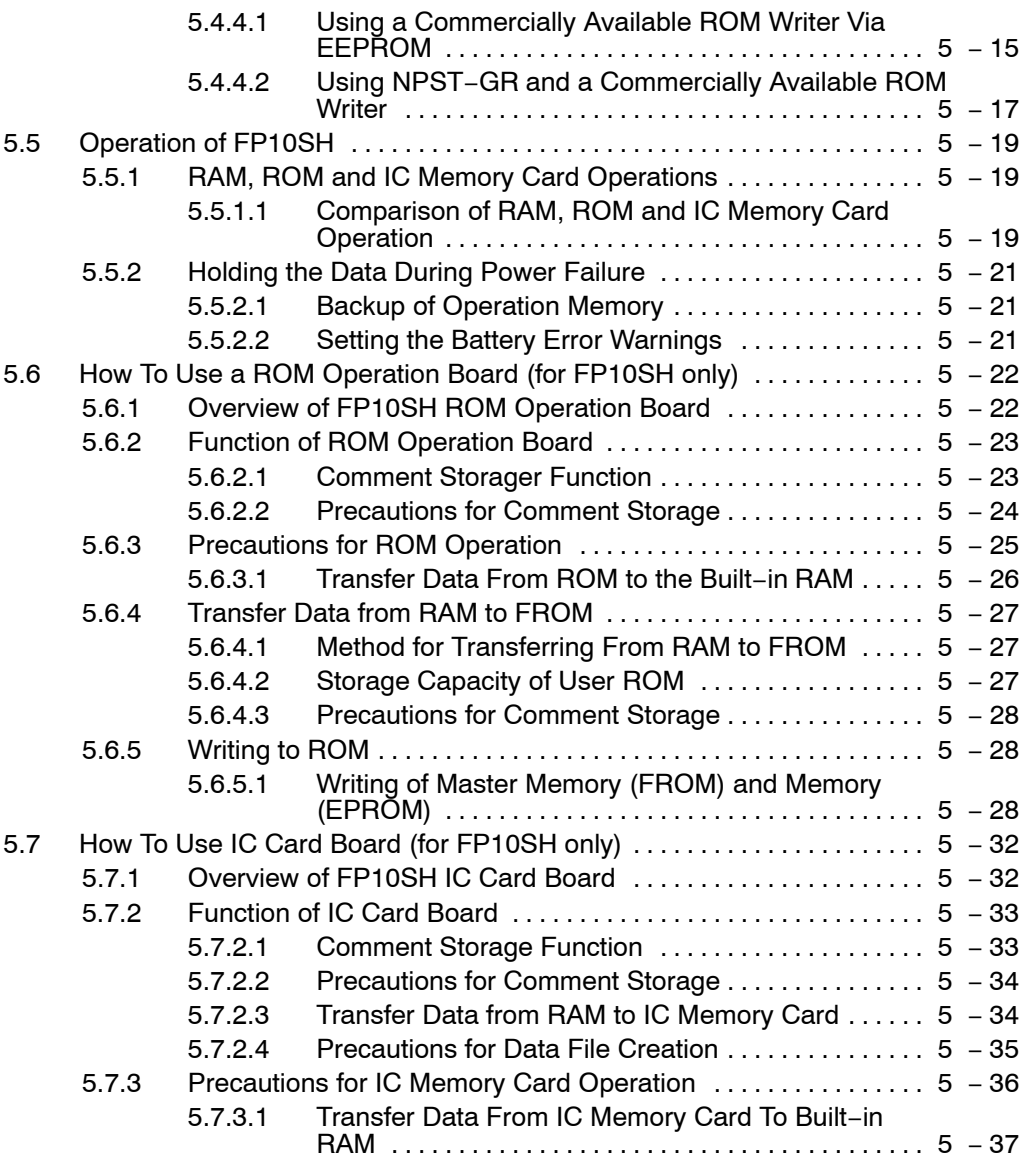

# **Chapter 6 IC Memory Card**

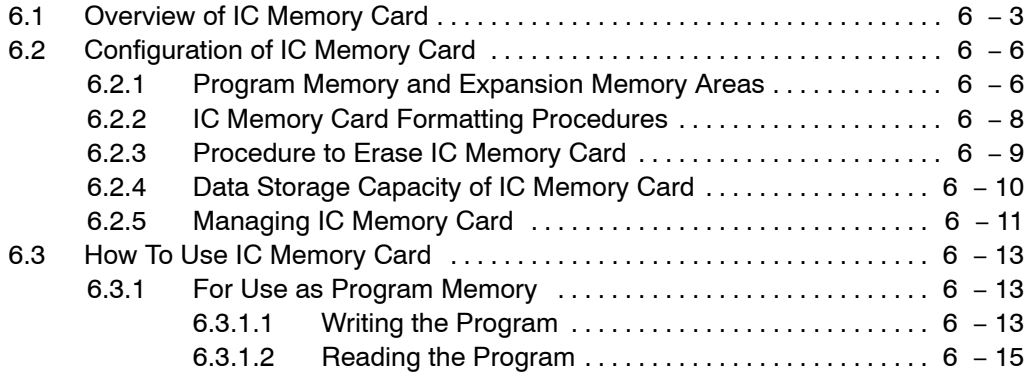

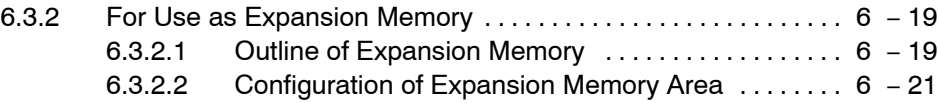

# **Chapter 7 Self−Diagnostic and Troubleshooting**

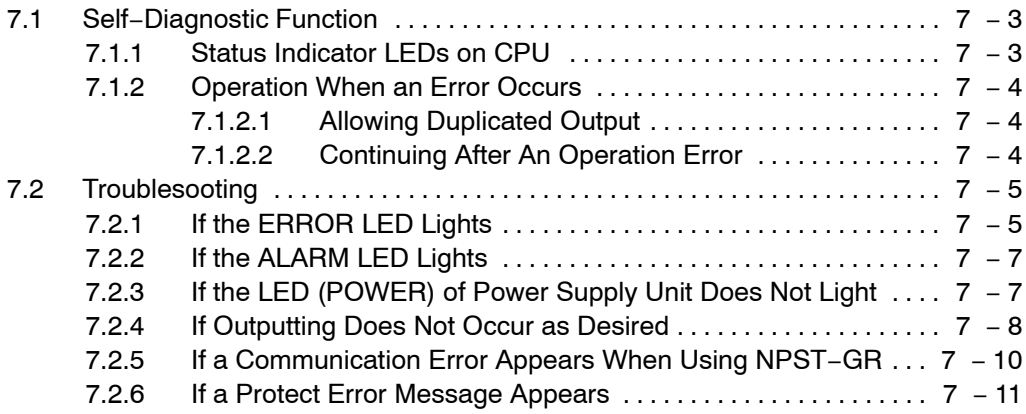

# **Chapter 8 Maintenance**

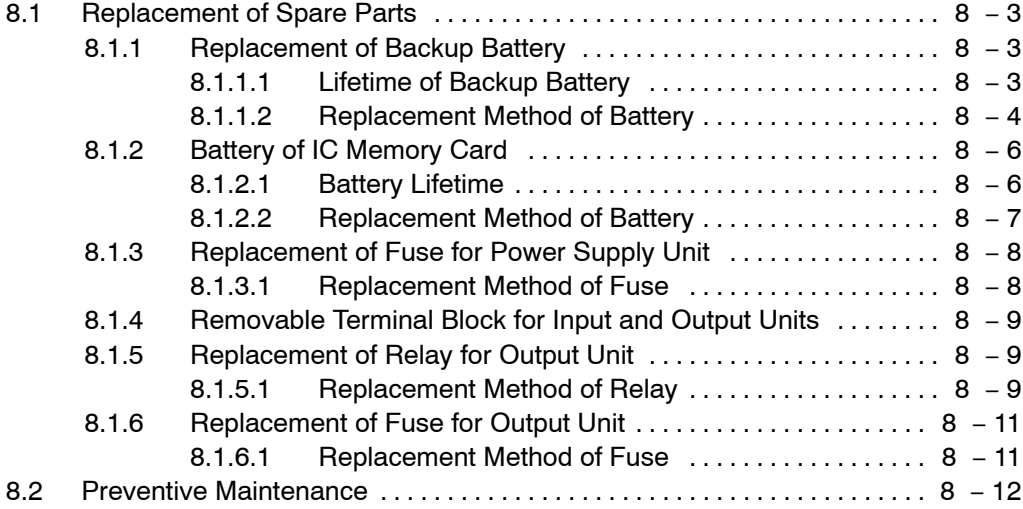

# **Appendix A Performance Specifications**

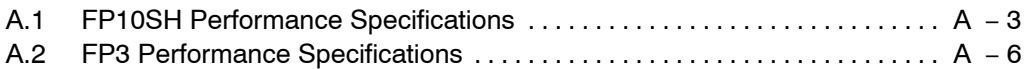

# **Appendix B Table of System Registers**

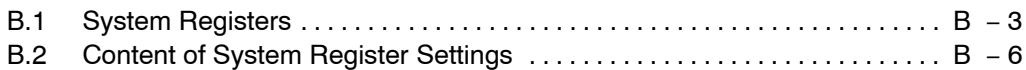

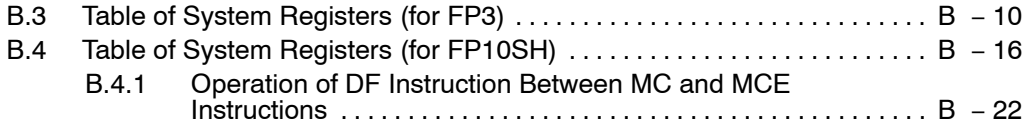

# **Appendix C Table of Relays, Memory Areas and Constants**

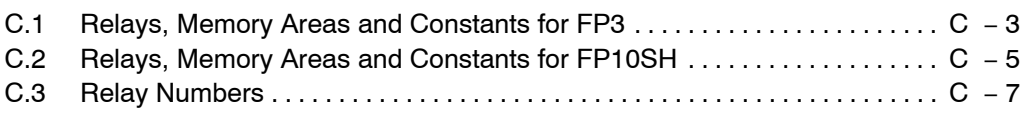

# **Appendix D Table of Special Internal Relays**

# **Appendix E Table of Special Data Registers**

# **Appendix F Table of Error Codes**

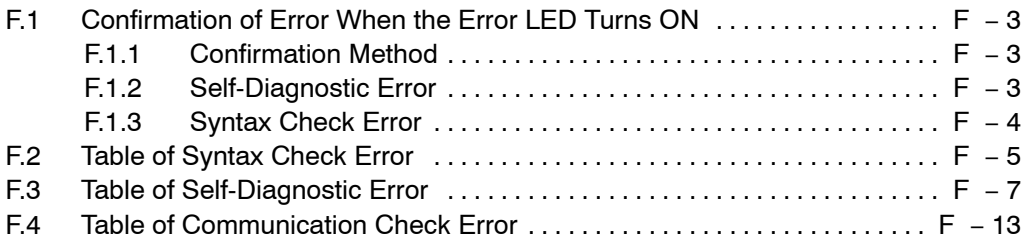

# **Appendix G Table of Instructions**

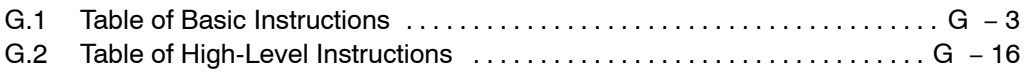

# **Appendix H Table of Binary/Hexadecimal/BCD Expressions**

# **Appendix I ASCII Codes**

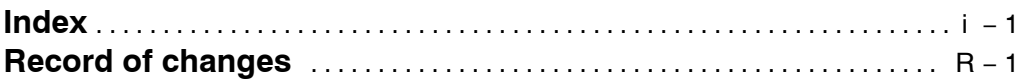

# **Before You Start**

#### **Installation environment**

Do not use the FP3/FP10SH unit where it will be exposed to the following:

- **Direct sunlight, and ambient temperatures outside the rang of 0 to 55**°**C/32 to 131**°**F.**
- **Ambient humidity outside the range of 30 to 85 % RH and sudden temperature changes causing condensation.**
- **Inflammable or corresive gas.**
- **Excessive vibration or shock.**
- **Excessive airborne dust or metal particles.**
- **Water or oil in any from including spray or mist.**
- **Benzine, paint thinner, alcohol or other organic solvents or strong alkaline solutions such as ammonia or caustic soda.**

#### **Static electricity**

**In dry locations, excessive static electricity can cause problems. Before touching the unit, always touch a grounded piece of metal in order to discharge static electricity.**

### **Cleaning**

**Do not use thinner based cleaners because they deform the unit and fade the colors.**

#### **Before turning ON the power**

When turning ON the power for the first time, be sure to take the precautions given below.

- **Verify that the power supply wiring, I/O wiring, and power supply voltage are all correct.**
- **Sufficiiently tighten the installation screws and terminal screws.**
- **Set the mode selector to PROG. mode.**
- **Remove the dust proofing label, in order to let heat disperse.**
- **Open the cover on the CPU, and connect the connector for the backup battery. The connector is not connected when the CPU is shipped.**

# **Hardware compatibility between the two models**

The FP3 and FP10SH share the same backplane and unit, but the following points should be checked if the type of CPU is changed.

- The internal current consumption varies depending on the CPU. See section 1.3.3, and check the total current consumption.
- With the FP10SH, there are some expansion cables which cannot be used. See section 2.3 to check which cables can be used.
- On the FP3, the programming tool port is an RS422 port (a 15−pin connector), and on the FP10SH, the port is an RS232C port (a 9−pin connector). The cables used for the two ports are different.

# **Programming tools**

When using the NPST−GR software:

- An adapter and cable are required to connect the FP3/FP10SH to a computer (\* section 1.5.2).
- With the FP10SH, NPST−GR Ver.4 or a subsequent version is required.

When using the handy−type FP programmer:

- With the FP3, use "FP Programmer II Ver.2 (AFP1114V2).
- The FP programmer cable (AFP5520: 50cm/19.69 in. or AFP5523: 3 m/9.84 ft.) is required to connect the FP3 and the FP programmer II Ver.2.

### . **Note**

# **The FP Programmer II Ver.2 cannot be used with the FP10SH.**

### **Precautions when using the FP10SH**

When using the units listed below in combination with the FP10SH CPU, check the version and lot number of the unit.

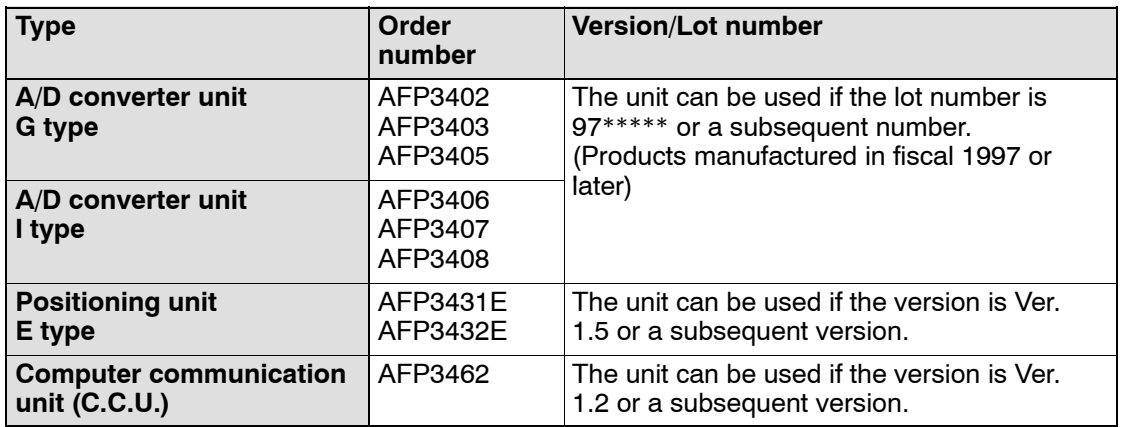

### **Before entering a program**

Be sure to perform a program clear operation before entering a program.

### **When using NPST−GR**

## **Procedure:**

- **1. Press the <CTRL> and <ESC> keys simultaneously to change to the online monitor screen.**
- **2. Press the <ESC> key to display the [NPST MENU]. From this menu, select [CLEAR A PROGRAM] from [EDIT A PROGRAM] and press the <ENTER> key.**

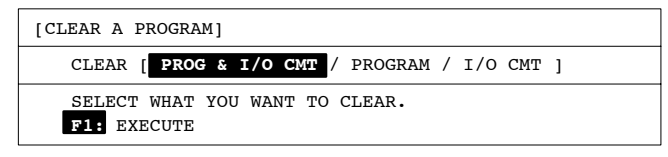

**3. When [CLEAR A PROGRAM] window appears, press the <F1> key.**

### **When using FP programmer II Ver.2**

Press the keys on the FP programmer II Ver.2, as shown below.

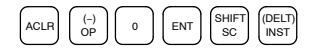

# **Features and System Configuration**

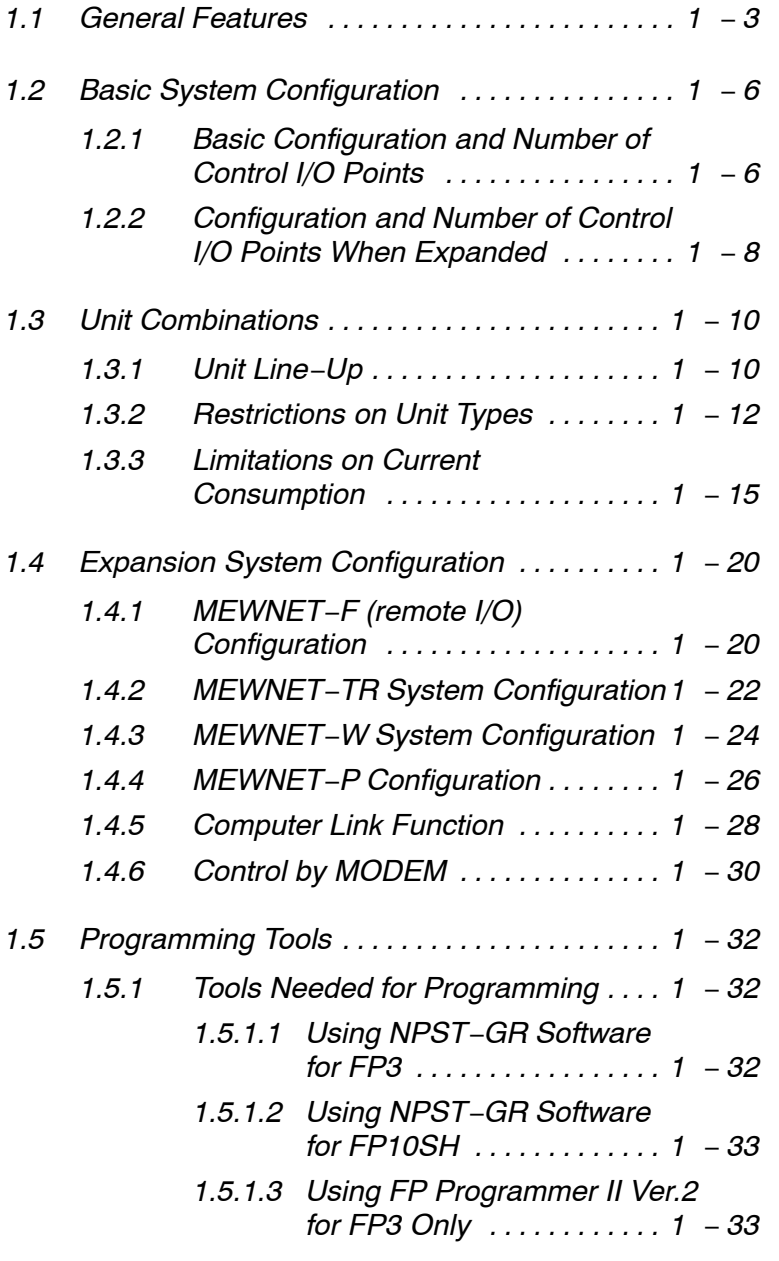

next page

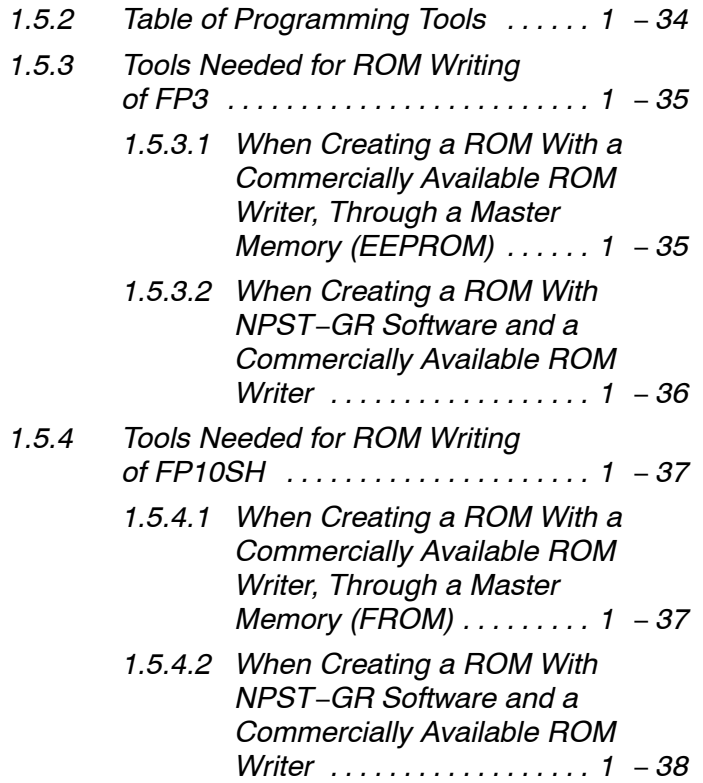

# **1.1 General Features**

### **Exclusive RISC (Reduced instruction set computer) processor for high speed processing.**

- Basic sequence instructions: 40 ns
- Timer, counter instructions: 280 ns
- Data transfer instructions: 80 ns
- Addition/subtraction instructions: 240 ns

### **Scan time of 1 ms (for 10 k steps)**

The time required for one scan is greatly reduced by paralleling the calculation and transmission processes.

### **Large program memory with a maximum of 120 k steps**

CPU with an internal RAM capacity of 30 k steps. With the addition of the FP10SH optional expansion memory unit of 30 k (or 90 k) steps, a programming capacity of up to 60 k (or 120 k) steps can be obtained.

Expansion memory unit

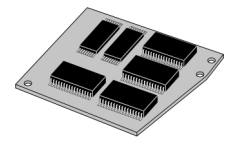

### **Transmission port with 115 kbps capability**

Greatly increased transmission speed means the program upload and download processing speeds are also greatly increased.

### **Functions demanded from larger modules are added**

- 1 ms unit timer added.
- Real number calculations (trigonometric functions, exponents, logarithms, square roots, etc.)
- $\bullet$  Index modifier functions (224 words with bit modifier is also possible)

1.1 General Features

# **ROM and IC memory card available for optional memory**

- Program memory can be converted to ROM (with use of optional ROM operation board).
- Supports the use of IC memory cards for use as program memory or expansion data memory (with use of optional IC memory card board).

ROM operation board IC memory card board

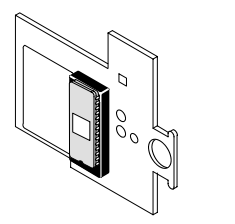

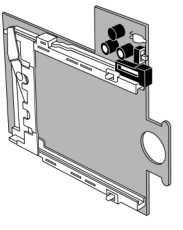

# **CPU comes standard with RS232C port**

## **Hardware and software designed with considerations for expansion**

With few restrictions when using units in combinations, up to 512 points are possible with an 8−slot master backplane and 64−point units, and this is expandable to up to 1,536 points with additional backplanes (up to 2,048 with the FP10SH). Remodeling and expansion of the equipment is also supported for greater flexibility.

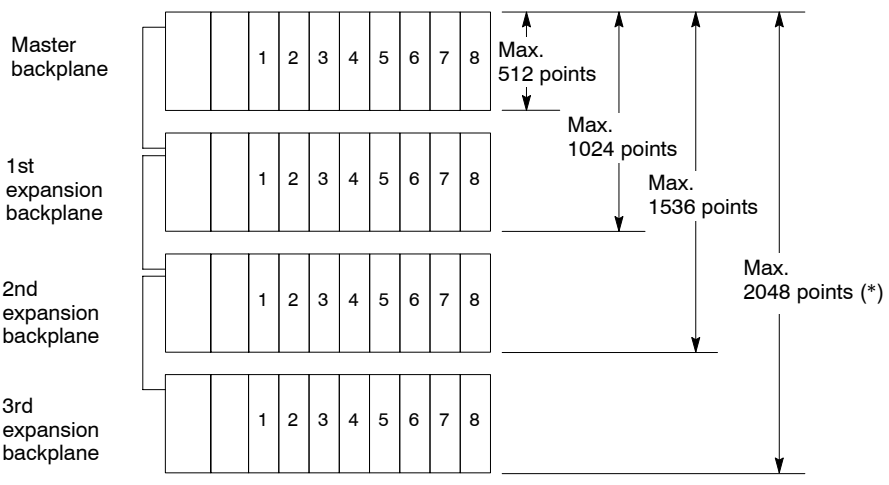

(\*) The FP10SH CPU supports expansion of up to 3 expansion backplanes.

# **Common programming software (NPST−GR software)**

Our FP series also supports the same programming software to allow you to make use of the same programs used with the smaller programmable controllers.

1.1 General Features

### **Copious selection of units**

- $\bullet$  Input units (16 points, 32 points, 64 points)
- Output units (16 points, 32 points, 64 points)
- I/O units (3 types)
- Remote I/O-related units  $(2 \text{ types})$
- Analog I/O units (7 types)
- Serial data controller units (2 types)
- Positioning control units (4 types)
- $\bullet$  Interrupt control unit (1 type)
- Link system-related units (5 types)

# **Standard modem initialization function**

A modem can be connected to the CPU for use with program maintenance systems and remote monitoring and observation systems over normal phone lines.

# **Expandable over existing networks**

Besides MEWNET−F (remote I/O) systems, the units can be networked between programmable controllers and computers. Units with Ethernet capabilities (ET−LAN units) are also available.

### **Comparison of processing speed and memory capacity**

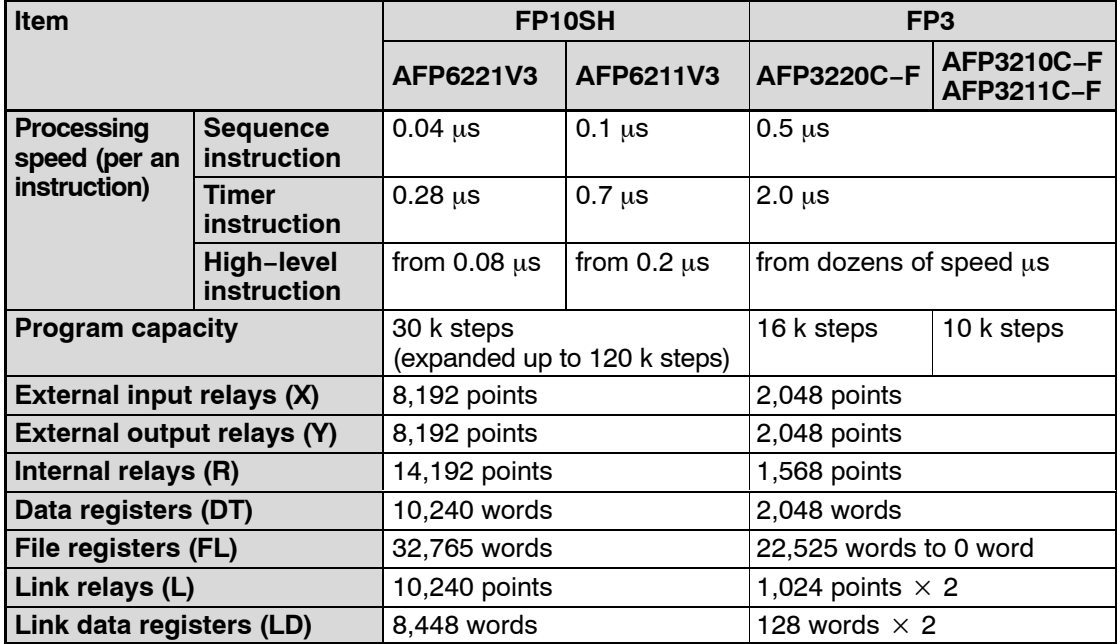

# **1.2 Basic System Configuration**

# **1.2.1 Basic Configuration and Number of Control I/O Points**

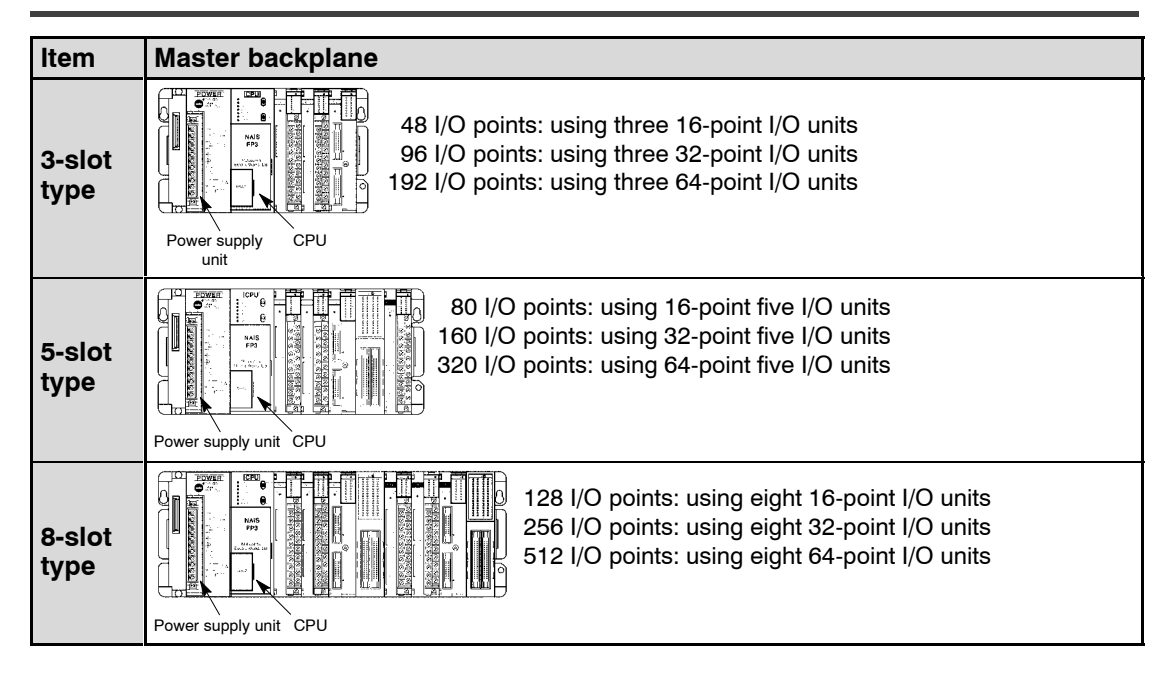

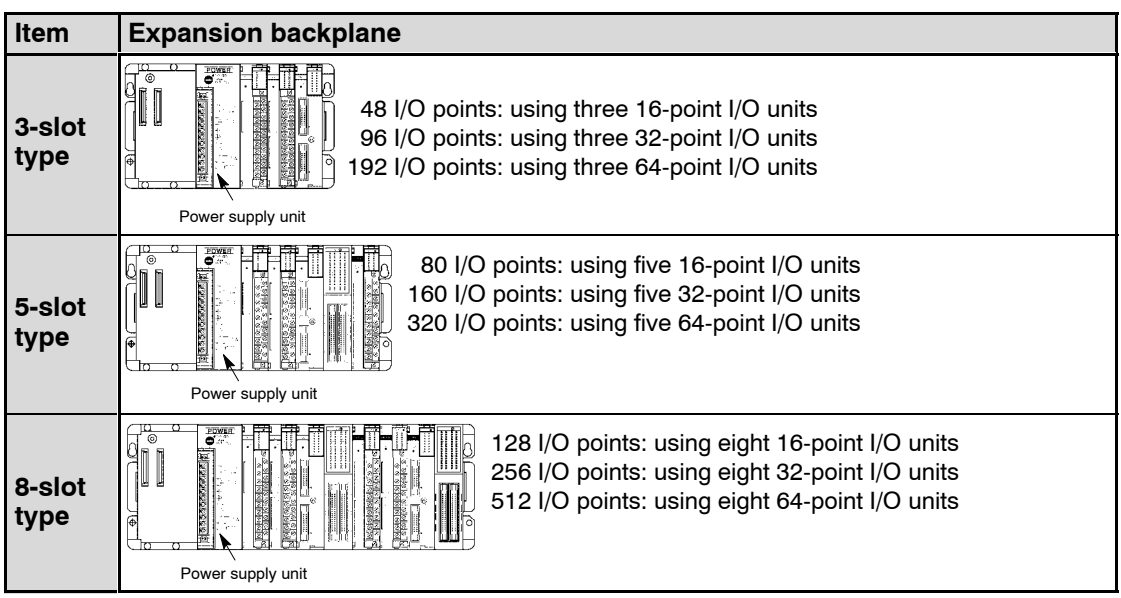

 $\Box$  next page

The I/O units, intelligent units, power supply unit and backplane can be commonly used for the FP3 and the FP10SH.

Although most of the I/O units and intelligent units can be combined freely in the layout, you should check the following points when selecting your units:

− the restrictions on unit types (\* section 1.3.2).

− the limitations on current consumption (\* section 1.3.3).

The mounting position for the I/O units on each backplane are free and the I/O can be assigned using NPST-GR, so system design and specifications changes are easily supported.

The master and expansion backplanes are available in three types: 3-slot, 5-slot and 8-slot.

The number of I/O points controllable for one backplane for 16−point, 32−point, and 64−point I/O units as shown below.

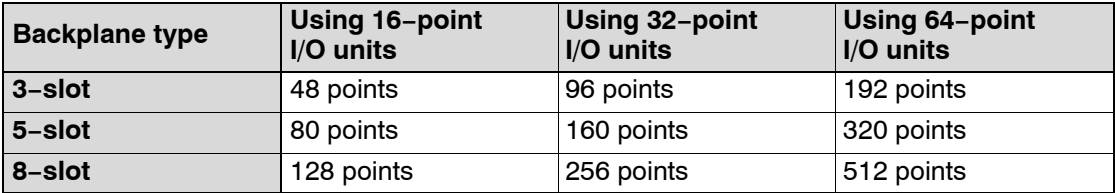

# **1.2.2 Configuration and Number of Control I/O Points When Expanded**

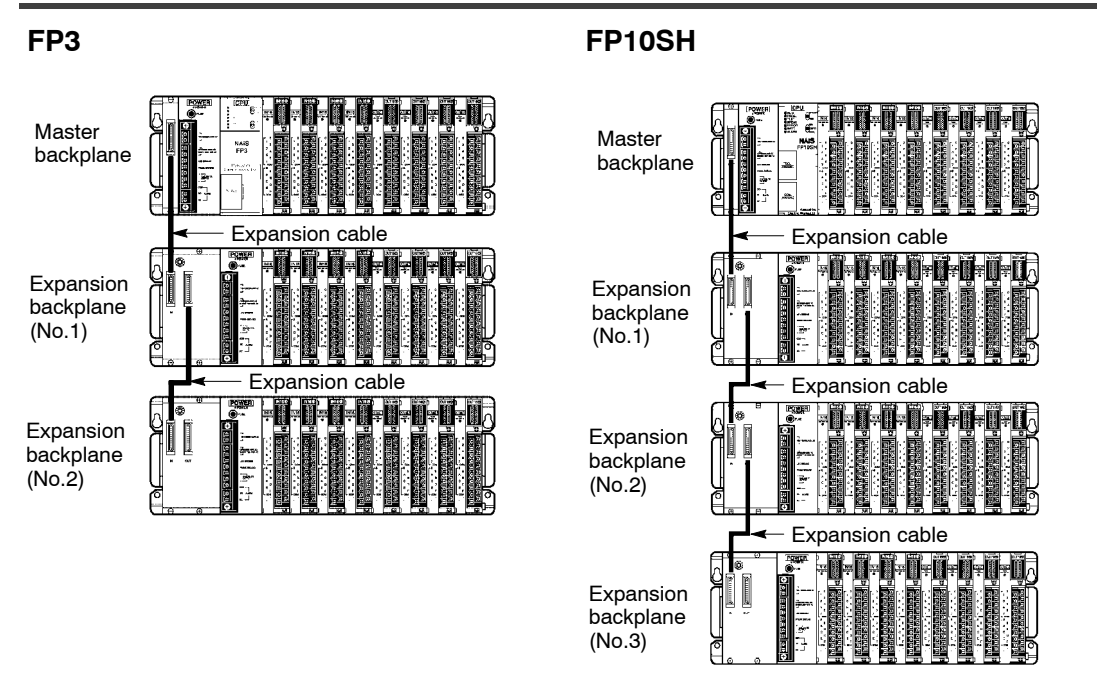

Both master and expansion backplanes can be connected in any combination between 3−, 5− and 8−slot types.

## **Up to two (for the FP3) or three (for the FP10SH) expansion backplanes can be connected to a master backplane.**

When using 64−point units attached to 8−slot backplanes, up to the following number of points become controllable.

#### **FP3**

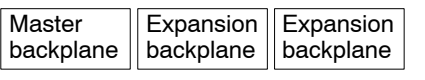

512 points  $+ 512$  points  $+ 512$  points  $=$  total 1,536 points

#### **FP10SH**

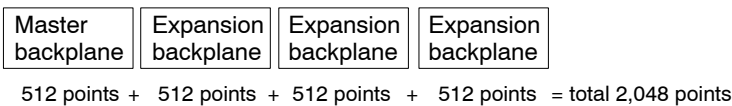

For limitation on expansion of the expansion cable, refer to section 2.3.

## **Further expansion of I/O points is possible with remote I/O systems.**

With remote I/O system, the number of control I/O points can be expanded as shown below.

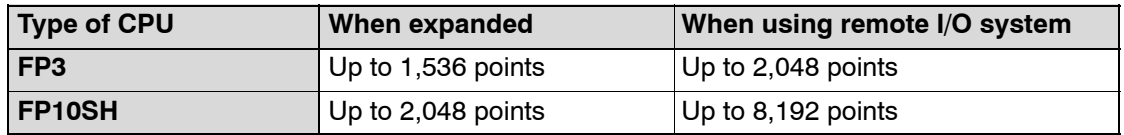

When the I/O equipments are dispersed or when you want to make the control panel compact; use of remote I/O is recommended for I/O point expansion.

The use of expansion backplanes are recommended when the I/O equipments are gathered in a small area or a high response speed is required.

Remote I/O system are available in two types: the MEWNET−F for large−scale network and MEWNET−TR for small−scale network.

### **Note**

### **For more information regarding the MEWNET−F and MEWNET− TR, refer to their manuals.**

# **1.3.1 Unit Line−Up**

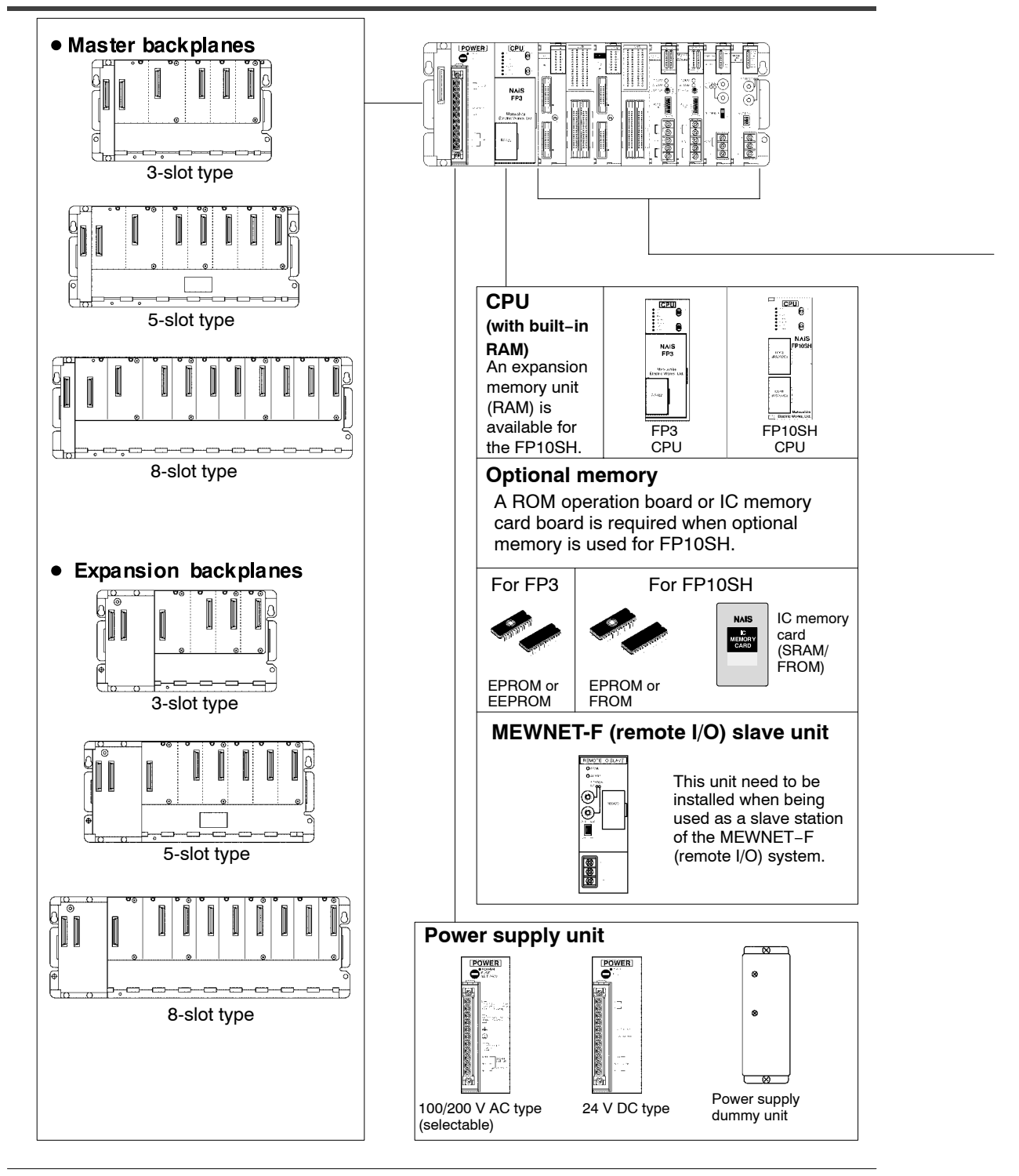

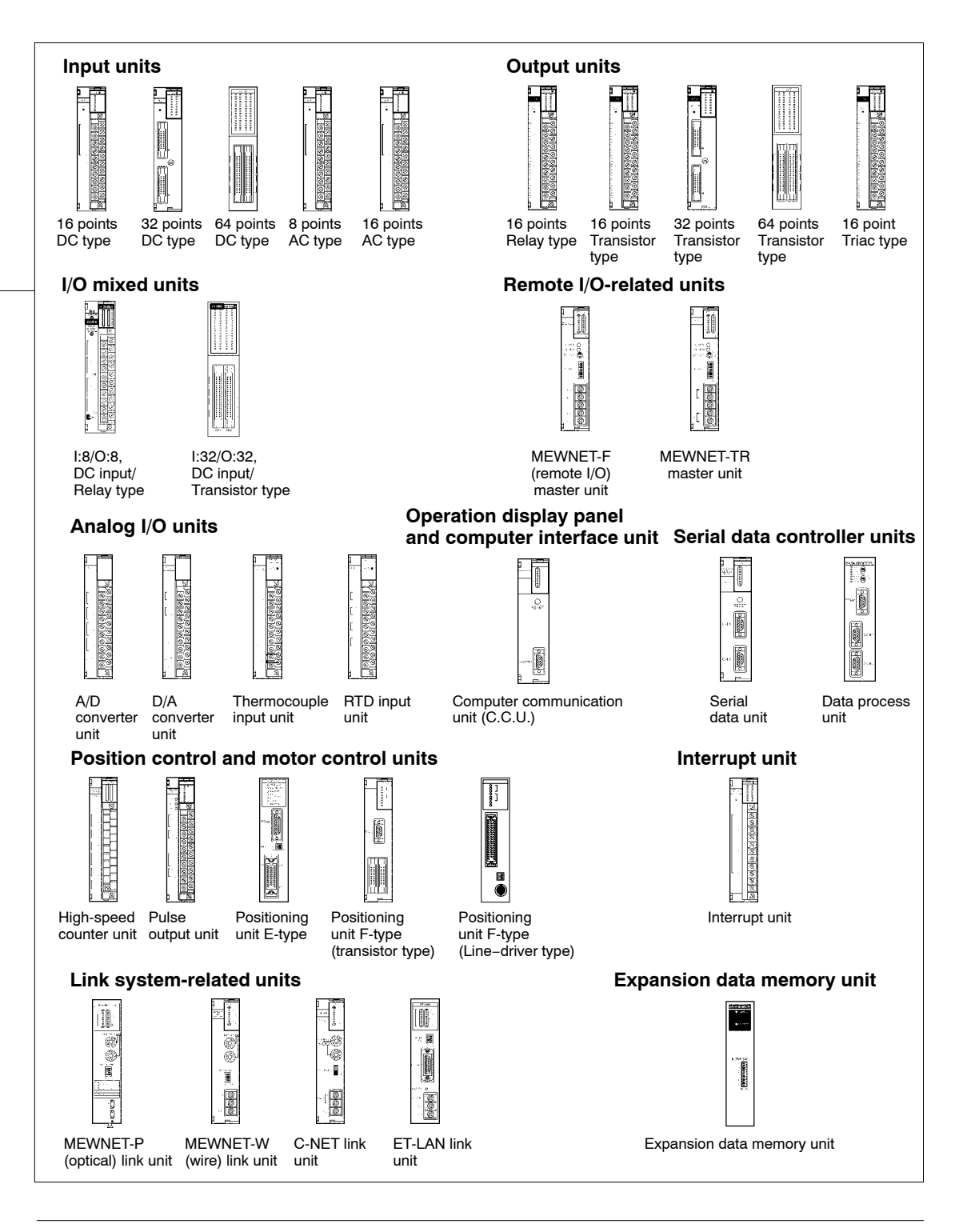

# **1.3.2 Restrictions on Unit Types**

# Combination of FP3/FP10SH units (A: Available, N/A: Not available)

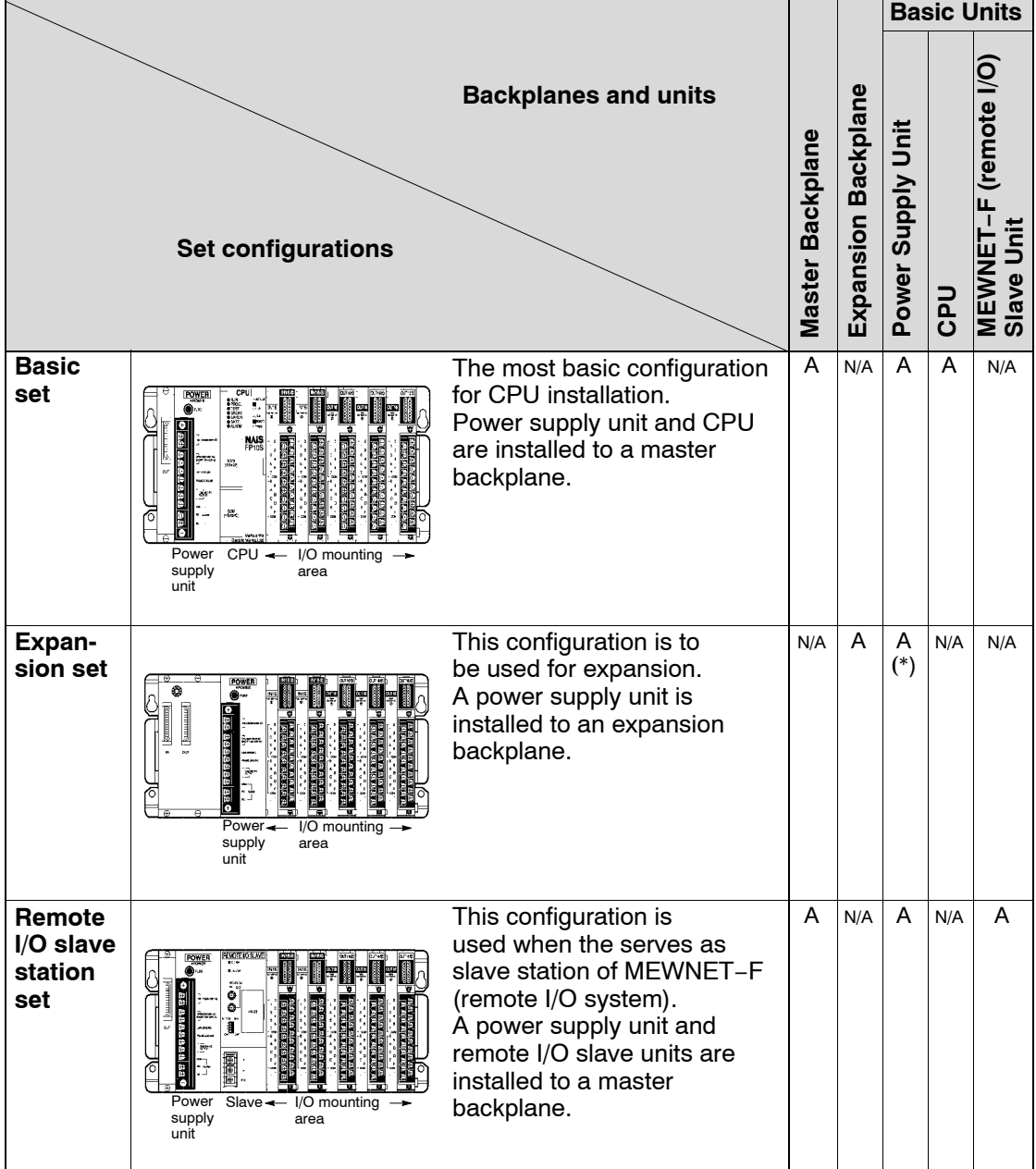

#### **Note**

**(\*): A power supply dummy unit may be used to omit the power supply unit (\* section 2.7).**

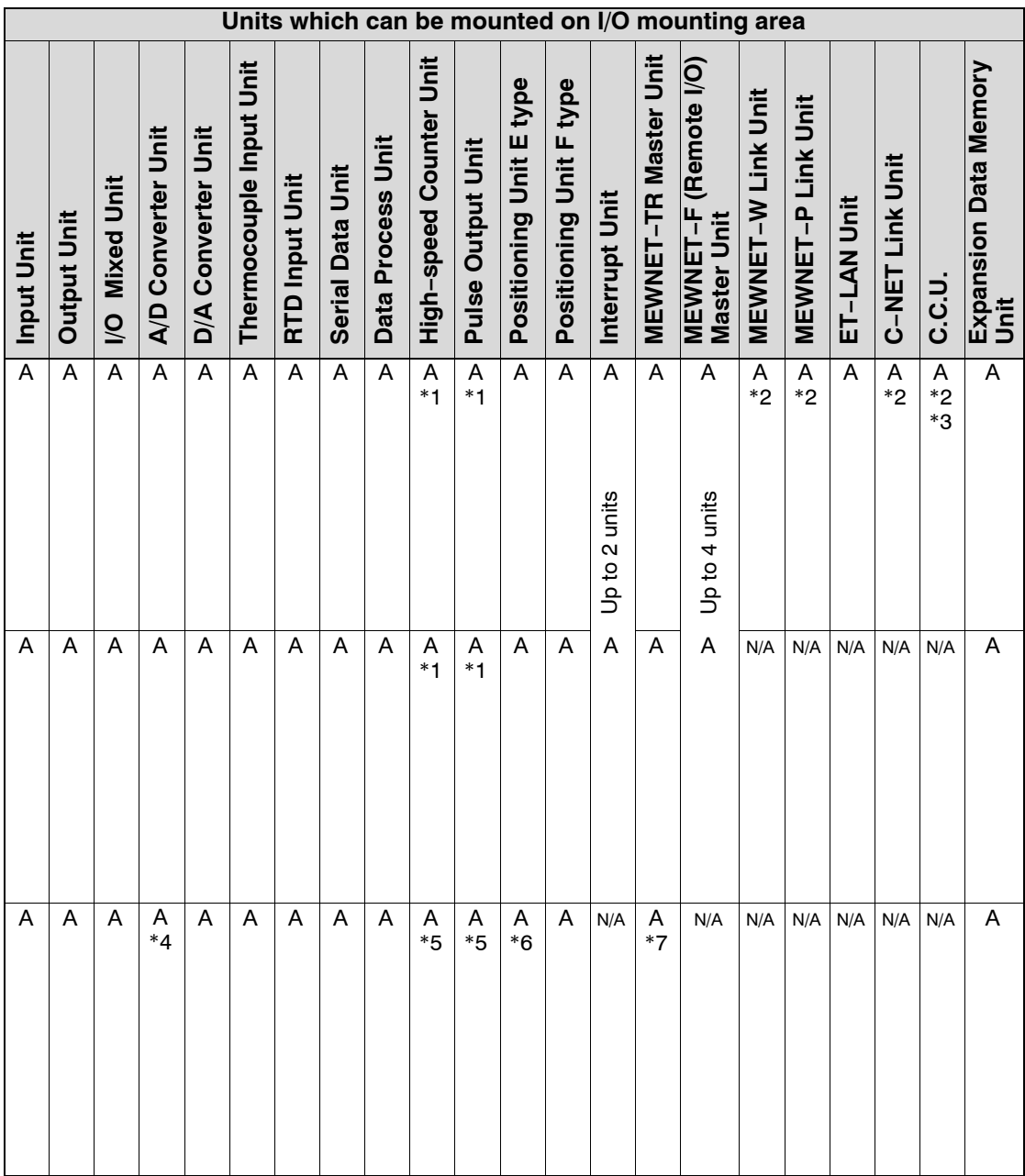

r next page

### **Notes**

- **(\*1): Interrupt function is available on high−speed counter and pulse output units when the total number of units is 8 or less.**
- **(\*2): Up to 3 units in all −MEWNET−W link unit, MEWNET−P link unit, C−NET link unit and computer communication unit (Up to 5 units in all if the CPU is the FP10SH). Up to 2 units in all −MEWNET−W and MEWNET−P− for PC link function.**
- **(\*3): When using the FP10SH, the computer communication unit Ver. 1.2 or later is required.**
- **(\*4): When using the FP10SH, units producted in 1997 or later are required for I and G types (lot No. of 97\*\*\*\* or later).**
- **(\*5): The interrupt function is not available when a remote I/O slave unit is connected.**
- **(\*6): When using the FP10SH, the positioning unit E−type Ver. 1.5 or later is required.**
- **(\*7): When using the FP10SH, the MEWNET−TR transmitter master unit Ver.1.1 or later is required.**

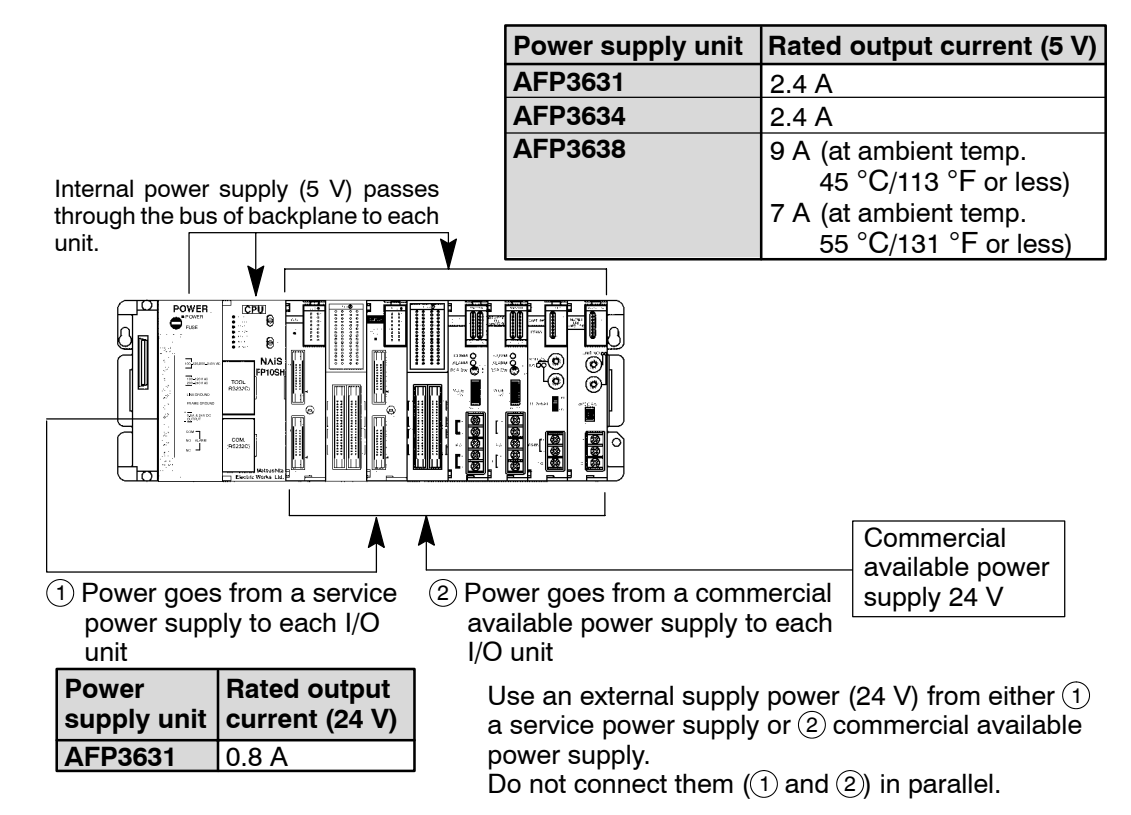

# **1.3.3 Limitations on Current Consumption**

# **Internal supply power (5 V DC)**

The 5 V DC power used for driving the internal circuit of each unit is supplied from the power supply unit through the internal bus of the backplane.

### **External supply power (24 V DC)**

The 24 V DC power supply used as the input power supply of the input units and the output circuit driving power of the output units are supplied from the external terminal of each unit.

For 24 V power supply, the service power supply of the power supply unit or a commercial available power supply equipment is used.

Do not connect the service power supply of the power supply unit and the 24 V power supply of commercial available power supply equipment in parallel.

## **Combination of units**

The current consumed by each unit is shown in the following pages.

Give consideration to the combination of units so that the rated capacity of 5 V DC and 24 V DC power supplies should not exceeded.

# **<Example of current consumption calculation>**

The table below shows the combination of typical units on a 8-slot type backplane.

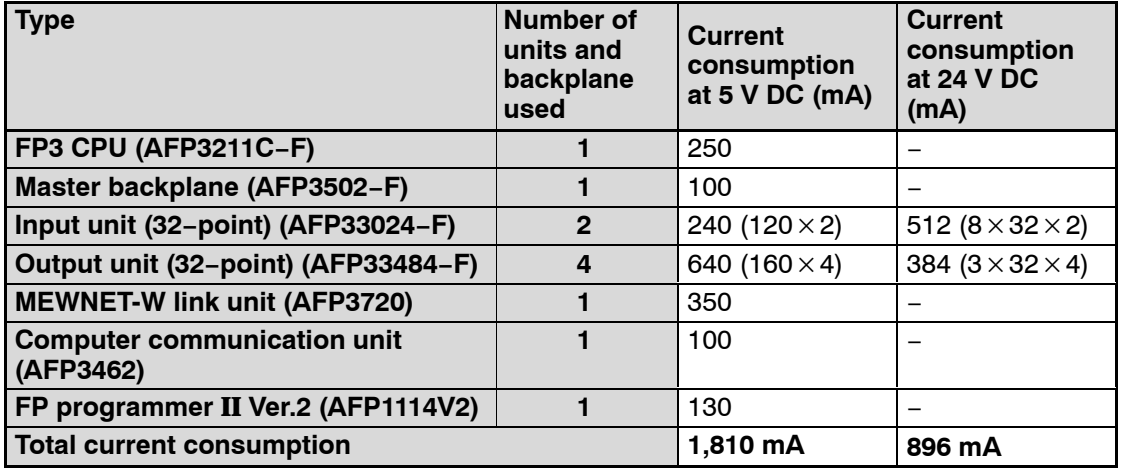

#### **Note**

**The current consumption at 24 V DC is calculated on the assumption that the number of ON points of input/output unit is at maximum.**

**The load current for the output units is not included.**

### **Table of current consumption at 5 V DC**

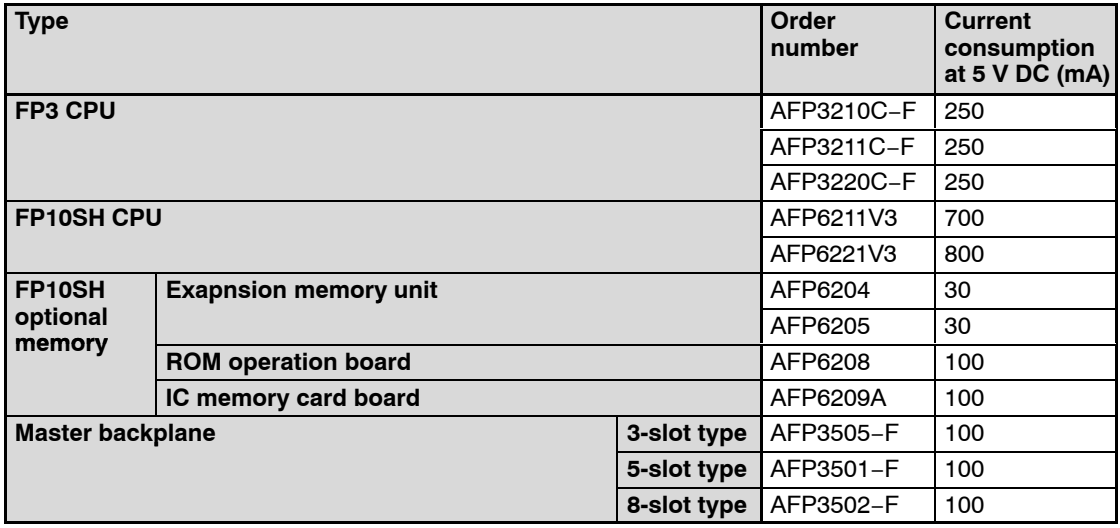

 $\Box$  next page

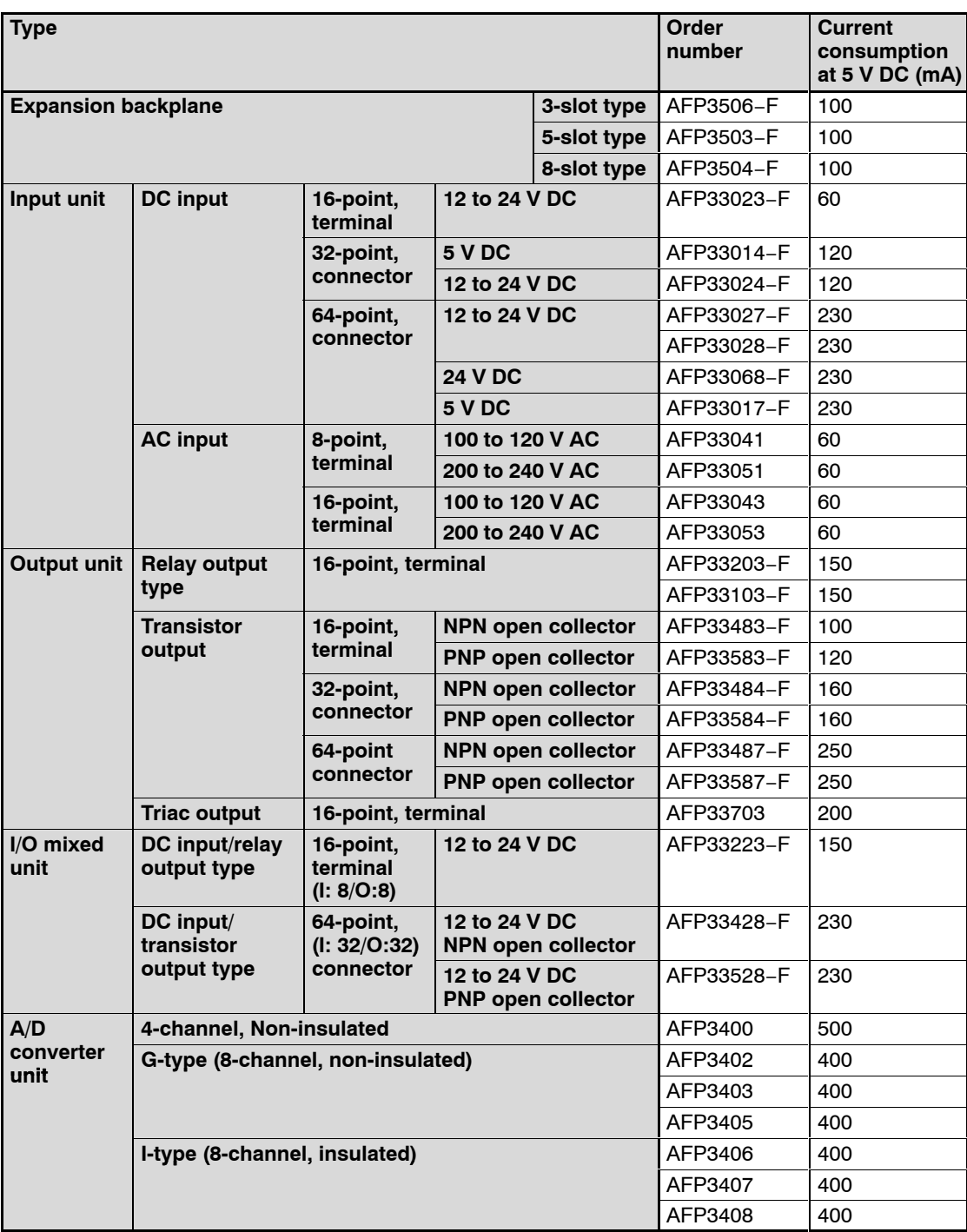

 $\Box$  next page

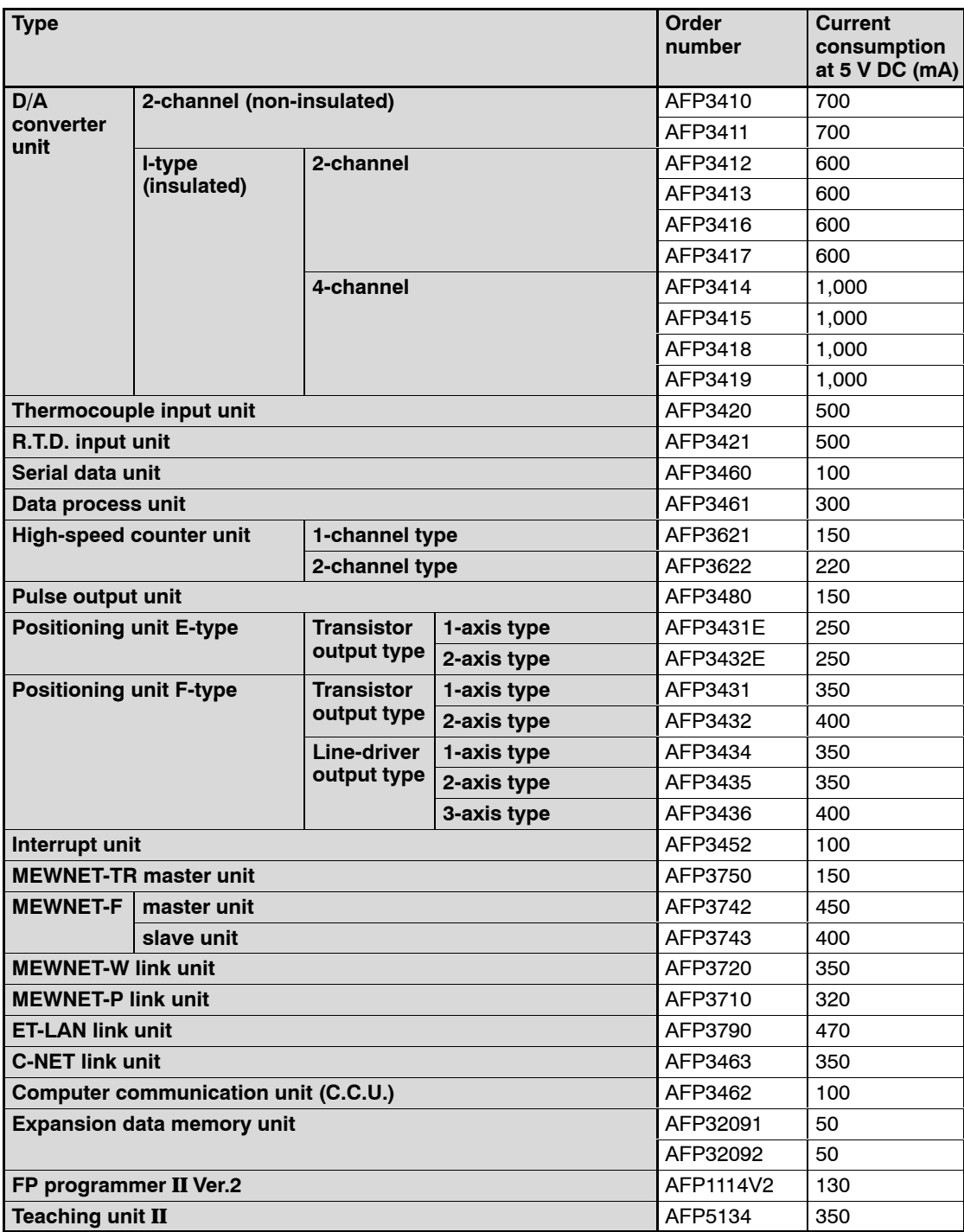

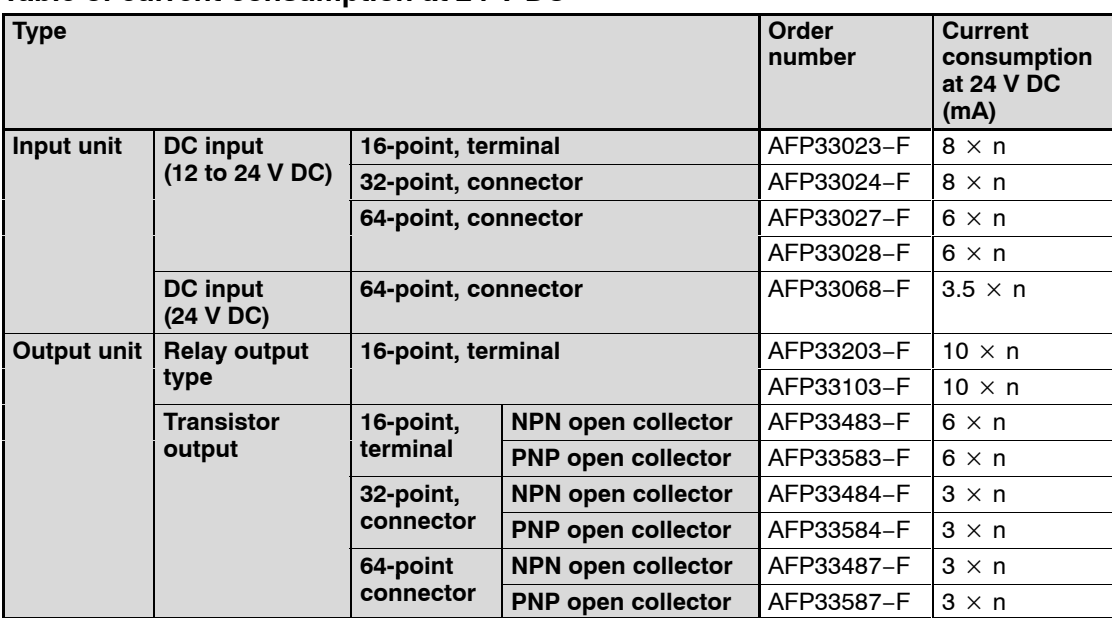

#### **Table of current consumption at 24 V DC**

#### **Notes**

- **"n" expresses the number of inputs or outputs that are ON.**
- **The input unit displays the current flowing to the internal circuit. The other units display the current value required to drive the internal circuit. This value does not include the load current of the output unit.**

### **Table of output current value of power supply unit**

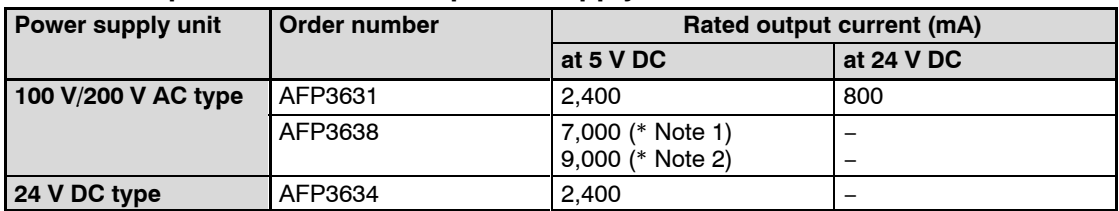

#### **Notes**

- **(\*1): At ambient temperature 55** °**C/131.0** °**F or less**
- **(\*2): At ambient temperature 45** °**C/113.0** °**F or less**

1.4 Expansion System Configuration

# **1.4 Expansion System Configuration**

# **1.4.1 MEWNET−F (remote I/O) Configuration**

The MEWNET−F system is a distributed I/O system which uses two−core cable to connect differently located input and output equipments.

The operation box can be installed in one location and used to control I/O equipment in another locations. This system is ideal for network operations when the I/O units are distributed in various places.

The MEWNET−F master unit serve as the master station.

Up to 4 wiring paths from the master station can be arranged to layout of slave stations in a flexible way.

For more information regarding the MEWNET−F configuration, refer to the FP3/FP5 MEWNET−F manual.

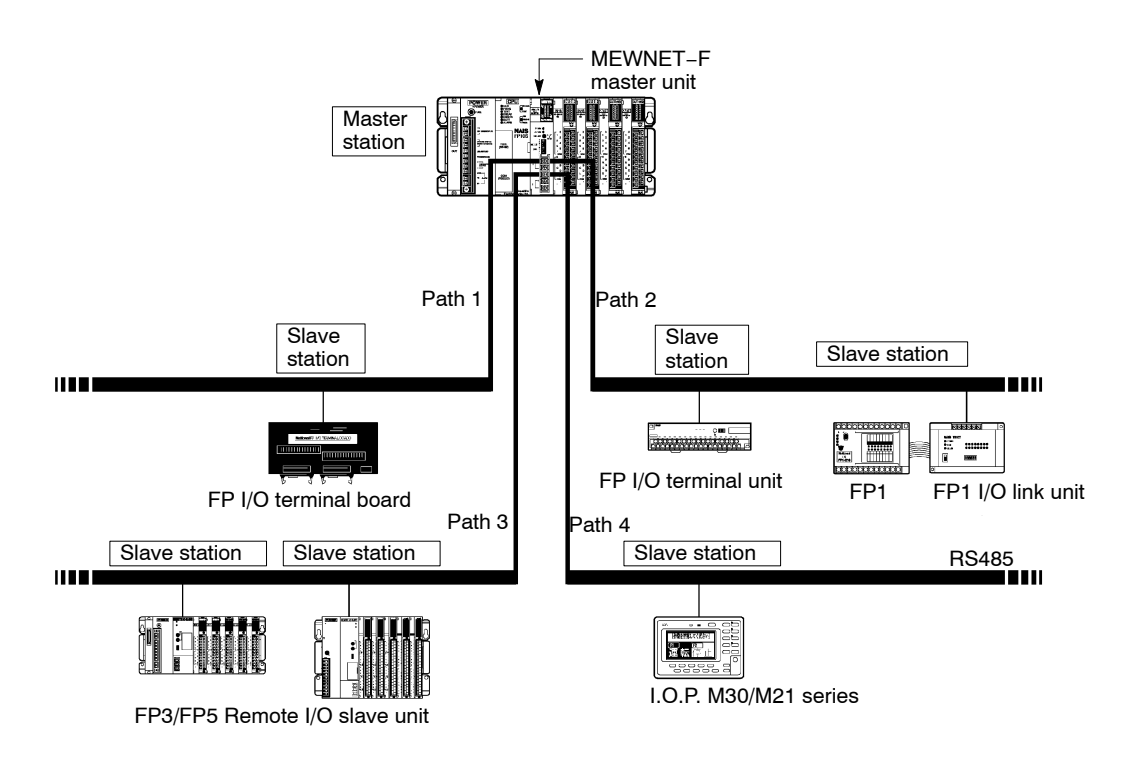

1.4 Expansion System Configuration

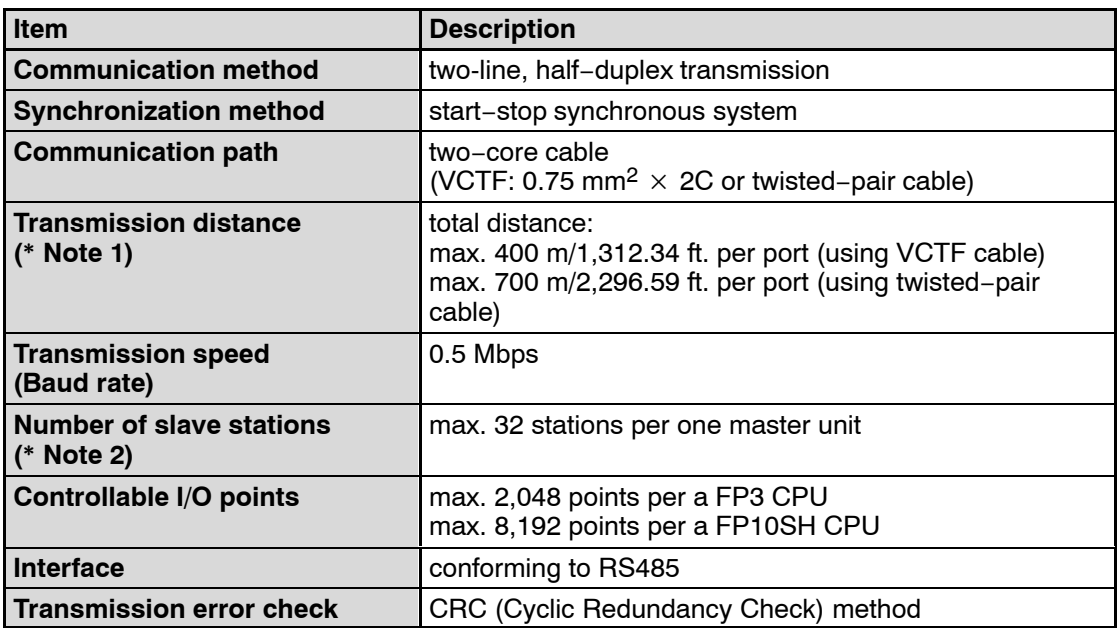

#### **Notes**

- **(\*1): When using slave stations with conventional products (AFP87442, AFP3741, and AFP5741) on the same network, the maximum distance for transmissions is 200 m/ 656.168 ft. with VCTF cable and 300 m/984.252 ft. with twisted−pair cable.**
- **(\*2): The number of controllable slave stations will differ depending on the type of slave station.**

1.4 Expansion System Configuration

# **1.4.2 MEWNET−TR System Configuration**

This network system allows control with reduced cabling between the FP3 or FP10SH CPU and input/output units.

By connecting the exclusive I/O terminal block, you can control the input and output from the I/O terminal block (remote I/O control function).

Allows the connection of two CPUs for the exchange of input/output information (I/O link function).

Equipped with a sefety function for selecting the operation status (operation stop mode or operation continue mode) when a communication error occurs.

For more information regarding the MEWNET−TR configuration, refer to the MEWNET−TR manual.

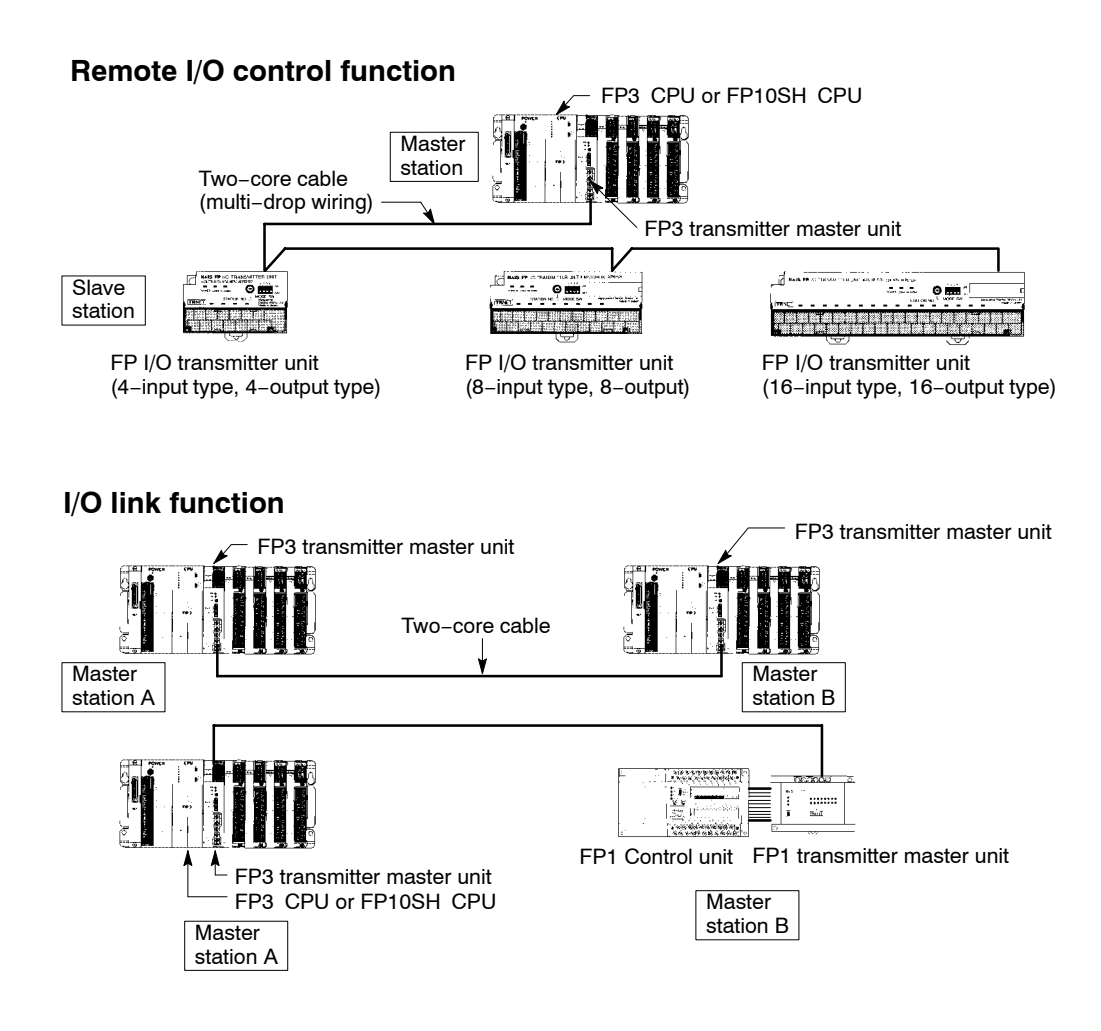
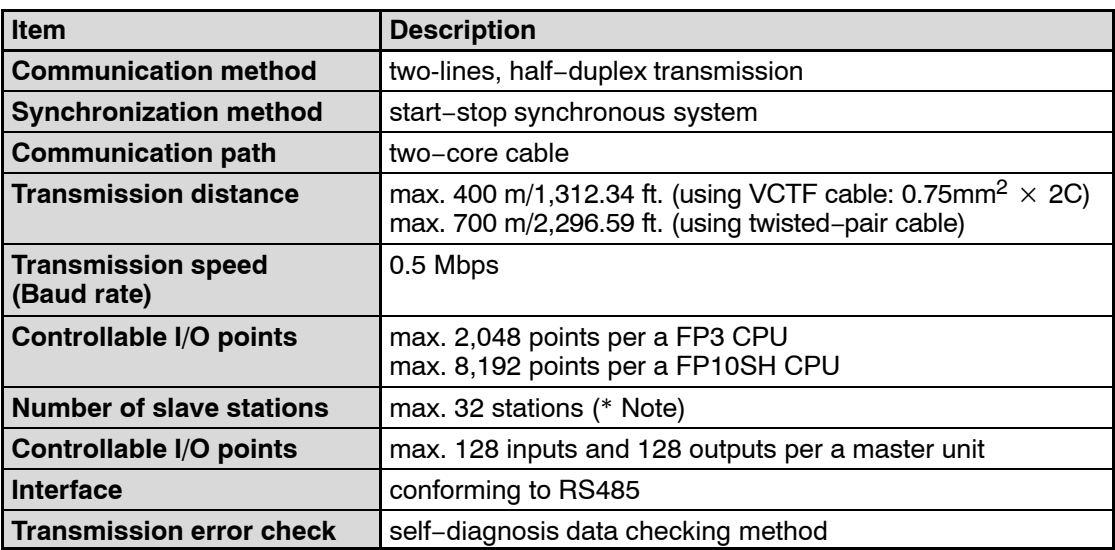

#### **Note**

**The number of controllable slave stations will differ depending on the type of slave station.**

#### **1.4.3 MEWNET−W System Configuration**

The MEWNET−W system is a link system which enables economical connections between programmable controllers using a twisted−pair cables.

Information can be send and received between programmable controllers in units of bits or words.

Available functions include a PC link function which enables transfer of contact (ON/OFF) and register information, and a data transfer function which selects the source and destination for information transfer using program.

This network is recommended for an economical link between programmable controllers such as an input/output information transfer between devices.

For more information regarding the MEWNET−W system, refer to the MEWNET−W manual.

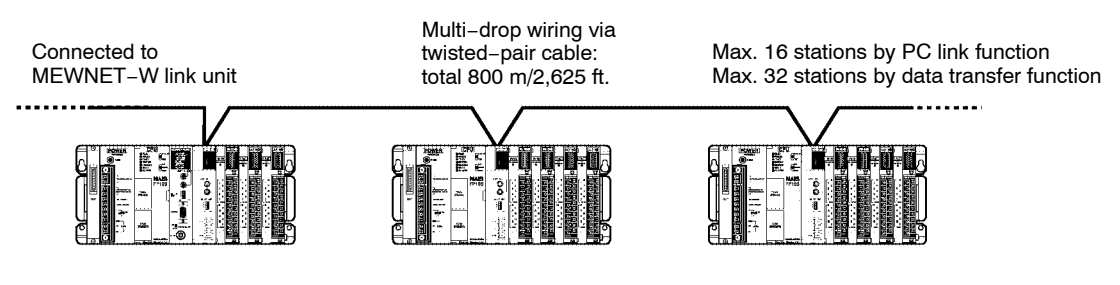

#### **PC link function**

The internal link relays (L) and data link registers (LD) are installed to share data (contact and register information) among the programmable controllers that are connected in an MEWNET network.

#### **Data transfer function**

With the **F145 (SEND)/P145 (PSEND)** and **F146 (RECV)/P146 (PRECV)** instructions to send and receive data, you can specify the format (bit or word) and length of the data to be sent and received, and appoint a destination station or an address. It is easy to share data among the programmable controllers on the network. The remote stations do not need a send/receive program.

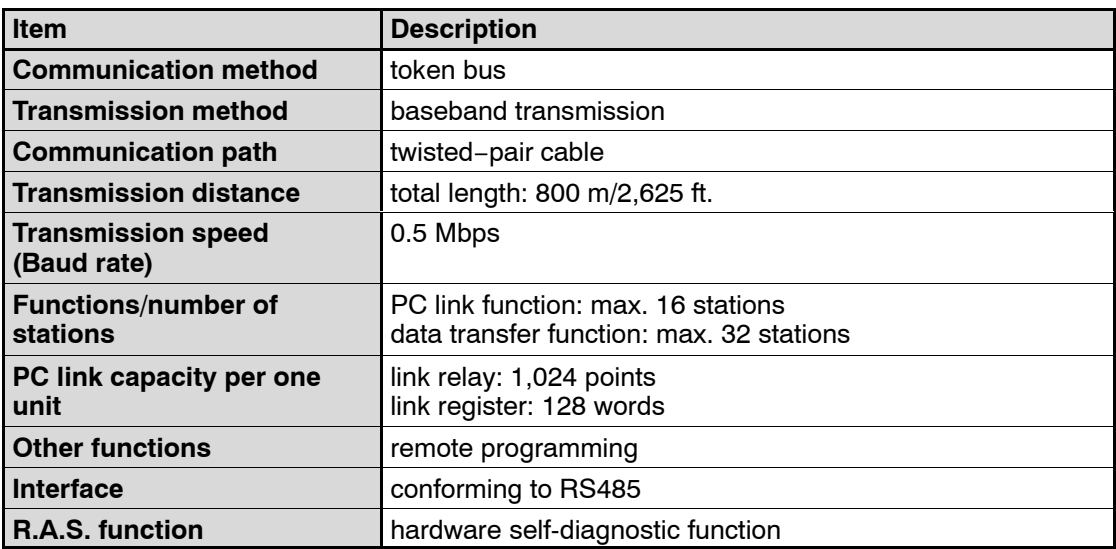

#### **1.4.4 MEWNET−P Configuration**

The MEWNET−P (Optical) system links between programmable controllers and between programmable controller and computers with optical fiber cables.

The system provides five functions: PC link, computer link, data transfer, remote programming and computer−to−computer communication functions.

Since it possesses loop−back functions and other RAS functions for measures against malfunctions, observation devices for monitoring the link system are unnecessary. With the use of the optical fiber cables, a highly reliable system with minimal noise interference can be constructed.

This network is recommended for medium−sized computer link system.

For more information regarding the MEWNET−P system, refer to the MEWNET−P manual.

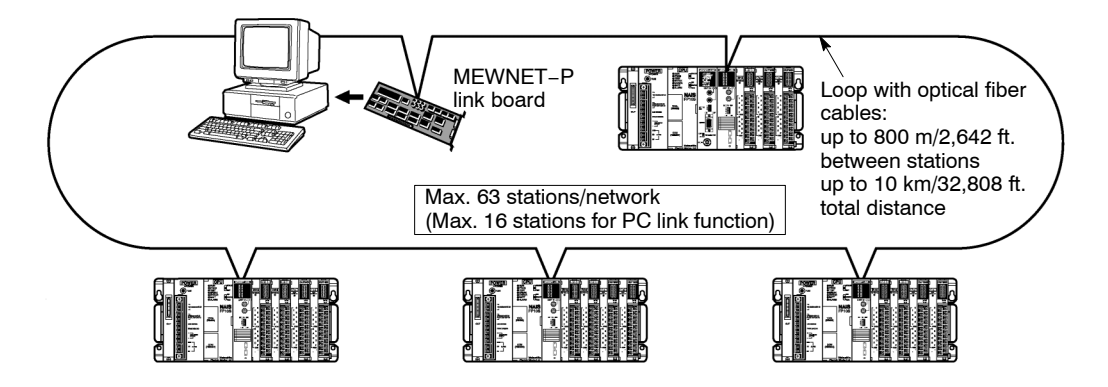

#### **PC link function**

The internal link relays (L) and data link registers (LD) are installed to share data (contact and register information) among the programmable controllers that are connected in an MEWNET network.

#### **Computer link function**

The host computer sends commands to the programmable controllers on network and writes and reads the input/output information of relays as well as the data register information. The communication programs are unnecessary on the programmable controller side.

#### **Data transfer function**

With the **F145 (SEND)/P145 (PSEND)** and **F146 (RECV)/P146 (PRECV)** instructions to send and receive data, you can specify the format (bit or word) and length of the data to be sent and received, and appoint a destination station or an address. It is easy to share data among the programmable controllers on the network. The remote stations do not need a send/receive program.

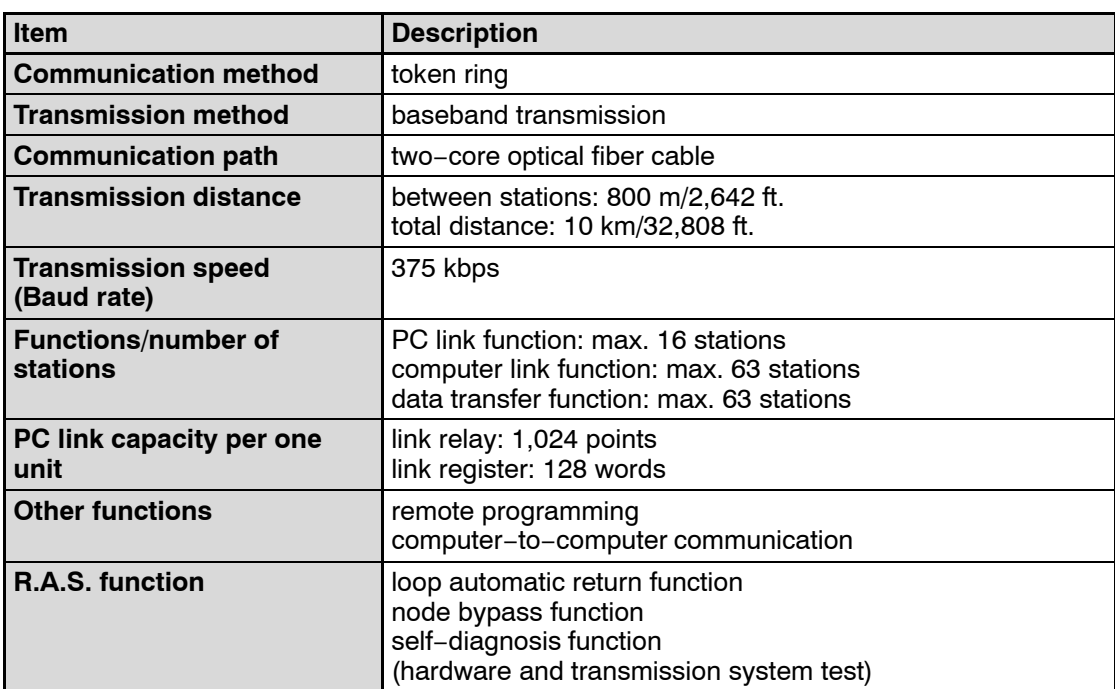

#### **1.4.5 Computer Link Function**

The FP3 can be connected to the computer as an addition to the computer communication unit (C.C.U.). Since a RS232C port comes standard on the CPU for the FP10SH, direct connection to and communication with the computer can be achieved without the addition of any intelligent units.

Using a host computer program, the relay conditions and register contents of the CPU can be read and written.

The host computer program are created in BASIC, or other languages, based on the dedicated protocol (MEWTOCOL−COM).

With communications from a host computer, communication programs are unnecessary on the CPU side.

For more information regarding the computer link function, refer to the C−NET link unit manual.

#### **1:1 communication**

(One computer to one FP3/FP10SH communication)

#### **1:N communication**

(One computer to multiple FP3/FP10SH communication)

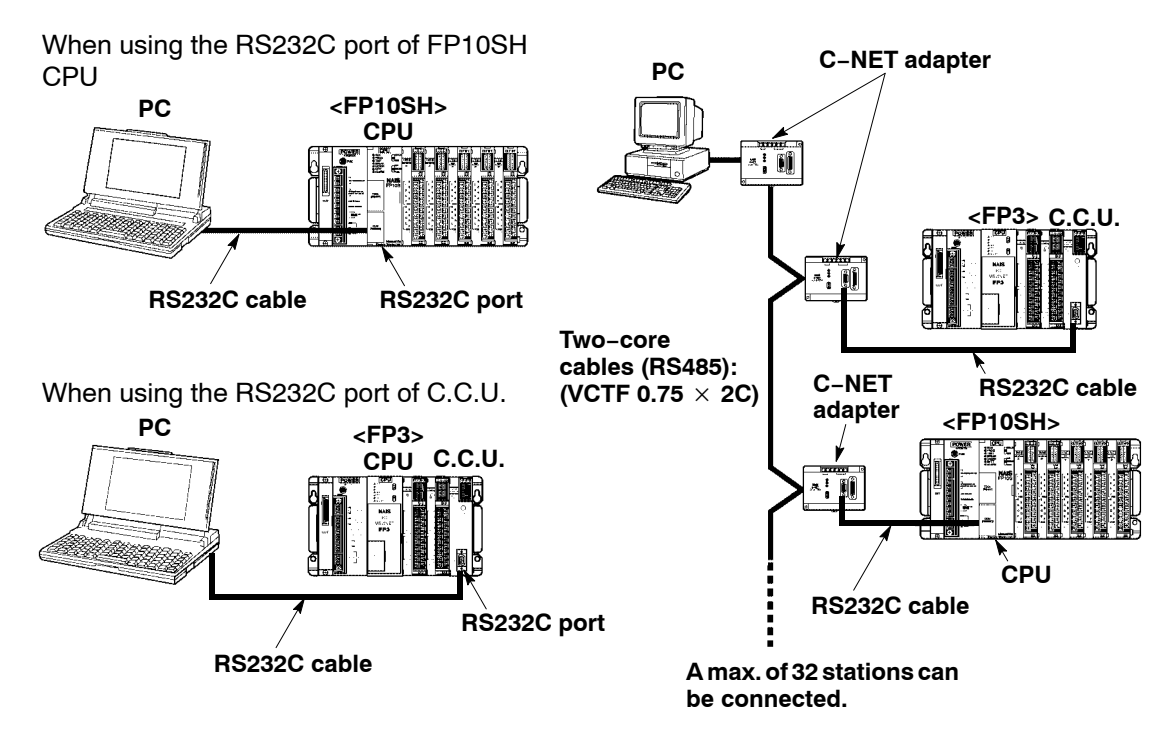

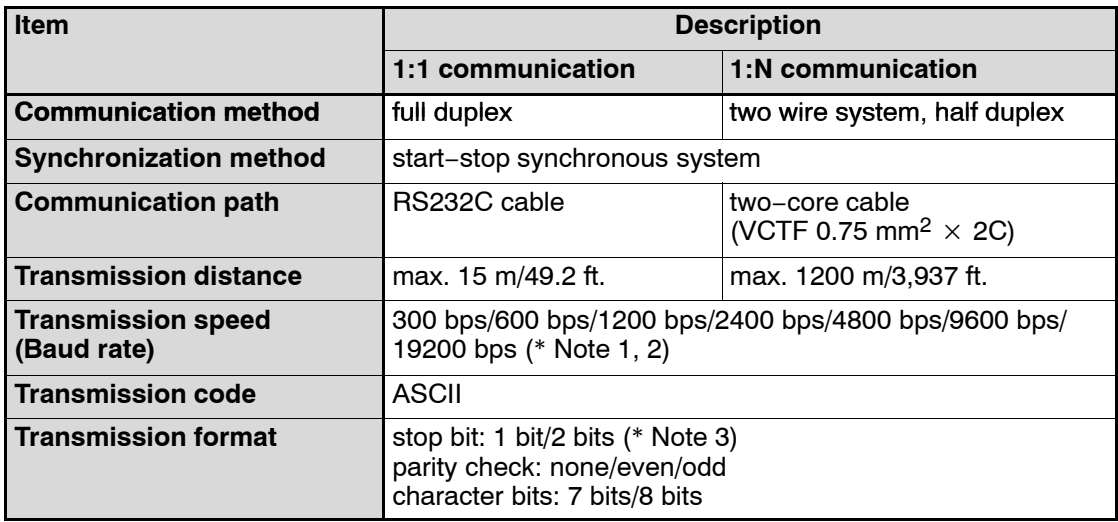

#### **Notes**

- **Set the transmission speed, transmission format and unit number with the internal switches of the CPU.**
- **(\*1): When using the tool port with 1:N communication with the FP3, the transmission speed is 9,600/19,200 bps.**
- **(\*2): With the FP10SH, the transmission speed can be selected from the following: 1,200; 2,400; 4,800; 9,600; 19,200; 38,400; 57,600; and 115,200 bps (however, 38,400 bps and higher can only be used for distances of 3 m/ 9.84 ft. or less).**
- **(\*3): When using the tool port with 1:N communication with the FP3, the transmission format is stop bit: 1 bit, odd parity, and character bits of 8 bits.**

#### **1.4.6 Control by MODEM**

FP3/FP10SH can be connected to MODEM for programming or computer linking over long distances by using public telephone lines.

When the power supply is turned ON, it will verify whether a MODEM is connected, and, if a MODEM is, it will automatically transmit the AT command to set the MODEM for automatic reception.

Since the reading and writing of the relay conditions and register contents of the programmable controller can be performed from the host computer, this function is applicable for remote monitoring systems.

When using the tool port, you can use NPST−GR software and perform reading and writing of the programmable controller program and maintenance operations.

When using the COM port (RS232C), transmission from the programmable controller side can also be programmed.

#### **1:1 communication**

Connections to a MODEM can be made using either the RS232C port or the RS422 port.

#### **1:N communication**

Using the C−NET adapter enables MODEMs to be connected for multiple FP3/FP10SH.

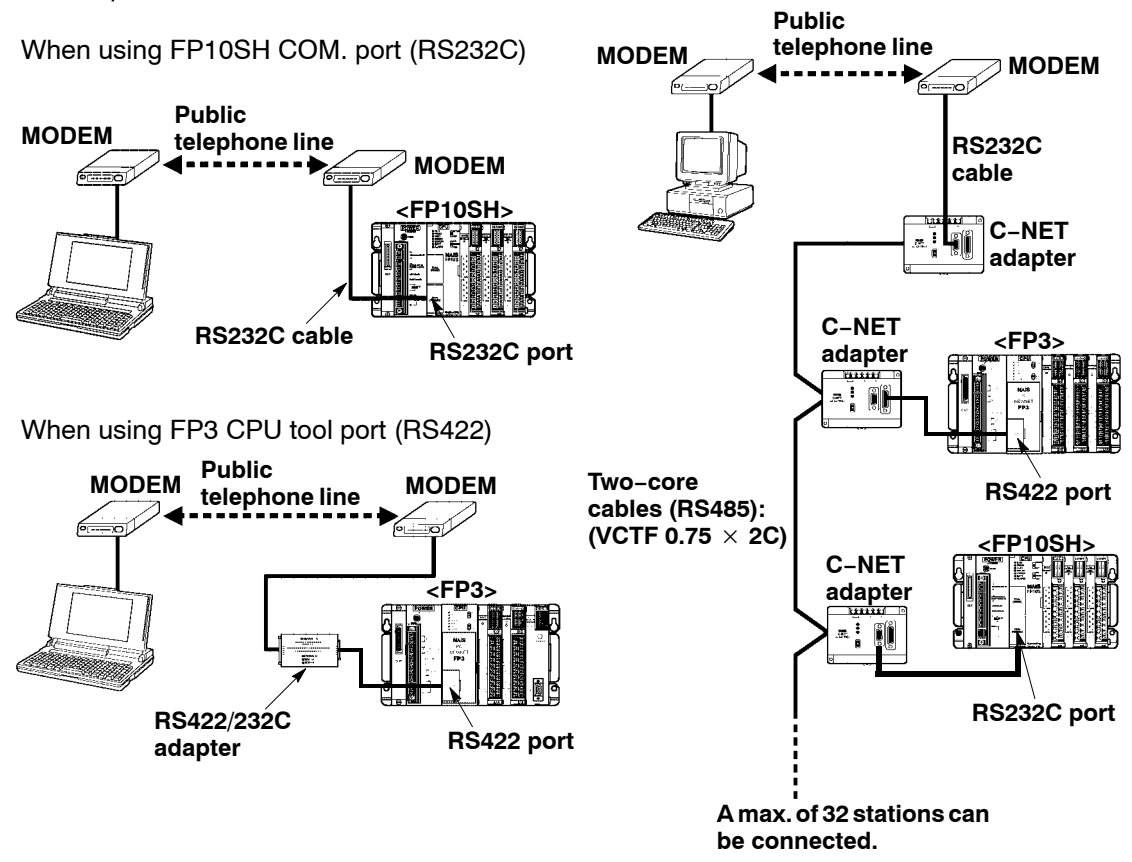

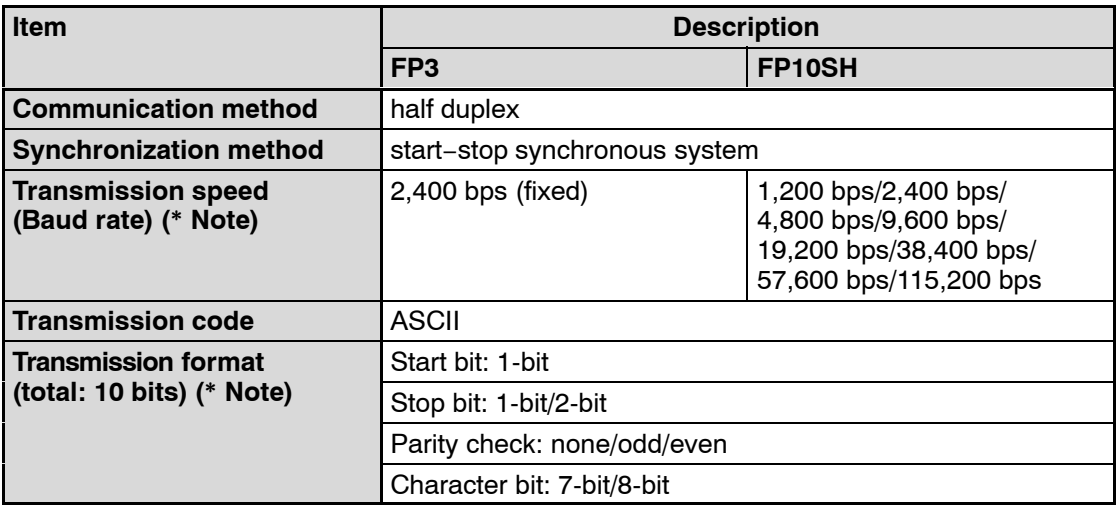

#### **Note**

**Set the transmission speed and transmission format using the internal switches of the CPU.**

# **1.5 Programming Tools**

#### **1.5.1 Tools Needed for Programming**

#### **1.5.1.1 Using NPST−GR Software for FP3**

#### **Necessary tools**

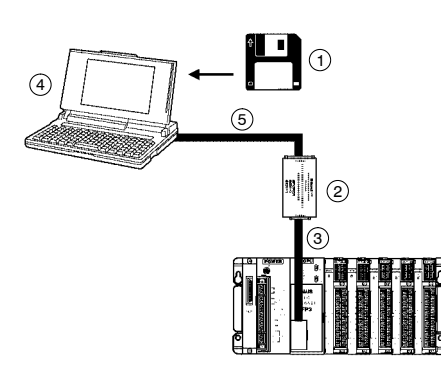

1 **NPST−GR software**

This is a program editing and debugging software package that can be used with all programmable controllers in the FP series.

- 2 **RS422/232C adapter** (AFP8550) Adapter needed for connection between the FP3 CPU and the computer.
- 3 **FP PC cable** Cable needed for connection between the tool port (RS422) of FP3 CPU and connector of RS422/232C adapter. AFP5520 (50 cm/19.69 in.) AFP5523 (3 m/9.84 ft.)

For the following, use commercially available products.

- 4 **Commercially available PC** (IBM PC−AT or 100 % compatible machine)
- 5 **Commercially available RS232C cable**

#### **1.5.1.2 Using NPST−GR Software for FP10SH**

#### **Necessary tools**

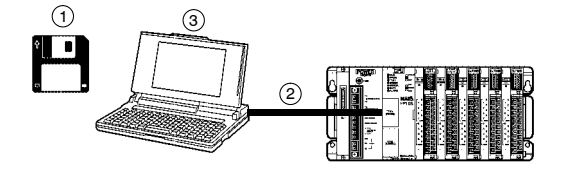

1 **NPST−GR software** This is a program editing and debugging software package that can be used with all programmable controllers in the FP series.

- 2 **FP PC cable** (AFB85853) Cable needed for connection between the FP10SH CPU and the computer.
- 3 **Commercially available PC** (IBM PC−AT or 100 % compatible machine)

#### **1.5.1.3 Using FP Programmer II Ver.2 for FP3 Only**

#### **Necessary tools**

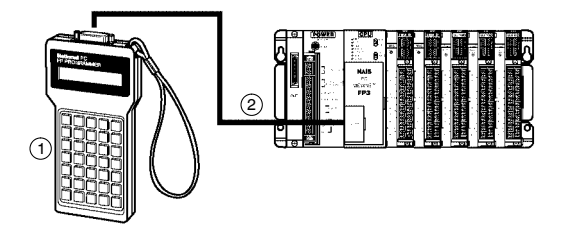

1 **FP Programmer II Ver.2**

Handheld programming device (AFP1114V2)

2 **FP peripheral cable**

Cable needed for connection between the FP3 and the FP programmer II. AFP5520 (50 cm/19.69 in.) AFP5523 (3 m/9.84 ft.)

#### **Note**

**The FP programmer II Ver.2 does not support functions exclusive for FP10SH, such as operands and instructions newly added to the FP10SH. Therefore, we recommend you use NPST-GR software Ver.4 for controlling FP10SH.**

### **1.5.2 Table of Programming Tools**

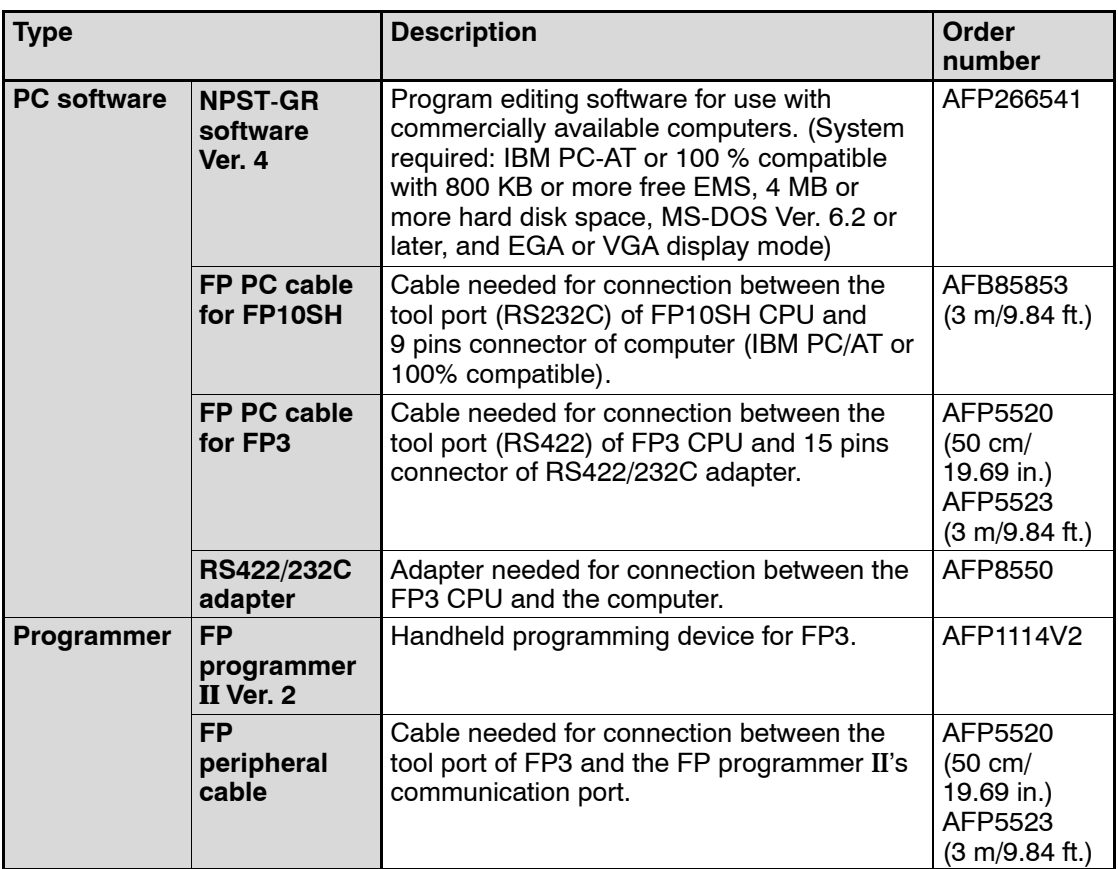

#### **Note**

**When connecting to a computer (IBM PC/AT or 100% compatible), use a commercially available 9−pin/25−pin adapter.**

#### **1.5.3 Tools Needed for ROM Writing of FP3**

The memory (AFP5202) is an EPROM, and is used to store programs and carry out ROM operations. A commercially available ROM writer is necessary in order to write data.

The master memory (AFP5206) is an EEPROM, and is used to copy programs. When installed in the FP3 CPU, the contents of the internal RAM of the FP3 CPU (supported by FP3 CPU Ver. 4.4 or later) can be copied.

#### **1.5.3.1 When Creating a ROM With a Commercially Available ROM Writer, Through a Master Memory (EEPROM)**

#### **Necessary tools**

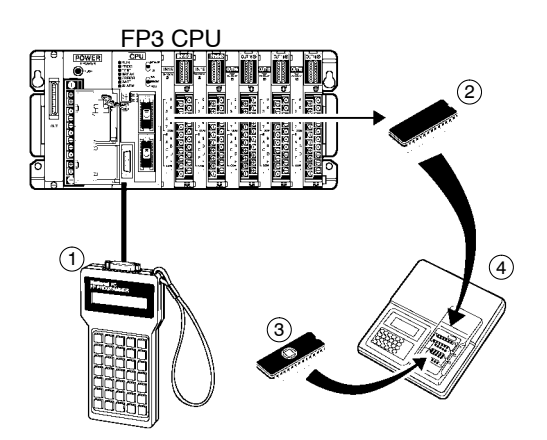

- 1 **FP programmer II Ver.2 and FP peripheral cable** (\* section 1.5.1.3)
- 2 **Master memory** (AFP5206) (µPD28C256CZ−20, X28C256PI−20 or equivalent)
- 3 **Memory** (AFP5202) (M5M27C256AK−12 or equivalent)
- 4 **Commercially available ROM writer** A ROM writer that can be used with memory  $(2)$  or  $(3)$  (27C256 or 28C256 type).

#### **1.5.3.2 When Creating a ROM With NPST−GR Software and a Commercially Available ROM Writer**

#### **Necessary tools**

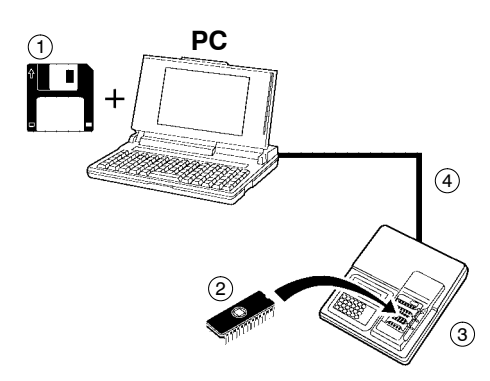

- 1 **PC and NPST−GR software** (\* section 1.5.1.1)
- 2 **Memory** (AFP5202) (M5M27C256AK−12 or equivalent)
- 3 **Commercially available ROM writer** A ROM writer that can be used with memory  $(2)$  (27C256 type).
- 4 **Commercially available centronics cable or commercially available RS232C cable**

Use a cable that conforms with the specifications of the ROM writer.

#### **1.5.4 Tools Needed for ROM Writing of FP10SH**

The memory (AFP5209) is an EPROM, and is used to store programs and carry out ROM operations. A commercially available ROM writer is necessary in order to write data.

The master memory (AFP5208) is a FROM, and is used to copy programs. When installed in the FP10SH CPU, the contents of the internal RAM of the FP10SH CPU (supported by FP10SH CPU Ver.2 or later) can be copied.

#### **1.5.4.1 When Creating a ROM With a Commercially Available ROM Writer, Through a Master Memory (FROM)**

#### **Necessary tools**

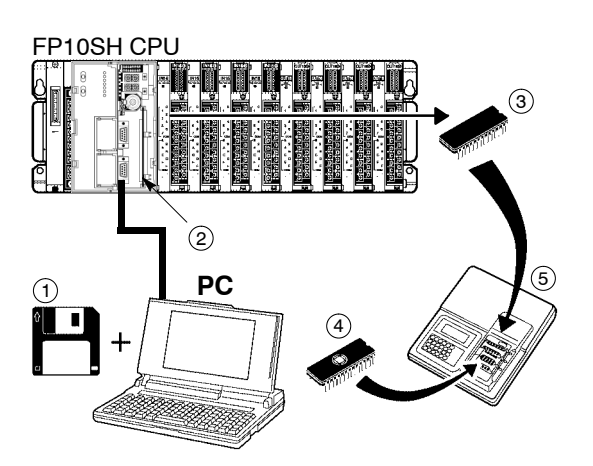

- 1 **PC, NPST−GR software and cable** (\* section 1.5.1.2)
- 2 **ROM operation board** (AFP6208)
- 3 **Master memory** (AFP5208) (SST−29EE020−150−4C−PH or equivalent)
- 4 **Memory** (AFP5209) (M27C2001−150F1 or equivalent)
- 5 **Commercially available ROM writer** A ROM writer that can be used with memory  $\left(4\right)$  (27C2001 type).

#### **1.5.4.2 When Creating a ROM With NPST−GR Software and a Commercially Available ROM Writer**

#### **Necessary tools**

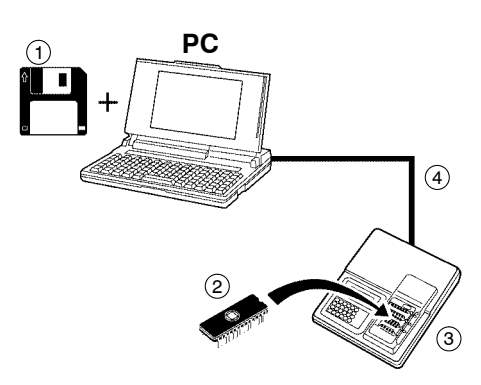

- 1 **PC and NPST−GR software** (\* section 1.5.1.2)
- 2 **Memory** (AFP5209) (M27C2001−150F1 or equivalent)
- 3 **Commercially available ROM writer** A ROM writer that can be used with memory  $(2)$  (27C2001 type).
- 4 **Commercially available centronics cable or commercially available RS232C cable**

Use a cable that conforms with the specifications of the ROM writer.

# **Chapter 2**

# **Parts and Its Specifications**

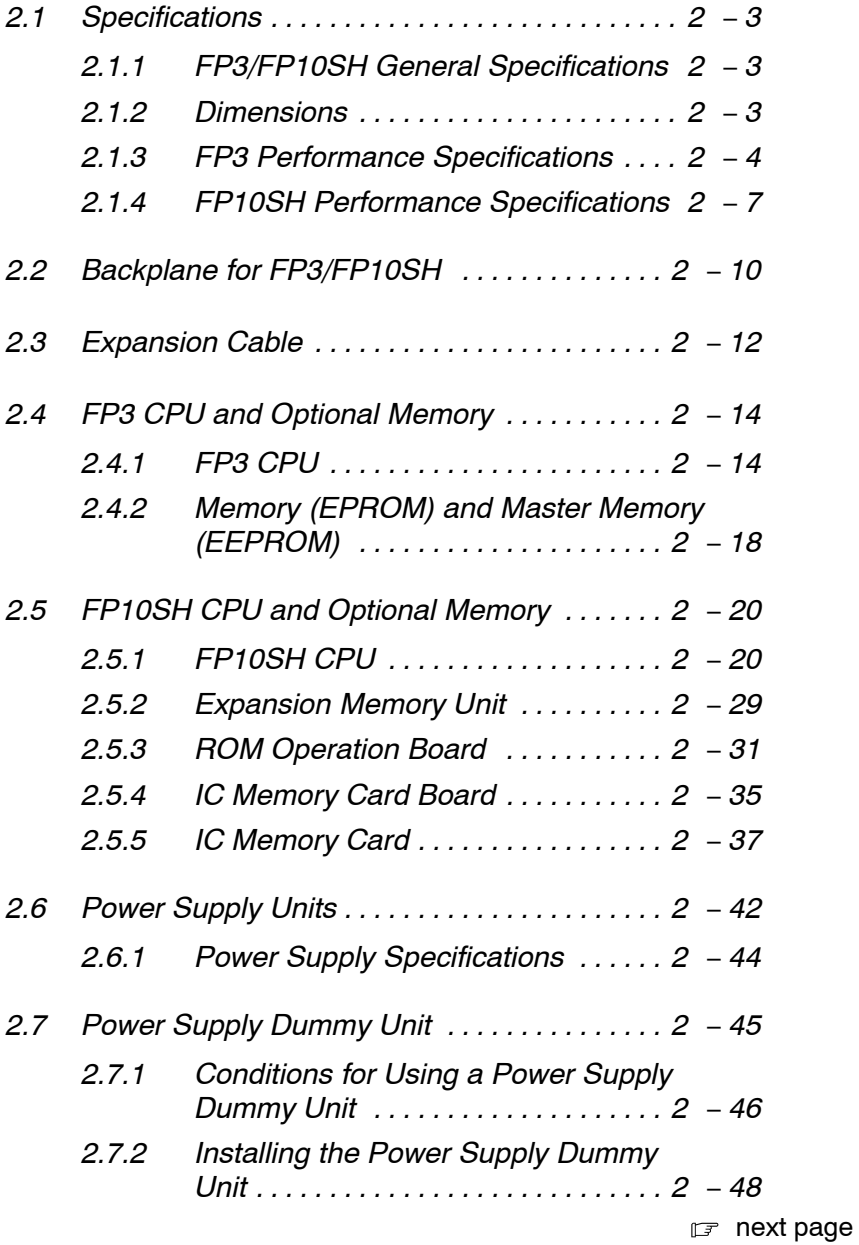

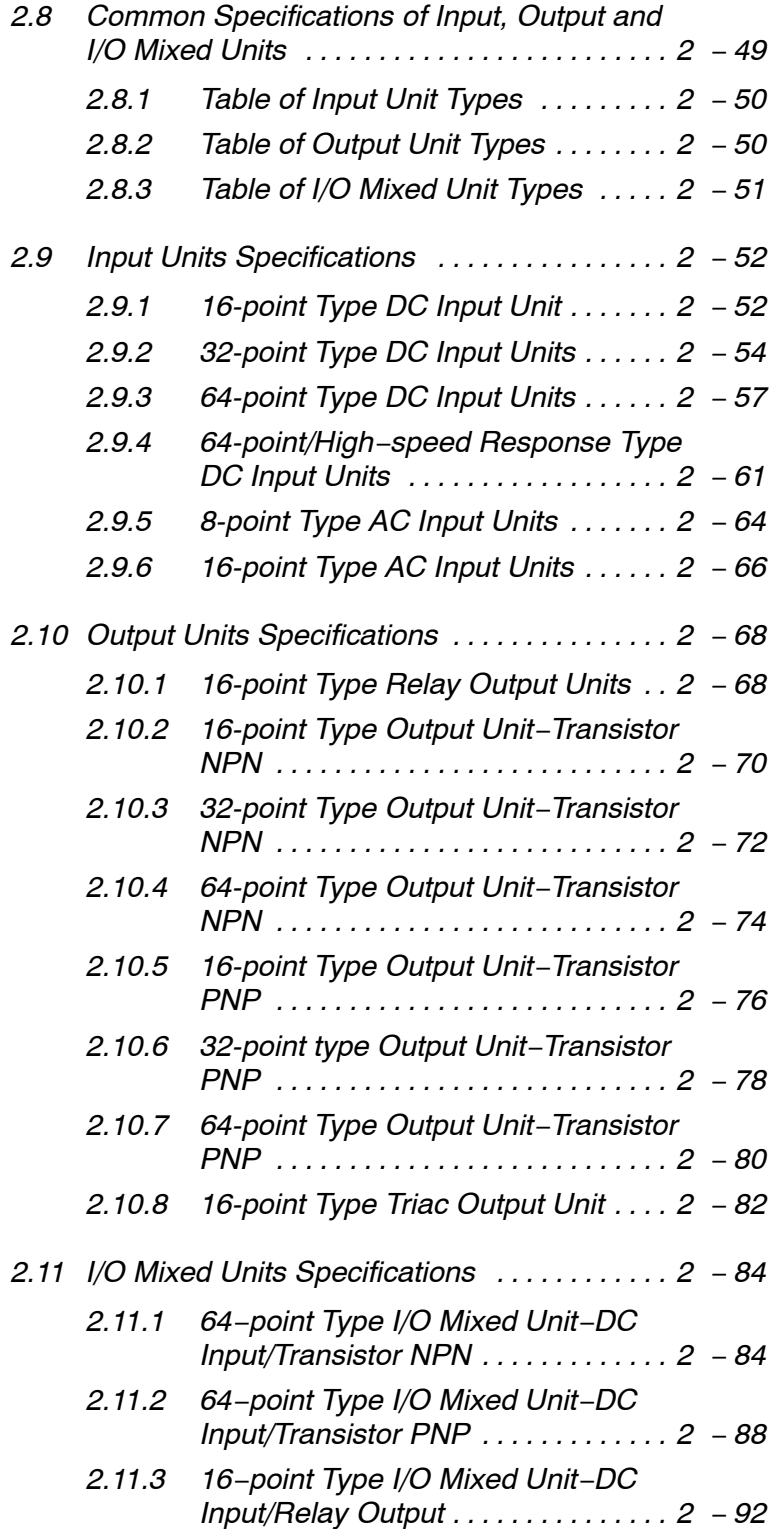

# **2.1 Specifications**

#### **2.1.1 FP3/FP10SH General Specifications**

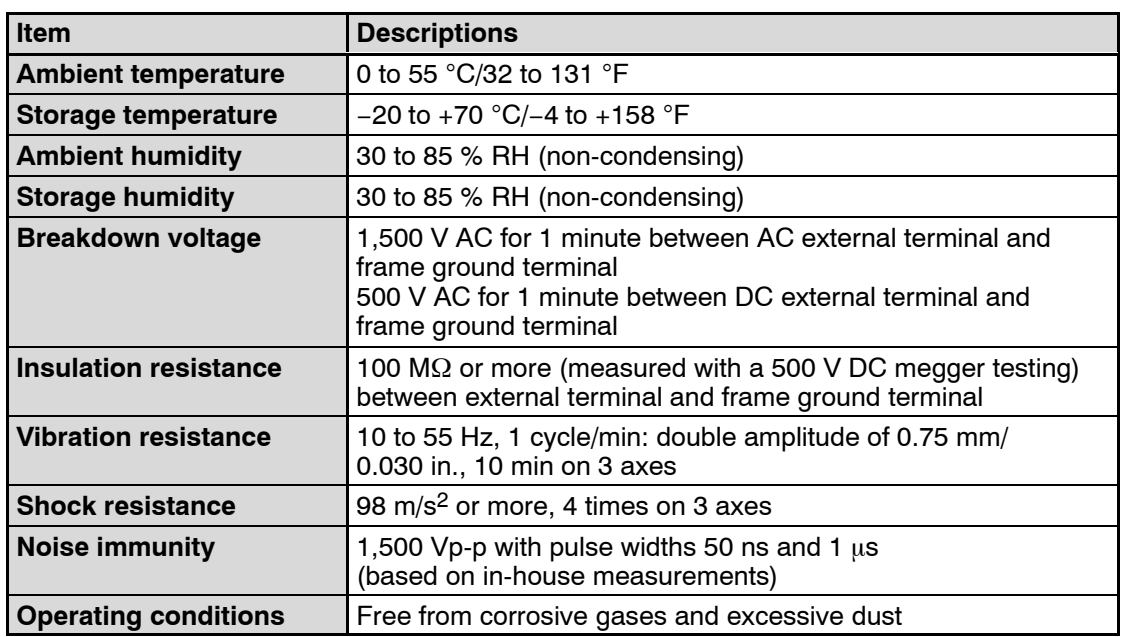

#### **2.1.2 Dimensions**

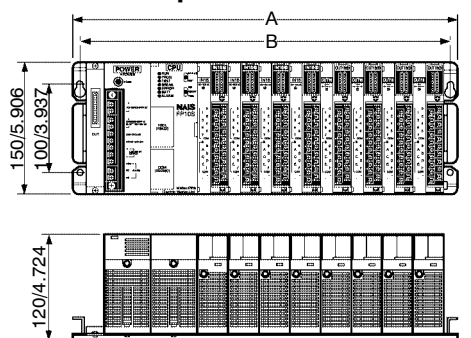

#### **Master backplane Expansion backplane**

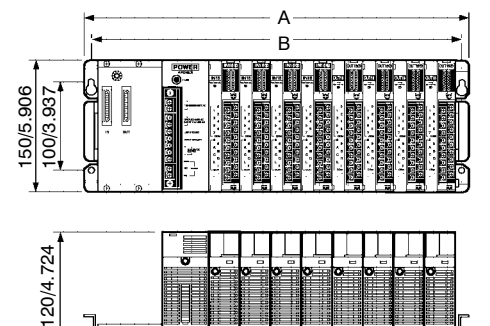

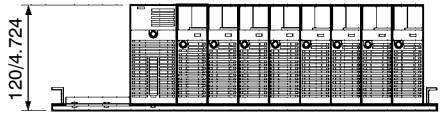

(unit: mm/in.)

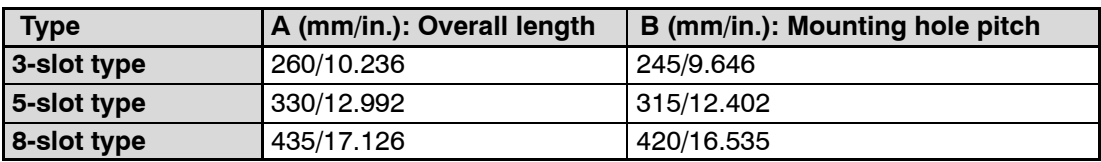

(unit: mm/in.)

### **2.1.3 FP3 Performance Specifications**

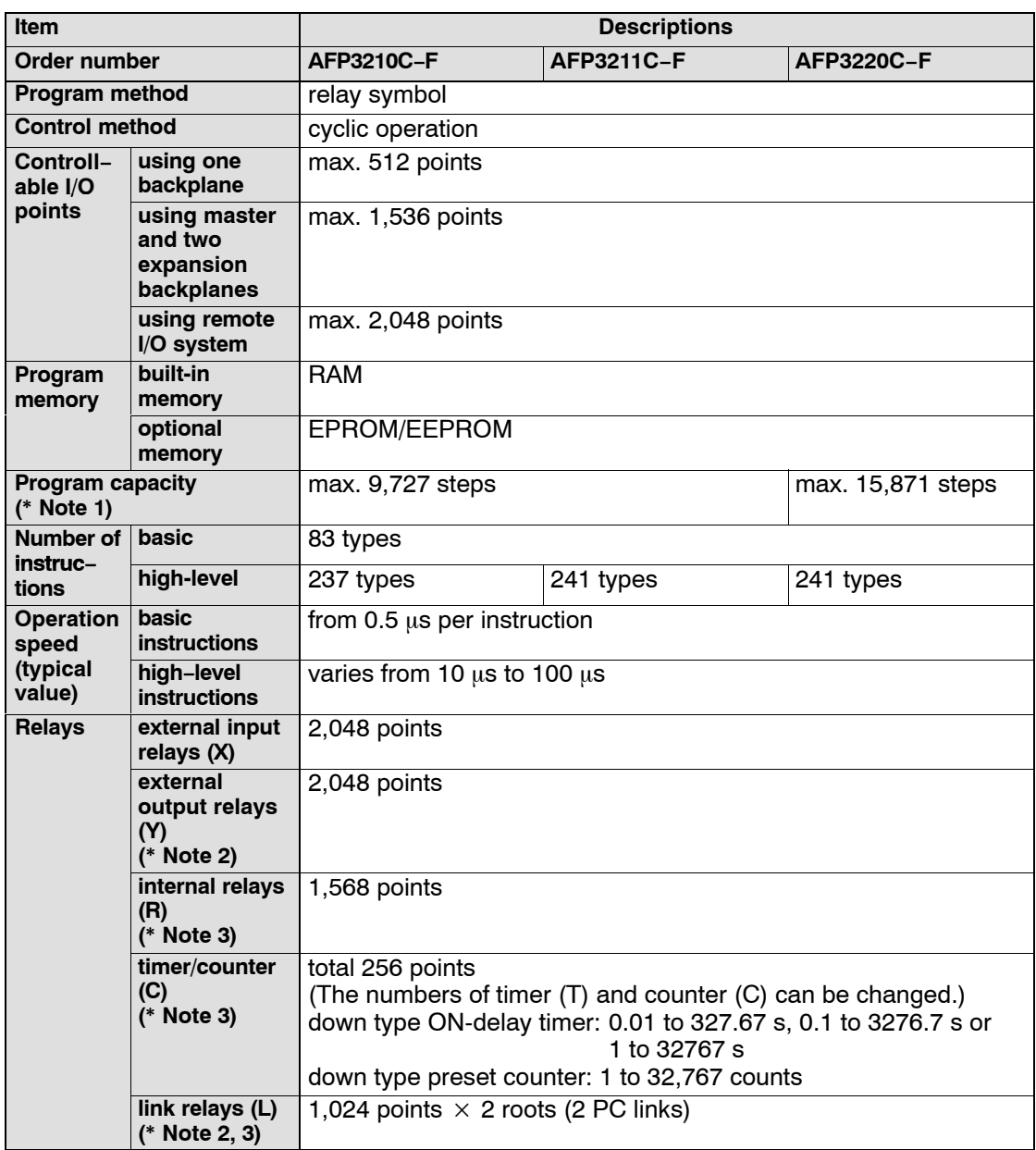

 $\sqrt{r}$  next page

2.1 Specifications

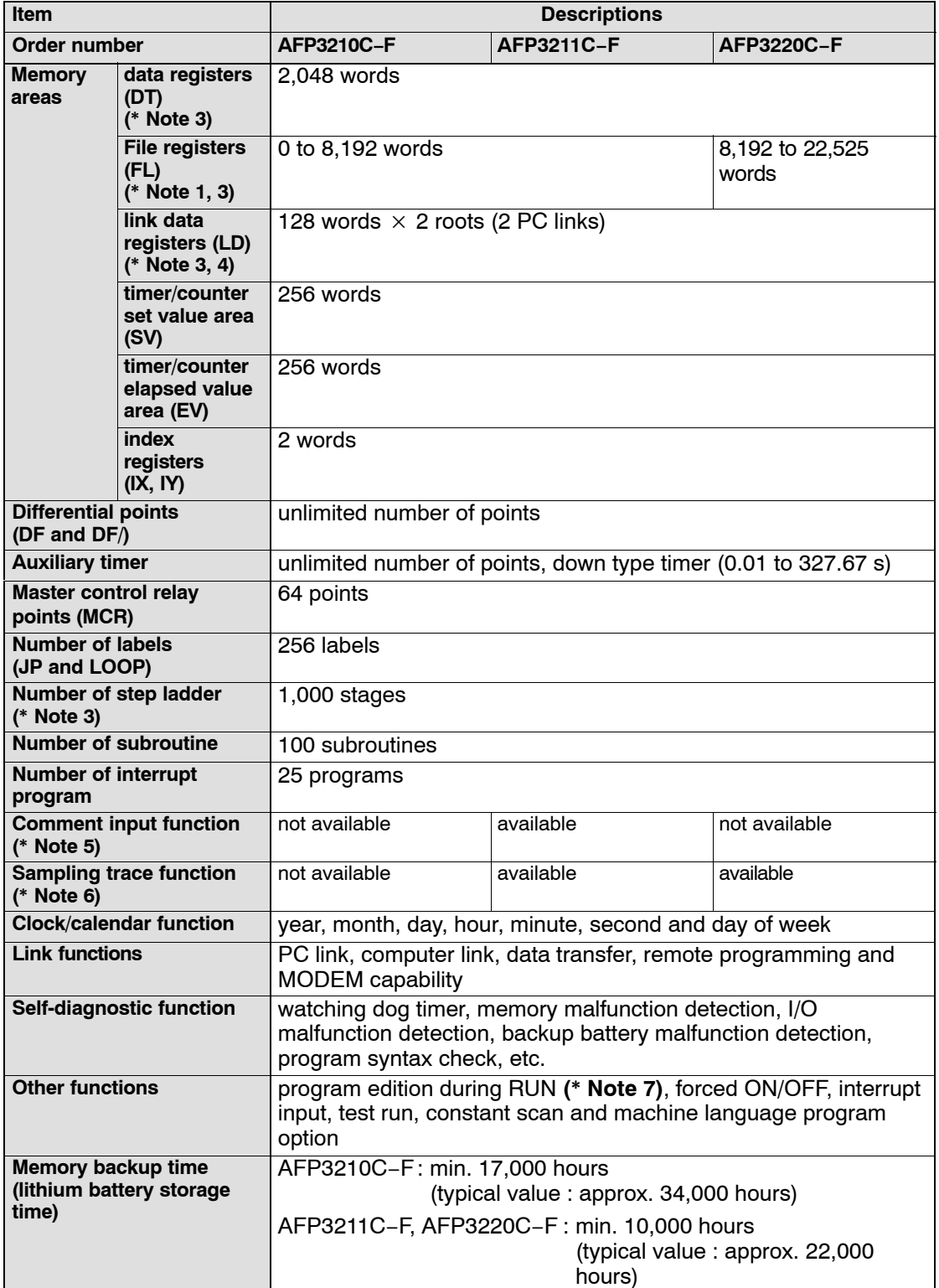

 $\sqrt{p}$  next page

#### **Notes**

- **(\*1): The capacity will differ depending on the system register settings.**
- **(\*2): Can also be used as an internal relay.**
- **(\*3): Hold or non−hold type can be set.**
- **(\*4): Can also be used as a data register.**
- **(\*5): Max. 2,730 points. Up to 12 characters per 1 comment.**
- **(\*6): Can perform sampling up to a maximum of 1,000 samples (4,000 words) for data of 16 contacts and 3 words.**
- **(\*7): During the ladder symbol input of NPST−GR, program edits during RUN cannot be performed.**

### **2.1.4 FP10SH Performance Specifications**

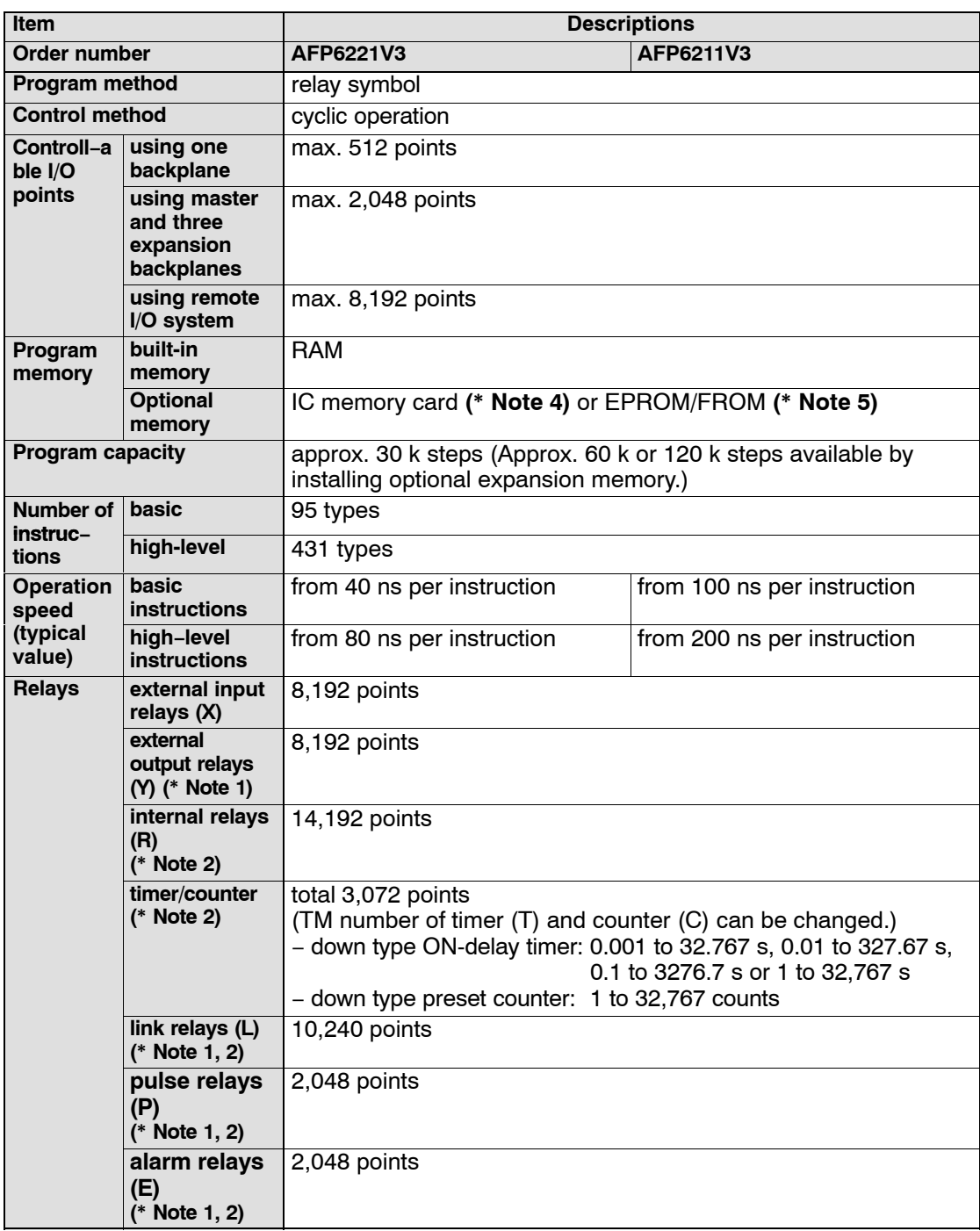

 $\sqrt{r}$  next page

2.1 Specifications

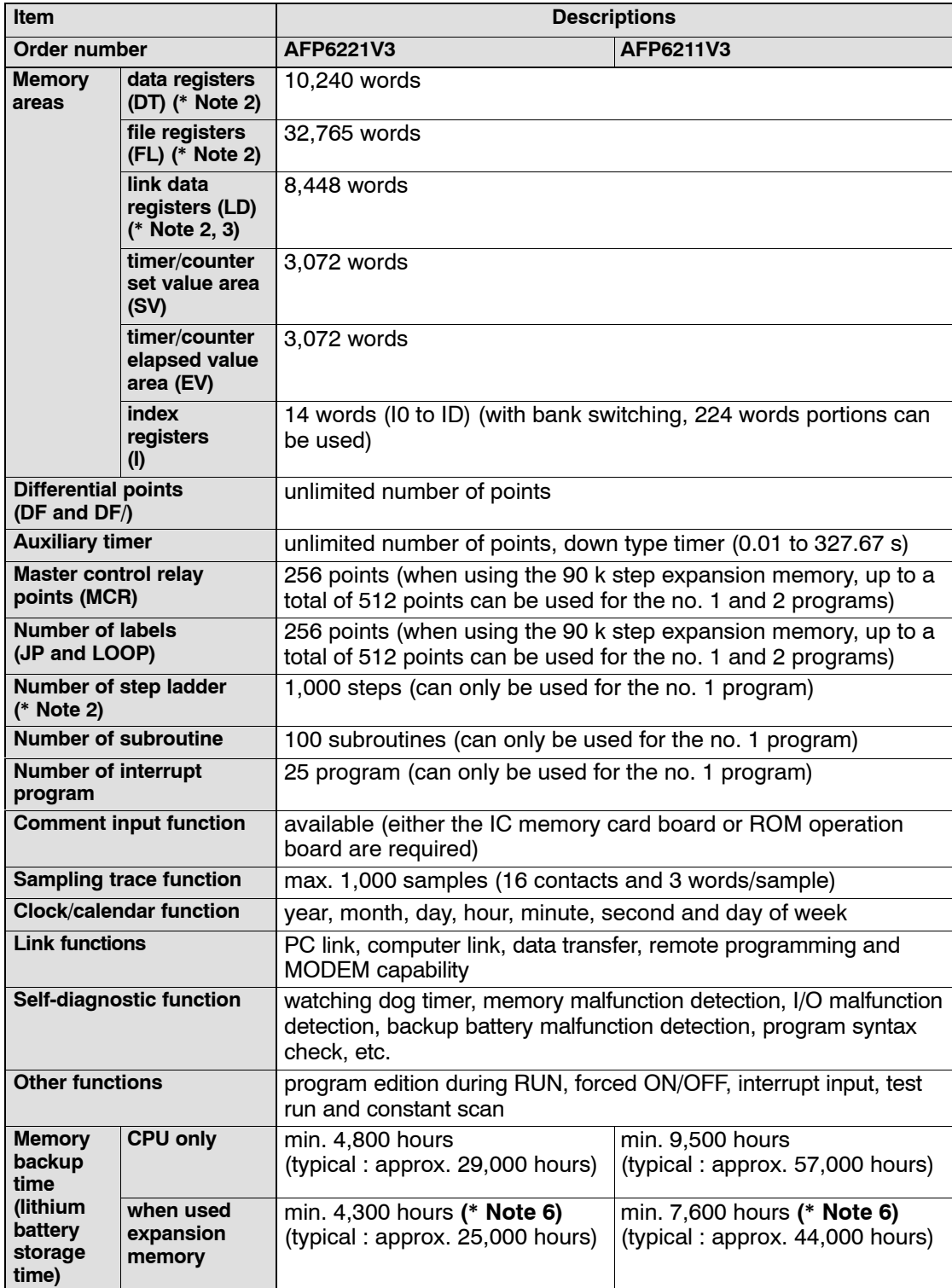

 $\sqrt{r}$  next page

#### **Notes**

- **(\*1): Can also be used as an internal relay.**
- **(\*2): Hold or non−hold type can be set.**
- **(\*3): Can also be used as a data register.**
- **(\*4): In addition to the IC memory card, the IC memory card board (AFP6209A) is required.**
- **(\*5): In addition to the ROM, the ROM operation board (AFP6208) is required.**
- **(\*6): The value when the 90 k steps type expansion memory board (AFP6205) is used.**

2.2 Backplane for FP3/FP10SH

# **2.2 Backplane for FP3/FP10SH**

#### **Master backplane**

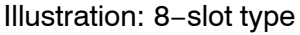

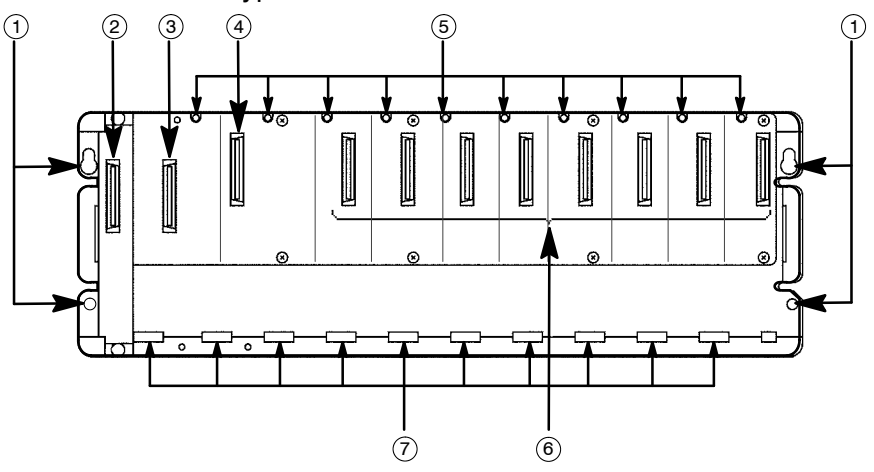

#### **Expansion backplane**

Illustration: 8−slot type

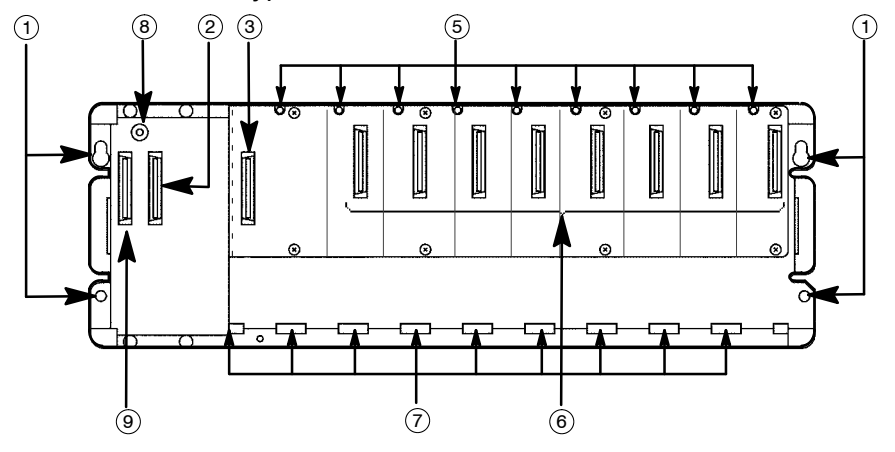

#### **Parts Terminology and Functions**

#### 1 **Backplane mounting holes**

for mounting the backplane to the control panel. Use M5 screw for the mounting.

2 **Connector for expansion cable (OUT)**

for more details regarding the cable connecting, refer to section 4.1.3.

#### 3 **Connector for power supply unit**

#### 4 **Connector for CPU**

#### 5 **Unit installation holes**

for installing the unit to the backplane. Use the screw supplied with the unit for installation.

 $\Box$  next page

#### 6 **Connector for various units**

Use the supplied covers to cover the slots where no unit is attached.

#### 7 **Unit guide holes**

Align the tab on the unit with this hole when installing the unit to the backplane.

#### 8 **Board number set switch**

set the board number for the expansion backplane.

The I/O address will be allocated in the order of the board number (\* section 4.1.1.1).

#### 9 **Connector for expansion cable (IN)**

connect an expansion cable when using an expansion backplane. When not using one, do not remove the covers on the connectors.

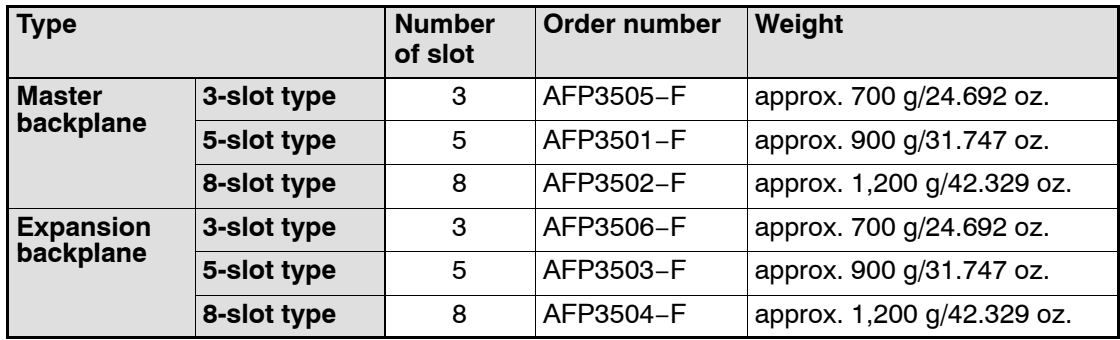

#### **Type of Backplane**

2.3 Expansion Cable

# **2.3 Expansion Cable**

#### **Dimensions**

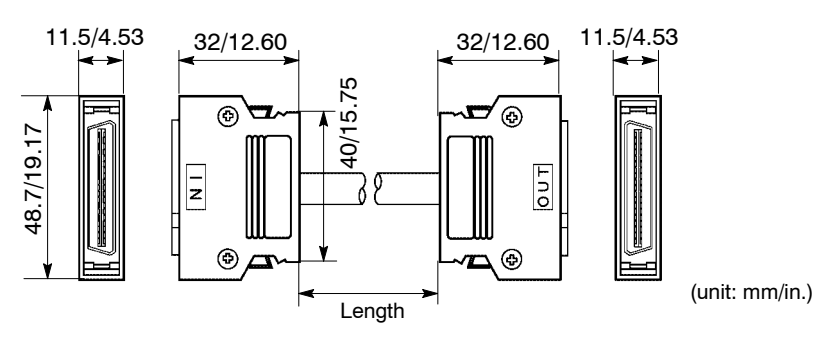

#### **Type of Expansion Cable**

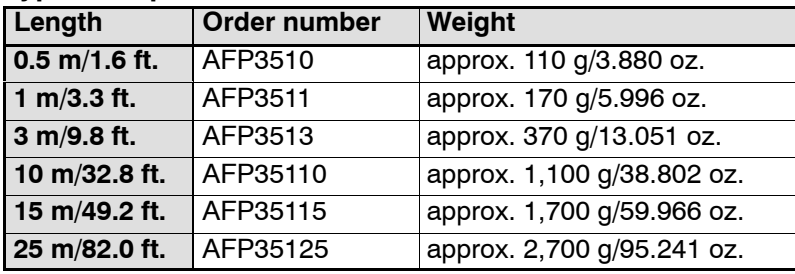

#### **Limitation on expansion**

Be aware that the usable expansion cables will differ depending on the type of CPU being used.

#### **FP3**

- Up to two expansion backplanes can be added.
- The use of expansion cable is limited as shown below.

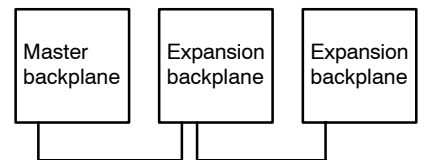

between backplanes: max. 25 m/82.02 ft. total length: 40 m/131.2 ft.

#### **FP10SH**

- Up to three expansion backplanes can be added.
- The expansion cable of length "25 m/82.0 ft." cannot be used.
- The use of expansion cable is limited as shown below in the standard setting (at the time of shipment).

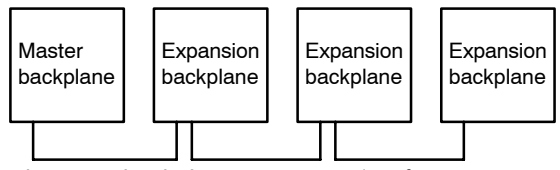

between backplanes: max. 3 m/9.8 ft. total length: 9 m/29.5 ft.

To further extend the distance between backplanes, set system register 444 to "K1: long mode."

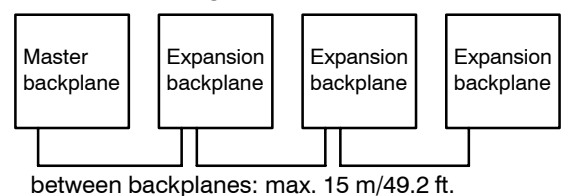

total length: 30 m/98.43 ft.

2.4 FP3 CPU and Optional Memory

## **2.4 FP3 CPU and Optional Memory**

#### **2.4.1 FP3 CPU**

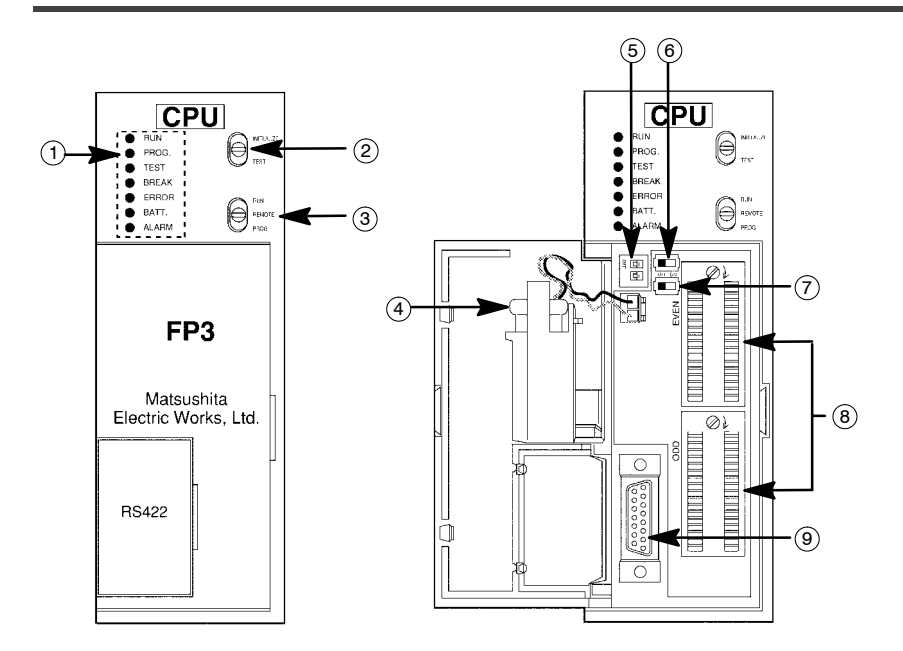

#### **Parts Terminology and Functions**

#### 1 **Status indicator LEDs**

display the operating condition and error statuses (\* section 2.4.1.1).

#### 2 **Initialize/test switch**

is used to clear the errors, initializes the operation memory and set the test operation mode (\* section 2.4.1.2).

#### 3 **Mode selector**

is used to change the operation mode (\* section 2.4.1.3).

#### 4 **Backup battery**

for backup of the internal memory (RAM). Not connected when the instrument is delivered.

#### 5 **Memory protect and baud rate selector**

is used to select the writing operation for the program memory and to set the baud rate for the tool port.

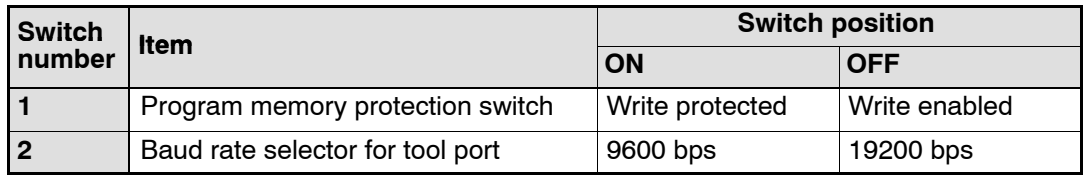

 $\Box$  next page

#### 6 **Memory selector**

selects either the RAM or the ROM as the program memory.

 $RAM \Box$ ROM

#### 7 **Device (ROM type) selector**

switches the type of ROM being used between EPROM (memory) and EEPROM (master memory).

The device (ROM type) selector is only on Ver. 4.4 or later FP3 CPU.

**EPROM EEPROM**

#### 8 **Optional ROM sockets**

is used to install an optional EPROM or EEPROM memory. The upper socket is for even−numbered address ROM (EVEN) and the lower socket is for the odd−numbered address ROM (ODD).

#### 9 **Tool port** (RS422)

is used to connect a programming tool.

#### **Weight**

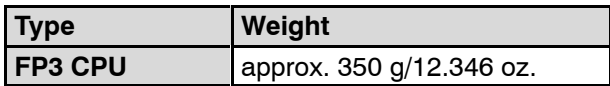

#### 2.4 FP3 CPU and Optional Memory

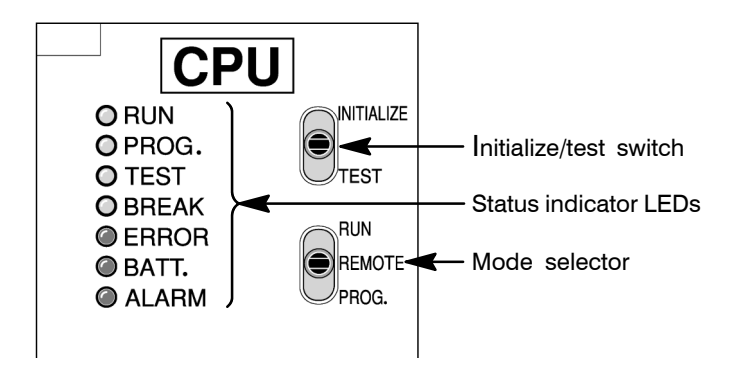

#### **2.4.1.1 Status Indicator LEDs**

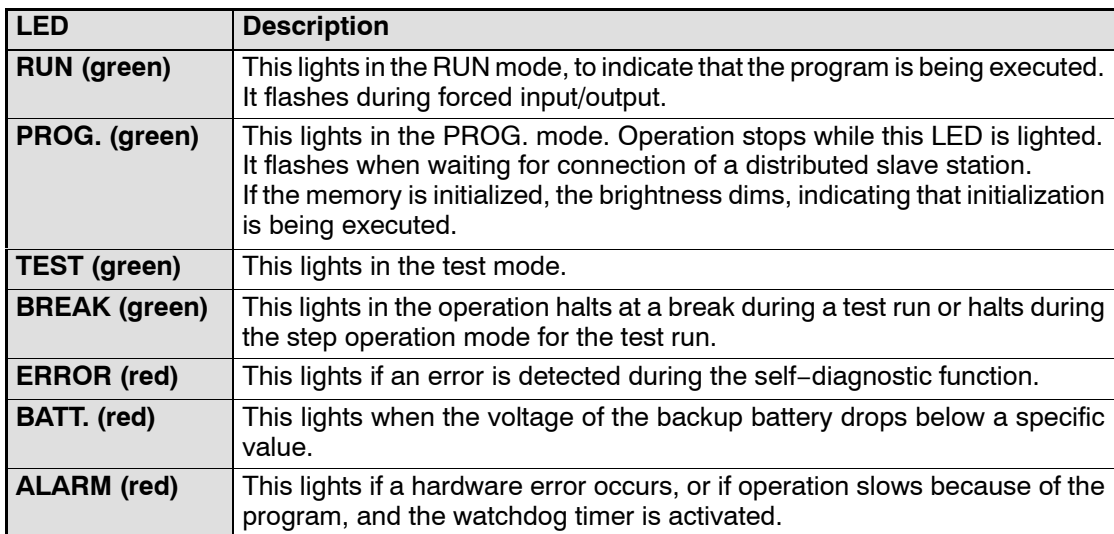

These LEDs display the current mode of operation or the occurrence of error.

#### **2.4.1.2 Initialize/Test Switch**

This switch clears errors, initializes the memory, and sets the test operation mode. The setting of mode selector is relevant when initializing the CPU memory.

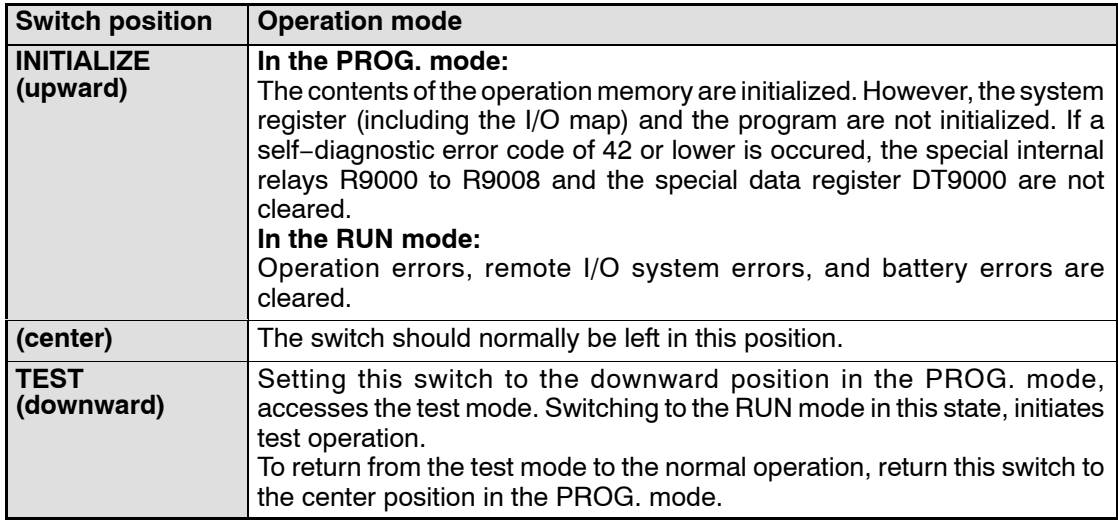

#### **2.4.1.3 Mode Selector**

Use the mode selector to start and stop the operation of the FP3 CPU. For test operations, set the initialize/test switch to TEST position.

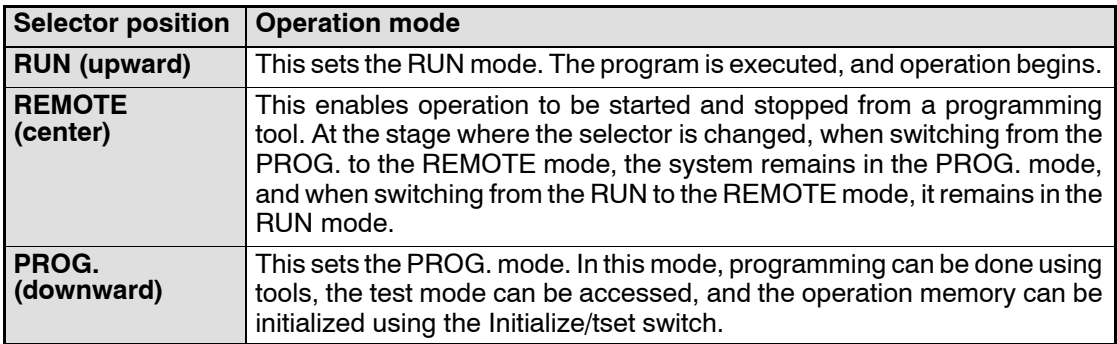

2.4 FP3 CPU and Optional Memory

#### **2.4.2 Memory (EPROM) and Master Memory (EEPROM)**

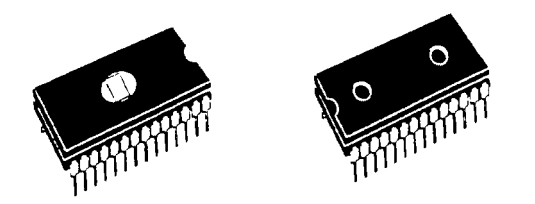

The FP3 can be operated using only the installed built−in RAM, but use of commercially available EPROM/EEPROM is also possible if necessary.

The memory (EPROM) should be used for program storage and ROM operation, and the master memory (EEPROM) should be used for copying and transferring programs. (EEPROM is supported by Ver. 4.4 or later FP3 CPU.)

With the FP3, two memories are used as a pair, an even−numbered address ROM (EVEN) and an odd−numbered address ROM (ODD).

#### **Type of FP3 optional memories**

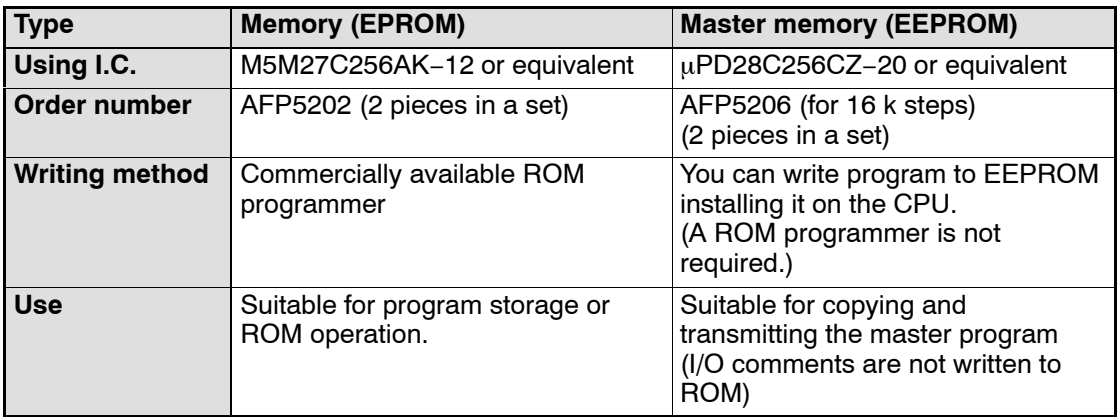

#### **Contents written to ROM**

The contents of program and system registers are written to the memory or master memory. Consequently, when the ROM is operated, the contents of the program are rewritten at the same time as those of the system registers.

Be aware that the contents of operation memories such as internal relays and data registers are not written to the memory or mastaer memory.

#### **Notes**

- **When installing or removing the EPROM or EEPROM, always make sure the power supply to the CPU has been turned OFF first.**
- **Set the device (ROM type) selector to either "EPROM" or "EEPROM", depending on which type of ROM is being used.**
- **Carefully adjust the pitch of the memory IC leads to the width of the leads for the IC socket and securely insert the optional memories in the correct direction for the grooves.**

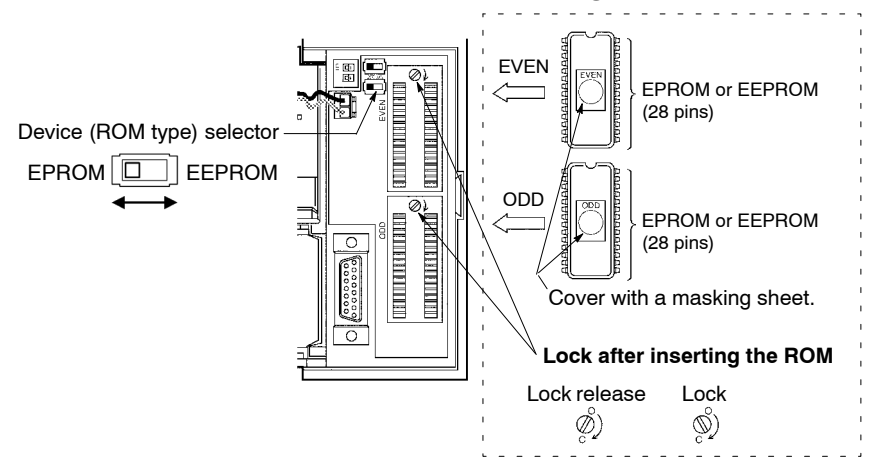

- **With the FP3, two memories are used as a pair, an even−numbered ROM (EVEN) and an odd−numbered ROM (ODD). When installing the ROM, check carefully to make sure it is installed facing the correct direction.**
- **When removing the ROM from the IC socket, use of an IC EXTRACTOR is recommended. Note that the surface of the IC socket might be damaged by using a screwdriver.**
- **Always attach the masking sheet to cover the window on the memory (EPROM). If the masking sheet is not attached, flashes and other light sources may cause misoperation. Masking sheet**

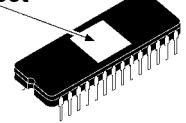

- **Always make sure the divice (ROM type) selector matches the type of memory. If the wrong setting is entered, runaway operation or malfunction could occur.**
- **The device (ROM type) selsctor should be set with the power supply turned OFF. The setting changes as soon as the power supply is turned ON.**

2.5 FP10SH CPU and Optional Memory

# **2.5 FP10SH CPU and Optional Memory**

#### **2.5.1 FP10SH CPU**

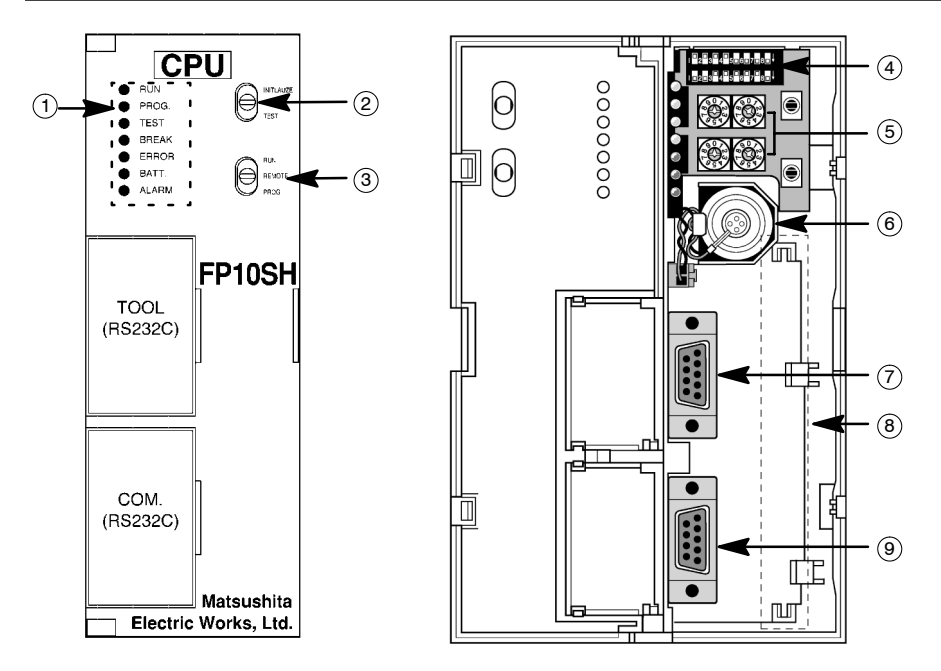

#### 1 **Status indicator LEDs**

display the operating condition and error statuses (\* section 2.5.1.1).

#### 2 **Initialize/test switch**

is used to clear the errors, initializes the operation memory and set the test operation mode (\* section 2.5.1.2).

#### 3 **Mode selector**

is used to change the operation mode (\* section 2.5.1.3).

#### 4 **Operation condition switches**

are used to set the baud rate of the programming tool, to select the program memory, to select the writing operation for the program memory, and to set the transmission format for the COM port (\* section 2.5.1.4).

#### 5 **Station number setting switches**

are used to set the station numbers (UNIT No.) for the computer link function of the tool port and the COM port (\* section 2.5.1.5).

#### 6 **Backup battery**

for backup of the internal memory (RAM). Not connected when the instrument is delivered.

 $r =$ next page
### 7 **Tool port (RS232C)**

is used to connect a programming tool.

#### 8 **Option slot**

is used when installing an optional IC memory card board or a ROM operation board.

# 9 **COM port (RS232C)**

is used to connect a computer or other devices with RS232C port (\* section 2.5.1.6).

#### **Weight**

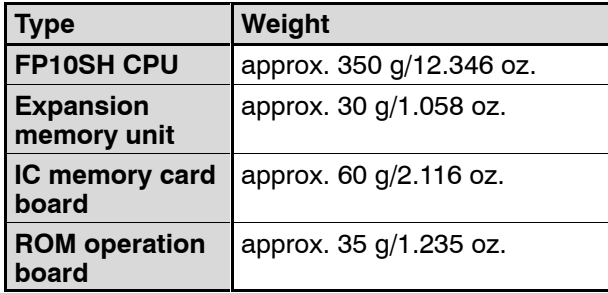

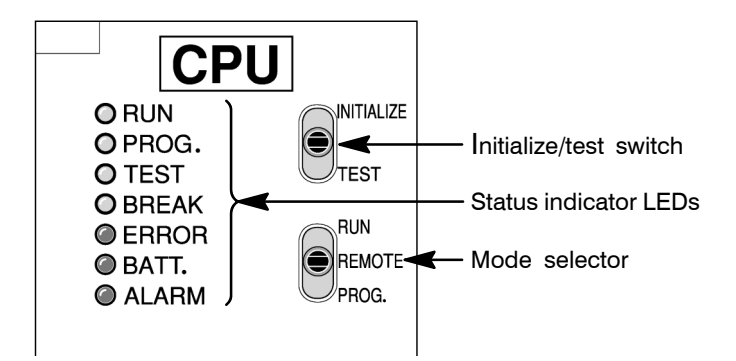

### **2.5.1.1 Status Indicator LEDs**

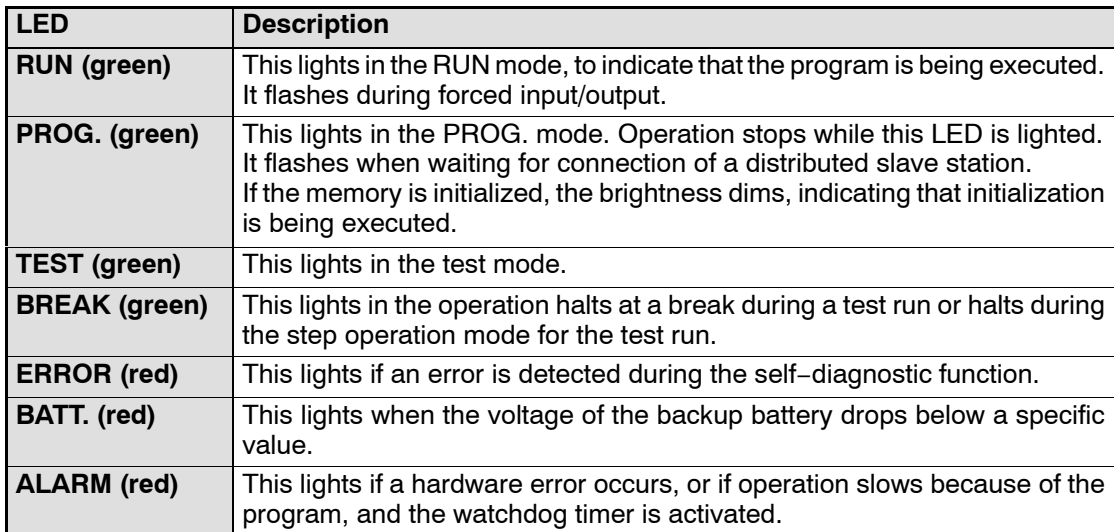

These LEDs display the current mode of operation or the occurrence of error.

#### **2.5.1.2 Initialize/Test Switch**

This switch clears errors, initializes the memory, and sets the test operation mode. The setting of mode selector is relevant when initializing the CPU memory.

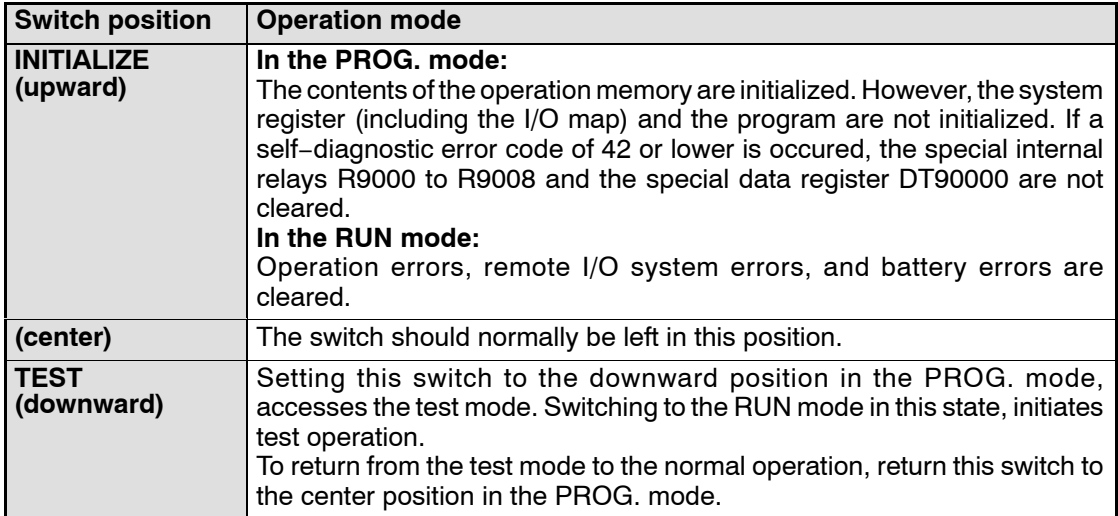

#### **Note**

#### **With FP10SH CPU, by turning ON the Initialize/test switch while in the PROG. mode, you can specify the type of operation memory to be cleared with system register 4.**

#### **2.5.1.3 Mode Selector**

Use the mode selector to start and stop the operation of the FP10SH CPU. For test operations, set the initialize/test switch to TEST position.

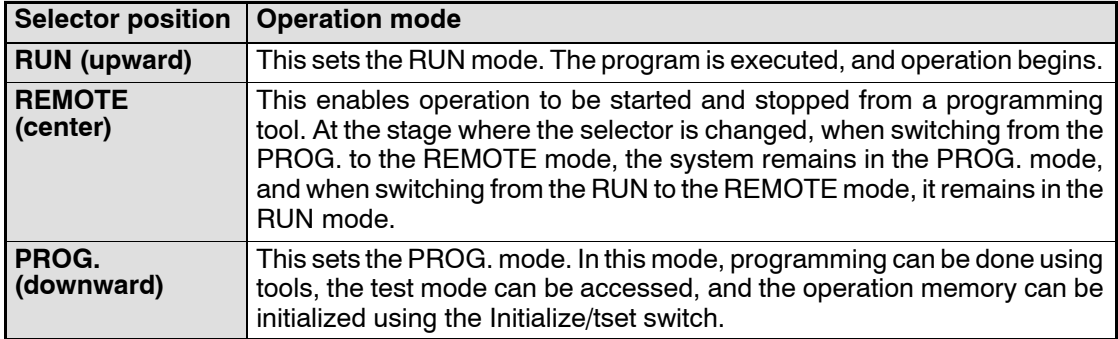

# **2.5.1.4 Operation Condition Switches**

Each switch has the function shown below assigned to it.

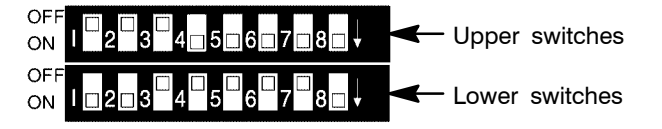

# **Upper switches**

Switches 1 through 8: Communication format settings for the COM port.

The settings written with bold characters are the default settings.

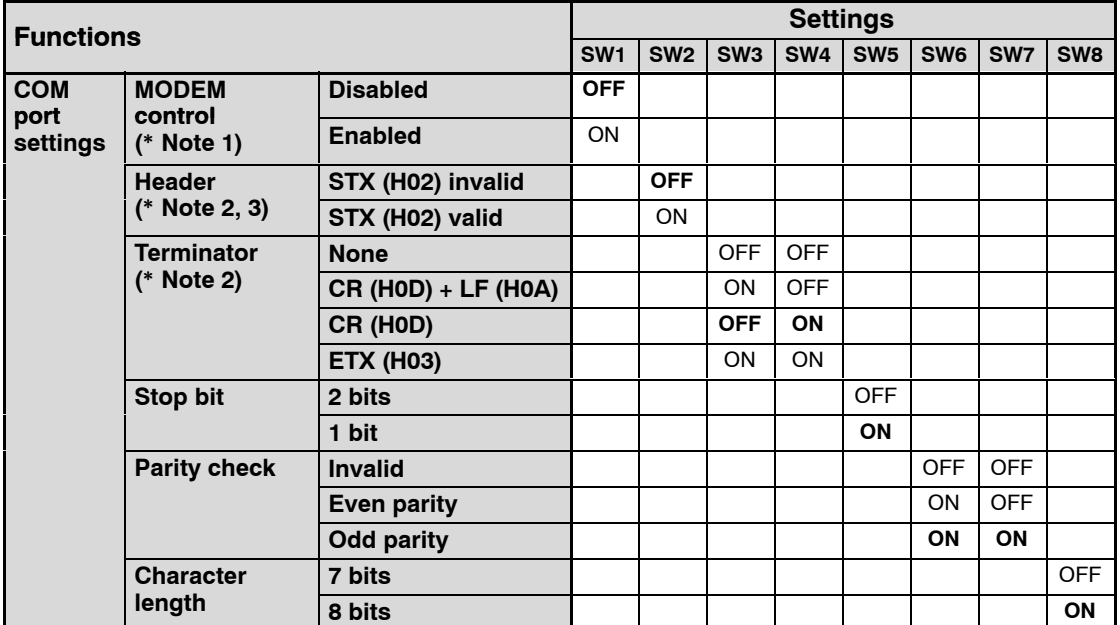

#### **Notes**

- **(\*1): MODEMs available for FP10SH CPU are Hays AT command compatible types for public line use.**
- **(\*2): These functions are used for COM port's serial data communication with a field device. In order to use this, set the system register 412 to K2 (serial data commu nication mode) and control the communications using the F144 (TRNS)/P144 (PTRNS) instructions.**
- **(\*3): Header is used to express the start of the communication frame. If header setting in the valid mode, CPU handle a series of data from STX header to terminator as a frame.**

# **Lower switches**

- Switches 1 through 3: Transmission speed (baud rate) and communication format settings for the programming tool (Tool port).
- Switch 4: Set this switch to ON to disable writing to the program memory.
- Switch 5: Use this switch to set whether to use the internal RAM or optional memory as the program memory. When selecting optional memory after installing an IC memory card, the program file named AUTOEXEC in the IC memory card is automatically loaded into the internal RAM.

• Switches 6 through 8: Transmission speed (baud rate) settings for the COM port The settings written with bold characters are the default settings.

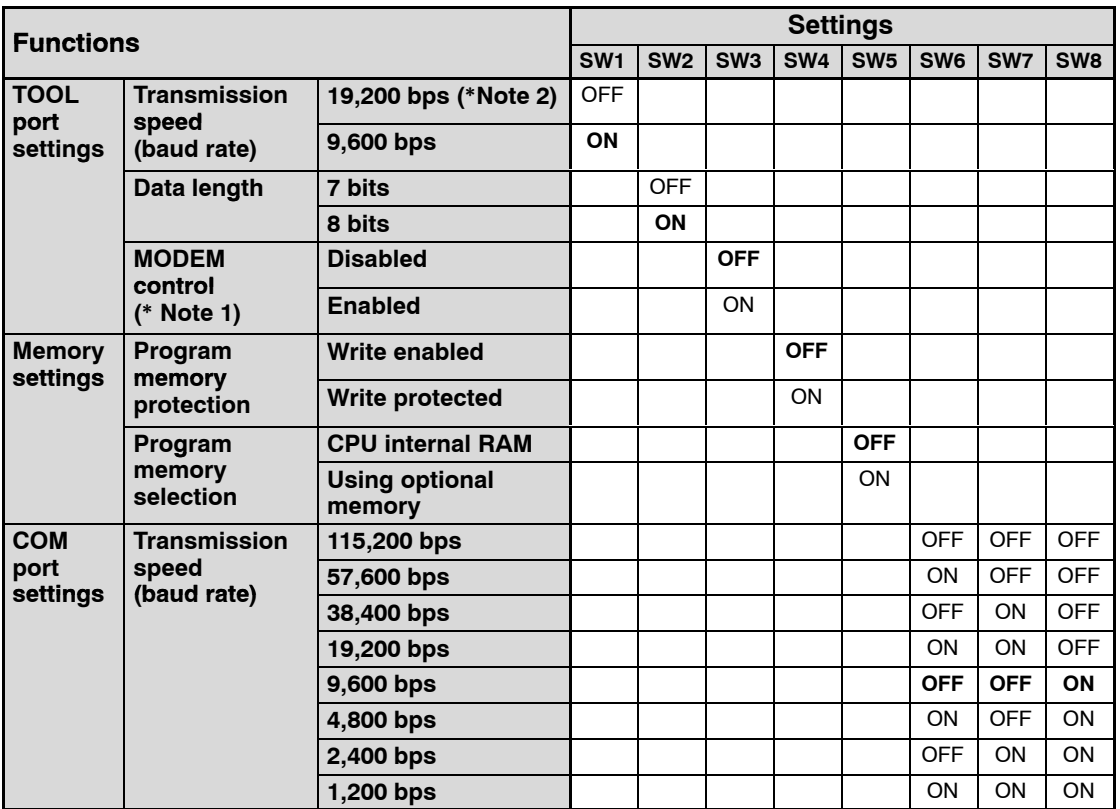

**Notes**

- **(\*1): MODEMs available for FP10SH CPU are Hays AT command compatible types for public line use.**
- **(\*2): Can be changed with the settings in system register 414.**

# **2.5.1.5 Station Number Setting Switches**

Set the station number for the unit when using the computer link functions with the tool port and COM port of the CPU.

Be sure to set a station number in the range of 01 to 32.

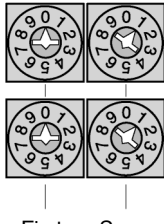

Upper: for tool port

Lower: for COM port

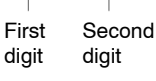

UNIT No. First digit Second digit

#### **2.5.1.6 COM Port (RS232C)**

#### **Pin alignment**

◯

 $\circ$  $\circ$  $\circ$ Ō  $\circ$  $\cap$ 

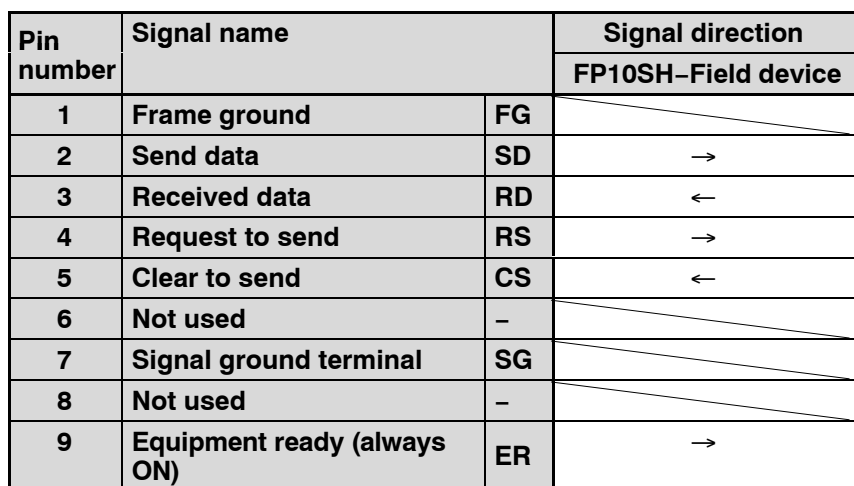

 $\Box$  next page

# **Communication specifications**

The transmission speed and communication format are decided by the operation condition switches on the CPU (\* section 2.5.1.4). The table below indicates the default settings.

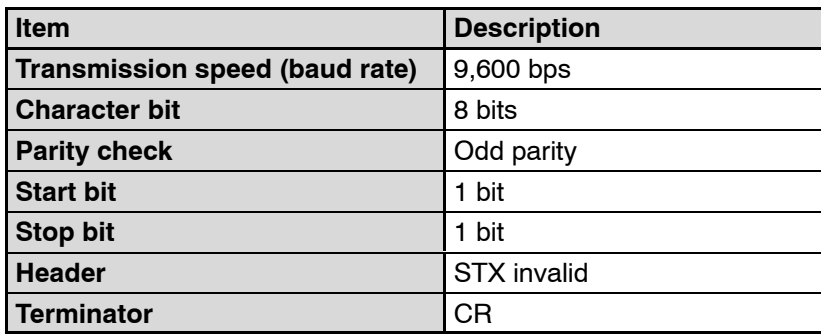

In the computer link, header and terminator are decided by the MEWTOCOL-COM format.

These settings are used for serial data communication with a field device. In order to use this, set the system register 412 to K2 (serial data communication mode) and control the communication with the **F144 (TRNS)**/**P144 (PTRNS)** instructions.

The serial data communication instructions **F144 (TRNS)**/**P144 (PTRNS)** cannot be executed unless pin number 5 (CS) of COM port (RS232C) is turned ON.

# **Connection cable examples**

**Example 1:** Connected to a computer (9-pin)

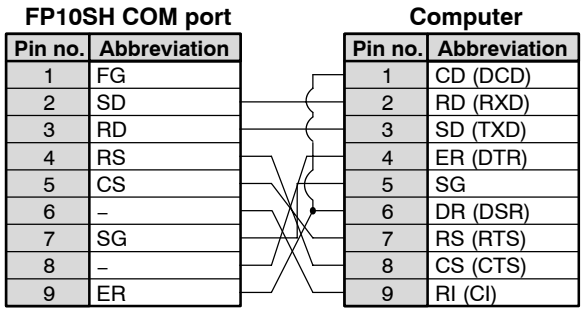

**Example 2:** Connected to a computer (25-pin)

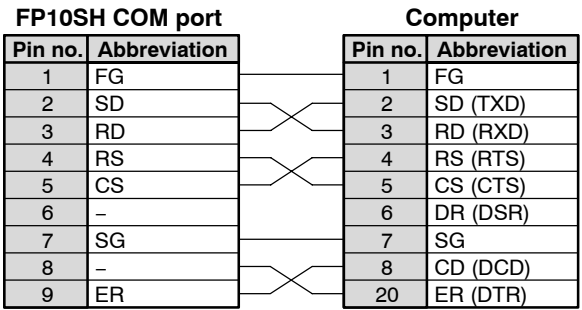

**Example 3:** Connected to a I.O.P. D series (9-pin)

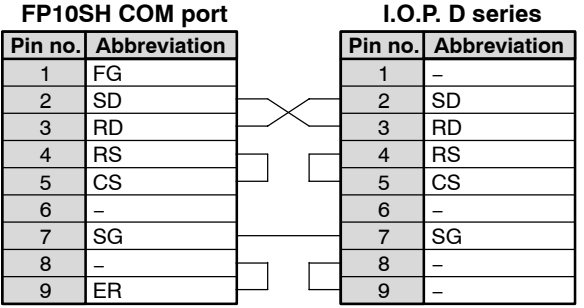

# **2.5.2 Expansion Memory Unit**

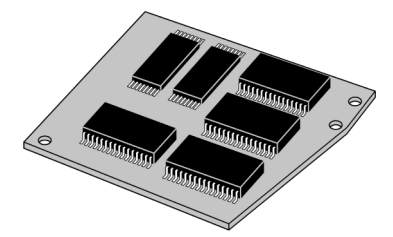

The expansion memory unit is installed in the FP10SH CPU. The expansion memory unit enables FP10SH to expand program memory up to 60 k or 120 k steps using two following types:

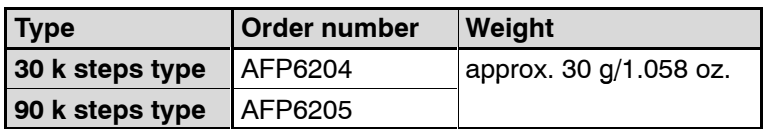

**Note**

**When installing and removing an expansion memory unit, the contents of built−in RAM of CPU may be destroyed. Be sure to make backup of program stored in the built−in RAM of CPU before installing and removing an expansion memory unit. And, if you need, re-transfer the program to the CPU using NPST−GR software, after installation.**

**Installing the expansion memory unit Procedure:**

> **1. Remove the side cover of the FP10SH CPU with a flat-head screwdriver.**

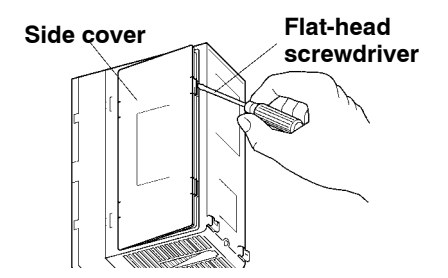

 $\sqrt{r}$  next page

- 2.5 FP10SH CPU and Optional Memory
	- **2. Loosen the screw in the FP10SH CPU.**

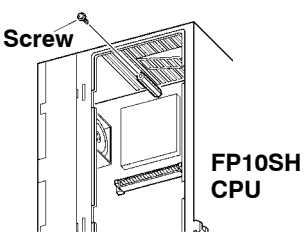

**3. Properly connect the expansion memory unit to the CPU's connector. Then, secure the fixing screw.**

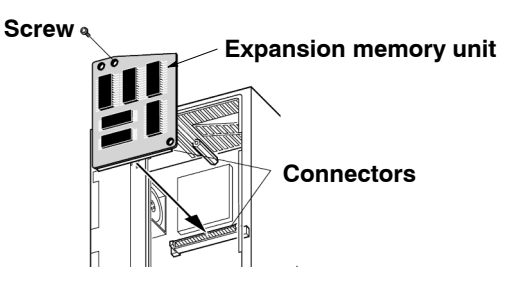

#### **Notes**

- **Be sure to turn OFF the power before installing and removing the expansion memory unit.**
- **Never touch the ICs or connectors when handling the expansion memory unit.**

# **2.5.3 ROM Operation Board**

The FP10SH can be operated using only the installed built−in RAM, but use of commercially available EPROM/FROM is also possible if necessary.

The ROM operation board is necessary for ROM operation.

#### **Memory (EPROM) and Master Memory (FROM)**

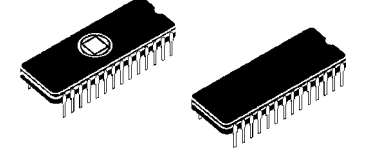

Attach to the ROM operation board for operation.

The memory (EPROM) should be used for program storage and ROM operation, and the master memory (FROM) should be used for copying and transferring programs. CPU Ver. 2 or later is required to use the memory.

#### **Type of FP10SH optional memories**

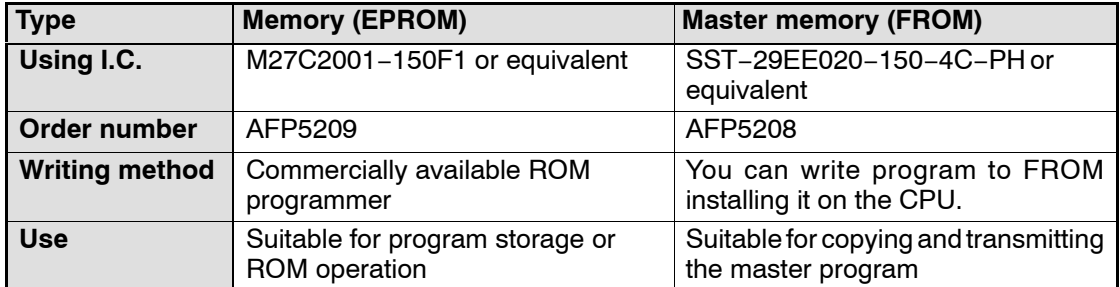

#### **Note**

#### **The I/O comments are written to the internal memory of the ROM operation board.**

#### **Comments written to ROM**

The program, system register, and initial settings (memory contents and user selections for DT and other settings) are written to the memory (EPROM) or master memory (FROM). Therefore, for ROM operation, be aware that the program contents and data register (operation data) contents are simultaneously rewritten.

The comments (line comments, comment statements, and I/O comments) are stored in the internal memory of the ROM operation board.

# **ROM Operation Board**

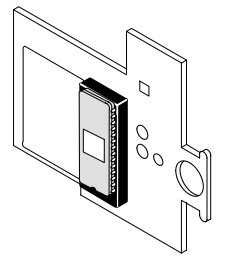

The ROM operation board is for installing the optional memory (ROM). Install the memory (EPROM) and master memory (FROM) onto the board and insert the board into the CPU.

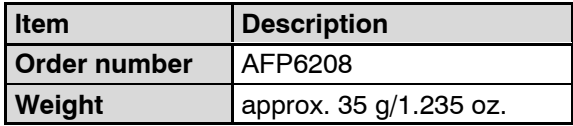

#### **Notes**

**When installing the optional memory (EPROM or FROM) to the ROM operation board, carefully adjust the pitch of the memory IC leads to the width of the leads for the IC socket and securely insert the ICs in the correct orientation (with the grooves facing in the correct direction). After inserting the optional memory, securely lock it into place.**

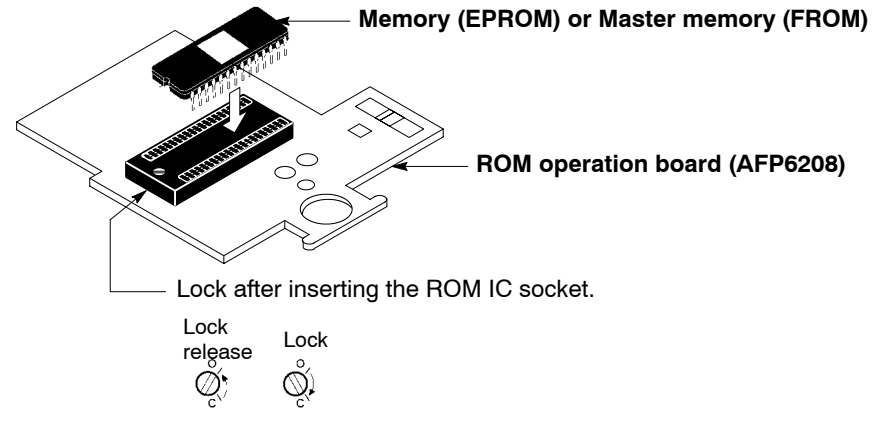

- **When removing the ROM from the IC socket, first unlock it from the socket.**
- **Always attach a masking sheet to cover the window of the memory (EPROM). If the masking sheet is not attached, flashes and other light sources may cause misoperation.**

**Masking sheet**

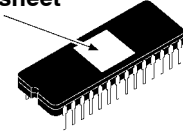

#### **Installing the ROM operation board**

When installing the ROM operation board, first remove the FP10SH CPU from its backplane.

#### **Procedure:**

**1. Place the CPU down flat on a surface and insert the ROM operation board into the CPU along the guides provided. At this time, make sure that the hook on the bottom of the CPU used for attaching the unit to the backplane is located off the table you are working on.**

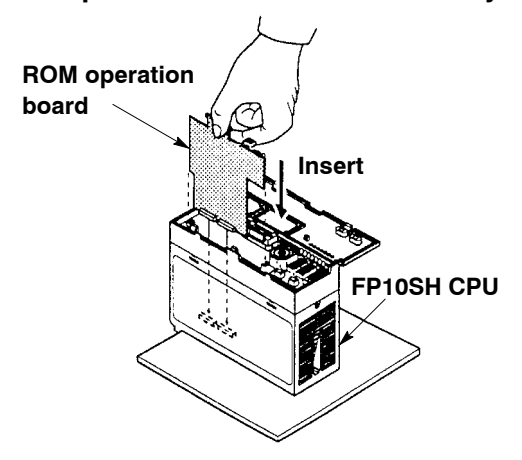

**2. Align the ROM operation board with its connector on the bottom of the CPU. To make sure that the board is properly attached, confirm it visually by looking through the holes on the side of the CPU. If the board is inserted while not aligned with the connector, the pins of the board may become bent.**

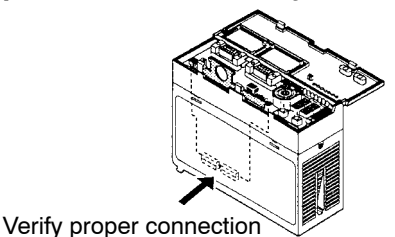

 $\Box$  next page

**3. Firmly press on the ROM operation board from above and insert it into its connector. Firmly insert the board until its upper frame is caught on the hooks of the CPU (continue pushing until a catching sound is heard).**

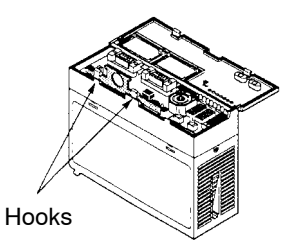

**4. To remove the board, unhook the hook by hand, insert a screwdriver into the hole provided and pry the board upwards.**

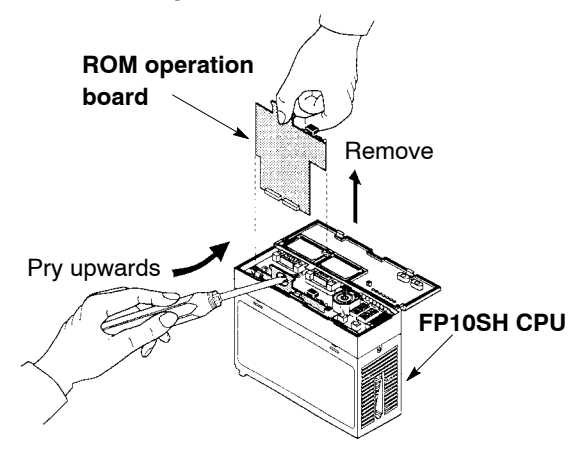

# **2.5.4 IC Memory Card Board**

In order to install the IC memory card in the FP10SH CPU, the IC memory card board is required.

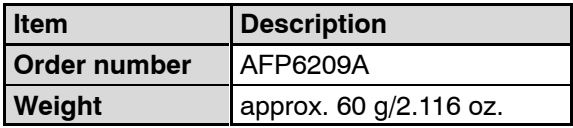

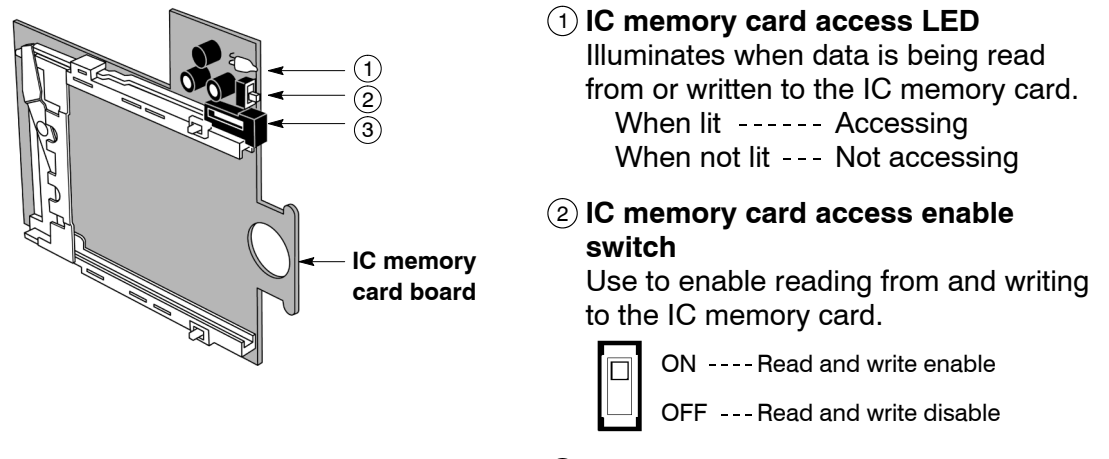

# 3 **IC memory card eject button**

Use to remove the IC memory card.

#### **Installing the IC memory card board**

When installing the IC memory card board, first remove the FP10SH CPU from its backplane.

#### **Procedure:**

**1. Place the CPU down flat on a surface and insert the IC memory card board into the CPU along the guides provided.**

**At this time, make sure that the hook on the bottom of the CPU used for attaching the unit to the backplane is located off the table you are working on.**

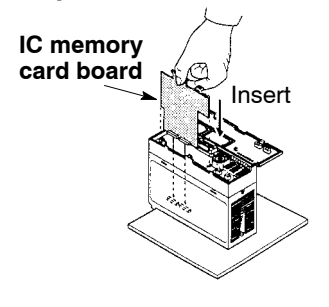

 $\mathbb{F}$  next page

**2. Align the IC memory card board with its connector on the bottom of the CPU. To make sure that the board is properly attached, confirm it visually by looking through the holes on the side of the CPU. If the board is inserted while not aligned with the connector, the pins of the board may become bent.**

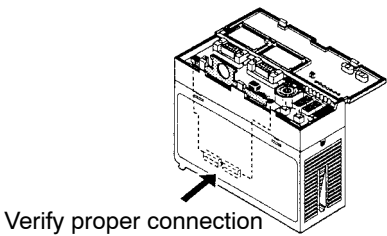

**3. Firmly press on the IC memory card board from above and insert it into its connector. Firmly insert the board until its upper frame is caught on the hooks of the CPU (continue pushing until a catching sound is heard).**

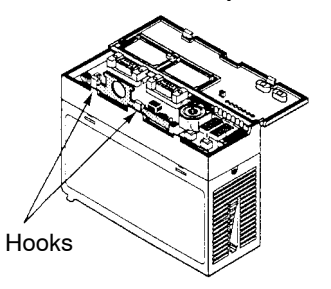

**4. To remove the board, unhook the hook by hand, insert a screwdriver into the hole provided and pry the board upwards.**

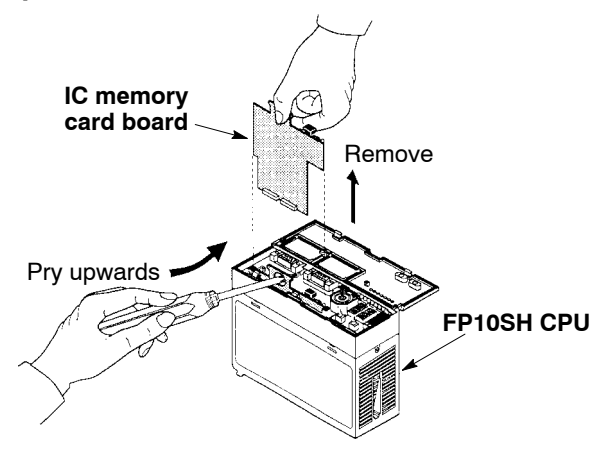

#### **2.5.5 IC Memory Card**

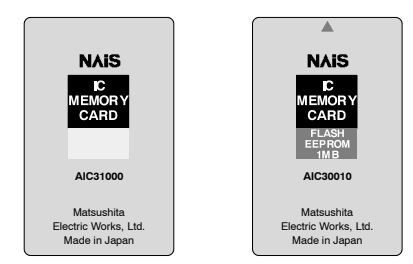

The IC memory card can be used for program storage or copies or as expansion memory for reading and writing data from the program.

The IC memory card can be divided into a MS−DOS format area for storing various programs and an expansion memory area for data storage.

Example: If a 1 MB card is formatted for 512 KB, then 512 KB can be used for the MS−DOS format area and the remaining 512 KB can be used for the expansion memory area.

The card can be used exclusively for program storage or exclusively for data memory by using the full memory area for the MS−DOS format area or the expansion memory area.

When the FLASH-EEPROM area is designated as an expansion memory area, then the card becomes read only.

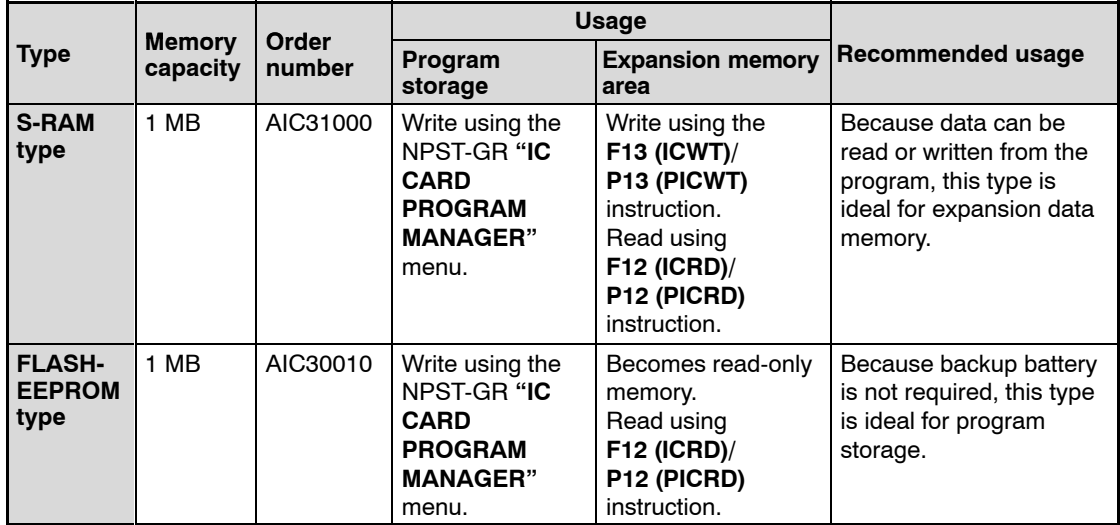

 $\sqrt{r}$  next page

#### **Notes**

- **Both the S-RAM type and FLASH-ROM type can also be divided into MS−DOS format area and expansion memory area.**
- **When using the IC memory card for program memory, there are three methods for reading the program:**
	- **− Automatic read at power ON.**
	- **− Read using the NPST-GR software "IC CARD PROGRAM MANAGER" menu.**
	- **− Read using F14 (PGRD)/P14 (PPGRD) instruction.**

#### **Handling the IC memory card**

- **− Avoid subjecting the card to high temperature, high humidity, and direct sunlight.**
- **− Do not bend or subject to strong impact.**
- **− Do not touch or allow foreign materials to enter the connector part.**
- **− Never throw the card into a fire.**

#### **Inserting and removing the IC memory card**

The IC memory card can be inserted or removed even when the FP10SH power is ON. To insert or remove the card when the power is ON, be sure to follow the following procedure.

#### **Insertion procedure:**

**1. Set the IC memory card access enable switch to OFF position.**

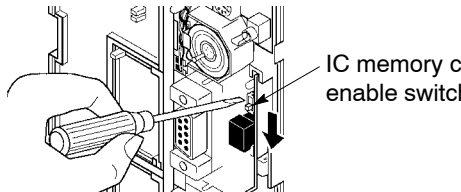

IC memory card access enable switch

**2. Insert the IC memory card into the slot.**

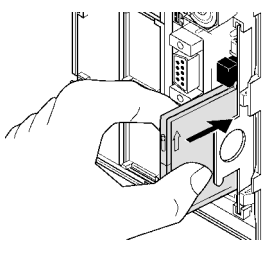

 $r =$ next page

**3. Continue pushing the IC memory card until the eject button pops out.**

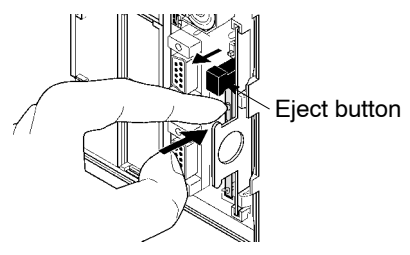

**4. Set the IC memory card access enable switch to ON position.**

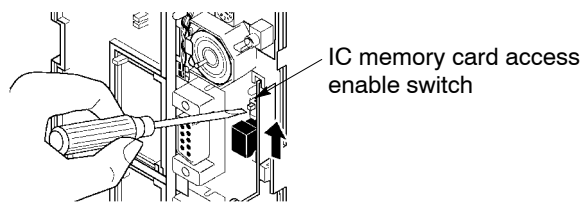

#### **Notes**

- **Do not try to insert the IC memory card while the IC memory card access enable switch is ON. It could lead to damage of the memory contents or a malfunction of the CPU.**
- **Do not use excessive force on the IC memory card or slot.**

#### **Removal procedure:**

**1. Set the IC memory card access enable switch to OFF position. Verify that the IC memory card access LED is OFF.**

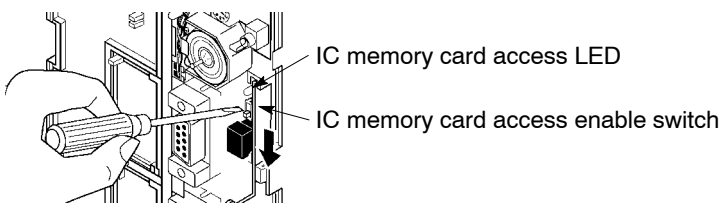

**2. Push the eject button until the IC memory card becomes free.**

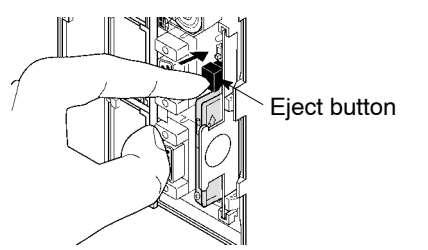

 $\Box$  next page

- 2.5 FP10SH CPU and Optional Memory
	- **3. Pull out the IC memory card.**

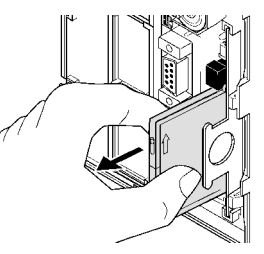

# **Notes**

- **Do not try to remove the IC memory card while the IC memory card access enable switch is ON. It could lead to damage of the memory contents or a malfunction of the CPU.**
- **Do not use excessive force on the IC memory card or slot.**

# **Battery for S-RAM type IC memory card**

The S-RAM type IC memory card is backed up by a battery. Be sure to set the battery in the card before insertion into the CPU.

# **Procedure:**

- **1. Use the screwdriver supplied with the IC memory card to remove the screw on the card side.**
- **2. Set the accessory backup battery. Make sure the direction of the battery is correct.**
- **3. Attach the cover and screw in place.**

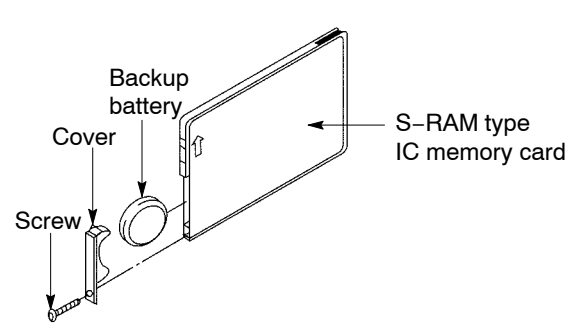

Refer to section 8.1.2 for an explanation of the backup battery life and replacement method.

#### **IC memory card write protection**

There is a write protect switch on the IC memory card. To prohibit writes to the IC memory card, set this switch to WP position.

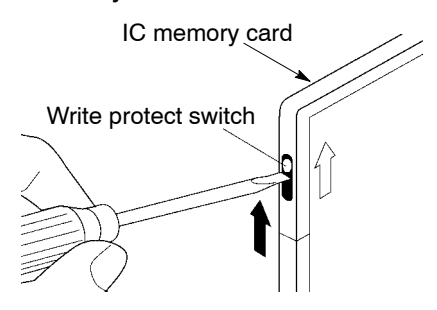

**Note**

**To write the program or data to the IC memory card, set the write protect switch to protect OFF position.**

2.6 Power Supply Units

#### **24 V DC type 100/200 V AC type 100/200 V AC type (AFP3634) (AFP3638) (AFP3631) POWER POWER POWER**  $\left(1\right)$ OMER 1 1 **POWER** POWER<br>FUSE<br>IA T 250V  $\widetilde{2}$  $\widetilde{2}$  $\widehat{2}$ **FUSE FLISE** 5 0  $\boxed{\oplus}$ (A) ⊗ ⊗  $\frac{1}{100}$ 100-120V<br>200-240V<br>- 50-60Hz  $24VAC$ 120/200-240VAC 3 3 3 Ø Ø Ō. Ø ⊗ 100-120VAC<br>200-240VAC  $\left( 4\right)$ SHORT:100-120V 4 @) 9 9 LNEGROUND ┻ 5 Ø 5 5 FRAME GROUND FRAME GROUND  $\bigoplus$ 6 Ø) Ø) D, 6 6 ⊗ ⊗ 63  $\overline{\text{OBA 8 24V DC}}$ 7 ⊗ ⊗ ⊗ ⊗ COM ⊗ COM ⊗ **COM ALARM**<br>OUTPUT ⊗ NO. Ø NO ⊗ NO. 8 8 8 2A 30V  $\overline{\mathcal{L}}$ NC. Ø ø ⊗ NC. ◈ ◉ ◉

# **2.6 Power Supply Units**

# **Parts Terminology and Functions**

# 1 **POWER LED**

Turns ON when power is applied to the unit.

# 2 **Power supply fuse holder**

# 3 **Power supply terminal**

AC type: This terminal is the terminal for 100 to 240 V AC. DC type: This terminal is the terminal for 24 V DC.

# 4 **Voltage selecting terminals (for AFP3631 and AFP3638)**

When the supply voltage is in the 100 to 120 V AC range, short the terminals with the supplied jumper.

Check that the terminals are open when the supply voltage is in the 200 to 240 V AC range.

The terminals are open when shipped from the factory.

# 5 **Line ground terminal**

is the terminal for the built−in line filter. To minimize effects from noise and prevent electrical shocks, ground this terminal together with the frame ground terminal.

# 6 **Frame ground terminal**

is connected to a metal portion of the backplane. To prevent electrical shocks, connect this terminal to ground.

 $\mathbb{F}$  next page

# 7 **Service power terminal (24 V DC) (for AFP3631 only)**

Used for the DC power supply (24 V DC) for the I/O units. The capacity will differ depending on the type of power supply unit. Do not connect this service power terminal in parallel with the power supply for other commercially available power supply devices.

### 8 **Alarm output terminal**

Contact output terminals of the relay which turns ON when the ALARM LED of the CPU turns ON. Normally closed contact (N.C.) and normally open contact (N.O.) are available.

However, this relay operates only when the power supply unit is installed in the master backplane.

#### 9 **Terminal block**

is the terminal for power supply wiring. Uses M3.5 crimp terminals (\* section 4.2.1).

2.6 Power Supply Units

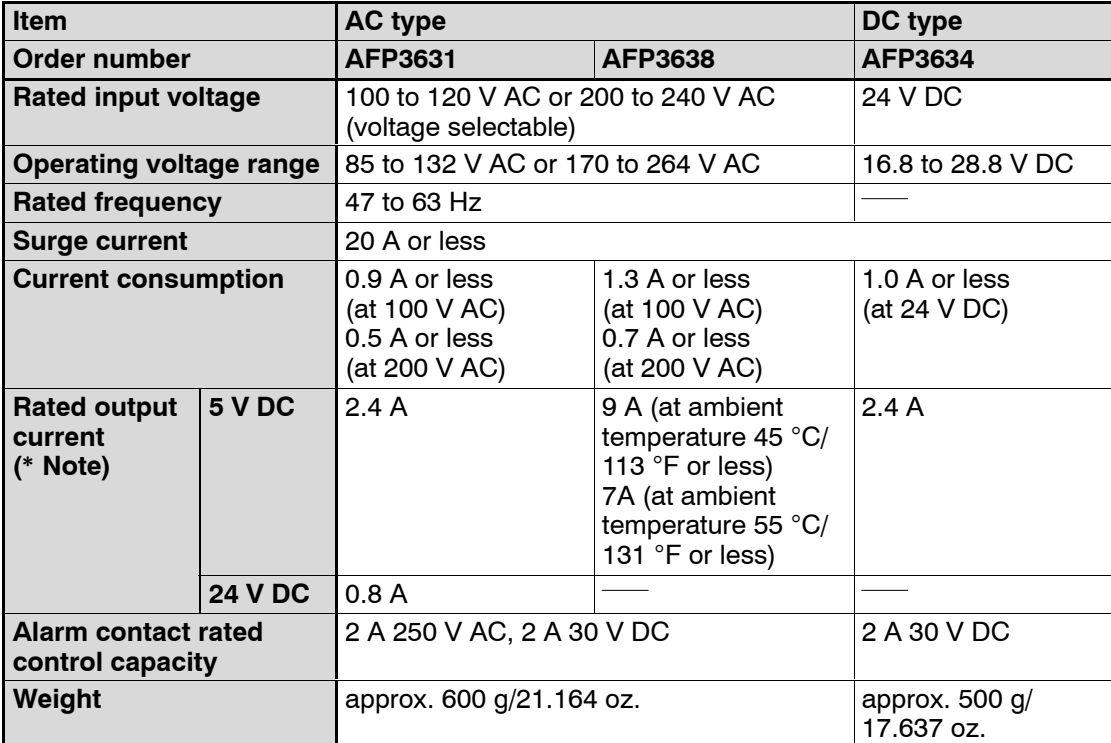

# **2.6.1 Power Supply Specifications**

#### **Note**

**The rated output current for 5 V DC indicates the current from the power supply unit that can be supplied through the backplane to each unit. The rated output current for 24 V DC indicates the current from the service power terminal that can be supplied to the I/O units and other units.**

#### **CAUTION (AFP3638 only)**

- **When expanding units, it is necessary to use the same type of power supply units between basic backplane and expansion backplane.**
- **When using the D/A converter unit, up to 6 units can be expanded on one backplane. (The consumption current of the power supply unit is temporarily rise when the power is supplied. The system does not work for excessive current protection if the excessive current flow.)**

2.7 Power Supply Dummy Unit

# **2.7 Power Supply Dummy Unit**

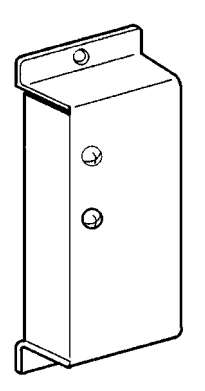

If the internal current consumption used for the expansion backplanes is small, this power supply dummy unit can be installed in place of the unnecessary power supply unit on the expansion backplane.

#### **<Normal setup installation>**

The power supply used on each backplane is provided by a power supply unit installed on that backplane.

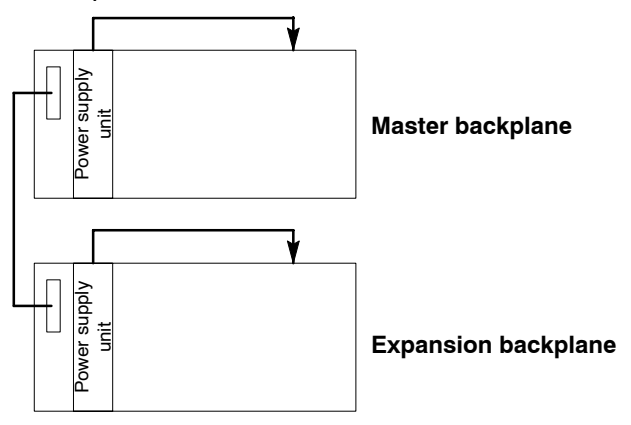

2.7 Power Supply Dummy Unit

# **<Setup with a power supply dummy unit>**

The power supply for the expansion backplane with the power supply dummy unit installed is provided by the power supply unit on the preceding backplane.

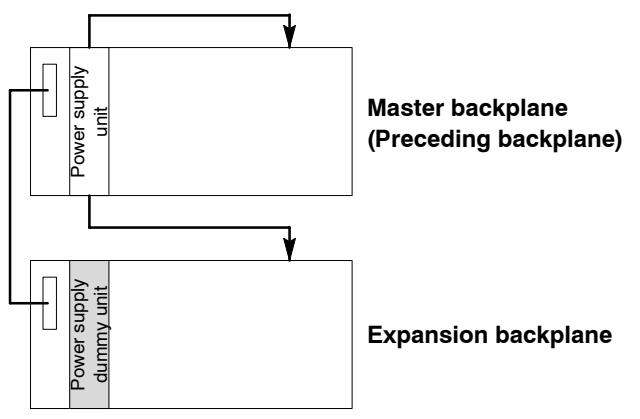

# **2.7.1 Conditions for Using a Power Supply Dummy Unit**

A power supply dummy unit can be installed on an expansion backplane if the following conditions are satisfied:

- The length of the expansion cable which connects the backplane installed with a power supply dummy unit and the preceding backplane must be shorter than 3 m/9.8 ft..
- The total value (i1) of the internal current consumption at 5 V DC of the backplane installed with the power supply dummy unit is less than 1.0 A.
- The sum of the total value (i1) of the internal current consumption at 5 V DC of the backplane installed with the power supply dummy unit and total value (i0) of the internal current consumption at 5 V DC of the preceding backplane is less than the rated current value of the power supply unit.

# **Note**

# **You cannot use two power supply dummy units in series.**

# **Example 1:**

When the power supply dummy unit is installed on the 1st expansion backplane

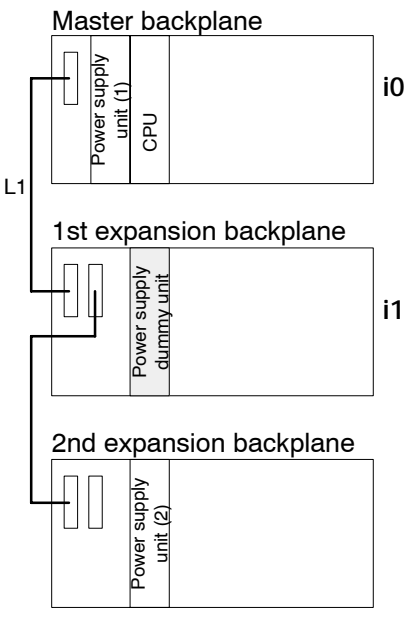

#### **Conditions**

- **i0 + i1** ≦ **Rated current value of power**  $\bullet$ **supply unit (1)**
- **i1** ≦ **1 A**
- **L1** ≦ **3 m/9.8 ft.**
	- i0: Total value of internal current consumption at 5 V DC of the master backplane with the power supply unit (1).
	- i1: Total value of internal current consumption at 5 V DC of the 1st expansion backplane with the power supply dummy unit.
	- L1: Length of expansion cable between the master backplane and the 1st expansion backplane.

# **Example 2:**

When the power supply dummy unit is installed on the 2nd expansion backplane

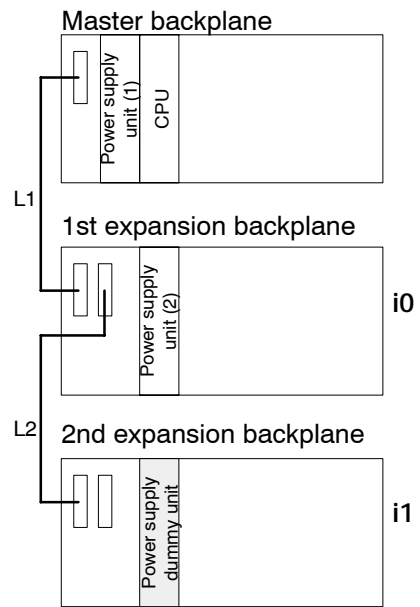

# **Conditions**

- ∆ **i0 + i1** ≦ **Rated current value of power supply unit (2)**
- ∆ **i1** ≦ **1 A**
- ∆ **L2** ≦ **3 m/9.8 ft.**
	- i0: Total value of internal current consumption at 5 V DC of the 1st expansion backplane with the power supply unit (2).
	- i1: Total value of internal current consumption at 5 V DC of the 2nd expansion backplane with the power supply dummy unit.
	- L2: Length of the expansion cable between the 1st expansion backplane and the 2nd expansion backplane .

#### **Note**

**Refor to section 1.3.3, for detalis about the current consumption of each unit.**

2.7 Power Supply Dummy Unit

# **2.7.2 Installing the Power Supply Dummy Unit**

#### **Procedure:**

**1. Align the connector on the rear of the power supply dummy unit with the power supply connector on the expansion backplane.**

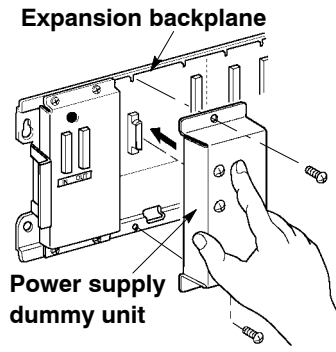

**2. Secure the power supply dummy unit to the expansion backplane with the installation screws provided.**

2.8 Common Specifications of Input, Output and I/O Mixed Units

# **2.8 Common Specifications of Input, Output and I/O Mixed Units**

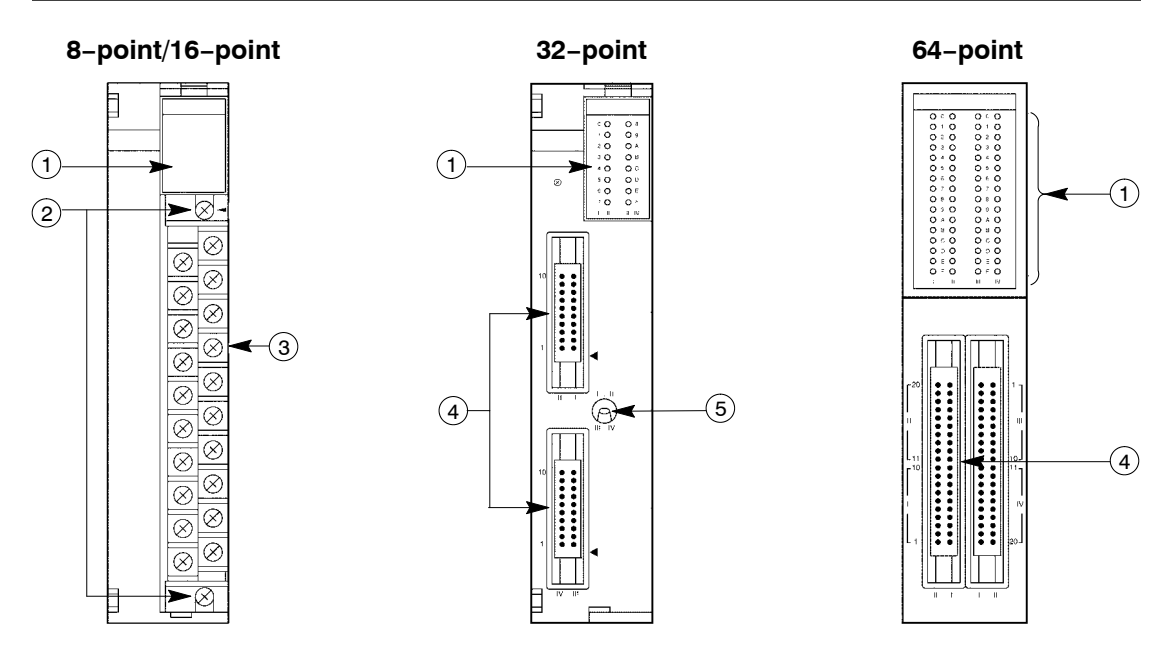

# **Parts Terminology and Functions**

# 1 **Input and output indicators**

Indicate the ON/OFF states of input and output.

# 2 **Terminal fixing screws**

The terminal block can be removed by loosening the two screws.

# 3 **Terminal block**

Input, output and power supply wiring section for the 8-point and 16-point types. Uses M3.5 pressure connection terminals (\* section 4.2.1).

# <sup>4</sup> **Connectors (32−points type: 20−pin**×**2, 64−points type: 40−pin**×**2)**

Input, output and power supply wiring section for the 32-point and 64-point types. You can use either discrete−wire connectors or flat cable connectors (\* section 4.4).

# 5 **Selector for input and output indicators**

Selects the inputs and output that will be represented by the input and output indicators. When this selector is set to the up position, the input and output ON/OFF states for the first 16-point are indicated and when set to the down position, the states for the last 16-points are indicated.

2.8 Common Specifications of Input, Output and I/O Mixed Units

# **2.8.1 Table of Input Unit Types**

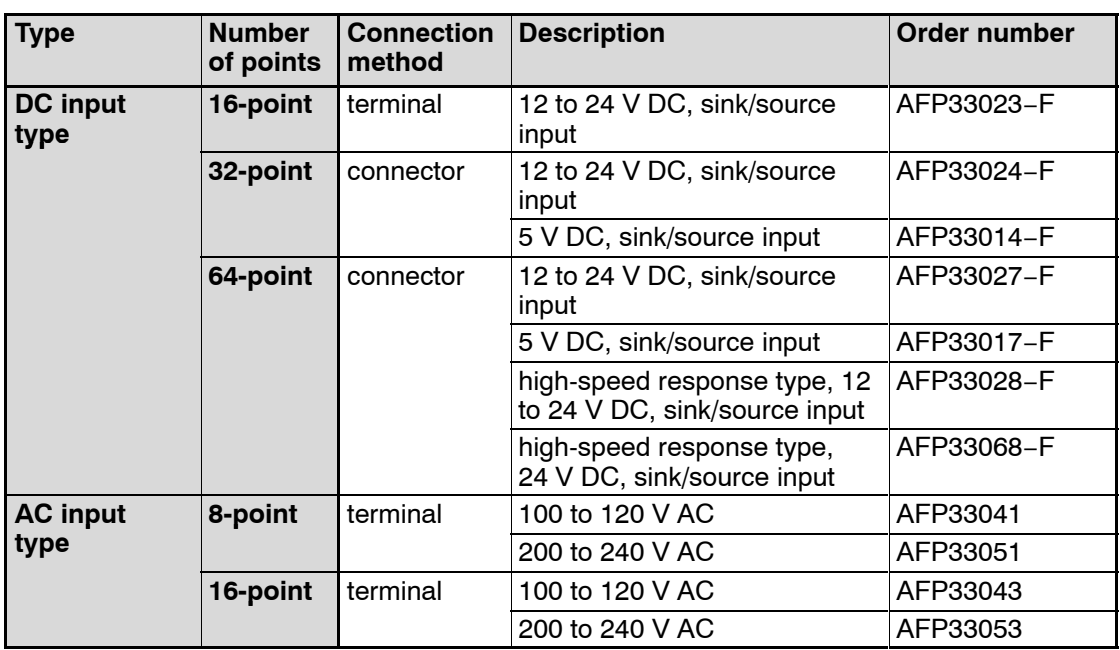

# **2.8.2 Table of Output Unit Types**

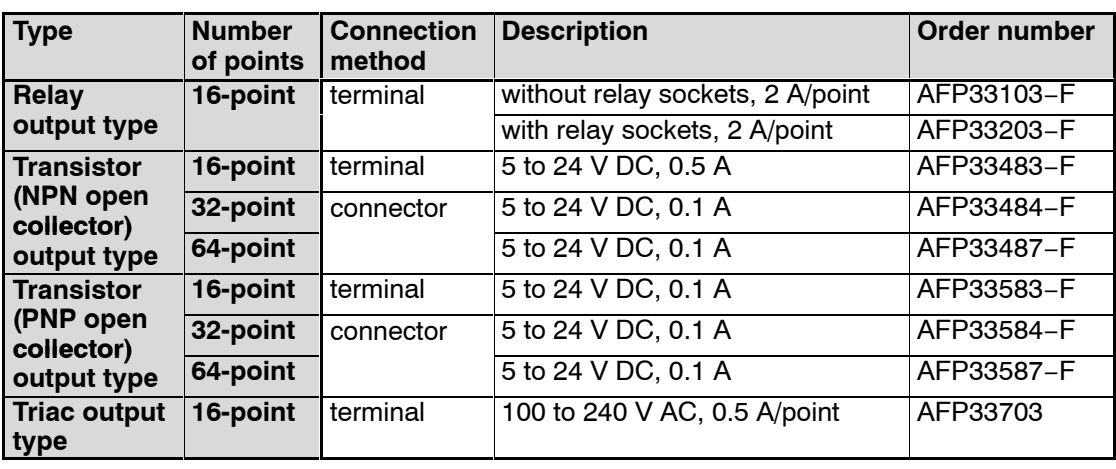

# **Note**

**The maximum load current for the transistor output type output unit will differ depending on the voltage used. Refer to the specifications pages for each unit.**

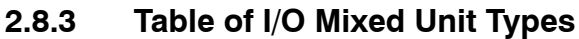

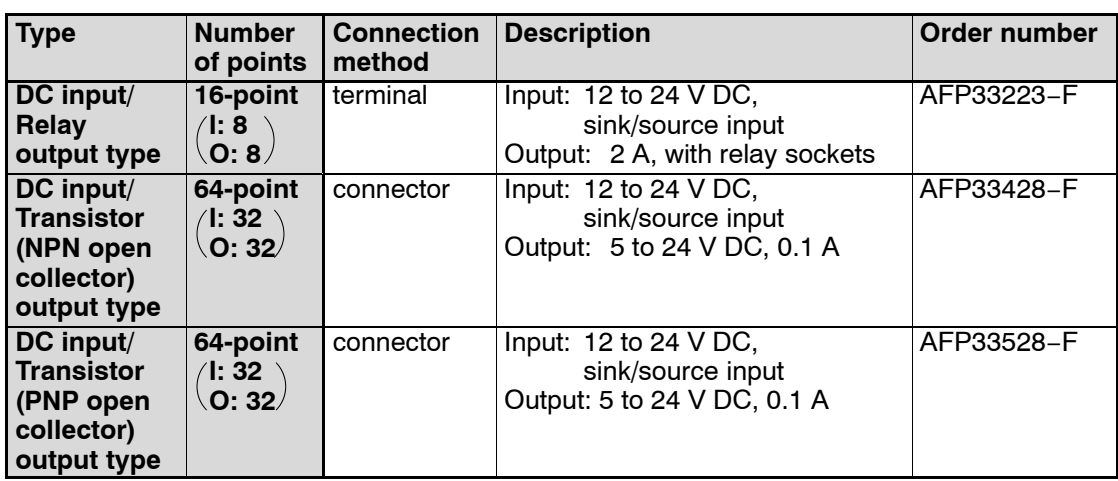

2.9 Input Units Specifications

# **2.9 Input Units Specifications**

# **2.9.1 16-point Type DC Input Unit**

# **2.9.1.1 Specifications**

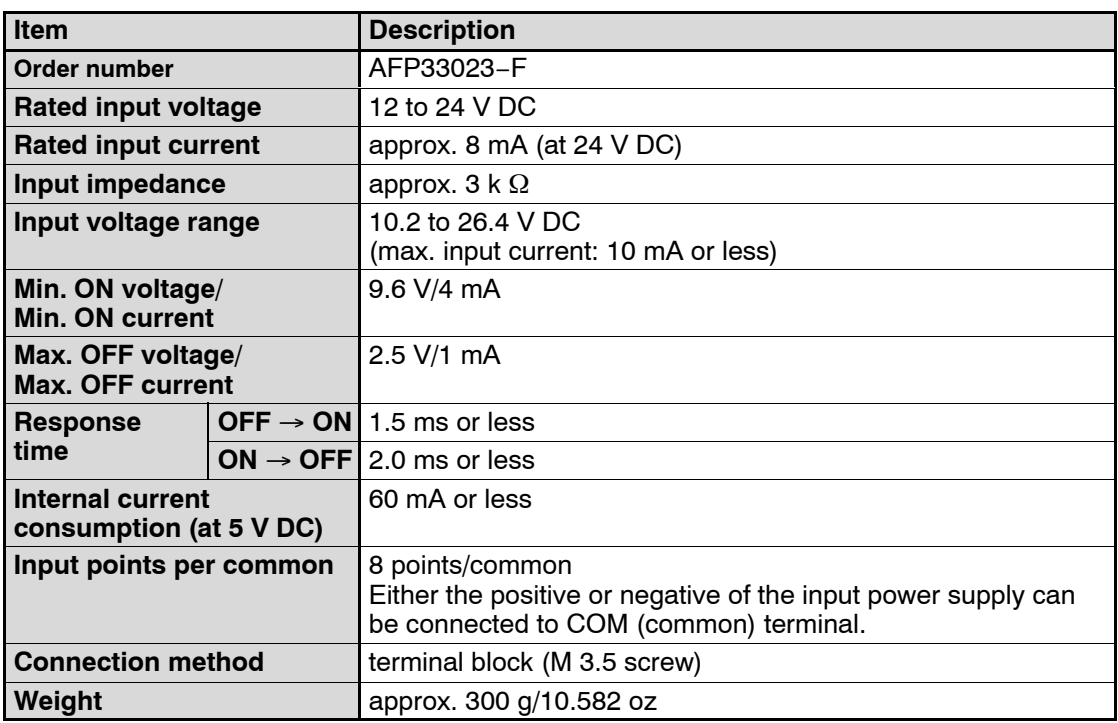

# **2.9.1.2 Internal Circuit Diagram**

#### **AFP33023−F**

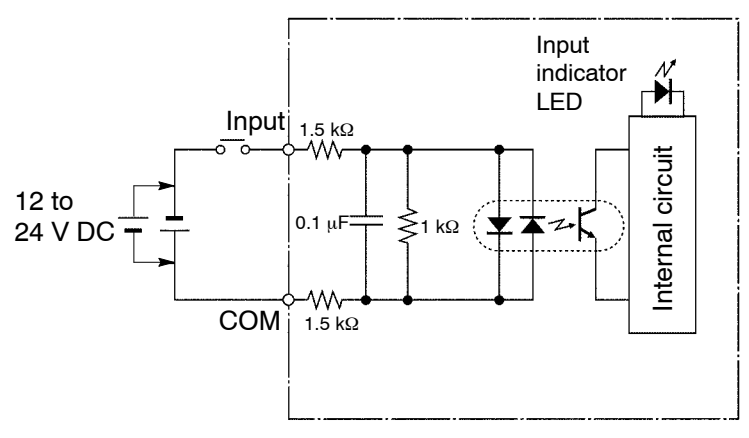

#### **2.9.1.3 Pin Layout of Terminal Block**

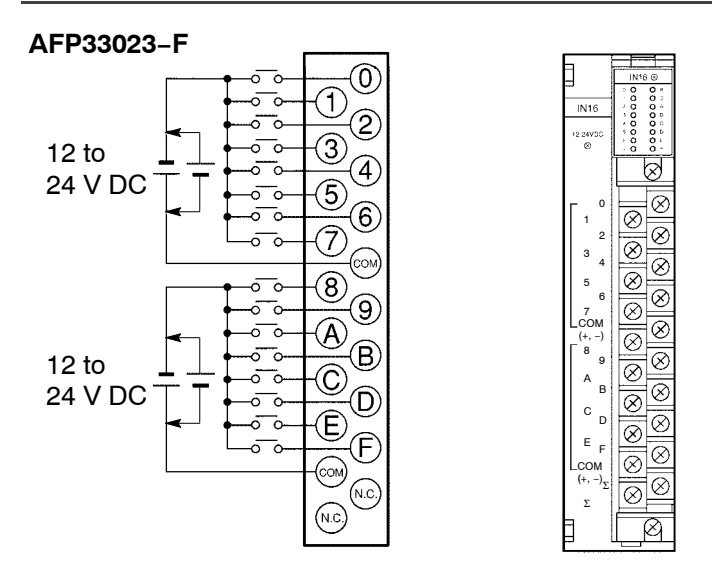

#### **Note**

**For more information regarding the applicable pressure connection (crimp) terminals and wiring, refer to section 4.5.** 2.9 Input Units Specifications

# **2.9.2 32-point Type DC Input Units**

#### **2.9.2.1 Specifications**

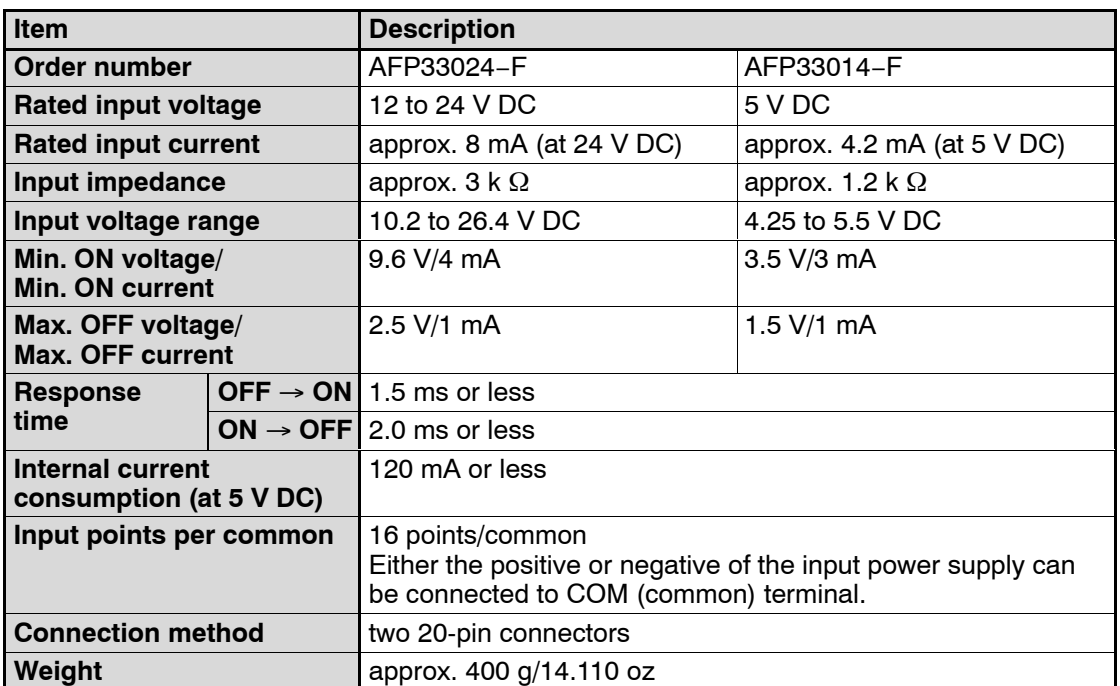

When an AFP33024−F is used, keep the rate of input points per common which are simultaneously ON within the following range as determined by the ambient temperature.

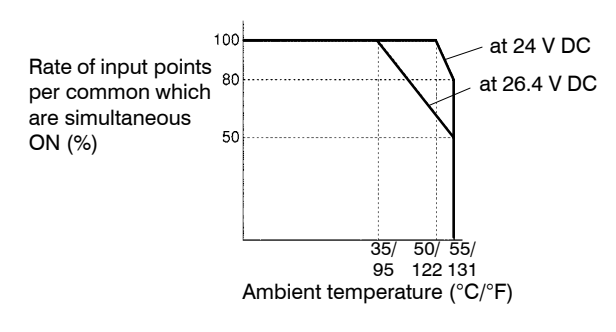

#### 2.9 Input Units Specifications

# **2.9.2.2 Internal Circuit Diagram**

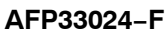

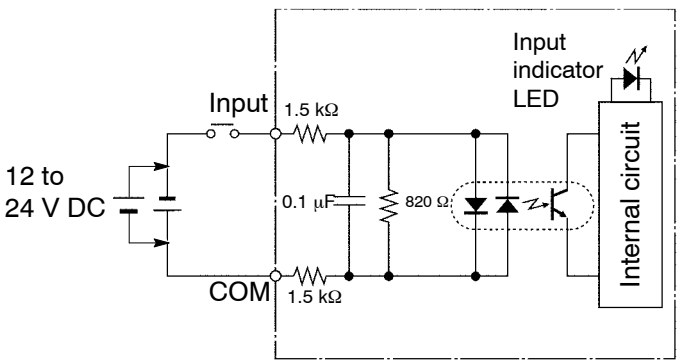

**AFP33014−F**

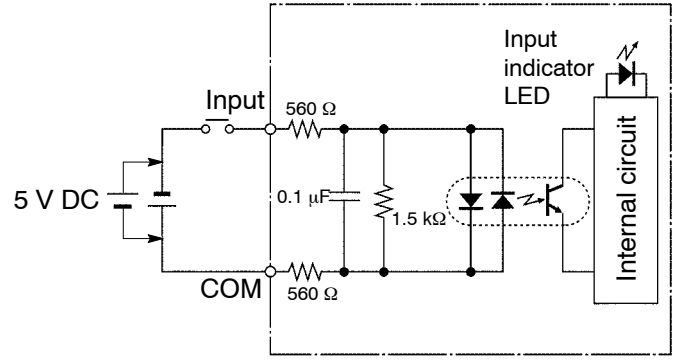

 $IN32$   $\otimes$  $\begin{matrix} 0 \\ 0 \end{matrix}$  $\overline{\overset{\circ}{\circ}}$ 

 $\frac{1}{2}$  o  $\circ$ 

 $\overline{\mathbf{5}}$  $\bar{o}$  в

 $\overset{\circ}{\circ}$ 

 $\bar{o}$  ε

O F

 $^{\circ}$ 

# **2.9.2.3 Pin Layout of Connector**

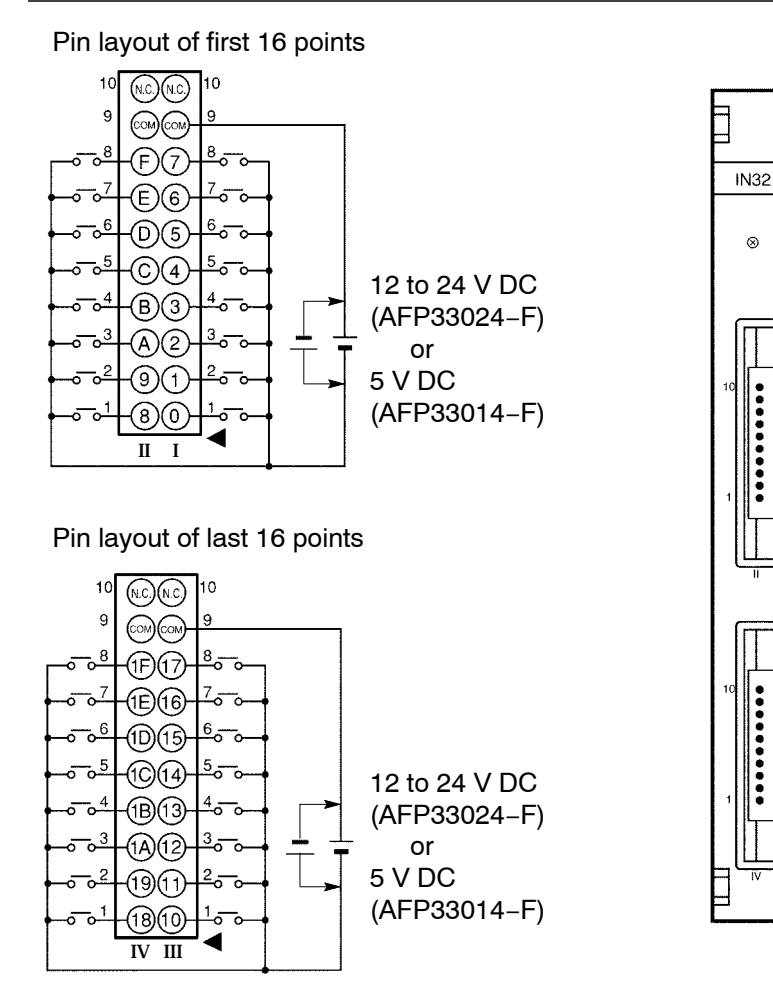

#### **Notes**

- **COM terminals for I and II are internally connected.**
- **COM terminals for III and IV are internally connected.**
- **For more information regarding the applicable connectors and terminals, refer to section 4.4.**
## **2.9.3 64-point Type DC Input Units**

#### **2.9.3.1 Specifications**

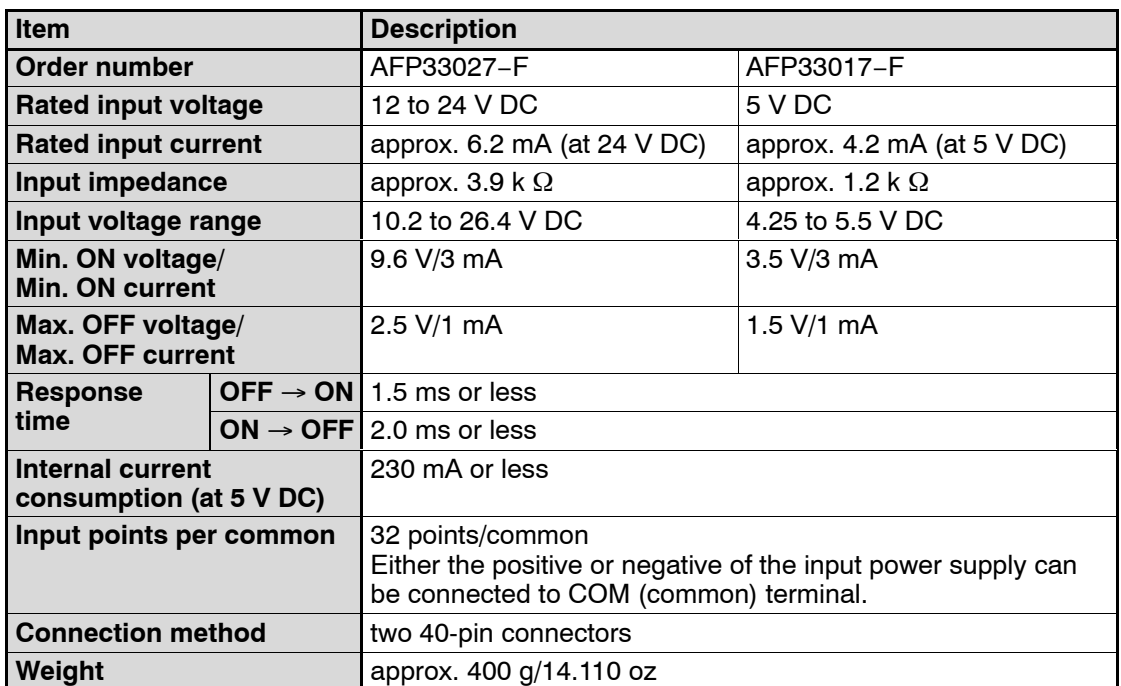

## **2.9.3.2 Internal Circuit Diagram**

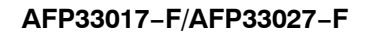

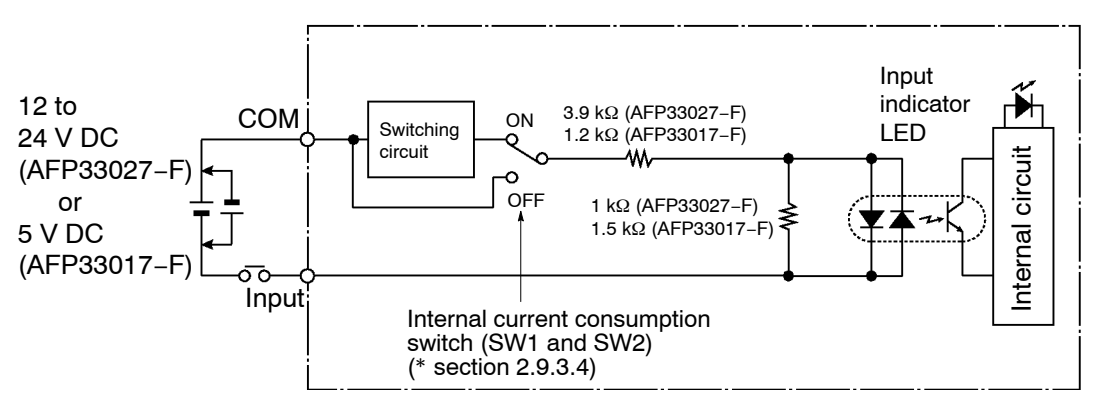

2.9 Input Units Specifications

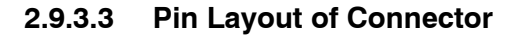

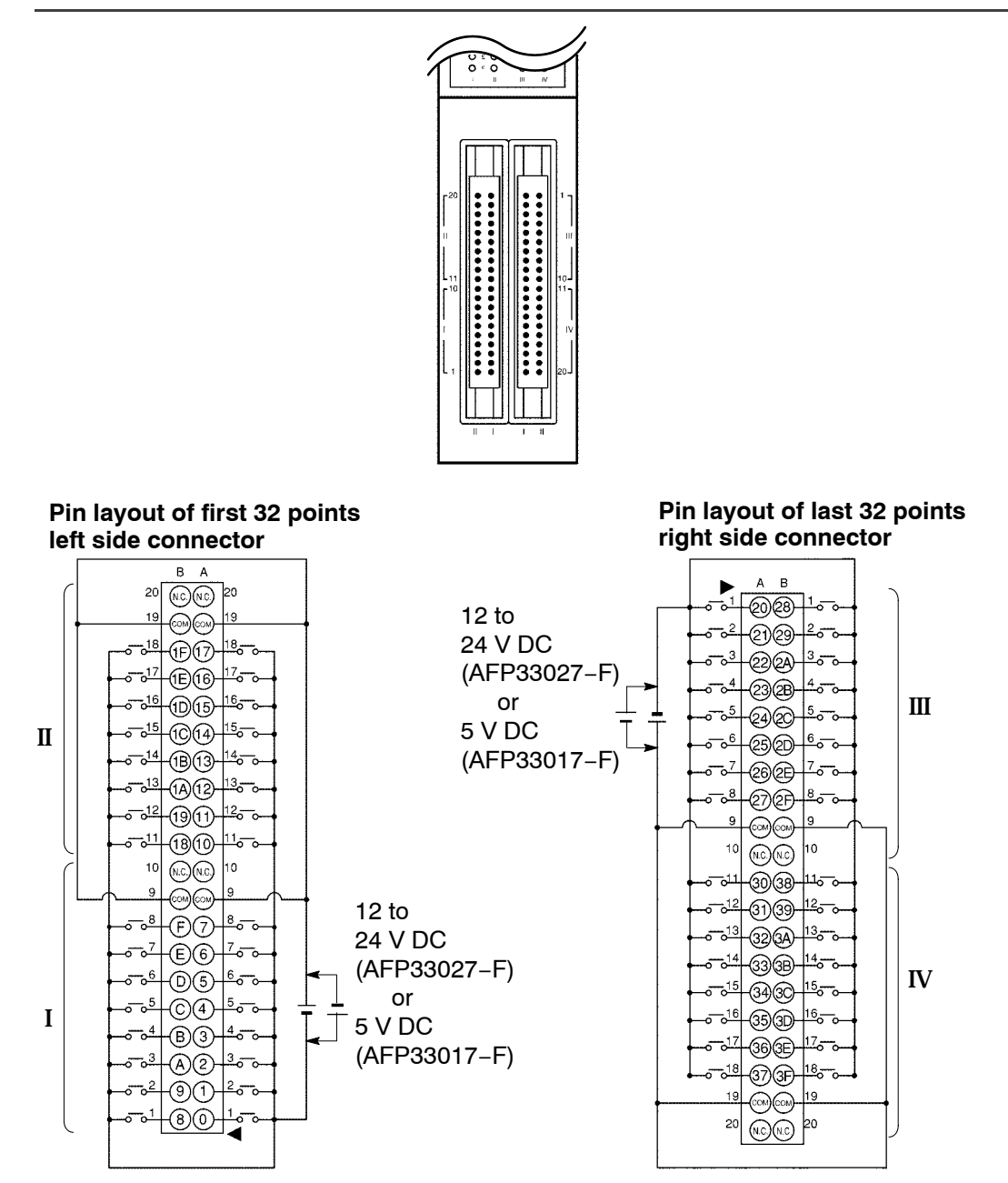

. next page

**Notes**

- **COM terminals for I and II are internally connected.**
- **COM terminals for III and IV are internally connected.**
- **For more information regarding the applicable connectors and terminals, refer to section 4.4.**

## **2.9.3.4 Internal Current Consumption Switch**

The 64-point type input unit has an internal switching circuit using non-contact relays to limit the current consumption of the internal circuit as shown in the internal circuit diagram (\* section 2.9.3.2).

The internal circuit can be switched using the internal current consumption switches (SW1 and SW2) on the rear of the unit. The SW1 corresponds to the circuit for the input connector (I and II) on the left side of the unit, while the SW2 corresponds to the circuit for the input connector (III and IV) on the right side of the unit.

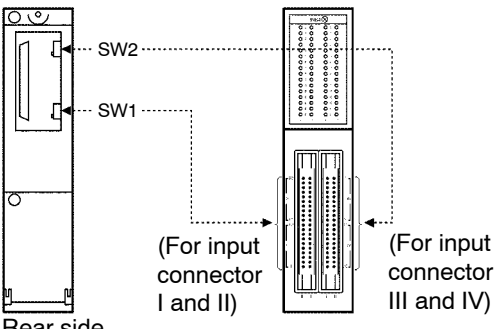

### Rear side

The operation of the circuit differs as follows according to whether the internal current consumption switch is ON or OFF.

− When this switch is ON

The switching circuit is activated. A voltage with a pulse waveform is applied to the internal circuit of the 64−point type input unit.

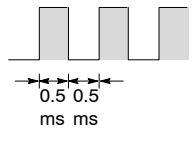

− When this switch is OFF

The externally supplied voltage is applied as is to the internal circuit of the input unit. However, compared to when the this switch is ON, the internal current consumption is large so that, as shown in the graph (\* section 2.9.3.5 on next page), the relative conditions become more severe.

2.9 Input Units Specifications

## **2.9.3.5 Limitations on Number of Simultaneous Input ON Points**

Keep the number of input points per common which are simultaneously ON within the following range as determined by the temperature.

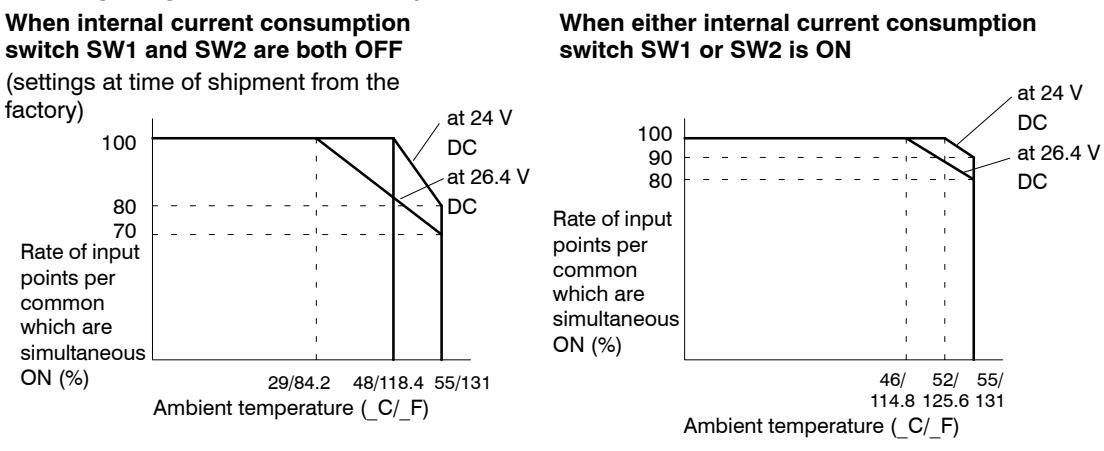

There is no limit when the internal current consumption switch SW1 and SW2 are both ON.

There is no limit when using 12 V DC.

## **2.9.3.6 Notes Regarding the Internal Current Consumption Switch Settings**

When using two-wire type sensor or proximity sensors, be sure to turn OFF the internal current consumption switch corresponding to the circuit connected to the sensor.

When adding an operation verification LED in parallel with the input contact, or depending on the type of sensor used, there is a danger that the current will leak into another input circuit and cause erroneous operation. When this happens, either turn OFF the internal current consumption switch to the problem circuit or insert a diode into the input circuit (\* section 4.3.1.6).

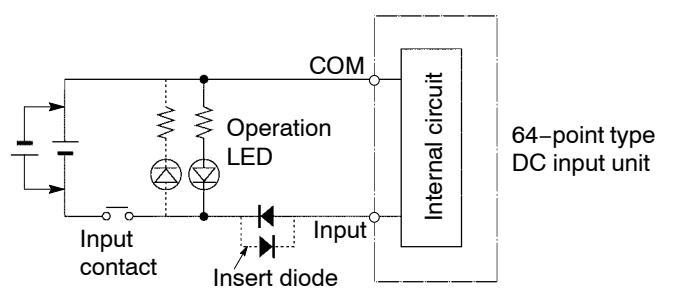

**Note**

### **The dotted line represents reversal of input voltage polarity.**

## **2.9.4 64-point/High−speed Response Type DC Input Units**

### **2.9.4.1 Specifications**

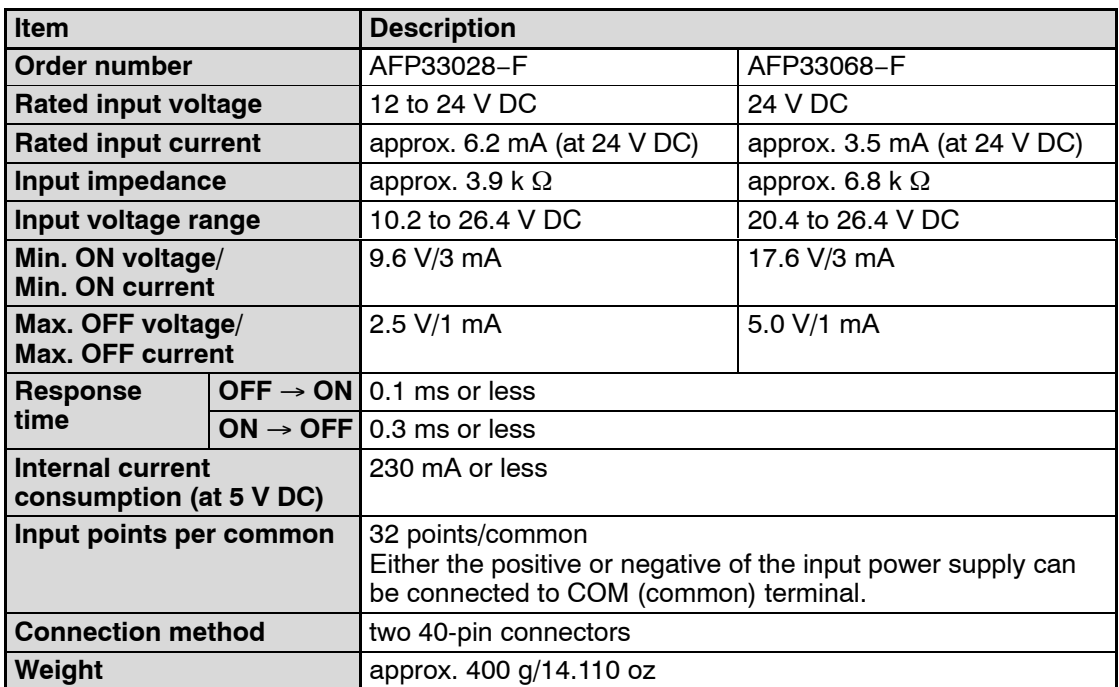

### **2.9.4.2 Internal Circuit Diagram**

#### **AFP33028−F/AFP33068−F**

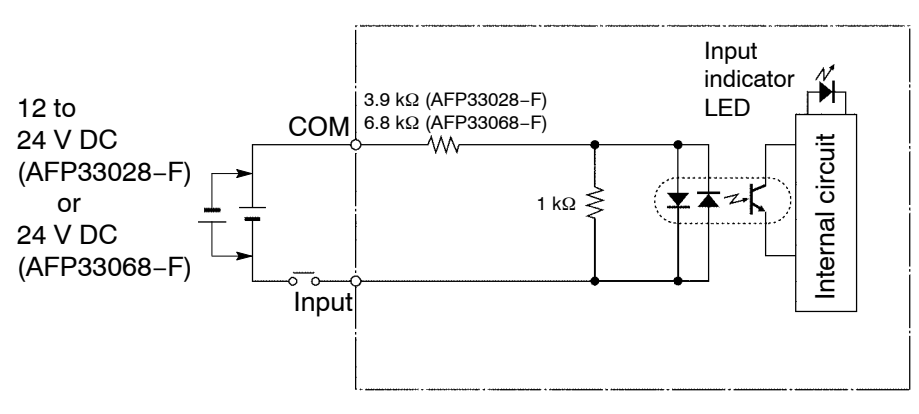

2.9 Input Units Specifications

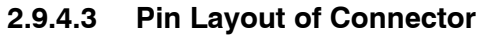

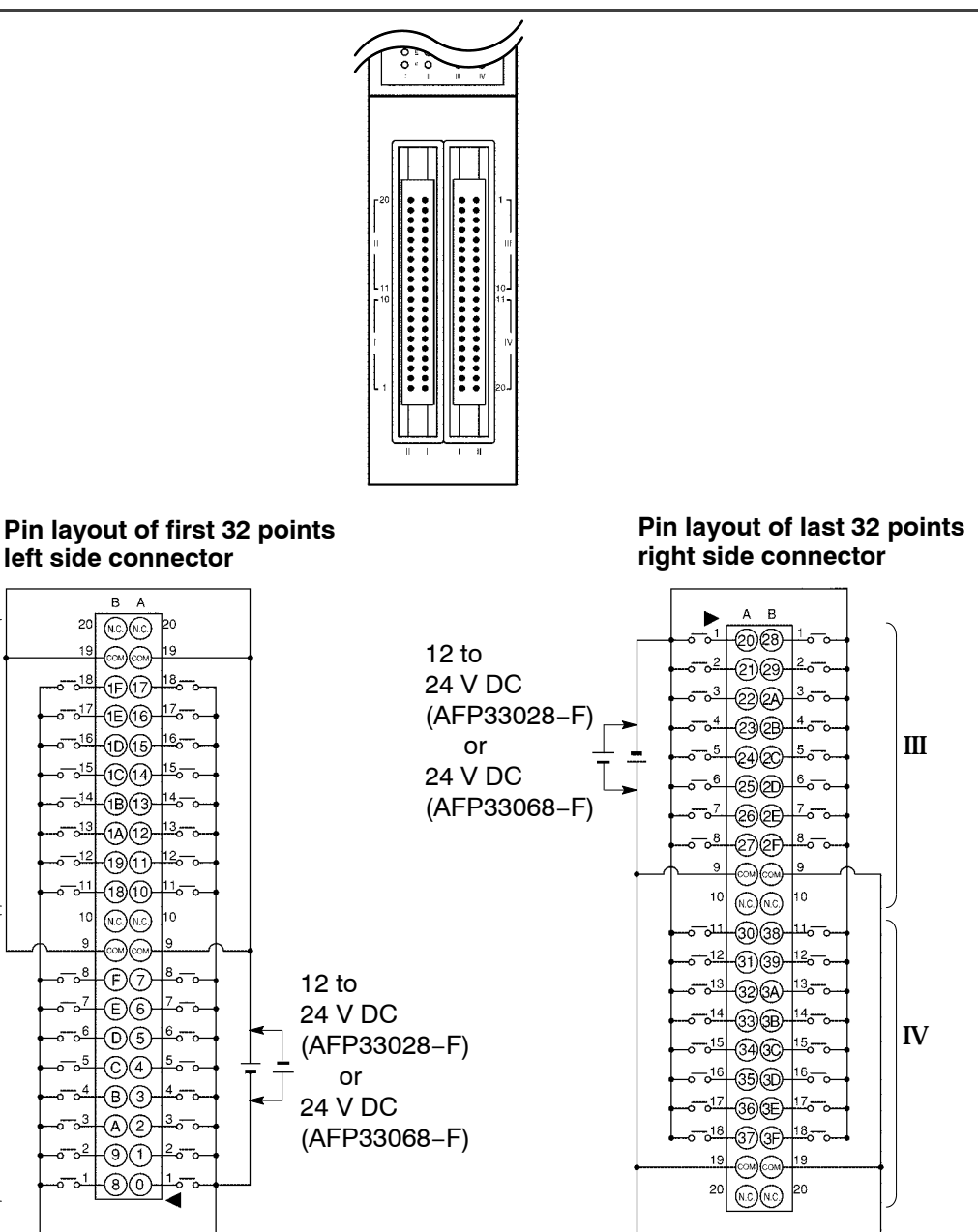

#### $\sqrt{r}$  next page

I

II

**Notes**

- **COM terminals for I and II are internally connected.**
- **COM terminals for III and IV are internally connected.**
- **For more information regarding the applicable connectors and terminals, refer to section 4.4.**

### **2.9.4.4 Limitations on Number of Simultaneous Input ON Points**

Keep the rate of input points per common which are simultaneously ON within the following range as determined by the temperature.

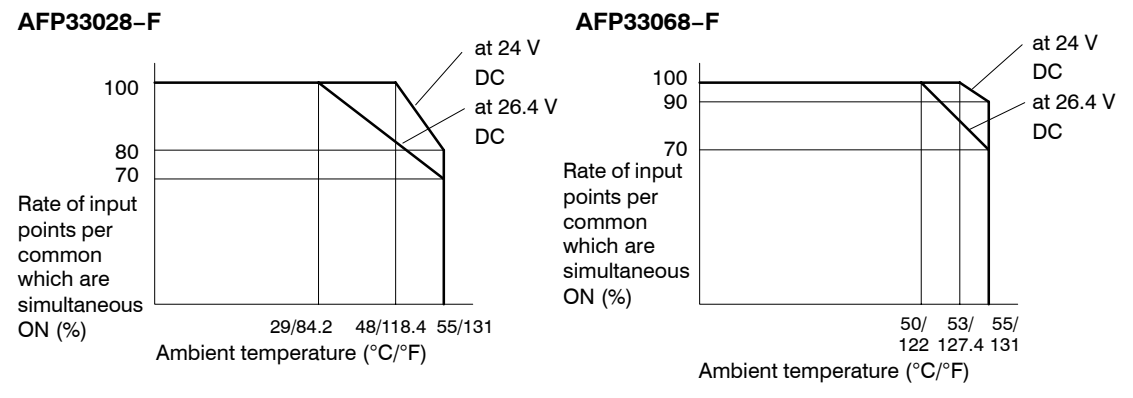

2.9 Input Units Specifications

## **2.9.5 8-point Type AC Input Units**

## **2.9.5.1 Specifications**

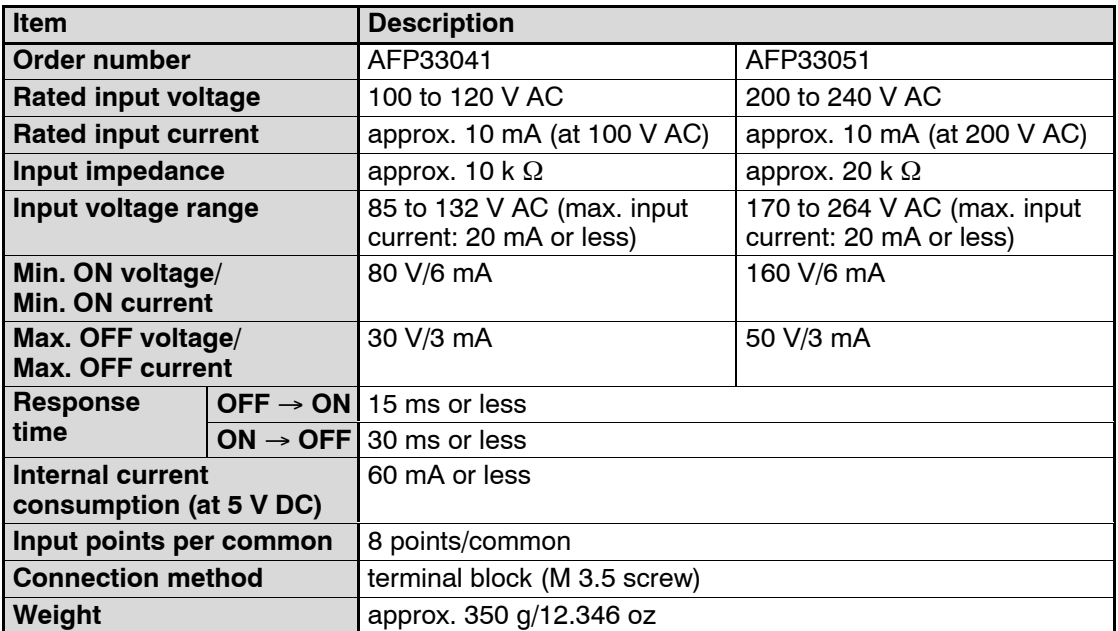

### **2.9.5.2 Internal Circuit Diagram**

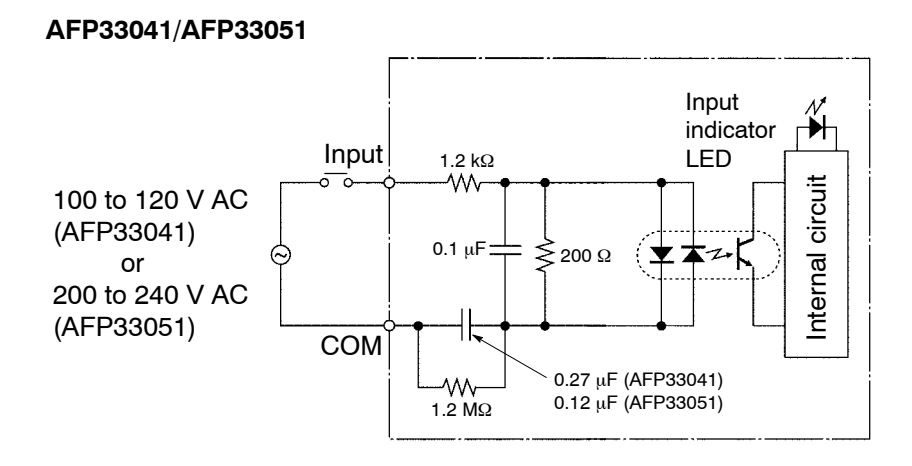

### **2.9.5.3 Pin Layout of Terminal Block**

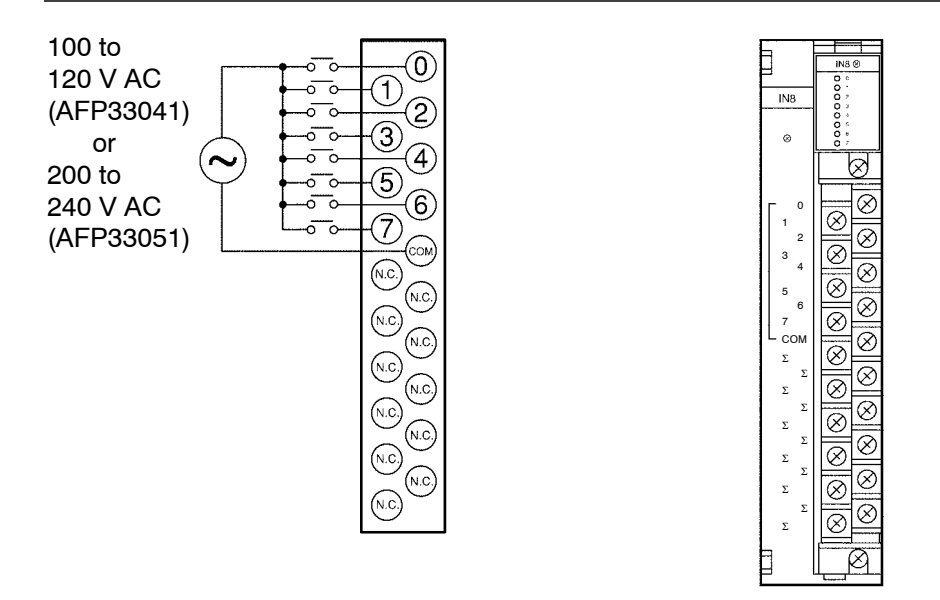

#### **Note**

**For more information regarding the applicable pressure connection (crimp) terminals and wiring, refer to section 4.5.** 2.9 Input Units Specifications

## **2.9.6 16-point Type AC Input Units**

#### **2.9.6.1 Specifications**

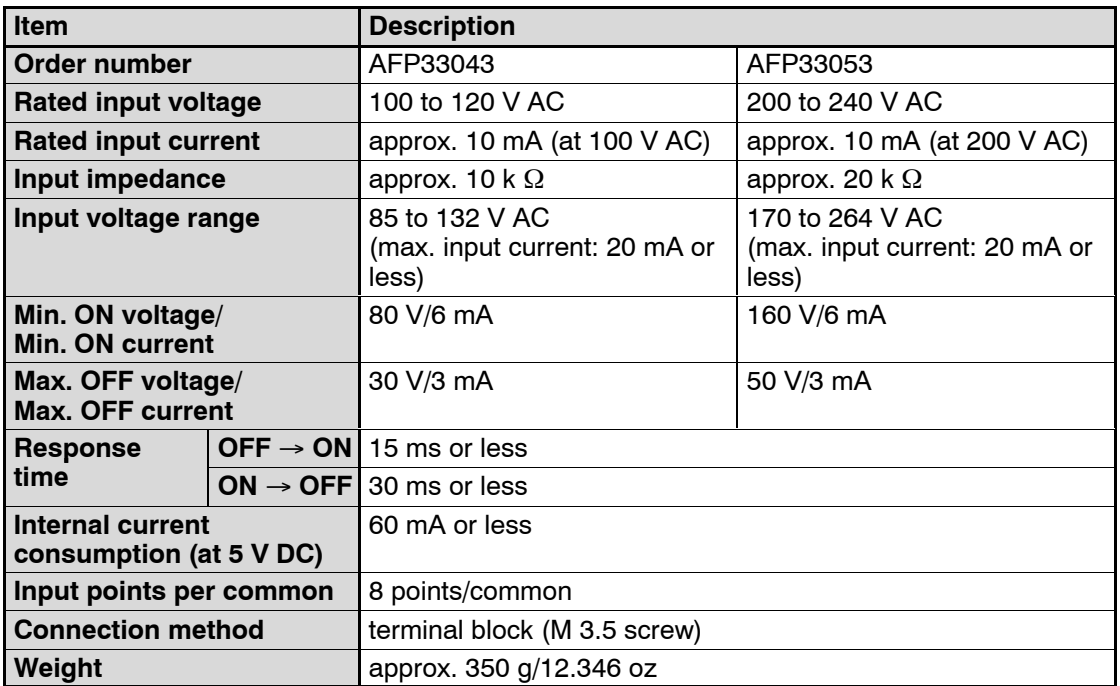

## **Limitations on Number of Simultaneous Input ON Points**

Keep the number of input points per common which are simultaneously ON within the following range as determined by the ambient temperature.

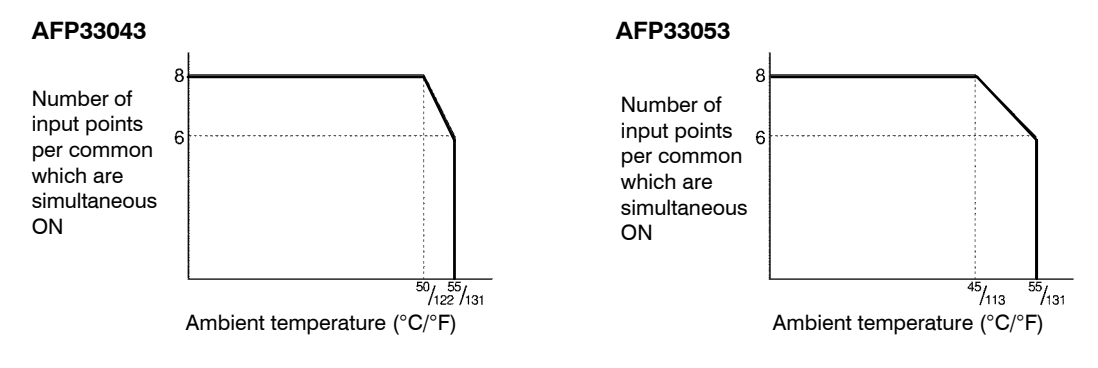

### **2.9.6.2 Internal Circuit Diagram**

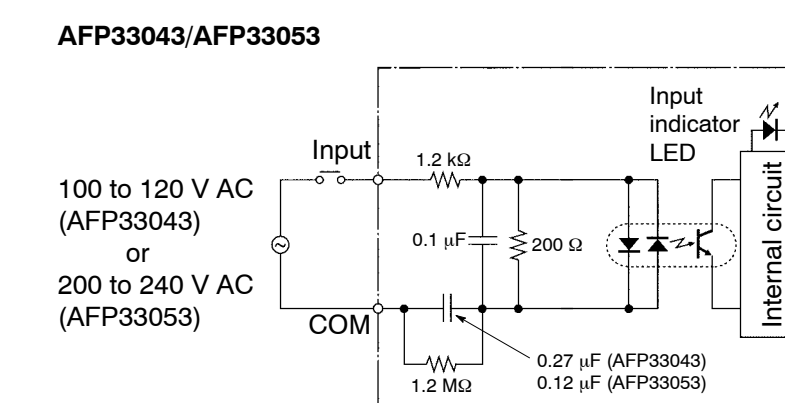

### **2.9.6.3 Pin Layout of Terminal Block**

#### **AFP33043/AFP33053**

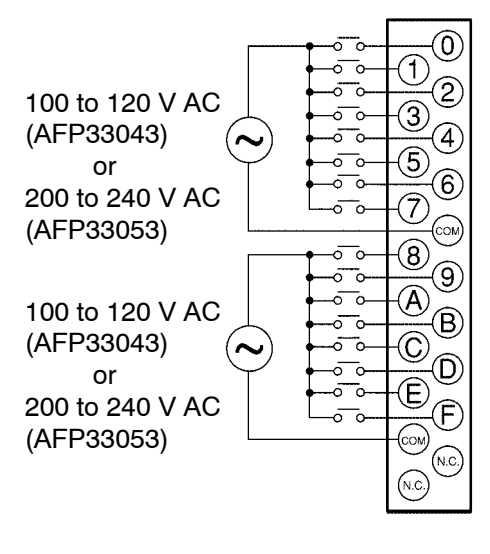

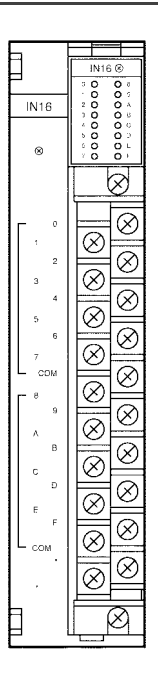

#### **Note**

**For more information regarding the applicable pressure connection (crimp) terminals and wiring, refer to section 4.5.**

# **2.10 Output Units Specifications**

## **2.10.1 16-point Type Relay Output Units**

## **2.10.1.1 Specifications**

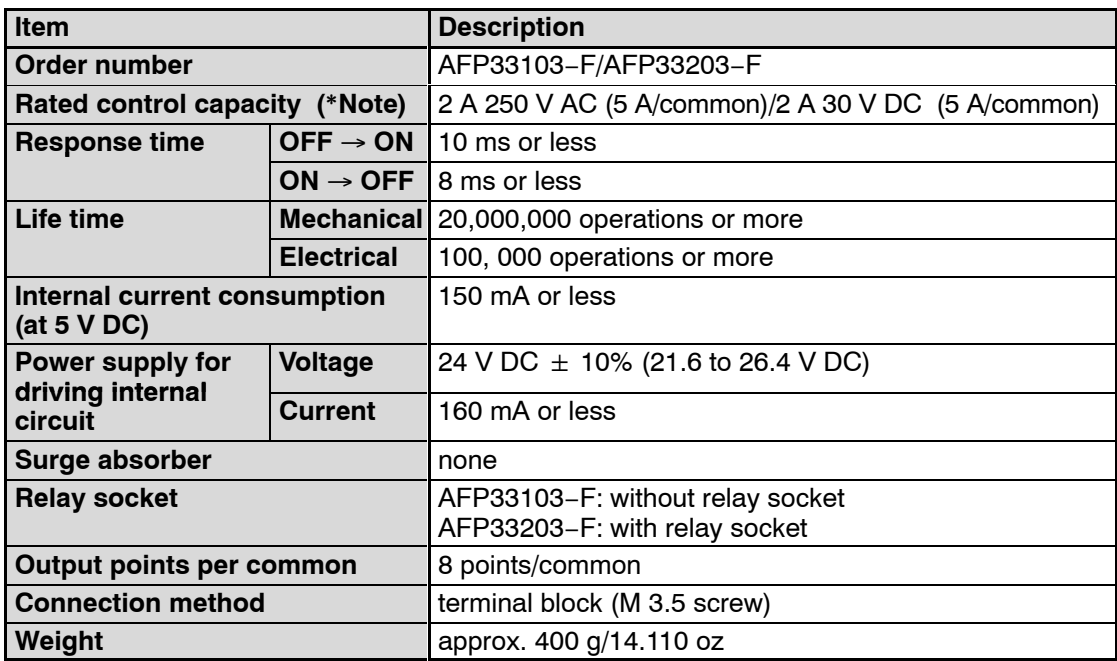

#### **Note**

### **Resistance load**

#### **2.10.1.2 Internal Circuit Diagram**

#### **AFP33103−F/AFP33203−F**

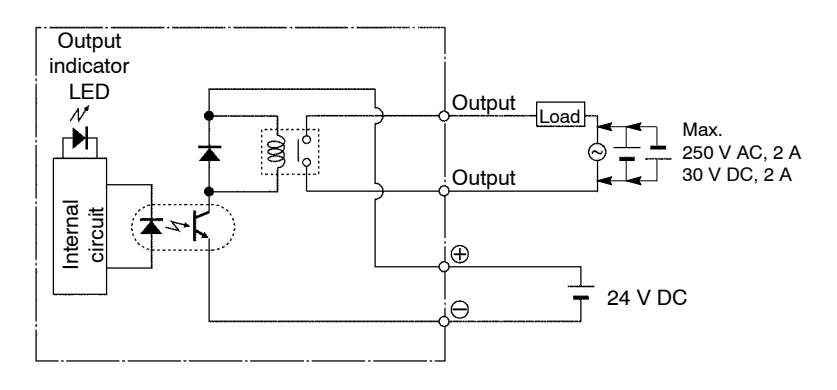

#### **2.10.1.3 Pin Layout of Terminal Block**

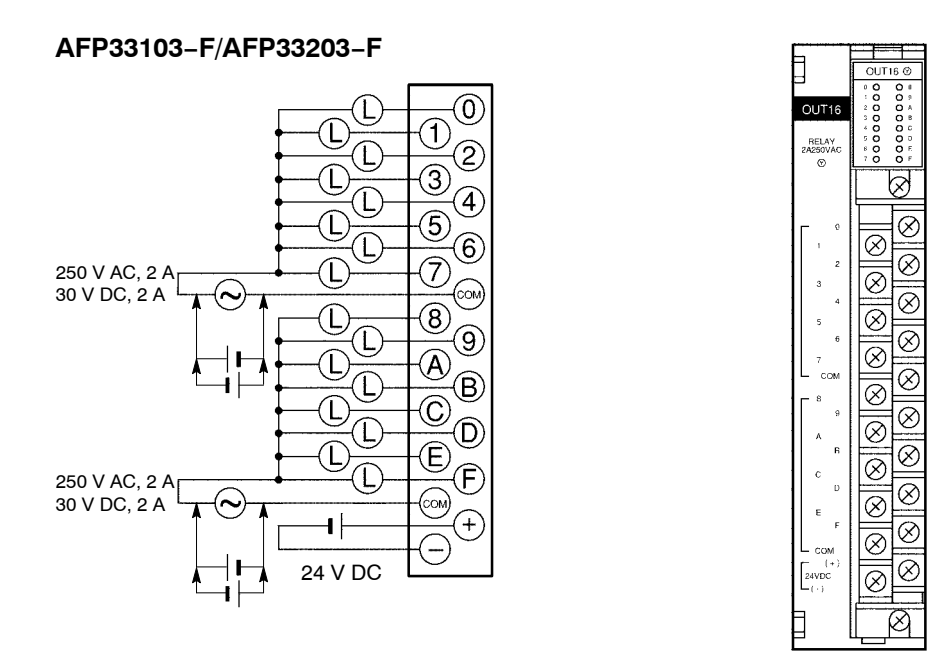

#### **Note**

**For more information regarding the applicable pressure connection (crimp) terminals and wiring, refer to section 4.5.**

## **2.10.2 16-point Type Output Unit−Transistor NPN**

#### **2.10.2.1 Specifications**

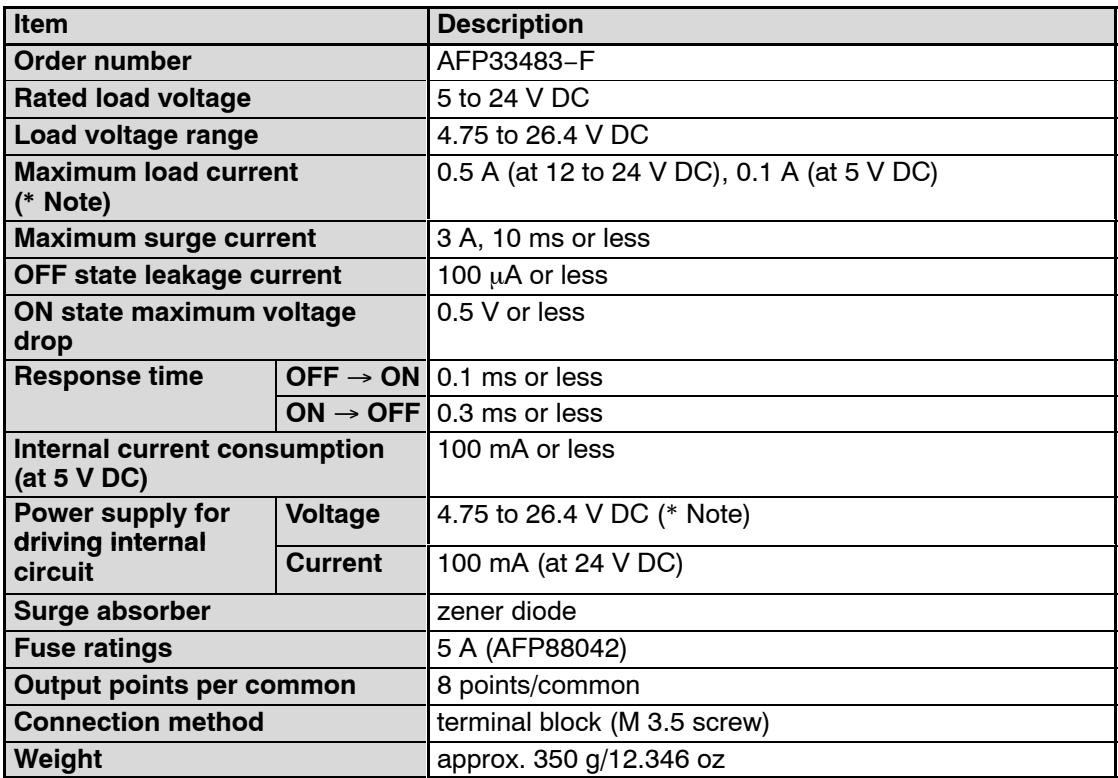

#### **Note**

**The load current will vary depending on the power supply for driving the internal circuit. Adjust the load current referring to the following range.**

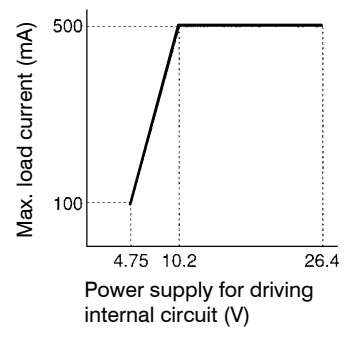

### **2.10.2.2 Internal Circuit Diagram**

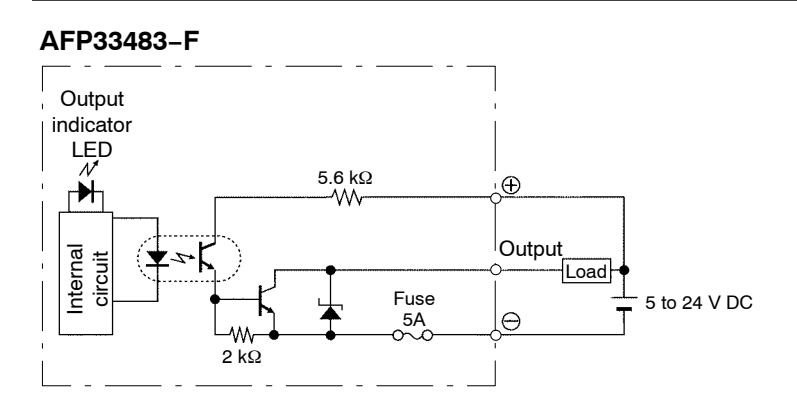

### **2.10.2.3 Pin Layout of Terminal Block**

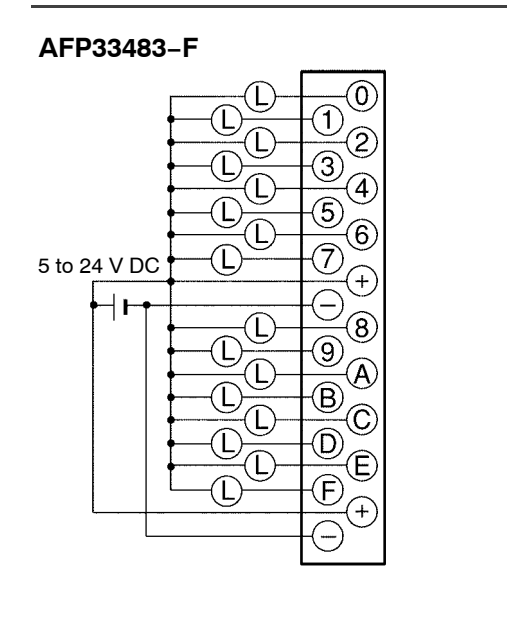

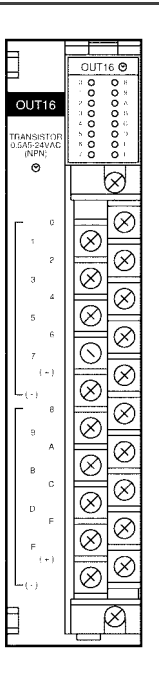

#### **Note**

**For more information regarding the applicable pressure connection (crimp) terminals and wiring, refer to section 4.5.**

## **2.10.3 32-point Type Output Unit−Transistor NPN**

#### **2.10.3.1 Specifications**

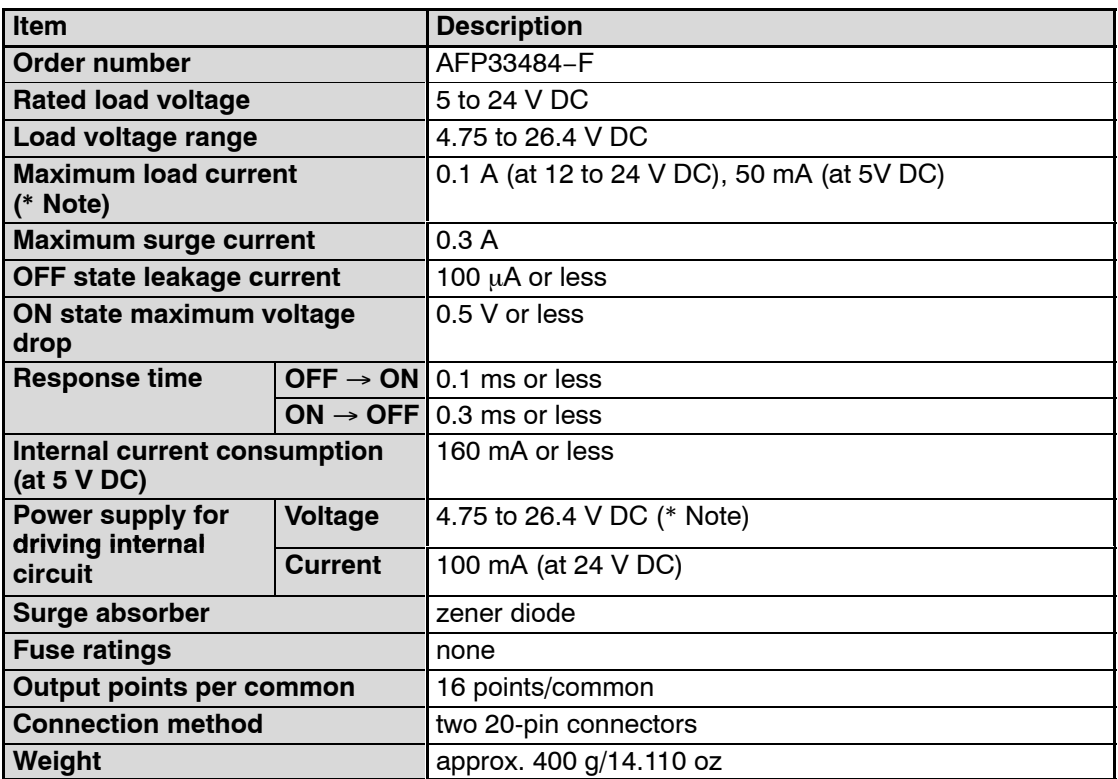

**Note**

**The load current will vary depending on the power supply for driving the internal circuit. Adjust the load current referring to the following range.**

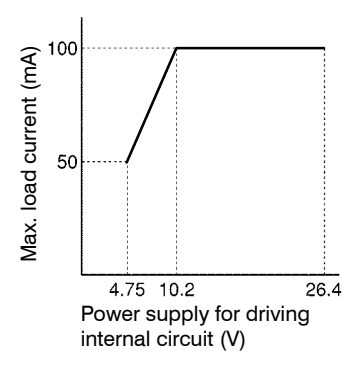

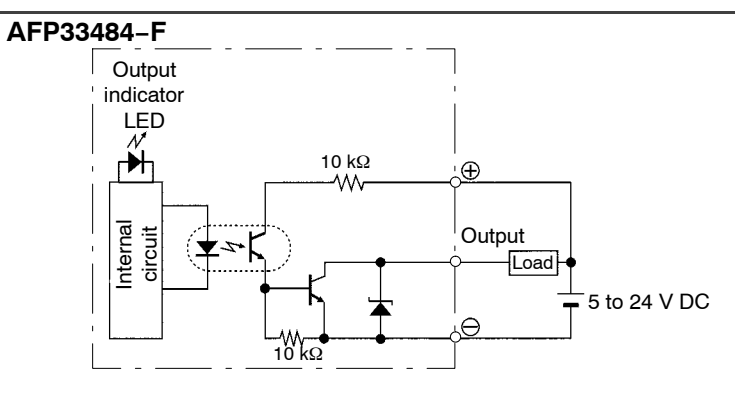

#### **2.10.3.2 Internal Circuit Diagram**

### **2.10.3.3 Pin Layout of Connector**

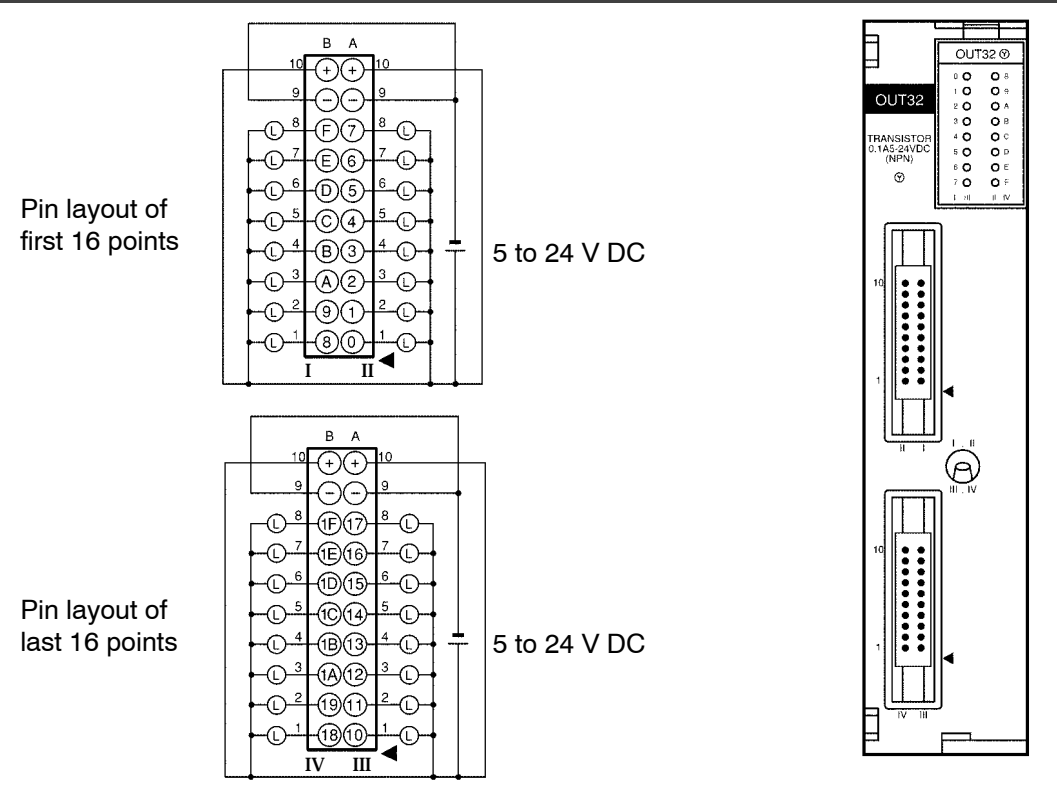

**Notes**

- **Although (10A, 10B) and** ⊖ **(9A, 9B) terminals are connected with the same connector. It is recommended that they also be connected externally.**
- **For more information regarding the applicable connectors and terminals, refer to section 4.4.**

## **2.10.4 64-point Type Output Unit−Transistor NPN**

#### **2.10.4.1 Specifications**

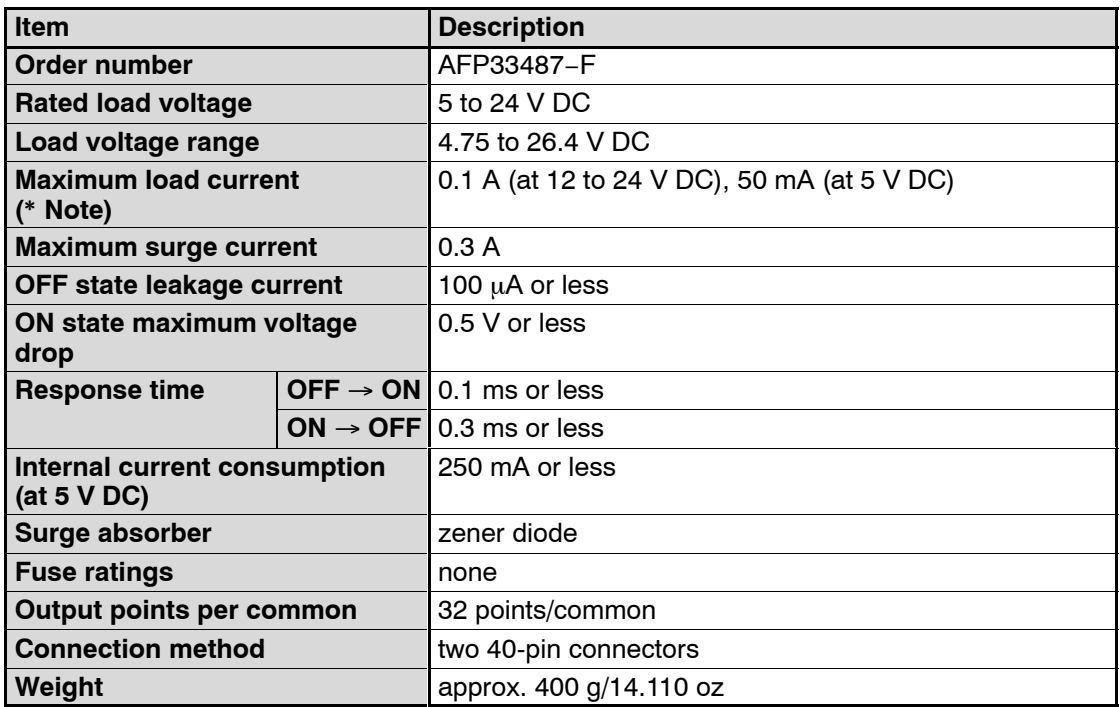

**Note**

**The load current will vary depending on the power supply for driving the internal circuit. Adjust the load current referring to the following range.**

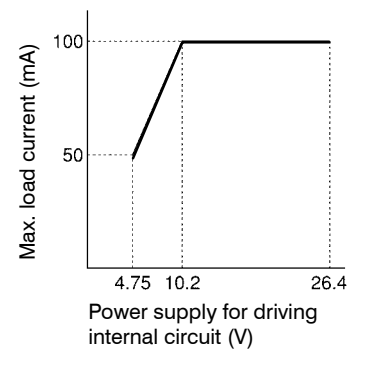

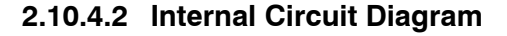

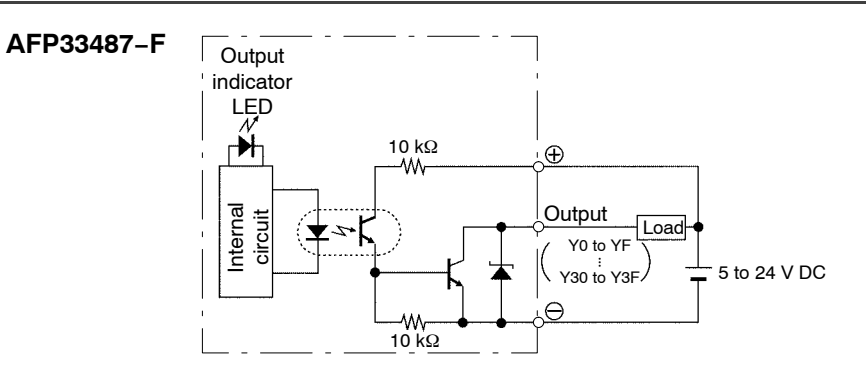

### **2.10.4.3 Pin Layout of Connector**

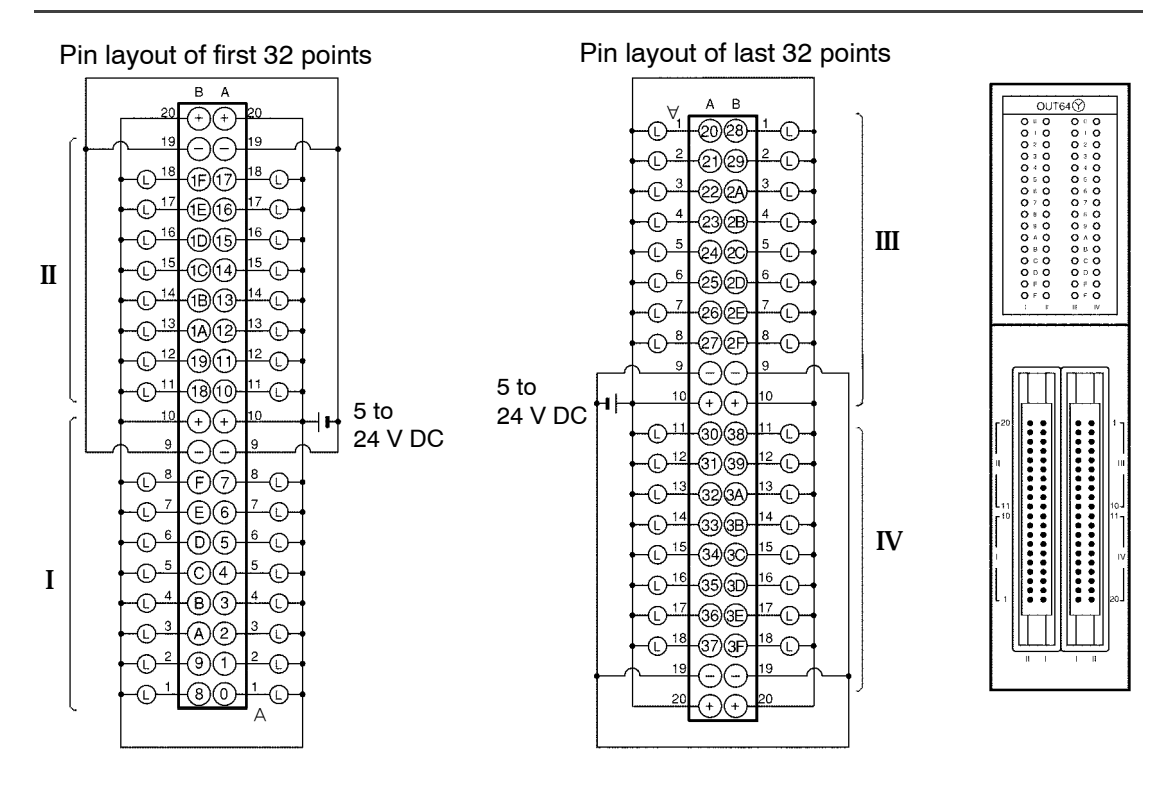

#### **Notes**

- **Although and** ⊖ **pins are connected with the same connector. It is recommended that they also be connected externally.**
- **For more information regarding the applicable connectors and terminals, refer to section 4.4.**

## **2.10.5 16-point Type Output Unit−Transistor PNP**

#### **2.10.5.1 Specifications**

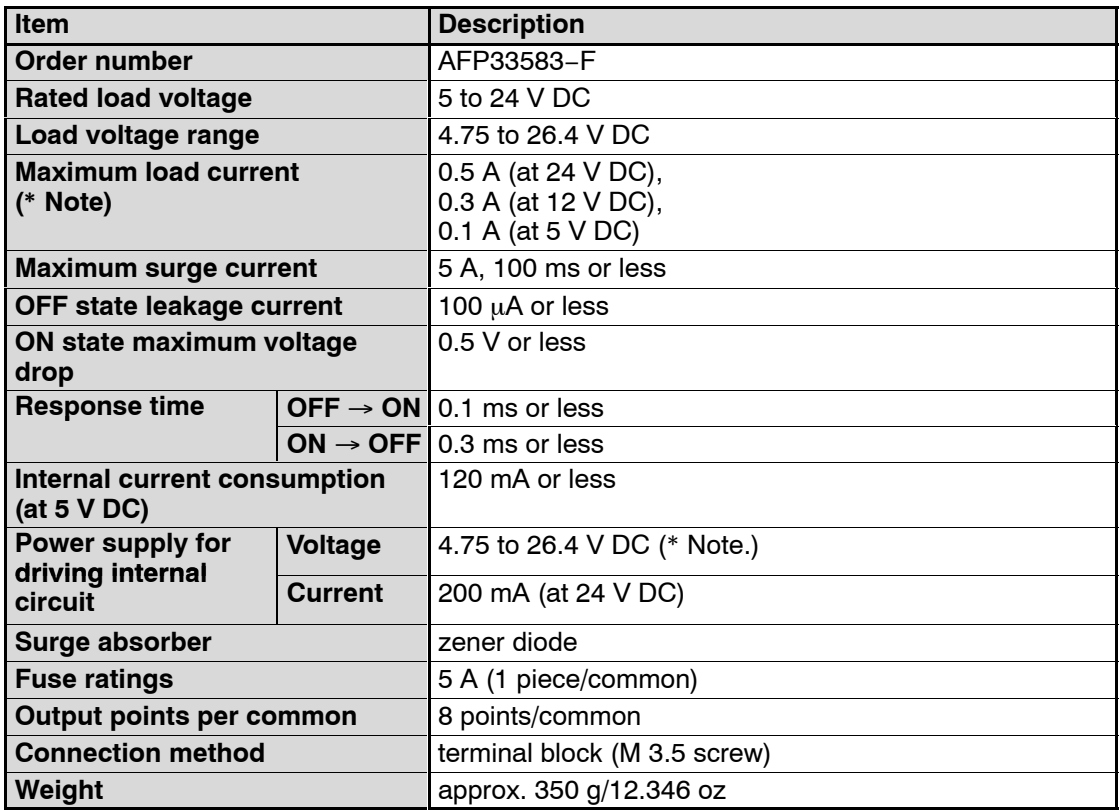

**Note**

**The load current will vary depending on the power supply for driving the internal circuit. Adjust the load current referring to the following range.**

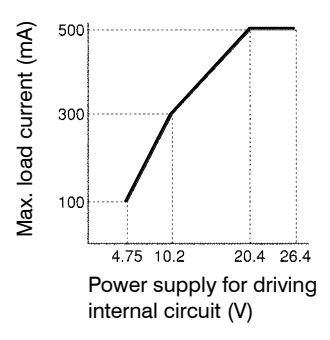

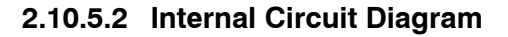

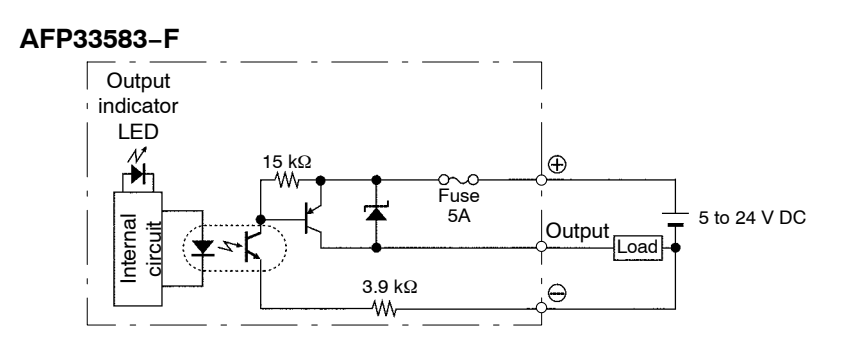

### **2.10.5.3 Pin Layout of Terminal Block**

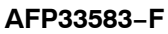

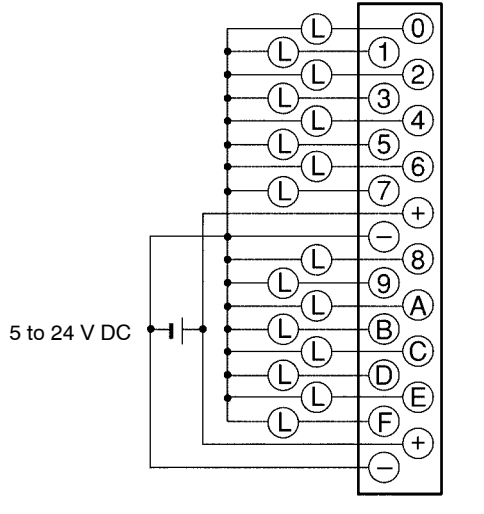

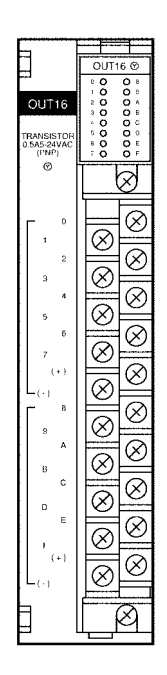

#### **Note**

**For more information regarding the applicable pressure connection (crimp) terminals and wiring, refer to section 4.5.**

## **2.10.6 32-point type Output Unit−Transistor PNP**

#### **2.10.6.1 Specifications**

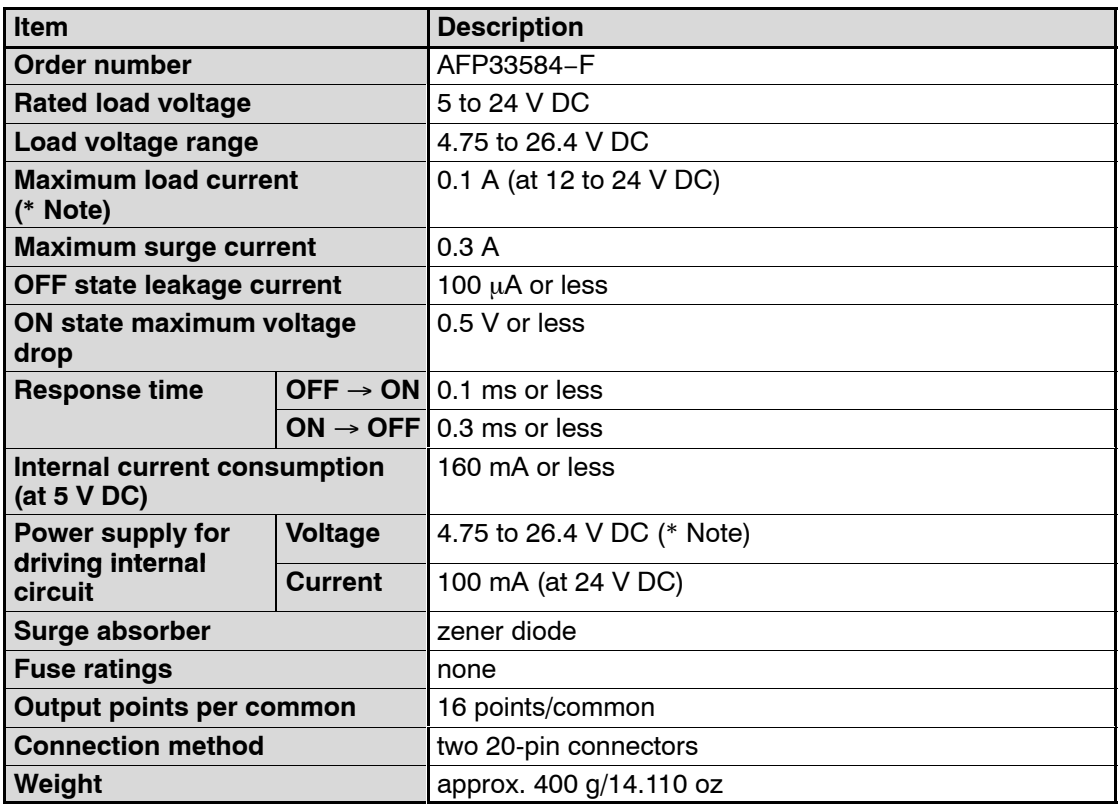

#### **Note**

**The load current will vary depending on the power supply for driving the internal circuit. Adjust the load current referring to the following range.**

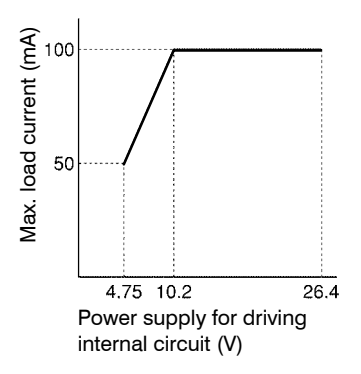

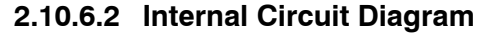

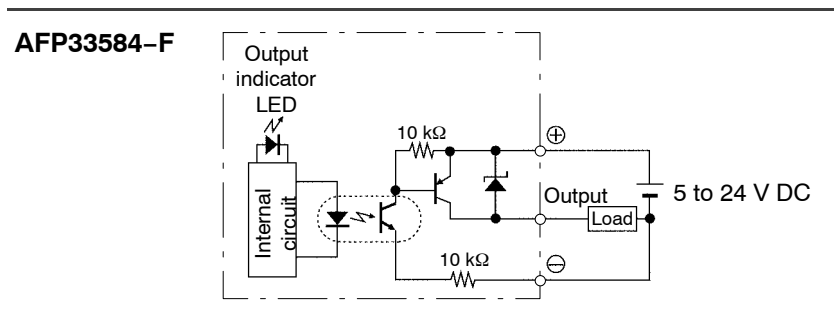

### **2.10.6.3 Pin Layout of Connector**

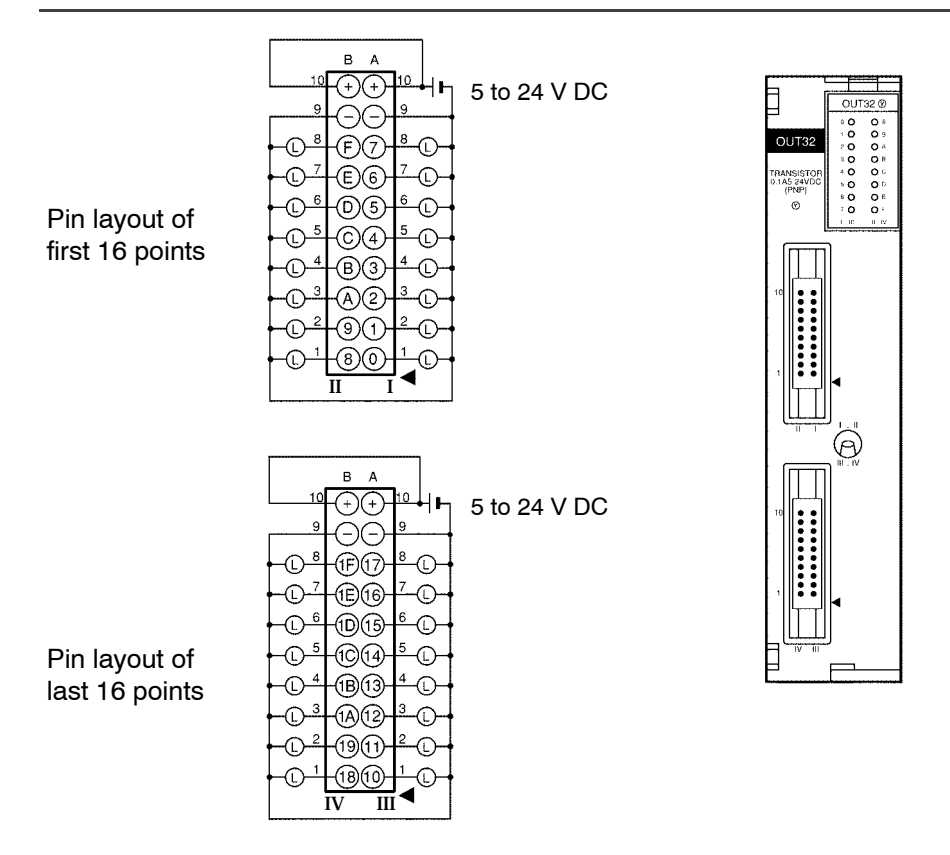

#### **Notes**

- **Although pins for I, II, III, IV and** ⊖ **pins for I, II, III, IV are internaily connected.**
	- **It is recommended that they also be connected externally.**
- **For more information regarding the applicable connectors and terminals, refer to section 4.4.**

## **2.10.7 64-point Type Output Unit−Transistor PNP**

#### **2.10.7.1 Specifications**

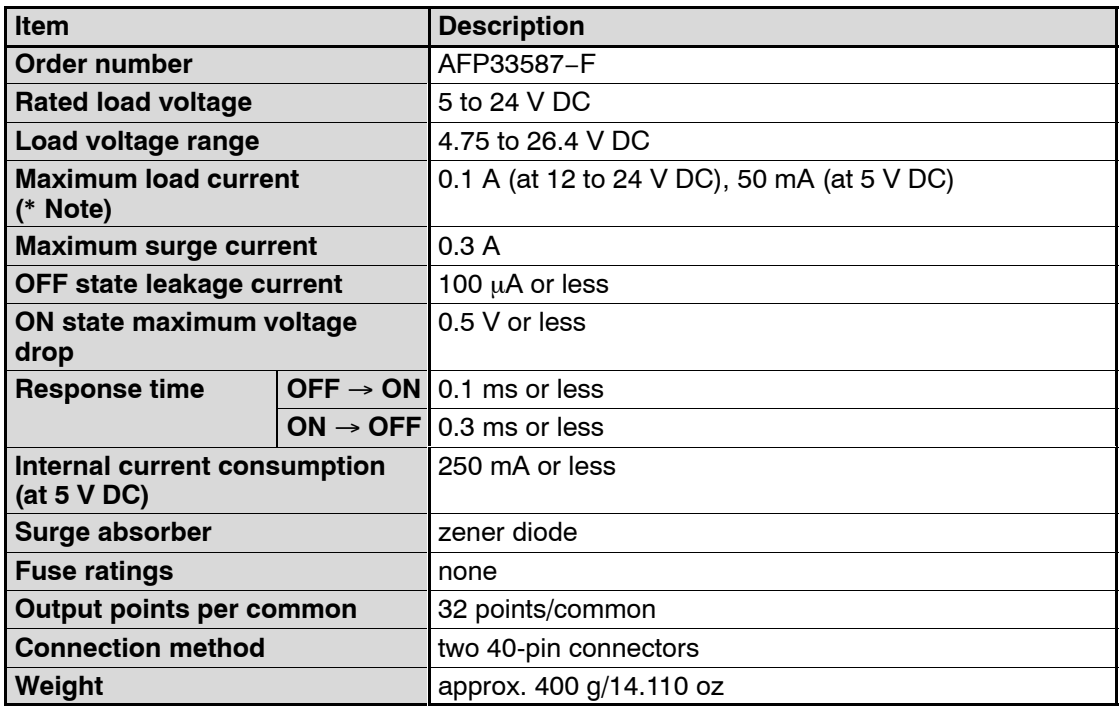

**Note**

**The load current will vary depending on the power supply for driving the internal circuit. Adjust the load current referring to the following range.**

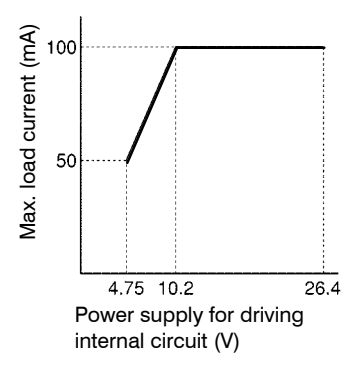

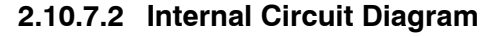

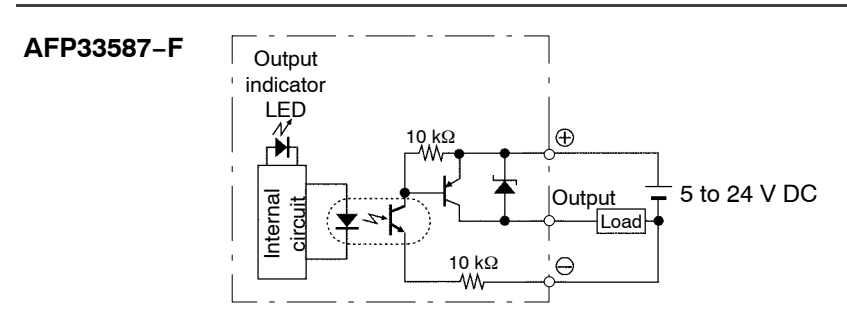

### **2.10.7.3 Pin Layout of Connector**

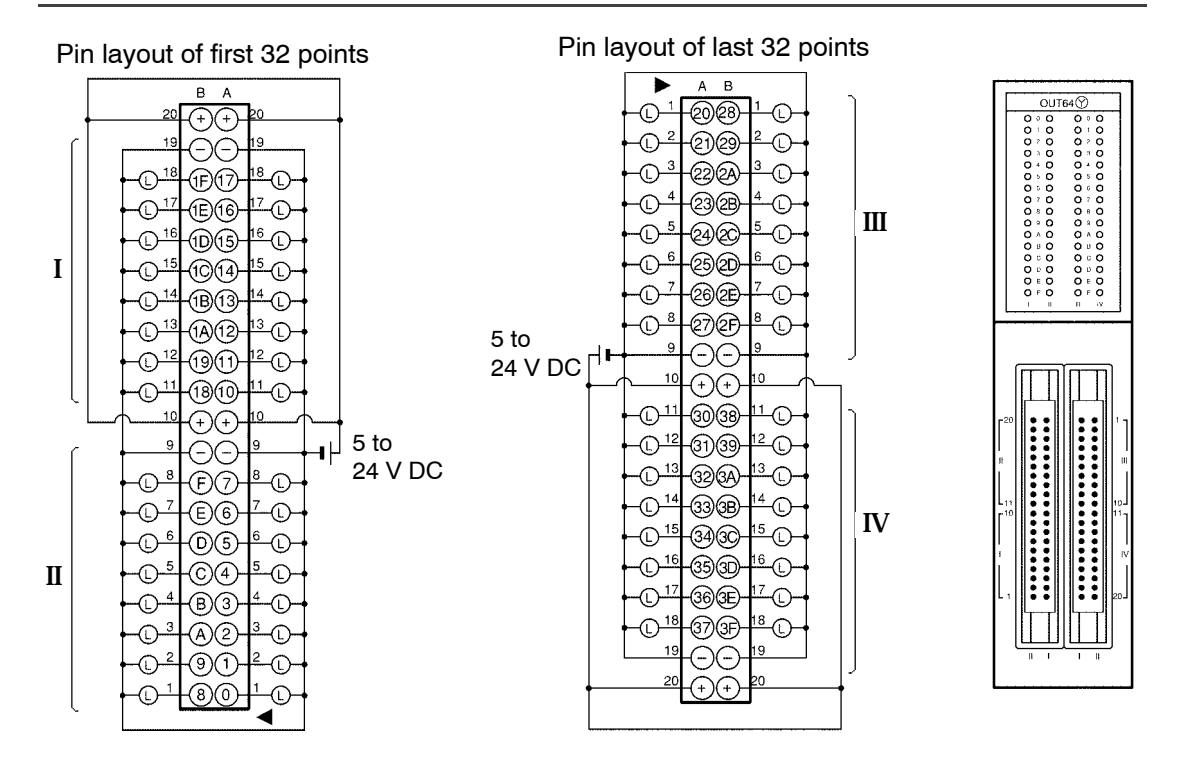

**Notes**

- **Although pins and** ⊖ **pins are internally connected. It is recommended that they also be connected externally.**
- **For more information regarding the applicable connectors and terminals, refer to section 4.4.**

## **2.10.8 16-point Type Triac Output Unit**

## **2.10.8.1 Specifications**

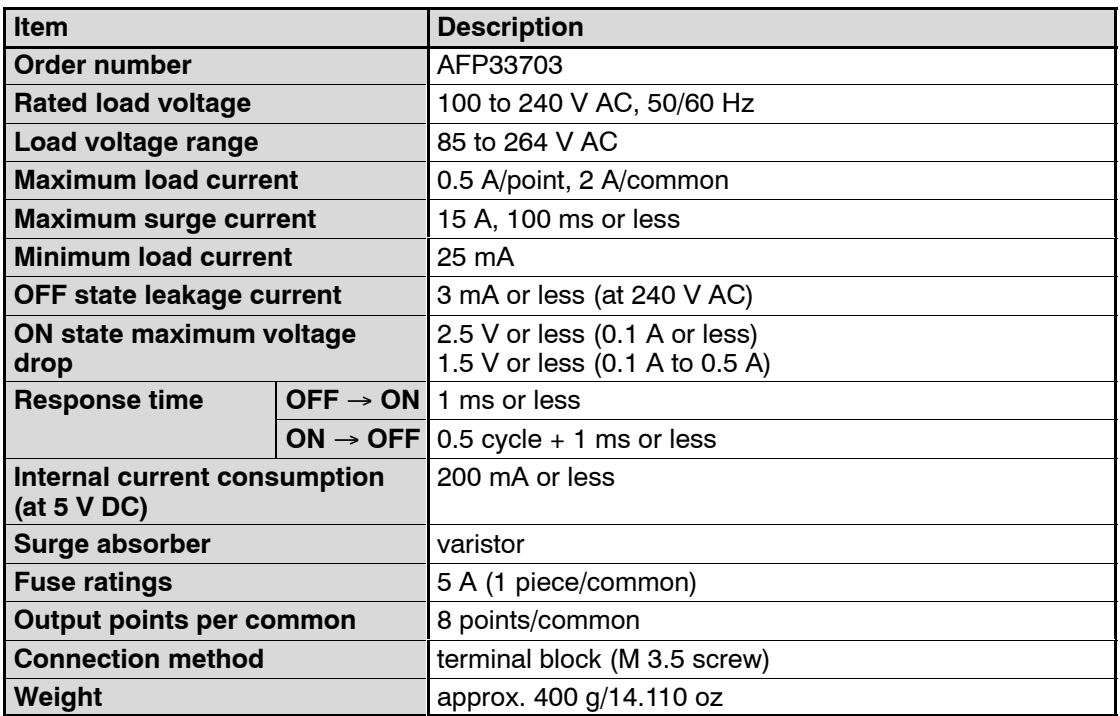

### **2.10.8.2 Internal Circuit Diagram**

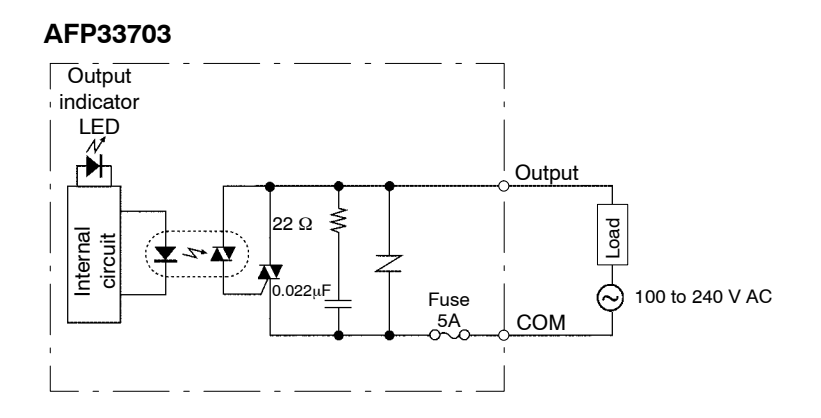

#### **2.10.8.3 Pin Layout of Terminal Block**

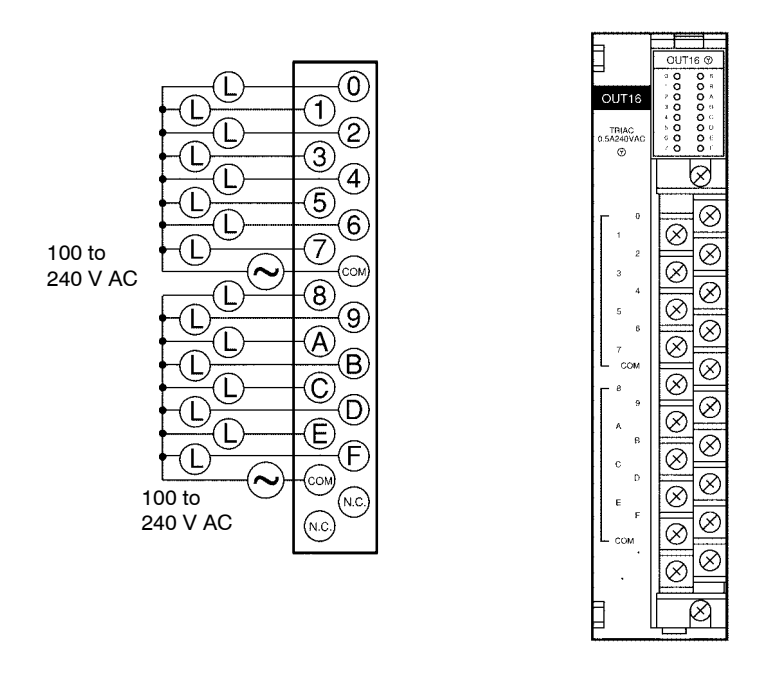

#### **Note**

**For more information regarding the applicable pressure connection (crimp) terminals and wiring, refer to section 4.5.** 2.11 I/O Mixed Units Specifications

# **2.11 I/O Mixed Units Specifications**

## **2.11.1 64−point Type I/O Mixed Unit−DC Input/Transistor NPN**

### **2.11.1.1 Specifications**

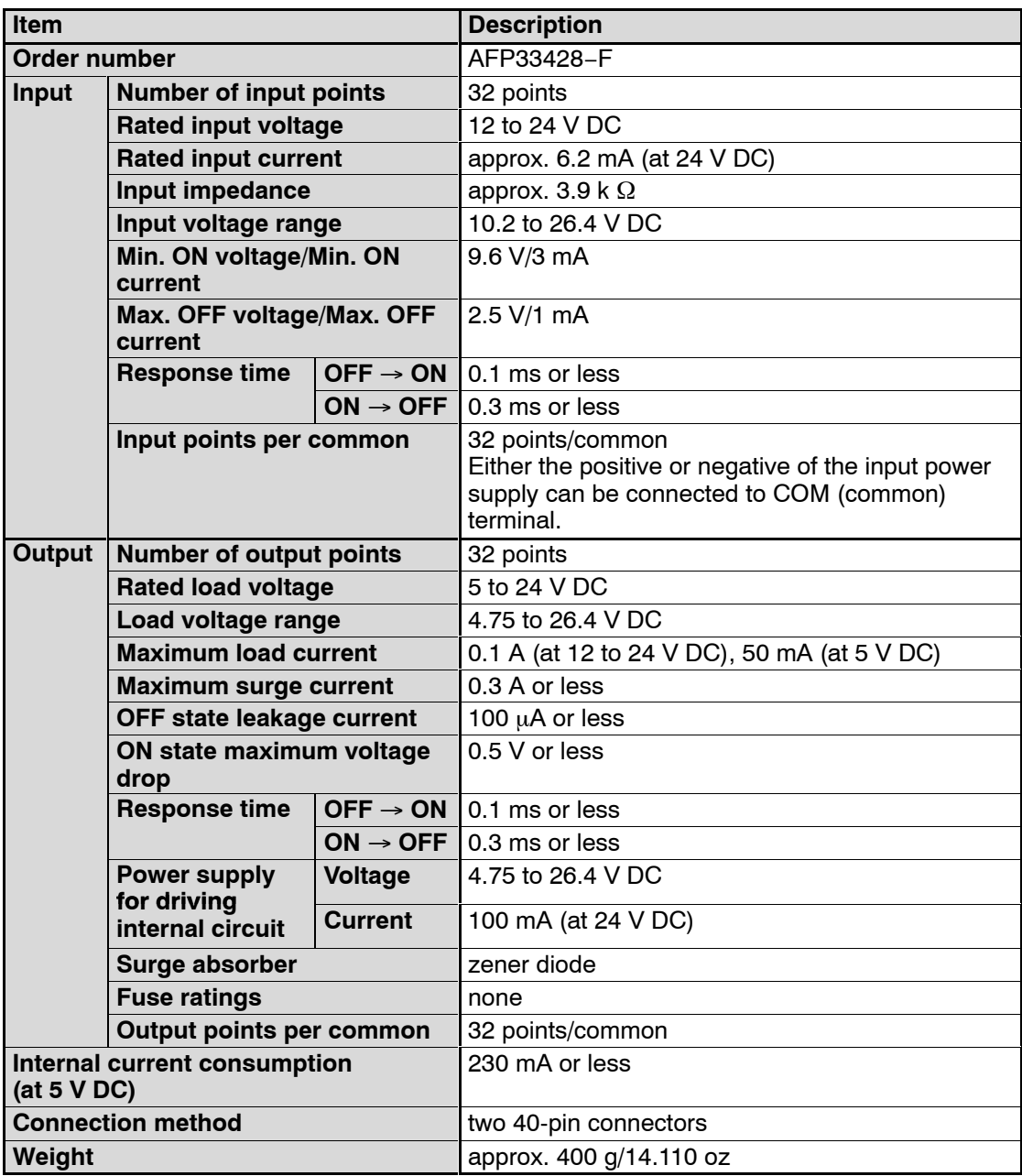

2.11 I/O Mixed Units Specifications

#### **2.11.1.2 Internal Circuit Diagram**

#### **AFP33428−F Input section (left side connector)**

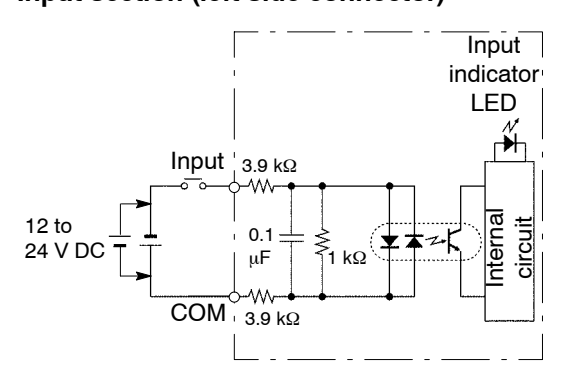

**Note**

**Keep the rate of input points per common which are simultaneously ON within the following range as determined by the temperature.**

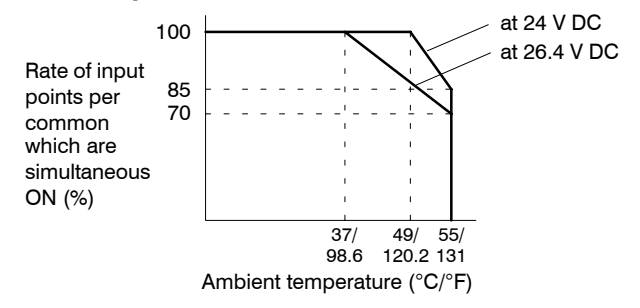

#### **Output section (right side connector)**

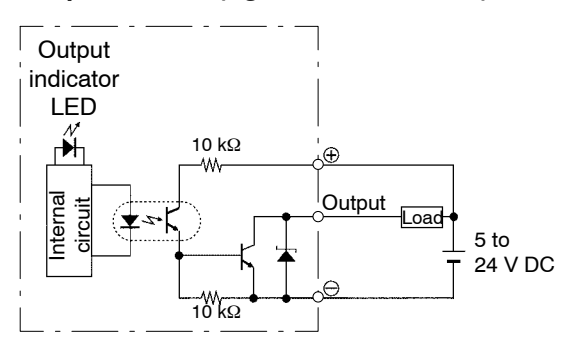

 $\mathbb{F}$  next page

2.11 I/O Mixed Units Specifications

#### **Note**

**The load current will vary depending on the power supply for driving the internal circuit. Adjust the load current referring to the following range.**

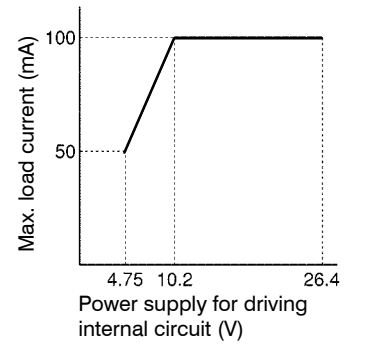

#### **2.11.1.3 Pin Layout of Connector**

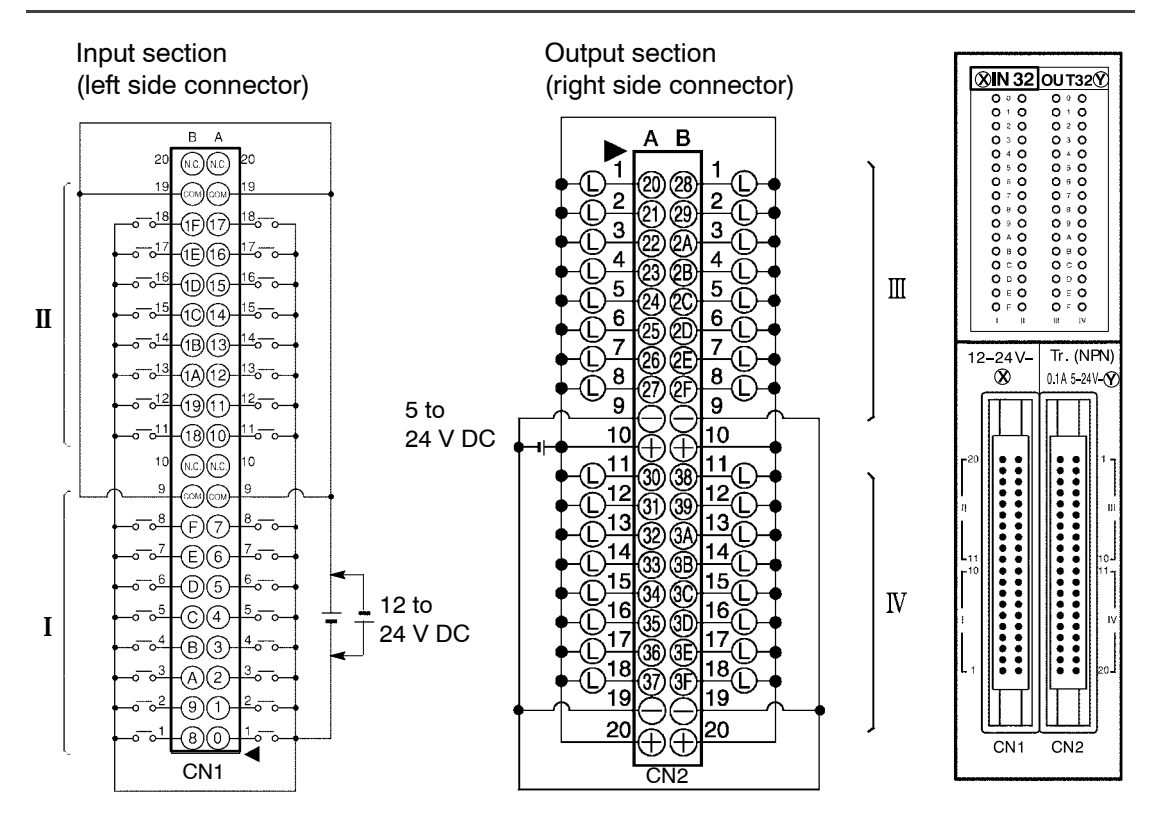

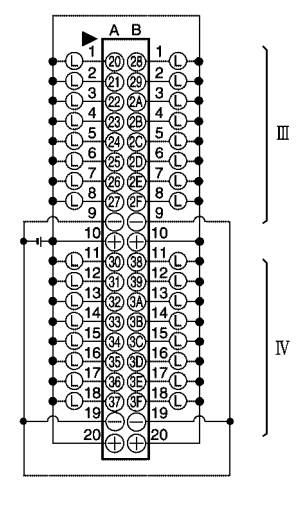

 $\sqrt{p}$  next page

#### **Notes**

- **COM pins for I and for II are internally connected.**
- **Although pins and** ⊖ **pins for III and for IV are internally connected. It is recommended that they also be connected externally.**
- **For more information regarding the applicable connectors and terminals, refer to section 4.4.**

## **2.11.2 64−point Type I/O Mixed Unit−DC Input/Transistor PNP**

## **2.11.2.1 Specifications**

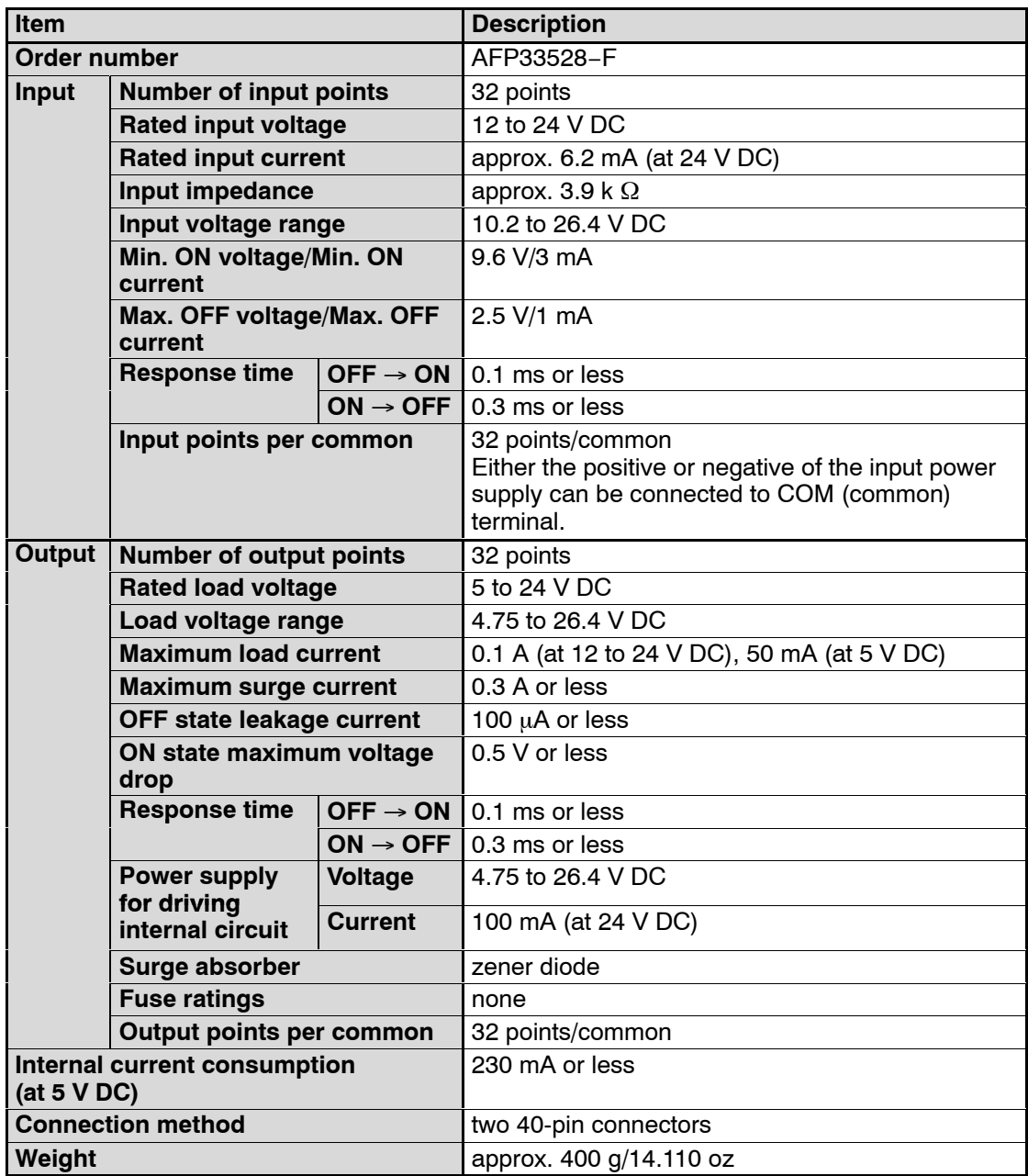

#### **2.11.2.2 Internal Circuit Diagram**

#### **AFP33528−F Input section (left side connector)**

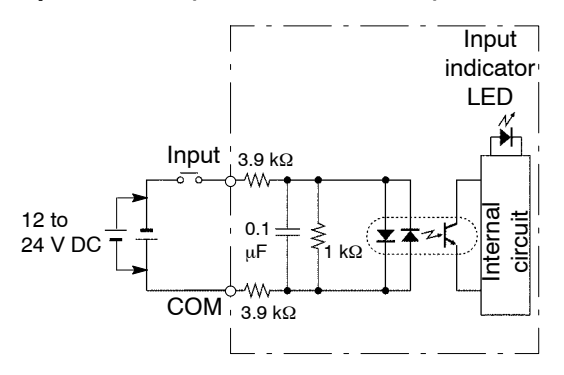

#### **Note**

**Keep the rate of input points per common which are simultaneously ON within the following range as determined by the temperature.**

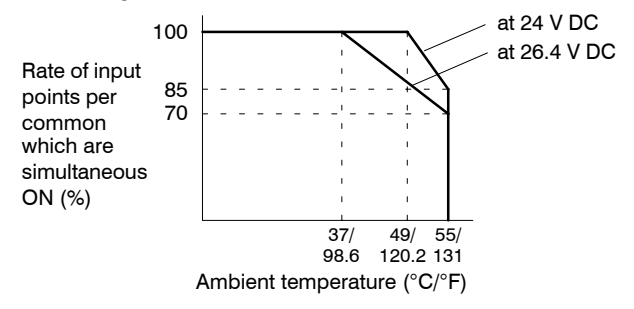

#### **Output section (right side connector)**

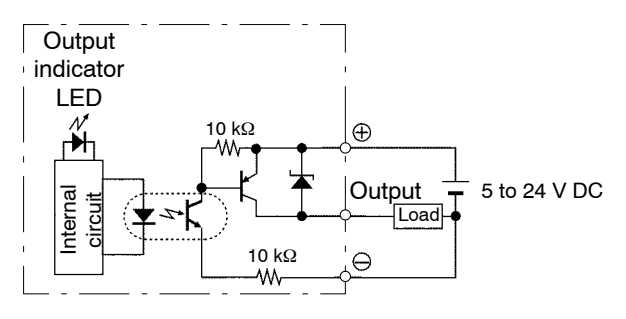

 $r =$ next page

#### **Note**

**The load current will vary depending on the power supply for driving the internal circuit. Adjust the load current referring to the following range.**

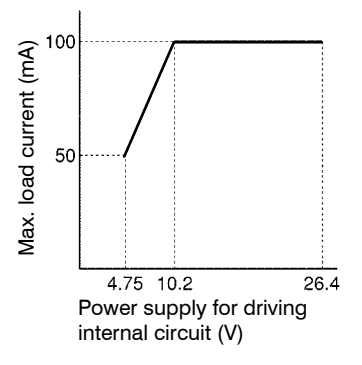

#### **2.11.2.3 Pin Layout of Connector**

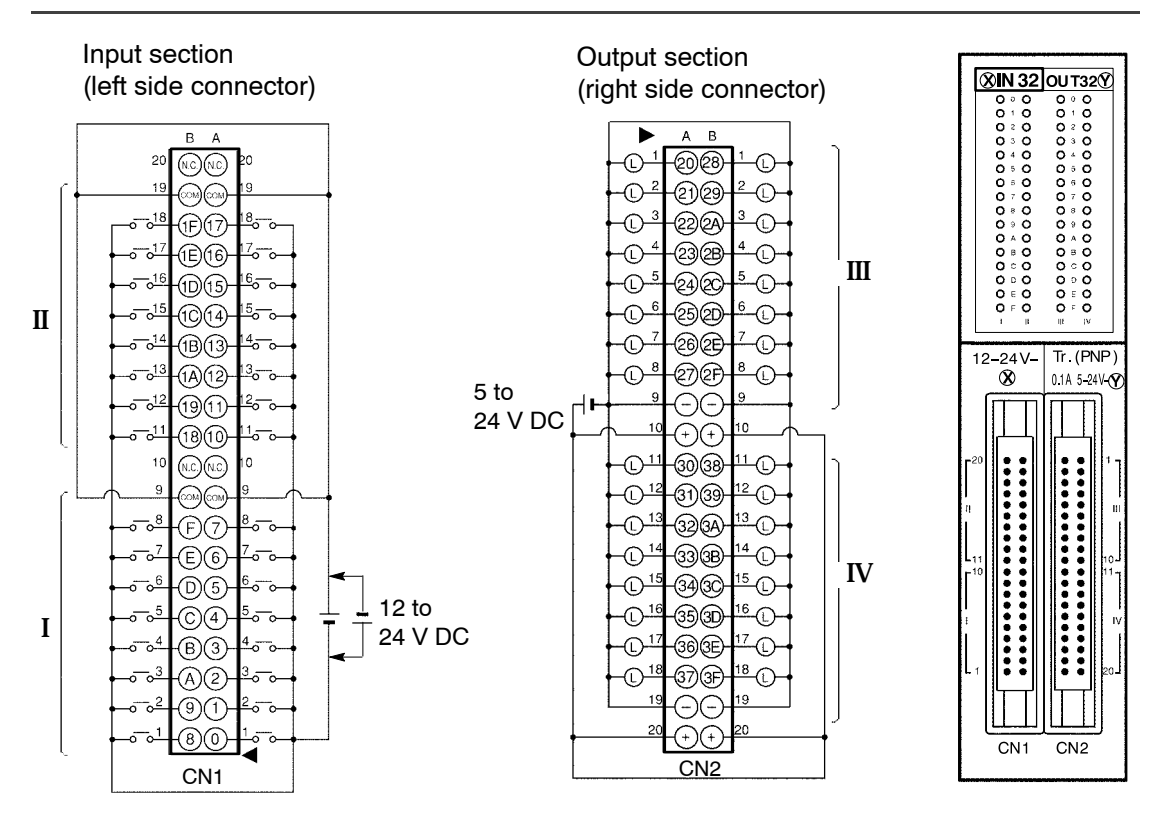

 $\Box$  next page

#### **Notes**

- **COM pins for I and for II are internally connected.**
- **Although pins and** ⊖ **pins for III and for IV are internally connected. It is recommended that they also be connected externally.**
- **For more information regarding the applicable connectors and terminals, refer to section 4.4.**
# **2.11.3 16−point Type I/O Mixed Unit−DC Input/Relay Output**

## **2.11.3.1 Specifications**

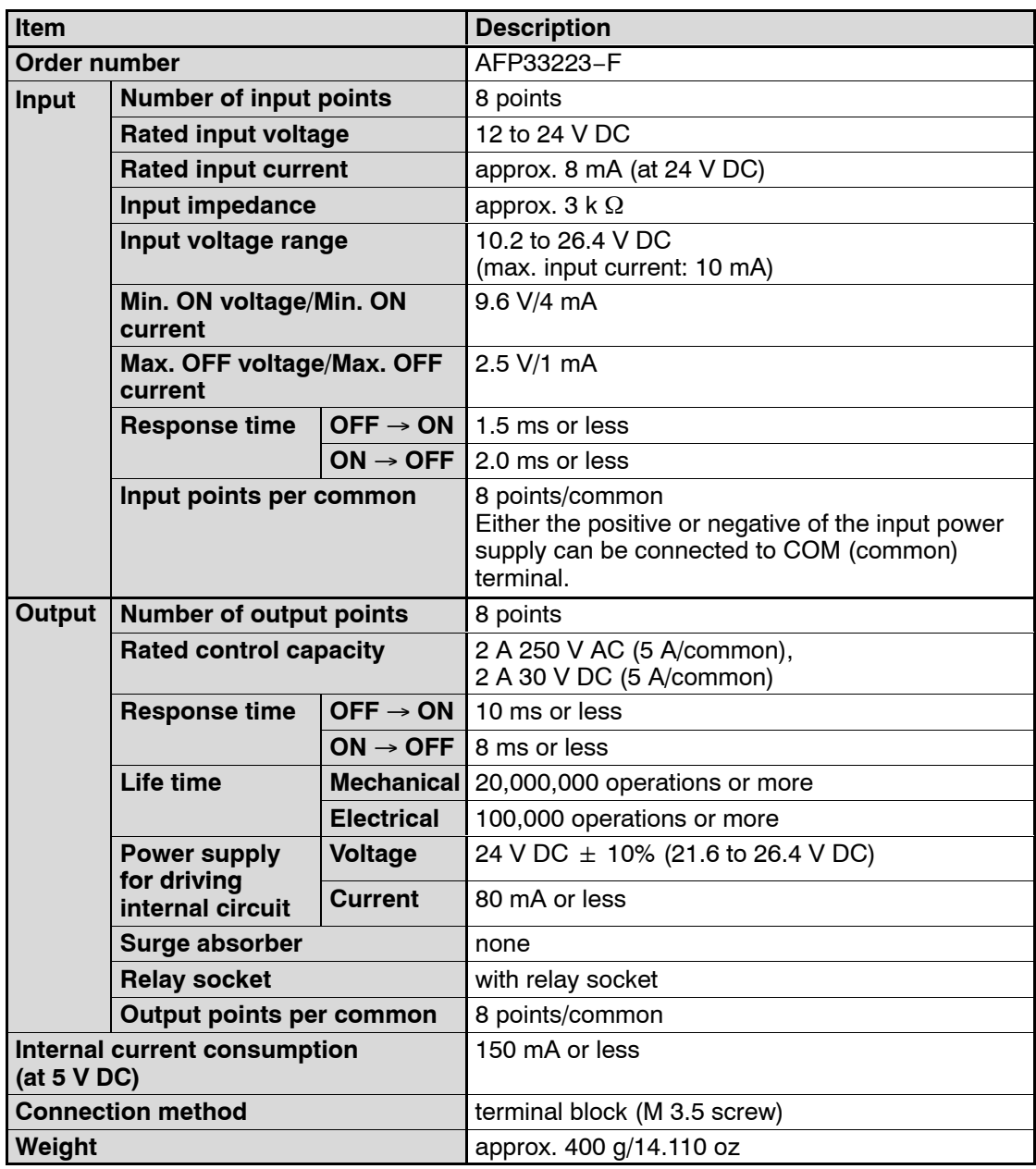

# **2.11.3.2 Internal Circuit Diagram**

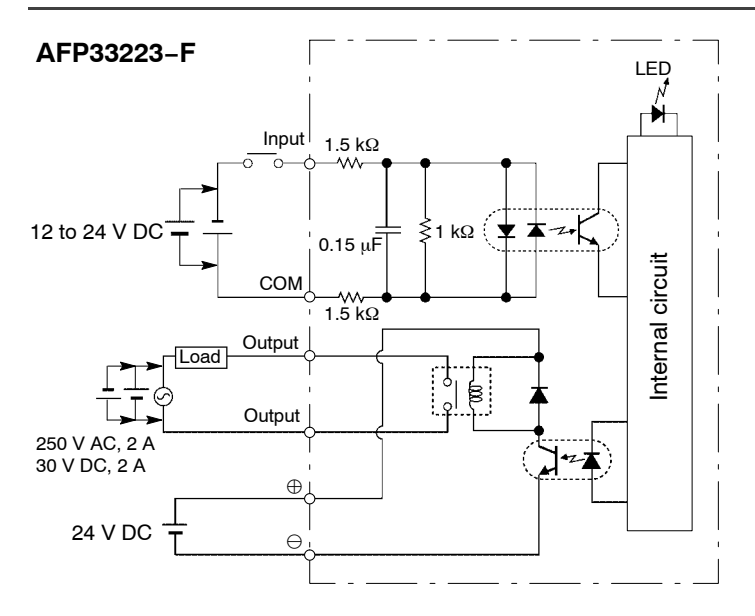

# **2.11.3.3 Pin Layout of Terminal Block**

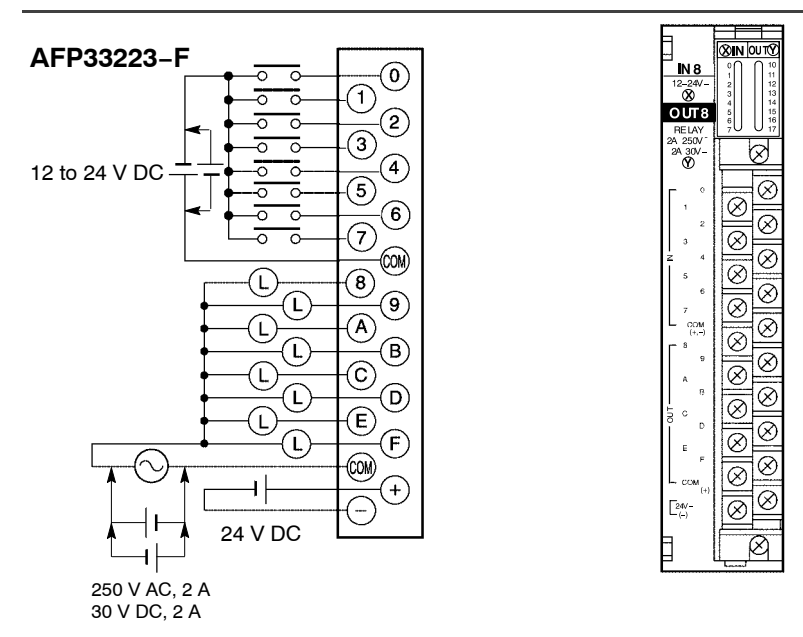

## **Note**

**For more information regarding the applicable pressure connection (crimp) terminals and wiring, refer to section 4.5.**

# **I/O Allocation**

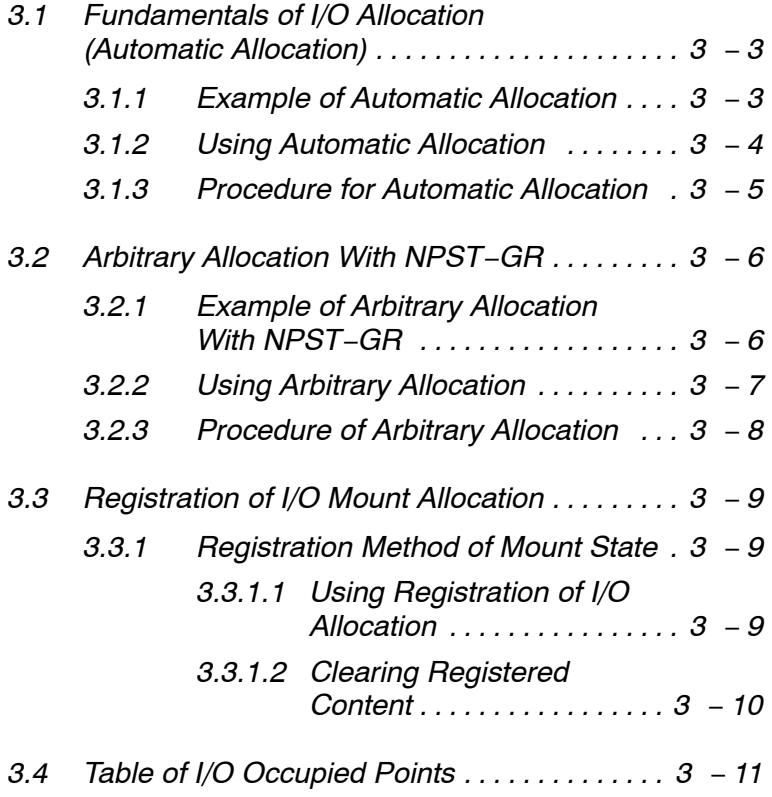

3.1 Fundamentals of I/O Allocation (Automatic Allocation)

# **3.1 Fundamentals of I/O Allocation (Automatic Allocation)**

### **3.1.1 Example of Automatic Allocation**

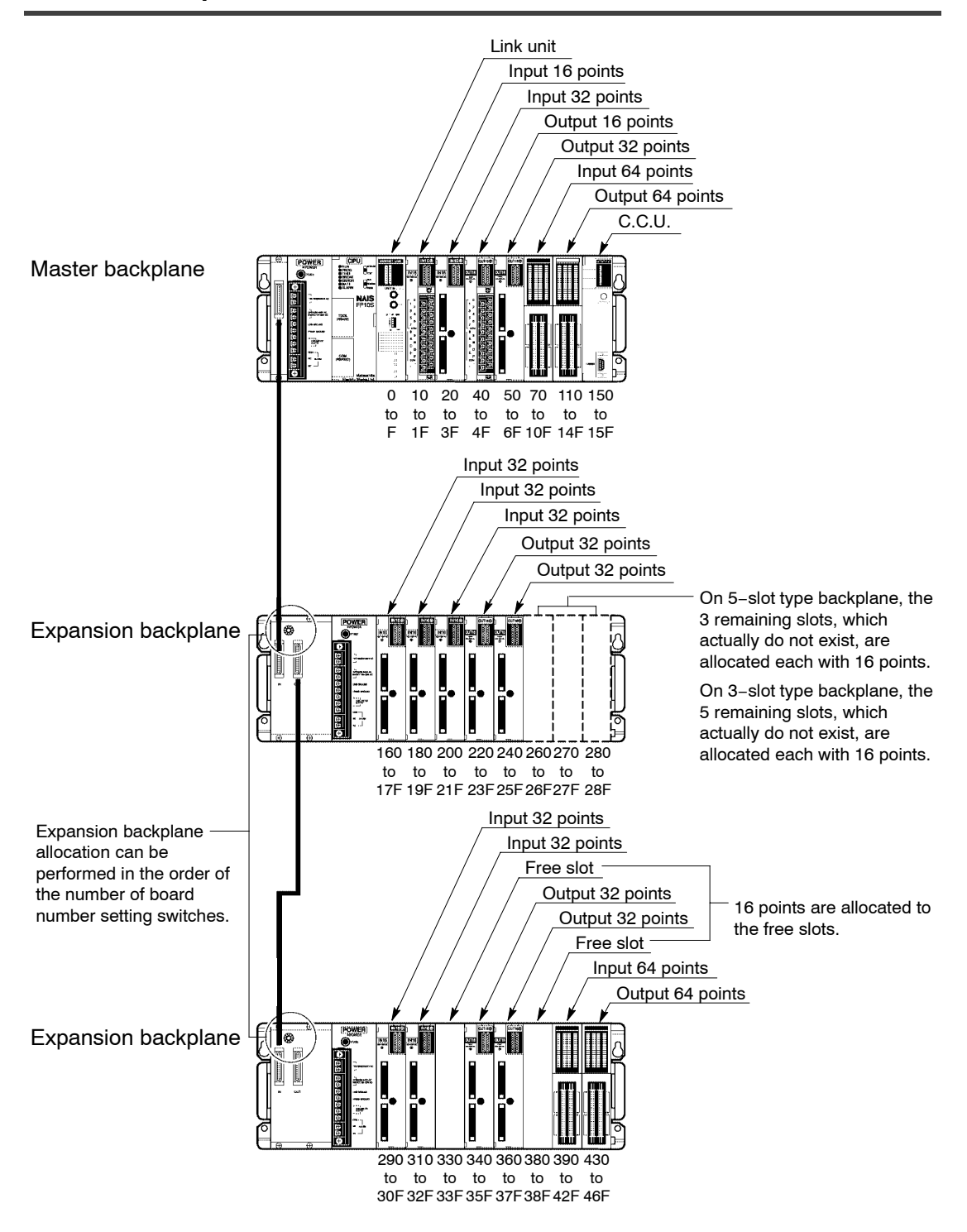

3.1 Fundamentals of I/O Allocation (Automatic Allocation)

## **3.1.2 Using Automatic Allocation**

The I/O number is determined by the unit installation location and allocated in order starting from the left side (slot 0) of the master backplane.

I/O points are allocated for each unit according to its own I/O occupation (\* section 3.4). In the table of section 3.4, the occupied points are expressed in the following fashion for convenience.

#### **How to express the occupied points**

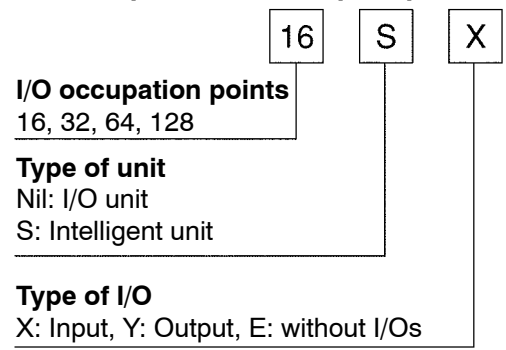

16 points are allocated for the free slot.

All backplanes, including 3- and 5-slot types, are regarded as 8-slot types, and slots which do not actually exist are regarded as open slots.

On 5−slot type backplane, the 3 remaining slots, which actually do not exist, are allocated each with 16 points.

On 3−slot type backplane, the 5 remaining slots, which actually do not exist, are allocated each with 16 points.

Expansion backplane allocation can be performed in the order of the numbers of the board number setting switches.

# **How to count the I/O numbers (relay numbers)**

Since I/O number are handled in units of 16 points, they are expressed as a combination of decimal and hexadecimal numbers as shown below.

# **<Example>**

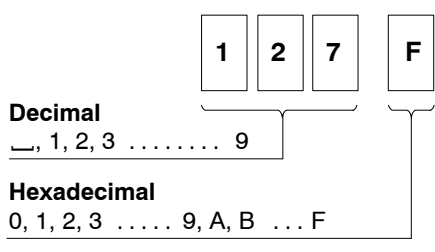

# **3.1.3 Procedure for Automatic Allocation**

Automatic allocation is performed automatically when the power supply is turned ON. If you have already set arbitrary allocation (\* section 3.2) or the I/O mount allocation (\* section 3.3), the I/O allocation will be performed according to those settings. If you want to return to automatic allocation, initialize the system register (\* section 3.3.1.2).

3.2 Arbitrary Allocation With NPST−GR

# **3.2 Arbitrary Allocation With NPST−GR**

# **3.2.1 Example of Arbitrary Allocation With NPST−GR**

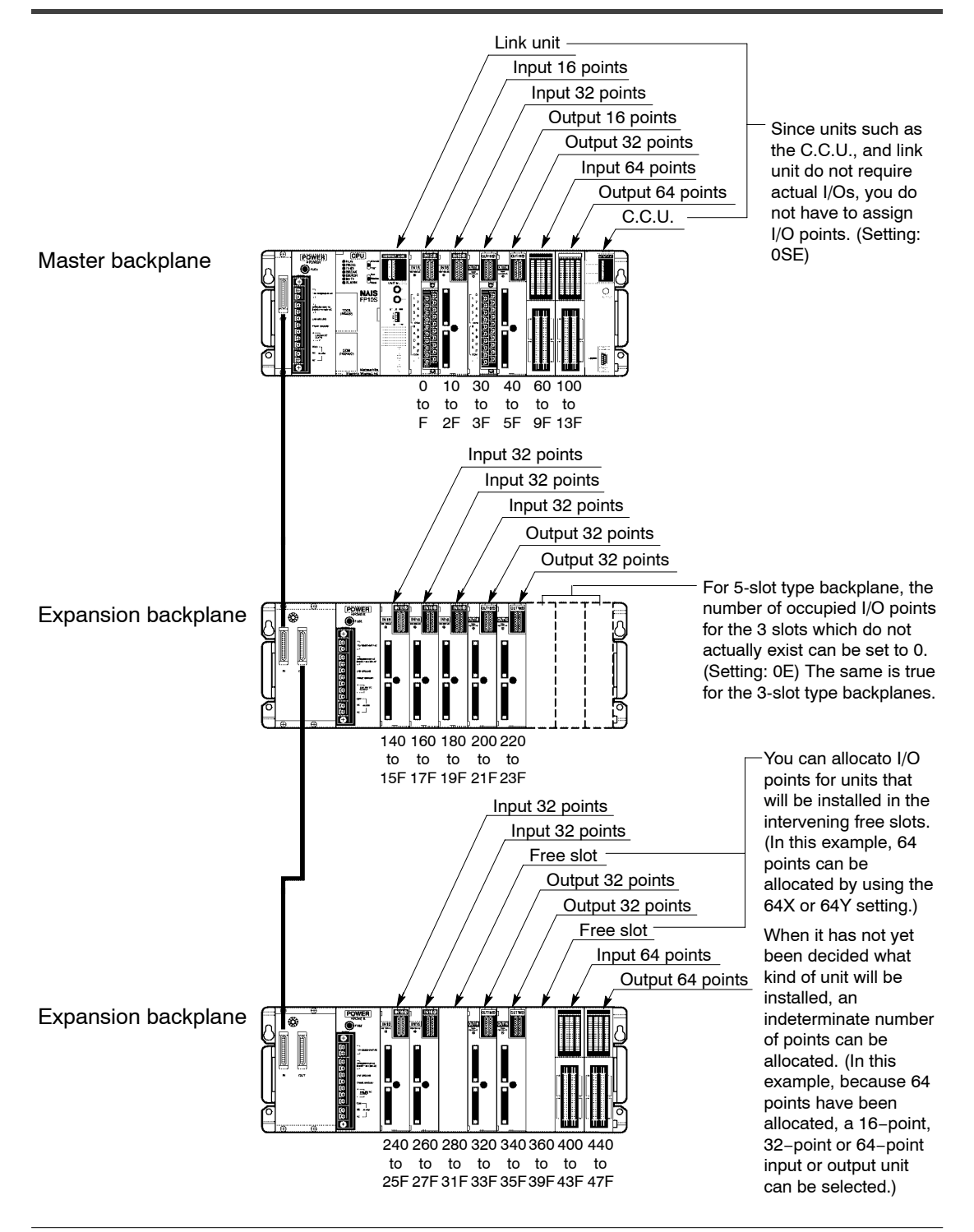

# **3.2.2 Using Arbitrary Allocation**

You have the following advantages when you use the NPST−GR software to perform arbitrary allocation.

For link unit and C.C.U. (computer communication unit), etc., that do not require actual I/Os, the number of I/O points can be set to 0, and the I/O numbers will be renumbered accordingly. (Use the NPST-GR setting: 0SE).

For the 5-slot type backplanes, the number of I/O points for the 3 slots which do not actually exist can be set to 0 and the I/O numbers will be renumbered accordingly. For the 3-slot type backplanes, the number of I/O points for the 5 slots which do not actually exist can be set to 0 and the I/O numbers will be renumbered accordingly. (Use the NPST-GR setting: 0E).

For free slots, I/O points can be allocated for I/O units that will be installed later. For example, if a 32-point or 64-point unit will be added in the future, the addition of the unit will not affect the I/O numbers for the subsequent units.

When there is a possibility that the number of I/O points will increase, but the type of unit has not yet been decided, an indeterminate number of points can be allocated.

In this example, because 64 points (64Y) have been allocated in the free slot, a 16−point, 32−point or 64−point output unit can be selected. The addition of the unit will not affect the I/O numbers for the subsequent units.

#### **Note**

#### **When arbitrary allocation is not used, I/Os will be allocated automatically according to the automatic allocation.**

3.2 Arbitrary Allocation With NPST−GR

## **3.2.3 Procedure of Arbitrary Allocation**

You can use the NPST−GR software. If you want to use NPST−GR software, read the NPST−GR manuals.

**Procedure:**

- **1. Set the NPST−GR to OFFLINE mode.**
- **2. Press the <ESC> key to display the "NPST MENU." Select "ALLOCATE I/O MAP" from "PLC CONFIGURATION" of the menu and press the <ESC> key.**

#### **<Settings for the example on page 3 − 6>**

1. Set the number of slots to 24. (The slots will be set at 8 slots per one backplane.)

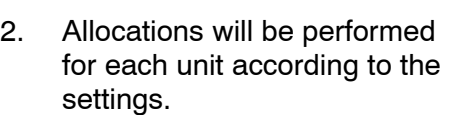

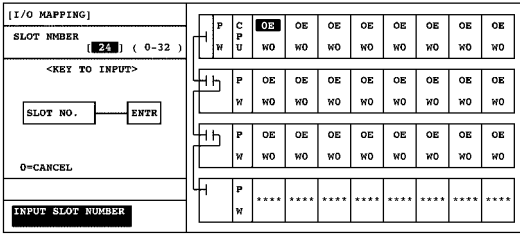

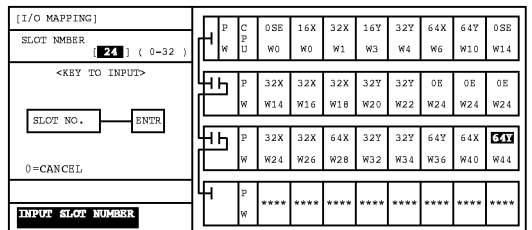

3. After the allocations are completed, register the contents of allocation by pressing the <Ctrl> and <f1> keys simultaneously. The registered settings can be written to the FP3/FP10SH CPU together with the program.

The system will operate according to the I/O allocation.

#### **Writing contents of arbitrary allocation on the NPST−GR screen**

- 1. Press the <ESC> key to display the "NPST MENU."
- 2. Select "PROGRAM MANAGER" then "LOAD A PROGRAM TO PLC", and press the <ESC> key. The program is transferred to the FP3/FP10SH CPU, and the contents of allocation are simultaneously written to the FP3/FP10SH CPU as part of its system register settings.

# **3.3 Registration of I/O Mount Allocation**

#### **3.3.1 Registration Method of Mount State**

#### **Registering with NPST-GR**

**Procedure:**

- **1. Set the mode selector of CPU to the PROG. mode and set the NPST−GR to online mode.**
- **2. Press the <ESC> key to display the "NPST MENU." Select "ALLOCATE I/O MAP" from the "PLC CONFIGURATION", and press the <ENTER> key.**
- **3. Then press <F10 (LD I/O)> key to register the current I/O mapping.**
- **4. Verify that "OK? (Y/N)" appears, and then press the <Y> key. By selecting "Y" in the screen, the unit currently mounted is read to the NPST−GR screen, and the contents of allocation are recorded to the CPU at the same time. The contents recorded at this time are the same as the contents for automatic allocation.**

#### **Registering with FP programmer II Ver.2**

Perform the following key operations.

The contents recorded at this time are the same as the contents for automatic allocation.

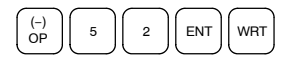

#### **3.3.1.1 Using Registration of I/O Allocation**

The registration of I/O allocation refers to the registration of the I/O numbers assigned to each unit in the system registers of the CPU.

For automatic allocation (\* section 3.1), the allocation depends on the state of the installed units when the power is turned ON. However, if the I/O allocations are registered, the I/O numbers will not be shifted even if there are mistakes in the installation of the units.

Arbitrary allocation (\* section 3.2) is registered in the CPU at the same time the program is written, so there is no need for the registration operation.

 $\Box$  next page

#### **Notes**

- **It is not absolutely necessary to perform the registration of I/O allocation. If the allocation is not registered, the system will operate according to the automatic allocations.**
- **If the I/O allocation is registered, correct operation will not be possible if units are changed or mount positions are changed after registration. Redo the registration if the installation conditions do match the contents of the registration.**

#### **3.3.1.2 Clearing Registered Content**

The registered content is cleared by initializing system register.

Note that the contents of all the system registers will be reset when you initialize system register.

#### **Clearing content using NPST-GR**

**Procedure:**

- **1. Set the NPST−GR to ONLINE monitor.**
- **2. Press the <ESC> key to display the "NPST MENU." Select "SYSTEM REGISTER" from the "PLC CONFIGURATION" of the NPST menu, and press the <ENTER> key.**
- **3. press <F2 (INT)> key.**
- **4. Verify that "INITIALIZE? (Y/N)" is displayed, and press the <Y> key. The contents of the system register will be cleared.**

#### **Clearing content using FP programmer**

Perform the following key operations.

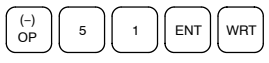

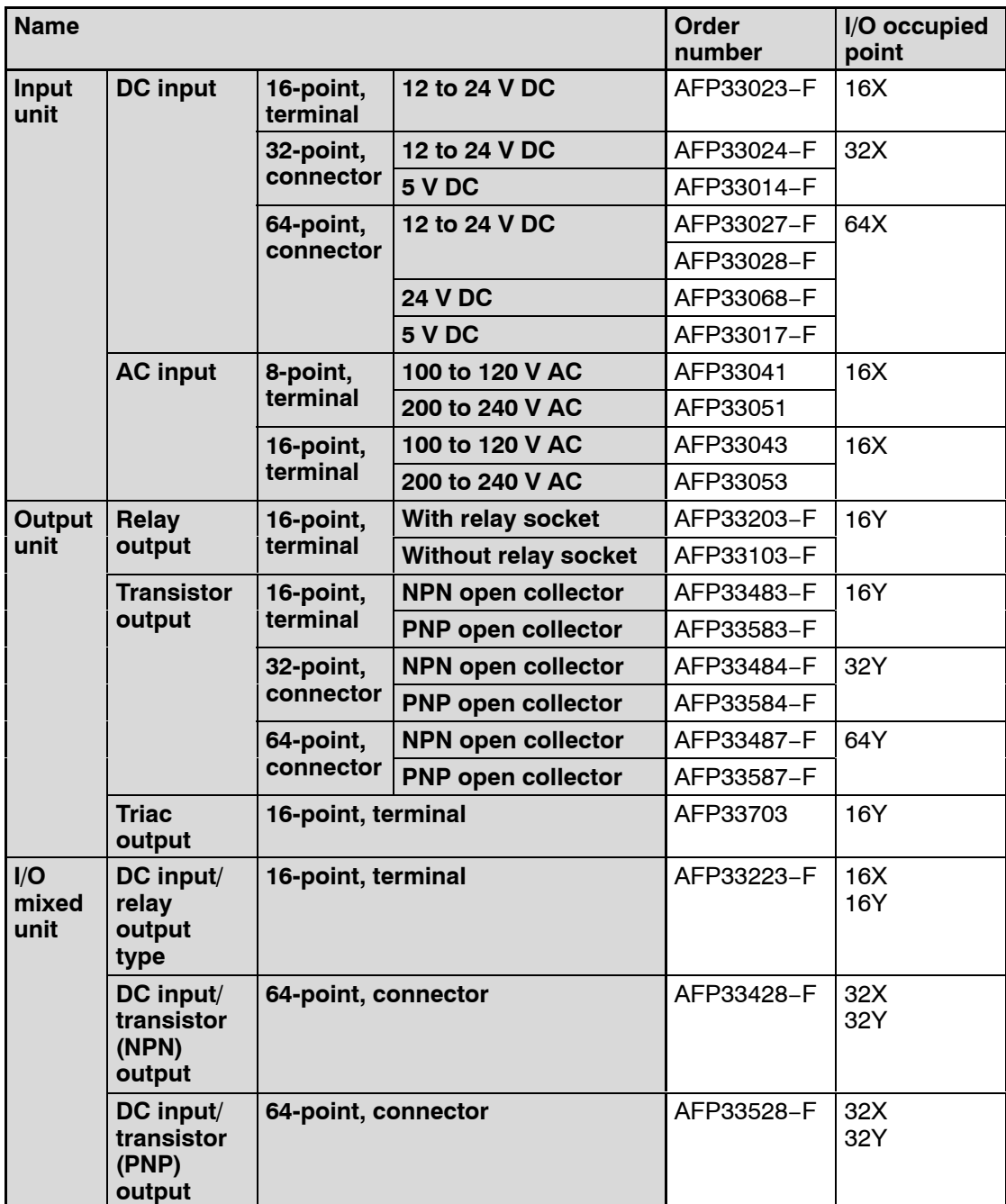

r<sub>g</sub> next page

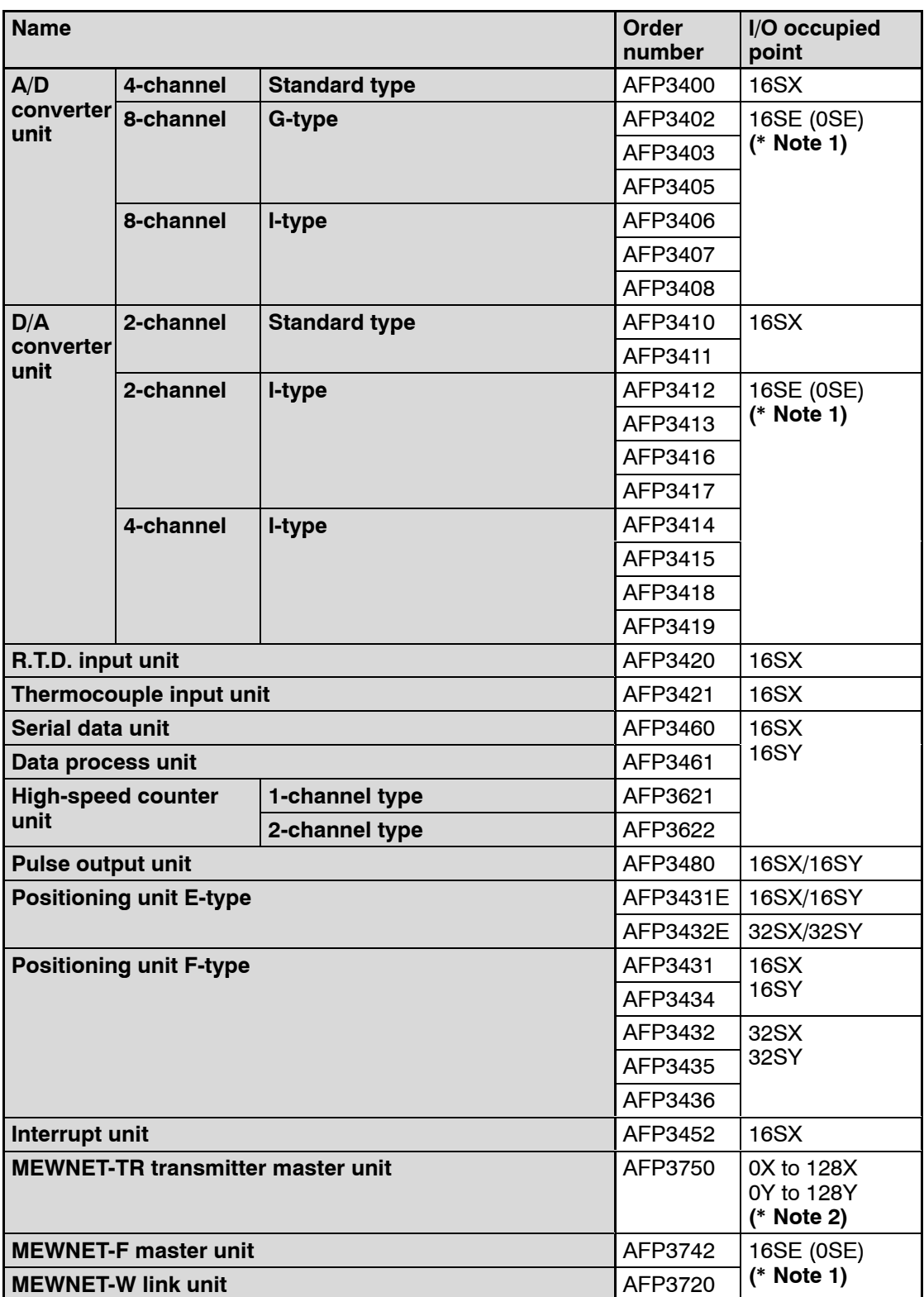

next page

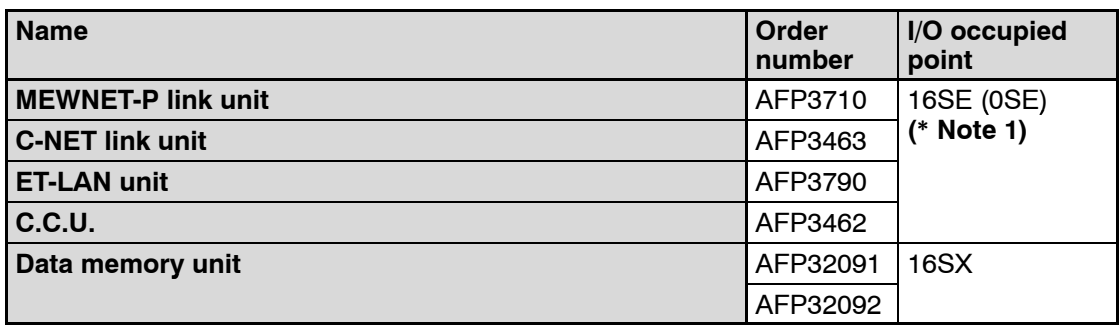

#### **Notes**

- **(\*1): The number of I/O occupied points that units marked "16SE (0SE)" possess can be set to 0 using arbitrary allocation in the NPST-GR.**
- **(\*2): I/O allocation for a MEWNET-TR transmitter master unit vary depending on the unit settings.**
- **The occupied I/O points are expressed in the following fashion for convenience.**

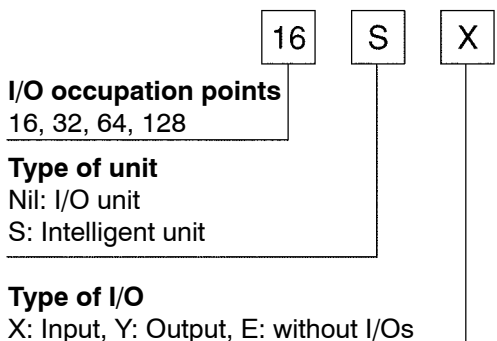

# **Installation and Wiring**

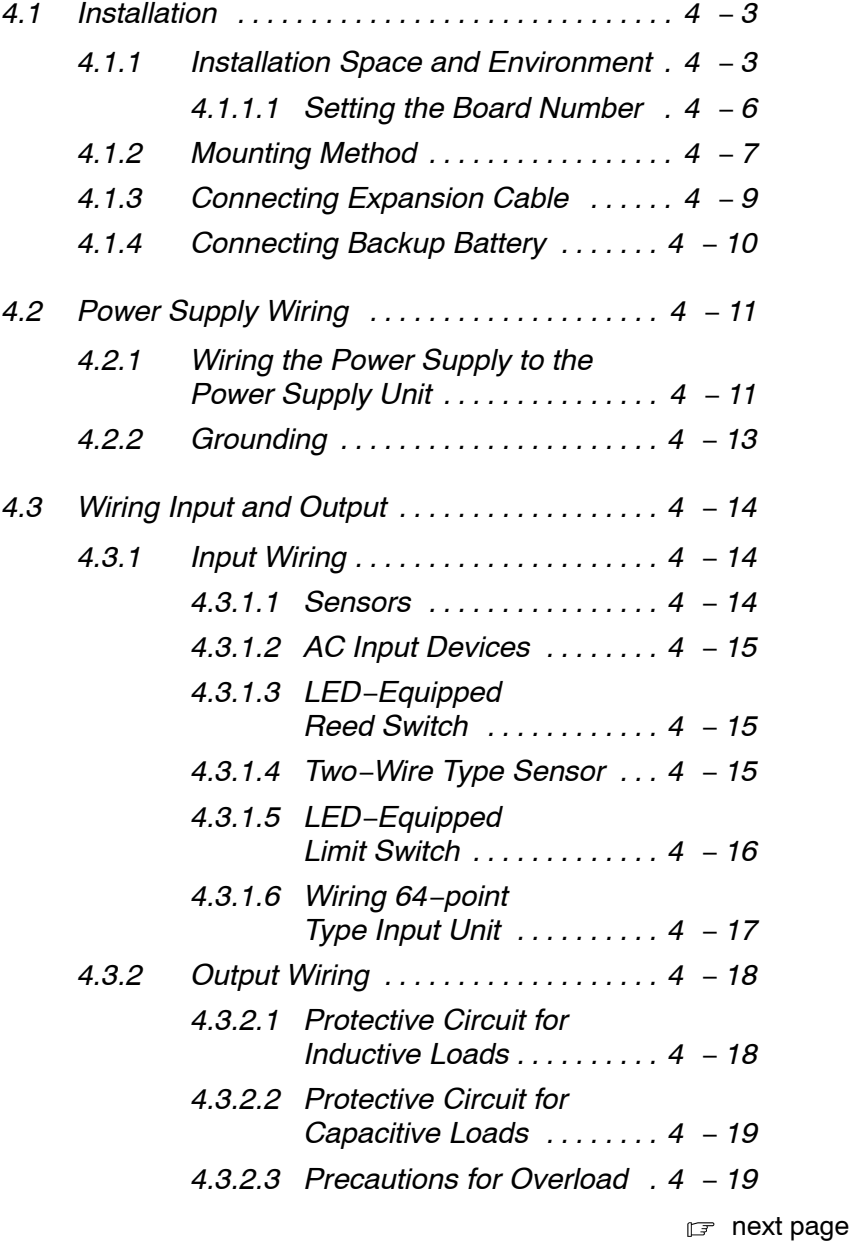

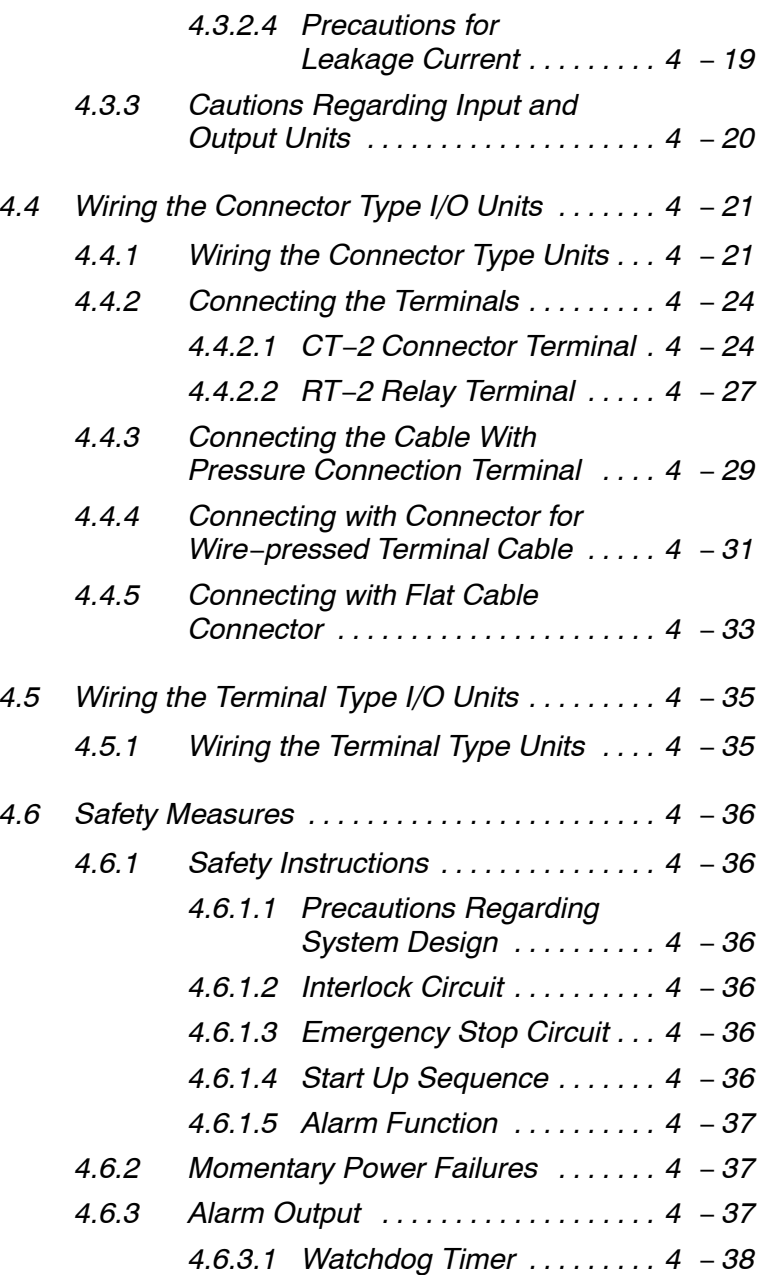

# **4.1 Installation**

# **4.1.1 Installation Space and Environment**

# **Dimensions**

Master backplane

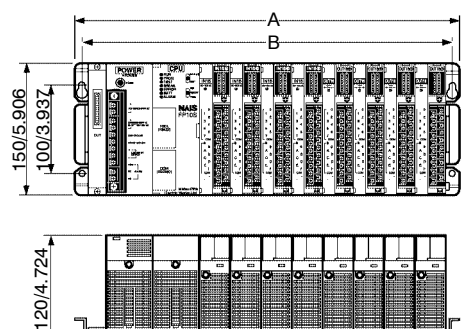

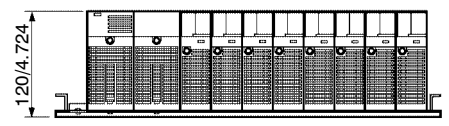

(unit: mm/in.)

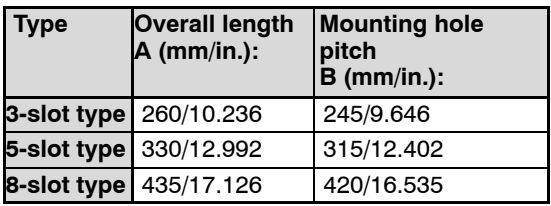

# Expansion backplane

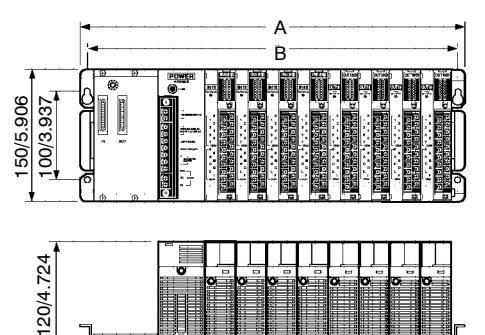

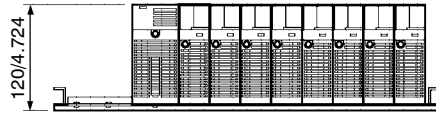

(unit: mm/in.)

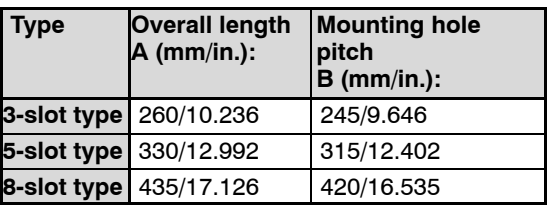

# **Installation Space**

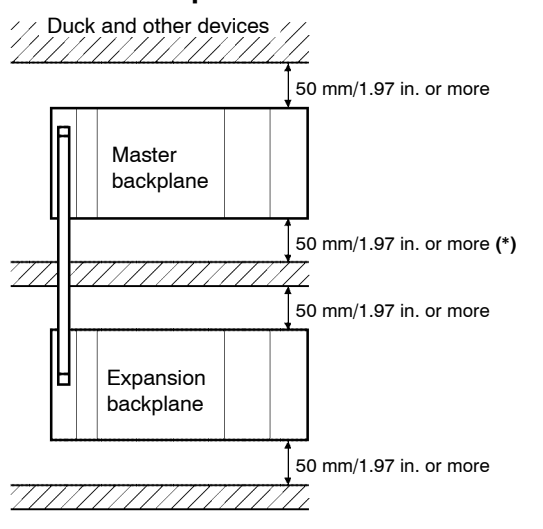

(\*): When using the MEWNET-P link unit: 80 mm/3.15 in. or more

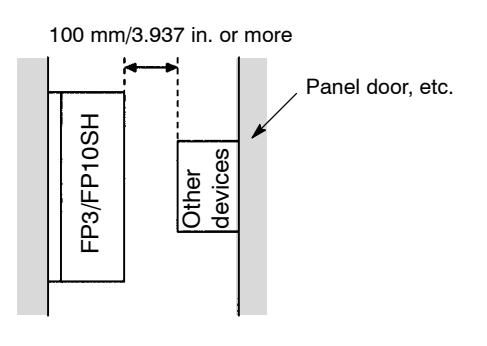

Leave at least 50 mm/1.97 in. of space between the peripheral ducts of the unit and other devices to allow heat radiation and unit replacement.

Leave some further space, as indicated below, around the lower section when using a link unit.

When using the MEWNET-P link unit: 80 mm/3.15 in. or more

When installing devices facing the FP3/FP10SH such as on the door of the panel, leave a space of at least 100 mm/3.94 in. between that device and the unit to avoid the effects of heat or radiated noise.

 $r =$ next page

Although the depth of the unit is 120 mm/4.724 in., leave a space of at least 200 mm/7.87 in. from the mounting surface for programming tool connections and wiring.

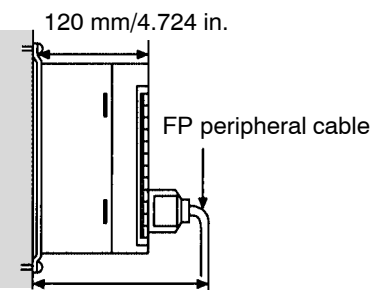

Approx. 190 mm/7.480 in.

#### **Avoid installing the unit in the following locations:**

- Ambient temperatures outside the range of 0 to 55  $\degree$ C/32 to 131  $\degree$ F
- Ambient humidity outside the range of 30 to 85 % RH
- Sudden temperature changes causing condensation
- Inflammable or corrosive gases
- Excessive airborne dust or metal particles
- Benzine, paint thinner, alcohol, other organic solvents or strong alkaline solutions such as ammonia or caustic soda
- **Excessive vibration or shock**
- Direct sunlight
- Water in any from including spray or mist

#### **Avoid noise interference from the following items:**

Influence from power transmission lines, high voltage equipment, power cables, power equipment, radio transmitters, or any other equipment that generates high switching surges.

## **Measures regarding heat discharge**

Install as shown below, for heat radiation.

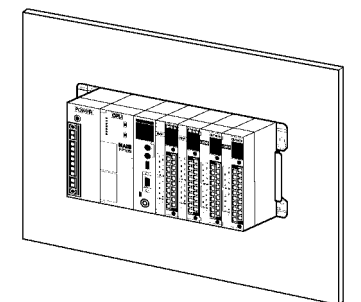

Do not install the FP3/FP10SH unit as shown below.

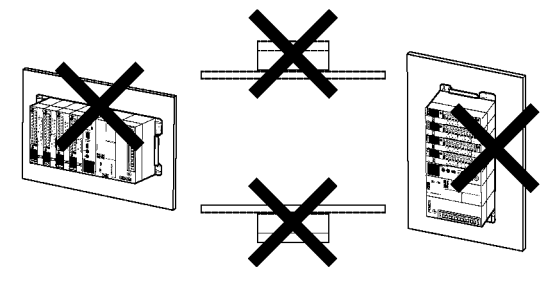

Do not install the unit above devices which generate heat such as heaters, transformers or large scale resistors.

# **4.1.1.1 Setting the Board Number**

Set the board numbers in order starting with backplane nearest to the master backplane. Start with board number 1.

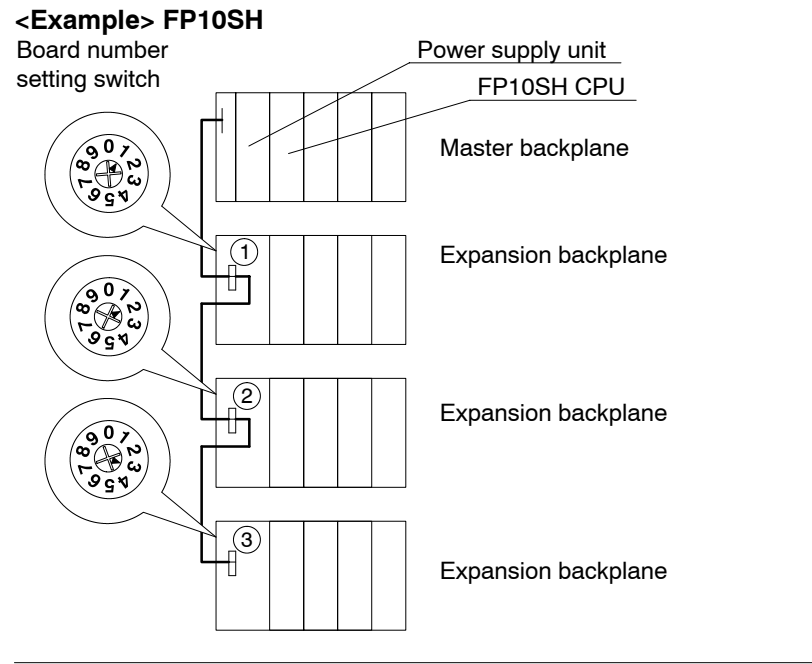

# **4.1.2 Mounting Method**

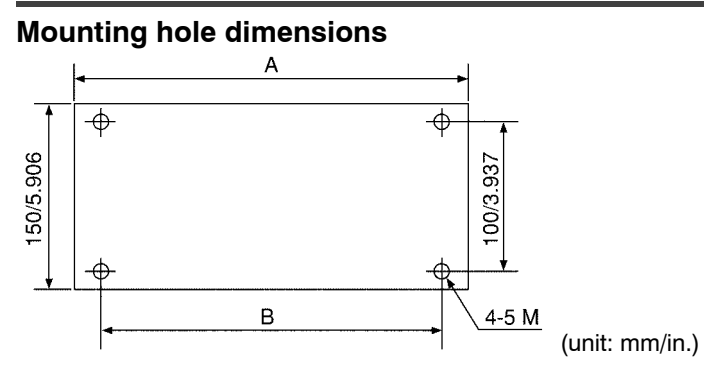

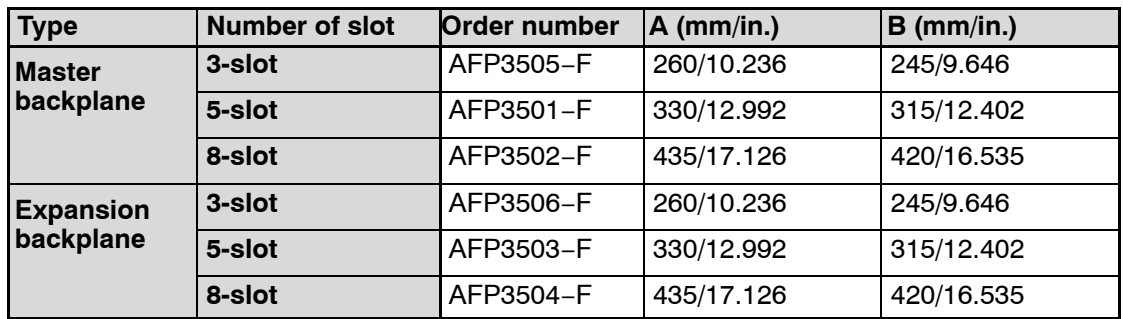

Mount the backplane using M5 screws according to the following procedure

#### **Procedure:**

- **1. Lightly secure the upper part of the backplane using the mounting holes.**
- **2. Align the mounting holes for the lower part and secure.**
- **3. Tighten the upper screws.**

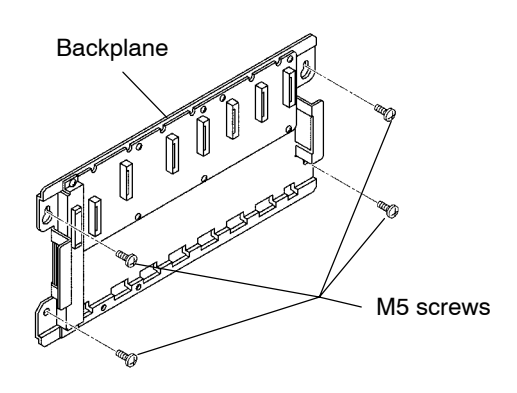

Install each unit using the supplied screws according to the following procedure.

#### **Procedure:**

**1. Fit the two unit tabs into the unit holes on the backplane.**

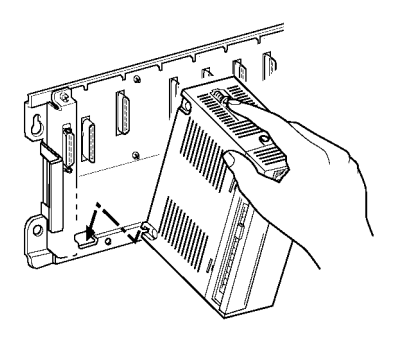

**2. Push the unit in the direction of the arrow and install onto the backplane.**

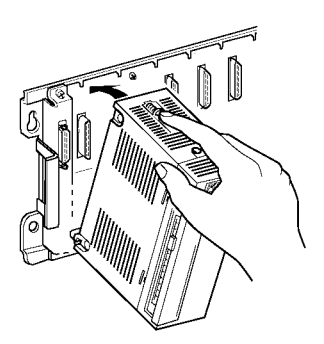

**3. After properly installing the unit to the backplane, secure the mounting screw at the top. Secure the power supply unit and CPU with screws at both the top and bottom.**

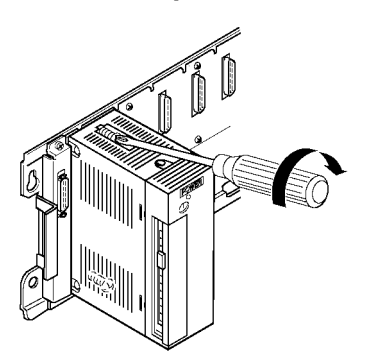

# **4.1.3 Connecting Expansion Cable**

The expansion cables are directional and are equipped with a key to prevent erroneous insertion.

Connect so that the IN and OUT marks on the cable match the IN and OUT marks on the backplane.

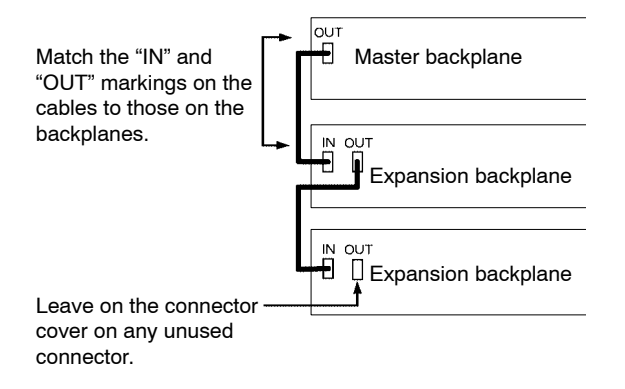

Insert the expansion cables firmly until they click into place.

When removing the cable, hold down the springs on the side of the cable connector to release it from the locked condition and pull out the expasion cable.

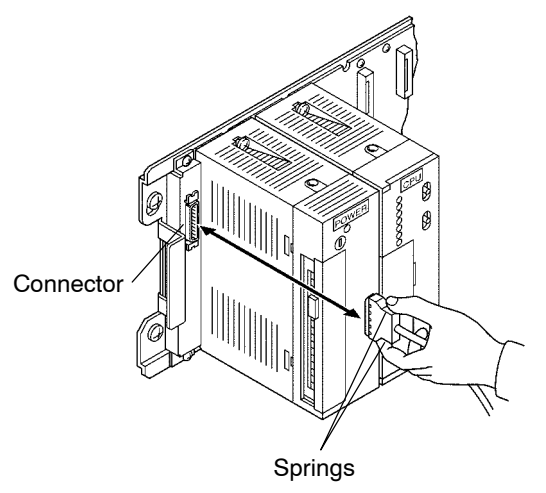

**Notes**

- **Leave on the dust proofing label on the upper surface of the unit until the wiring work is finished.**
- **Leave the connector covers on any unused slots to protect them from dust.**

**The same for the connector of expansion cable.**

# **4.1.4 Connecting Backup Battery**

The internal RAM of the CPU is backed up by the internal battery of the unit. Verify that it is properly connected before programming.

**Procedure:**

- **1. Turn OFF power.**
- **2. Open the cover of CPU.**
- **3. Securely connect the backup battery connector.**
- **4. When closing the cover, make sure it does not bite into the lead wire.**
- **5. Turn ON power.**

#### **FP3**

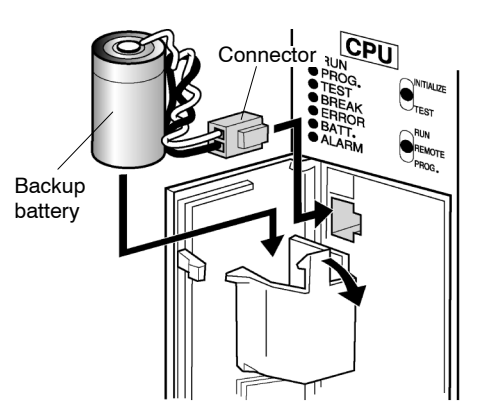

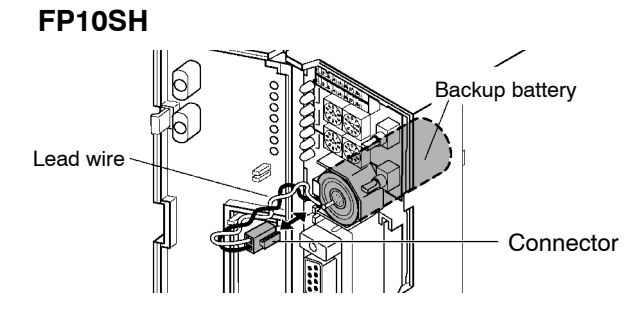

# **4.2 Power Supply Wiring**

# **4.2.1 Wiring the Power Supply to the Power Supply Unit**

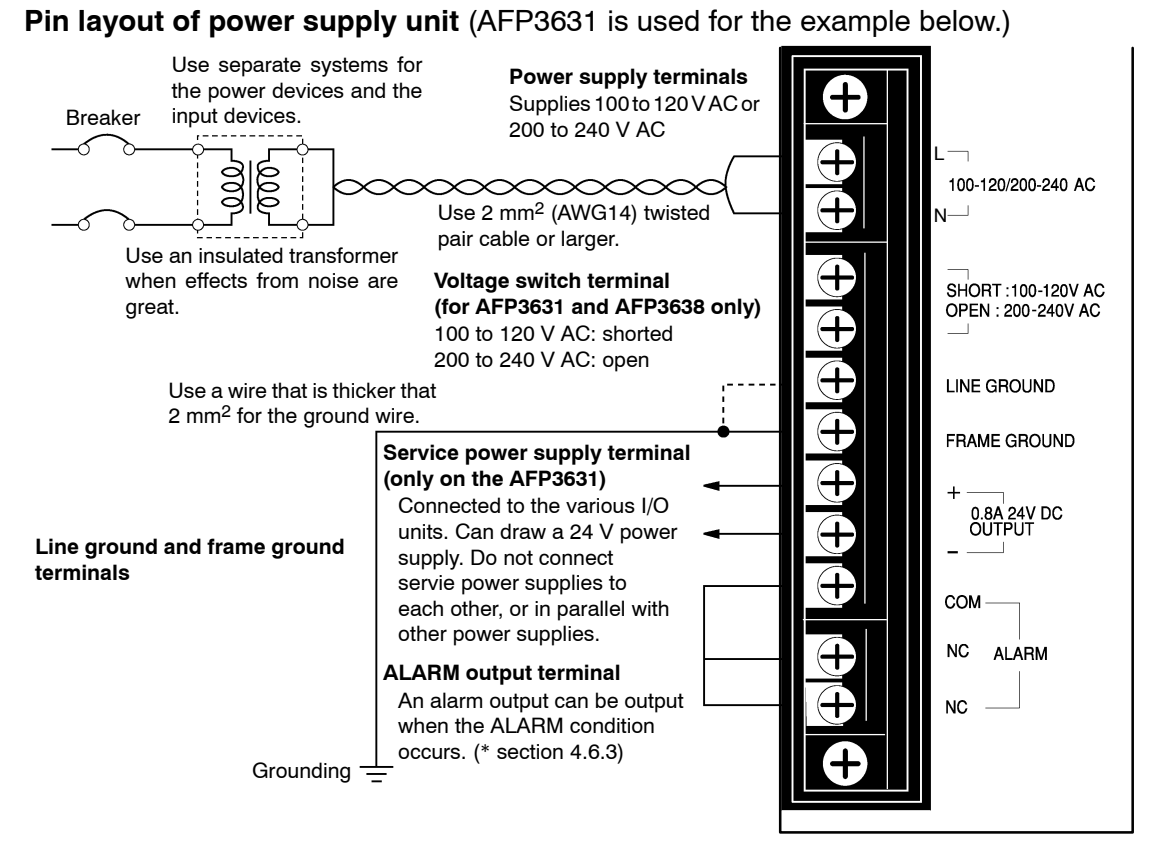

## **Power supply voltage**

Verify that the power supply voltage is within allowable limits.

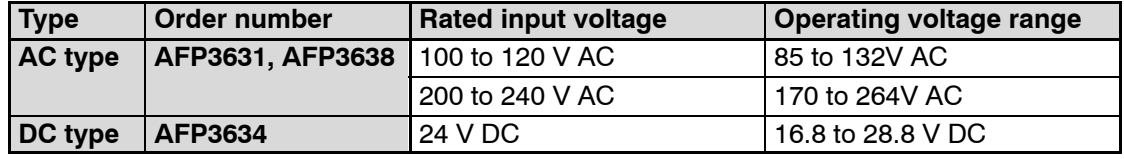

For the AFP3631 and AFP3638, switch between 100 V AC and 200 V AC with the voltage switch terminal.

#### **Power supply wire**

Use power supply wire that is thicker than 2  $mm<sup>2</sup>$  to minimize the voltage drop. Twist the electrical wire to minimize the effects of noise.

#### **Voltage switch terminal**

When using the power supply unit, AFP3631 and AFP3638:

- − When using 100 to 120 V AC, short the voltage switch terminal using the short circuiting bar included in the package.
- When using 200 to 240 V AC, check that the space between the terminals is open.

4.2 Power Supply Wiring

#### **Pressure connection terminal**

M3.5 screws are used for the terminals.

The following M3.5 pressure connection terminals are recommended for the wiring.

Fork type terminal **Forminal** Round type terminal

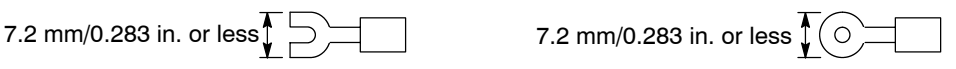

#### **Power supply system**

Use separate wiring system for the FP3/FP10SH, input/output devices and motorized devices.

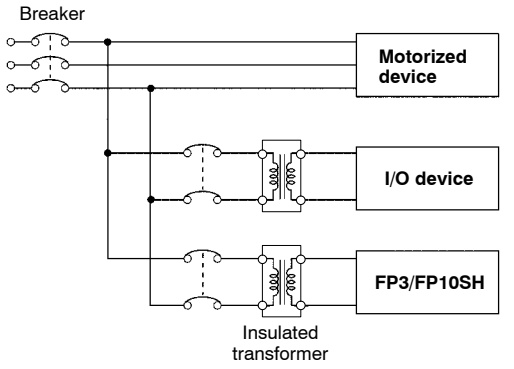

#### **Eliminating effects from noise**

Use a low noise power supply.

Excessive noise and line voltage fluctuations can result in FP3 or FP10SH CPU misoperation or in system shutdown. To prevent accidents caused by noise and line voltage fluctuations, be sure to employ countermeasures (such as use of an insulated transformer, etc.) when wiring the power supply lines.

#### **Note**

#### **Use the same power supply system for the master and expansion backplanes so that they are turned ON and OFF simultaneously.**

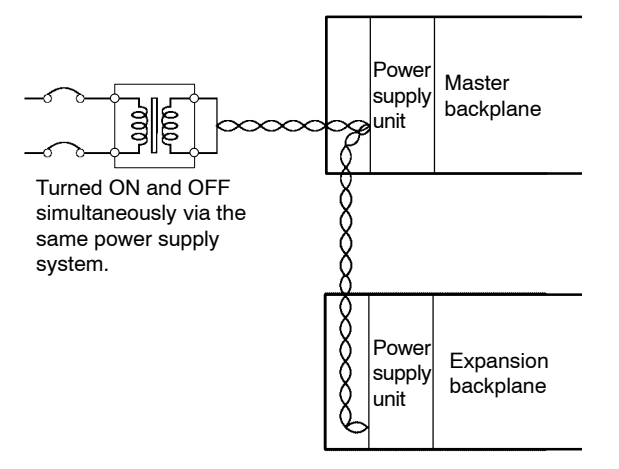

#### **4.2.2 Grounding**

The frame ground terminal (FRAME GROUND) is connected to the metallic part of the master backplane and is the terminal for connection to ground.

The line ground terminal (LINE GROUND) is the midpoint terminal for the internal noise filter.

When the effects from noise are large, ground as shown in the diagram below.

The line ground terminal (LINE GROUND) has an electric potential, so be sure to ground it to prevent electric shock when connecting it to the frame ground terminal (FRAME GROUND).

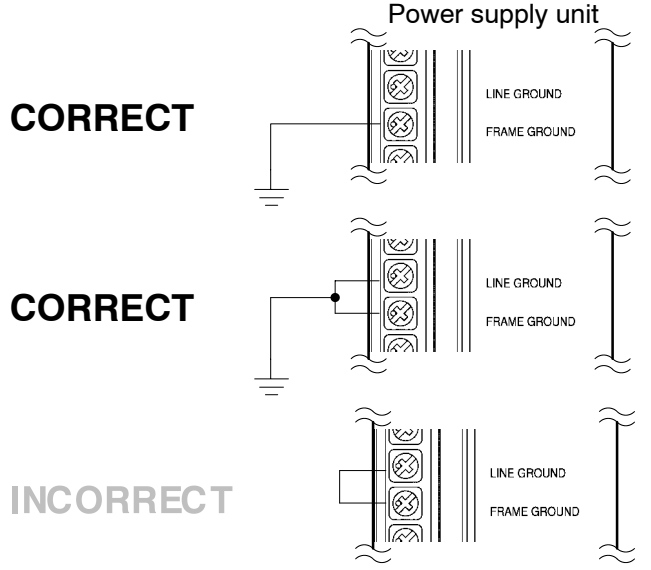

For grounding purposes, use ground wires with a **minimum of 2 mm2** and the grounding connection should have a resistance of **less than 100** Ω.

The point of grounding should be as close to the FP3/FP10SH unit as possible.

The ground wire should be as short as possible.

If two devices share a single ground point, it may produce an adverse effect. Always use an exclusive ground for each device.

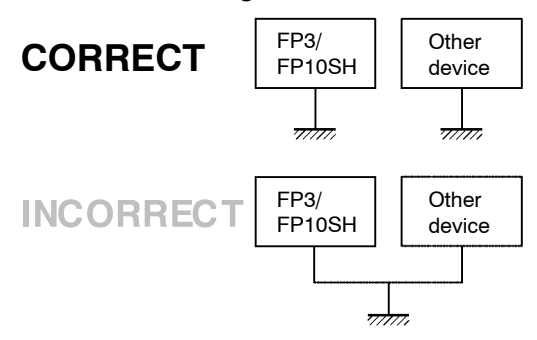

# **4.3 Wiring Input and Output**

# **4.3.1 Input Wiring**

There is a limit on the number of simultaneous ON points allowed on some units. Refer to the specifications page for each input unit (\* sections 2.9 and 2.11). In particular, take care when using the units in locations with a high ambient temperature.

In this section you find some examples for wiring sensors, an AC input device, an LED-equipped reed switch, a two-wire type sensor and a LED-equipped limit switch.

#### **4.3.1.1 Sensors**

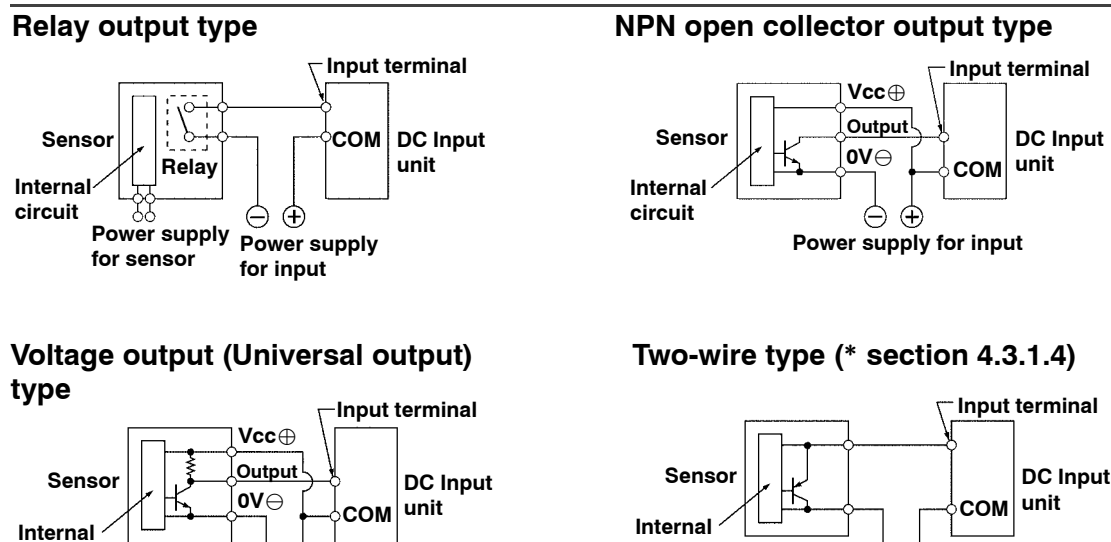

**PNP open collector output type**

**Power supply for input**

Θ  $+$ 

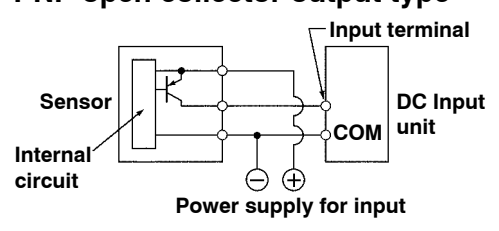

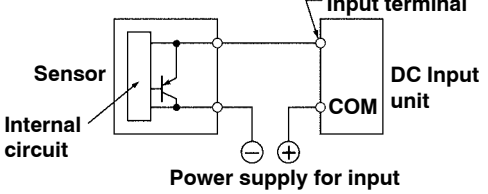

**circuit**

#### **4.3.1.2 AC Input Devices**

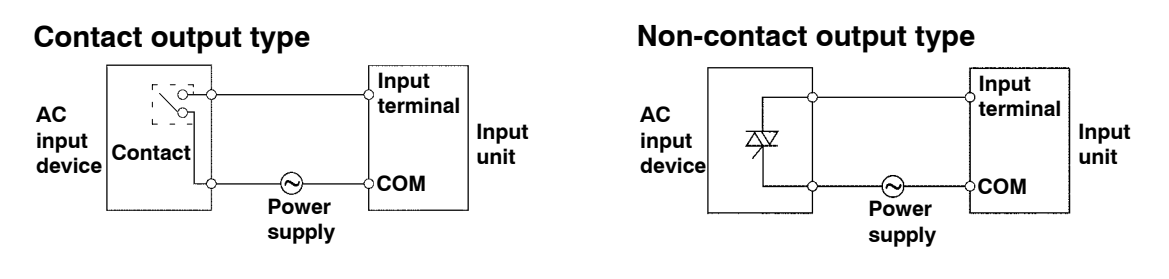

#### **4.3.1.3 LED−Equipped Reed Switch**

When a LED is connected to an input contact such as LED-equipped reed switch, make sure that the voltage value applied to the input terminal of FP3/FP10SH is greater than ON voltage value.

In particular, take care when connecting a number of switches in series.

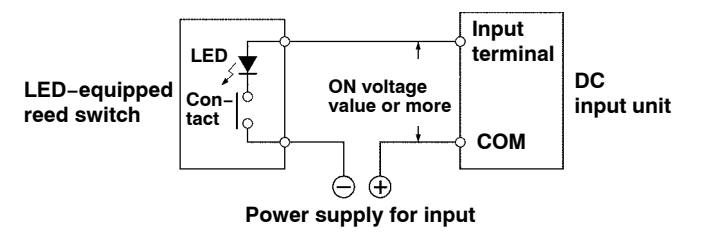

#### **4.3.1.4 Two−Wire Type Sensor**

If the input of FP3/10SH is not turned OFF because of leakage current from the two−wire type sensor, the use of a bleeder resistor is recommended, as shown below.

Using 12 to 24 V DC type input unit (OFF voltage: 2.5 V, Input impedance: 3 kΩ)

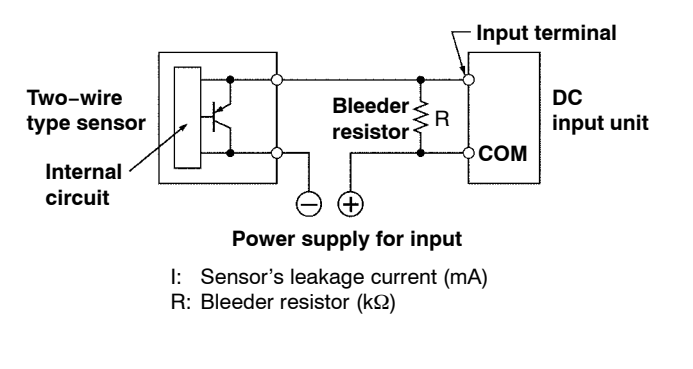

 $\Box$  next page

4.3 Wiring Input and Output

The OFF voltage of the input is 2.5 V, therefore, select an R value so that the voltage between the COM terminal and the input terminal will be less than 2.5 V. (The input impedance is 3 k $\Omega$ .)

The resistance R of the bleeder resistor is: R  $\leq$   $\frac{7.5}{2.5}$ 3 × I−2.5 (kΩ)

The wattage W of the resistor is: W= (Power supply voltage)<sup>2</sup> R

In the actual selection, use a value that is 3 to 5 times the value of W.

#### **4.3.1.5 LED−Equipped Limit Switch**

If the input of the FP3/FP10SH is not turned OFF or if the LED of the limit switch is kept ON because of the leakage current, from the LED−equipped limit switch, the use of a bleeder resistor is recommended, as shown below.

Using 12 to 24 V DC type input unit (OFF voltage: 2.5 V, Input impedance: 3 kΩ)

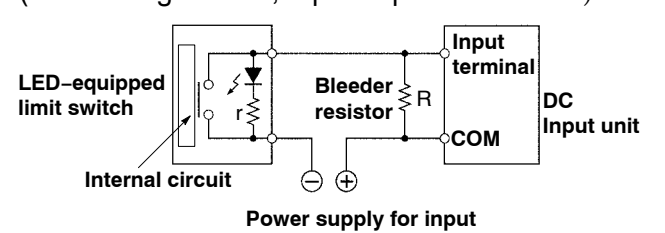

r: Internal resistor of limit switch (kΩ) R: Bleeder resistor (kΩ)

The OFF voltage of the input is 2.5 V, therefore when the power supply voltage is 24 V, select R so that

The current will be greater than I =  $\frac{24 - 2.5}{3}$ r

The resistance R of the bleeder resistor is: R  $\leq \frac{7.5}{2.25}$ 3 × I−2.5 (kΩ)

The wattage W of the resistor is: W=  $\frac{\text{(Power supply voltage)}^2}{\text{D}}$ R

In the actual selection, use a value that is 3 to 5 times the value of W.

#### **4.3.1.6 Wiring 64−point Type Input Unit**

If the dip switch position (\* section 2.9.3.4) on the rear side of the 64−point type input unit is set to ON position in the following situations, the current will wrap around as a result of the switching circuit, causing erroneous operation. In these situations, set the dip switch on the rear side of the 64−point type input unit to OFF position or insert a diode as shown below in example diagram.

#### **To add an LED for checking operation in parallel with the input contact**

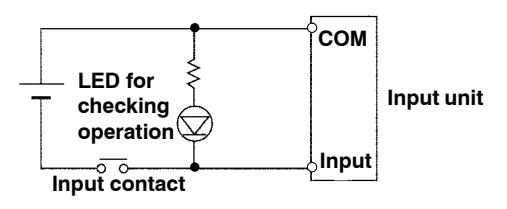

#### **When using a non-open collector transistor output type for the sensor as shown in the diagram below**

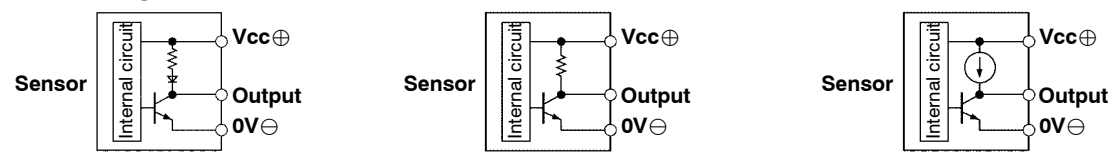

#### **Example:**

Wrap around when using a photoelectric sensor

In the diagram below, when the switching circuit goes OFF when sensor 1 is OFF and sensor 2 is ON, the current will flow as if on a thick wire, so that X0 and X1 will both go ON even though sensor 1 is OFF.

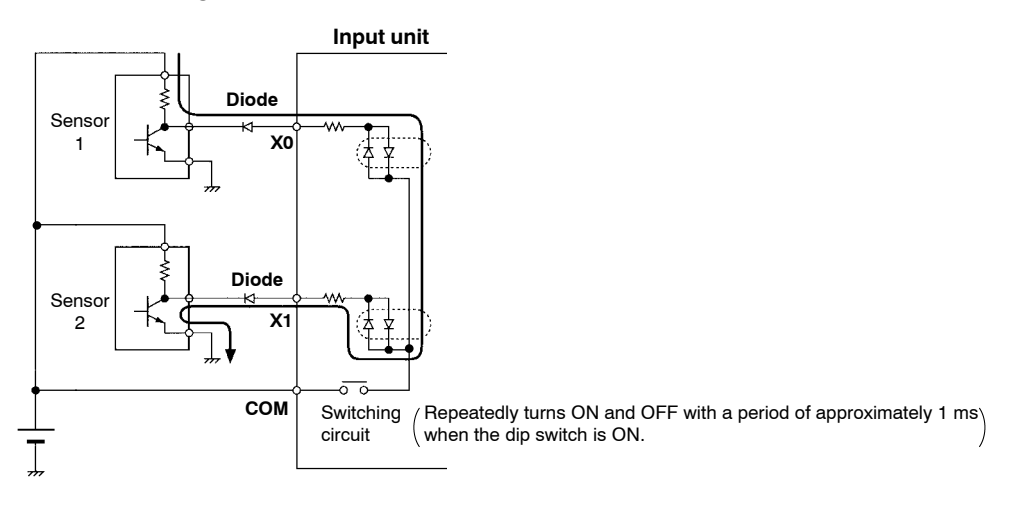

## **4.3.2 Output Wiring**

There is a limit on the number of simultaneous ON points or load currents allowed on some units. Refer to the specifications page for each unit (\* sections 2.10 and 2.11). In particular, take care when using the units in locations with high ambient temperatures.

Use a protective circuit when connecting inductive load and capacitive load (\* section 4.3.2.1 and 4.3.2.2).

Some output units have a limit on currents per the common. Use within that range.

#### **4.3.2.1 Protective Circuit for Inductive Loads**

With an inductive load, a protective circuit should be connected in parallel with the load. When switching DC inductive loads with relay output type output unit, be sure to connect a diode across the ends of the load.

#### **When using an AC inductive load**

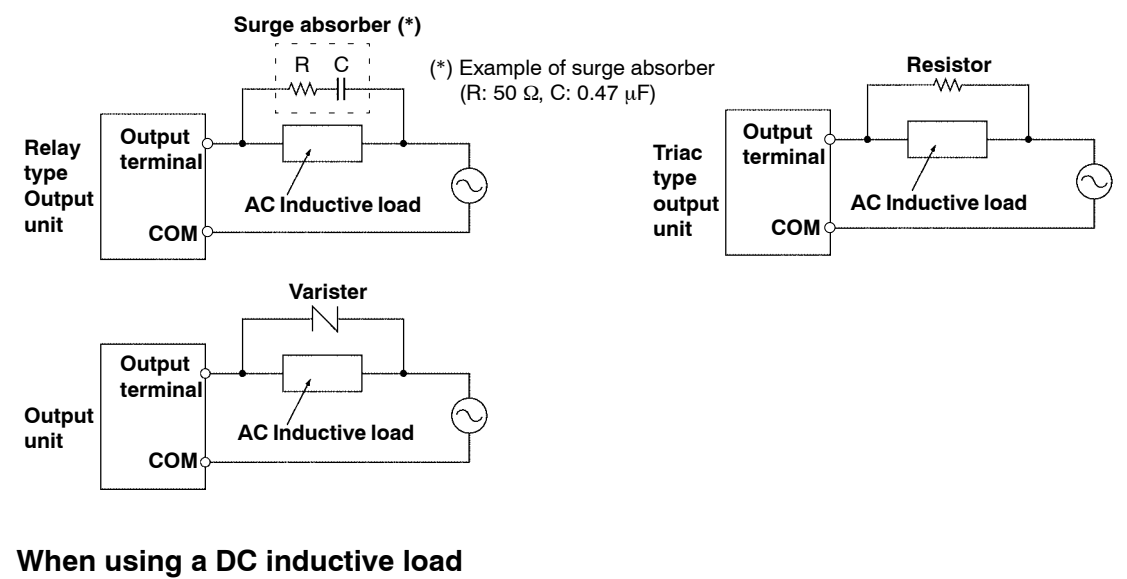

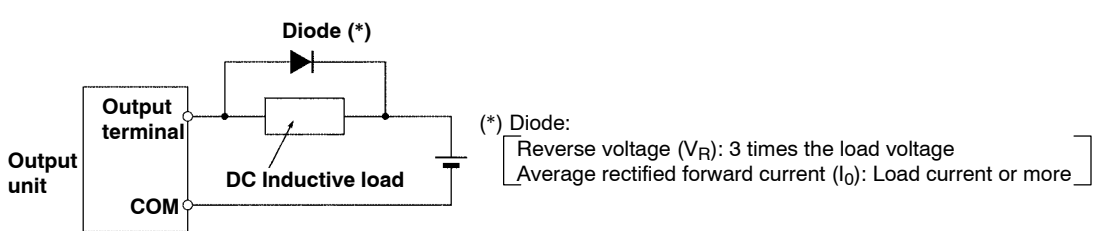

## **4.3.2.2 Protective Circuit for Capacitive Loads**

When connecting the loads with large in−rush currents, to minimize their effect, connect a protection circuit as shown below.

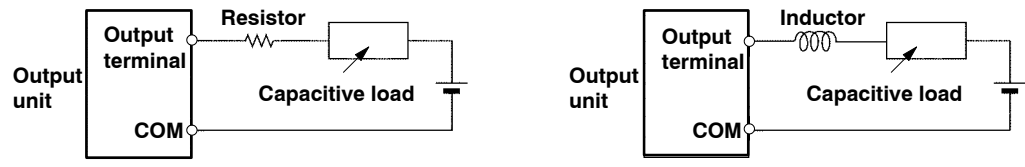

## **4.3.2.3 Precautions for Overload**

The objective for output units with fuses is to prevent a burn out when an output short circuits, etc. Since it is not possible to protect each element against overload even for output units with fuses, it is recommended to connect an external fuse for each point. However, there are cases where it is not possible to protect the elements of the output unit when a short circuit occurs.

#### **4.3.2.4 Precautions for Leakage Current**

When there is a low current load with the triac type output unit, the load may not go OFF because of the leakage current. If this type of trouble should arise, connect a resistor in parallel with the load, as shown below.

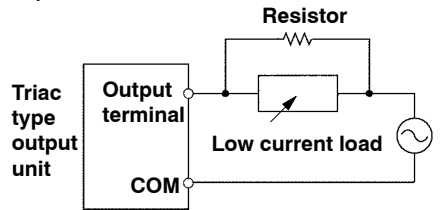

4.3 Wiring Input and Output

# **4.3.3 Cautions Regarding Input and Output Units**

#### **Wiring**

Arrange the wiring so that the input and output wiring are separated, and so that the input and output wiring is separated from the motorized wiring, as so much as possible. Do not route them through the same duct or wrap them up together.

Separate the wires of input/output from the motorized and high voltage wires by at least 100 mm/3.937 in.

#### **Unit cover**

Attach and remove the cover of the input and output unit as shown below.

The unit cover cannot be attached when using the connector for wire−pressed terminal cable with hood cover in the connector type unit.

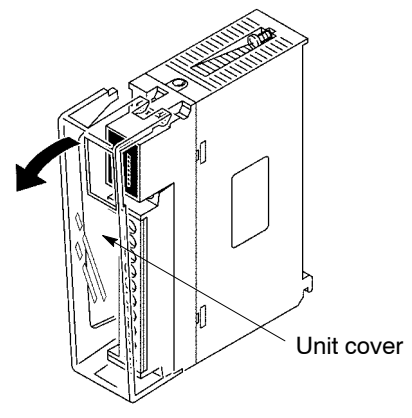

#### **Dust proofing label**

Do not remove the dust proofing label that is attached to the upper portion of the unit until the installation and wiring are finished.

Be sure to remove the dust proofing label prior to operation to allow heat radiation.

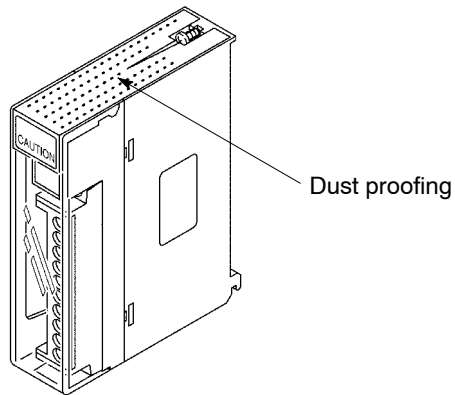

Dust proofing label
# **4.4 Wiring the Connector Type I/O Units**

# **4.4.1 Wiring the Connector Type Units**

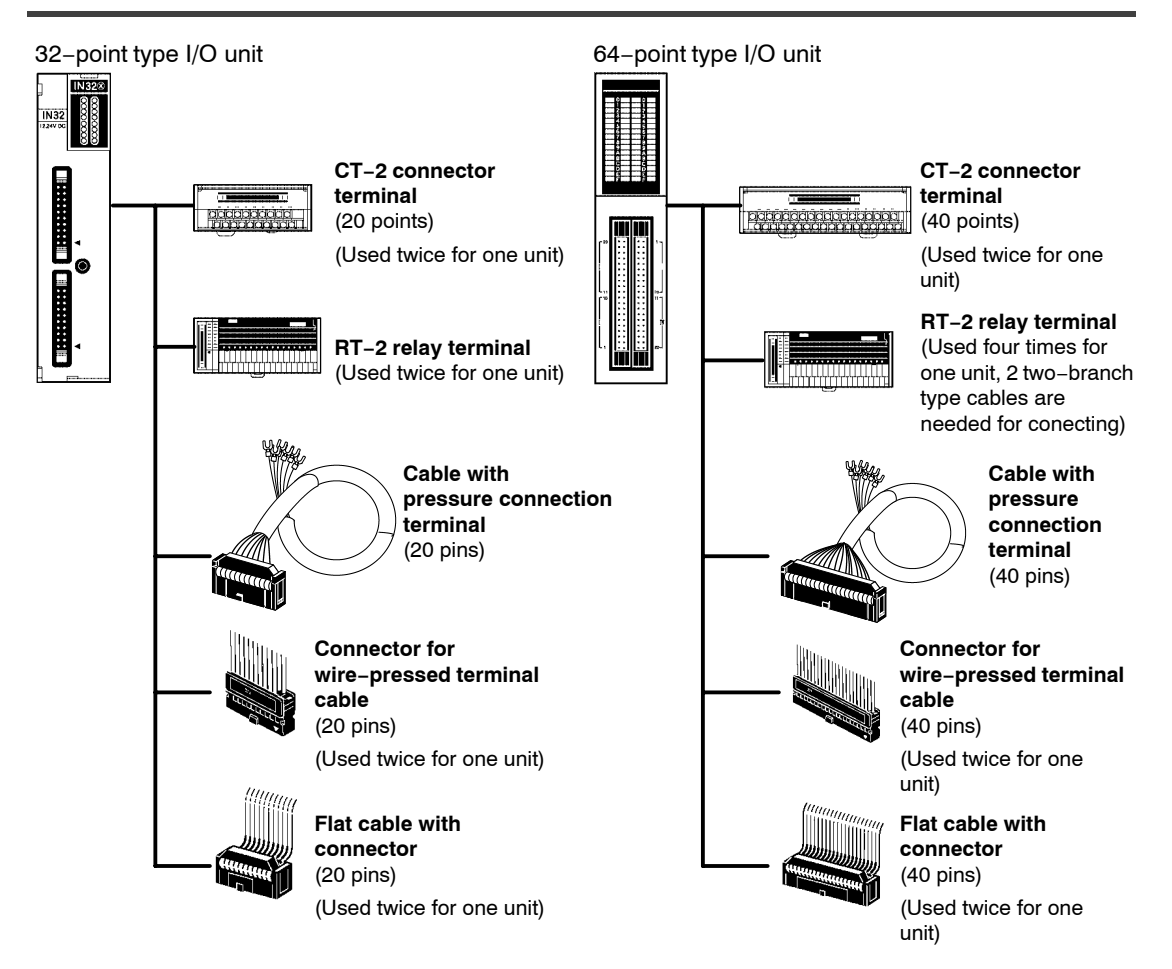

# **Wiring method When using connector and relay terminals (\* section 4.4.2):**

- Can be connected using exclusive cables, eliminating the bother of wiring
- With the RT−2 relay terminal, you can control up to 2 A, and maintenance such as relay replacement is easy
- Economical for input wiring and transistor output wiring by the CT−2 connector terminal

 $\sqrt{p}$  next page

# **When using cable with pressure connection terminal (\* section 4.4.3)**

- The connector converted to a pressure connection terminal using the connector terminal cable.
- The correspondence between the I/O numbers and pressure connection terminal pin numbers are the same as for connector terminals. (\* section 4.4.2)

#### **When using connector for wire−pressed terminal cable (\* section 4.4.4)**

- You can directly connect wires from 0.2 to 0.3 mm<sup>2</sup>.
- Eliminates the bother of wiring connections because the wires can be connected without removing the covers from the wires.
- Can correct wiring mistakes smoothly.
- A tool exclusively designed for this purpose is necessary.

#### **When using flat cable (\* section 4.4.5)**

- There is a cable with a connector on only one end.
- When using a commercially available flat cable, be sure to use a suitable connector.

 $\Box$  next page

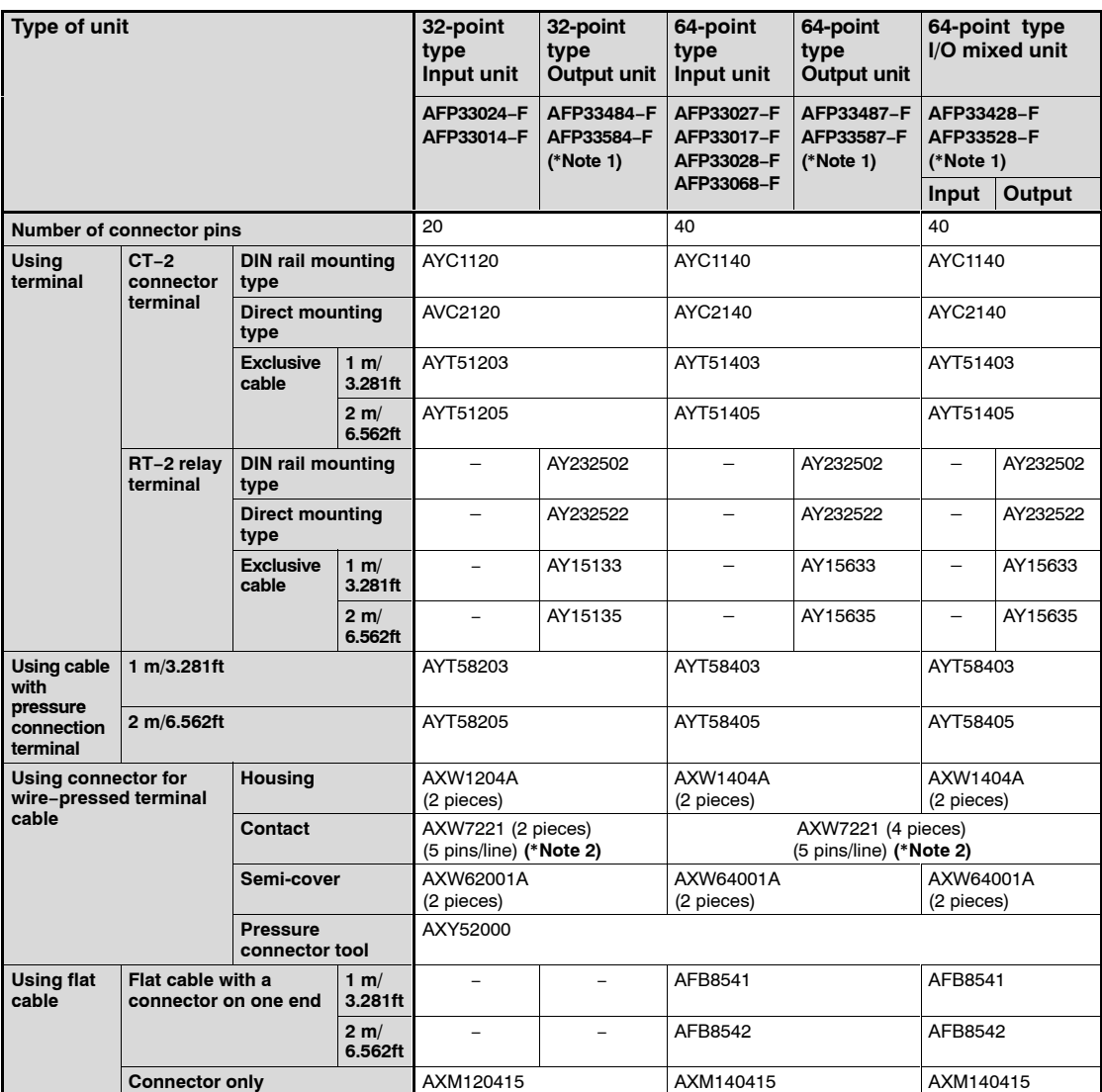

#### **Notes**

- **(\*1): The RT−2 relay terminal cannot be used in the PNP open collector output type units AFP33584−F, AFP33587−F, and AFP33528−F.**
- **(\*2): When ordering, please contact your dealer regarding the minimum quantity.**

# **4.4.2 Connecting the Terminals**

# **4.4.2.1 CT−2 Connector Terminal**

For 32−point type I/O units, use a 20−pin type CT−2 connector terminal. For 64−point type I/O units, use a 40−pin type CT−2 connector terminal.

For connecting the terminal to the terminal block, use M3−sized pressure connection terminals.

If using the CT−2 connector terminal for the input, connect between the COM terminals.

If using the CT−2 connector terminal for the output, 24 V DC should be supplied between (+) and (−) terminals. Power is supplied to drive the internal circuit of the output unit. Connect between each the (+) terminals and between each the (−) terminals.

 $\Box$  next page

The correspondence between the terminal numbers of CT−2 connector terminal and the I/O numbers of the I/O unit is shown in the table below.

#### **Correspondence−CT−2 connector terminal and 32−point type I/O unit**

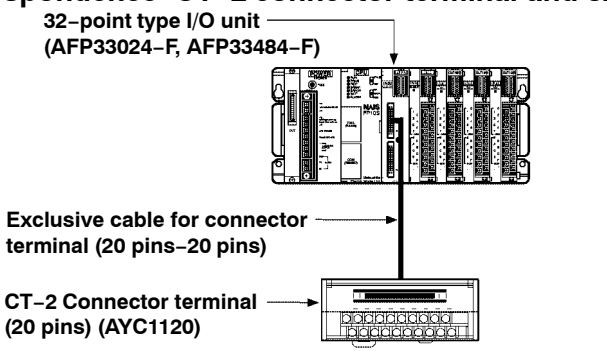

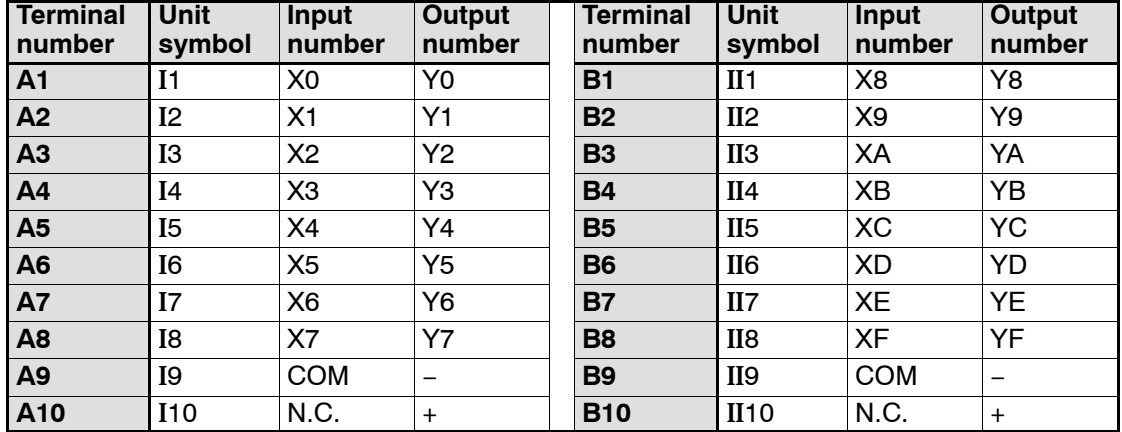

#### **Note**

**The above table shows the I/O numbers assuming connection to the connector (I, II) on the upper side of the 32−point type I/O unit. If connection has been made to the connector (III, IV) on the lower side, the I/O number allocations in the above table should be read as shown below, e.g.:**

**A1 .... Input X10, Output Y10** 

**B1 .... Input X18, Output Y18** 

#### **Correspondence−CT−2 connector terminal and 64−point type I/O unit**

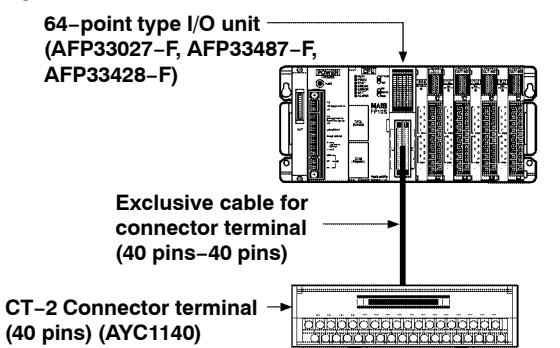

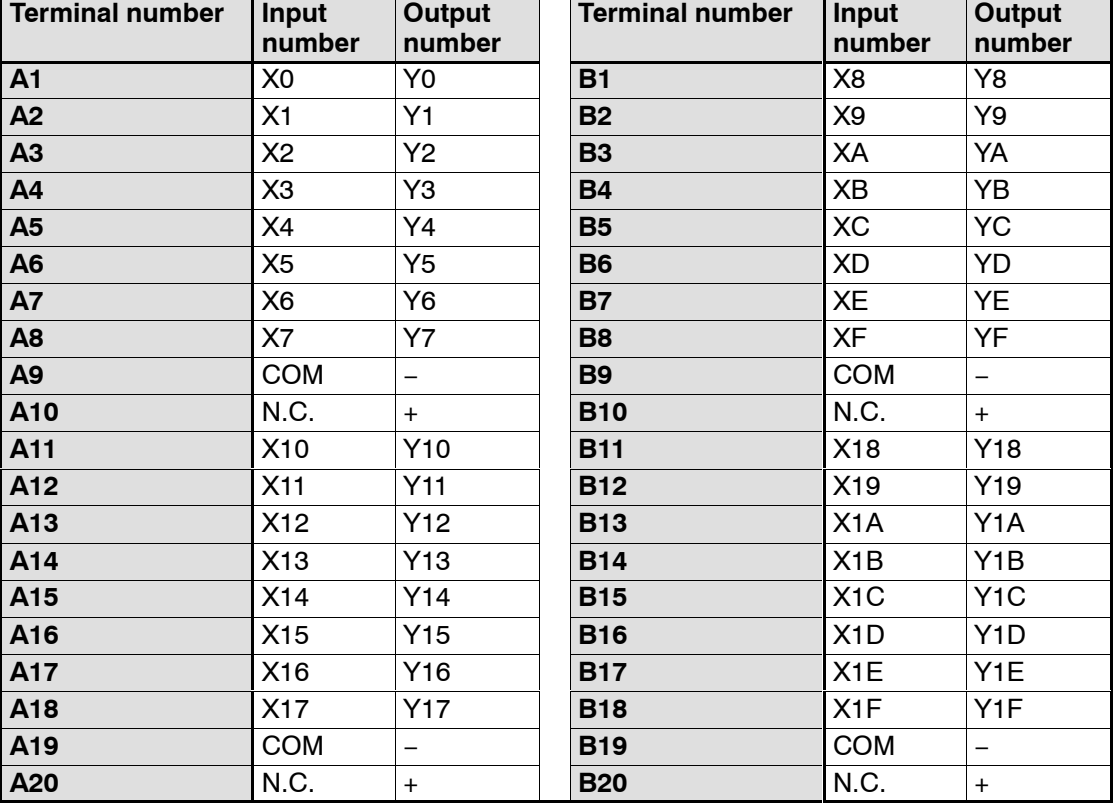

#### **Note**

**The above table shows the I/O numbers assuming connection to the connector (CN1) of the 64−point type I/O unit. If connection has been made to the connector (CN2), the I/O number allocations in the above table should be read as shown below, e.g.: A1 Input X20, Output Y20 ....**

**A11 Input X30, Output Y30 ...**

### **4.4.2.2 RT−2 Relay Terminal**

For 32−point type output unit, you can connect two sets of the RT−2 relay terminals with 16 outputs.

For 64−point type output unit, you can connect four sets of the RT−2 relay terminals with 16 outputs by using two−branch type cable.

For connecting the terminal to the terminal block, use M3−sized pressure connection terminals.

24 V DC should be supplied between the (+) and (−) terminals of the relay terminal. This supplies the power to drive the relays of the terminal itself and the power to drive the internal circuit of the output unit.

### **32−point type output unit to RT−2 relay terminal**

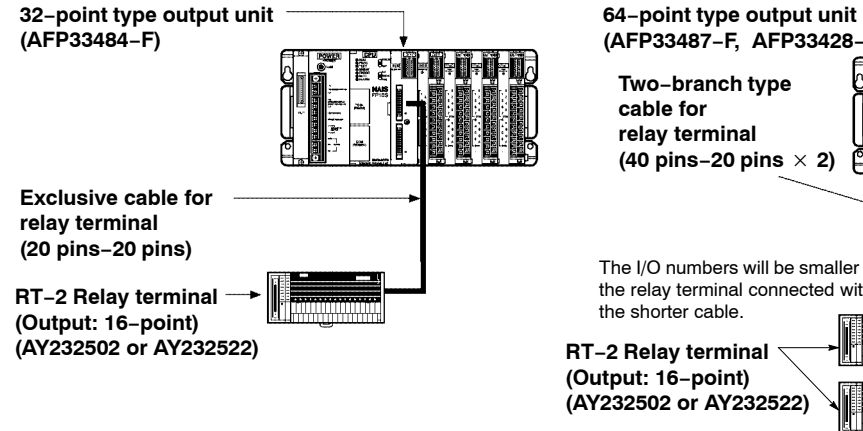

# **64−point type output unit to RT−2 relay terminal**

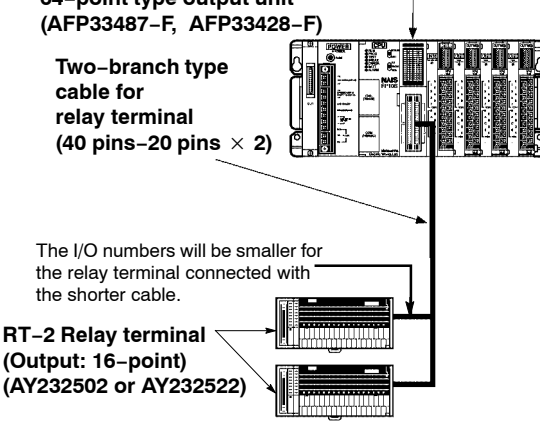

**Note**

**When using the relay RT−2 terminal, the I/O power supply supplied to the units and the power supply supplied to the RT−2 relay terminals are the same power supply.**

# **Correspondence−RT−2 relay terminal and I/O unit**

The correspondence between the terminal numbers of RT−2 relay terminal and the I/O numbers of the I/O unit is shown in the table below. The output terminals have four points per common.

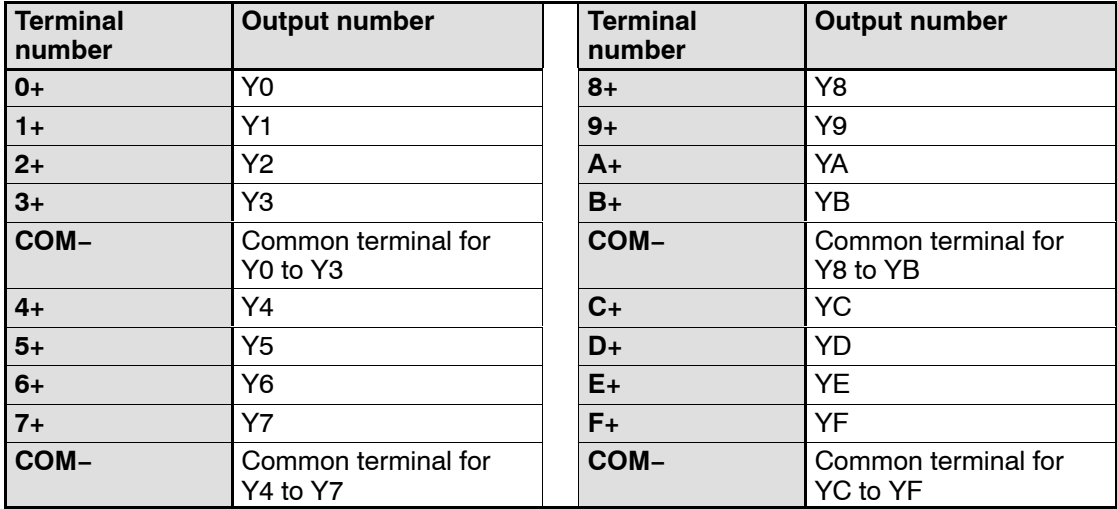

# **4.4.3 Connecting the Cable With Pressure Connection Terminal**

For 32−point type I/O units, use a 20−pin type cable with pressure connection terminal. For 64−point type I/O units, use a 40−pin type cable with pressure connection terminal. The M3.5−sized pressure connection terminals are used for the cable with pressure connection terminal.

The correspondence between the terminal number of cable with pressure connection terminals and the I/O numbers of the I/O unit is shown in the table below.

#### **Correspondence−Cable with pressure connection terminal and 32−point type I/O unit**

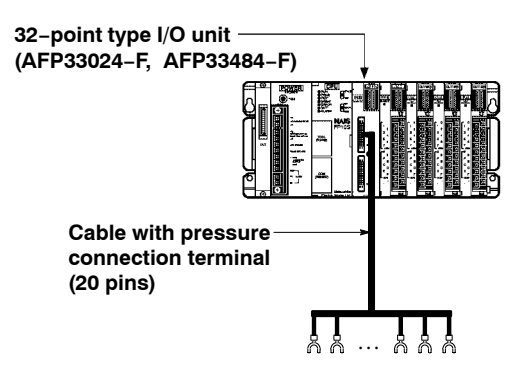

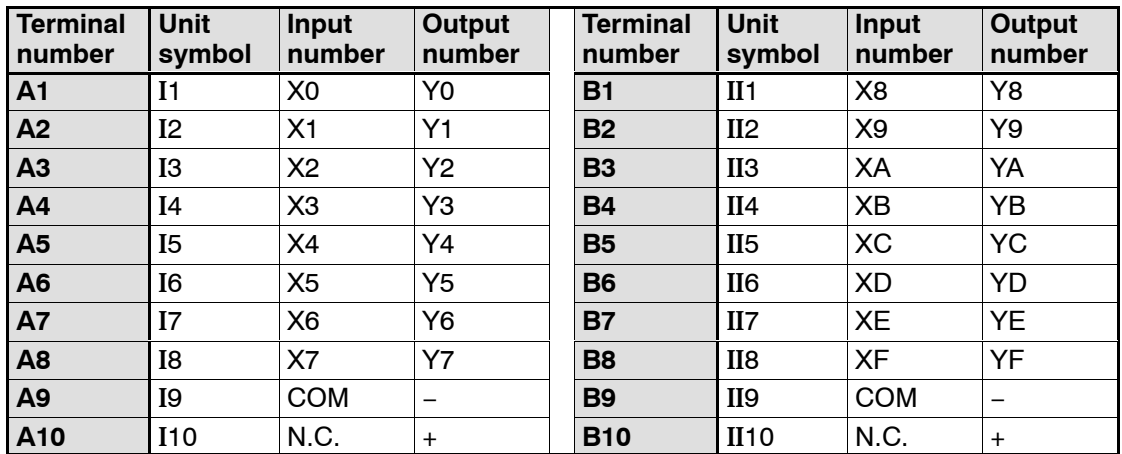

#### **Note**

**The above table shows the I/O numbers assuming connection to the connector (I, II) on the upper side of the 32−point type I/O unit. If connection has been made to the connector (III, IV) on the lower side, the I/O number allocations in the above table should be read as shown below, e.g.:**

**A1 .... Input X10, Output Y10** 

**B1.... Input X18, Output Y18** 

# **Correspondence−Cable with pressure connection terminal and 64−point type I/O unit**

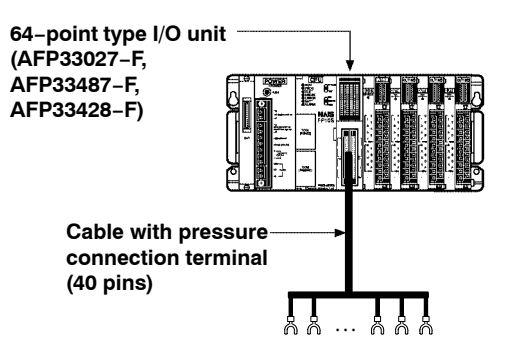

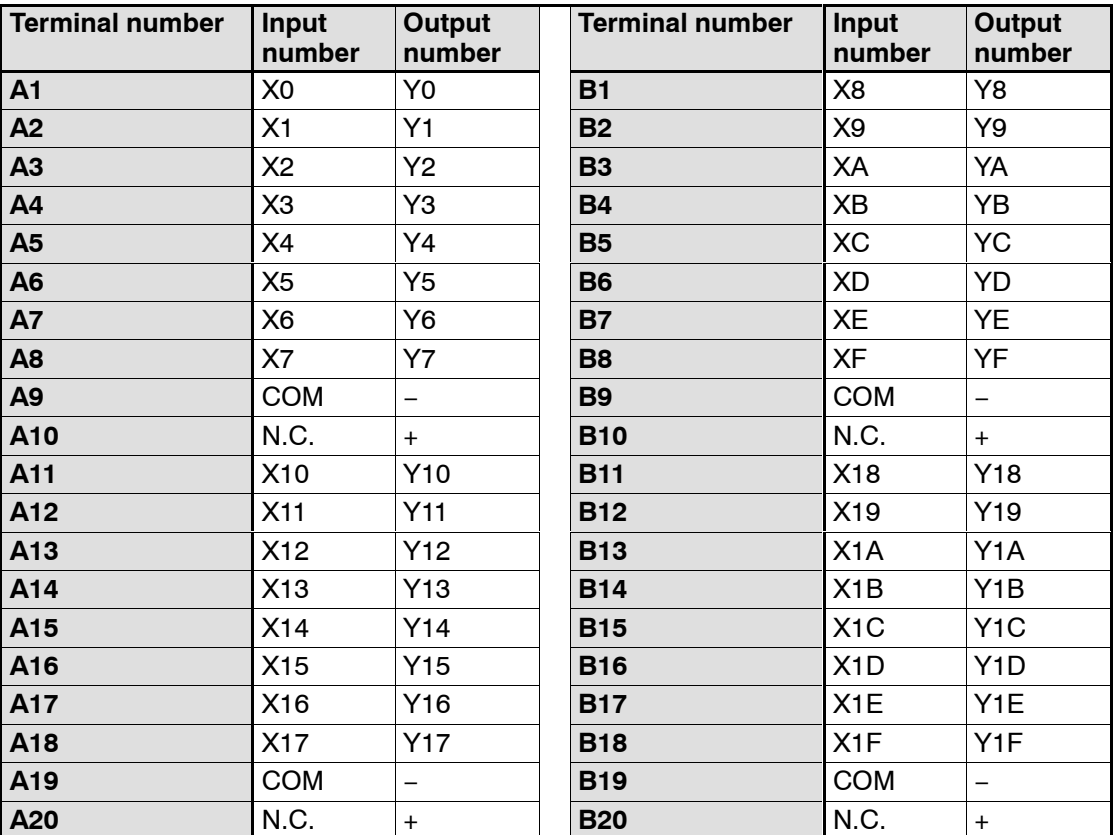

#### **Note**

**The above table shows the I/O numbers assuming connection to the connector (CN1) of the 64−point type I/O unit. If connection has been made to the connector (CN2), the I/O number allocations in the above table should be read as shown below, e.g.: A1 Input X20, Output Y20 ....**

**A11 Input X30, Output Y30 ...**

# **4.4.4 Connecting with Connector for Wire−pressed Terminal Cable**

This is a connector that allows lose wires to be connected without removing the wire's insulation.

The pressure connection tool (AXY52000) is required to connect the loose wires.

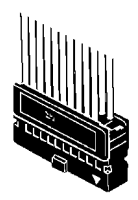

Connector for wire−pressed terminal cable (20 pins)

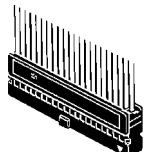

Connector for wire−pressed terminal cable (40 pins)

#### **Suitable wires (twisted wire)**

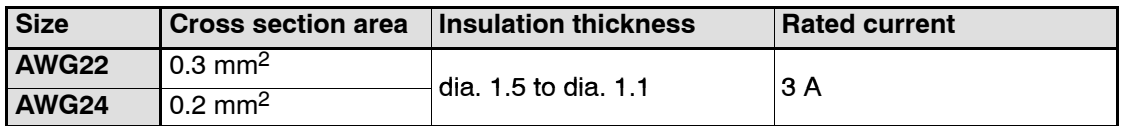

#### **Contact puller pin for rewiring**

If there is a wiring mistake or the wire is incorrectly pressure−connected, the contact puller pin provided with the fitting can be used to remove the contact.

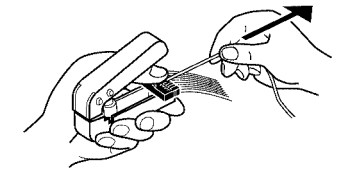

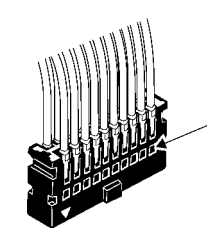

Press the housing against the pressure connection tool so that the contact puller pin comes in contact with this section.

#### **Assembly of connector for wire−pressed terminal cable**

The wire end can be directly press−fitted without removing the wire's insulation, saving labor.

#### **Procedure:**

**1. Bend the contact back from the carrier, and set it in the pressure connection tool.**

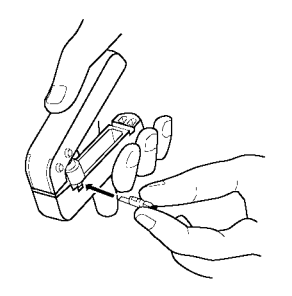

**2. Insert the wire without removing its insulation until it stops, and lightly grip the tool.**

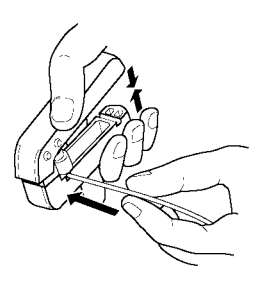

**3. After press−fitting the wire, insert it into the housing.**

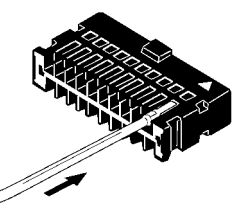

**4. When all wires has been inserted, fit the semi−cover into place.**

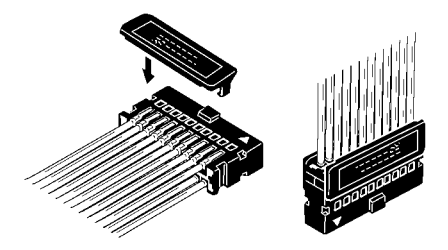

# **4.4.5 Connecting with Flat Cable Connector**

#### **Suitable wires (twisted wire)**

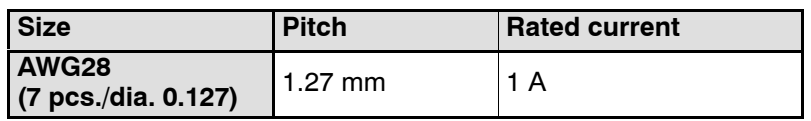

When connecting with a flat cable connector, the correspondence between the cable numbers and I/O number is shown in the table below.

#### **Flat cable connection diagram for the 32−point type I/O unit**

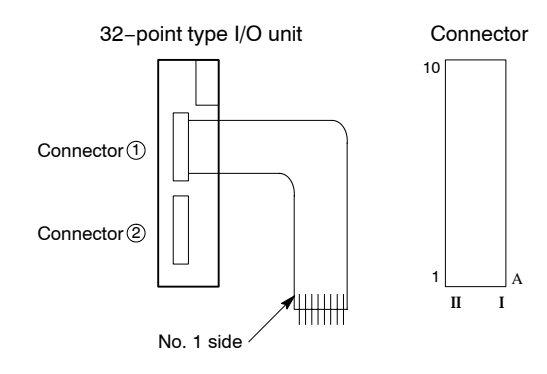

#### **Correspondence−flat cable number and I/O number (32 points)**

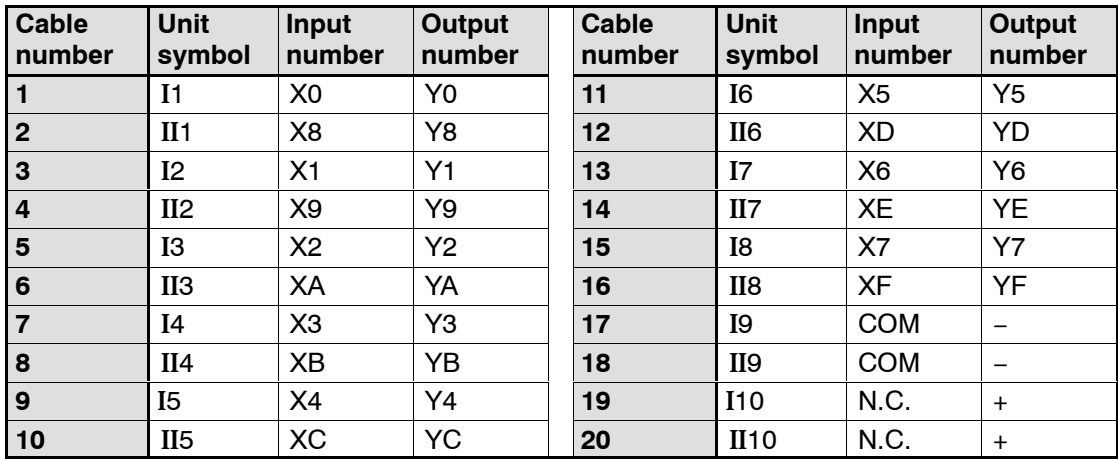

# **Note**

**The above table shows the I/O numbers assuming connection to the connector 1 on the upper side of the 32−point type I/O unit. If connection has been mode to the connector 2 on the lower side, the I/O number allocation in the above table should be read as shown below, e.g.:**

**Cable No.1 .... Input X10, Output Y10 Cable No.2 .... Input X18, Output Y18** 

#### **Flat cable connection diagram for the 64−point type I/O unit**

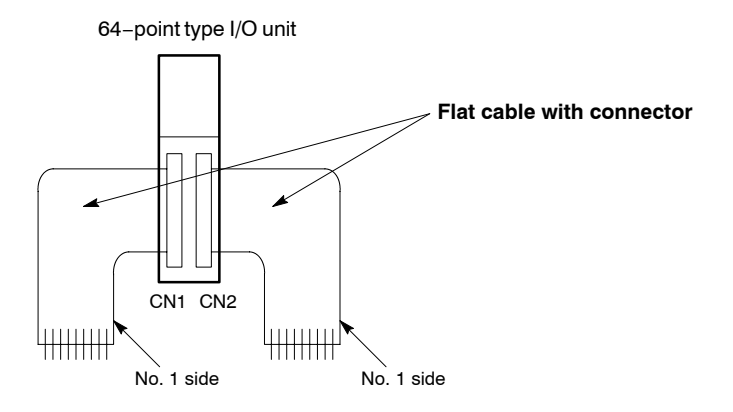

#### **Correspondence−flat cable number and I/O number (64 points)**

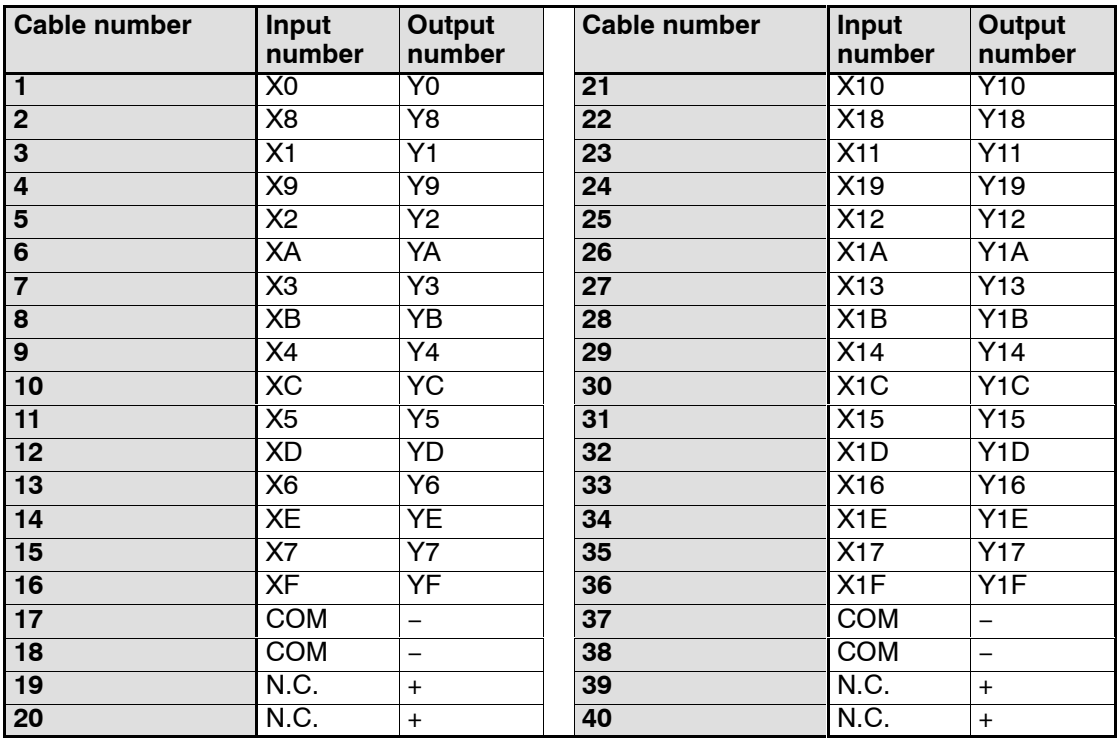

#### **Note**

**The above table shows the I/O numbers assuming connection to the connector (CN1) on the left side. If connection has been made to the connector (CN2) on the right side, the I/O number allocations in the above table should be read as shown below, e.g.:**

**Cable No.1 .... Input X20, Output Y20** 

# **4.5 Wiring the Terminal Type I/O Units**

# **4.5.1 Wiring the Terminal Type Units**

#### **Pressure connection terminals**

M3.5 terminal screws are used for the terminals of input and output units. The following pressure connection terminals are recommended for the wiring to the terminals.

#### Fork type terminal **Round type terminal**

7.2 mm/0.283 in.  $\overline{I}$ or less

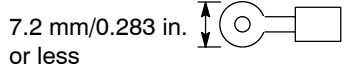

#### **Wiring to terminal block**

If the screws at both ends of the terminal block of the terminal type input and output units are loosened, the terminal block can be pulled out while the wiring is still connected. Do not forget to tighten these screws after the wiring is completed.

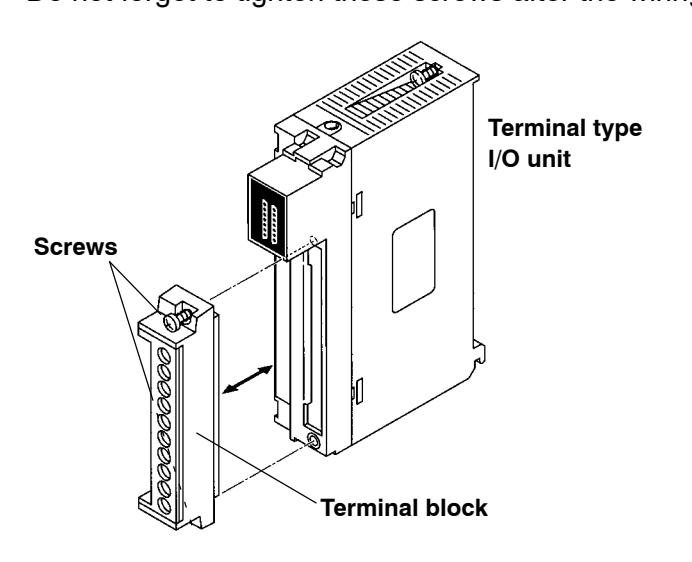

4.6 Safety Measures

# **4.6 Safety Measures**

# **4.6.1 Safety Instructions**

#### **4.6.1.1 Precautions Regarding System Design**

In certain applications, malfunction may occur for the following reasons:

- Power ON timing differences between the FP3/FP10SH system and I/O or motorized devices
- An operation time lag when a momentary power failure occurs
- Abnormality in the FP3/FP10SH, power supply circuit, or other devices

In order to prevent a malfunction resulting in system shutdown choose the adequates safety measures listed in the following:

#### **4.6.1.2 Interlock Circuit**

When a motor clockwise/counter-clockwise operation is controlled, provide an interlock circuit that prevents clockwise and counter-clockwise signals from inputting into the motor at the same time.

# **4.6.1.3 Emergency Stop Circuit**

Add an emergency stop circuit to controlled devices in order to prevent a system shutdown or an irreparable accident when malfunction occurs.

# **4.6.1.4 Start Up Sequence**

The FP3/FP10SH should be operated after all of the outside devices are energized. To keep this sequence, the following measures are recommended:

- Set the mode selector from PROG. mode to RUN mode after power is supplied to all of the outside devices.
- Program the FP3/FP10SH so as to disregard the inputs and outputs until the outside devices are energized.

#### **4.6.1.5 Alarm Function**

When an alarm occurs, the FP3/FP10SH turns OFF the output and stops operation. Even while in this condition, take the appropriate safety precautions outside of the FP3/FP10SH to ensure no malfunction or damage is transmitted to anywhere else in the system.

# **4.6.2 Momentary Power Failures**

If a momentary power failure occurs, the resulting operations will differ depending on the duration of the power failure.

- Less than 10 ms: Operation continues.
- Between 10 ms and 20 ms: Depending on the conditions, the operation may continue or may stop.
- More than 20 ms: The unit resets and the output turns OFF. When the power returns, operation starts from its initial conditions.

# **4.6.3 Alarm Output**

The alarm output goes ON when the watchdog timer (\* section 4.6.3.1) is activated by a program error (eg., infinite loop) or an error in the hardware itself.

The alarm output terminal has two relay contacts, N.O. (normally open) and N.C. (normally closed) on the power supply unit, which can be used as external alarm signals.

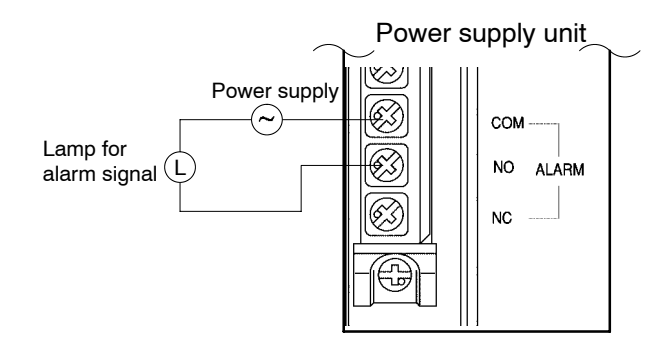

#### **Note**

**Be aware that the alarm output for power supply unit that are installed to the expansion backplanes will not work.**

# **4.6.3.1 Watchdog Timer**

The watchdog timer is a program error and hardware error detection timer. It goes ON when the scan time exceeds 640 ms.

When the watchdog timer is activated, at the same time the ALARM LED lights, the ALARM contacts on the power supply unit go ON, all outputs to the output units are turned OFF and the unit is put in halted state. (The system is in a non-processing state that includes communications with programming tools as well.)

# **Chapter 5**

# **Procedure Until Operation**

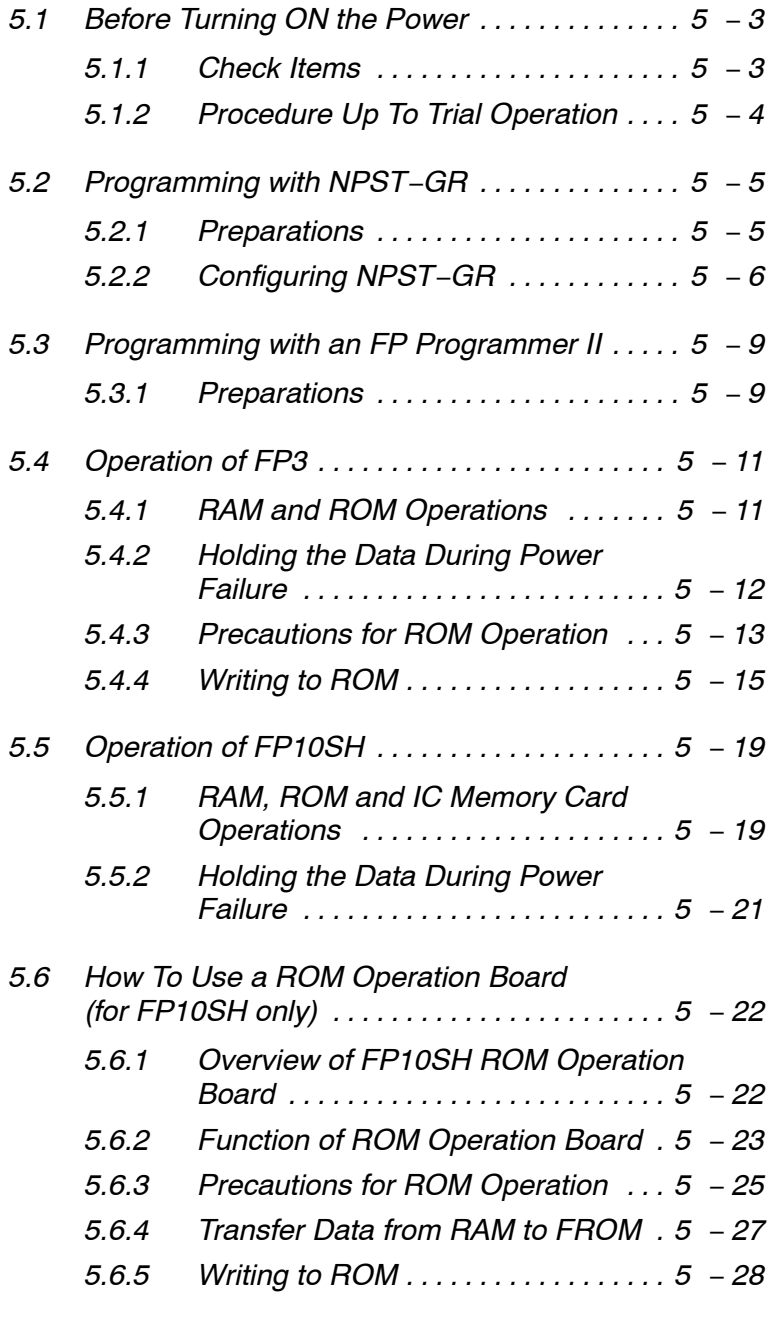

r next page

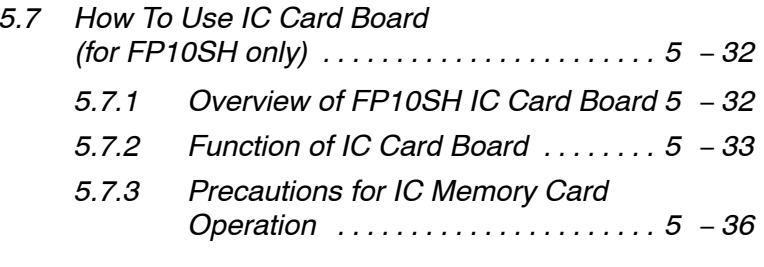

# **5.1 Before Turning ON the Power**

# **5.1.1 Check Items**

After wiring, be sure to check the items below before turning ON the power supply to the FP3/FP10SH system.

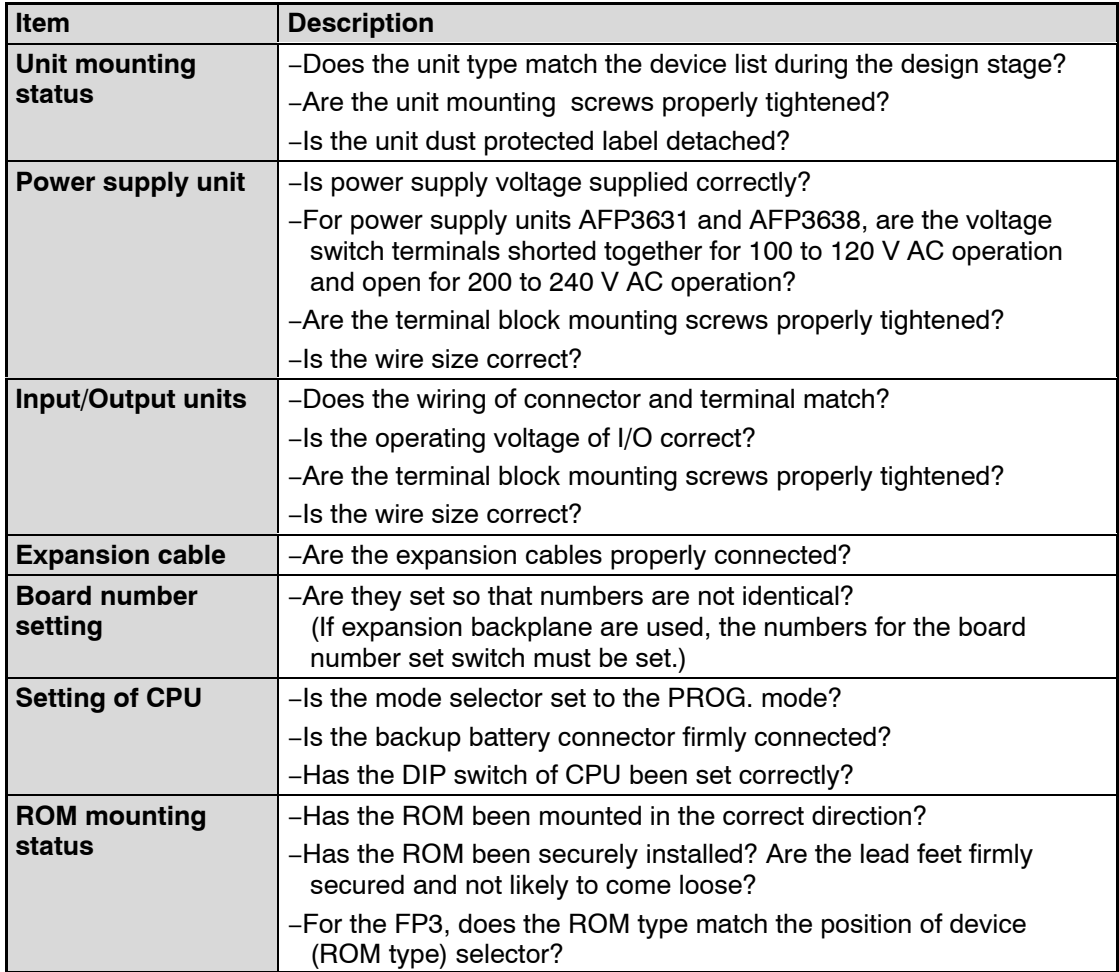

5.1 Before Turning ON the Power

# **5.1.2 Procedure Up To Trial Operation**

After installing and wiring, perform the trial operation by following procedure.

#### **Procedure:**

- **1. Before turning ON the power, check the items described on the previous page**
- **2. Turn ON the power**
- **3. Check that the power supply unit's POWER LED and CPU's PROG. LED are ON**

#### **4. Enter the program**

When using a programming tool, perform the operation "Clear Program" before inputting. Enter the program using the programming tool. Use the proramming tool's "total check function" to check for syntax errors.

#### **5. Check output wiring**

Use the forced output function to check the output wiring.

#### **6. Check input wiring**

Check the input wiring by watching the ON/OFF status of the input LEDs of input unit or by using the monitoring function of the programming tool.

#### **7. Switch the mode selector from PROG. to RUN mode**

#### **8. If the RUN LED turns ON, check the operation of the program**

#### **9. Edit the program (debug) if necessary**

If there is an error in the operation, check the program using the monitoring function of the programming tool. And then correct the program.

#### **10. Save the edited program**

We highly recommend to save the created program onto a floppy disk. Printing out is also possible. The program can also be saved on ROM for FP3 and on an IC memory card or ROM for FP10SH.

# **5.2 Programming with NPST−GR**

# **5.2.1 Preparations**

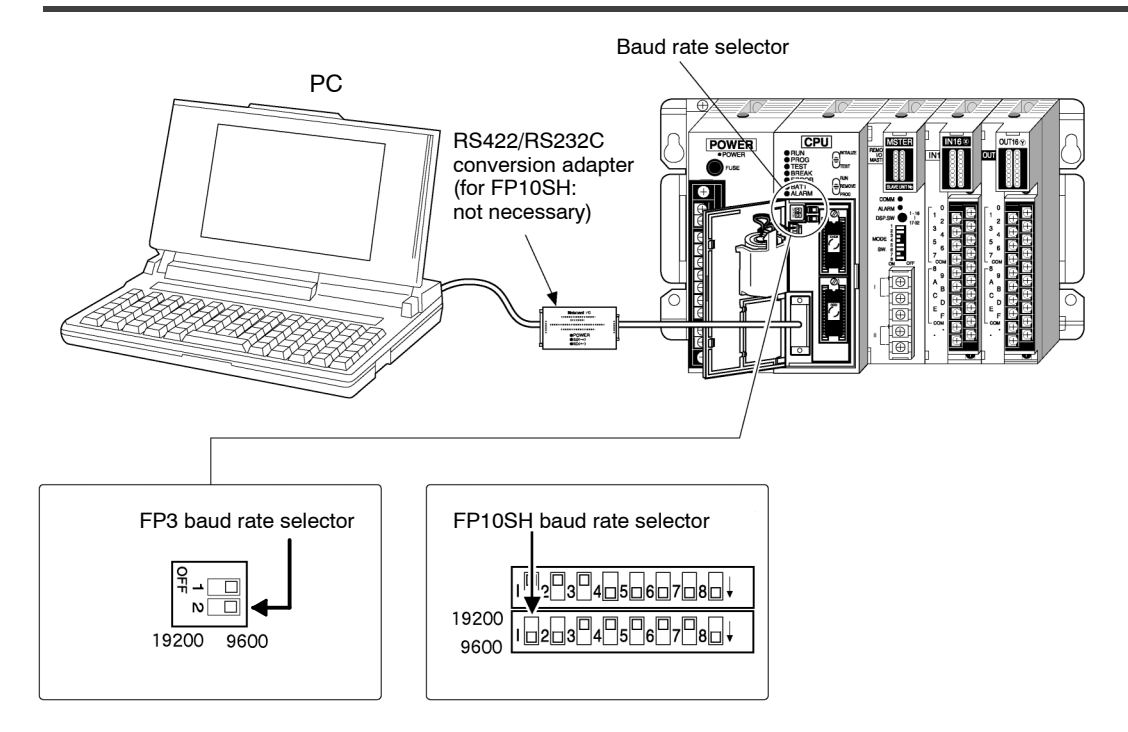

# **Connecting the FP3/FP10SH and a Computer**

#### **For FP3**

An FP PC cable, RS422/RS232C conversion adapter (AFP8550) and commercially available RS232C cable are required to connect a personal computer to FP3.

# **For FP10SH**

The RS232C cable (AFB85813) is required to connect a personal computer to FP10SH.

#### **Note**

# **NPST−GR Ver 4. or later can be used with the FP10SH.**

#### **Setting the baud rate of CPU**

Set the baud rate of the CPU using the baud rate selector of FP3 or operation condition switches (dip switches) of FP10SH.

Set the baud rate of the computer (NPST−GR) to match that of the CPU. (\*section 5.2.2)

#### **Computer settings**

Set your personal computer's RS232C parameter to asynchronous. For the setting procedure, refer to the operation manual that came with your computer.

5.2 Programming with NPST−GR

# **5.2.2 Configuring NPST−GR**

Depending on the PLC type and communication speed (baud rate), it is necessary to set the basic configuration for NPST−GR. Be sure to set these items (parameters) before beginning programming.

#### **SCREEN MODE**

#### [MONO/COLOR]

Select either black−and−white (monochrome) or color for the display of the NPST−GR screen mode.

#### **PLC TYPE**

Select the PLC (programmable controller) type that is being used.

#### **Communication format**

The baud rate setting must match that of the CPU that is connected. (\* section 5.2.1)

#### **LOGGED DRIVE/DIRECTORY**

Select the disk drive and directory from which the program and file are to be read.

#### **NOTE DISPLAY**

Select whether or not to display the title and the title is to be added to the filename when displaying the filename.

#### **PROGRAMMING MODE**

[Ladder symbol mode, Boolean ladder mode and Boolean non−ladder mode] Select the inputting method for creating and editing the program.

#### **5.2.2.1 Setting Method**

### **Call up the "NPST CONFIGURATION" menu**

- **1.** Press the <ESC> key to display the "NPSTMENU."
- **2.** Select "1. NPST CONFIGURATION" from "NPST CONFIGURATION" and press the <ENTER> key. The "NPST CONFIGURATION" menu appears.

#### **Set the configuration**

Select the item to be set with the  $\langle \rangle$  and  $\langle \rangle$  keys.

# **PLC TYPE**

- **1.** Press the <ENTER> key. A list of the corresponding PLC (programmable controller) types appears.
- **2.** Select PLC type with the <↑> and <↓> keys.

Select either "FP3 10K", "FP3/FP−C 16K" or "FP10SH 30−120K" according to the information in the table below.

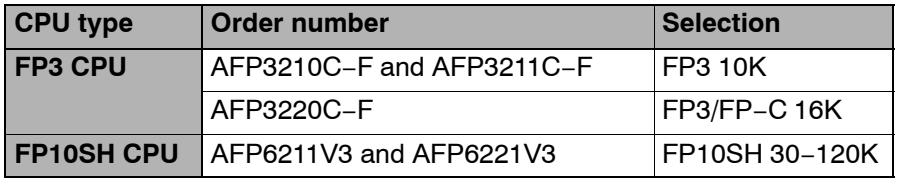

#### **NPST−GR Ver.3**

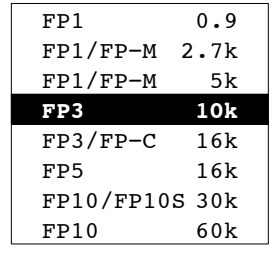

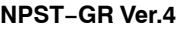

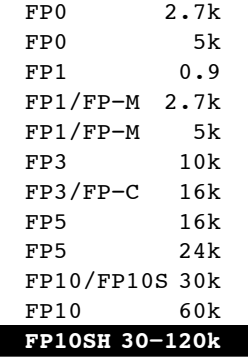

**3.** Press the <ENTER> key. The selected PLC (programmable controller) type appears.

5.2 Programming with NPST−GR

#### **Log the setting items (parameters)**

After setting the items (parameters), log the settings following the procedure below.

**Procedure:**

**1. Press the <F1> key. The confirmation screen below appears.**

```
"LOG PARAMETERS? [Y/N]"
"SAVE DISK? [YES/NO]"
```
- **2. Verify that there are no mistakes in the settings. If there is a mistake, press the <N> key and set the parameters correctly.**
- **3. Select whether or not to write the settings to disk with <**←**> and <**→**> keys. If you select [YES], then the new parameters will take effect the next time the power is turned ON.**
- **4. Press the <Y> key. The settings are logged. If you selected [YES] in step 3., then the message below appears.**

"SAVEING TO THE DISK COMPLETED."

# **Completion of configuration setting**

**Procedure:**

**Press the <ESC> key to complete the configuration settings. The following message will appear if the settings are not recorded. If it is necessary to record the settings, press the <N> key and proceed from step 3. If it is not necessary to record the settings, press the <Y> key to complete the settings.**

"EXIT OK? (Y/N)"

5.3 Programming with an FP Programmer II

# **5.3 Programming with an FP Programmer II**

# **5.3.1 Preparations**

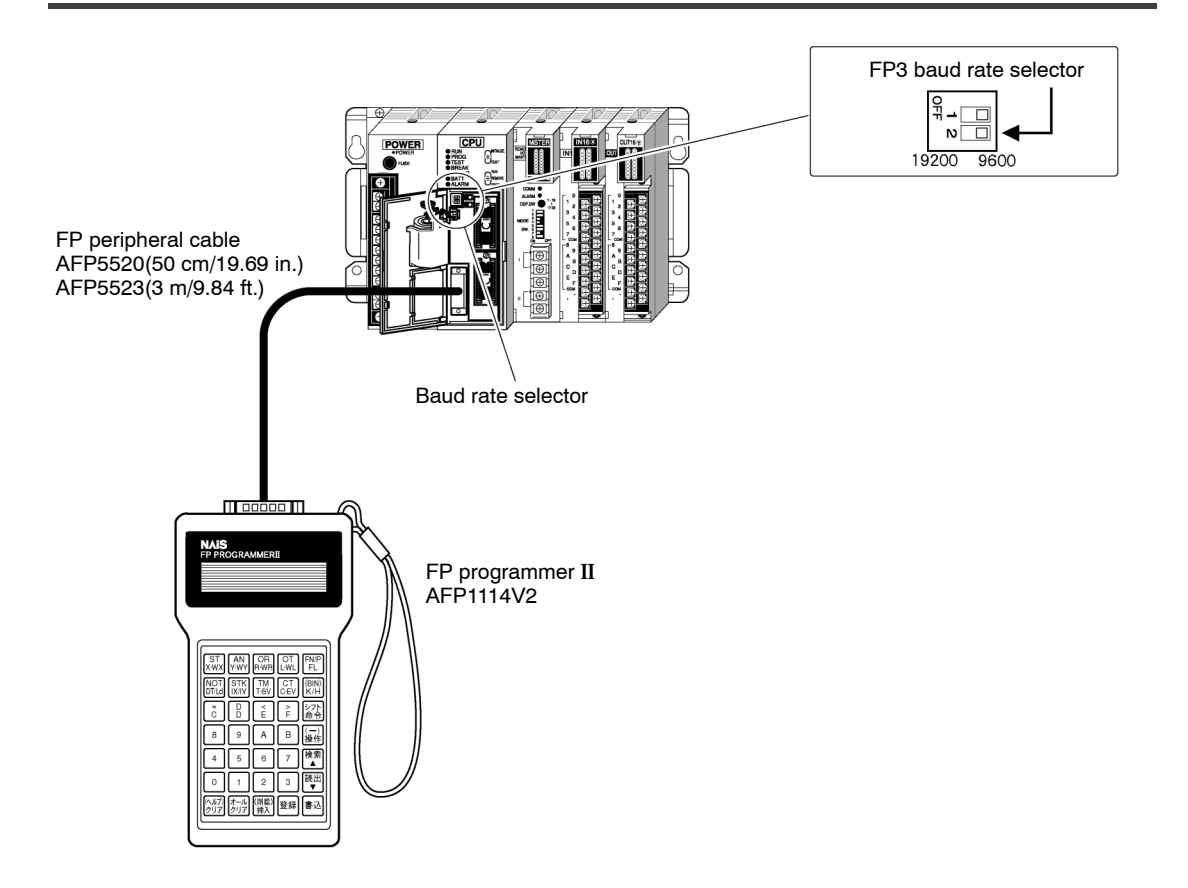

# **Connecting the FP3 and an FP programmer II**

An FP peripheral cable is required to connect an FP3 to an FP programmer II.

− FP peripheral cable :

50 cm/19.69 in (AFP5520) 3 m/9.84 ft. (AFP5523)

# **Setting the baud rate of the CPU**

Set the baud rate of CPU using the baud rate selector.

When using the FP programmer II, a baud rate of either 9,600 bps or 19,200 bps can be selected.

# **Storage location of programs**

The programs input with the FP programmer II are stored one after another in the FP3's built-in memory (RAM).

5.3 Programming with an FP Programmer II

# **Downloading a program**

#### **Procedure:**

- **1. Connect FP programmer II and the FP3 CPU using the FP peripheral cable.**
- **2. Set the mode selector of the CPU to PROG.**
- **3. Press the keys on the FP programmer II, as shown below, to clear all the data stored.**

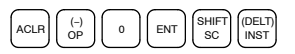

- **4. Enter the address from where you want to enter instructions. Use the alphanumeric keys to enter the address. In the example, instructions are entered from address 0, therefore, press ACLR**  $\begin{bmatrix} 0 & 0 \end{bmatrix}$  **fields to read its contents.**
- **5. Download the program to the FP3 CPU.**

#### **Notes**

- **An alarm will sound if you try to download a program while in RUN mode or if you press the wrong keys. If an alarm sounds, press the** ACLR **key and redo the download operation from the beginning.**
- **The first time you input a program, be sure to execute the program clear procedure (step 3, above) before starting input.**
- **Previous FP programmers (AFP1111A, AFP1112A, AFP1111 and AFP1112) cannot be used with the FP10SH.**

# **5.4 Operation of FP3**

# **5.4.1 RAM and ROM Operations**

# **5.4.1.1 Comparison of RAM and ROM Operations**

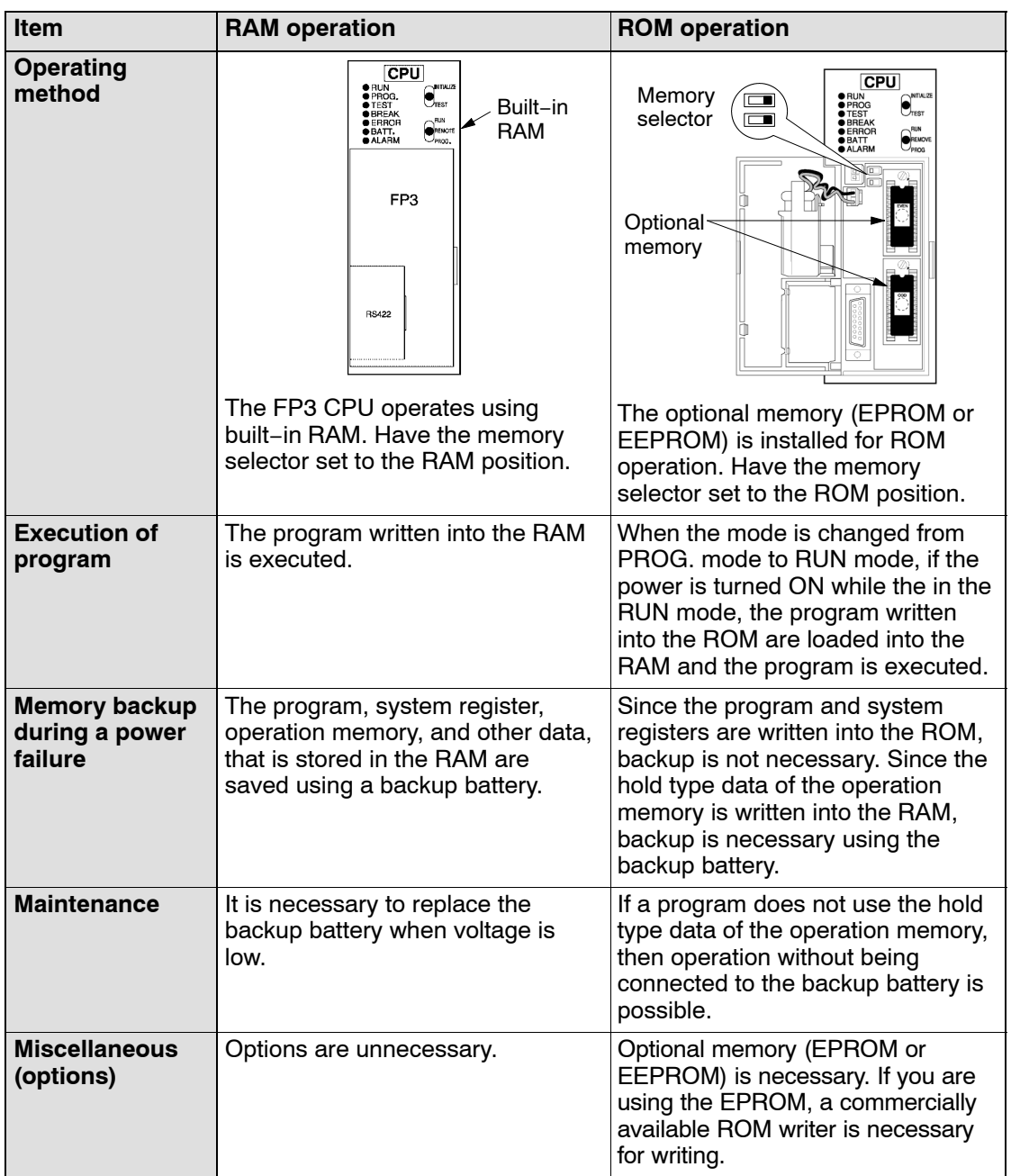

# **5.4.2 Holding the Data During Power Failure**

#### **5.4.2.1 Backup of Operation Memory**

The internal relay, data registers and other hold type data are backed up by the battery. When performing ROM operation with the internal relay, data registers, and other such data set to non− hold type data, you can perform operation without being connected to a backup battery.

# **5.4.2.2 Setting the Battery Error Warnings**

With the exception of FP3 CPU version 4.4 or greater, if the CPU is set with the battery error warning disabled, the ERROR LED does not light even if operating while not being connected to a backup battery. Set the battery error warning according to the following procedure:

#### **Procedure:**

**For NPST−GR software**

- **1. Press the <ESC> key to display the [NPST MENU]. In the [NPST MENU] screen, select the [SYSTEM REGISTER] option from the [PLC CONFIGURATION] and press <ENTER> key.**
- **2. In the [PLC CONFIGURATION] screen, press the <F8> key and select the [ACT ON ERROR] option. Then set the [BATTERY ERROR] to [DISABLE].**
- **3. Press the <F1> key to save the setting contents.**
- **4. Press the <ESC> key and then the <Y> key to return to the original screen.**

#### **For FP Programmer II**

**1. Use the following key sequence for the system register**

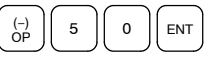

**2. To read contents of system register 4 , press the following keys**

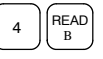

**3. To disable the battery error warning, press the following keys.**

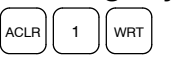

# **5.4.3 Precautions for ROM Operation**

Once the ROM has been installed, be aware that operation varies as described below, depending on the position of the memory selector when the power supply is turned ON.

#### **Power is turned ON with the memory selector set to ROM position**

When the power is turned ON, the contents of the memory (ROM) is automatically transferred into the built−in RAM. Note that the previous contents of the RAM will be erased.

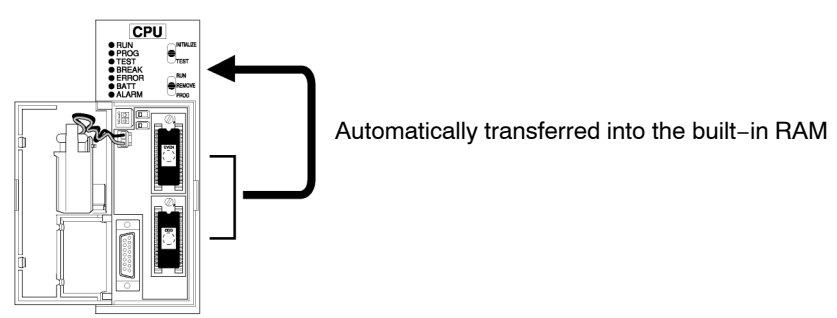

# **Power is turned ON with the memory selector set to RAM position**

Even if the memory (ROM) is installed, the programming tools read the contents of the built−in RAM.

In order to verify the contents of the memory (ROM), you can transmit the contents to the built−in RAM using your programming tool (\* section 5.4.3.1).

To then perform ROM operation, turn the power OFF, set the memory selector to the ROM position. And then the power is turned ON and restart the system.

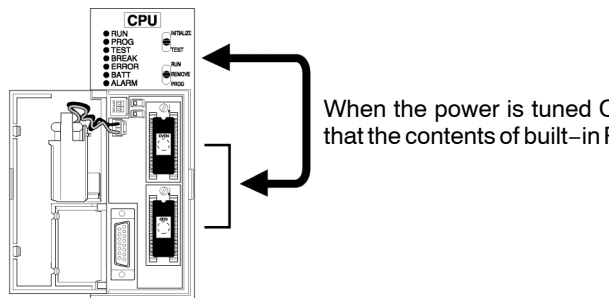

When the power is tuned ON, there is a possibility that the contents of built−in RAM and ROM will differ.

# **5.4.3.1 Transfer Data From ROM to the Built−in RAM**

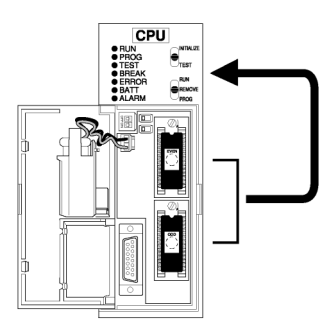

# **Procedure:**

**Using NPST−GR software**

- **1. Press the <CTRL> and <ESC> keys together to switch to the online monitor mode.**
- **2. Press the <ESC> key to display the [NPST MENU]. Select the [COPY PROGRAM BETWEEN ROM & RAM] option from the [PROGRAM MANAGER] menu. And then press the <ENTER> key.**
- **3. After verifying that the menu reads [COPY ROM TO RAM]. Press the <F1> key.**

# **Using FP programmer II**

**Press the following key operations.**

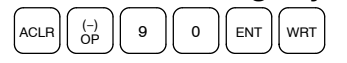

### **5.4.4 Writing to ROM**

#### **5.4.4.1 Using a Commercially Available ROM Writer Via EEPROM**

#### **Procedure:**

- **1. Turn OFF the power and attach the master memory (EEPROM) to the CPU. Set the device (ROM type) selector to the EEPROM position.**
- **2. Verify that the mode selector is set to PROG. mode and then turn ON the power.**
- **3. When using the NPST−GR or FP programmer II, transfer the contents of the built−in RAM to the master memory (EEPROM). (\* refer to the next page)**

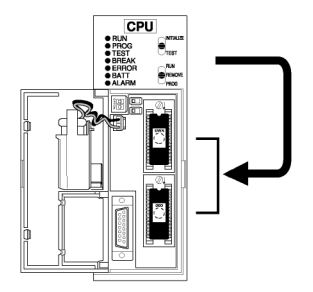

**4. Turn OFF the power, and detach the programmed master memory (EEPROM) from the CPU and attach it in the commercially available ROM writer.**

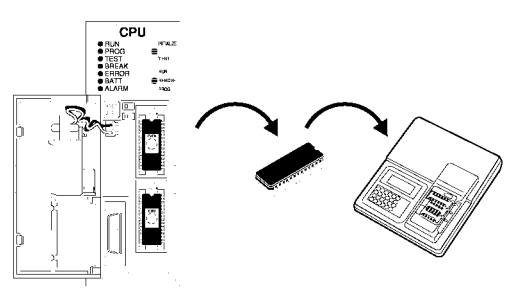

**5. Transfer the contents of master memory (EEPROM) to the ROM writer**

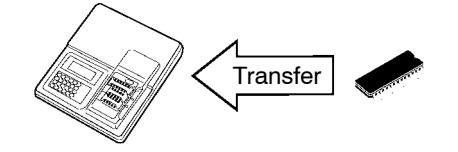

 $\Box$  next page

5.4 Operation of FP3

**6. Remove the master memory (EEPROM) and install the memory (EPROM) and write the contents of the ROM writer to the memory (EPROM).**

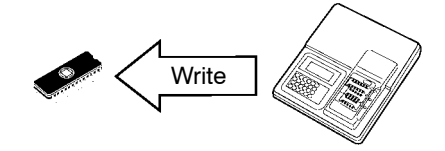

#### **Note**

**Refer to the manual of commercially available ROM writer for operation procedure and setting of ROM.**

**Transfer data from the built−in RAM to master memory (EEPROM)**

**Procedure:**

**Using NPST−GR software**

- **1. Press the <CTRL> and <ESC> keys together to switch to the online monitor mode.**
- **2. Press the <ESC> key to display the [NPST MENU]. Select the [COPY PROGRAM BETWEEN ROM & RAM] option from the [PROGRAM MANAGER] menu. And then press the <ENTER> key.**
- **3. Press the <F2> key to switch to [COPY RAM TO ROM].**
- **4. Press the <F1> key. The contents of the built−in RAM are transfered to EEPROM.**

#### **Using the FP programmer II**

**Press the following key operations.**

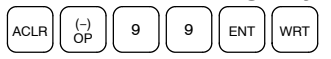

#### **Note**

**If you want to write the contents of built−in RAM of the FP3 to the master memory (EEPROM), be sure to verify that the memory selector is set to the RAM position before turning ON the power.**

### **5.4.4.2 Using NPST−GR and a Commercially Available ROM Writer**

#### **Procedure:**

**1. In the NPST−GR at the computer, select the [LOAD TO/FROM ROM WRITER] option to transfer the program to the commercially available ROM writer.**

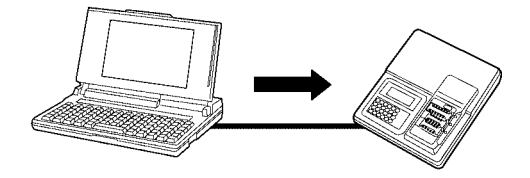

**2. Attach the memory (EPROM) in the commercially available ROM witer. Write the data to the memory (EPROM) with the commercially available ROM writer.**

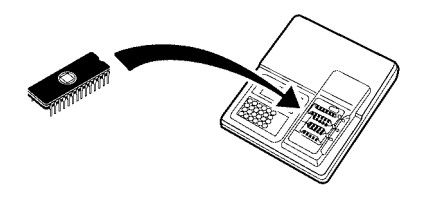

**Note**

**Refer to the manual for the commercially available ROM writer for the proper settings.**

**Transfer program from the computer with NPST−GR to the ROM writer Procedure:**

> **1. In the [NPST CONFIGURATION] menu, press the <SHIFT> and <F6> keys together to display the [ROM CONFIG].**

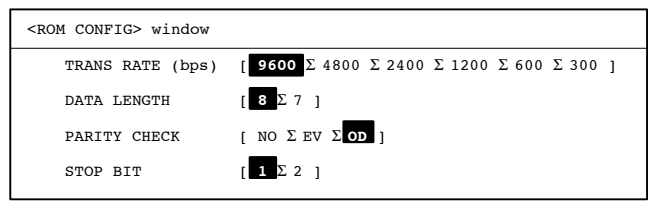

 $\Box$  next page

- **2. Set the transmission rate and communication format that matches that for the ROM writer with, and press <F1> key to save the settings.**
- **3. Press the <ESC> key, and select [PROGRAM MANAGER] from the [NPST MENU] then select the [LOAD TO/FROM ROM WRITER] option. Press the <ENTER> key.**

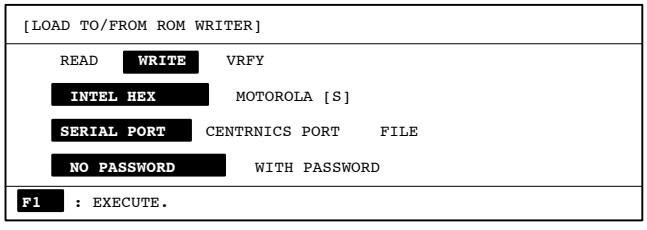

**4. Specify the transmission format and connection method appropriate for the ROM writer and then select [WRITE]. Press the <F1> key. The program is transfered to the ROM writer.**
# **5.5 Operation of FP10SH**

# **5.5.1 RAM, ROM and IC Memory Card Operations**

#### **5.5.1.1 Comparison of RAM, ROM and IC Memory Card Operation**

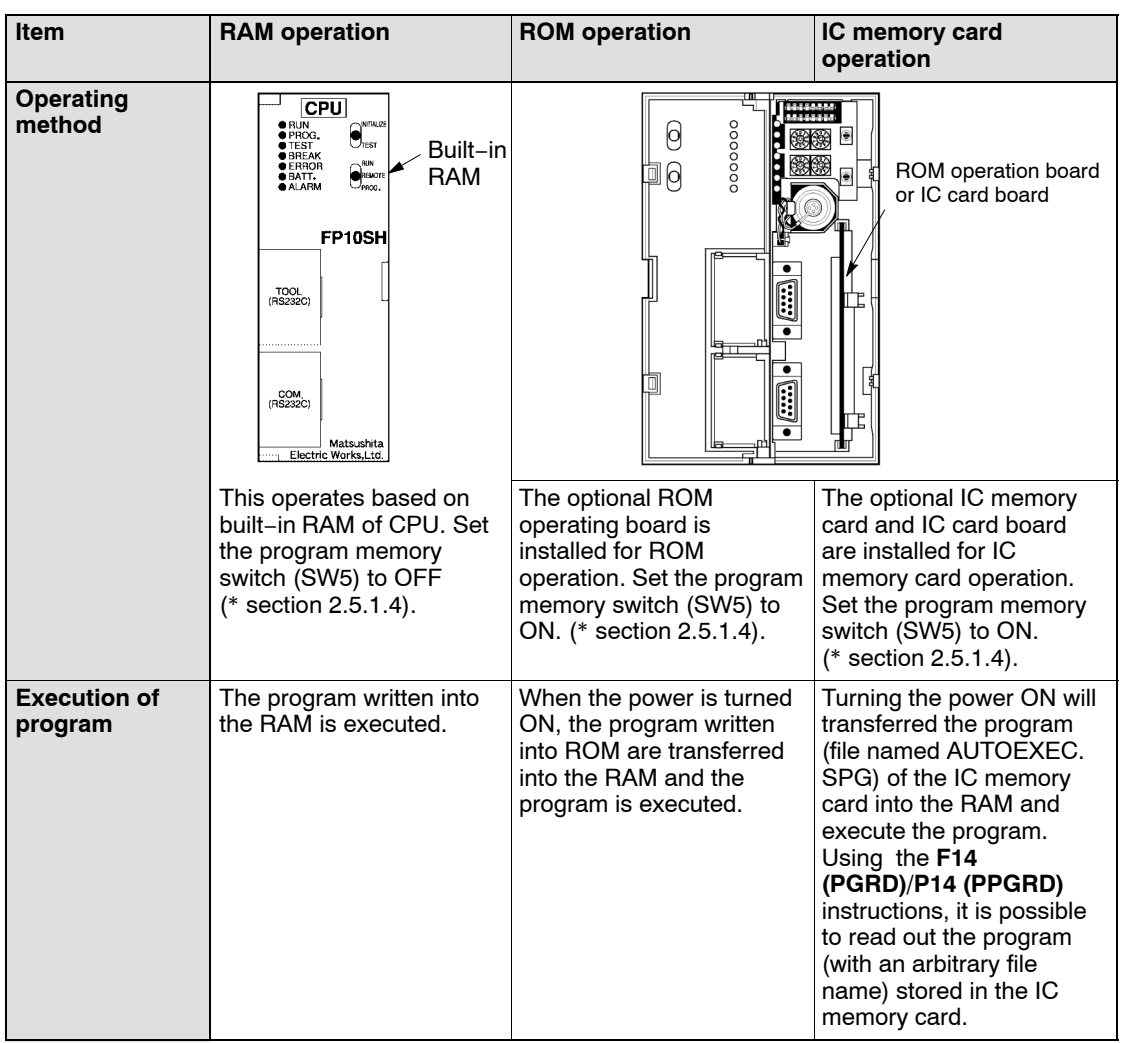

 $r =$ next page

#### 5.5 Operation of FP10SH

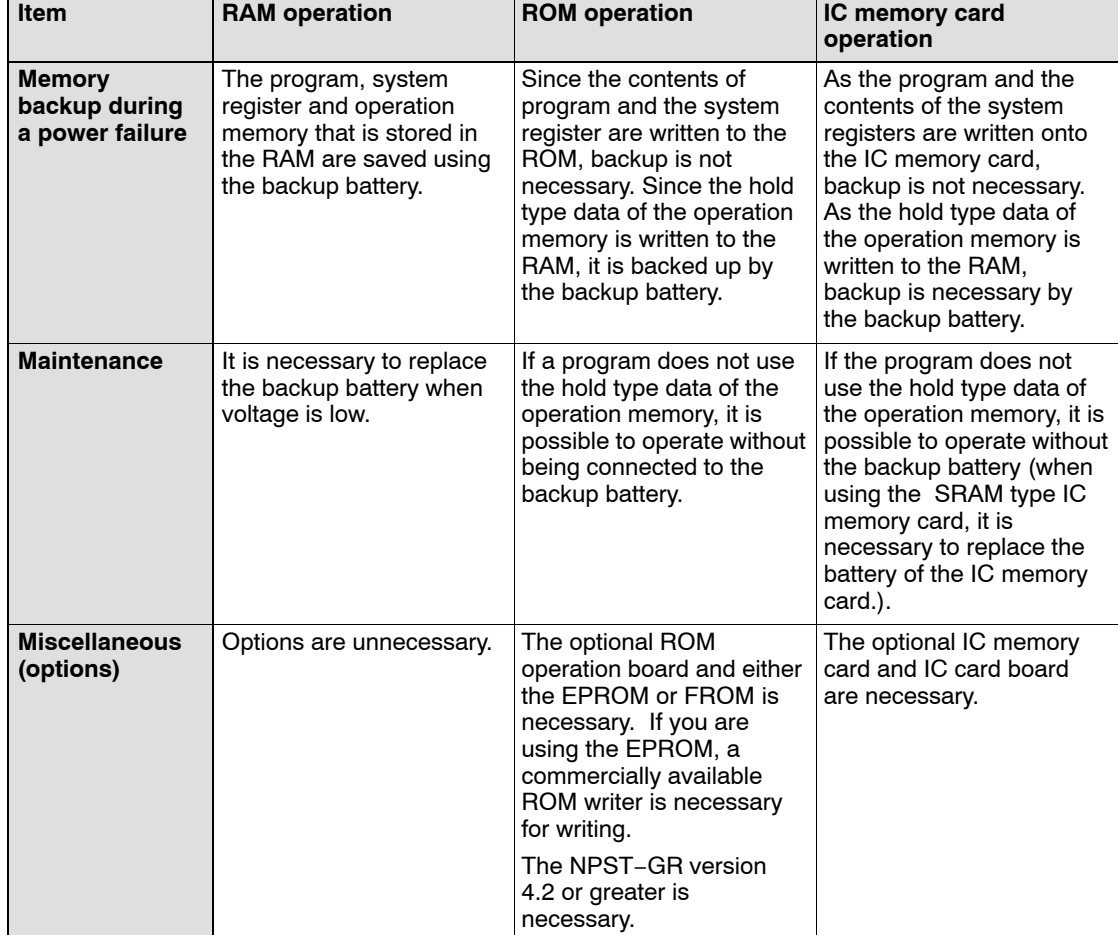

### **5.5.2 Holding the Data During Power Failure**

#### **5.5.2.1 Backup of Operation Memory**

The internal relay, data registers and other hold type data are backed up by the battery. When performing ROM operation or IC memory card operation with the internal relay, data registers, and other such data set to non− hold type data, you can perform operation without being connected to a backup battery.

#### **5.5.2.2 Setting the Battery Error Warnings**

If the FP10SH CPU is set with the battery error warning disabled using system register 4, the ERROR LED does not light even if operating while not being connected to a battery.

Set the battery error warning according to the following procedure:

#### **Procedure:**

- **For NPST−GR software**
	- **1. Press the <ESC> key to display the [NPST MENU]. In the [NPST MENU] screen, select the [SYSTEM REGISTER] option from the [PLC CONFIGURATION] and press the <ENTER> key.**
	- **2. In the [PLC CONFIGURATION] menu, press the <F8> key and select the [ACT ON ERROR] option. Then set the [BATTERY ERROR] to [DISABLE].**
	- **3. Press the <F1> key to save the setting contents.**
	- **4. Press the <ESC> key and then the <Y> key to return to the original screen.**

5.6 How To Use a ROM Operation Board (for FP10SH only)

# **5.6 How To Use a ROM Operation Board (for FP10SH only)**

# **5.6.1 Overview of FP10SH ROM Operation Board**

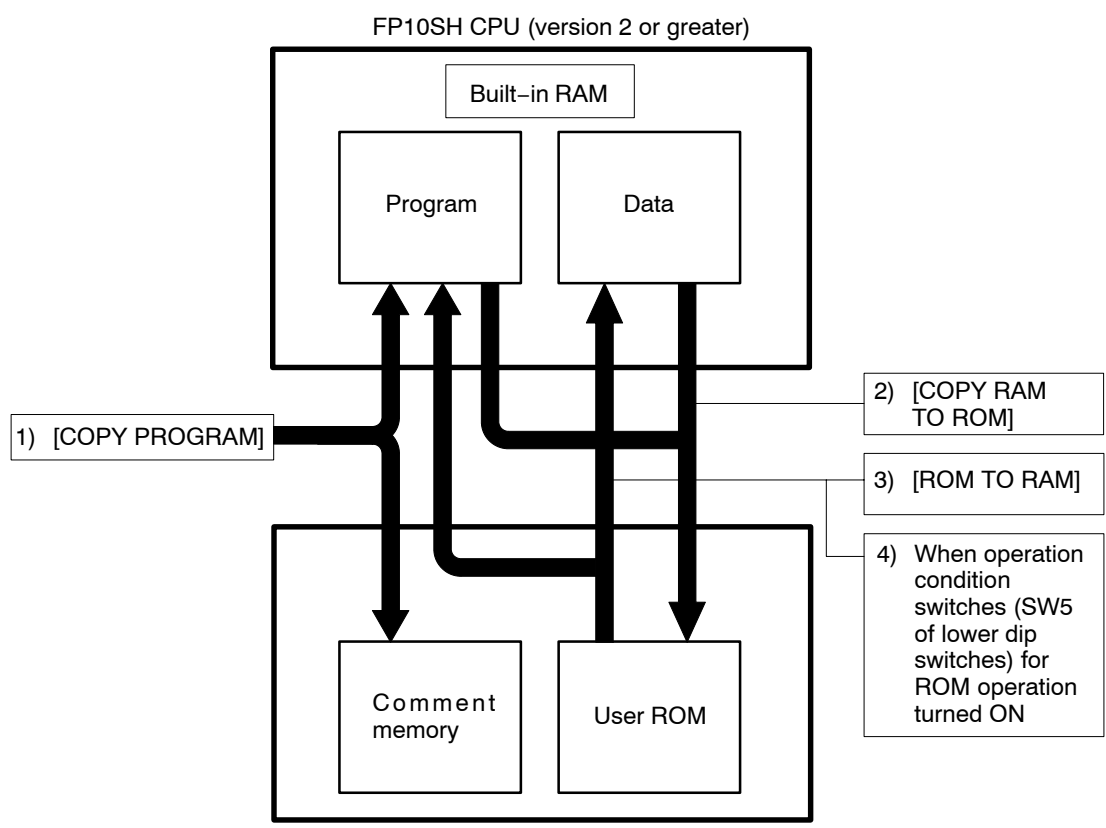

ROM operation board

- 1) You can copy programs and comments into the FP10SH using [COPY PROGRAM] in the NPST−GR. At this time, the program is stored in the built−in RAM of the FP10SH and the comment is stored in the comment memory of the ROM operation board. (\* section 5.6.2)
- 2) You can copy programs and data of the built−in RAM of the FP10SH into the user ROM of ROM operation board using [COPY RAM TO ROM] in the NPST−GR. (\* section 5.6.4)
- 3) You can copy programs and data in the user ROM of ROM operation board into the built−in RAM of the FP10SH using [ROM TO RAM] in the NPST−GR. (\* section 5.6.3)
- 4) Turning ON the power when the operation condition switches (SW5 of lower dip switches) is ON, will automatically transfer the program and data stored in the user ROM of ROM operation board into the built−in RAM of the FP10SH (\* section 5.6.3).

# **5.6.2 Function of ROM Operation Board**

# **5.6.2.1 Comment Storager Function**

The comment storage function has been added to the FP10SH. Use NPST−GR version 4 to store the comments to the ROM operation board.

There are three types of comments: the line space comment, the comment sentence and I/O comment.

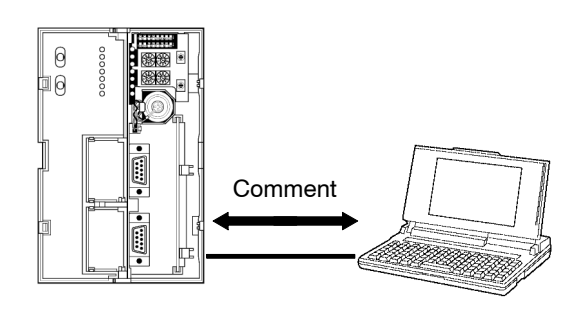

## **Storage to user ROM**

With NPST−GR version 4.2 or greater, by selecting the [PROG & I/O CMT] of the [LOAD A PROGRAM TO PLC] menu, the program on the NPST−GR is automatically compressed and stored in the built−in RAM of FP10SH CPU and the comment is automatically compressed and stored in the comment memory inside the user ROM of the ROM operation board.

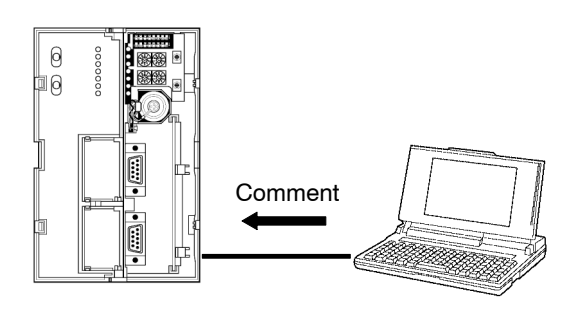

5.6 How To Use a ROM Operation Board (for FP10SH only)

#### **Reading from the user ROM**

Select the [PROG & I/O CMT] option of the [LOAD A PROGRAM FROM PLC] menu to read the built−in RAM and the data of the comment memory to the NPST−GR.

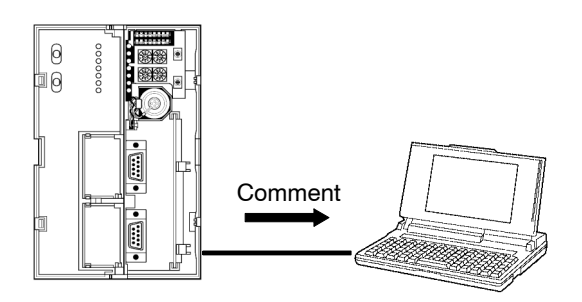

#### **5.6.2.2 Precautions for Comment Storage**

To erase data in the comment memory on the ROM operation board, select the [PROG & I/O CMT] option of the program erase function of NPST−GR.

When storing the after compressing the comment, approximately 1MB of comment can be stored. Otherwise, approximately 256kB of comment can be stored.

To compress the comment data, you must have the compression software LHA in the current directory and 530kB of open area in the main memory.

### **5.6.3 Precautions for ROM Operation**

Once the ROM has been installed, be aware that operation varies as described below, depending on the position of the program memory selector when the power supply is turned ON.

#### **Power is turned ON with program memory selector set to ON (ROM) position**

When the power is turned ON, the contents memory (ROM) is automatically transferred into the built−in RAM. Note that the previous contents of the RAM will be erased.

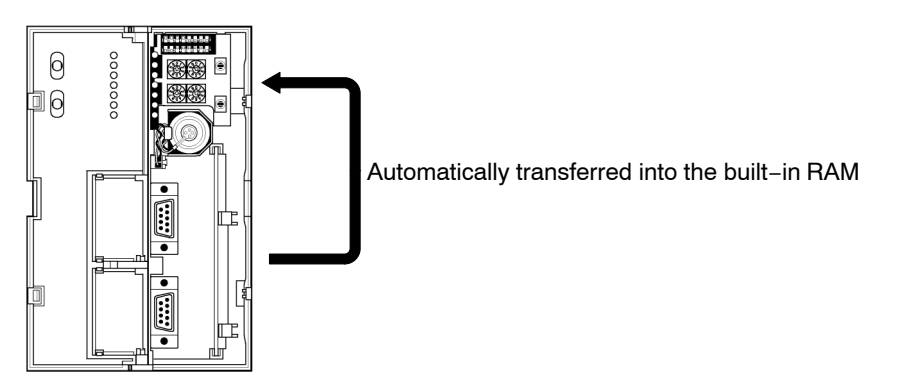

#### **Power is turned ON with program memory selector set to OFF (RAM) position**

Even if the memory (ROM) is installed, the programming tools read the contents of the built−in RAM.

In order to verify the contents of the memory (ROM), you can transmit the contents to the built−in RAM using your programming tool (\* section 5.6.3.1).

To then perform ROM operation, turn the power OFF, set the memory selector to the ON (ROM) position. And then the power is turned ON and restart the system.

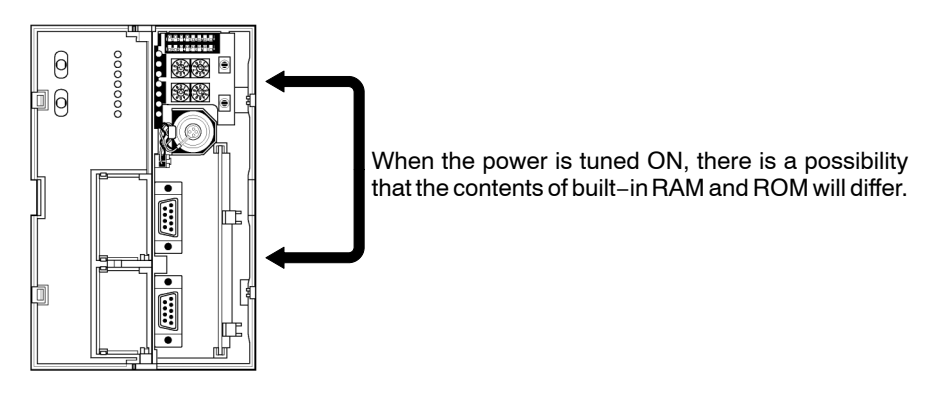

5.6 How To Use a ROM Operation Board (for FP10SH only)

#### **5.6.3.1 Transfer Data From ROM to the Built−in RAM**

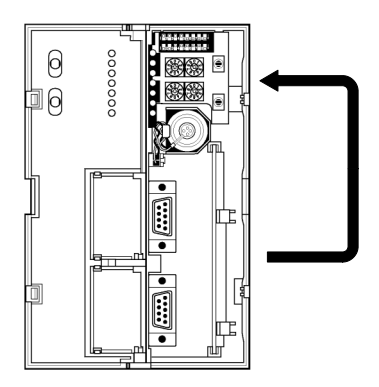

#### **Procedure:**

**Using NPST−GR software**

- **1. Press the <CTRL> and <ESC> keys together to switch to the online monitor mode.**
- **2. Press the <ESC> key to display the [NPST MENU]. Select the [COPY PROGRAM BETWEEN ROM & RAM] option from the [PROGRAM MANAGER] menu. And then press the <ENTER> key.**
- **3. After verifying that the menu reads [COPY ROM TO RAM]. Press the <F1> key.**

# **5.6.4 Transfer Data from RAM to FROM**

## **5.6.4.1 Method for Transferring From RAM to FROM**

Select the [COPY RAM TO ROM] function in the [PROGRAM MANAGER] function of NPST−GR to transfer the program and data of the CPU to the ROM. You can specify the start and end address for each area WL, WR, DT, FL, SV, EV, and LD.

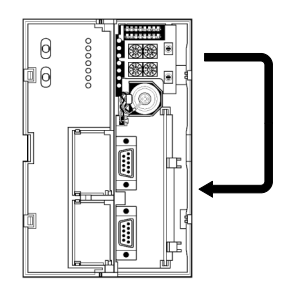

#### **Procedure:**

**Using NPST−GR software**

- **1. Press the <CTRL> and <ESC> keys together to switch to the online monitor mode.**
- **2. Press the <ESC> key to display the [NPST MENU]. Select the [COPY PROGRAM BETWEEN ROM & RAM] option from the [PROGRAM MANAGER] menu. And then press the <ENTER> key.**
- **3. Press the <F2> key to switch to [COPY RAM TO ROM]**
- **4. Press the <F3> key to call up switch on the menu, and specify the start and end address of the data file.**
- **5. Press the <F1> key to transfer.**

#### **5.6.4.2 Storage Capacity of User ROM**

The potential storage capacity of user ROM is:

Program capacity (Number of program step)

- Data capacity (Total data file capacity)
- + System register capacity (Fixed value: 2 k words)
	- Total number of words

The largest number potential value of the above is 127 k words.

5.6 How To Use a ROM Operation Board (for FP10SH only)

#### **5.6.4.3 Precautions for Comment Storage**

Editing of the program cannot be done during ROM operation. Transfer the data after turning the program memory selector OFF. (\* section 5.6.5.1)

#### **5.6.5 Writing to ROM**

It is possible to write to the master memory (Flash ROM: AFP5208) when it is installed in the CPU, however the memory (EPROM: AFP5209) cannot be written with anything other than a commercially available ROM writer.

#### **5.6.5.1 Writing of Master Memory (FROM) and Memory (EPROM)**

#### **Procedure:**

- **1. Turn the power OFF and install the ROM operation board installed with the master memory (FROM). Turn OFF the operation condition switches (program memory selector: lower dip switches SW5) of CPU.**
- **2. Verify that the PROG. mode has activated and turn the power ON.**
- **3. Using the NPST−GR, transfer the contents of the built−in RAM to master memory (FROM). (\* [COPY PROGRAM BETWEEN ROM & RAM])**
- **4. When performing ROM operation, set the operation condition switches (program memory selector: lower dip switches SW5) of the CPU to ON, and then turn the power ON.**

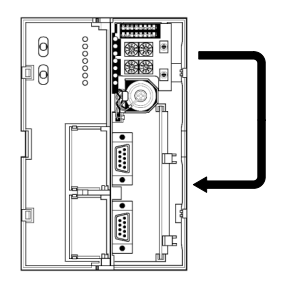

 $\Box$  next page

**5. Turn the power OFF and detach the master memory (FROM) from the CPU. Attach it to the commercially available ROM writer.**

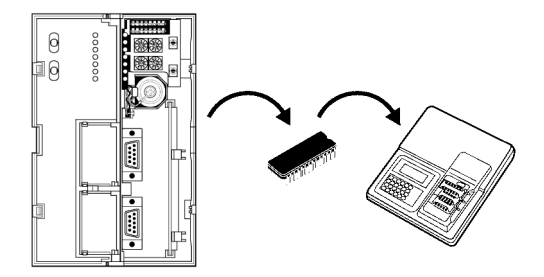

**6. Transfer the contents of master memory (FROM) to the ROM writer.**

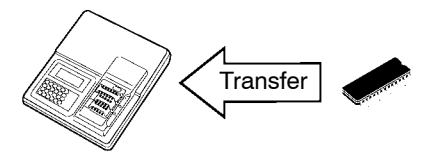

**7. Detach the master memory (FROM) and attach the memory (EPROM) and begin writing.**

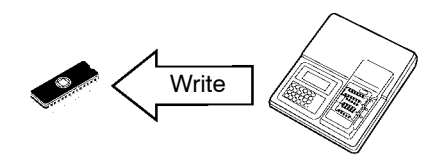

#### **Notes**

- **Refer to the commercially available ROM writer manual regarding the setting and writing method. If a passwords is on the CPU, it is possible to create a password for master memory.**
- **When writing the contents of the FP10SH built−in RAM to master memory (FROM), be sure to verify that the operation condition switches (program memory selector: lower dip switches SW5) is OFF position before turning the power ON.**

5.6 How To Use a ROM Operation Board (for FP10SH only)

#### **Transfer using the NPST−GR software**

Use the [LOAD TO/FROM ROM WRITER] option of NPST−GR version 4.2 or later to directly transfer the commercially available ROM writer.

#### **Procedure:**

**1. In the [NPST CONFIGURATION] menu, press the <SHIFT> and <F6> keys to display the [ROM CONFIG].**

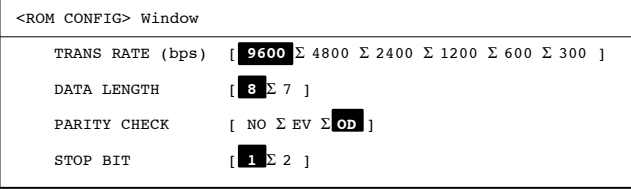

- **2. Set the transmission rate and communication format that matches that for the ROM writer with, and press <F1> to save the settings.**
- **3. Press the <ESC> key, and select [PROGRAM MANAGER] from the [NPST MENU] then select the [LOAD TO/FROM ROM WRITER] option. Press the <ENTER> key.**

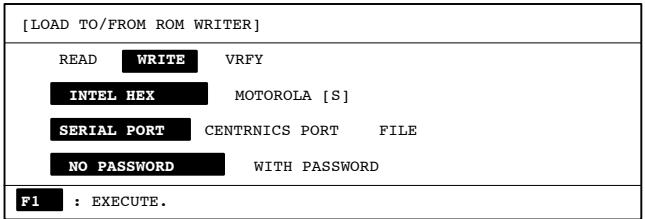

**4. Specify the transmission format and connection method appropriate for the ROM writer and then select [WRITE]. Press the <F1> key. The data is transfered to the ROM writer.**

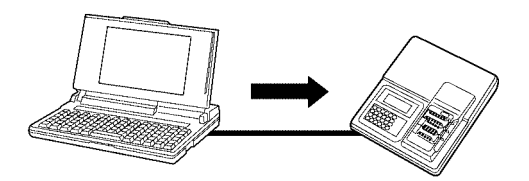

. next page

5.6 How To Use a ROM Operation Board (for FP10SH only)

**5. Attach the memory to the commercially available ROM writer. Write the data to the memory with the ROM writer.**

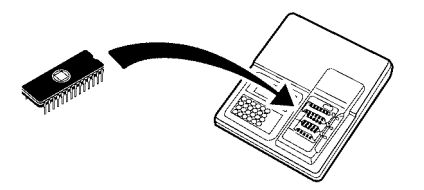

**Note**

**Refer to the commercially available ROM writer manual regarding the setting and writing method. If a passwords is on the CPU, it is possible to create a password for master memory.**

# **5.7 How To Use IC Card Board (for FP10SH only)**

### **5.7.1 Overview of FP10SH IC Card Board**

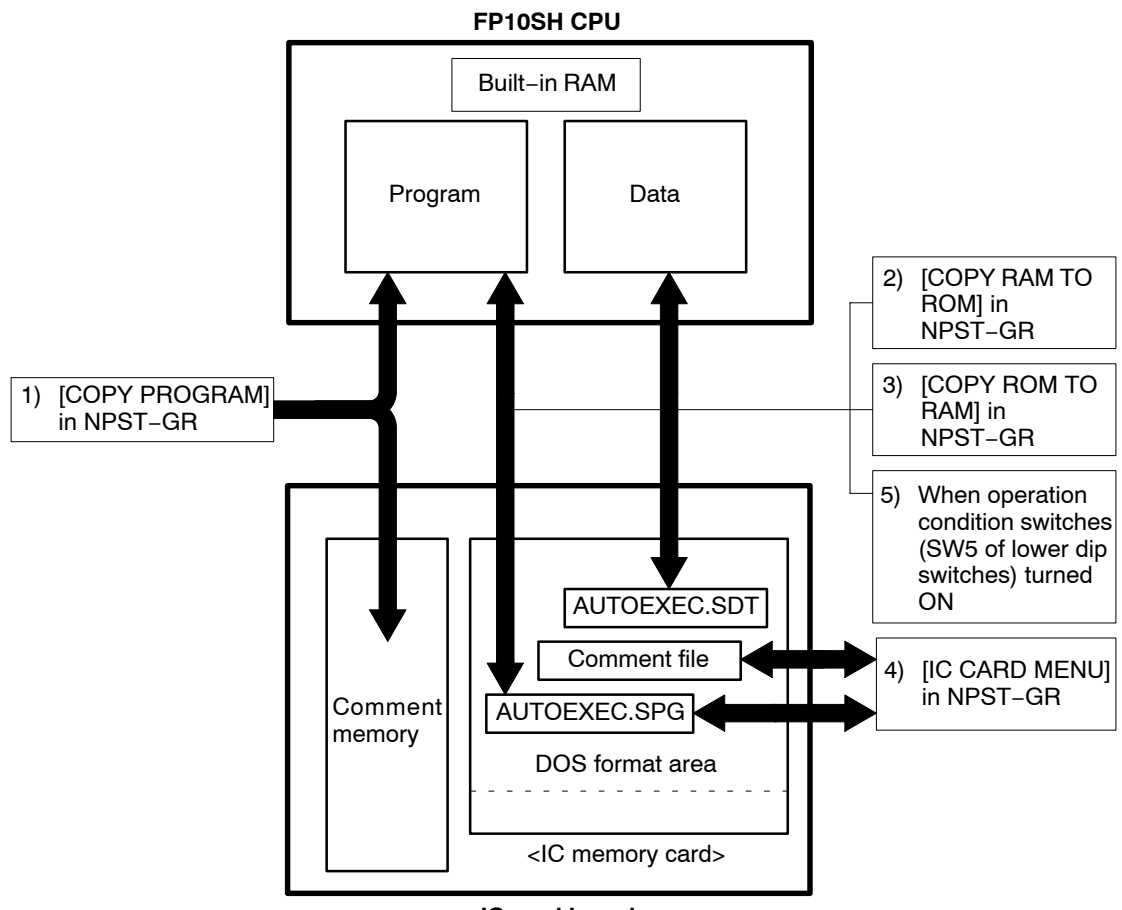

**IC card board**

- 1) You can copy programs and comments an be written into the FP10SH using [COPY PROGRAM] in the NPST−GR. At this time, program is stored in the built−in RAM of the FP10SH and the comment is stored in the comment memory of the IC card board. (\* section 5.7.2).
- 2) The program and data of the built−in RAM of the FP10SH can be written into the DOS format area of the IC memory card using [COPY RAM TO ROM] in the NPST−GR. (\* section 5.7.2.3).
- 3) You can copy the program and data in the DOS format area of the IC memory card is written into the built−in RAM of the FP10SH using [COPY ROM TO RAM] in the NPST−GR. (\* section 5.7.3).

. next page

- 4) You can program and comment on the floppy disk or hard disk is written into the DOS format area of the IC memory card using [IC CARD MENU] in the NPST−GR. (\* section 6.2)
- 5) If the power is turned ON with the operation condition switches (SW5 of lower dip switches, program memory selector) set to ON, the program and data in the DOS format area of the IC memory card automatically transfer into the built−in RAM FP10SH. (\* section 5.7.3).

# **5.7.2 Function of IC Card Board**

# **5.7.2.1 Comment Storage Function**

The comment storage function has been added to the FP10SH. Use NPST−GR version 4 to store the comments to the IC memory card.

There are three types of comments: the line space comment, the comment sentence and I/O comment.

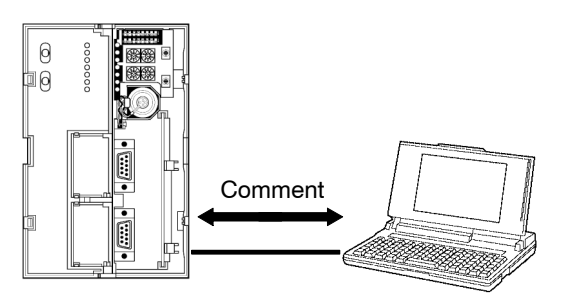

#### **Storage to IC memory card**

With NPST−GR version 4.2 or greater, by selecting the [PROG & I/O CMT] of the [LOAD A PROGRAM TO PLC] menu, the program on the NPST−GR is automatically compressed and stored in the built−in RAM and the comment is automatically compressed and stored that uses the comment memory of the IC memory card.

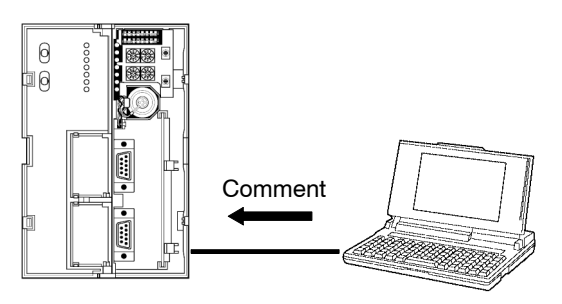

# **Note**

**The IC card board (AFP6209A) has a built−in 512kB comment storage memory.**

#### **Reading from IC memory card**

Select the [PROG & I/O CMT] option of the [LOAD A PROGRAM FROM PLC] memu to read the data of the built−in RAM and the comment memory to the NPST−GR.

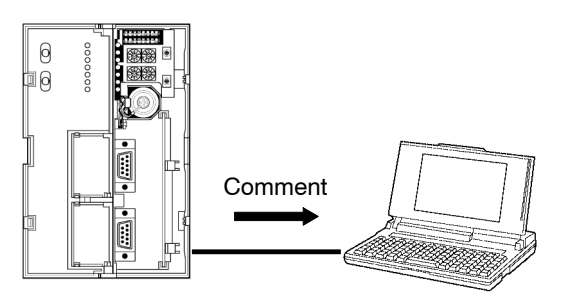

#### **5.7.2.2 Precautions for Comment Storage**

To erase data in the comment memory on the IC memory card, select the [PROG & I/O CMT] option of the program erase function of NPST−GR.

When storing the after compressing the comment, approximately 2MB of comment can be stored. Otherwise, approximately 512kB of comment can be stored.

To compress the comment data, you must have the compression software LHA in the current directory and 530kB of open area in the main memory.

#### **5.7.2.3 Transfer Data from RAM to IC Memory Card**

Select the [COPY RAM TO ROM] option in the NPST−GR [PROGRAM MANAGER] menu to transfer the program and data of the CPU to the IC memory card. Specify the start and end address for each area WL, WR, DT, FL, SV, EV, and LD.

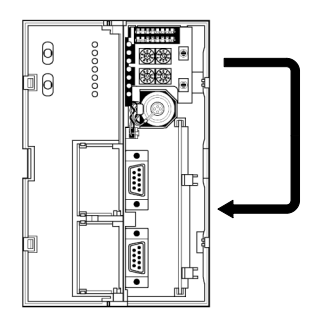

 $\mathbb{F}$  next page

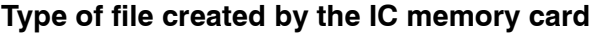

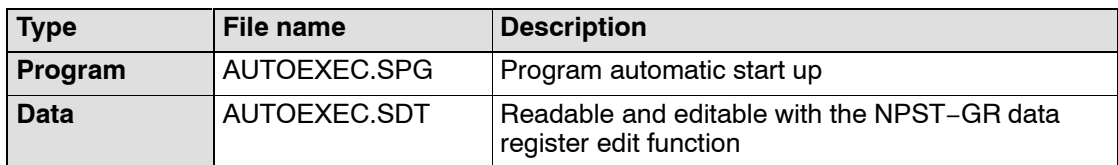

#### **Note**

#### **If the stored data exceeds 25,472 words it becomes a AUTOEXEC.LDT data file.**

#### **5.7.2.4 Precautions for Data File Creation**

Data files cannot be created with the IC card menu of NPST−GR, data register edit function or **F14 (PGRD)/P14(PPGRD)** instructions.

Refer to section 6.2.4 for the data storage capacity of IC memory card.

#### **Procedure:**

- **1. Press the <CTRL> and <ESC> keys together to switch to the online monitor mode.**
- **2. Press the <ESC> key to display the [NPST MENU]. Select the [COPY PROGRAM BETWEEN ROM & RAM] option from the [PROGRAM MANAGER] menu. And then press the <ENTER> key.**
- **3. Press the <F2> key to switch to [COPY RAM TO ROM].**
- **4. Press the <F3> key to call up switch on the menu, and specify the start and end address of the data file.**
- **5. Press the <F1> key to transfer.**

# **5.7.3 Precautions for IC Memory Card Operation**

Once the IC memory card has been installed, be aware that operation varies as described below, depending on the position of the program memory selector (SW5 of lower dip switches) of operation condition switch when the power is turned ON.

#### **Power is turned ON when program memory selector (SW5) of operation condition switches set to ON position.**

When the power is turned ON, the program file name <AUTOEXEC> of the IC memory card is automatically transferred into the built−in RAM. Note that the previous contents of the RAM will be erased.

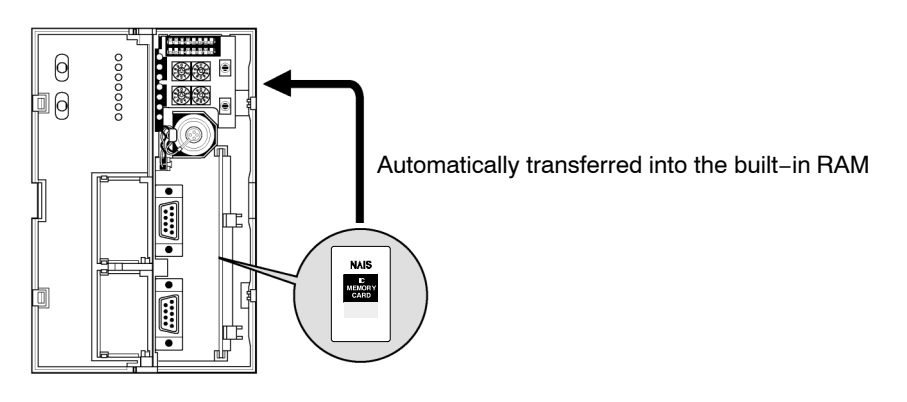

#### **Power is turned ON when program memory selector (SW5) of operation condition switches set to OFF position.**

Even if the IC memory card is installed, the programming tool read the contents of the built−in RAM.

When operating the program that is written into the IC memory card, set the program memory selector (SW5) of the operation condition switches to ON position and then the power is turned ON and restart the system.

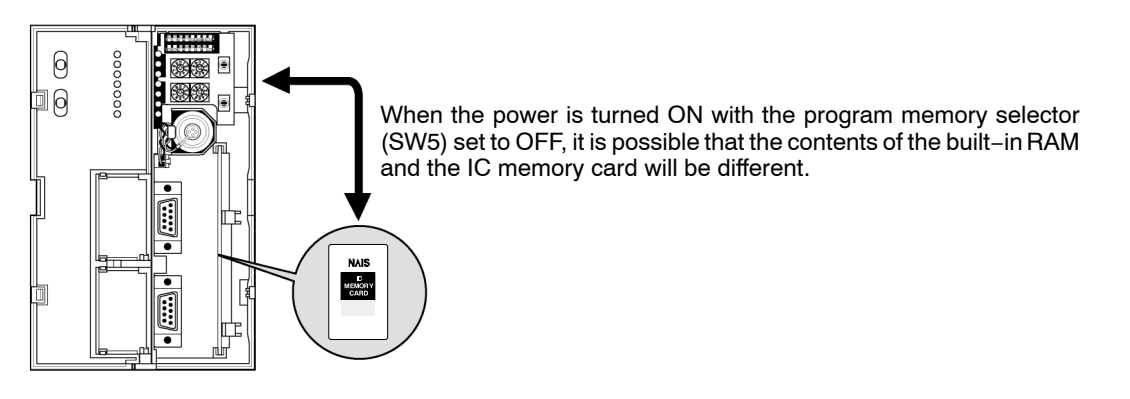

 $\mathbb{F}$  next page

#### **Notes**

- **Refer to chapter 6 for details about how to write to the program to the IC memory card.**
- **Refer to section 2.5.1.4 for details about how to set the operation condition switches.**

# **5.7.3.1 Transfer Data From IC Memory Card To Built−in RAM**

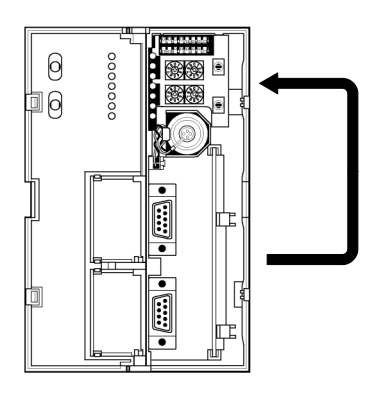

# **Procedure:**

#### **Using NPST−GR software**

- **1. Press the <CTRL> and <ESC> keys together to switch to the online monitor mode.**
- **2. Press the <ESC> key to display the [NPST MENU]. Select the [COPY PROGRAM BETWEEN ROM & RAM] option from the [PROGRAM MANAGER] menu. And then press the <ENTER> key.**
- **3. After verifying that the menu reads [COPY ROM TO RAM] and press the <F1> key.**

# **Chapter 6**

# **IC Memory Card**

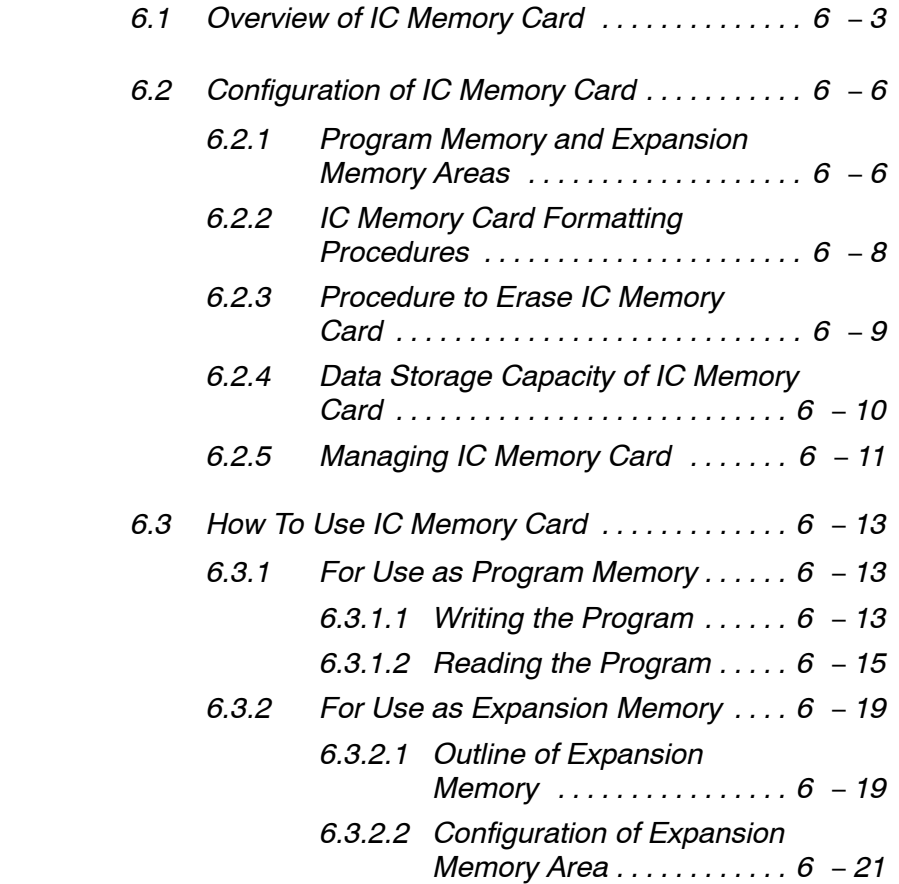

# **6.1 Overview of IC Memory Card**

The IC memory card is optional memory to be used with the FP10SH. It is not for use with the FP3. It has two main purposes, saving programs and expanding the data area memory. One IC memory card has the following three main applications:

- Exclusively for use in program storage
- Exclusively for use in expanding data memory area
- − For combined use in program storage and expanding data memory area

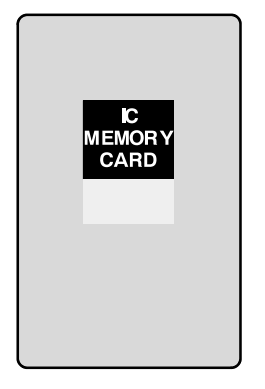

#### **For use in program storage**

The program is written and saved onto the IC memory card. The IC memory card writted program is then used as the program memory.

With the NPST−GR, change the name of the file to [AUTOEXEC] and make a copy of the file. Then, by turning the power ON while the program memory selection (SW5) of the operation condition switch is set to ON position (IC memory card), the program automatically loads into the built−in RAM and you can begin operation.

Execute the **F14 (PGRD)**/**P14 (PPGRD)** instruction during RUN and it is possible to switch the program with the program of any specified file name.

#### **For use in expanding data memory area**

Such things as the data written in the data register of FP10SH are written to the IC memory card. With this method, the IC memory card can be used as an expanded memory area can be used for the writing and reading of data by program.

When writing data, use the **F13 (ICWT)**/**P13 (PICWT)** instruction and when reading data from IC memory card, use the **F12 (ICRD)**/**P12 (PICRD)** instruction.

The FLASH−EEPROM type IC memory card is exclusively for reading.

#### **Note**

**The IC memory card of SRAM type and FLASH−EEPROM type are split into two areas, one for program storage and one for expanding data memoy.**

6.1 Overview of IC Memory Card

#### **How the IC memory card is used**

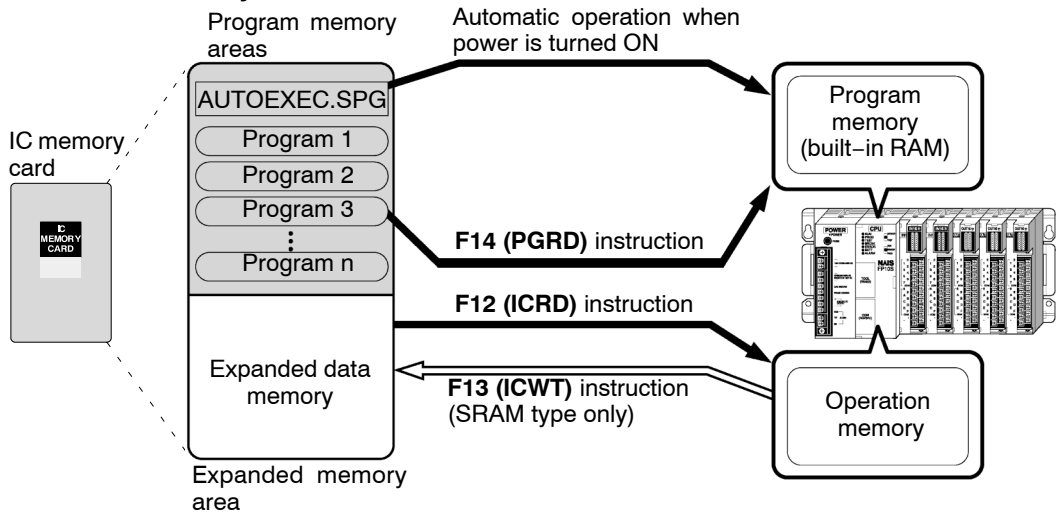

When using the IC memory card as program memory, there are three methods for reading a program:

- − Reading automatically when the power is turned ON.
- − Reading with the [IC CARD PROGRAM MANAGER] of the NPST−GR.
- − Reading with the **F14 (PGRD)** instruction.

#### **Types of IC memory card**

There are of two types of IC memory cards, the SRAM type, and a FLASH−EEPROM type. Selection can be made depending on the availability of use.

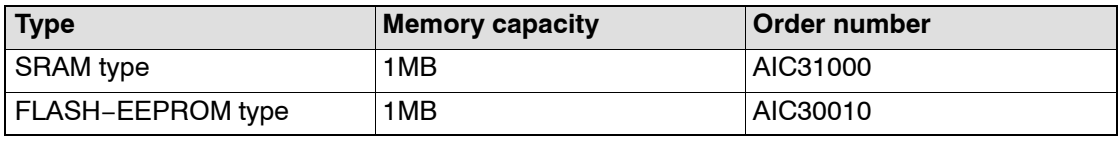

#### **SRAM type IC memory card**

Most suitable for use with data memory area expansion

When used as expansion memory, use the **F13 (ICWT)**/**P13 (PICWT )** and **F12 (ICRD)**/**P12 (PICRD)** instructions for freely occurring data reading and data writing as desired.

Equipped with a battery used for data backup.

 $\Box$  next page

# **FLASH−EEPROM type IC memory card**

Since a backup battery is not necessary it is suited to saving programs. Perform the program writing with in the [IC CARD MANAGER] of NPST−GR. When used as expansion memory, it is limited to reading.

# **Handling the IC memory card**

- Avoid high temperature, high humidity and direct sunlight.
- Refrain from jolting or exposing the card to rough handling.
- Do not allow the card to get wet.
- Do not touch or allow foreign objects to contact the connectors.
- Do not place in or near flames.

# **6.2 Configuration of IC Memory Card**

# **6.2.1 Program Memory and Expansion Memory Areas**

The area where the program is saved as is, referred to as the "**program area**" and the area used for expansion of data memory is called the "**expansion memory area**." It is necessary to segregate the areas according to IC memory card use. Left over capacity in IC memory card cannot be used.

#### **Exclusive use as program memory**

When using exclusively for saving programs, it is necessary to use the NPST−GR to designate the whole IC memory card as program memory area.

#### **SRAM type IC memory card:**

Format all of the areas of the IC memory card using the [FORMAT IC CARD (SRAM)] of the [IC CARD PROGRAM MANAGER] menu. Refer to the section 6.2.2 for formatting procedure.

### **FLASH−EEPROM type IC memory card:**

**Procedure:**

- **1. Erase all of the areas of IC memory card using [ERASE IC CARD(F&SCRAM)] of the [IC CARD PROGRAM MANAGER]. (\* section 6.2.3)**
- **2. Use [COPY FILES TO IC CARD (F−EEPROM)] to copy the program from floppy or a hard disk to the IC memory card.**

**Note**

**When copying for a second time, re−execute from procedure 1.**

### **Exclusive use as data memory area**

When using exclusively for expanding memory, it is necessary to designate the whole IC memory card as "expansion memory area" using NPST−GR.

### **SRAM type IC memory card**

Erase all of the areas using [ERASE IC CARD(F&SRAM)] of the [IC CARD PROGRAM MANAGER] menu. (\* section 6.2.3).

Do not format. Data can not be written if formatted.

When an IC memory card has been formatted once, to designate its entire area as "expansion memory area", select the [ERASE IC CARD (F&SRAM)] option from the [IC CARD PROGRAM MANAGER] menu of the NPST−GR.

# **Using program memory area and expansion memory area separately**

You can set the area to be formatted as desired. All the area other than that formatted area (for program memory area) becomes expansion memory area.

#### **SRAM type**

Specify the necessary area for program memory and format with the [FORMAT IC CARD (SRAM)] menu.

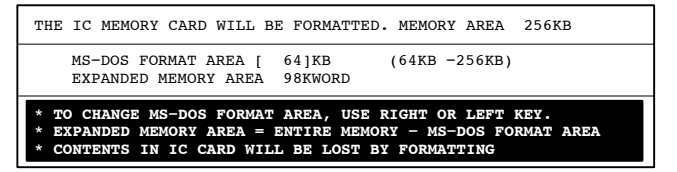

#### **Note**

**Record the addresses and store in a safe place.**

# **6.2.2 IC Memory Card Formatting Procedures**

#### **SRAM type IC memory card**

Before saving the program, first format a IC memory card for MS−DOS and ensure that there is a program memory area for saving the program.

#### **Procedure:**

- **1. Select the [FORMAT IC CARD (SRAM)] option from the [IC CARD PROGRAM MANAGER] menu of the NPST−GR software.**
- **2. When the following screen appears, set the format size (format area).**

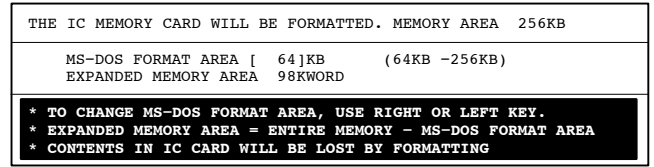

**3. Press the <F1> key to execute.**

### **FLASH−EEPROM type IC memory card**

When you copy the program on the disk to the IC memory card, it simultaneously formats the card.

#### **Procedure:**

- **1. Select the [COPY FILES TO IC CARD (F−EEPROM)] option for the FLASH−EEPROM in the [IC CARD PROGRAM MANAGER] menu of the NPST−GR software.**
- **2. When the following screen appears, set the format size (format area) and press the <F1> key.**

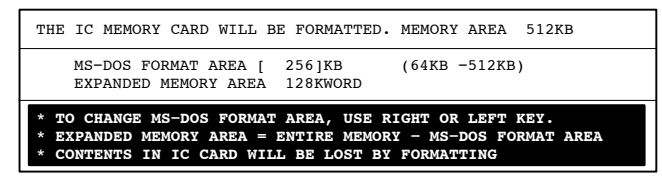

 $\Box$  next page

**3. When the IC memory card status is displayed, press the <Y> key to format and simultaneously copy the file.**

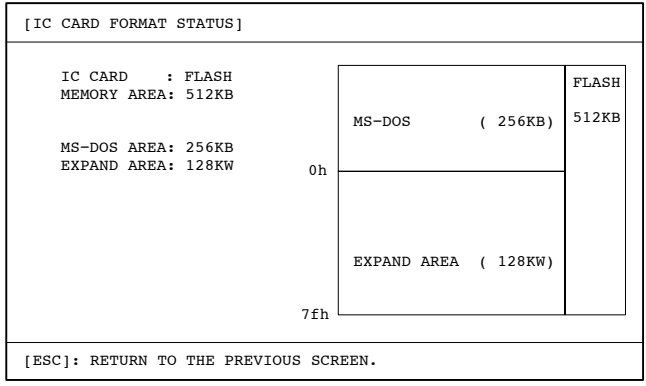

### **6.2.3 Procedure to Erase IC Memory Card**

For the SRAM and FLASH−EEPROM type IC memory cards, before you can use an IC memory card for the expansion memory, you must first erase the IC memory card and secure an expansion memory area.

#### **Procedure:**

- **1. Select the [ERASE IC CARD (F & SRAM)] option in the [IC CARD PROGRAM MANAGER] menu of the NPST−GR software.**
- **2. When the following screen appears, press the <F1> key to erase.**

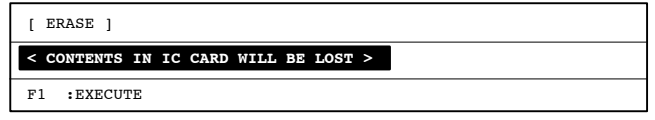

# **6.2.4 Data Storage Capacity of IC Memory Card**

When storing a program or data in the IC memory card, the data storage capacity is as follows.

#### **Program only**

Total number of bytes: program file (\*.SPG), annotation comment (\*.NCB), line space comment (\*.GYO), and FAT area (see note)

Keep the total number of bytes for the files given above less than the MS−DOS format capacity.

**Note**

**FAT area: 256kB format = 6kB 512kB format = 6.5kB 1M format = 10kB** 

#### **Program and I/O comment**

Total number of bytes: program file (\*.SPG), annotation comment (\*.NCB), line space comment (\*.GYO), I/O comment (\*.SCM) and FAT area

Keep the total number of bytes for the files given above less than the MS−DOS format capacity. The I/O comment changes according to the size of the statements.

# **6.2.5 Managing IC Memory Card**

With the NPST−GR software Ver. 3 or later, there is a menu for managing the IC memory card.

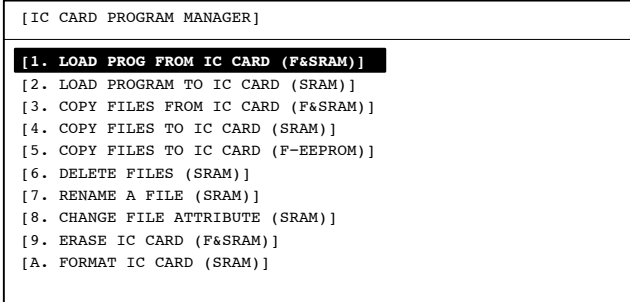

**Reading the programs and data stored in the IC memory card (For both the SRAM and FLASH−EEPROM types )**

#### **[1. LOAD PROG FROM IC CARD (F & SRAM)]:**

Selects one of the programs stored on the IC memory card and reads its to the NPST−GR.

#### **[3. COPY FILES FROM IC CARD (F & SRAM)]:**

Reads the stored files of program or data from the IC memory card and copies it to a floppy disk or (to the hard disk).

To create a copy of the IC memory card, first copy the files of the IC memory onto a disk, then replace the card with a new IC memory card and copy the files from the disk to the new IC memory card using the [COPY FILES TO IC CARD] option.

#### **Initializing an IC memory card (For both the SRAM and FLASH−EEPROM types)**

#### **[9. ERASE IC CARD (F & SRAM)]:**

Clears the entire contents of the IC memory card. Clears all program areas formatted with [A. FORMAT IC CARD (SRAM)], and makes the whole area for expansion memory.

# **Management of SRAM type IC memory card**

# **Before use, [A. FORMAT IC CARD (SRAM)]:**

MS−DOS formats the IC memory card, and reserves a program memory area for saving the program. Any area not reserved as program memory area becomes expanded memory area.

# **Writing to the IC memory card,**

# **[2. LOAD PROGRAM TO IC CARD (SRAM)]:**

Writes the program on the NPST−GR to the IC memory card.

# **[4. COPY FILES TO IC CARD (SRAM)]:**

Copies the contents of a floppy disk or hard disk to the IC memory card. Also, with this function, you can select multiple programs and write them to the IC memory card at one time.

# **Other file management functions**

# **[6. DELETE FILES (SRAM)]:**

Deletes programs on the IC memory card. Also, with this function, you can select multiple programs and delete at one time.

# **[7. RENAME A FILE (SRAM)]:**

Changes the file names and titles of the program on the IC memory card

# **[8. CHANGE FILE ATTRIBUTE (SRAM)]:**

Exclusively reads the programs on the IC memory card to read−only files or hidden files.

# **Writing to FLASH−EEPROM type IC memory card**

# **[5. COPY FILES TO IC CARD (F−EEPROM)]:**

Writing to the FLASH−EEPROMtype IC memory card is done by copying the entire contents of a floppy disk or hard disk at one time.

With the FLASH−EEPROM type IC memory card, partial editing of contents, file name changes, and erasing cannot be performed. Changes should be made on a disk and then the entire disk should be copied to the IC memory card.

# **6.3 How To Use IC Memory Card**

#### **6.3.1 For Use as Program Memory**

By saving the program to a IC memory card, it is simple to create a backup or load it to another CPU.

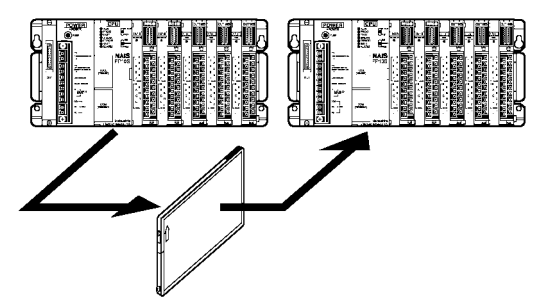

Furthermore, by saving more than one program, switching between the programs can be done as necessary.

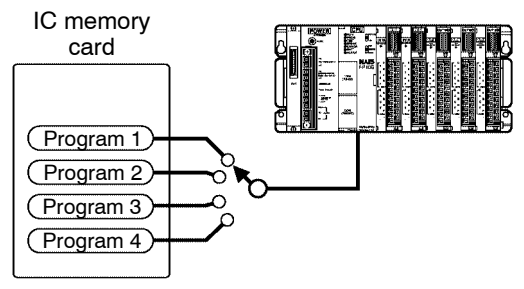

#### **6.3.1.1 Writing the Program**

There are 3 methods for writing programs to the IC memory card.

- Use the [IC CARD PROGRAM MANAGER] menu in the NPST−GR software, directly write the program that is saved on the disk to the IC memory card. Possible with all types of IC memory card.
- Directly write the program that is made by the NPST−GR software to the IC memory card. Only possible with the SRAM type IC memory card.
- Write the program on the RAM of the CPU into the IC memory card. Only possible with SRAM type IC memory card.

When writing programs to FLASH−EEPROM type IC memory card, first save the program to disk, then using the [IC CARD PROGRAM MANAGER] option of the NPST−GR software, write to the IC memory card.

 $\Box$  next page

**Method 1:** Use the [IC CARD PROGRAM MANAGER] function in the NPST−GR software, directly write the program that is saved on the disk to the IC memory card. (For all types of IC memory card)

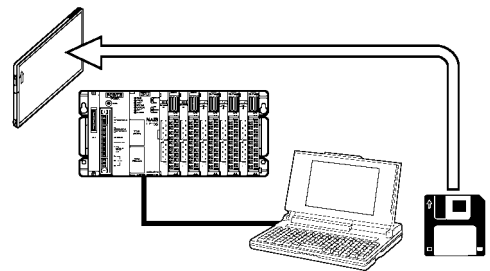

#### **Procedure:**

- **1. Select the [SAVE A PROGRAM TO DISK] option in the [PROGRAM MANAGER] menu of the NPST−GR, or the [COPY FILES FROM IC CARD (F & SRAM)] option in the [IC CARD PROGRAM MANAGER] menu, and save the program to floppy disk or hard disk.**
- **2. From the [IC CARD PROGRAM MANAGER] menu of the NPST−GR, select the [COPY FILE TO IC CARD] option of the IC memory card type that is to be used.**
- **3. Press the <F1> key to execute.**
	- **− You can select more than one file and copy them at one time.**
	- **− If you need the contents to be copied to the built−in RAM, when the power is turned ON, change the name of the program to AUTOEXEC. (\* section 6.3.1.2)**
- **Method 2:** Directly write the program that is made by the NPST−GR software to the IC memory card. (For the SRAM type IC memory card)

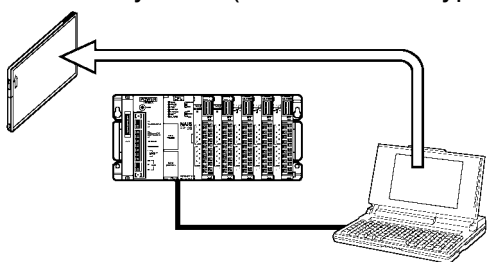

**Procedure:**

- **1. Select the [LOAD PROGRAM TO IC CARD (SRAM)] option in the [IC CARD PROGRAM MANAGER] menu of the NPST−GR software.**
- **2. Press the <F1> key to execute.**

**Method 3:** Write a program on the RAM of the CPU into the IC memory card. (For the SRAM type IC memory card)

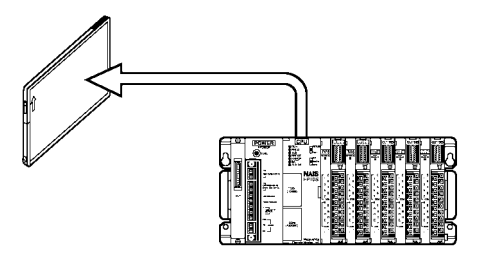

By performing the following procedures, the data on the RAM of the CPU is written to the IC memory card and named "AUTOEXEC.SPG".

#### **Procedure:**

- **1. Press the <CTRL> and <ESC> keys together to change to the online monitor mode.**
- **2. Press the <ESC> key to display the [NPST MENU]. Select the [COPY PROGRAM BETWEEN ROM & RAM] option of the [PROGRAM MANAGER] and then press the <ENTER> key.**
- **3. Press the <F2> key to change the [LOAD COPY RAM TO ROM].**
- **4. Press the <F1> key to execute.**

#### **6.3.1.2 Reading the Program**

There are 4 methods of reading the program saved in the IC memory card.

- Read the program on the IC memory card and directly load it into the built−in RAM of the CPU when the power is turned ON.
- Use the programming tool to read the program of the IC memory card and directly load it into the built−in RAM of the CPU.
- Use the [LOAD PROGRAM FROM IC CARD] option in the [IC CARD PROGRAM MANAGER] menu of the NPST−GR, and select one of the programs saved in the IC memory card and read it to the NPST−GR (memory of personal computer).
- Use the **F14 (PGRD)** instruction to read the program from the IC memory card, and directly load it into the built−in RAM of the CPU.

 $\Box$  next page

**Method 1:** Read the program on the IC memory card and directly load it into the built−in RAM of the CPU when the power is turned ON.

By just turning ON the CPU, the device automatically reads the program of the IC memory card and loads the program to the built−in RAM of the CPU.

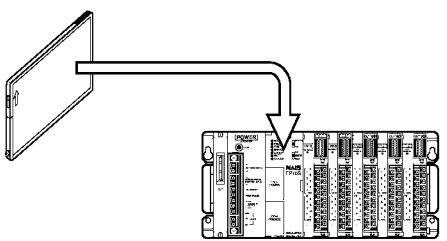

The program that is automatically read is the program named "AUTOEXEC" and is the target of automatic reading.

#### **Procedure:**

**1. While the power is turned OFF, set the program memory selection (SW5) of the operation condition switches on the CPU to the ON (using optional memory) position, and set the IC memory card access enable switch to ON position.**

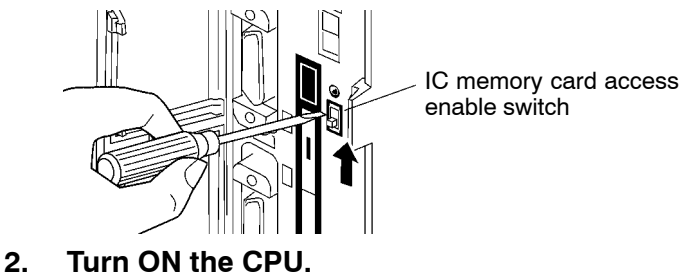

**Method 2:** Use the programming tool to read the program of the IC memory card and directly load it into the built−in RAM of the CPU.

With simple operation of the programming tool, reads the program saved on the IC memory card, and load it to the built−in RAM of the CPU.

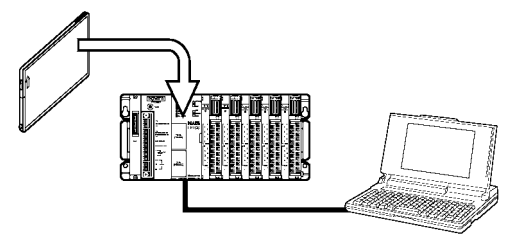

The program read is the program named "AUTOEXEC.SPG".

 $\mathbb{F}$  next page
# **Procedure:**

- **1. Press the <CTRL> and <ESC> keys together to change to the online monitor mode.**
- **2. Press the <ESC> key to display the [NPST MENU]. Select the [COPY PROGRAM BETWEEN ROM & RAM] option of [PROGRAM MANAGER] menu and then press the <ENTER> key.**
- **3. Press the <F2> key to change the [COPY ROM TO RAM] option.**
- **4. Press the <F1> key to execute.**
- **Method 3:** Use the [LOAD PROGRAM FROM IC CARD] option in the [IC CARD PROGRAM MANAGER] menu of the NPST−GR, and select one of the programs saved in the IC memory card and read it to the NPST−GR (memory of personal computer).

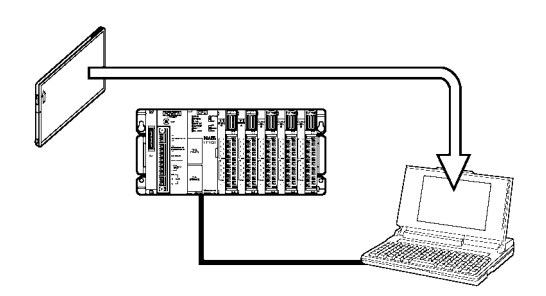

# **Procedure:**

- **1. Select the [LOAD PROGRAM FROM IC CARD] option in the [IC CARD PROGRAM MANAGER] menu of the NPST−GR software.**
- **2. Select the desired file from the displayed file names.**
- **3. Press the <F1> key to load the program.**

When loading the program on the NPST−GR to the built−in RAM of the CPU, select the [LOAD A PROGRAM TO PLC] option of the [PROGRAM MANAGER] menu.

6.3 How To Use IC Memory Card

**Method 4:** Use the **F14 (PGRD)** instruction to read the program from the IC memory card and directly load it into the built−in RAM of the CPU.

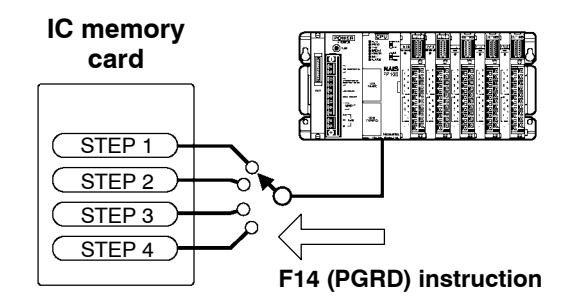

By first saving the programs you desire on the IC memory card, you can use the **F14 (PGRD)** instruction in the program, to switch a program while in the RUN mode (while in operation).

The following details the describe the program after executing **F14 (PGRD)** instruction.

- The program will continue executing until the **END** instruction is executed.
- The CPU enters the PROG. mode and the program is read from the IC memory card and load to the built−in RAM of the CPU.
- The CPU automatically switches to the RUN mode, and the new program executes.

# **Program Example**

With **F14 (PGRD)** instruction, specify a saved file name by the NPST−GR to call up the program of from IC memory card.

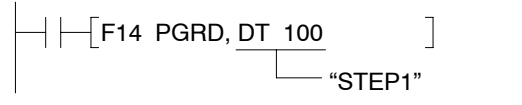

For the program above, the contents ("STEP 1") stored in DT100 is the file name used to call up the program.

To store the program name to registers such as DT100, you can write it with alphanumeric code using **F0 (MV)** or **F1 (DMV)** instruction, or you can write it with ASCII conversion using **F95 (ASC)** instruction. For more details, refer to the programming manual.

#### **Note**

**There are dangers involved when switching programs while in the RUN mode. Carefully read the section regarding the F14 (PGRD) instruction in the programming manual.**

# **6.3.2 For Use as Expansion Memory**

# **6.3.2.1 Outline of Expansion Memory**

The expansion memory area is an independent area from the internal memory of the CPU that stores word data. Use the **F12 (ICRD)** and **F13 (ICWT)** instructions to read and write data to this area. Below are some of the things that you can do by using the expansion memory area.

**As reading and writing is easily done using high−level instructions, you can to use the expansion memory as external memory for the CPU.**

# **Writing**

Use the **F13 (ICWT)** instruction to load the word data stored in the data register of the CPU to the IC memory card.

 $\Box$ F0 MV, K 100, DT 9 F13 ICWT, DT 9, K 1, H3FFF

With the above program, after the constant K100 is stored in DT9, **F13 (ICWT)** instruction is used to write one word of data from the beginning of DT9 (K100) to the H3FFF address of the IC memory card. For details refer to the **F13 (ICWT)** instruction of the programming manual.

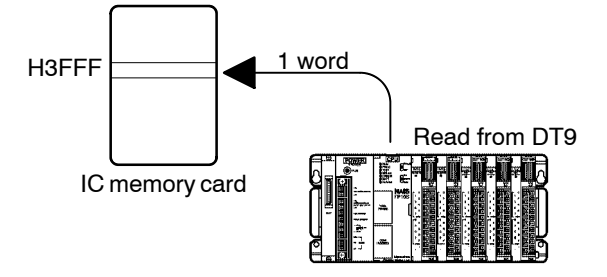

 $\mathbb{F}$  next page

6.3 How To Use IC Memory Card

### **Reading**

Use the **F12 (ICRD)** instruction to load the word data stored on the IC memory card to the data register of the CPU.

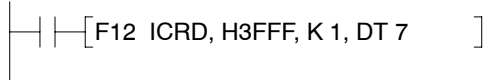

The above program reads a one word data from the H3FFF address of the IC memory card to DT7. For details refer to the **F12 (ICRD)** instruction of the programming manual.

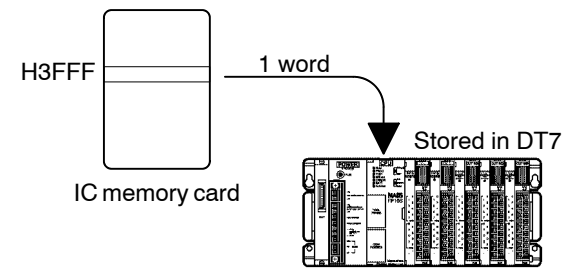

**When dealing with many different data or other such applications, you can create a table to store the different control data and easily switch between the data according to the data type you are using.**

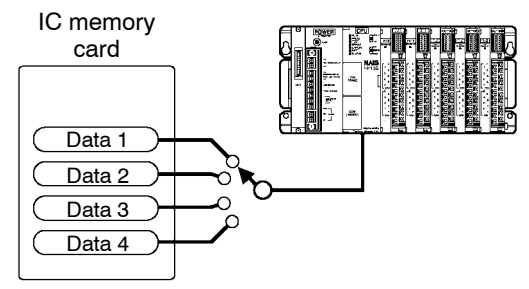

Create a data table in the IC memory card, such as outlined above, so that the data is read to the CPU every time you switch data.

# **6.3.2.2 Configuration of Expansion Memory Area**

Areas of the IC memory card that are not formatted can be used as expansion memory area.

One word (two bytes) can be stored in one address. As the following example illustrates, in a 512kB area, data of 262,143 words can be stored.

 $(512 \times 1024)$  bytes  $\frac{1202}{2}$  =262,143 words

In the expansion memory area, the addresses are numbered by word units and, regardless of the size of the formatted area, the starting address is numbered as 0 (H0). For example, the addresses for a 512kB (256 k words) area are from as H0 to H3FFFE.

#### **Example: When a 512kB of SRAM type IC memory card is designated as expansion memory (unformatted).**

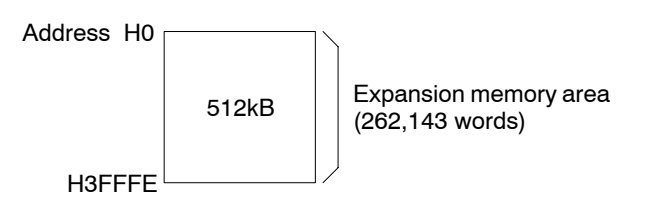

6.3 How To Use IC Memory Card

# **Self−Diagnostic and Troubleshooting**

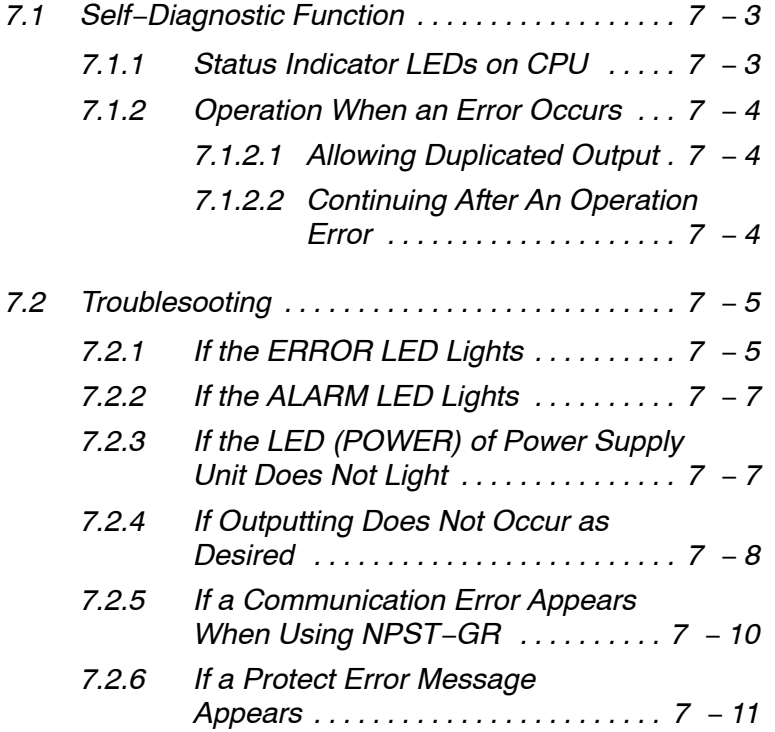

# **7.1 Self−Diagnostic Function**

# **7.1.1 Status Indicator LEDs on CPU**

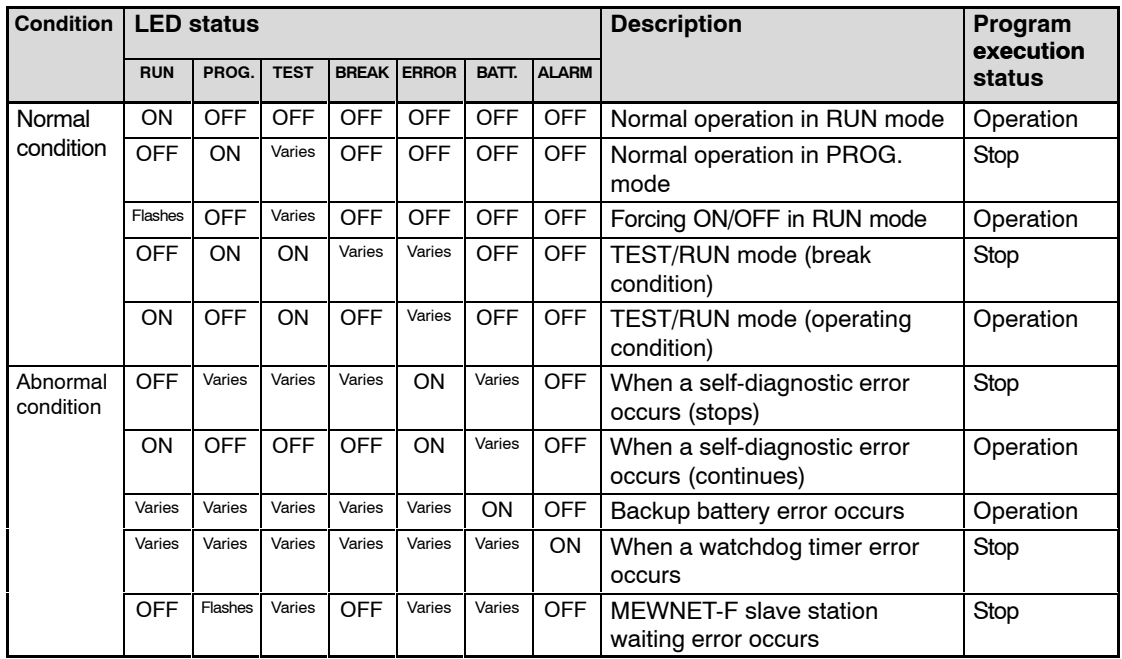

The FP3/FP10SH CPU has a self-diagnostic function which identifies errors and stops operation if necessary.

When an error occurs, the status of the status indicator LEDs on the CPU vary, as shown in the table above.

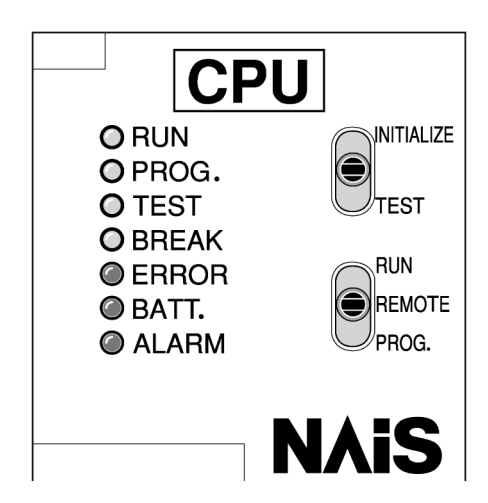

# **7.1.2 Operation When an Error Occurs**

Normally, if an error occurs, operation of the FP3/FP10SH stops.

There are some instances in which operation continues even if an error occurs, such as with a battery error.

The user may select whether operation is to be continued or stopped if a duplicate output error or operation error occurs, by setting the system registers. You can set the system registers with NPST−GR software.

**Procedure:**

- **1. Press the <ESC> key to display the [NPST MENU], select the [SYSTEM REGISTER] option from the [PLC CONFIGURATION] menu and press <ENTER> key.**
- **2. In the [PLC CONFIGURATION] screen, press the <F8> key and select the [ACT ON ERROR] option.**

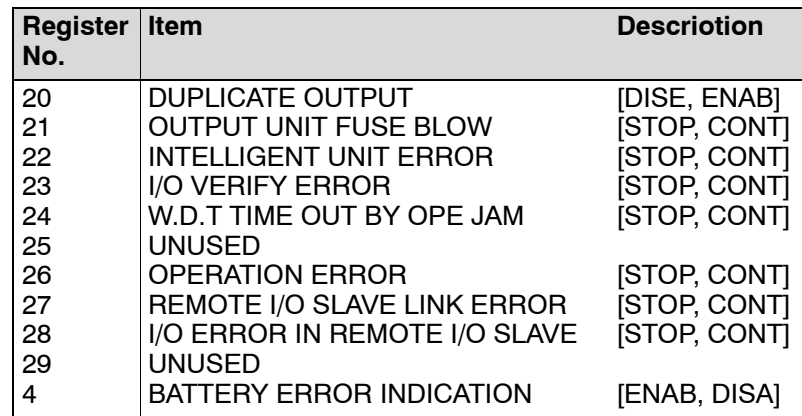

# **7.1.2.1 Allowing Duplicated Output**

When you change system register 20 settings ("ENAB") using the NPST−GR software, duplicated output is not regarded as an error and the FP3/FP10SH continuse to operate.

# **7.1.2.2 Continuing After An Operation Error**

When you change system register 26 settings ("CONT") using the NPST−GR software, the FP3/FP10SH continues to operate. In this case, even if the FP3/FP10SH continues to operate, this is regarded as an error.

This applies to system registers 21 through 28 as well.

# **7.2 Troublesooting**

# **7.2.1 If the ERROR LED Lights**

## **<Condition>**

The self−diagnostic error occurs.

# **<Procedure 1>**

Replace the backup battery of the CPU when the BATT. LED is ON. (\* section 8.1.1.2)

# **<Procedure 2>**

Check the error code using the programming tool.

# **Using NPST-GR software**

In the ONLINE mode, select "STATUS DISPLAY." At the bottom of the "STATUS DISPLAY" window, you can find the error code.

SLF DIAGN ERR CD (45) [OPERATION ERROR]

Error code Comments

# **Using FP programmer II Ver.2**

Press the keys on the FP programmer II Ver.2 as shown on the right. When self-diagnostic error occurs, the screen shown on the right is displayed.

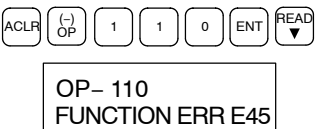

# **Error code is 1 to 9**

There is a syntax error in the program. **<Condition>**

**<Procedure 1>**

Change to PROG. mode and clear the error.

**<Procedure 2>**

Execute a total−check function to determine the location of the syntax error.

Refer to NPST−GR software manual for details about the total−check method.

 $\Box$  next page

7.2 Troublesooting

### **Error code is 20 or higher**

# **<Condition>**

A self−diagnostic error other than a syntax error has occurred.

### **<Procedure 1>**

Use the programming tool in PROG. mode to clear the error.

#### **Using NPST-GR software**

Press the **<F3>** key in the "STATUS DISPLAY" menu described on the previous page. Error code 43 and higher can be cleared.

### **Using FP programmer II Ver.2**

Press the keys as follows. Error code 43 and higher can be cleared.

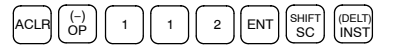

In the PROG. mode, the power supply can be turned OFF and then ON again to clear the error, but all of the contents of the operation memory except hold type data are cleared.

An error can also be cleared by executing a self−diagnostic error set instruction **F148 (ERR)**/**P148 (PERR)**.

For version 4.3 or earlier FP3 CPU, change to the PROG. mode and turn the power OFF and ON to clear the error condition.

#### **<Procedure 2>**

Follow the procedures described in the table of error codes (\* section Appendix F).

#### **Note**

**When an operation error (error code 45) occurs, the address at which the error occurred is stored in special data registers (FP3: DT9017 and DT9018, FP10SH: DT90017 and DT90018). If this happens, monitor the address at which the error occurred before cancelling the error.**

# **7.2.2 If the ALARM LED Lights**

#### **<Condition>**

The system watchdog timer has been activated and the operation of FP3/FP10SH has been stopped.

#### **<Procedure 1>**

Set the mode selector of the FP3/FP10SH CPU from RUN to PROG. and turn the power OFF and then ON.

- − If the ALARM LED is turned ON again, there is probably an abnormality in the FP3/FP10SH. Please contact your dealer.
- − If the ERROR LED is turned ON, go to section 7.2.1.

#### **<Procedure 2>**

Set the mode selector from PROG. to RUN.

If the ALARM LED is turned ON, the program execution time is too long. Check the program, referring the following:

- − Check if instructions such as **JP** or **LOOP** are programmed in such a way that a scan can never finish.
- − Check that interrupt instructions are executed in succession.

# **7.2.3 If the LED (POWER) of Power Supply Unit Does Not Light**

# **<Procedure 1>**

Check wiring of power supply unit.

# **<Procedure 2>**

For power supply unit (AFP3631 or AFP3638), check that the voltage selecting terminal is set correctly (\* section 2.6).

For use at 100 to 120 V AC, short the voltage selecting terminals with the short circuiting bar.

 $\sqrt{p}$  next page

7.2 Troublesooting

### **<Procedure 3>**

Check if the power supplied to the power supply unit is in the range of the rating (\* section 2.6.1).

- − If the capacity of internally supplied power (5 V) is insufficient, investigate different unit combinations.
- − If the capacity of externally supplied power (24 V) is insufficient, install a separate 24 V DC power supply.

**<Procedure 4>**

Check if a fuse has blown.

If a fuse has blown, replace the fuse (\* section 8.1.3).

**<Procedure 5>**

Disconnect the power supply wiring to the other devices if the power supplied to the power supply unit is shared with them.

If the LED on the power supply unit turn ON at this moment, pepare another power supply for other devices or increase the capacity of the power supply.

# **7.2.4 If Outputting Does Not Occur as Desired**

Proceed from the check of the output side to the check of the input side.

#### **Check of output condition <1>**

Output indicator LEDs are ON

#### **<Procedure 1>**

Check the wiring of the loads.

# **<Procedure 2>**

Check if the power is properly supplied to the loads.

- − If the power is properly supplied to the load, there is probably an abnormality in the load. Check the load again.
- − If the power is not supplied to the load, there is probably an abnormality in the FP3/FP10SH's output circuit. Please contact your dealer.

 $\mathbb{F}$  next page

7.2 Troublesooting

#### **Check of output condition <2>**

Output indicator LEDs are OFF

#### **<Procedure 1>**

Monitor the output condition using a programming tool.

− If the output monitored is turned ON, there is probably a duplicated output error.

#### **<Procedure 2>**

Forcing ON the output using forcing I/O function.

- − If the output indicator LED is turned ON, go to input condition check.
- − If the output indicator LED remains OFF, there is probably an abnormality in the output unit. Please contact your dealer.

#### **Check of input condition <1>**

Input indicator LEDs are OFF

#### **<Procedure 1>**

Check the wiring of the input devices.

### **<Procedure 2>**

Check that the power is properly supplied to the input terminals.

- − If the power is properly supplied to the input terminal, there is probably an abnormality in the input unit. Please contact your dealer.
- − If the power is not properly supplied to the input terminal, there is probably an abnormality in the input device or input power supply. Check the input device and input power supply.

#### **Check of input condition <2>**

Input indicator LEDs are ON

**<Procedure>**

Monitor the input condition using a programming tool.

− If the input monitored is OFF, there is probably an abnormality with the input unit. Please contact your dealer.

− If the input monitored is ON, check the program again. Also, check the leakage current at the input devices (e.g., two−wire type sensor) and check the program again referring the following: Check for the duplicated use of output. Check the program flow when a control instruction such as **MC** or **JP** is used. Check the settings of the I/O allocation.

# **7.2.5 If a Communication Error Appears When Using NPST−GR**

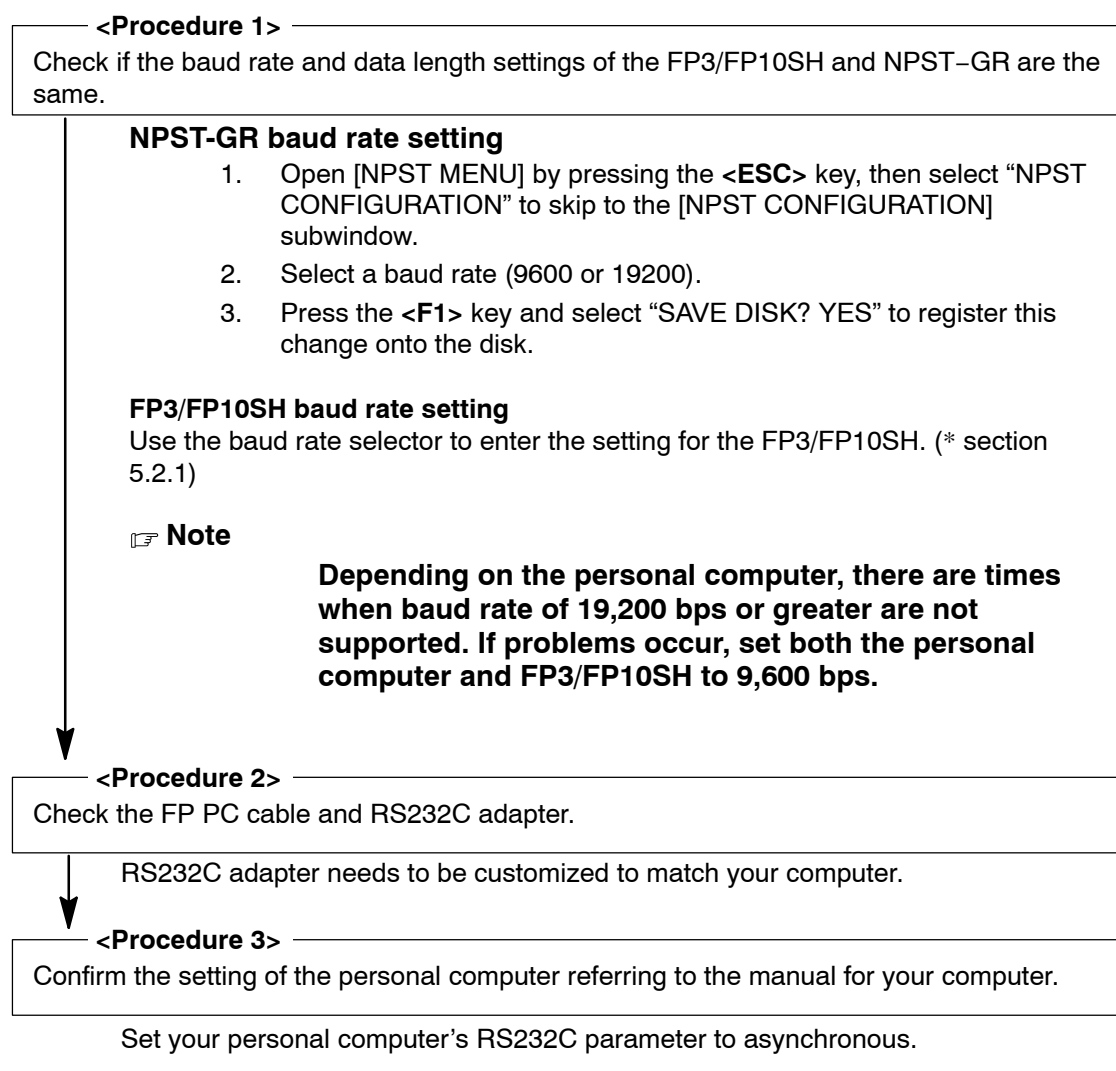

# **7.2.6 If a Protect Error Message Appears**

#### **When ROM is installed in the FP3/FP10SH CPU**

If the ROM is installed on the FP3/FP10SH CPU, the program cannot be modified and a "protect error" occurs.

#### **<Procedure 1>**

Turn OFF the power of the FP3/FP10SH and set the memory selector of CPU to the RAM position.

# **<Procedure 2>**

Modify the program of the internal RAM using the programming tool.

#### **<Procedure 3>**

Save the modified program to the memory or master memory (\* section 5.4.4) and start operation again.

#### **If the program memory is protected**

#### **<Procedure>**

Set the program memory protection switch of the operation condition switches for CPU to OFF (write enabled) position.

#### **When a password is set for the FP3/FP10SH**

#### **<Procedure>**

Enter a password in the [SET PLC PASSWORD] menu in NPST−GR software and select "enable."

- 1. Open [NPST MENU] by pressing the **<ESC>** key, and then select "PLC CONFIGRATION" to skip to the [PLC CONFIGRATION] window. In the [PLC CONFIGRATION] window, select "SET PLC PASSWORD."
- 2. Enter the password and select enable (ENAB).

# 7.2 Troublesooting

# **Maintenance**

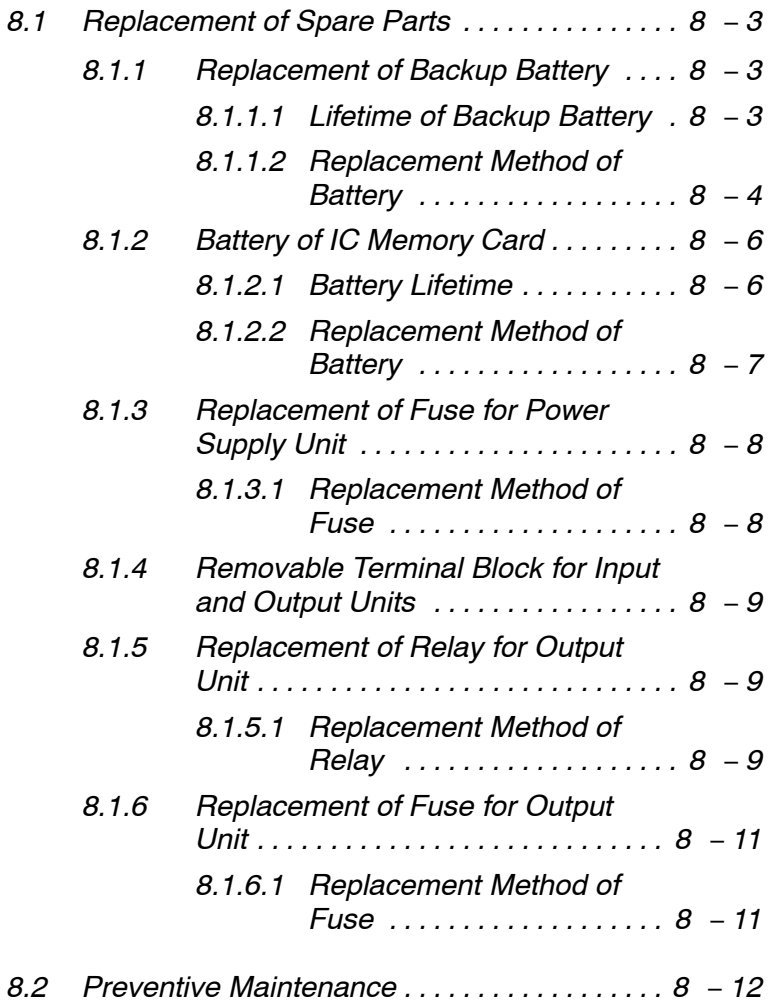

# **8.1 Replacement of Spare Parts**

# **8.1.1 Replacement of Backup Battery**

# **8.1.1.1 Lifetime of Backup Battery**

The battery lifetime may vary depending on type of CPU you use.

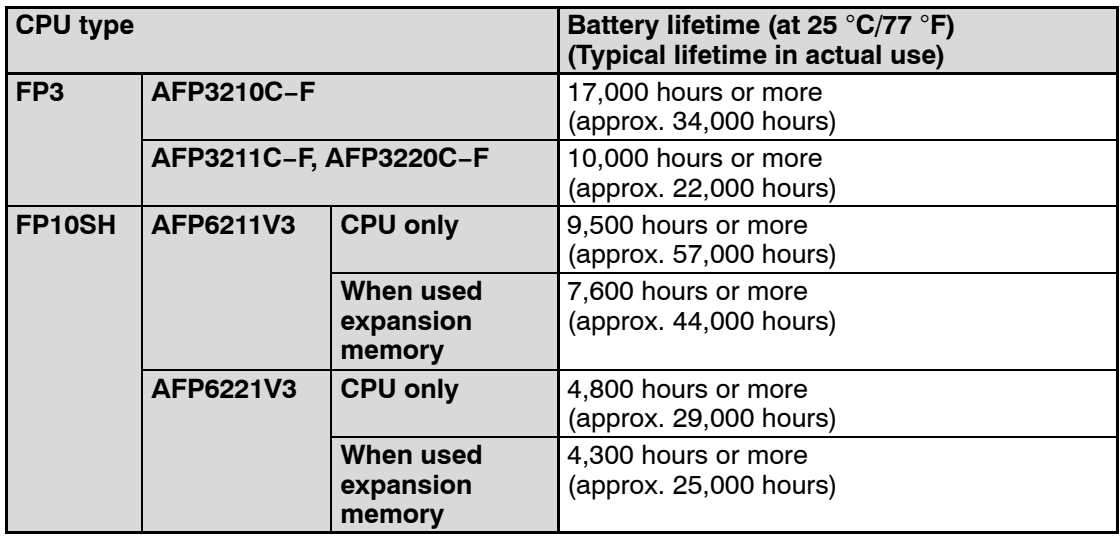

The backup battery should be replaced periodically, to avoid overlooking a weakened battery.

A drop in the battery voltage can be confirmed with special internal relays R9005 and R9006, the ERROR LED and BATT. LED. Although the backup battery function does not stop operation, be sure to replace new battery within a week.

# **Backup battery**

Order number of backup battery with connector for FP3/FP10SH: AFP8801

# **Note**

**Never throw batteries into a fire, disassemble or charge the battery in order to prevent accidents such as bursting, fire or heat generation.**

# **8.1.1.2 Replacement Method of Battery**

When replacing the battery, be sure to keep power of CPU ON.

If the battery is to be replaced with the power OFF, apply power to the FP3/FP10SH CPU for at least 30 minutes, and then turn the power supply OFF and replace it within 10 minutes.

# **Procedure:**

- **1. Open the unit cover of CPU.**
- **2. Pull the lead wire to remove the connector. <FP3 CPU>**

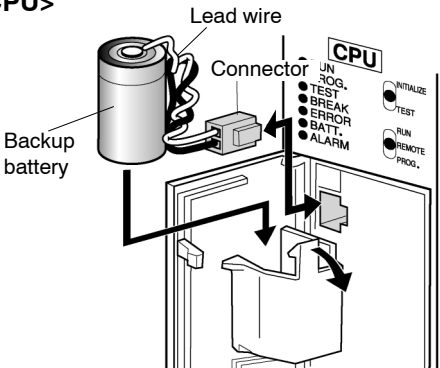

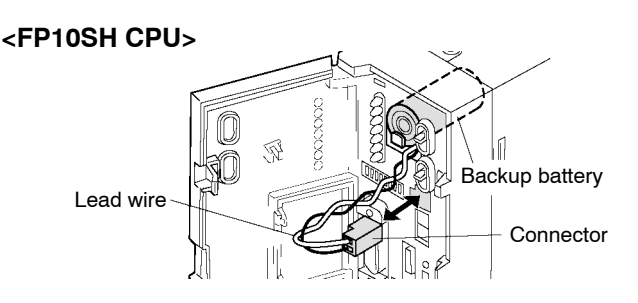

- **3. Insert the new battery and connect the connector.**
- **4. Close the unit cover making sure that lead wire is not caught in the cover.**
- **5. To cancel the error condition, perform either the following operations:**
	- **− Turn the INITIALIZE/TEST switch ON.**
	- **− Turn the power OFF and then back ON.**

 $r =$ next page

#### **Note**

**Be aware that if you turn ON the initialize/test switch, the data register of hold type and other contents of operation memory will also be initialized. (For the FP10SH, by using the system register, you can set it so that it does not clear the operation memory. For more details, refer to the system register on programming manual.)**

# **8.1.2 Battery of IC Memory Card**

## **8.1.2.1 Battery Lifetime**

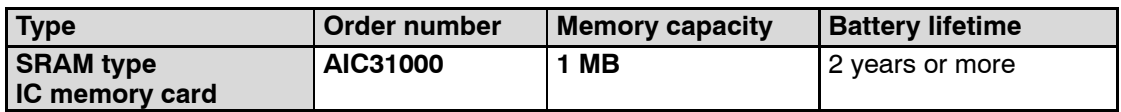

The battery should be replaced periodically, to avoid overlooking a weakened battery.

A drop in the battery voltage can be confirmed with the error code K54 or K55 in special data register DT90000 and the ERROR LED turns ON. The error codes can be confirmed with the programming tool (NPST-GR software).

- − Error code K54: Data in the IC memory card cannot guaranteed. Replace the battery of the IC memory card as soon as possible.
- − Error code K55: Data in the IC memory card is maintained but the voltage of the battery for IC memory card lowers. Replace the battery of the IC memory card.

Although the backup battery function does not stop operation, be sure to replace new battery within a week.

For the FP10SH, the battery condition of the IC memory card can be judged using the special internal relays R9101 and R9102.

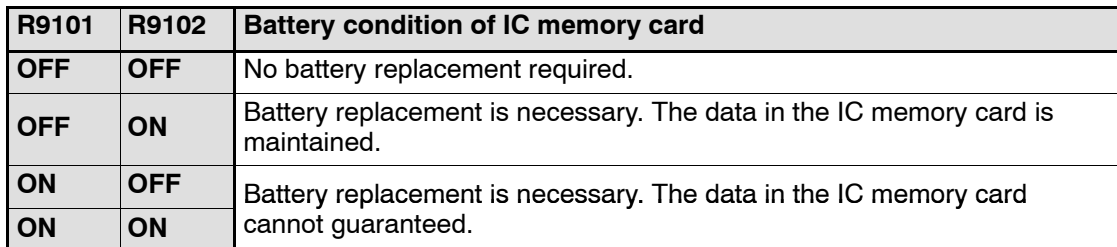

# **Backup battery for IC memory card**

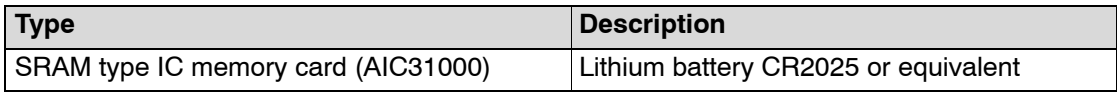

## **8.1.2.2 Replacement Method of Battery**

The battery can be replaced while the power supply of FP10SH is turned ON.

#### **Procedure:**

- **1. Open the unit cover of CPU.**
- **2. Set the IC memory card access enable switch to OFF position. The IC memory card access LED turns OFF.**

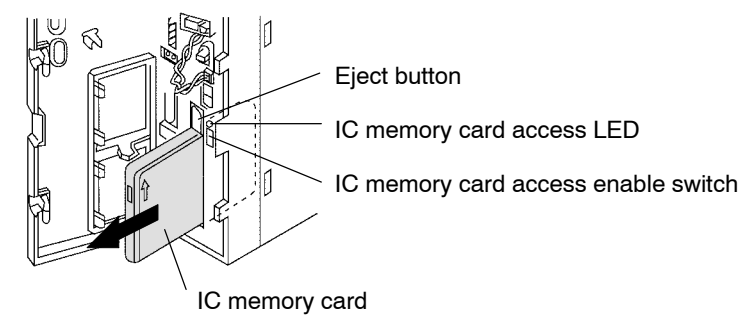

- **3. Pull out the IC memory card.**
- **4. Use the screwdriver supplied with the IC memory card to remove the screw on the card side.**

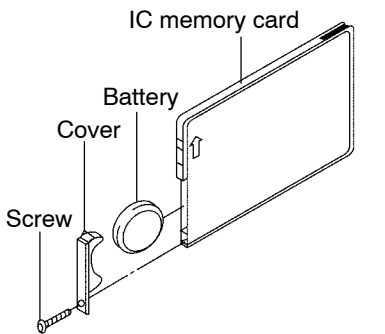

- **5. Remove the battery and insert the new battery.**
- **6. Attach the cover and tighten the screw in place.**
- **7. Insert the IC memory card to the slot for the card in CPU until the eject button sticks out.**
- **8. Set the IC memory card access enable switch to ON position.**

#### **Note**

**If you are replacing the battery after turning OFF the power supply of FP10SH, then steps 2 and 8 are unnecessary. Though be sure to finish the replacement procedure within 10 minutes.**

8.1 Replacement of Spare Parts

# **8.1.3 Replacement of Fuse for Power Supply Unit**

#### **8.1.3.1 Replacement Method of Fuse**

Be sure to turn OFF the power to the FP3 and then replace fuse.

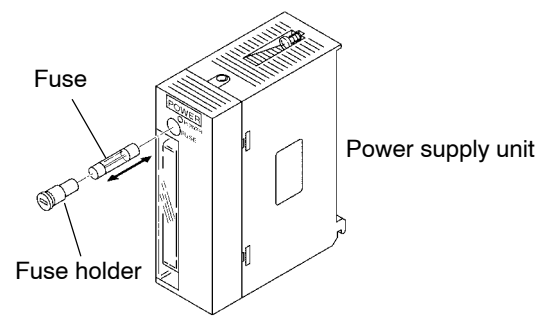

#### **Procedure:**

- **1. Remove the fuse holder with a flat-head screwdriver.**
- **2. Replace the fuse with a new one.**
- **3. Attach the fuse holder by pressing it in.**

#### **Replacement fuse for power supply unit**

Fuses are for the FP3 power supply unit only. Be sure to specify the appropriate order number given below.

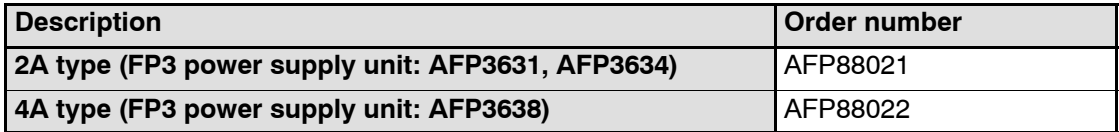

#### **Note**

**Always have the power supply turned OFF while replacing a fuse.**

# **8.1.4 Removable Terminal Block for Input and Output Units**

The removable terminal block is used on the terminal type input and output units.

The removable terminal block can be removed while it is still wired. Therefore, if a malfunction or other error occurs, replacement of the unit and other maintenance procedures can be carried out speedily.

Loosen the screws on both ends to remover the terminal block. Then pull out the terminal block from the unit.

Attach the terminal block to the unit, and be sure to tighten the screws well.

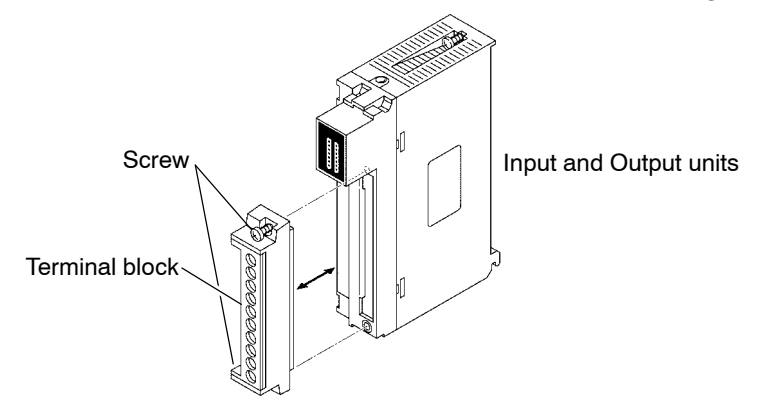

# **8.1.5 Replacement of Relay for Output Unit**

#### **8.1.5.1 Replacement Method of Relay**

The relay type output unit with relay socket has relay replacement possibility. If the relay fails, you can replace only relay. Be sure to turn OFF the power the FP3 and then remove the output unit from the backplane before replacing relay.

#### **Procedure:**

**1. Remove the nylon rivet on the top and bottom of the output unit.**

 $\mathbb{F}$  next page

- 8.1 Replacement of Spare Parts
	- **2. Insert a flat-head screwdriver into the side slot of the unit and remove the front case by rotating the screwdriver.**

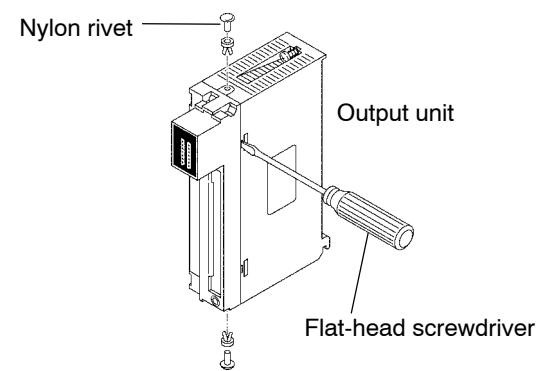

**3. Pull the PC board out of the case.**

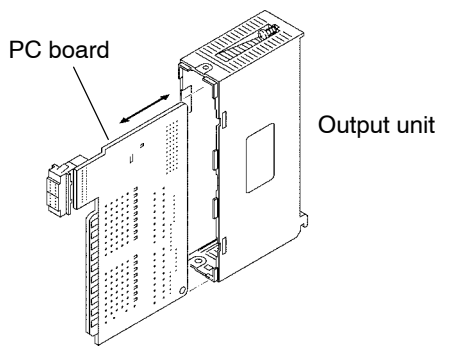

- **4. Remove the failed relay from the socket and insert a new one.**
- **5. Follow the above steps in reverse order to reassemble the unit.**

# **Replacement relay**

Be sure to specify the appropriate order number given below.

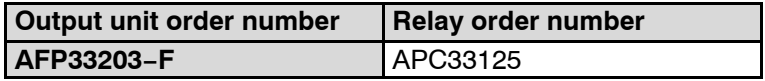

# **8.1.6 Replacement of Fuse for Output Unit**

#### **Replacement fuse for output unit**

Be sure to select the fuse referring to the table below.

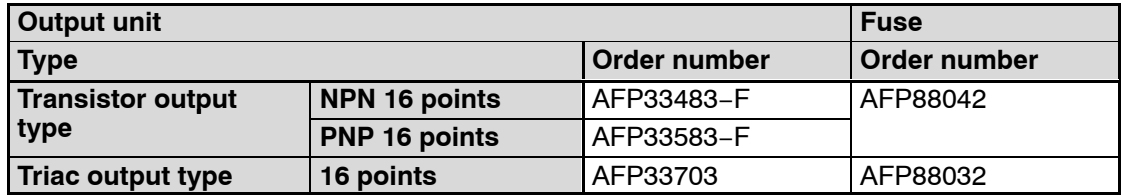

### **8.1.6.1 Replacement Method of Fuse**

Be sure to turn OFF the power the FP3/FP10SH and then remove the output unit from the backplane before replacing fuses.

#### **Procedure:**

- **1. Remove the nylon rivet on the top and bottom of the unit.**
- **2. Insert a flat-head screwdriver into the side slot of the unit and remove the front case by rotating the screwdriver.** Nylon rivet

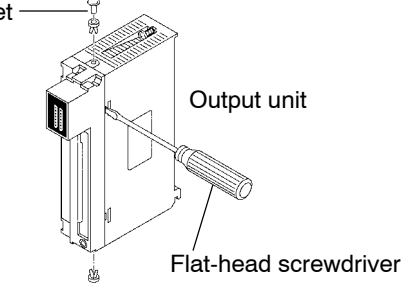

**3. Pull the PC board out of the case.**

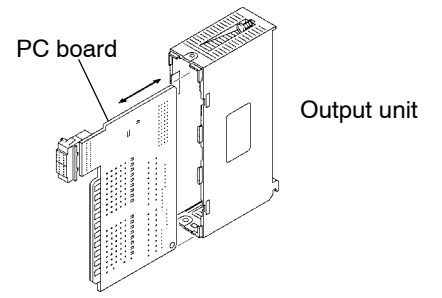

- **4. Remove the failed fuse from the holder and insert a new one.**
- **5. Follow the above steps in reverse order to reassemble the unit.**

8.2 Preventive Maintenance

# **8.2 Preventive Maintenance**

Although the FP3/FP10SH system has been designed in such a way to minimize maintenance and offer troublefree operation, several maintenance aspects should be taken into consideration.

If preventive maintenance is performed periodically, you will minimize the possibility of system malfunctions.

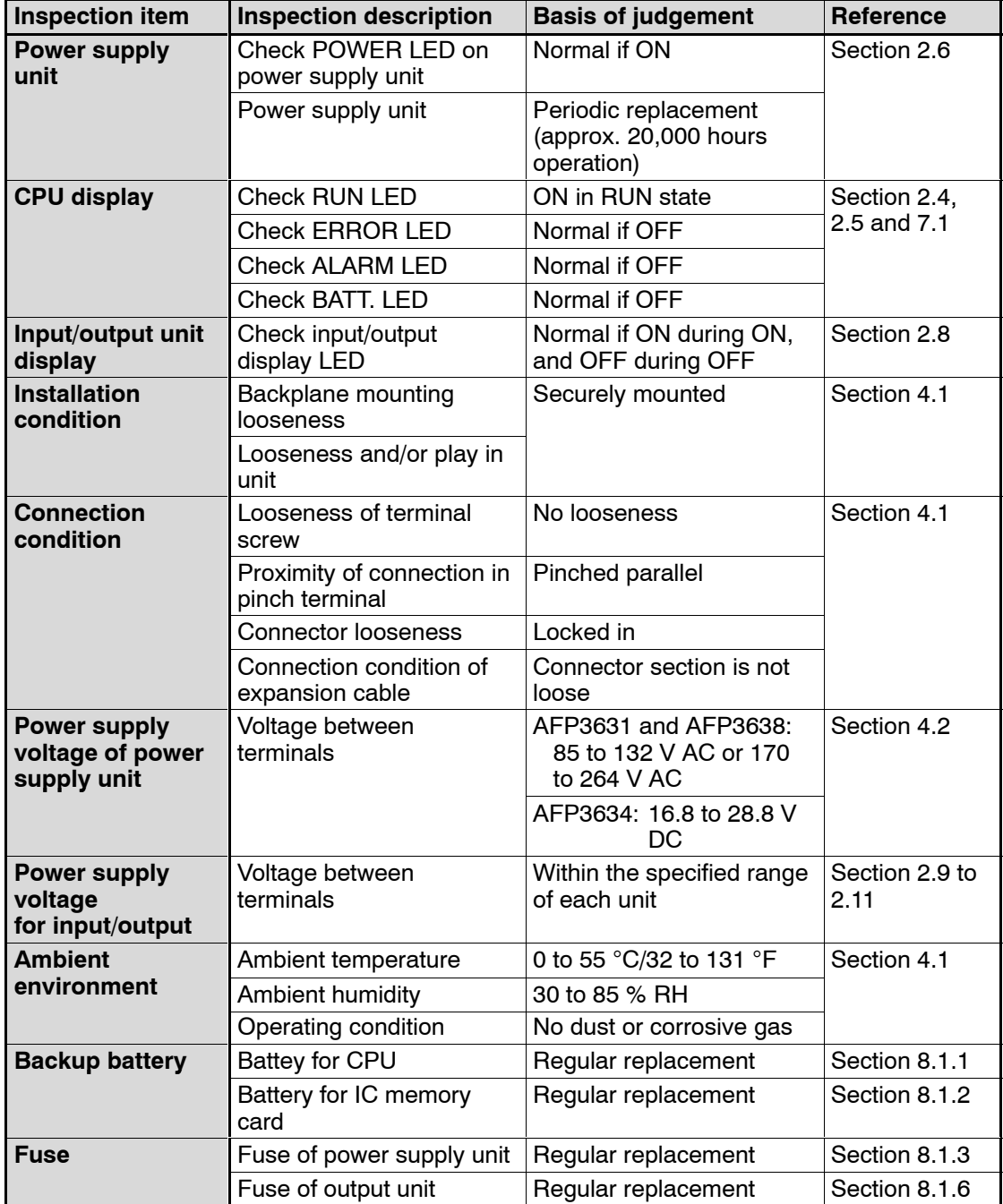

# **Appendix A**

# **Performance Specifications**

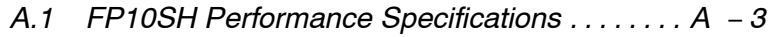

*A.2* FP3 Performance Specifications  $\ldots \ldots \ldots \ldots \ldots A - 6$ 

A.1 FP10SH Performance Specifications

# **A.1 FP10SH Performance Specifications**

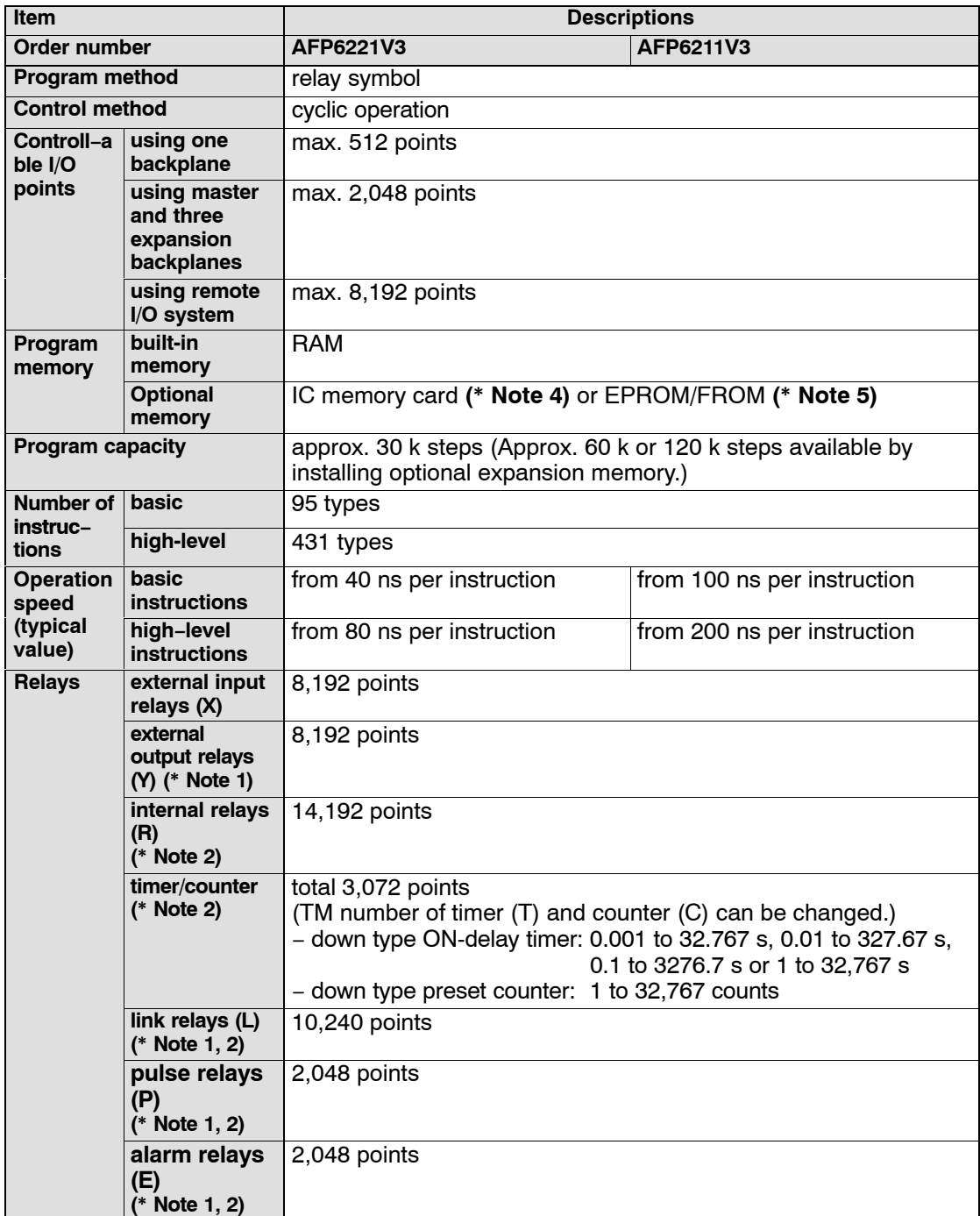

 $\sqrt{r}$  next page

# A.1 FP10SH Performance Specifications

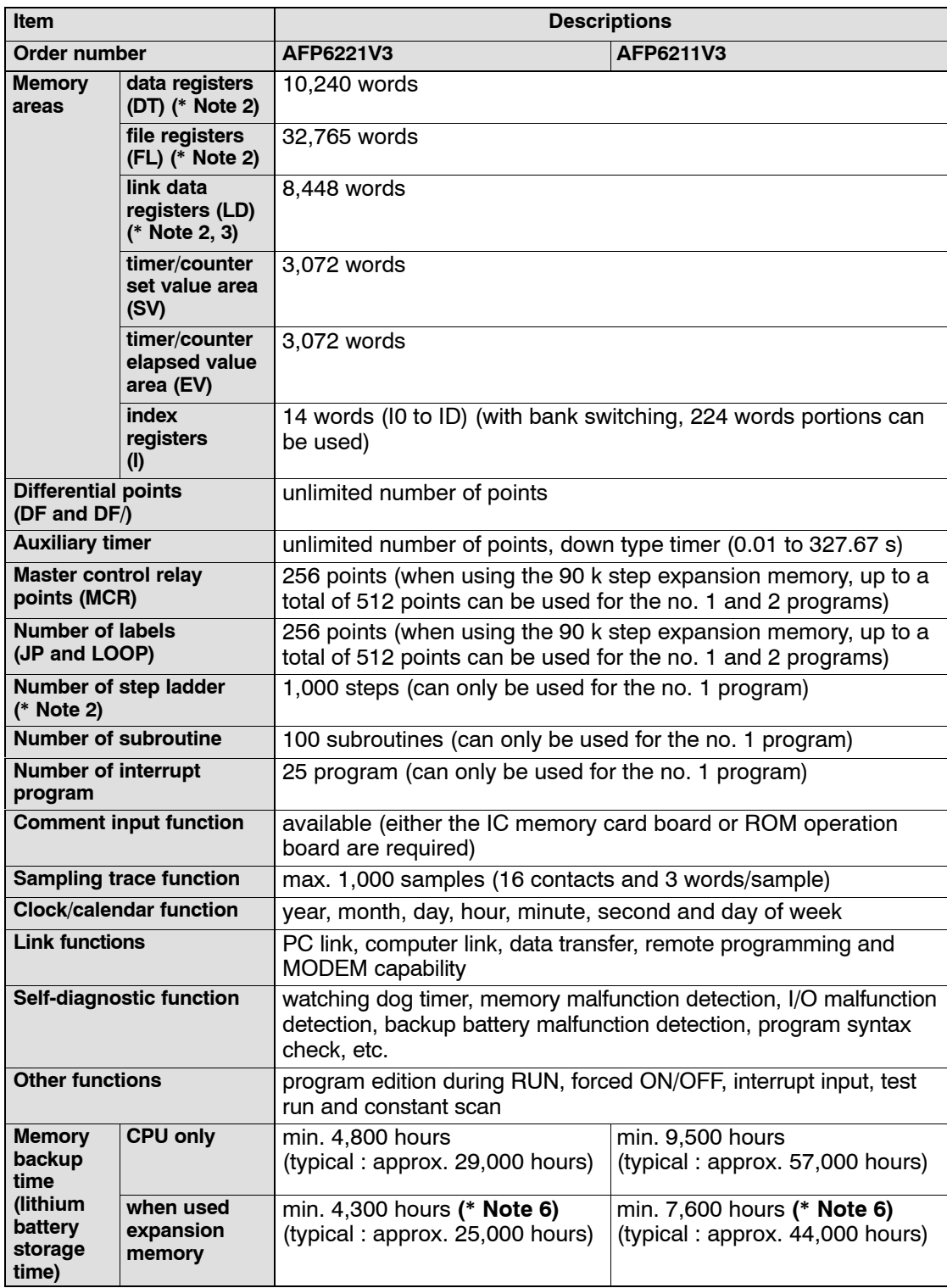

 $\sqrt{p}$  next page

#### **Notes**

- **(\*1): Can also be used as an internal relay.**
- **(\*2): Hold or non−hold type can be set.**
- **(\*3): Can also be used as a data register.**
- **(\*4): In addition to the IC memory card, the IC memory card board (AFP6209A) is required.**
- **(\*5): In addition to the ROM, the ROM operation board (AFP6208) is required.**
- **(\*6): The value when the 90 k steps type expansion memory board (AFP6205) is used.**

A.2 FP3 Performance Specifications

# **A.2 FP3 Performance Specifications**

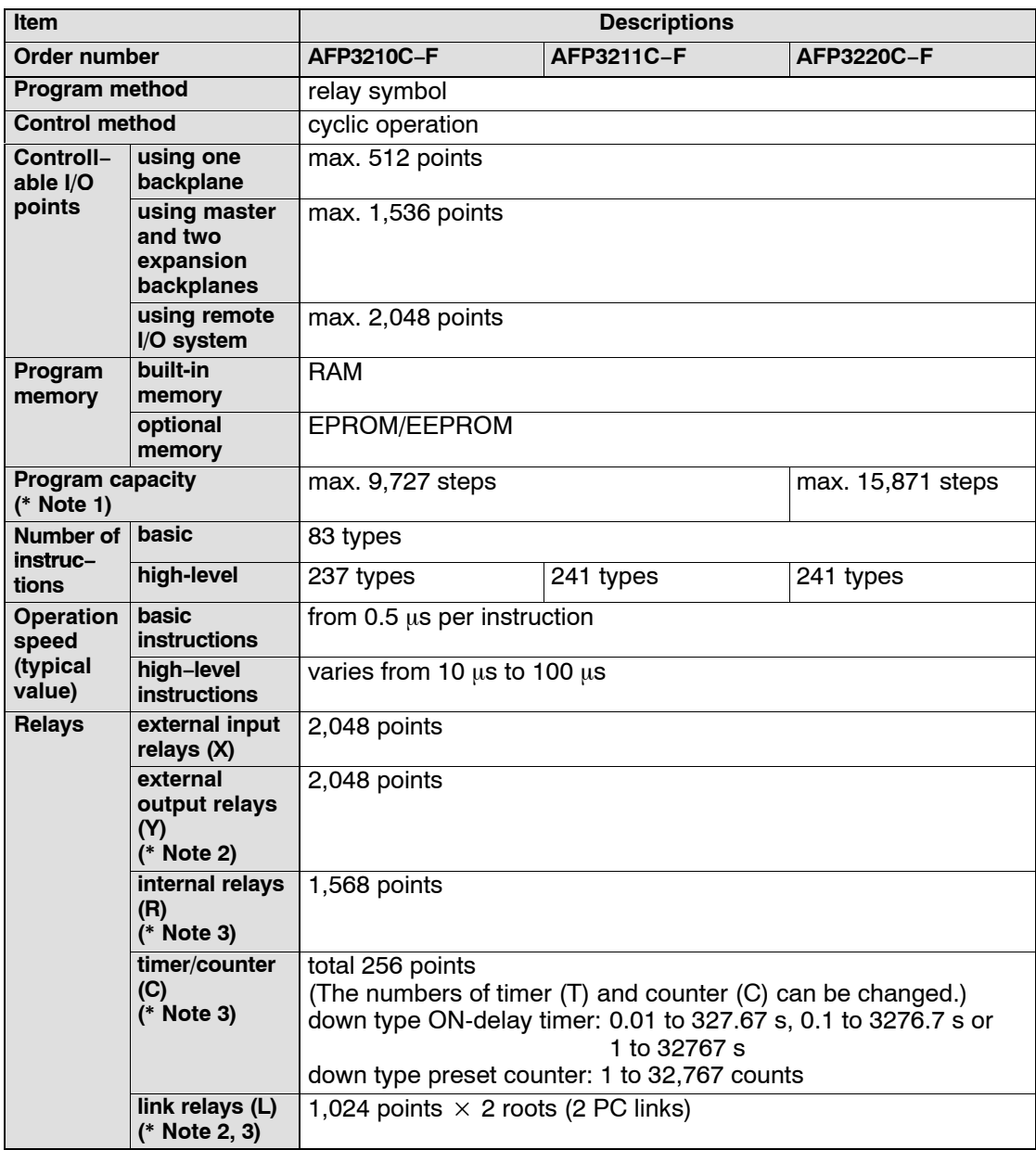

 $\sqrt{r}$  next page
#### A.2 FP3 Performance Specifications

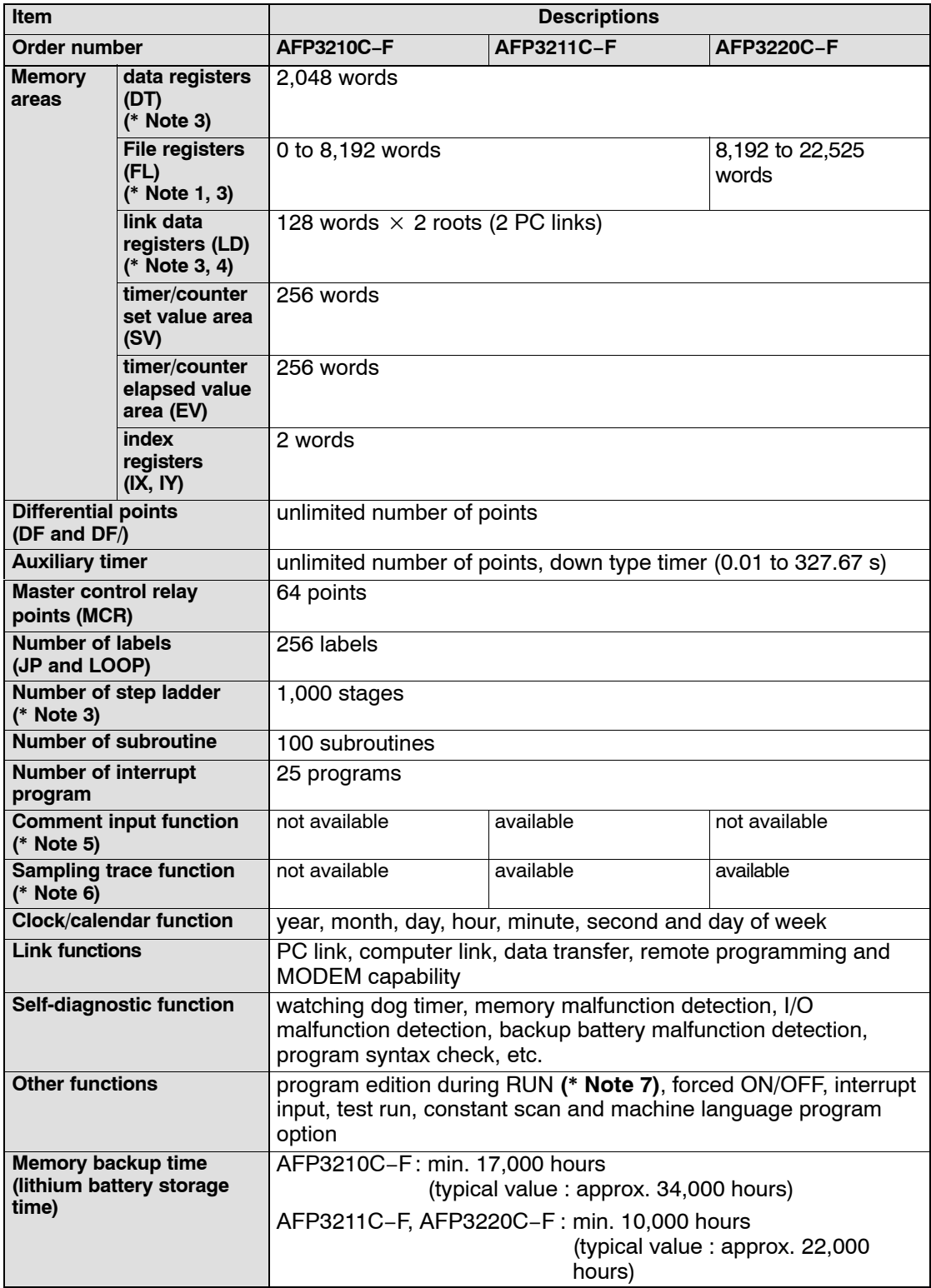

 $\sqrt{p}$  next page

#### A.2 FP3 Performance Specifications

#### **Notes**

- **(\*1): The capacity will differ depending on the system register settings.**
- **(\*2): Can also be used as an internal relay.**
- **(\*3): Hold or non−hold type can be set.**
- **(\*4): Can also be used as a data register.**
- **(\*5): Max. 2,730 points. Up to 12 characters per 1 comment.**
- **(\*6): Can perform sampling up to a maximum of 1,000 samples (4,000 words) for data of 16 contacts and 3 words.**
- **(\*7): During the ladder symbol input of NPST−GR, program edits during RUN cannot be performed.**

# **Appendix B**

# **Table of System Registers**

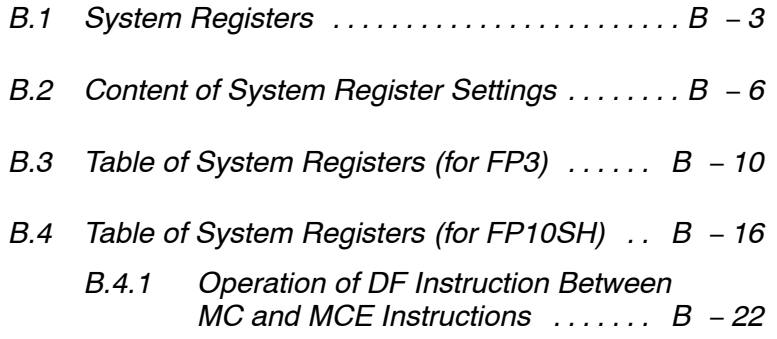

# **B.1 System Registers**

System registers are used to set values (parameters) which determine operation ranges and functions used. Set values based on the use and specifications of your program. There is no need to set system registers for functions which will not be used.

### **Types of system register**

**Allocation of user memory (System registers 0 and 1)**

These registers set the size of the program area and file register area, allowing the user memory area to be configured for the environment used. The size of the memory area will vary depending on the CPU type.

- **Allocation of timers and counters (System register 5)** The number of timers and counters is set by specifying the starting counter number.
- **Hold/non-hold type settings (System registers 6 to 18)**

When these registers are set to "hold type", the values in the relays and data memory will be retained even if the system is switched to PROG. mode or the power is turned OFF. If set to "non-hold type", the values will be cleared to "0".

**Operation mode settings for errors (System registers 4 and 20 to 28)**

Set the operation mode effective when errors such as duplicated use of output and operation error occur.

**Timers settings (System registers 29 to 34)**

Set time-out error detection time and the constant scan time.

**MEWNET**-**F (remote I/O) operation settings (System registers 35 and 36)**

These registers are used to select whether or not to wait for a slave station connection when the remote I/O is started, and the remote I/O update timing.

**MEWNET−P/−W PC link settings (System registers 40 to 45, 46 and 50 to 55)**

These settings are for using link relays and link registers for MEWNET−P/−W PC link communication. Note that the initial setting is "no PC link communication".

**MEWNET−H PC link settings (System register 49)**

Set the processing capacity per scan for the PC link communication of the MEWNET−H link system.

**Communication port settings (System registers 410 to 418)** Set these registers when the tool port or COM (RS232C) port is to be used for communication. The registers can only be set using NPST-GR. B.1 System Registers

#### **Checking and changing system register settings**

If you are going to use a value which is already set (the value which appears when read), there is no need to write it again.

#### **Using NPST-GR software**

**Procedure:**

- **1. Set the mode selector of the FP3/FP10SH CPU to PROG.**
- **2. Select the "SYSTEM REGISTER" in "PLC CONFIGURATION" option from the NPST menu.**
- **3. Select the function to be set in the the "SYSTEM REGISTER" in "PLC CONFIGURATION" screen. The value set in the selected system register will appear.**
- **4. To change a set value, write the new value as indicated in the system register table.**
- **5. After setting, press <F1> key and type <Y> key to save the revised settings to the FP3/FP10SH CPU.**

#### **Using FP programmer II Ver.2**

**Procedure:**

- **1. Set the mode selector of the FP3/FP10SH CPU to PROG.**
- **2. Press the keys on the FP programmer II Ver.2, as shown below.**

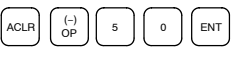

**3. Specify the register number (e.g. No.26) for the parameter to be set and read the parameter. The value set in the selected register (e.g. No.26) will be displayed.**

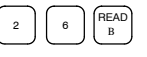

**4. To change the set value, press the <CLR (clear)> key and write the new value as indicated in the system register table using decimal (K) or hexdecimal (H) constant.**

**Note**

**Be aware that the FP programmer II Ver.2 cannot make settings at the FP10SH system register.**

B.1 System Registers

# **Precautions for system register setting**

Sytem register settings are effective from the time they are set.

However, modem connection settings become effective when the power is turned OFF and ON.

When the initialized operation is performed, all set system register values will be initialized.

B.2 Content of System Register Settings

# **B.2 Content of System Register Settings**

**Allocation of user memory (system registers 0 and 1)** The configuration of user memory of FP3 CPU is as follows:

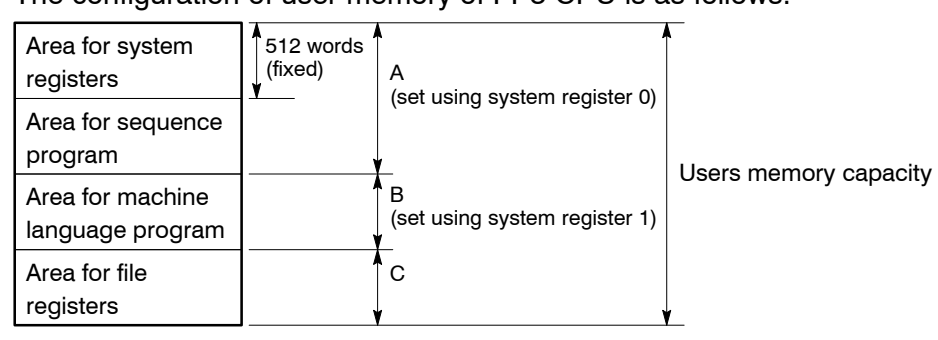

Be sure to set the A and B (system registers 0 and 1) as even numbers.

The area remaining in A after 512 words are subtracted is the sequence program area that can actually be used.

The file register area C is the area that remains after A and B have been subtracted from the user memory capacity.

#### **Note**

### **You cannot change the program capacity for FP10SH with the system register settings.**

### **FP3 (10 K)**

Users memory capacity : 10 K words Setting range of A : 2 K to 10 K words (default value: 8 K) Setting range of B : 0 to 8 K words (default value: 0)

Allocate so that  $A + B \leq 10$ .

**Allocation example:** The values of C when  $B = 0$ .

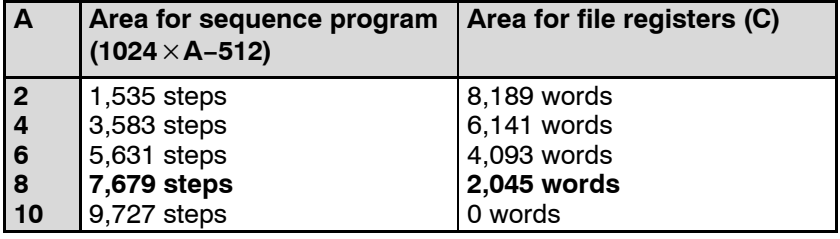

#### **Setting example for each area**

- **When not using the machine language program area** Refer to the tables on the previous page.
- **When using the machine language program area**

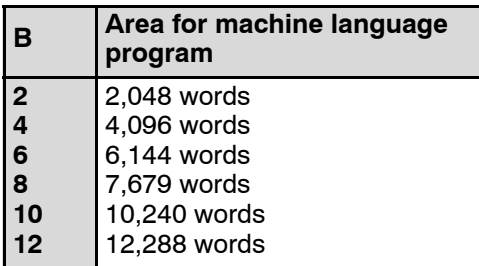

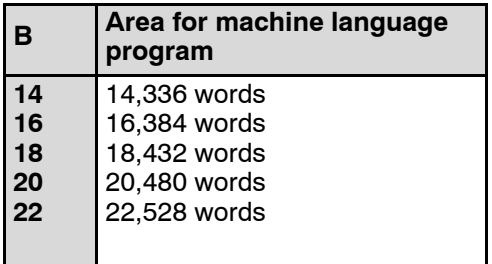

For example, for the FP3 (16K steps type), when the area for the sequence program (A) is set to 10K words, the area for the machine language program (B) can be set up to 6K words.

In this situation, the file register can be used up to 8,189 words.

#### **Setting the number of timers and counters (system register 5)**

Timers and counters share the same area. If the method of dividing the area is changed, the number of timers and counters will also change.

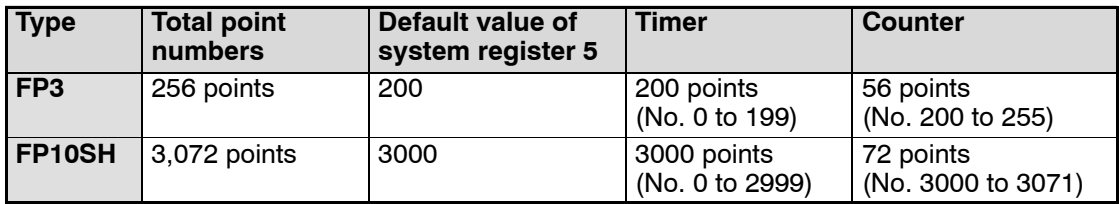

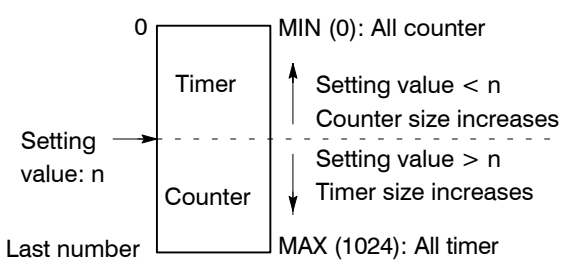

For normal situations, set the system registers 5 and 6 to the same value. This sets the timer to a non-hold type and counter to a hold type.

By setting system register 5 to "0," the whole area becomes the counter. Also, by setting it to the value 1 higher than the last number (i.e. 256 for the FP3), the whole area becomes the timer.

B.2 Content of System Register Settings

### **Hold type area starting address (system registers 6 to 13)**

Set each relay and register to a hold type or non-hold type.

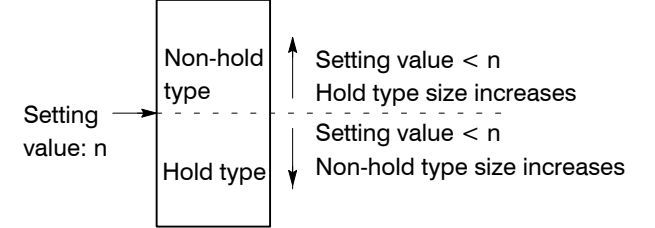

For normal situations, set the system registers 5 and 6 to the same value. This sets the timer to a non-hold type and counter to a hold type.

By setting this value to the first number, the whole area becomes hold type. Also, by setting it to the value 1 higher than the last number (i.e. 2048 for the FP3 data register), the whole area becomes non-hold type.

The relays and registers for links not specified in the send area of system registers 40 to 55 are non-hold type regardless of what is set here.

For the FP10SH, the index registers can be set to hold type or non−hold type. The register numbers and settings are related as shown below.

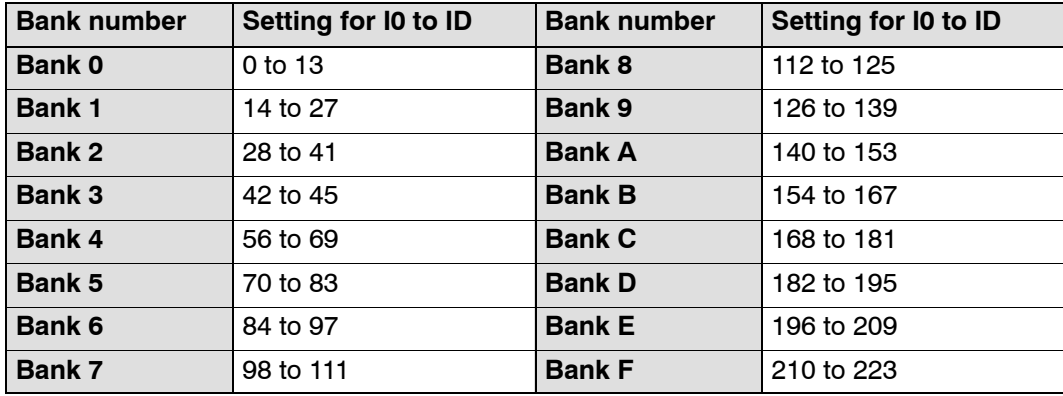

### B.2 Content of System Register Settings

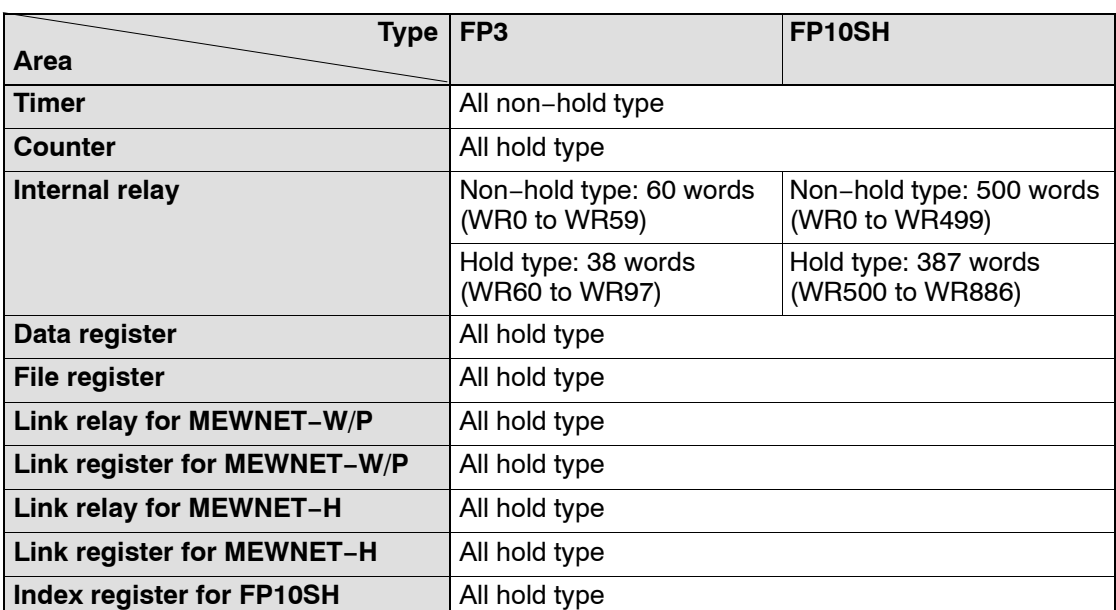

#### **Default value of hold type area setting**

## **MEWNET−W/−P PC link setting**

For PC link (W/P) 0: System register 40 to 45

For PC link (W/P) 1: System register 50 to 55

Regarding the link relays and link data registers, specify the range for communication and divide it up for sending and receiving.

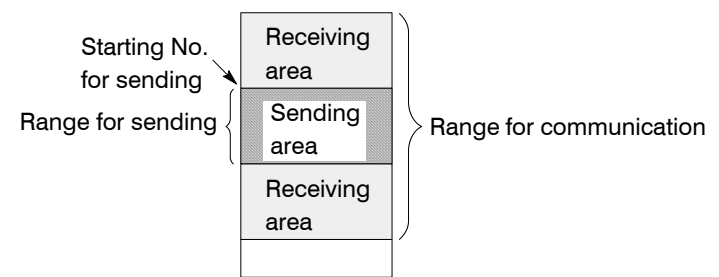

The default settings have the range for communication (system register 40, 41, 50, and 51) set to 0 so that PC link communication is not possible.

If the range for sending (system register 43, 45, 53, and 55) is set to 0, the range for communication will all be for receiving.

The link relay and link data register ranges not used for communication, can each be used as internal relays and data registers.

# **B.3 Table of System Registers (for FP3)**

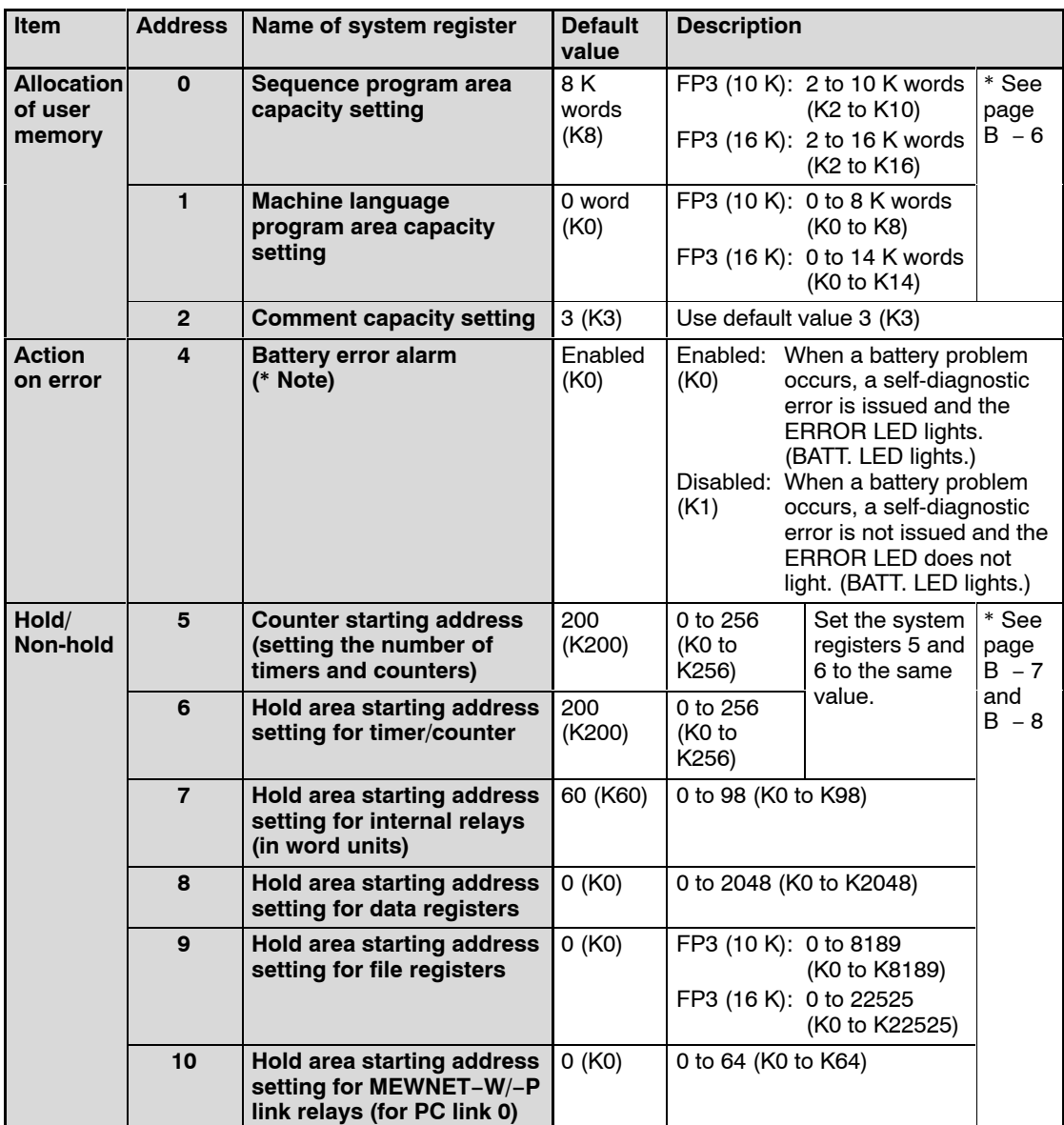

#### **Notes**

- **The number in the parentheses of default value and description columns shows the setting value when the FP programmer II Ver.2 is operated.**
- **The system register 4 is available for FP3 with CPU version 4.4 or later.**

 $r =$ next page

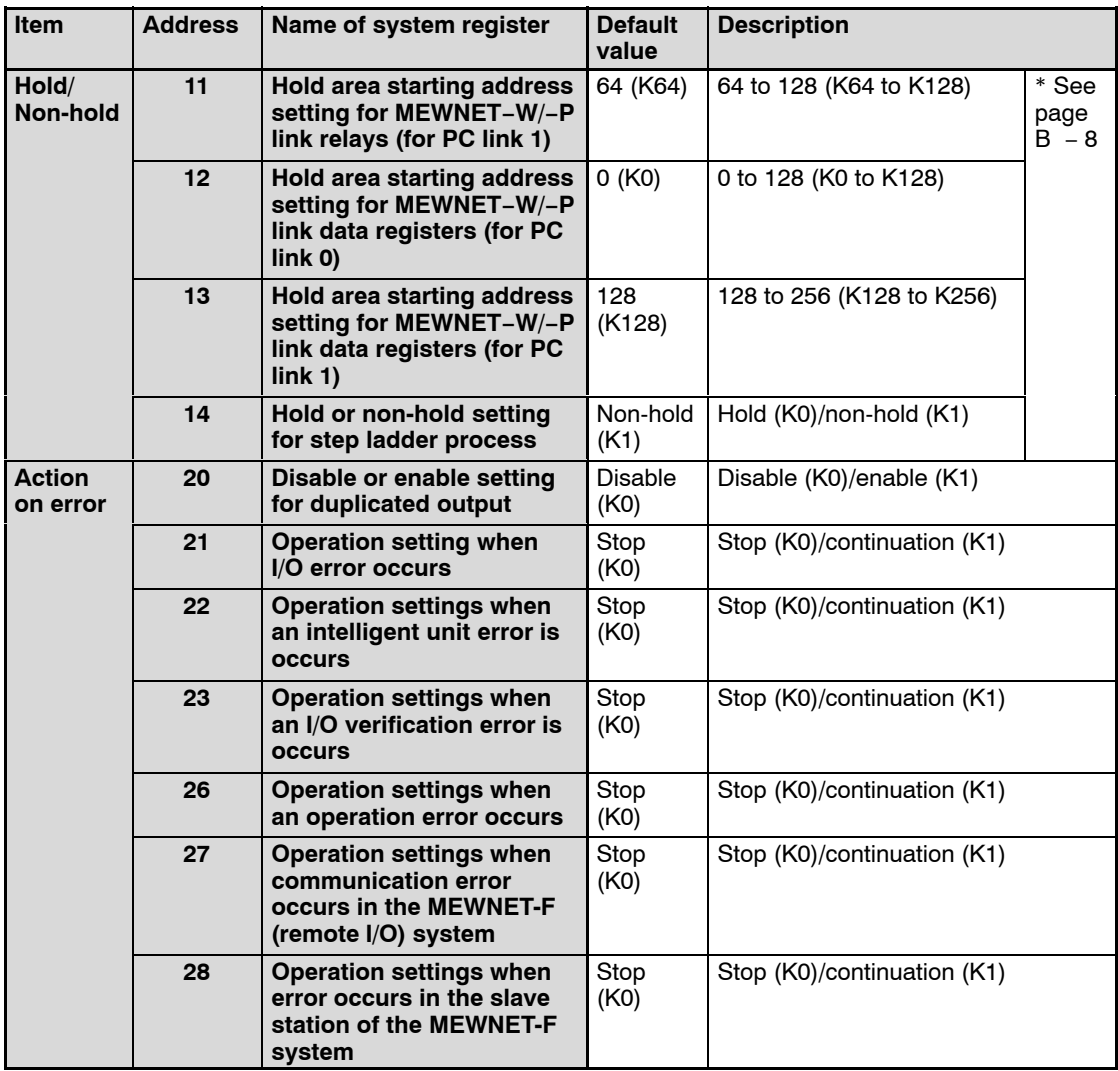

#### **Note**

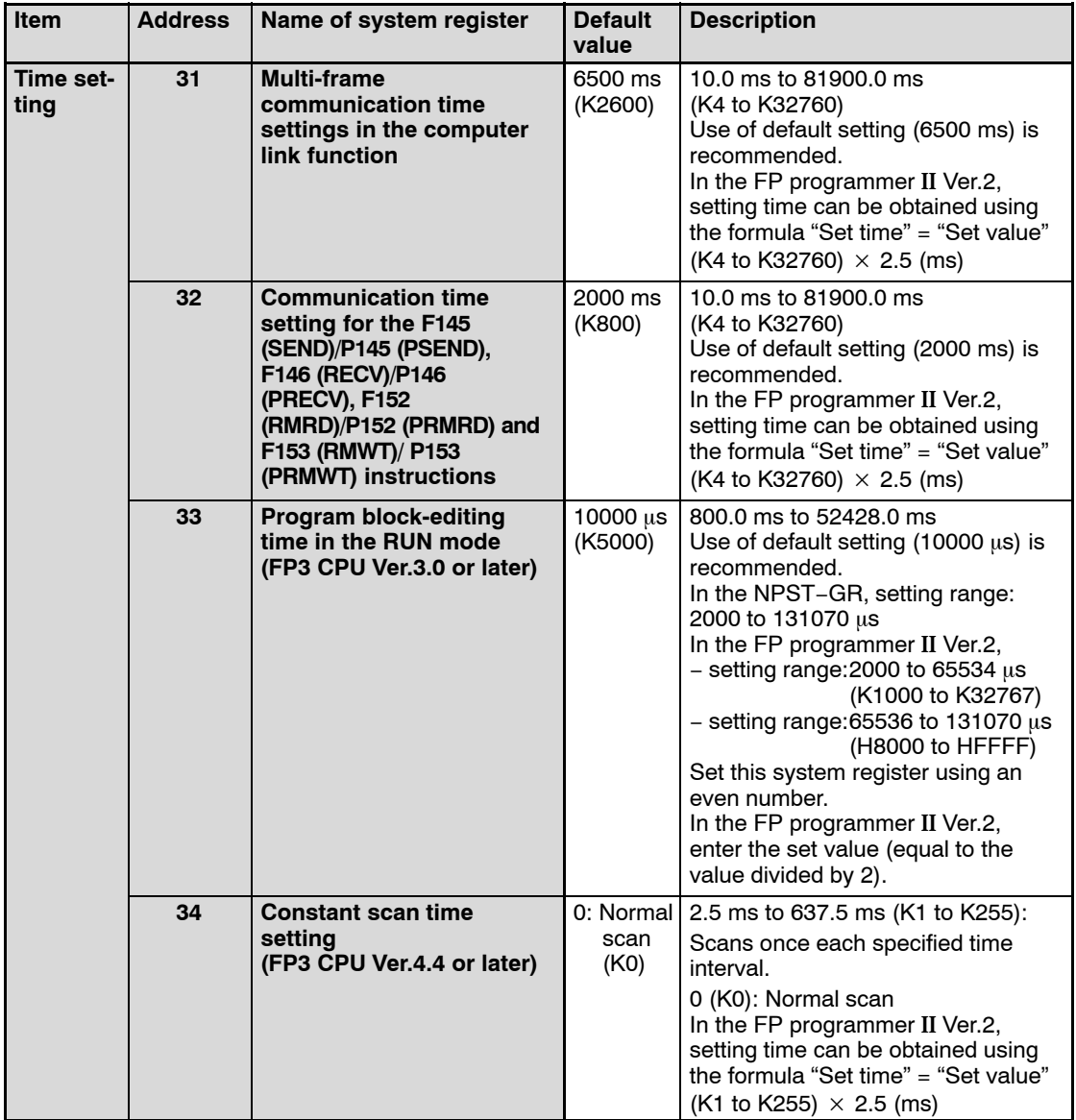

#### **Note**

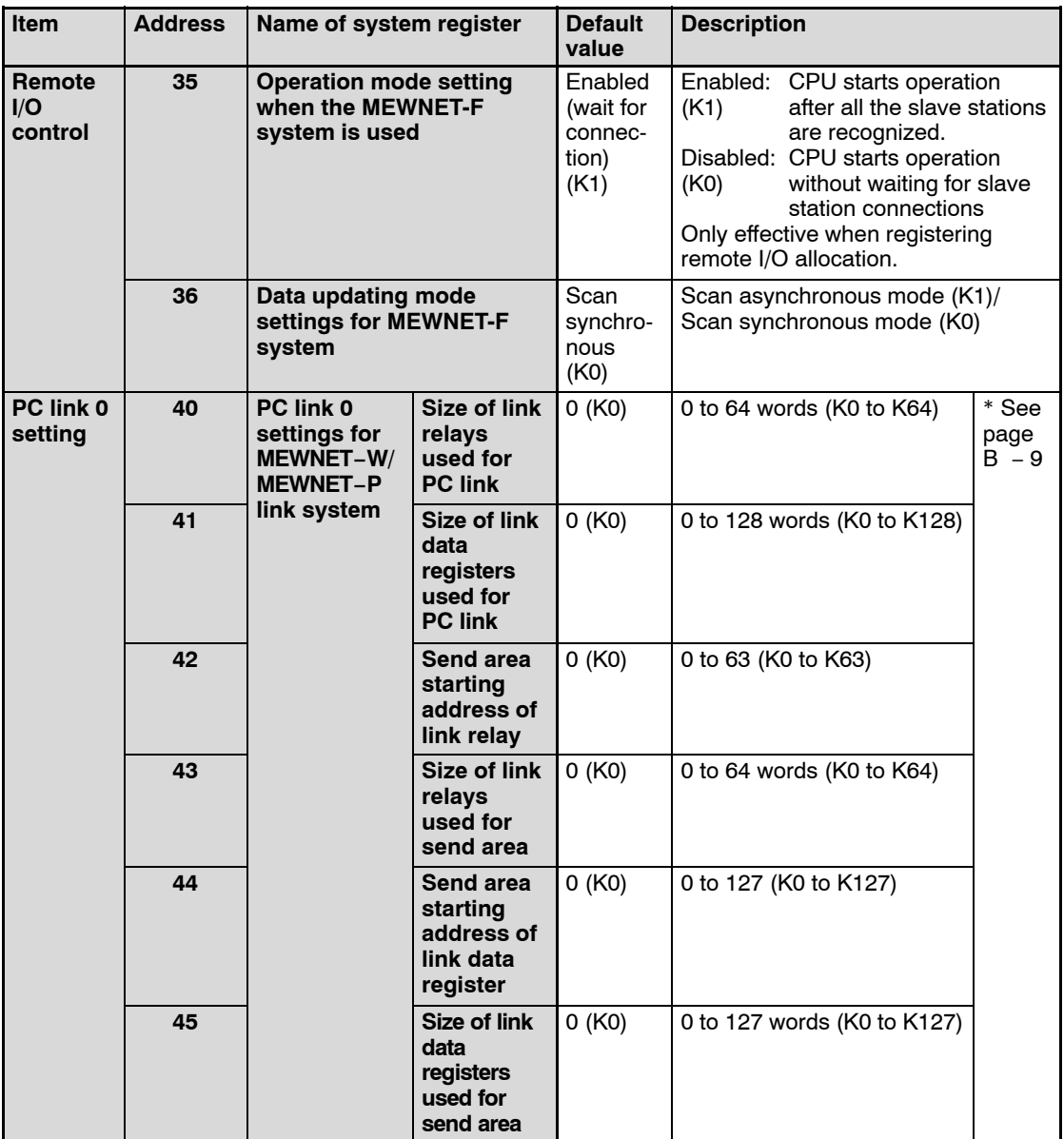

#### **Note**

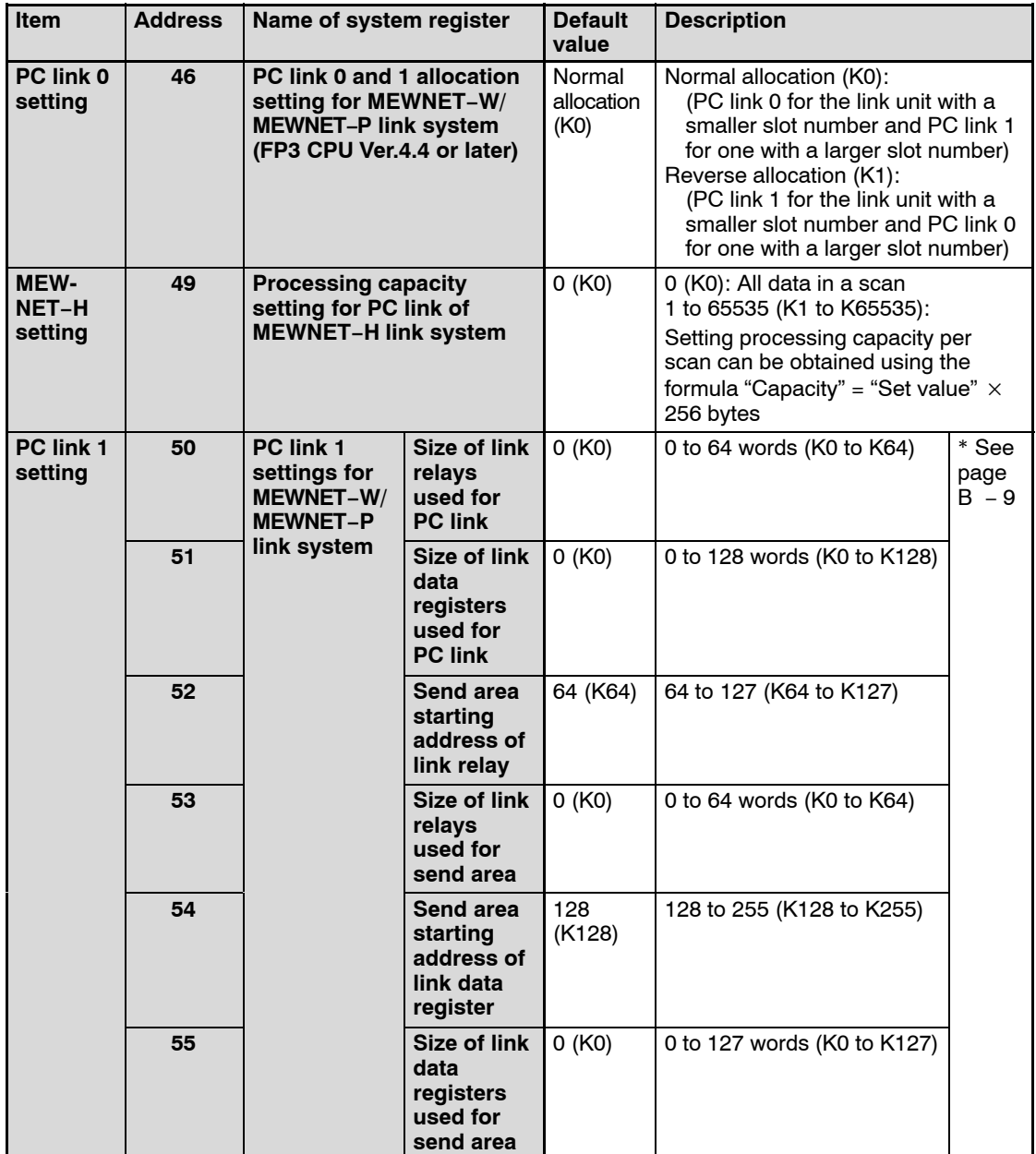

#### **Note**

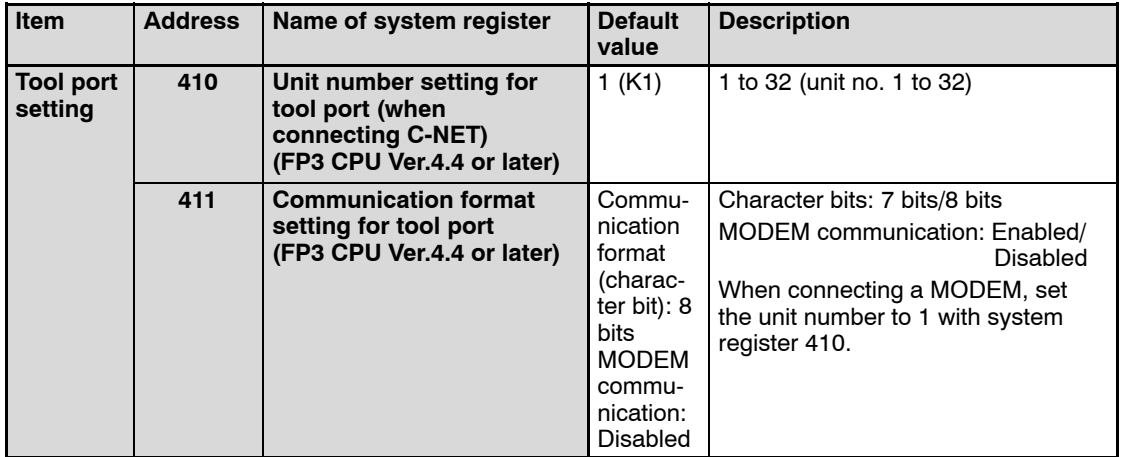

#### **Notes**

- **The number in the parentheses of default value and description columns shows the setting value when the FP programmer II Ver.2 is operated.**
- **System registers 410 and 411 should be set using NPST−GR Ver.3 or later. They cannnot be changed using FP programmer II Ver.2.**

# **B.4 Table of System Registers (for FP10SH)**

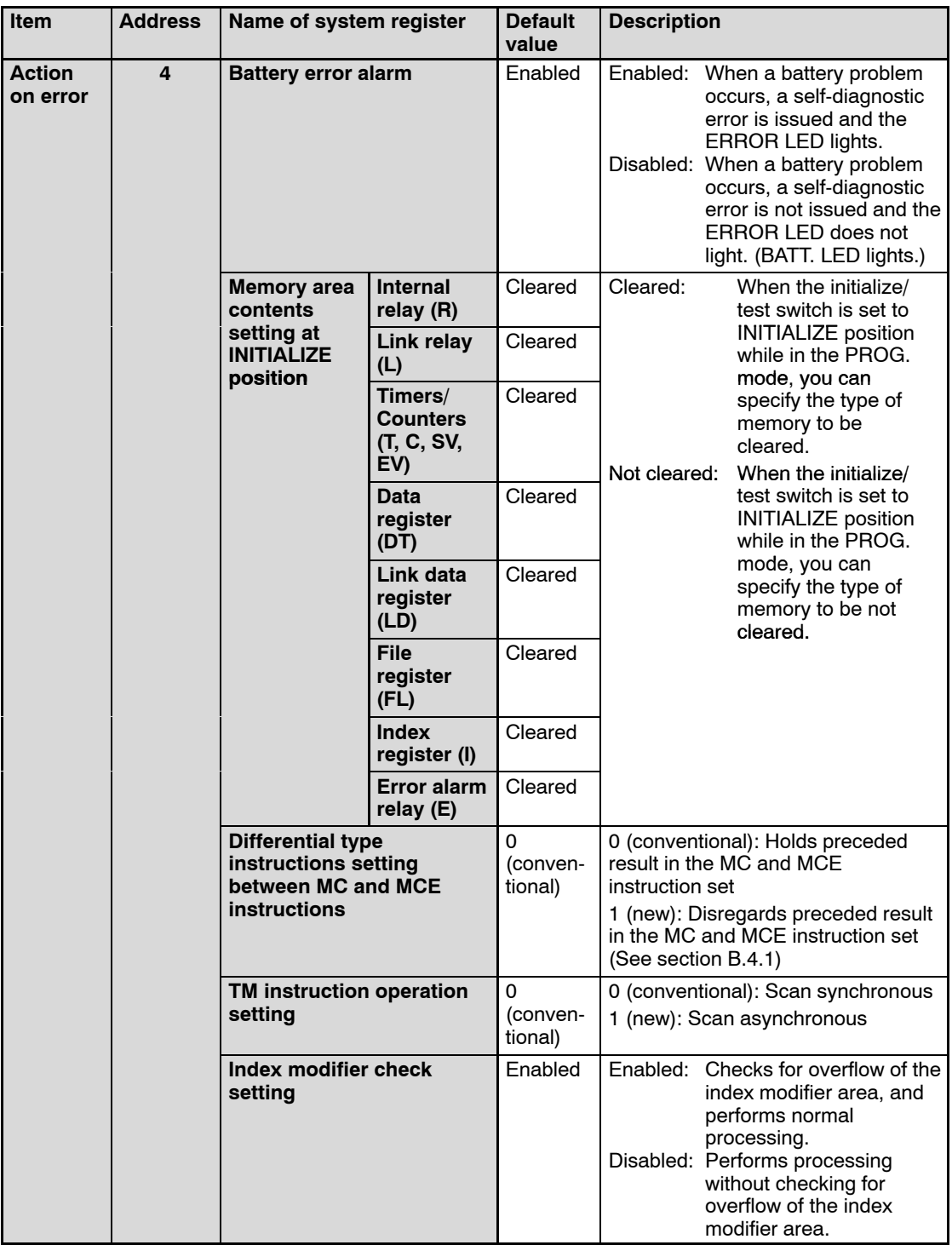

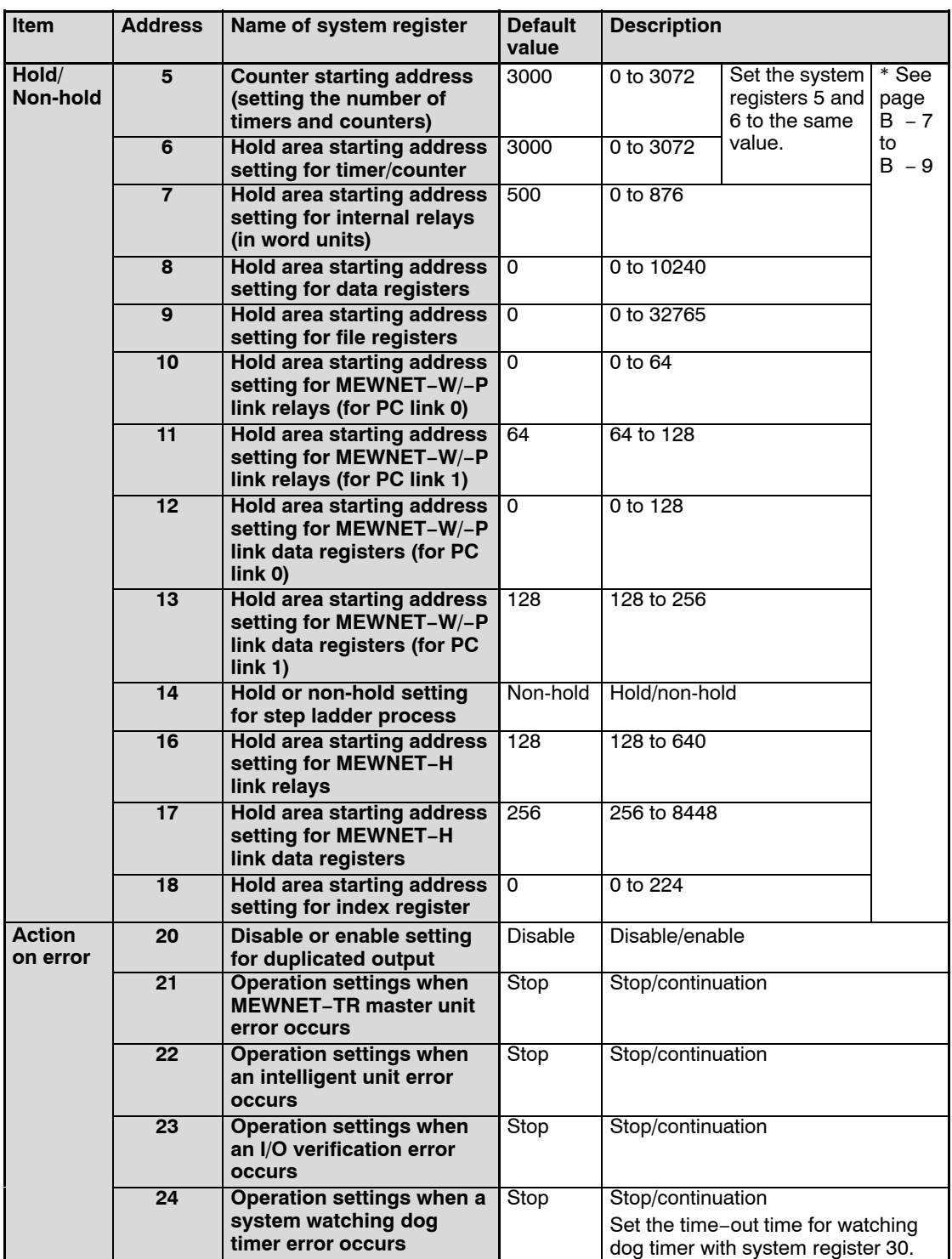

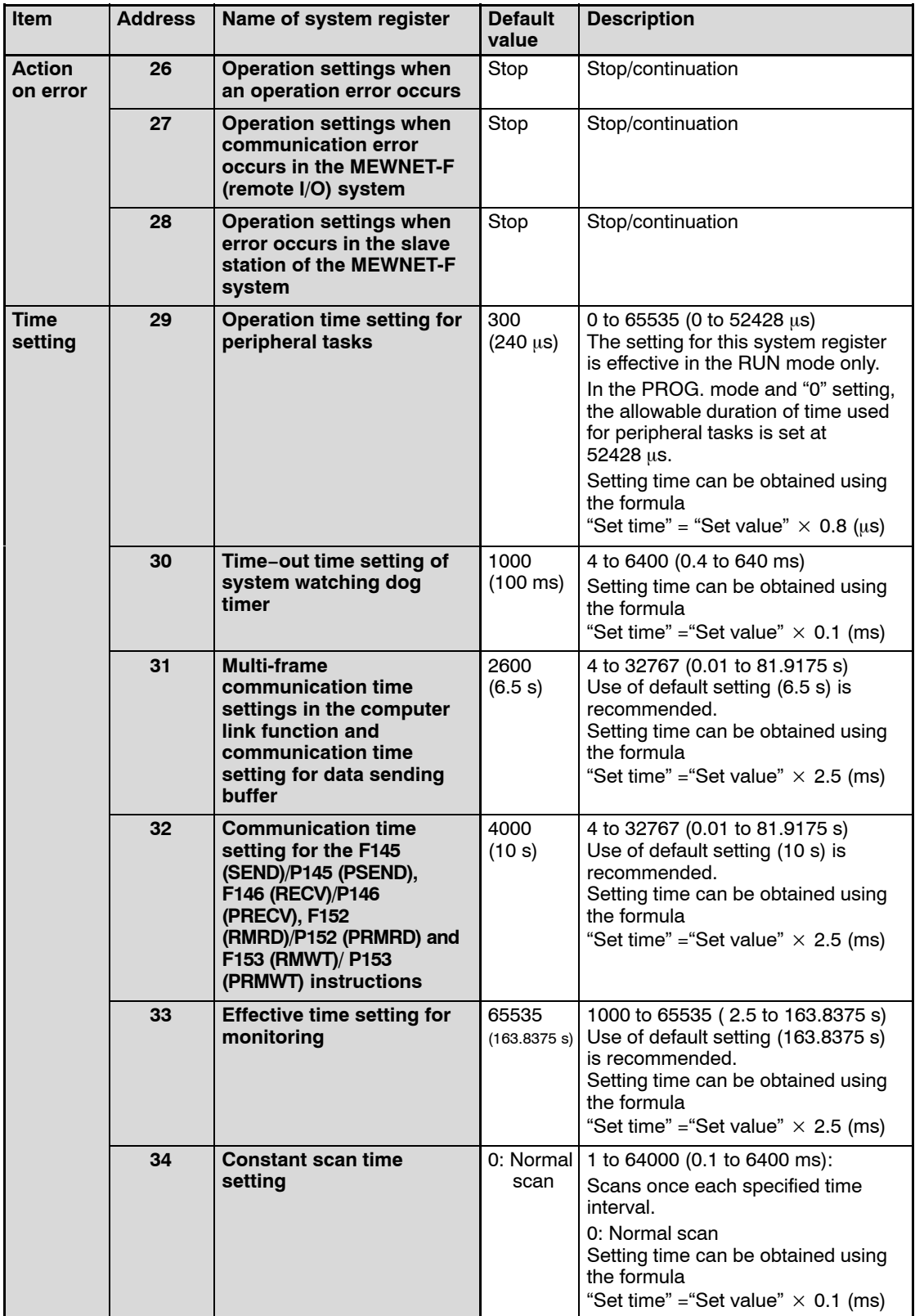

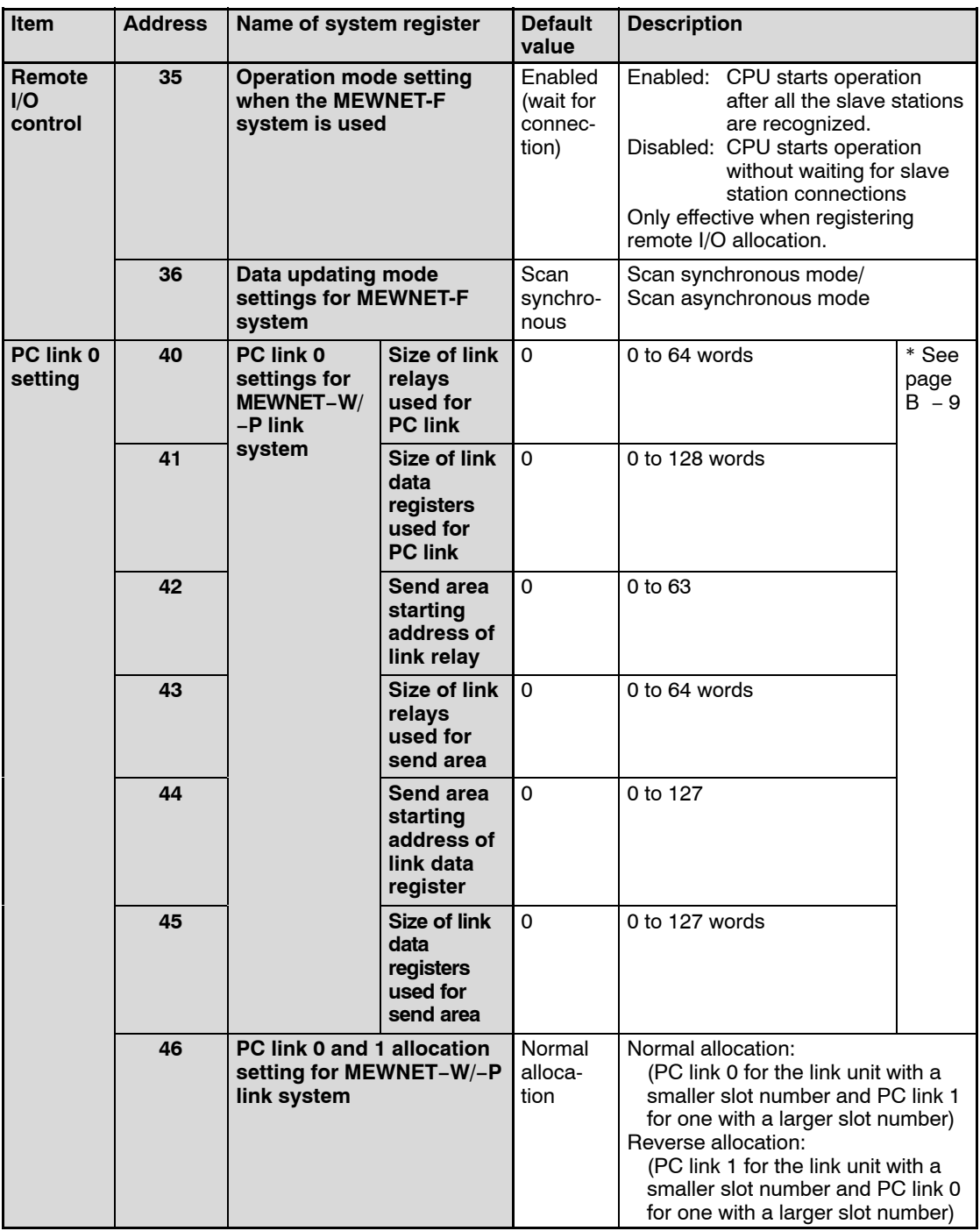

#### **Note**

# **System register 46 should be set using NPST−GR Ver.4 or later.**

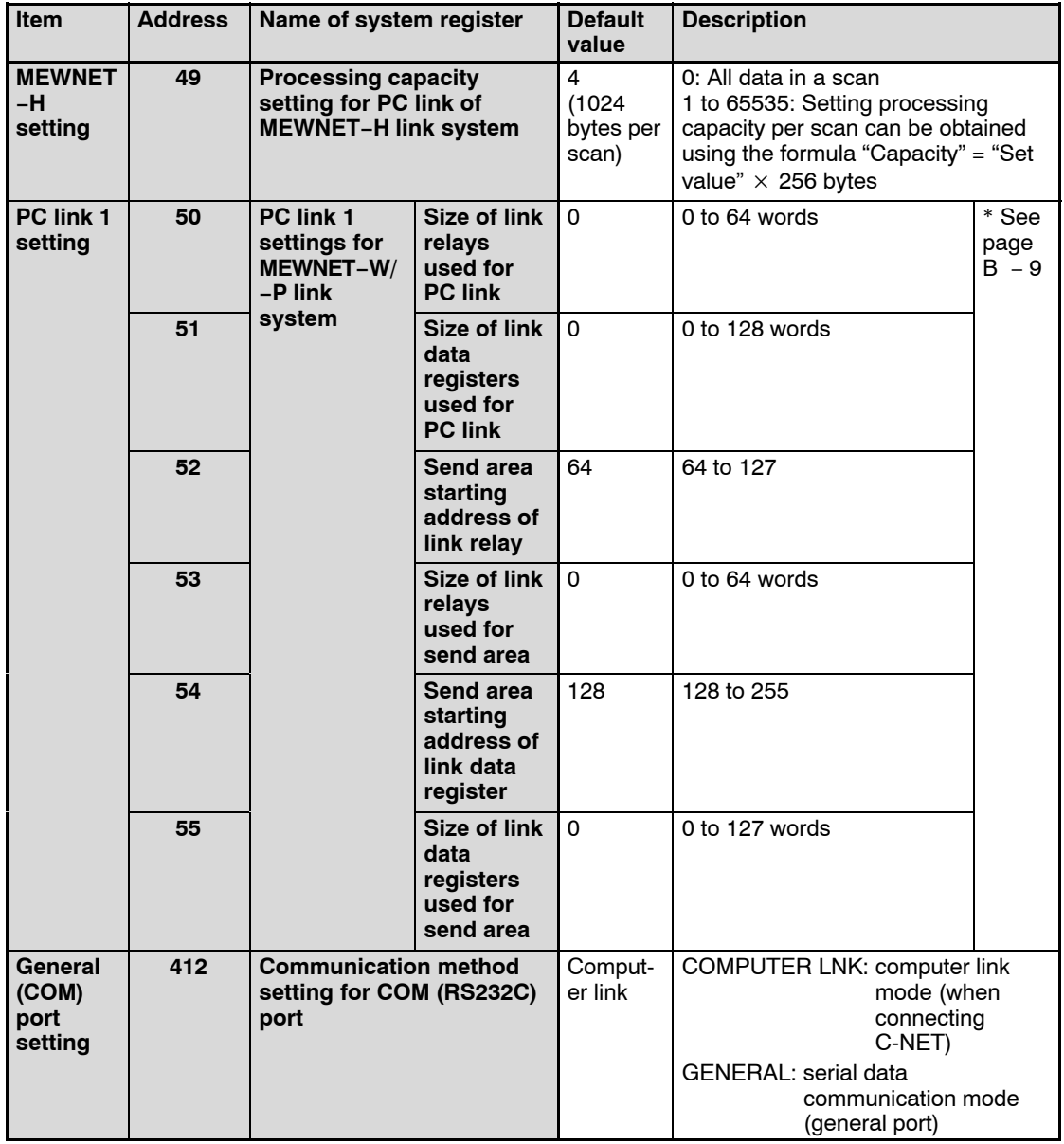

**Note**

**System register 412 should be set using NPST−GR Ver.4.0 or later.**

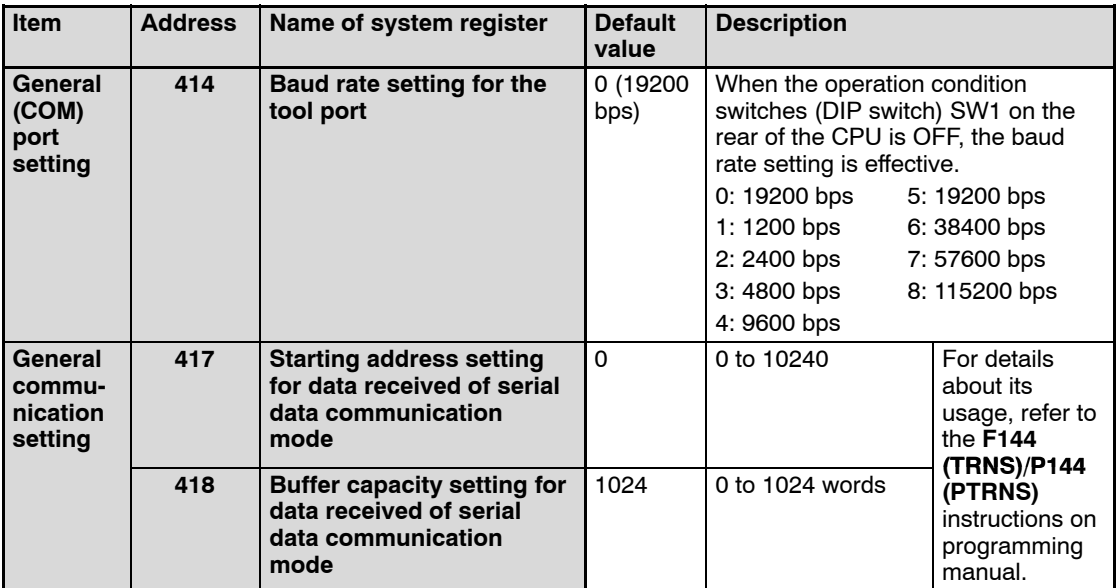

#### **Note**

**System registers 414, 417 and 418 should be set using NPST−GR Ver.4.0 or later.**

# **B.4.1 Operation of DF Instruction Between MC and MCE Instructions**

When a leading edge detection instruction (**DF** instruction) is used with the **MC** and **MCE** instructions, the derivative output may change as follows depending on the trigger of **MC** instruction and input timing of **DF** instruction. Take care regarding this point.

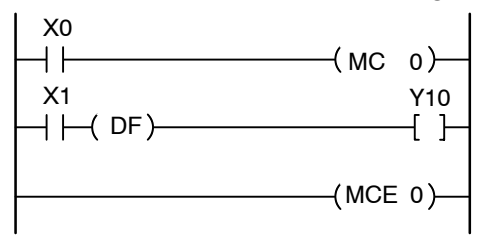

#### **Example 1**

When system register 4 sets 0 (conventional)

Time chart 1

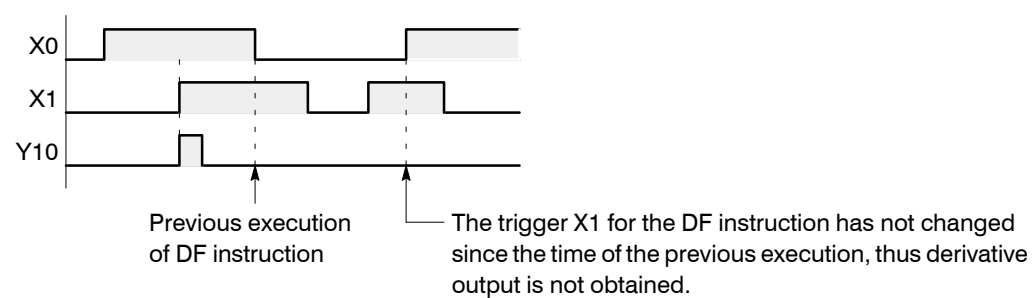

Time chart 2

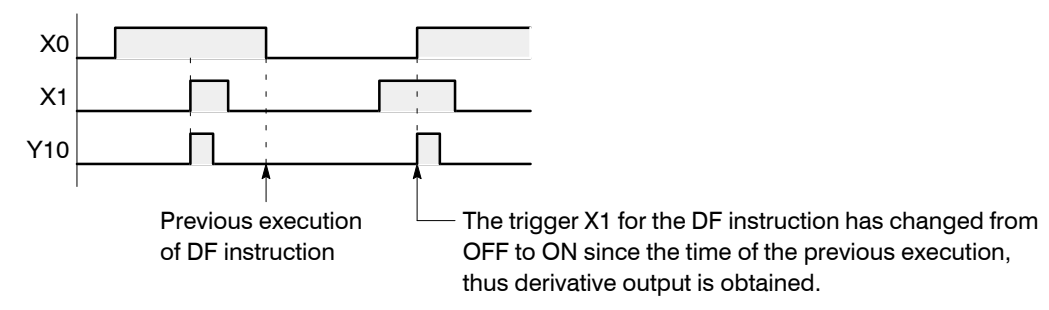

## **Example 2**

When system register 4 sets 1 (new) Time chart 1

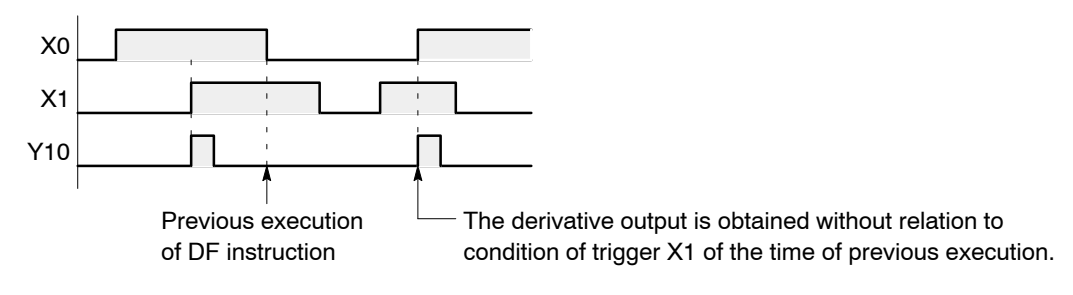

Time chart 2

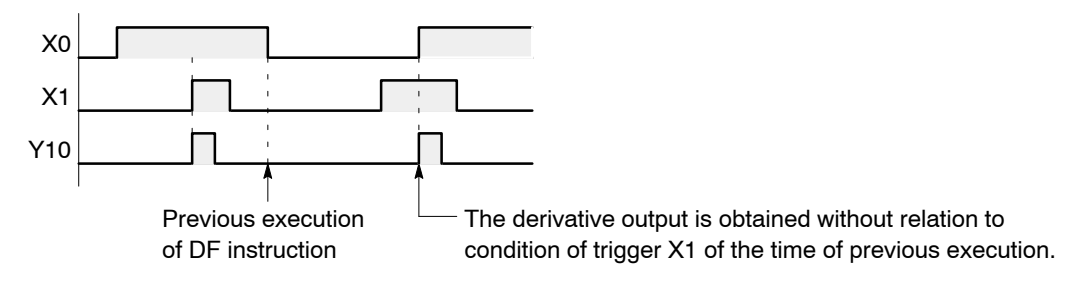

# **Appendix C**

# **Table of Relays, Memory Areas and Constants**

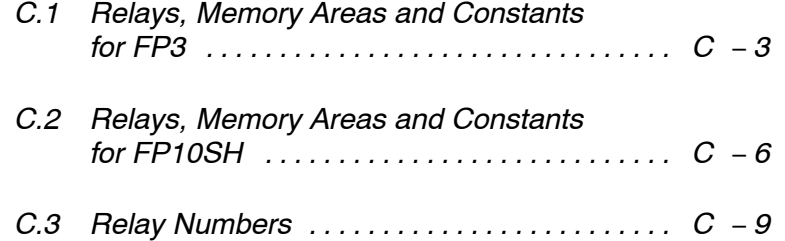

# **C.1 Relays, Memory Areas and Constants for FP3**

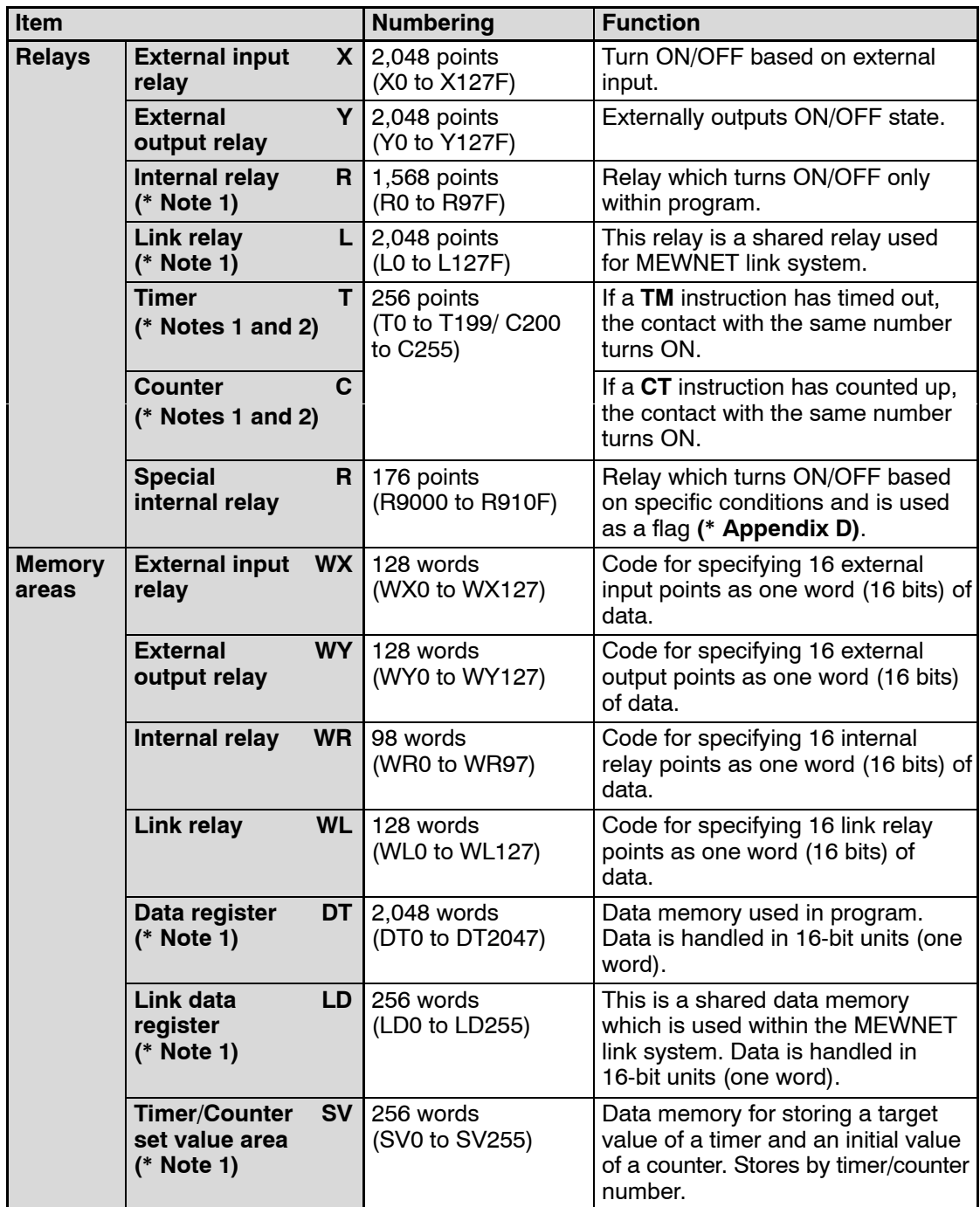

 $\mathbb{F}$  next page

C.1 Relays, Memory Areas and Constants for FP3

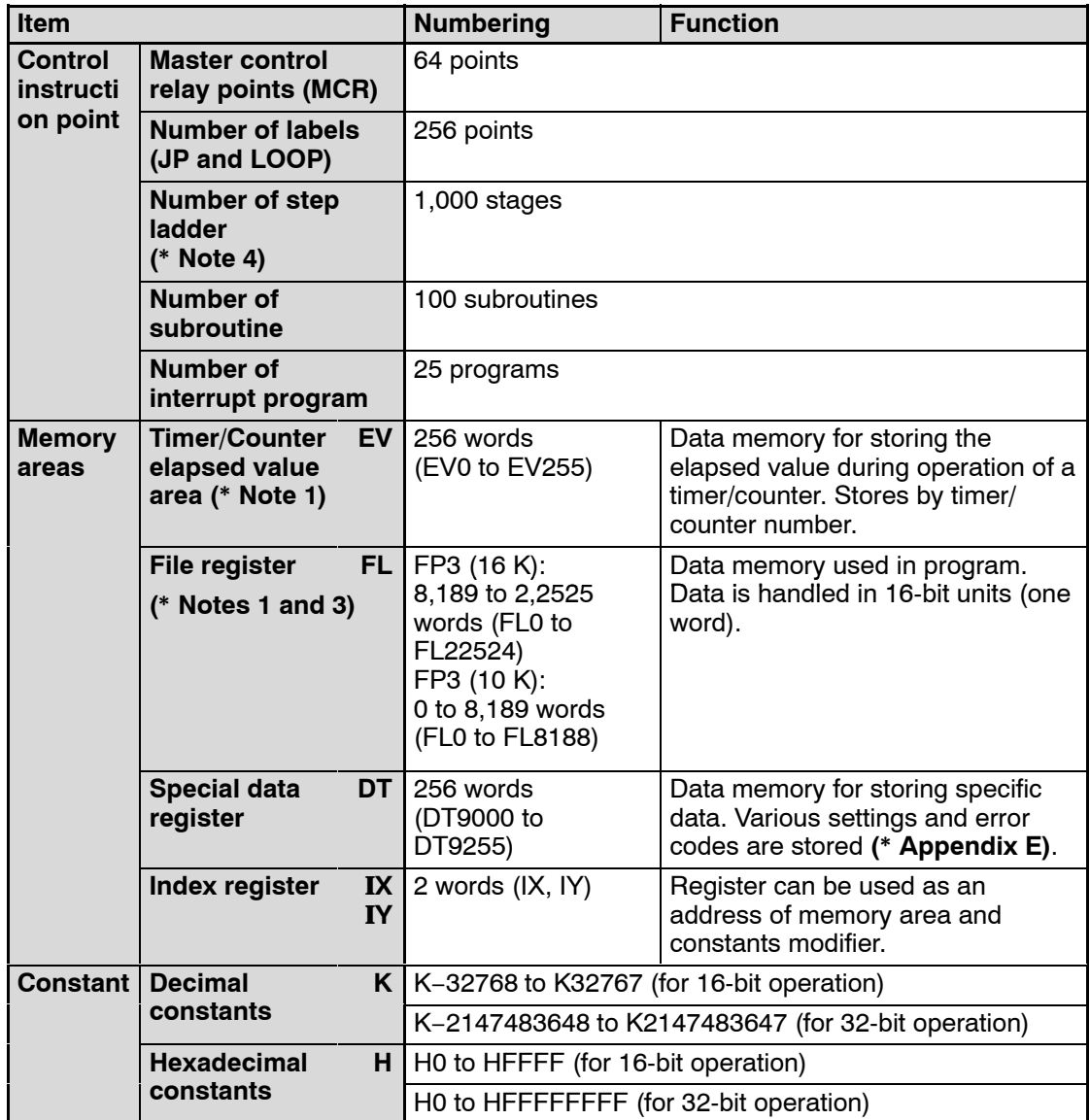

#### **Notes**

- **(\*1): There are two unit types, the hold type that saves the conditions that exist just before turning the power OFF or changing form the RUN mode to PROG. mode, and the non-hold type that resets them. The selection of hold type and non-hold type can be change by the setting of system register (\* section B.1).**
- **(\*2): The points for the timer and counter can be changed by the setting of system register 5. The numbers given in the table are numbers when system register 5 is at its default setting. For more details, refer to page B − 7.**
- **(\*3): The size of the file register varies depending on the settings of system registers 0 and 1. For details, refer to page B − 6.**
- **(\*4): Hold or non-hold type can be set.**

C.2 Relays, Memory Areas and Constants for FP10SH

# **C.2 Relays, Memory Areas and Constants for FP10SH**

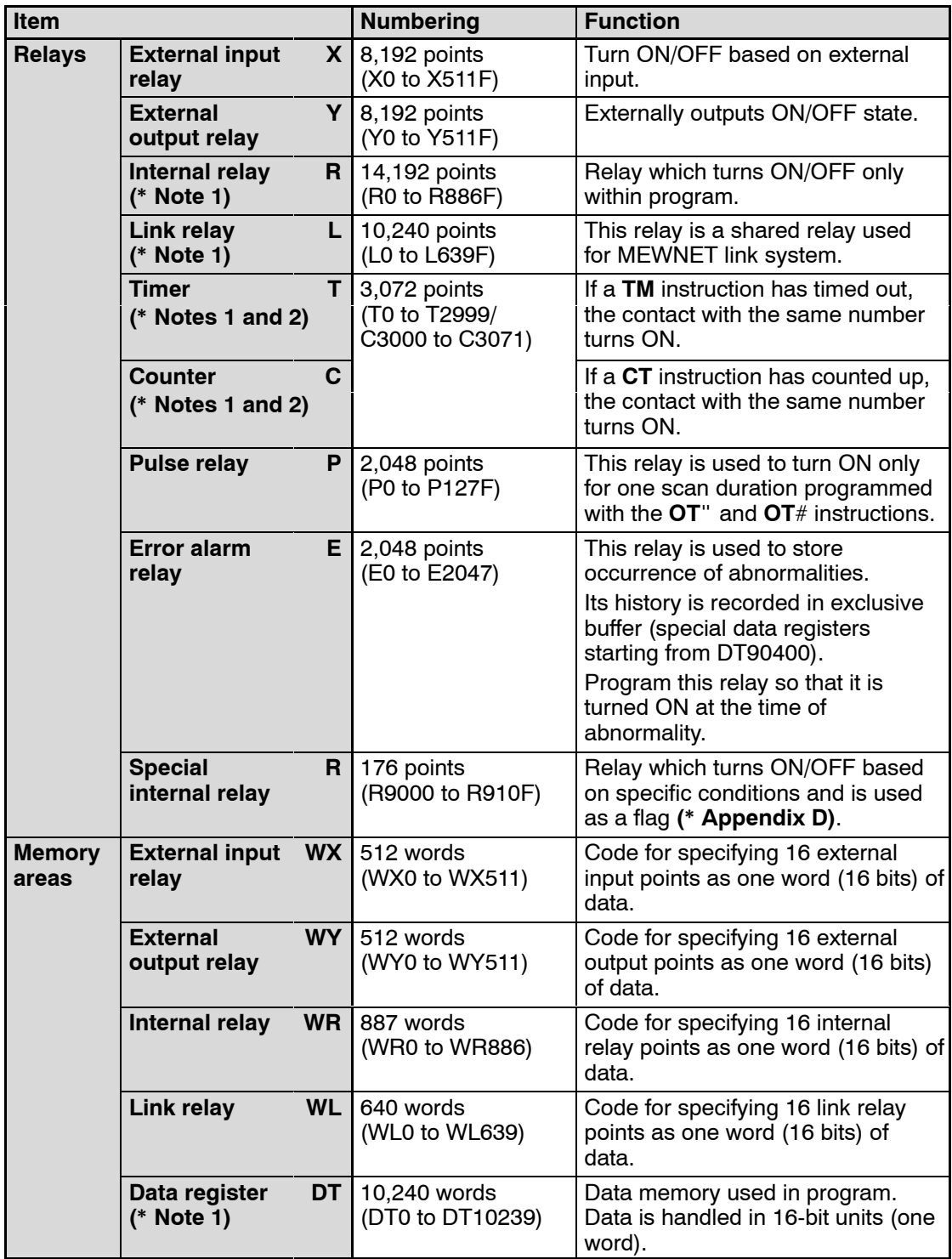

 $\Box$  next page

C.2 Relays, Memory Areas and Constants for FP10SH

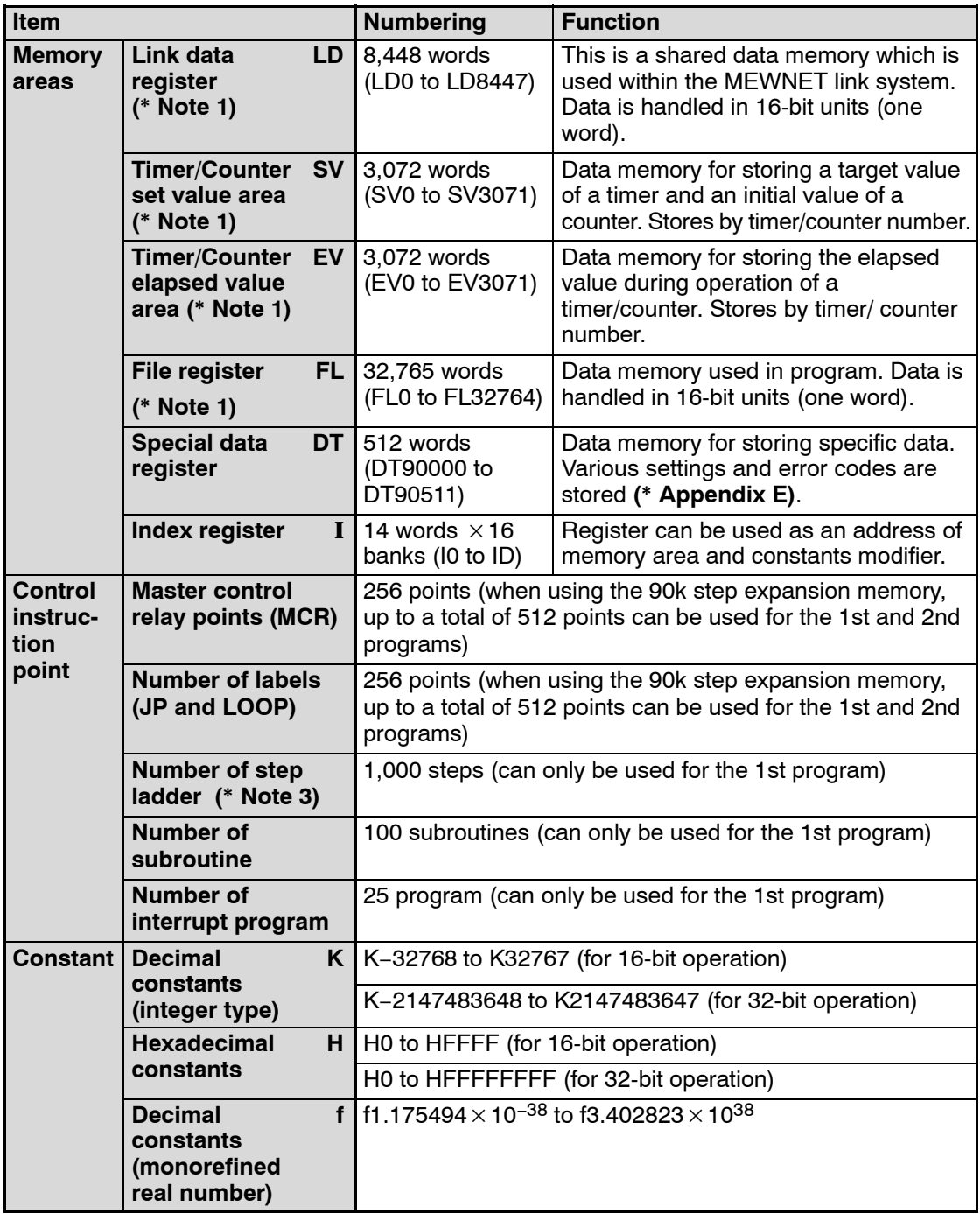

### **Notes**

**(\*1): There are two unit types, the hold type that saves the conditions that exist just before turning the power OFF or changing form the RUN mode to PROG. mode, and the non-hold type that resets** **them. The selection of hold type and non-hold type can be change by the setting of system register (\* section B.1).**

- **(\*2): The points for the timer and counter can be changed by the setting of system register 5. The numbers given in the table are numbers when system register 5 is at its default setting. For more details, refer to page B − 7.**
- **(\*3): Hold or non-hold type can be set.**

C.3 Relay Numbers

# **C.3 Relay Numbers**

### **External input relays (X), External output relays (Y), Internal relays (R), Link relays (L) and Pulse relays (P)**

Since these relays are handled in units of 16 points, they are expressed as a combination of decimal and hexadecimal numbers as shown below.

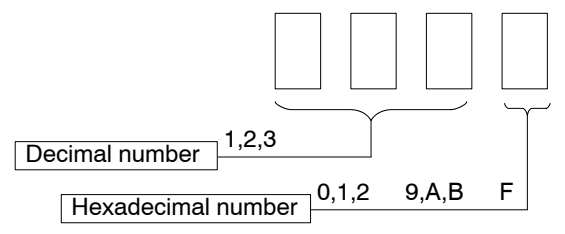

The maximum value that can be selected varies with each relay.

## **<Example> External input relay (X)**

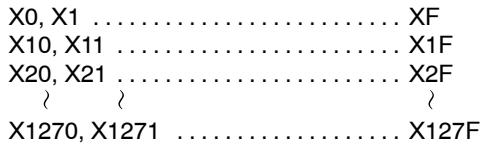

#### **Timers (T) and Counters (C)**

The addresses for timer contacts (T) and counter contacts (C) are correspond to the **TM** (timer) and **CT** (counter) instruction numbers and expressed in decimals as shown below.

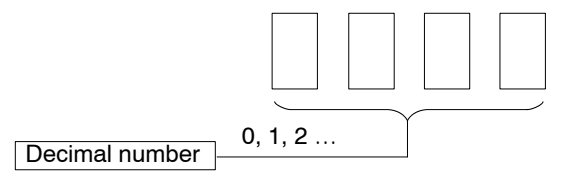

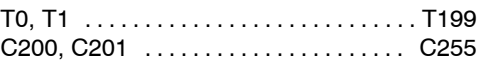

Counters and timers share the same area. The division of the area can be changed with system register 5. (The table and example are when settings are the default values.)

#### **Error alarm relays (E)**

The addresses for error alarm relays (E) are represented in only decimals.

E0, E1 .................................. E2047

C.3 Relay Numbers

# **External input relay (X) and External output relay (Y)**

Only relays with numbers actually allocated to input contacts can be used as external input relay (X).

Only relays with numbers actually allocated to output contacts can output as external output relay (Y). The external output relays (Y) which are not allocated can be used as internal relays.

Allocation of numbers is determined by the combination of input and output units used as shown in the example below.

### **<Example>**

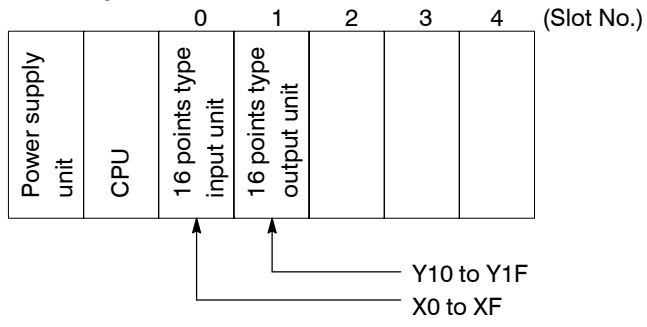

The 16 points external input relays X0 through XF are allotted for the 16-point type input unit for slot 0, and the 16 points external output relays Y10 through Y1F are allotted for the 16-point type output unit for slot 1.

The 16 points X10 through X1F cannot be used in this such combination.

Combining input and output, 2,048 points can be used for the FP3 and 8,192 points for the FP10SH.

# **Relation of WX,WY, WR and WL to X, Y, R and L**

WX, WY, WR, WL correspond respecitively to groups of 16 external input (X) points, 16 external output (Y) points, 16 internal relay (R) points and 16 link relay (L) points.

### **<Example> FP3 word external input relay (WX)**

Each relay is composed of 16 external inputs (X) as shown below.

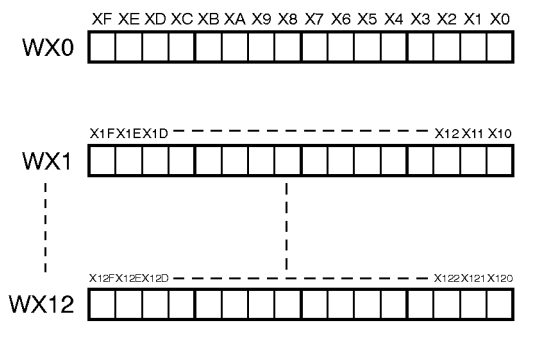

When the state of an external input (X) changes, the content of WX also changes.

The error alarm relays (E) cannot be handled in units of words.
**Appendix D**

# **Table of Special Internal Relays**

The special internal relays turn ON and OFF under special conditions. The ON and OFF states are not output externally. Writing is not possible with a programming tool or an instruction.

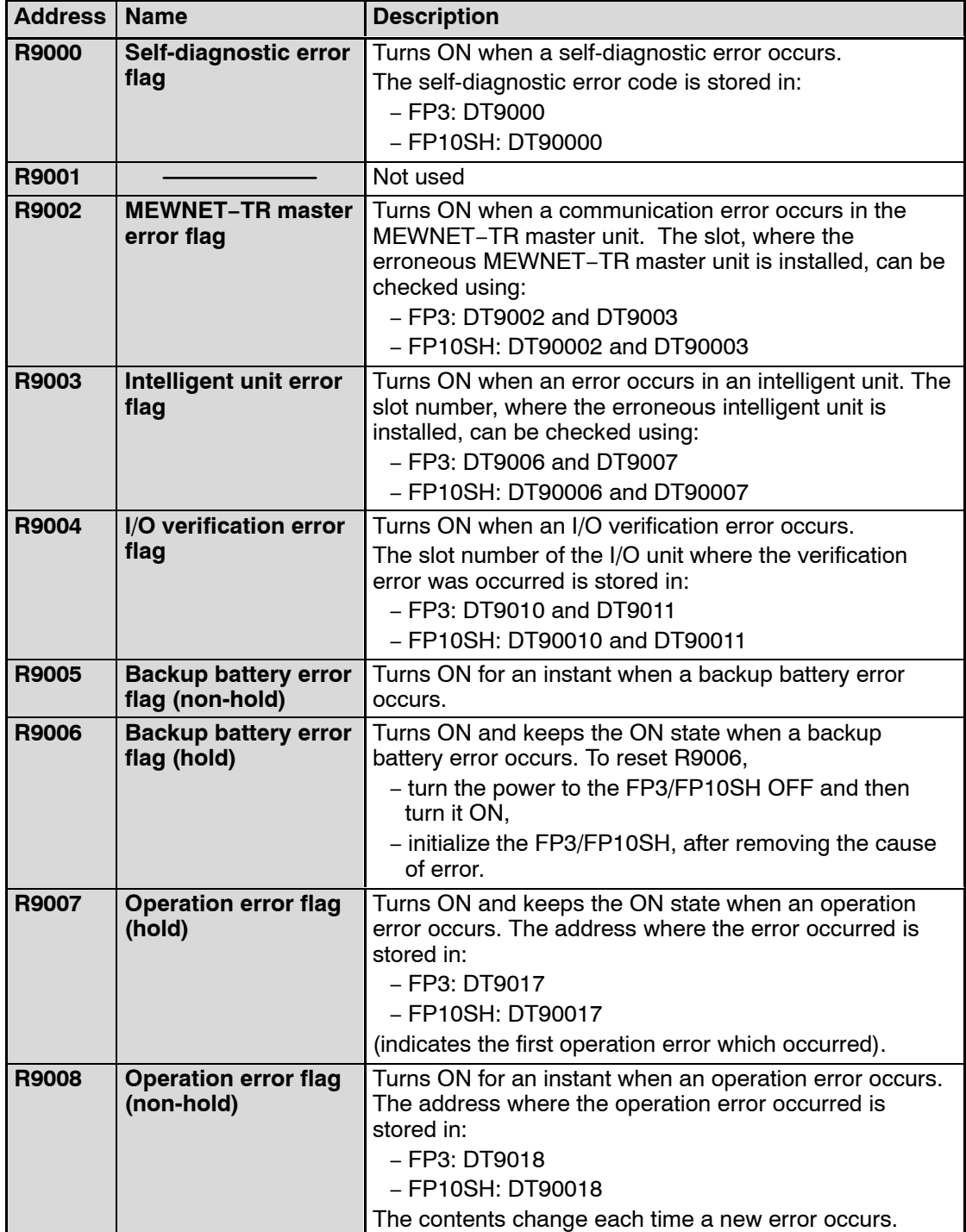

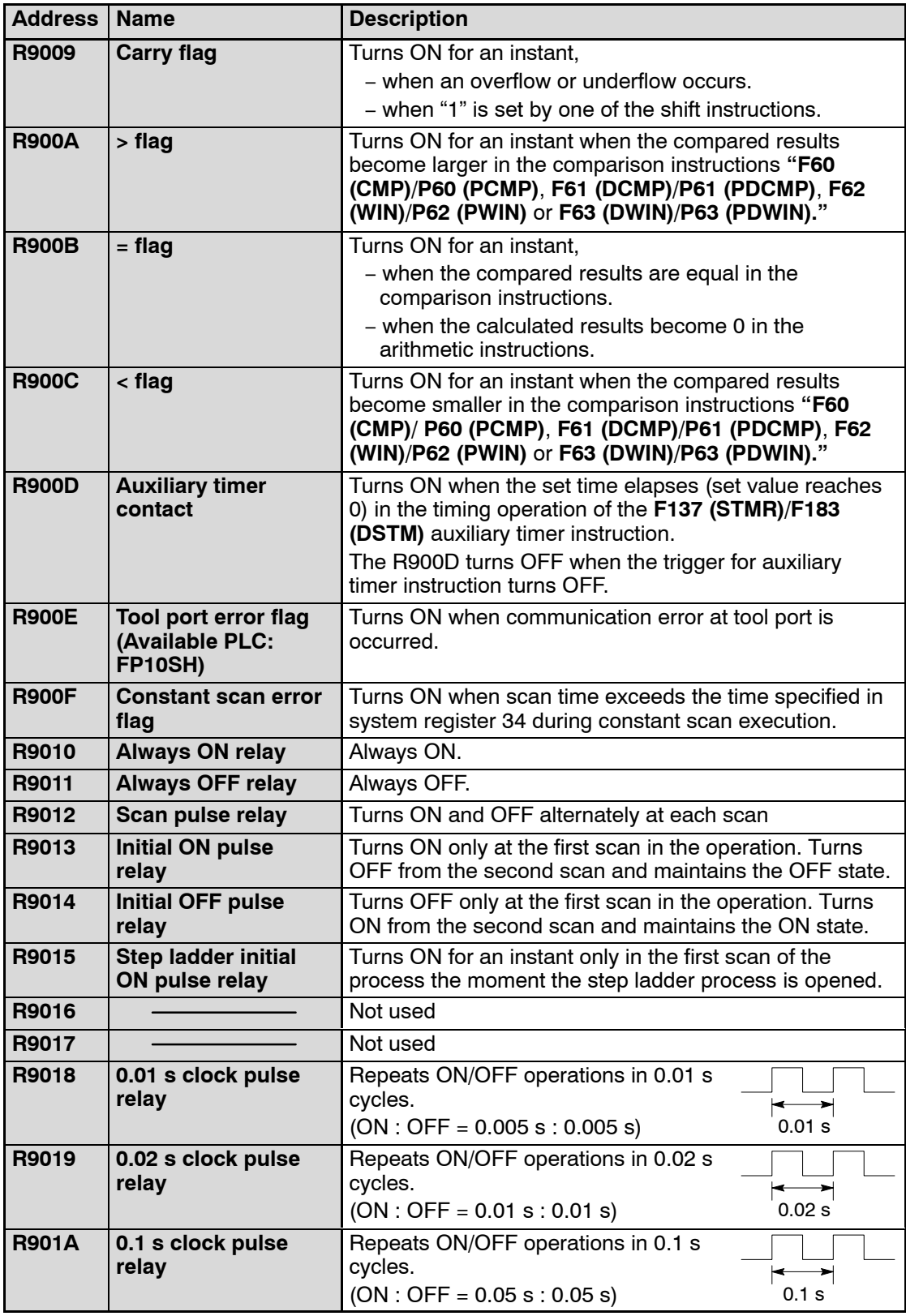

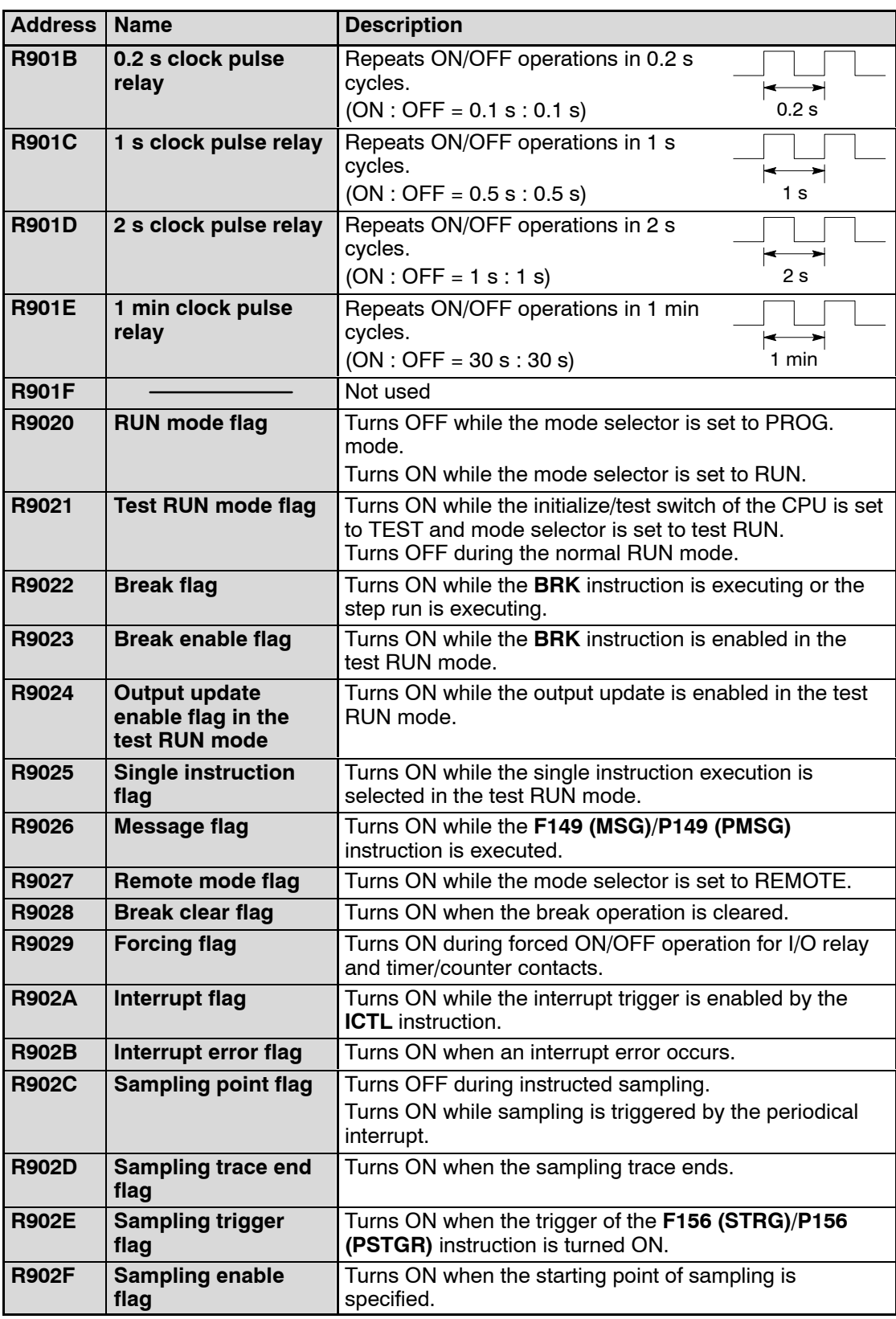

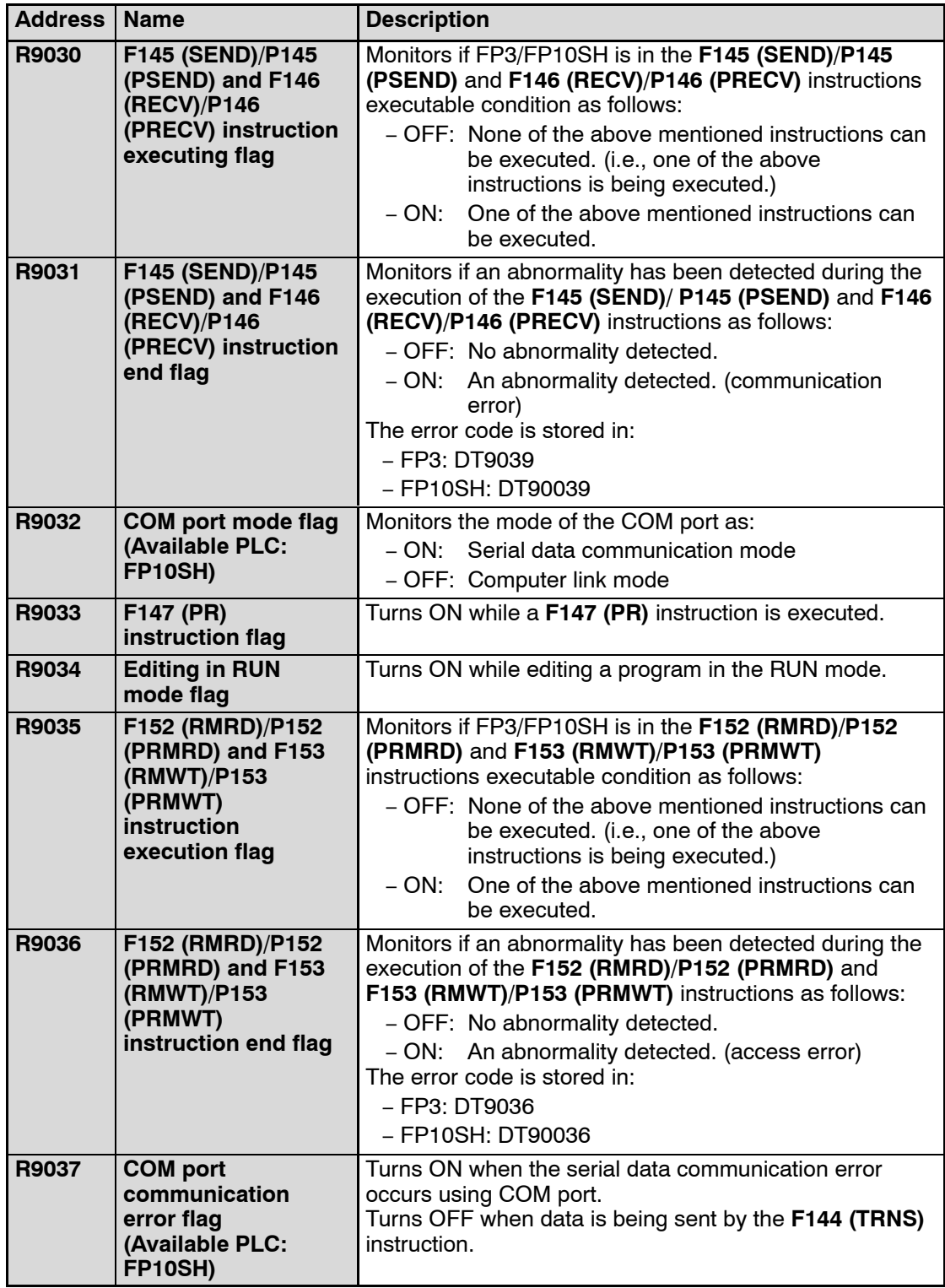

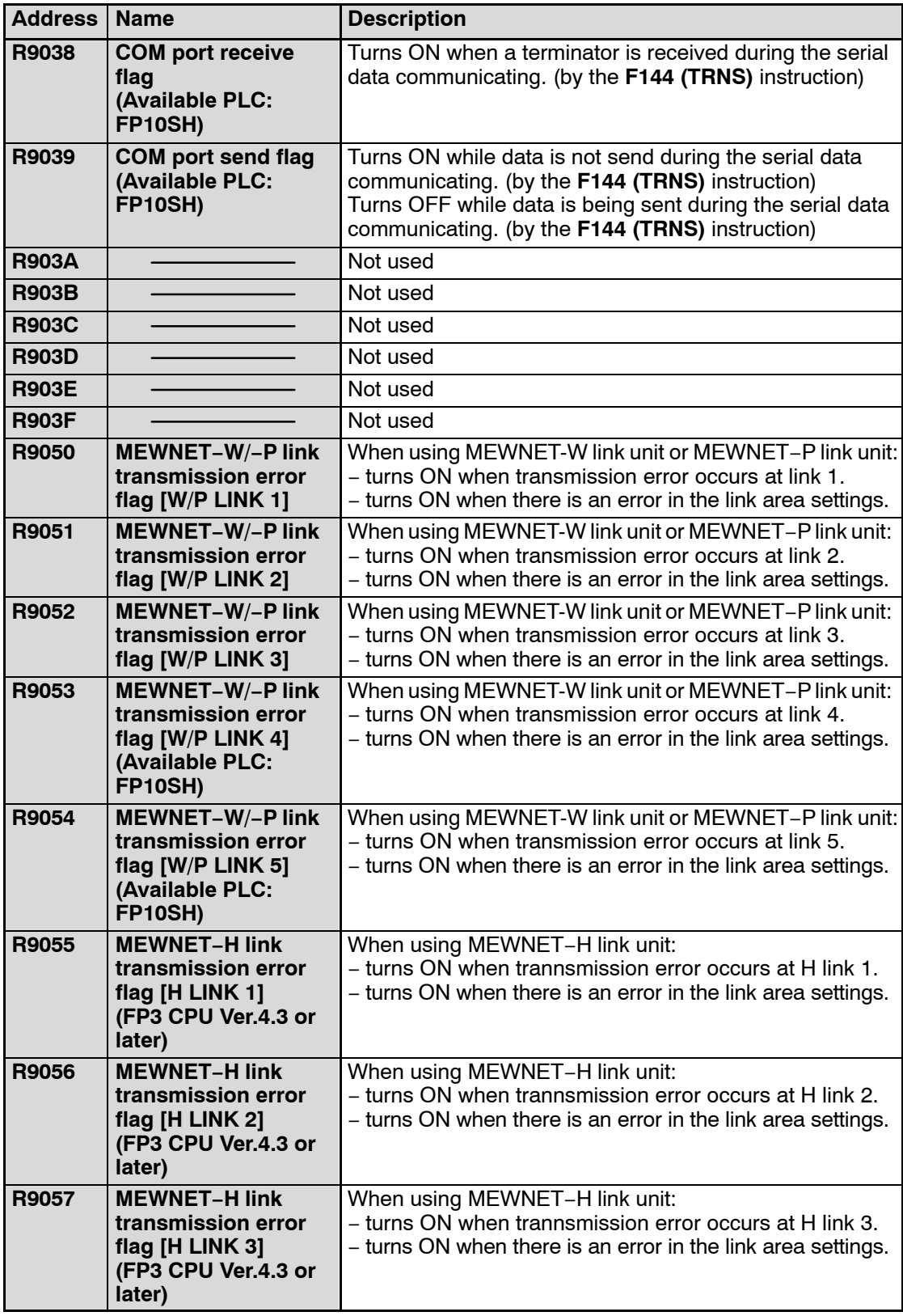

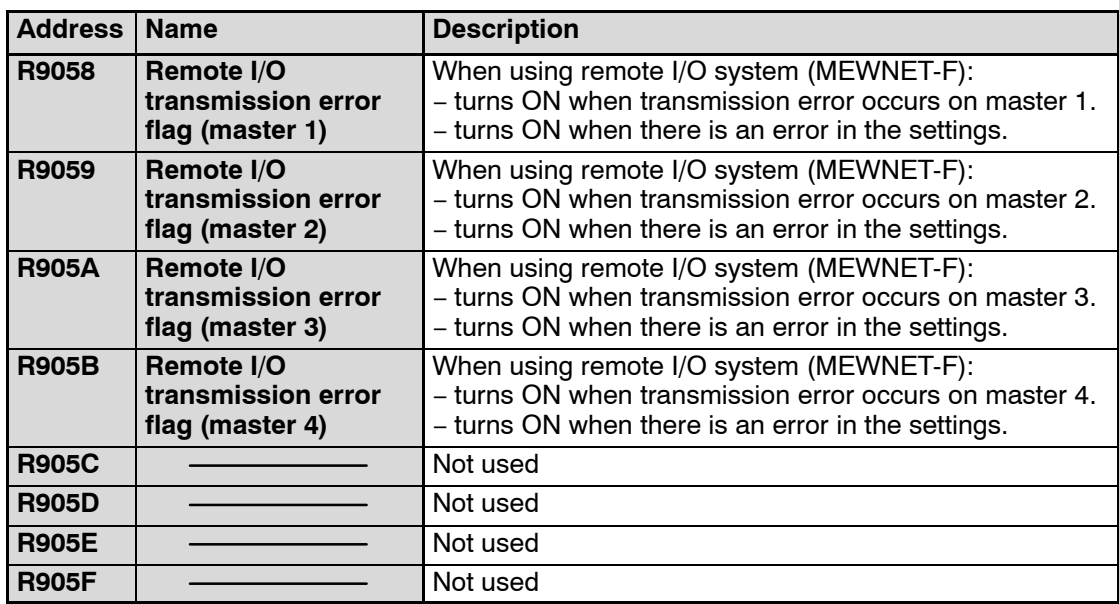

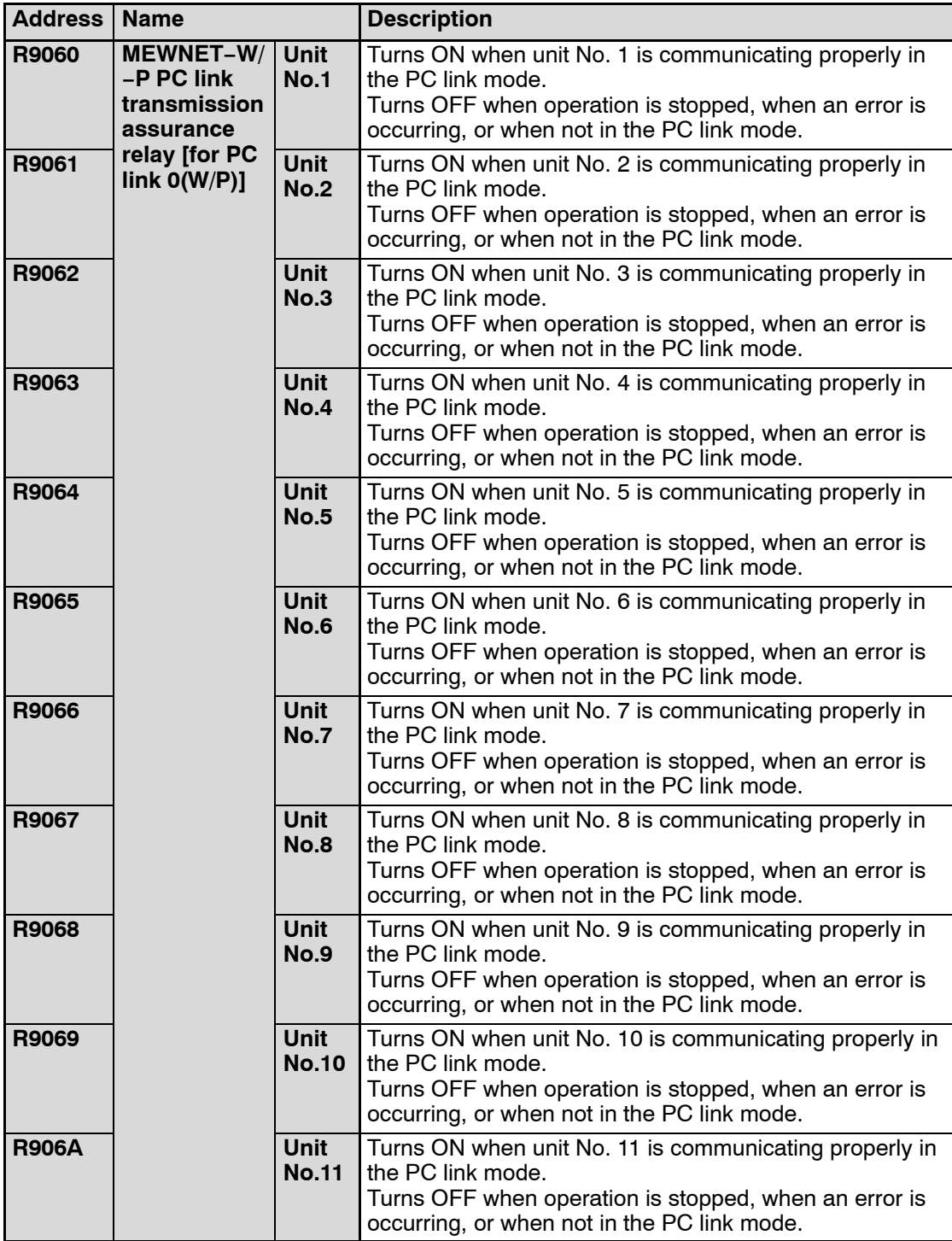

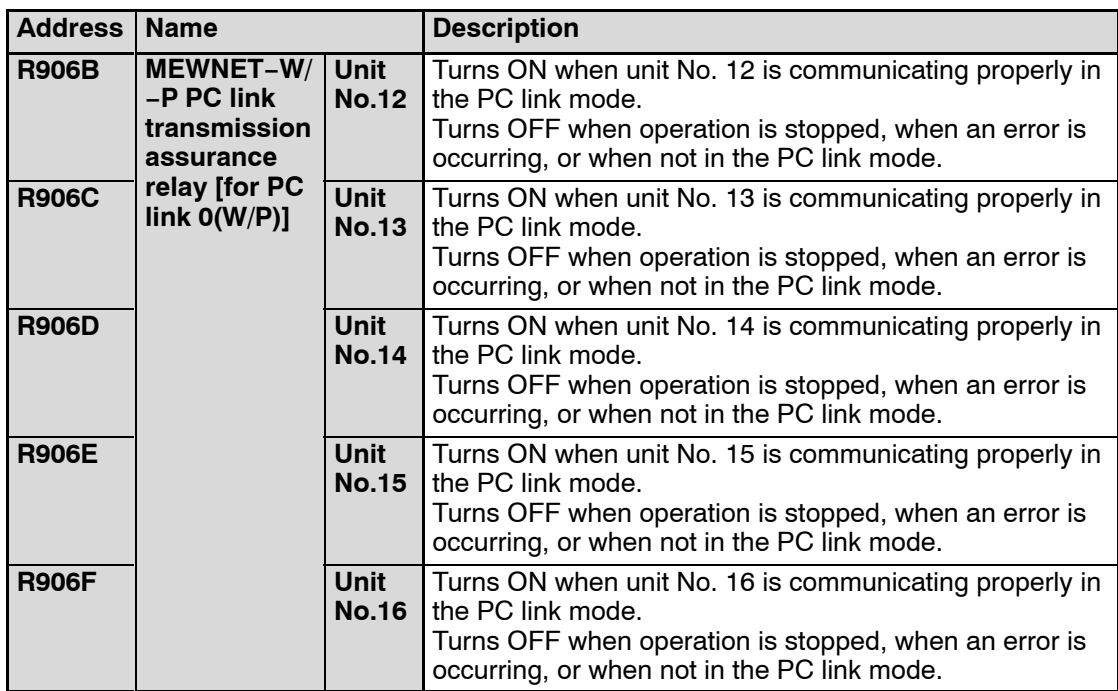

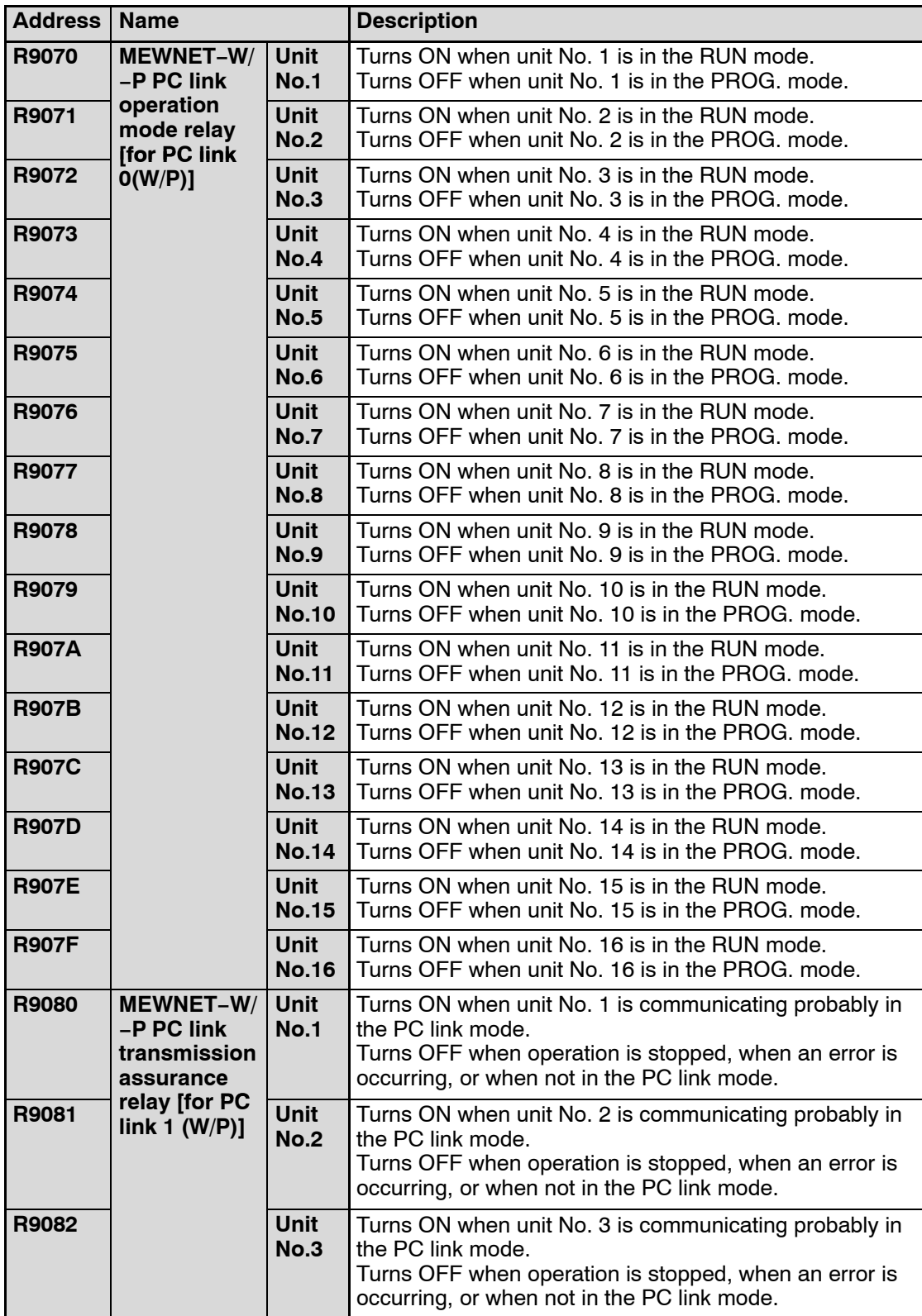

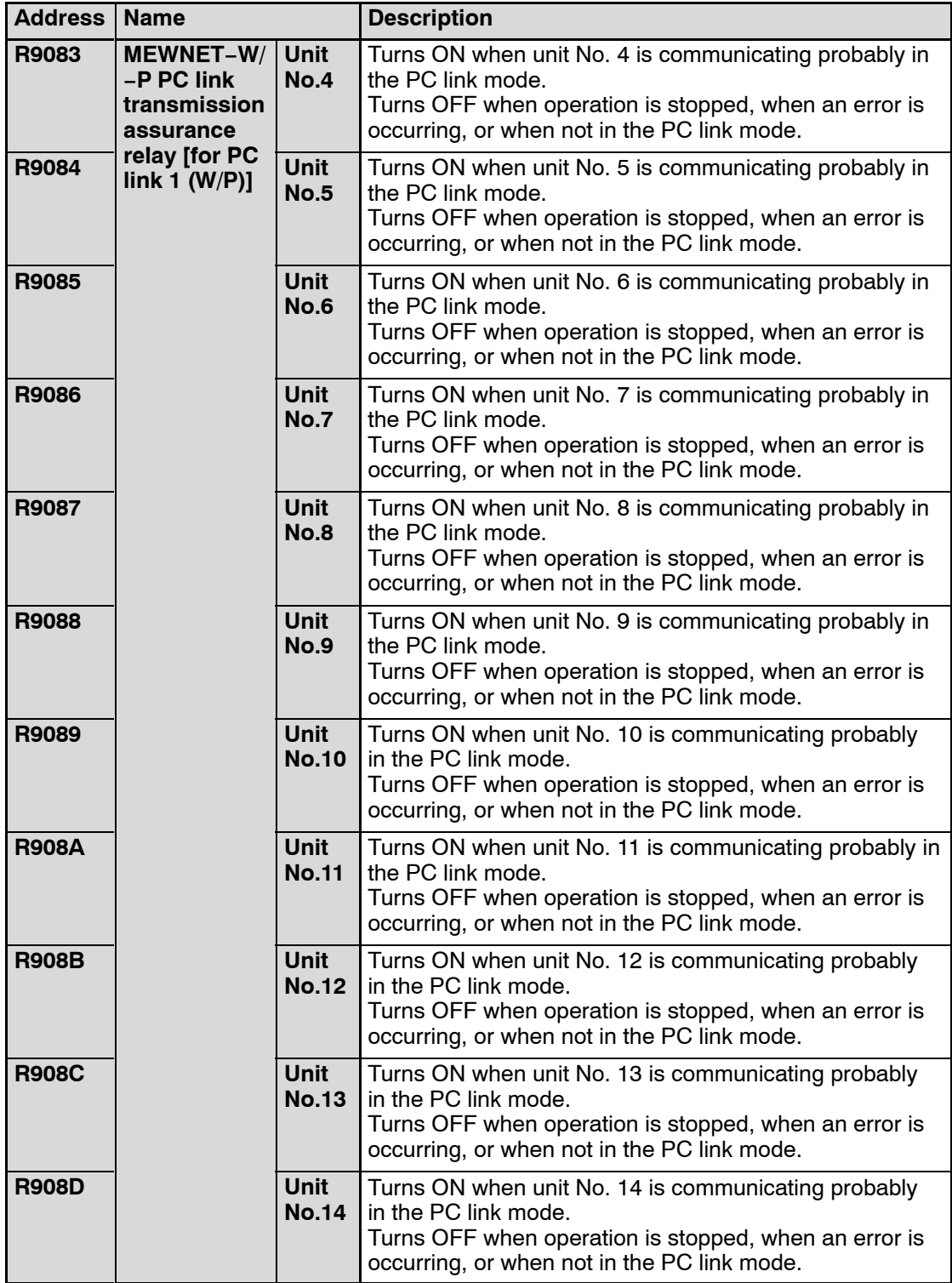

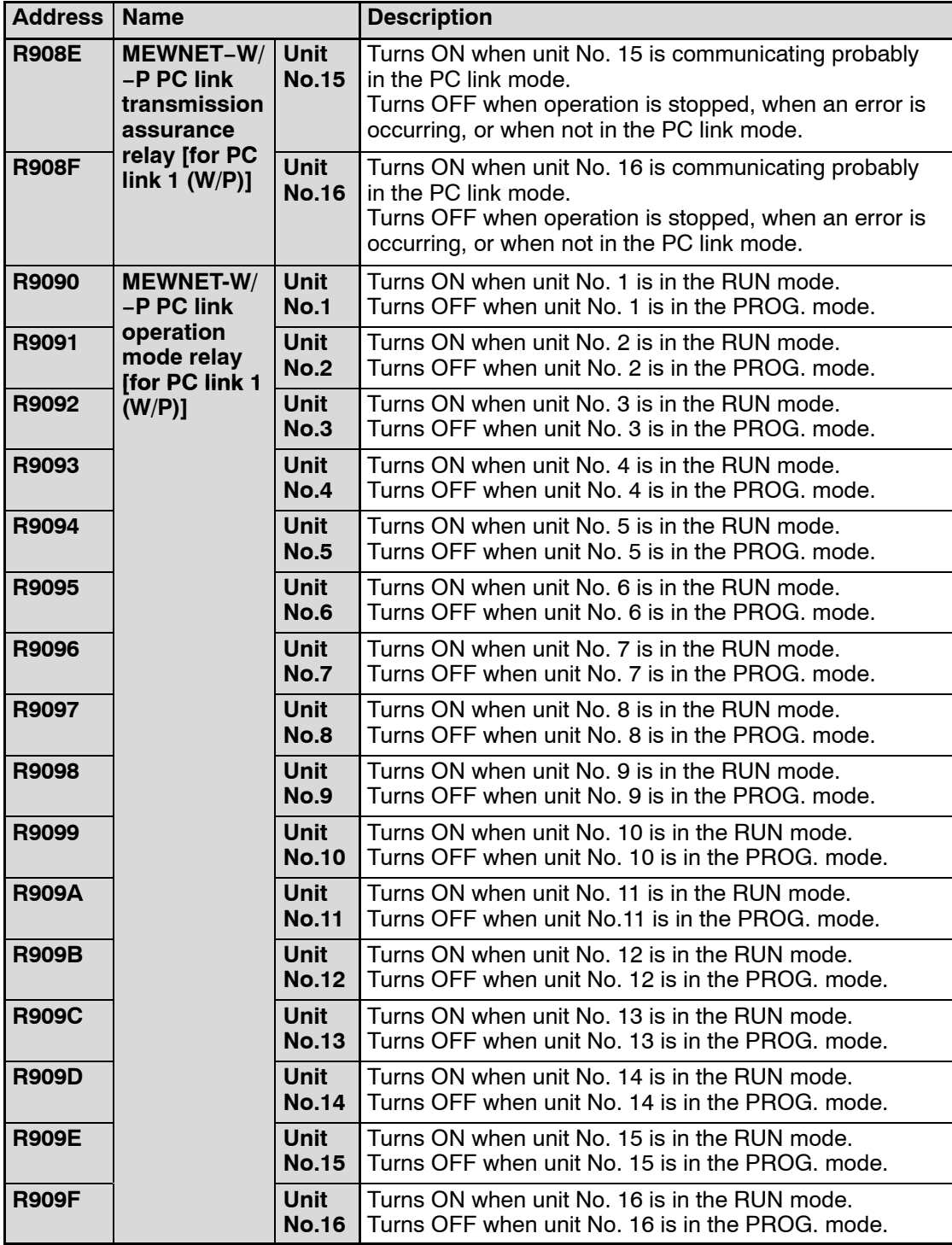

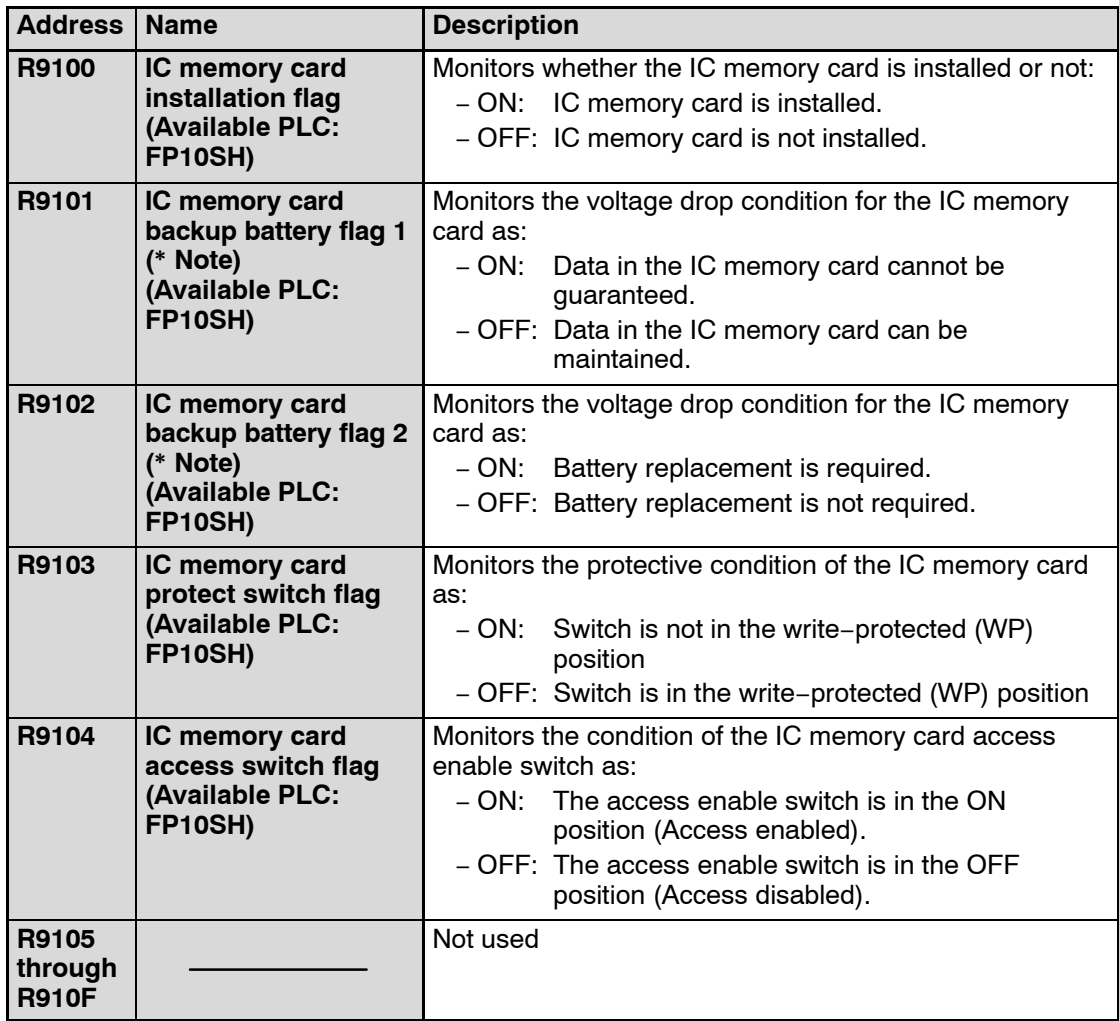

#### **The IC memory card backup battery condition can be judged using internal relays R9101 and R9102 as follows:**

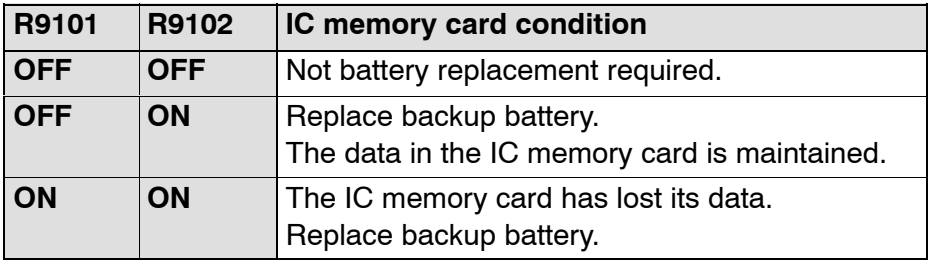

## **Table of Special Data Registers**

The special data registers are one-word (16-bit) memory areas which store specific information. With the exception of registers for which "Writing is possible" is indicated in the "Description" column, these registers cannot be written to.

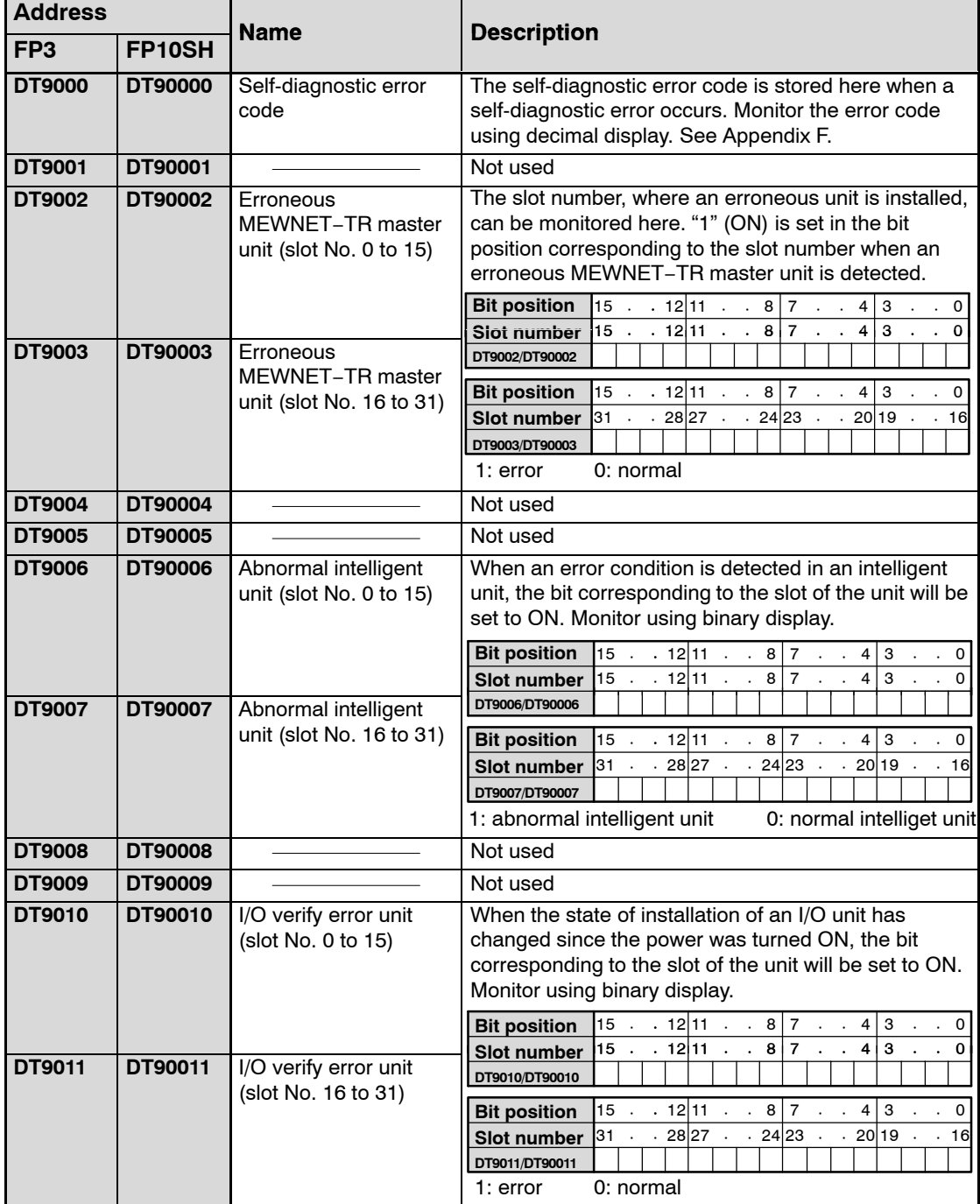

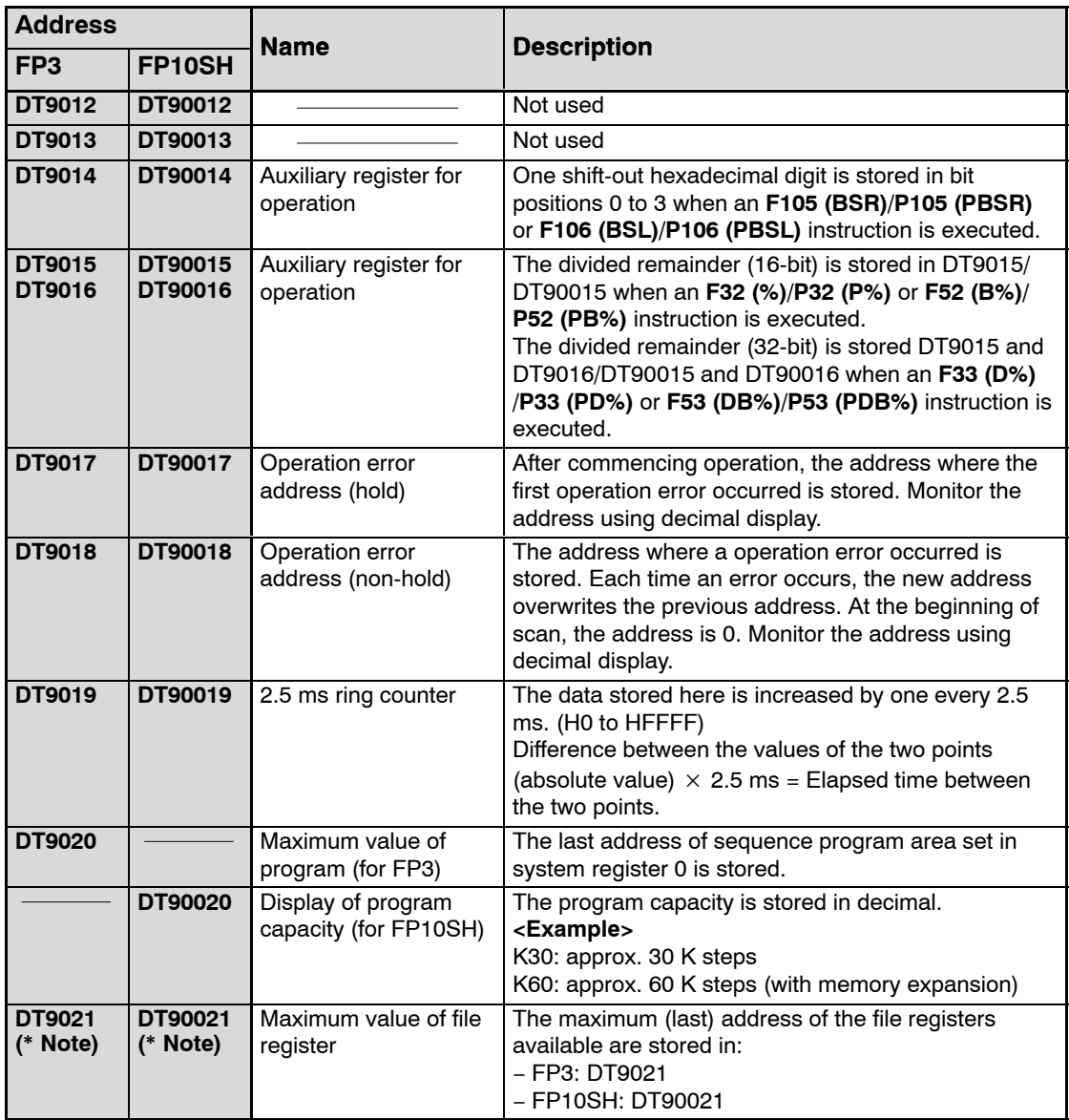

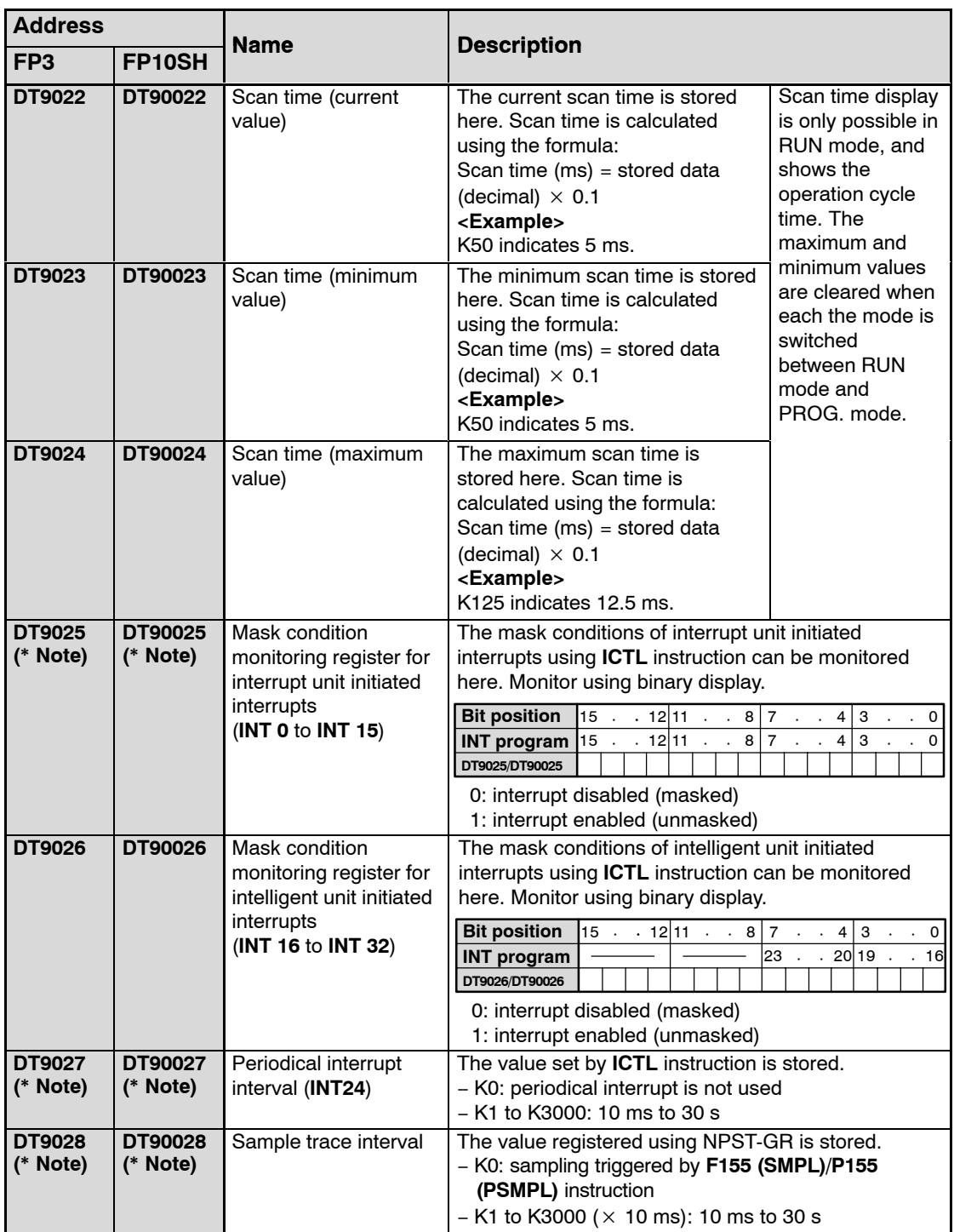

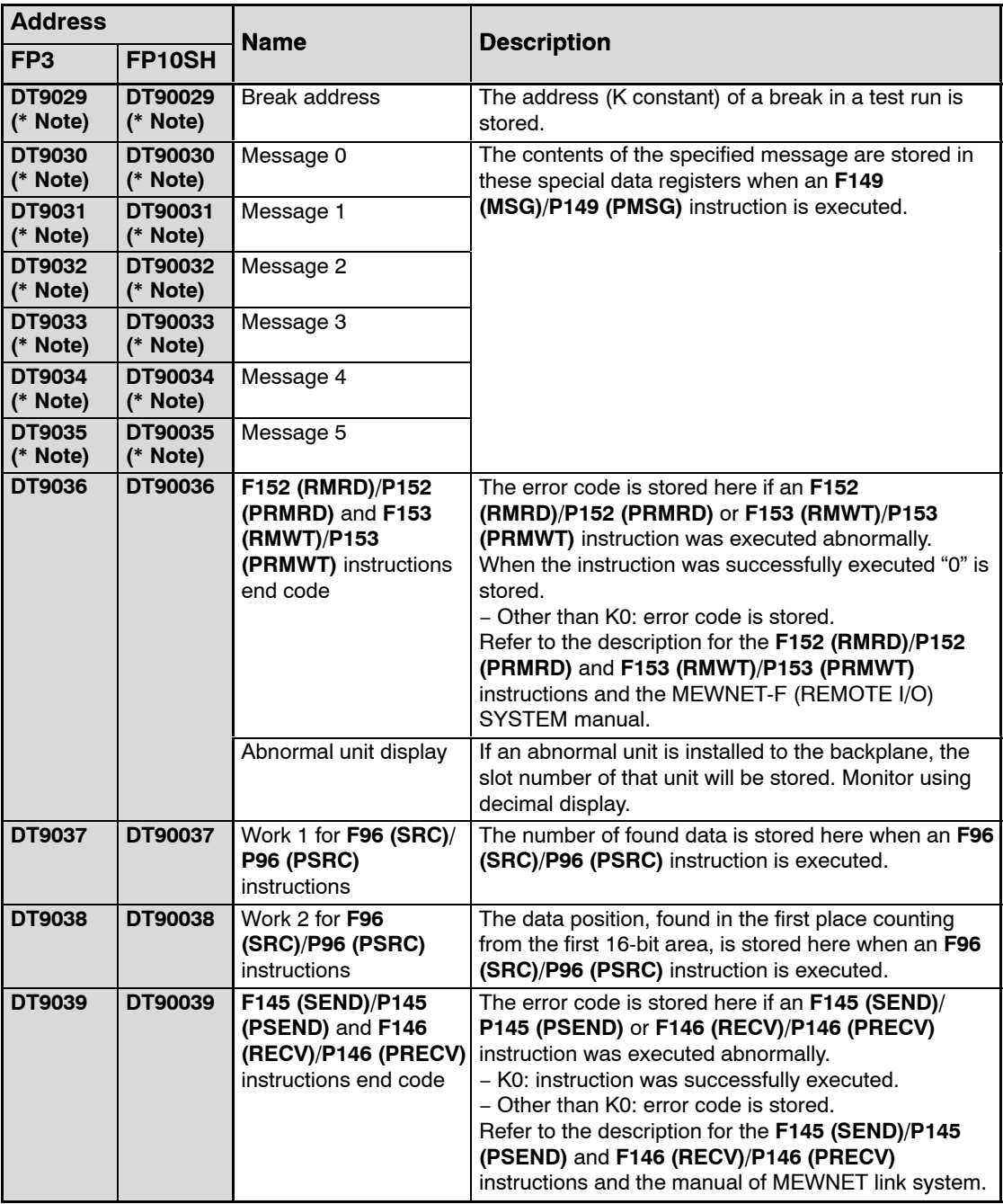

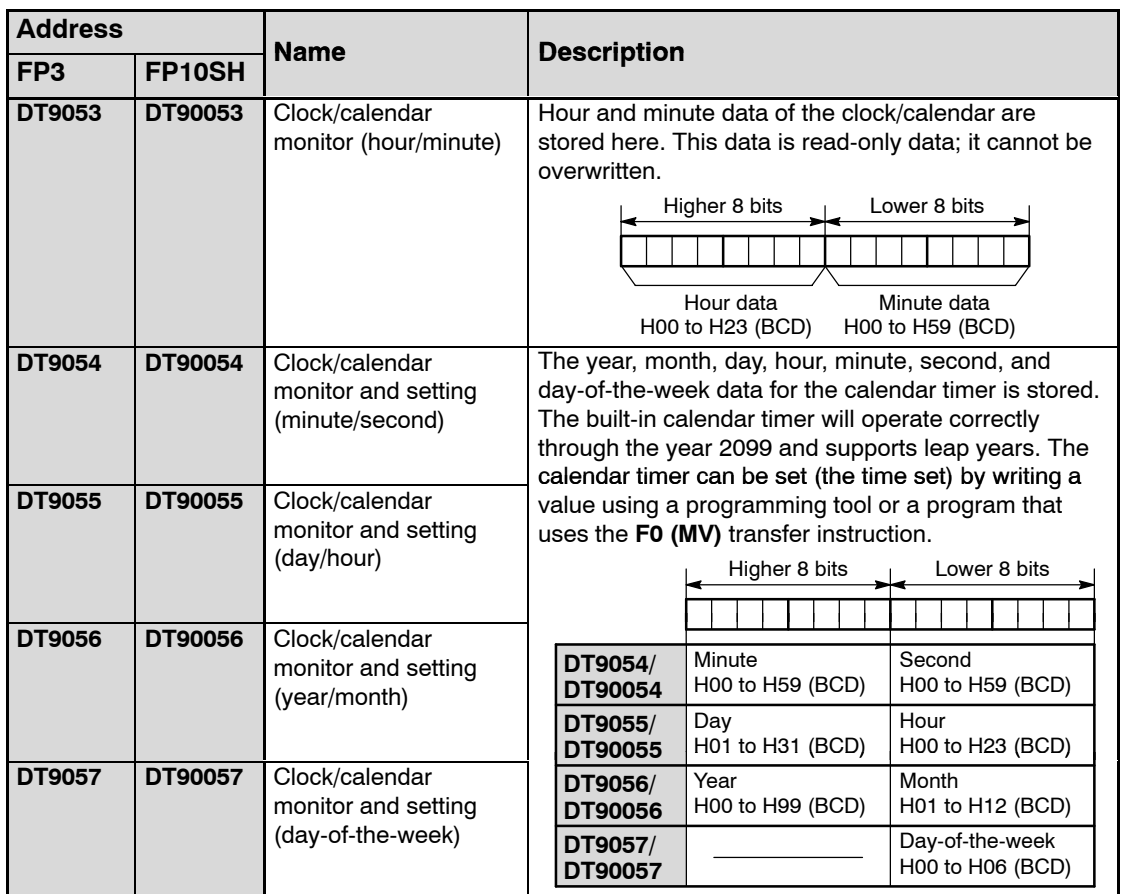

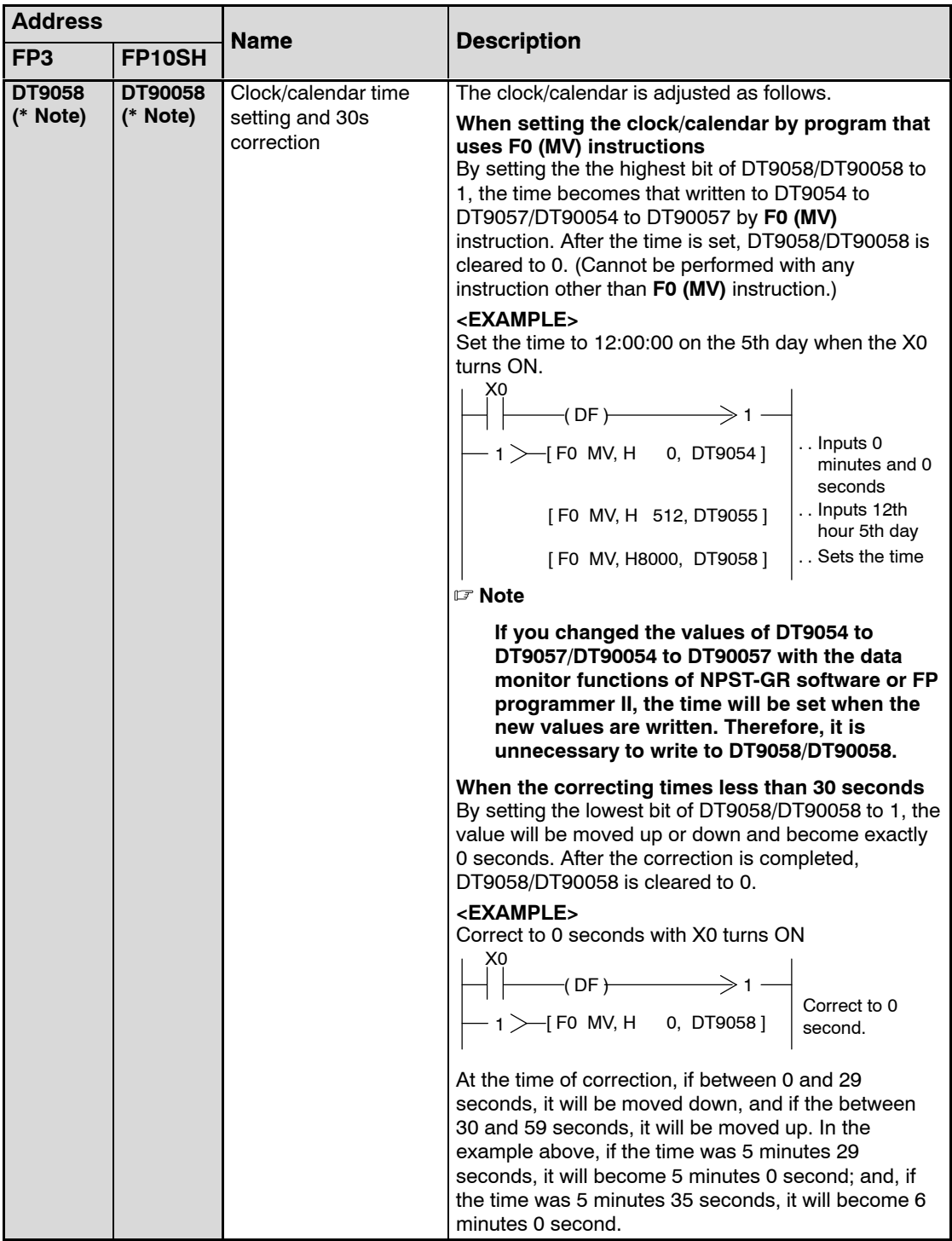

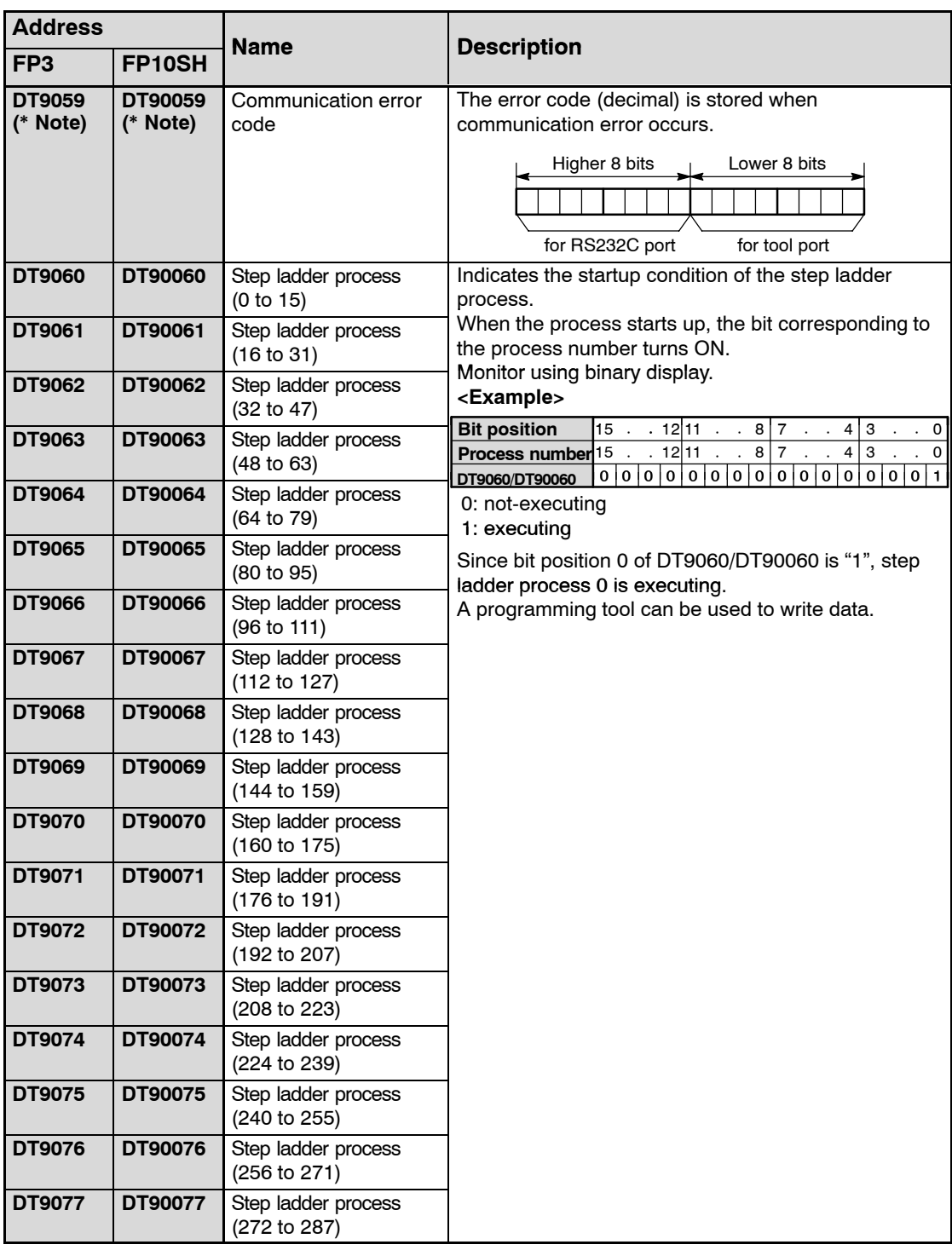

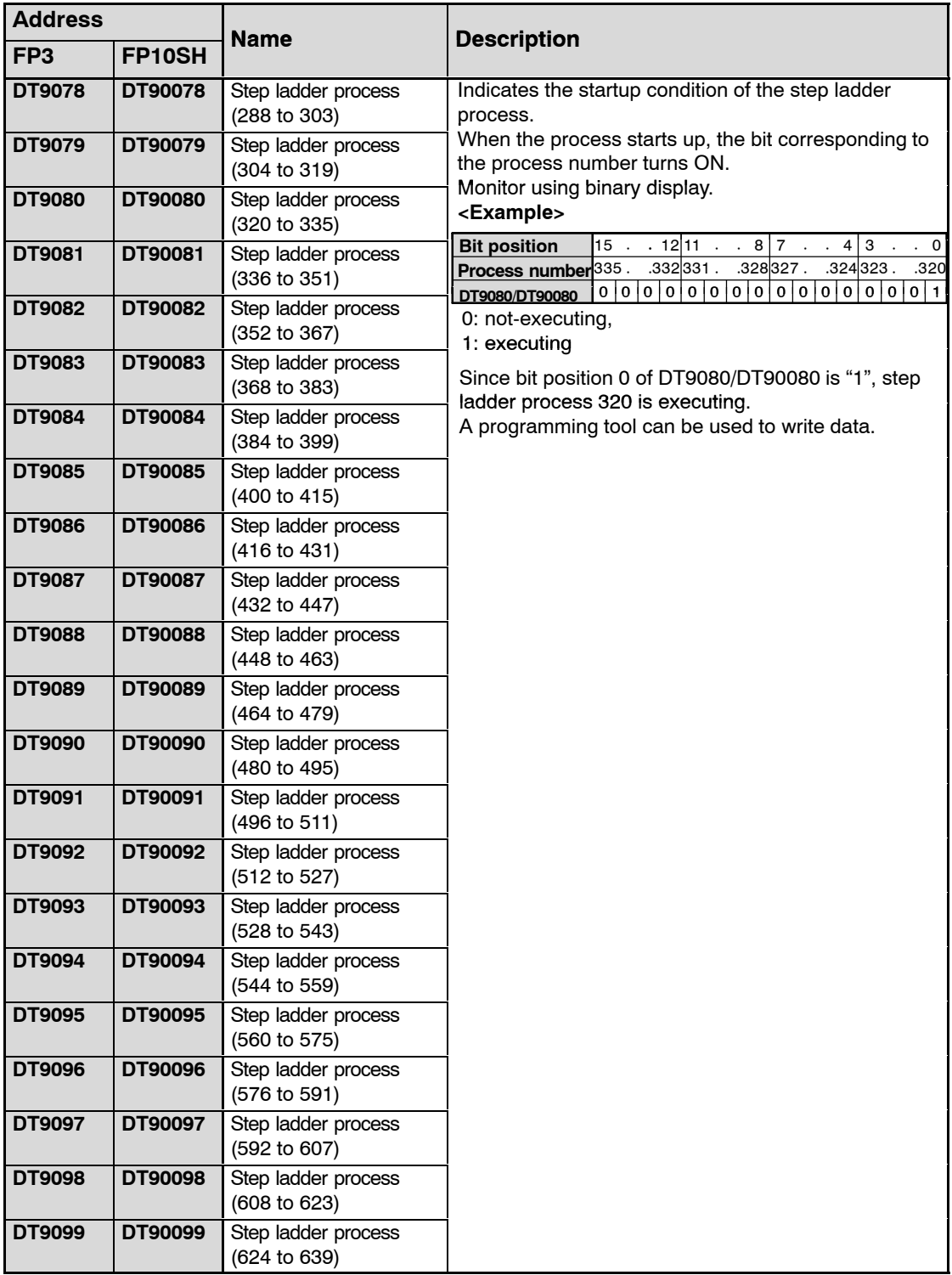

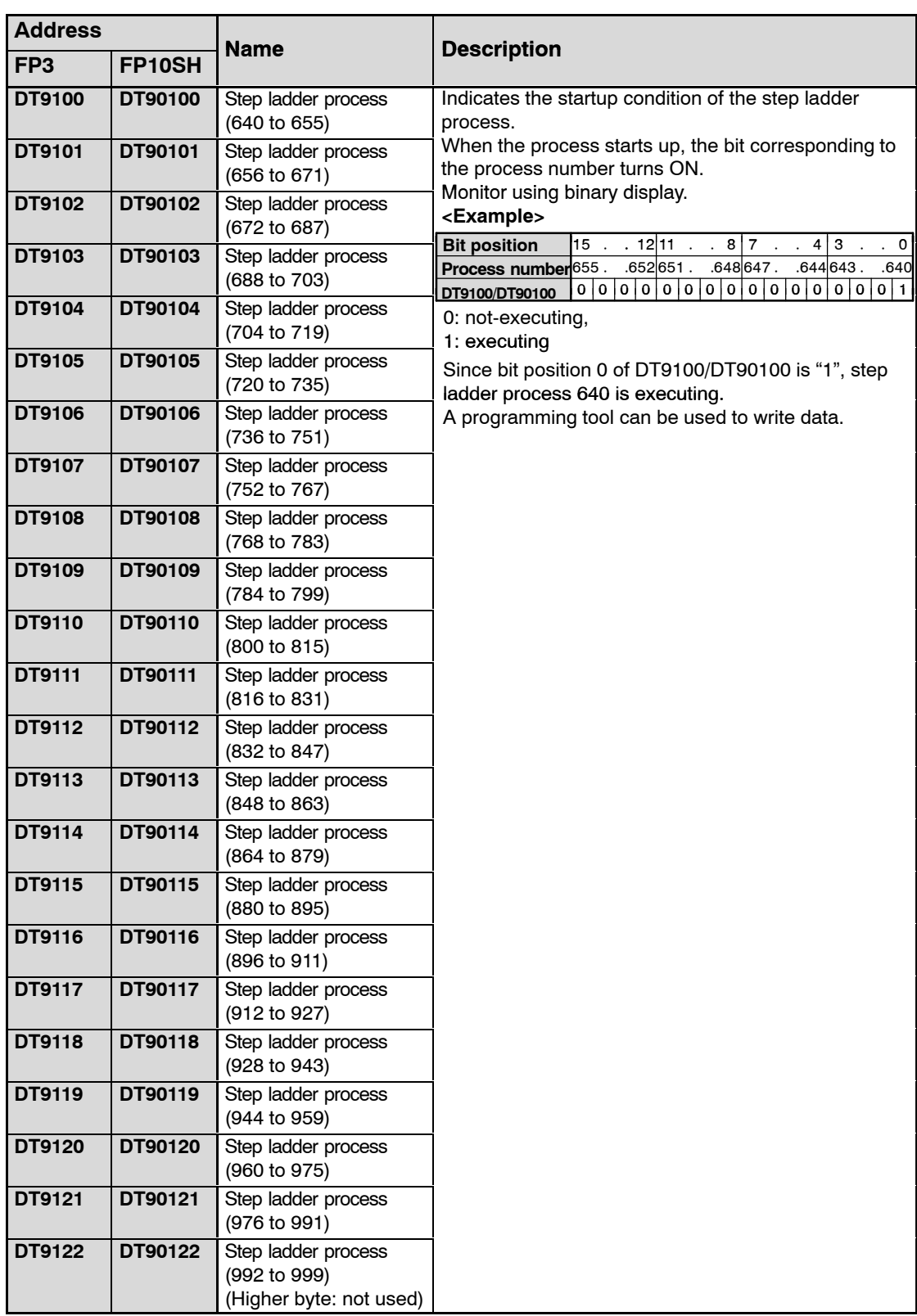

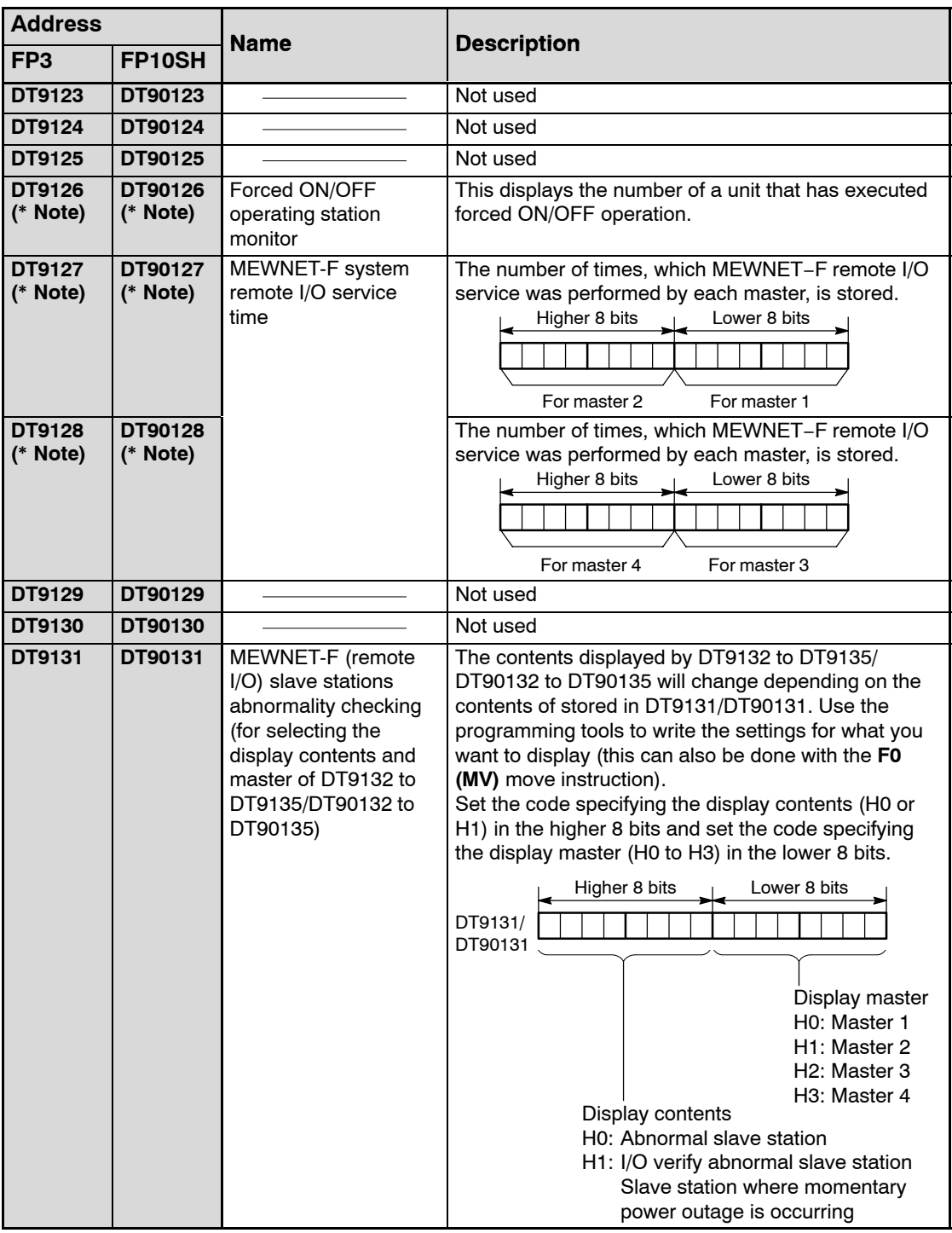

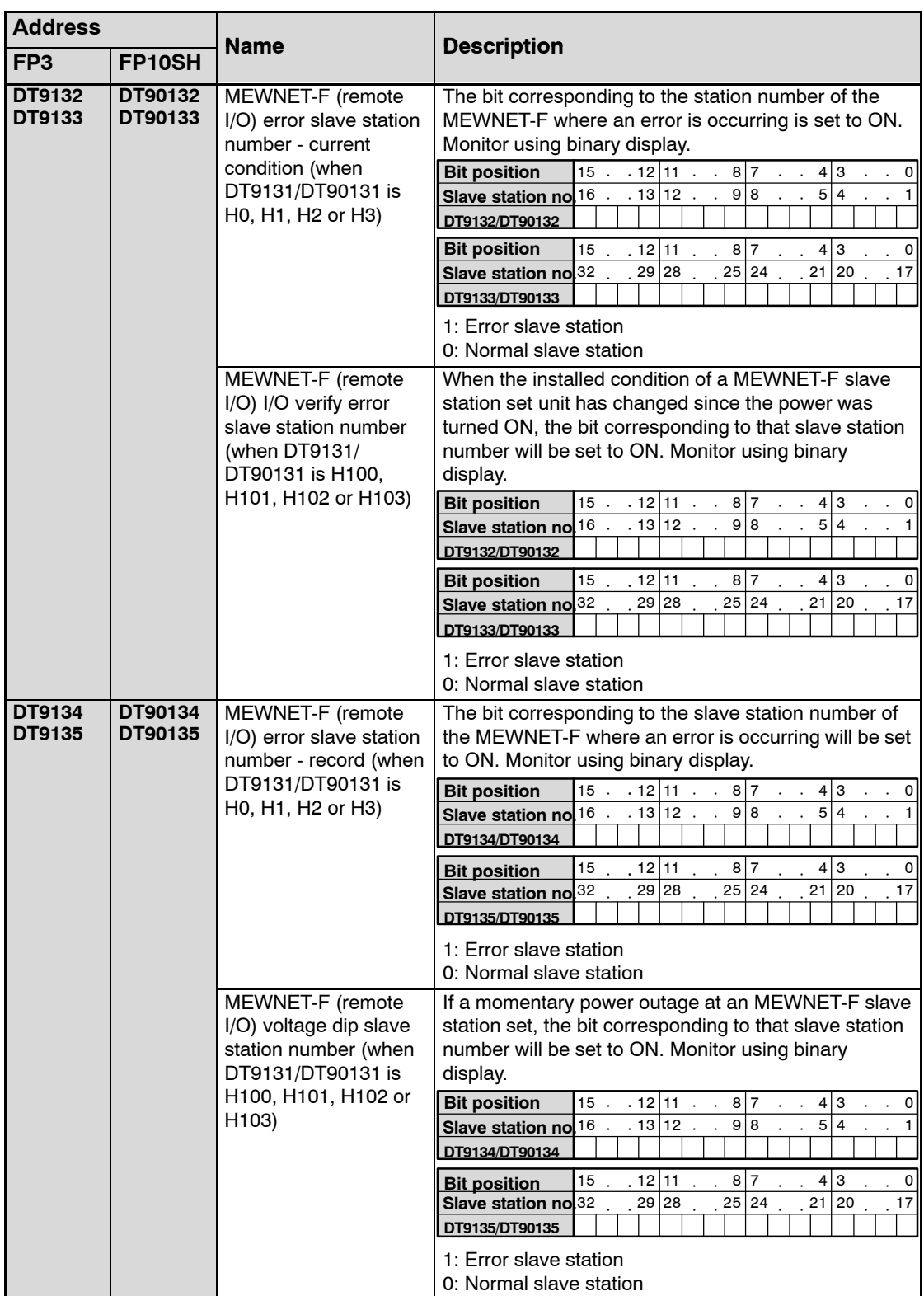

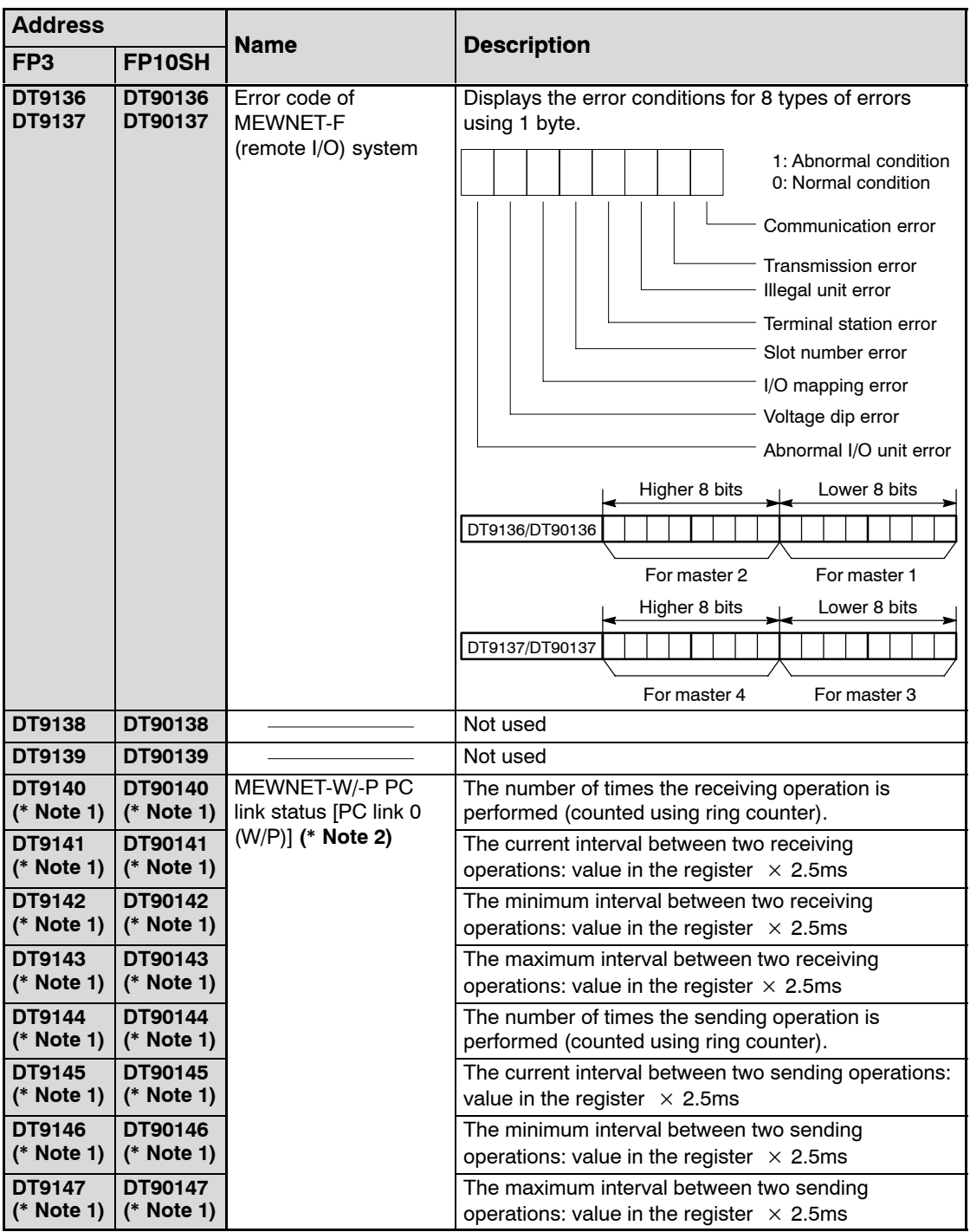

**Notes**

- **(\*1): Used by the system.**
- **(\*2):When system register 46 = K0, First: PC link 0, second: PC link 1 When system register 46 = K1, First: PC link 1, second: PC link 0**

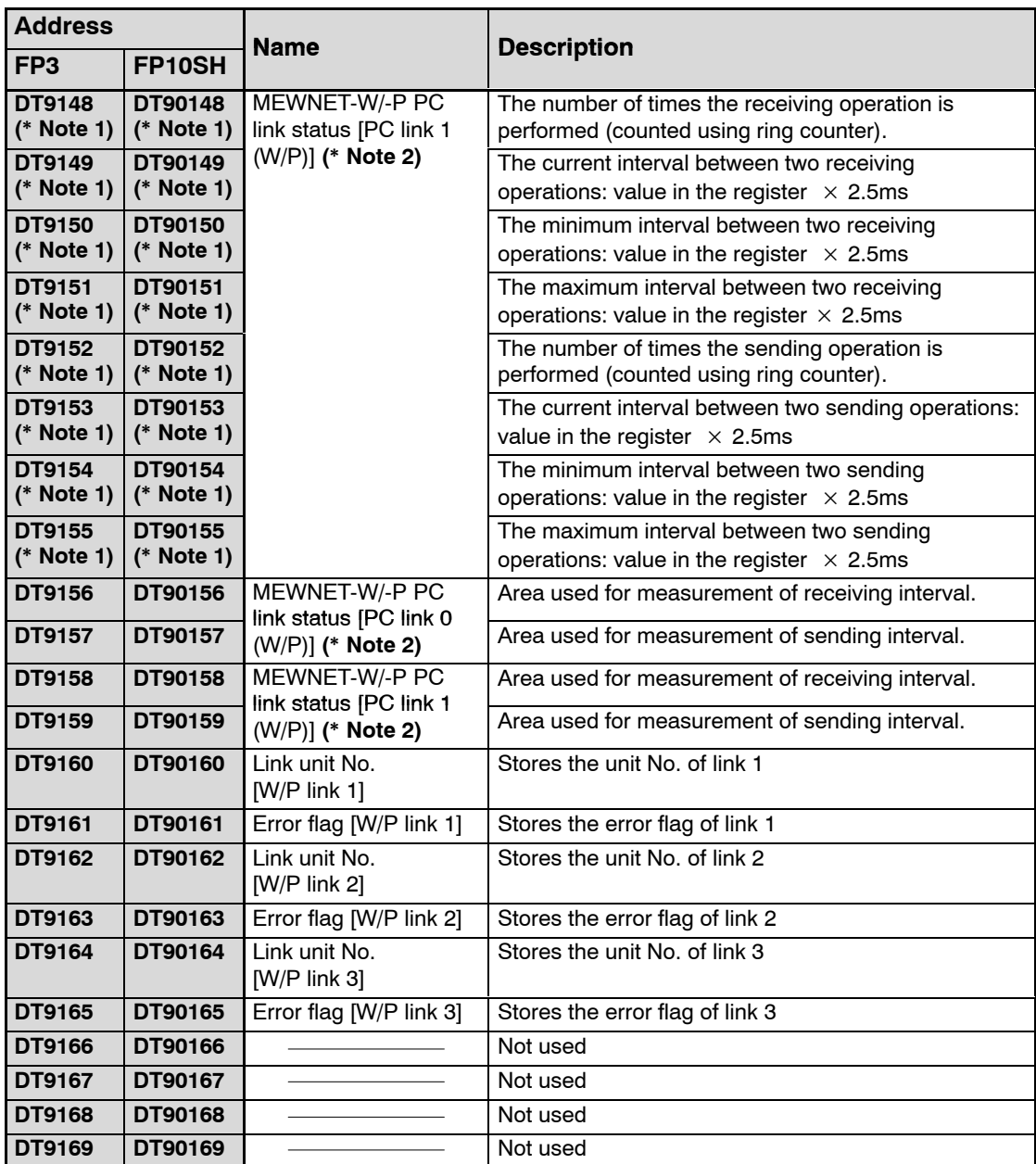

#### **Notes**

- **(\*1): Used by the system.**
- **(\*2):When system register 46 = K0, First: PC link 0, second: PC link 1 When system register 46 = K1, First: PC link 1, second: PC link 0**

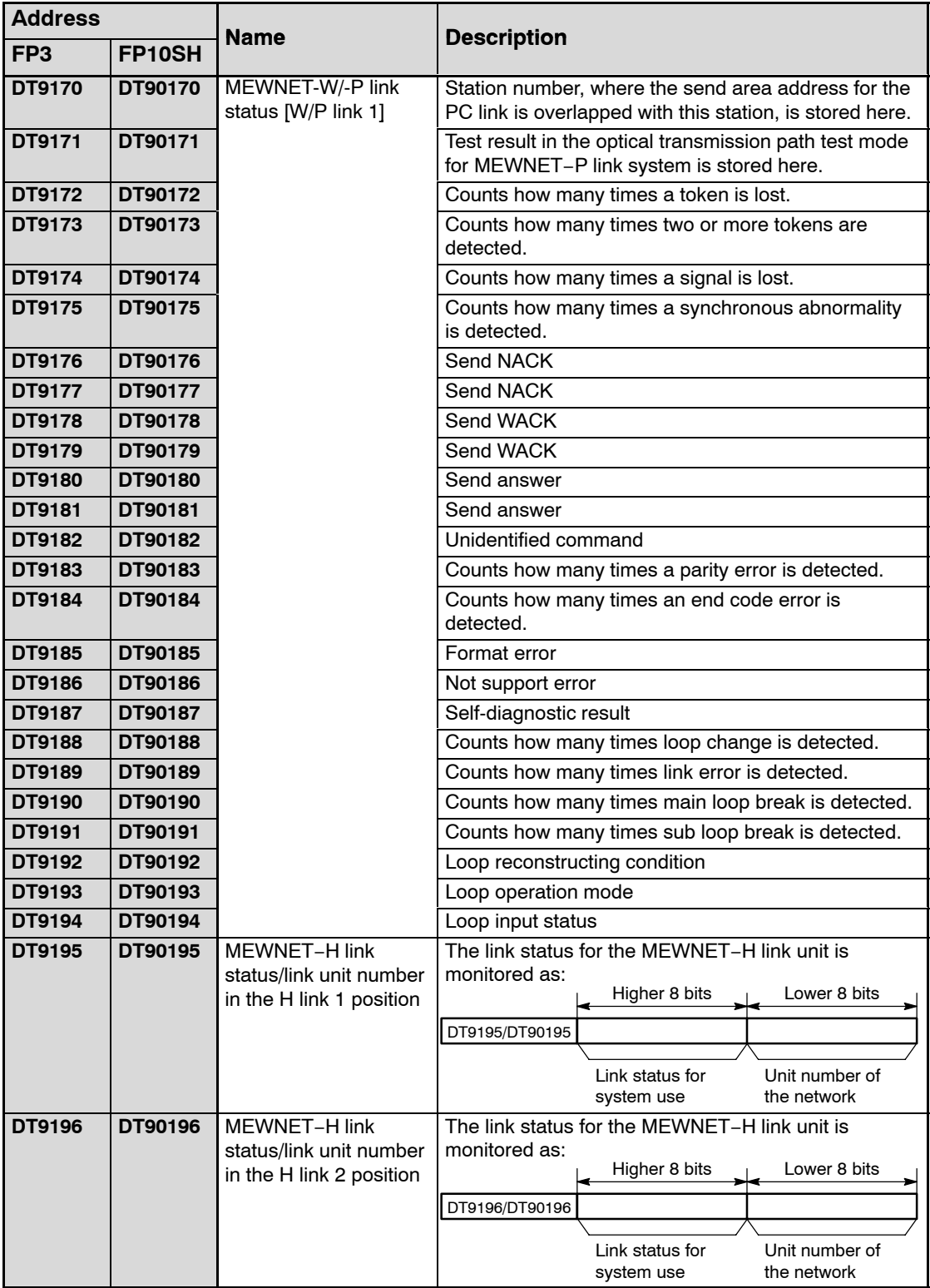

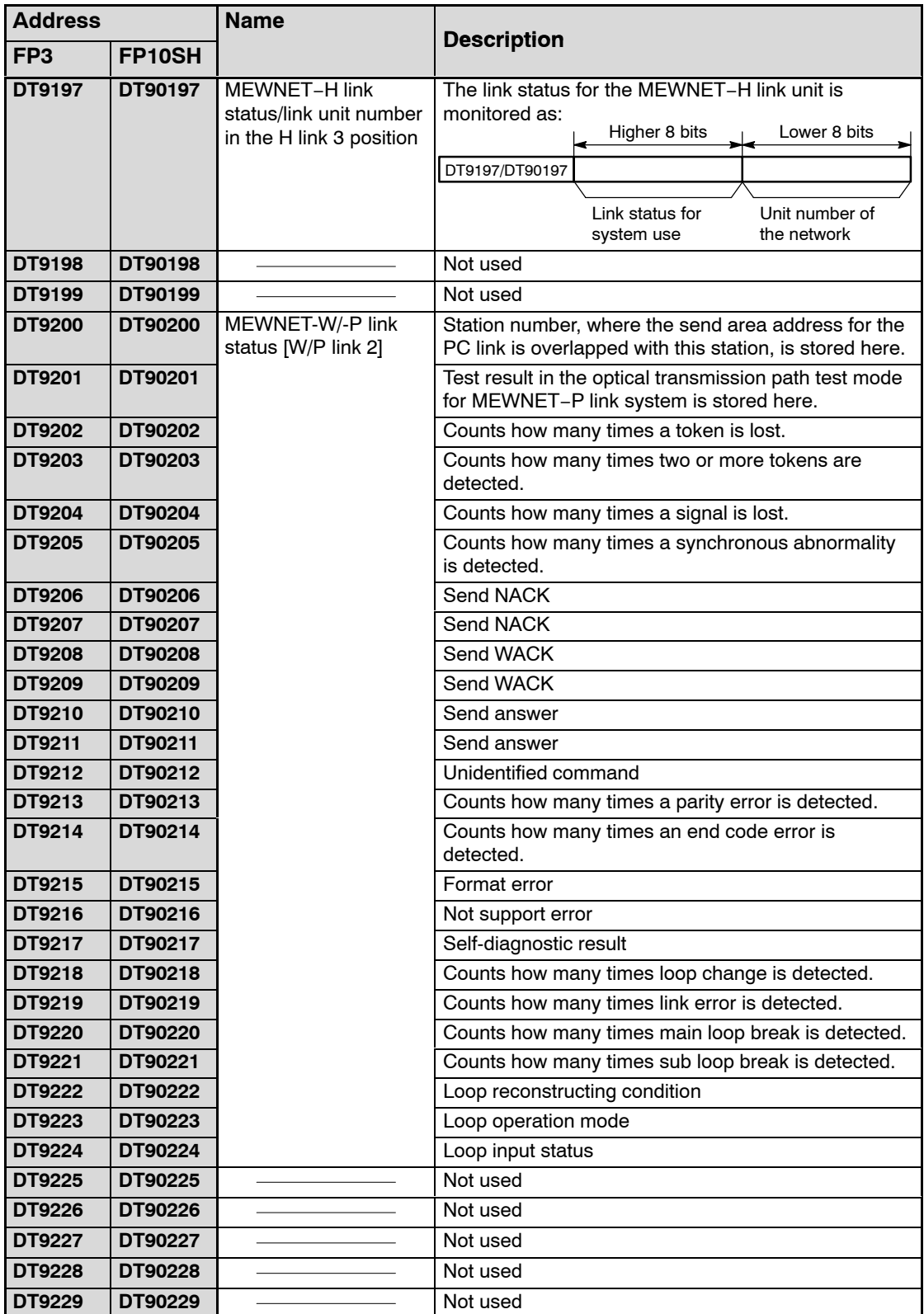

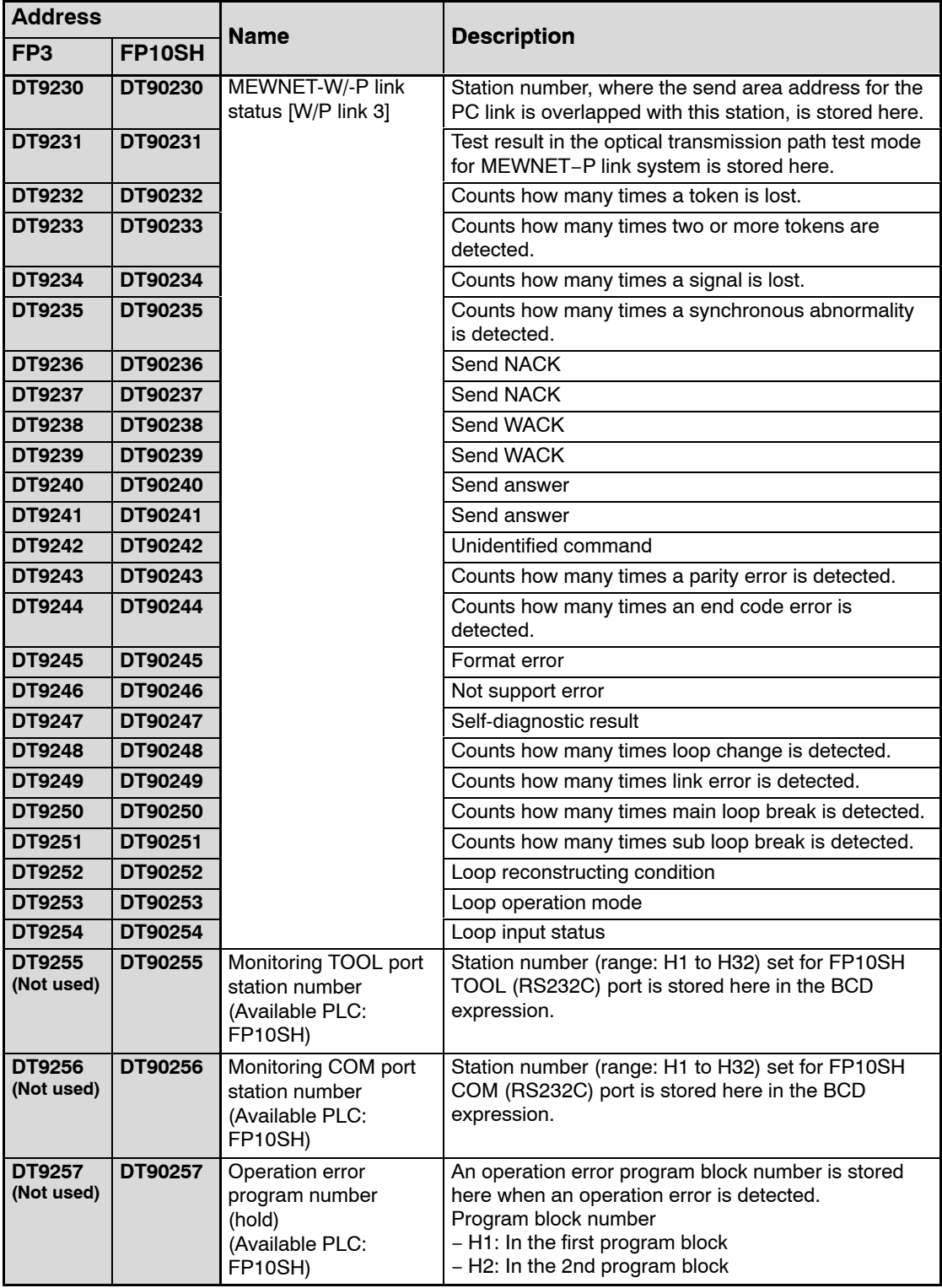

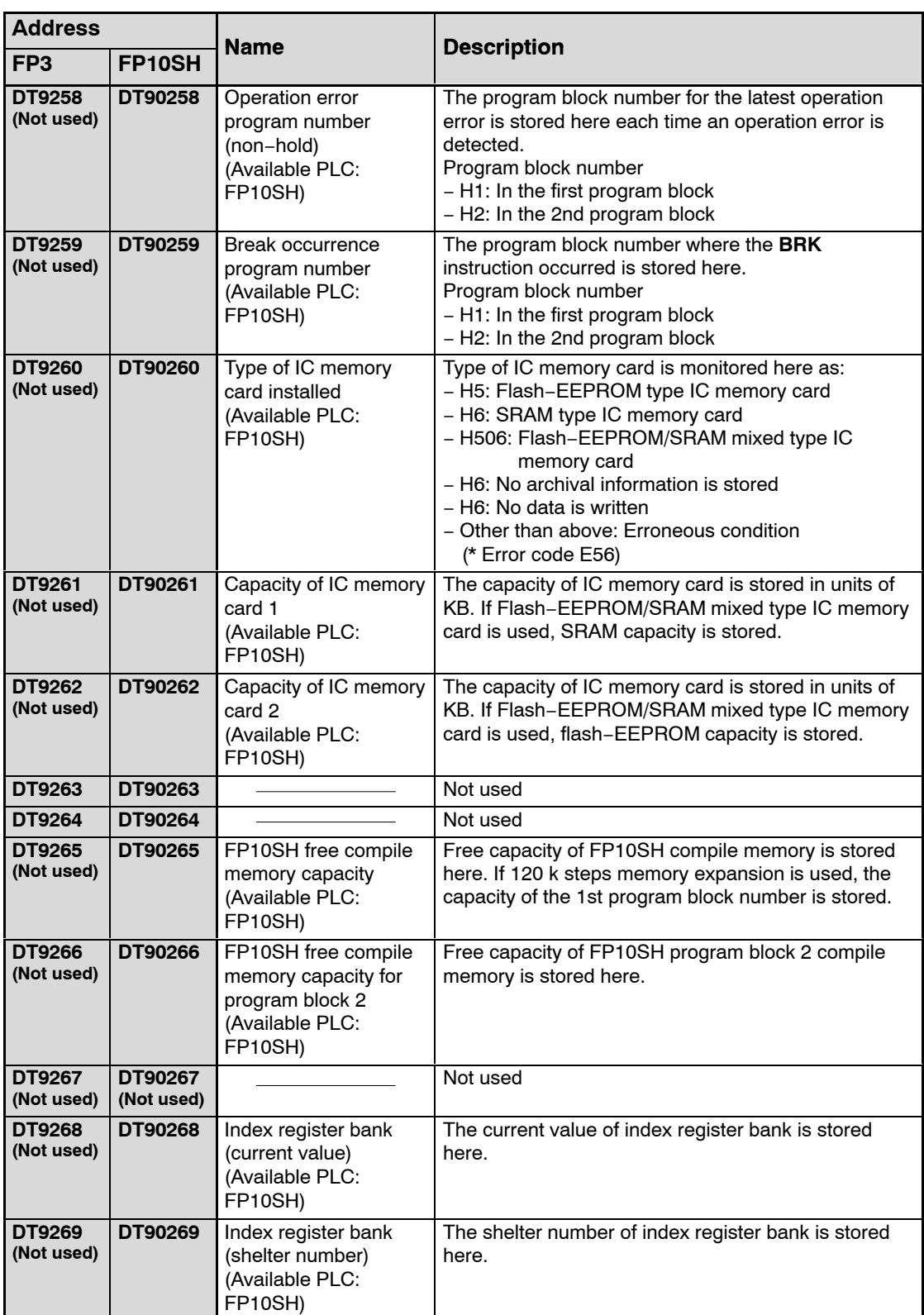

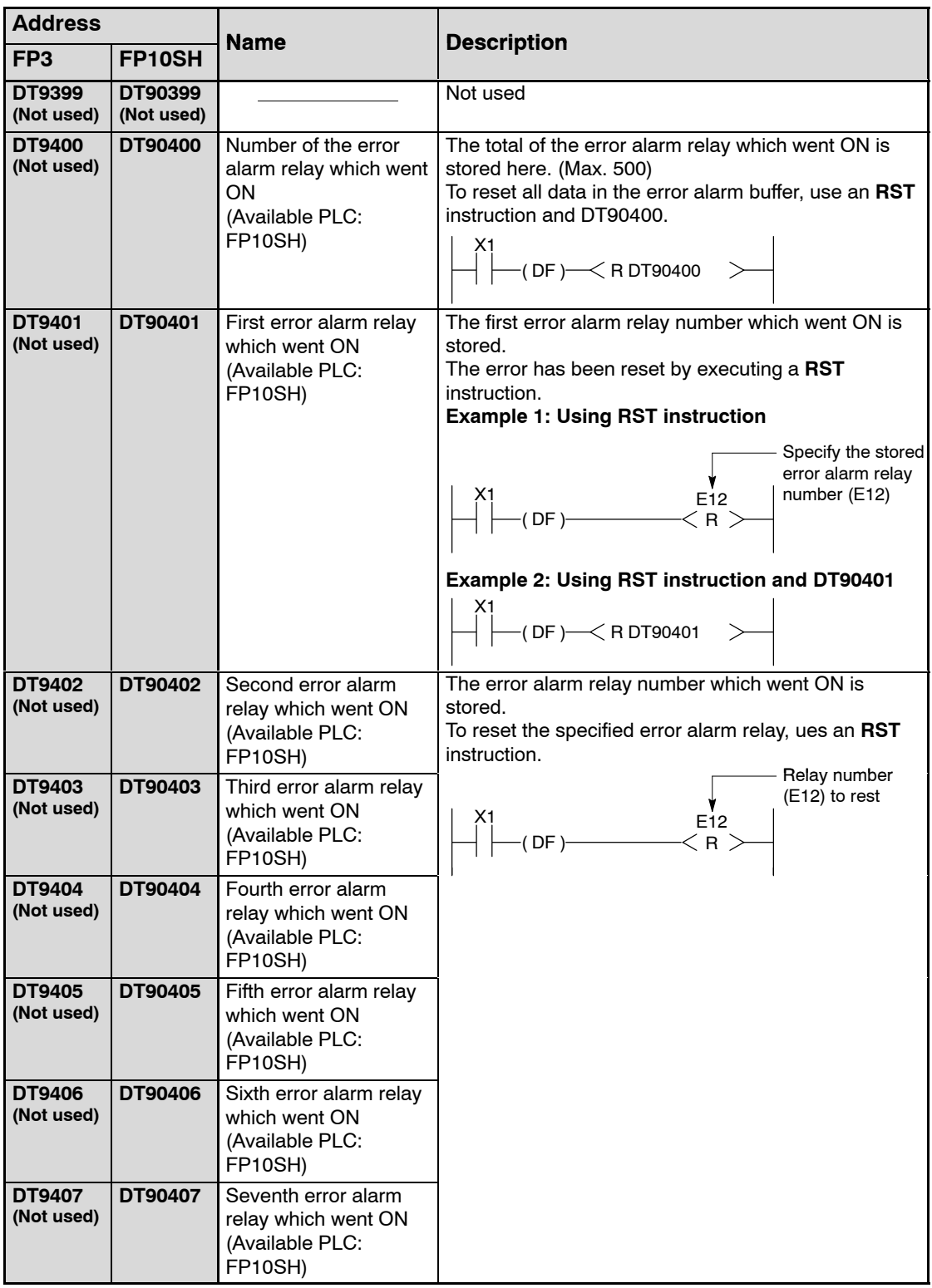

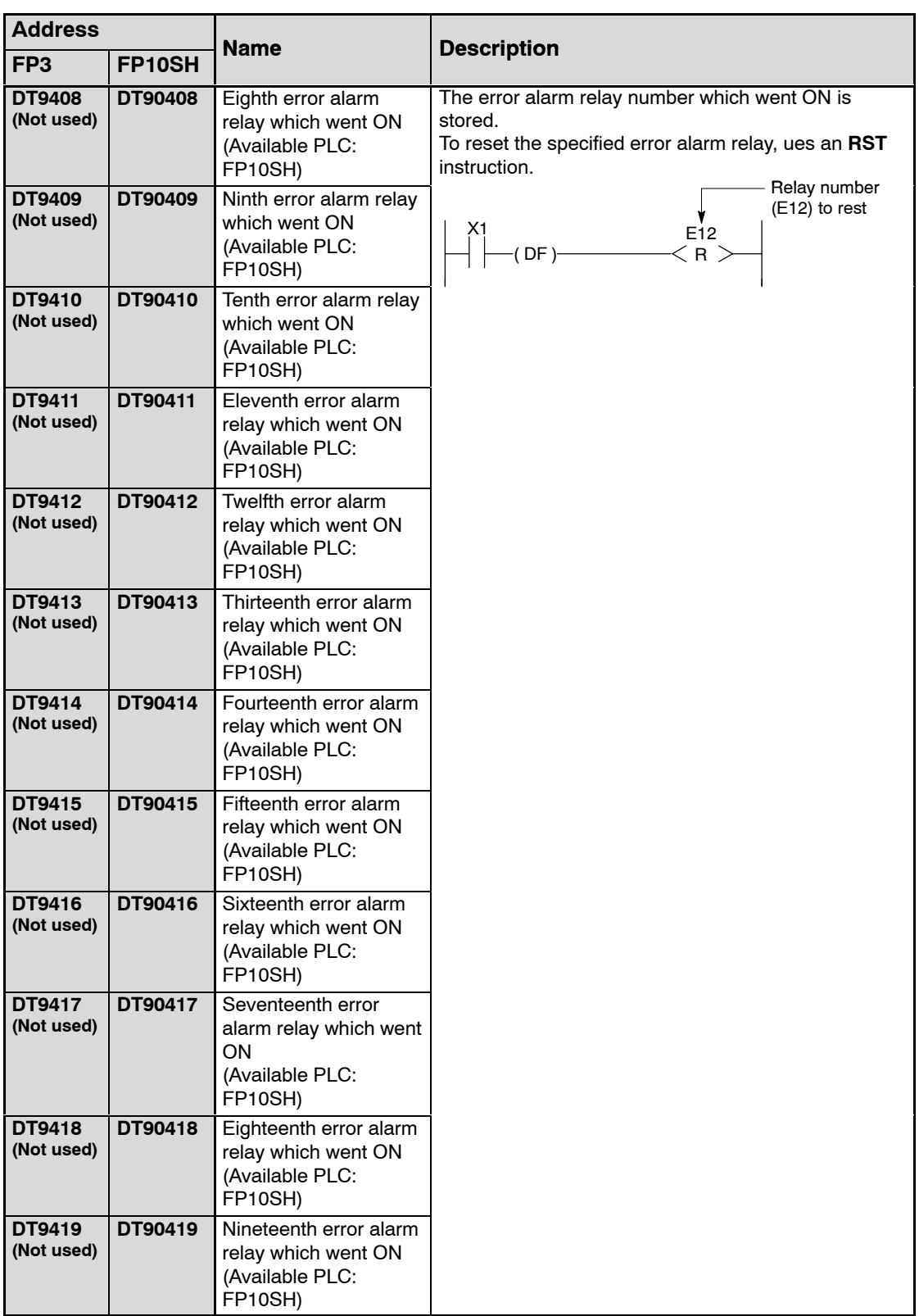

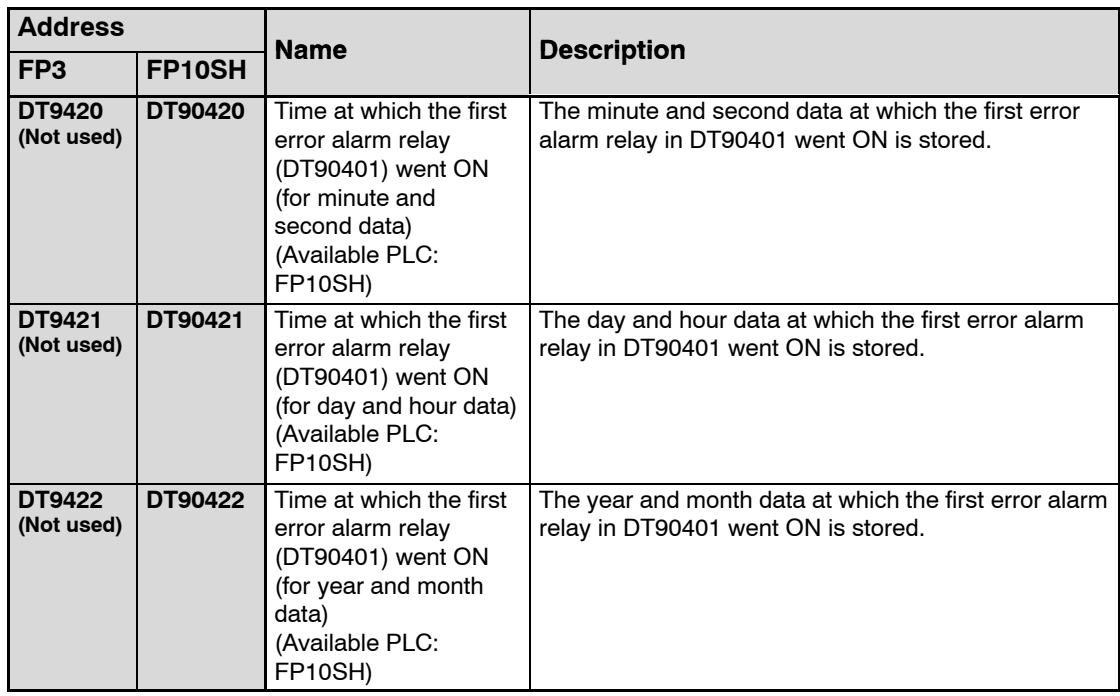
# **Appendix F**

# **Table of Error Codes**

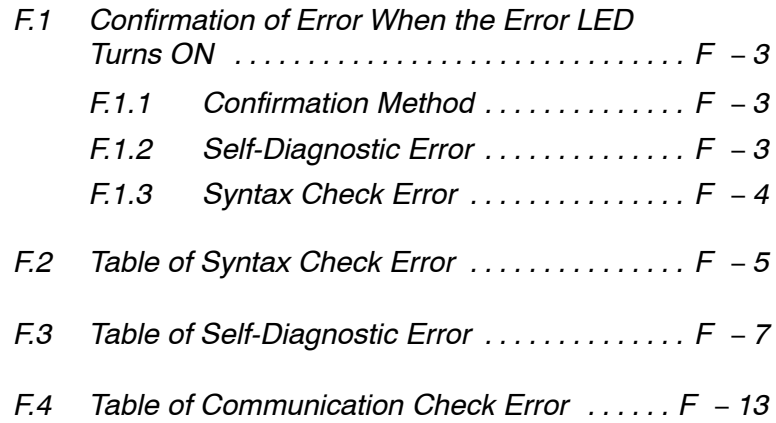

# **F.1 Confirmation of Error When the Error LED Turns ON**

When the "ERROR LED" on the CPU turns ON, a **self-diagnostic error** or **syntax check error** has occurred. Confirm the contents of the error and take the appropriate steps.

# **F.1.1 Confirmation Method**

#### **Procedure:**

- **1. Use the programming tool to call up the error code.**
	- − **Using NPST-GR software:** By executing the "STATUS DISPLAY", the error code and content of error are displayed.
	- − **Using FP programmer II Ver.2**

With the syntax check error, the error code and message is displayed by simply connecting the unit.

With the self−diagnostic error, press the following keys.

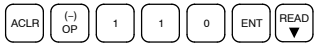

Then the self−diagnostic error code will be displayed.

**2. Check the error contents in the table of error codes of sections F.2 to F.4 using the error code ascertained above.**

# **F.1.2 Self-Diagnostic Error**

This error occurs when the CPU's self-diagnostic function detects the occurrence of an abnormality in the system. The self-diagnostic function monitors the watching dog timer, memory abnormal detection, I/O abnormal detection, and other devices.

#### **When a self-diagnostic error occurs**

- ∆ The CPU's ERROR LED turns ON.
- $\Delta$  The operation of the CPU might stop depending on the content of error and the system register setting.
- $\Delta$  The error codes will be stored in the special data register DT9000 for FP3 and DT90000 for FP10SH.

 $\Box$  next page

F.1 Confirmation of Error When the Error LED Turns ON

# **Clearing the self-diagnostic error**

### ∆ **Using NPST-GR software:**

At the "STATUS DISPLAY", press the **<F3>** (error clear) key. Error codes 43 and higher can be cleared.

∆ **Using FP programmer II Ver.2:**

Press the keys as shown below. Error codes 43 and higher can be cleared.

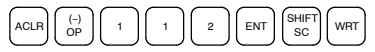

- ∆ You can use the initialize/test switch of CPU to clear an error. However, this will also clear the contents of operation memory.
- ∆ Errors can also be cleared by turning OFF and ON the power while in the PROG. mode. However, the contents of operation memory, not stored with the hold type data, will also be cleared.
- ∆ The error can also be cleared depending on the self-diagnostic error set instruction **F148 (ERR)**.

### **Steps to take for self-diagnostic error**

The steps to be taken will differ depending on the error contents. For more details, use the error code obtained above and consult the table of self-diagnostic error codes (\* section F.3).

# **F.1.3 Syntax Check Error**

This is an error detected by the total check function when there is a syntax error or incorrect setting written in the program. When the mode selector of CPU is switched to the RUN mode, the total check function automatically activates and eliminates the possibility of incorrect operation from syntax errors in the program.

# **When a syntax check error is detected**

ERROR LED turns ON.

Operation will not begin even after switching to the RUN mode.

# **Clearing a syntax check error**

By changing to the PROG. mode, the error will clear and the ERROR LED will turn OFF.

#### **Steps to take for syntax error**

Change to the PROG. mode, and then execute the total check function while online mode with the programming tool connected. This will call up the content of error and the address where the error occurred.

Correct the program while referring to the content of error.

# **F.2 Table of Syntax Check Error**

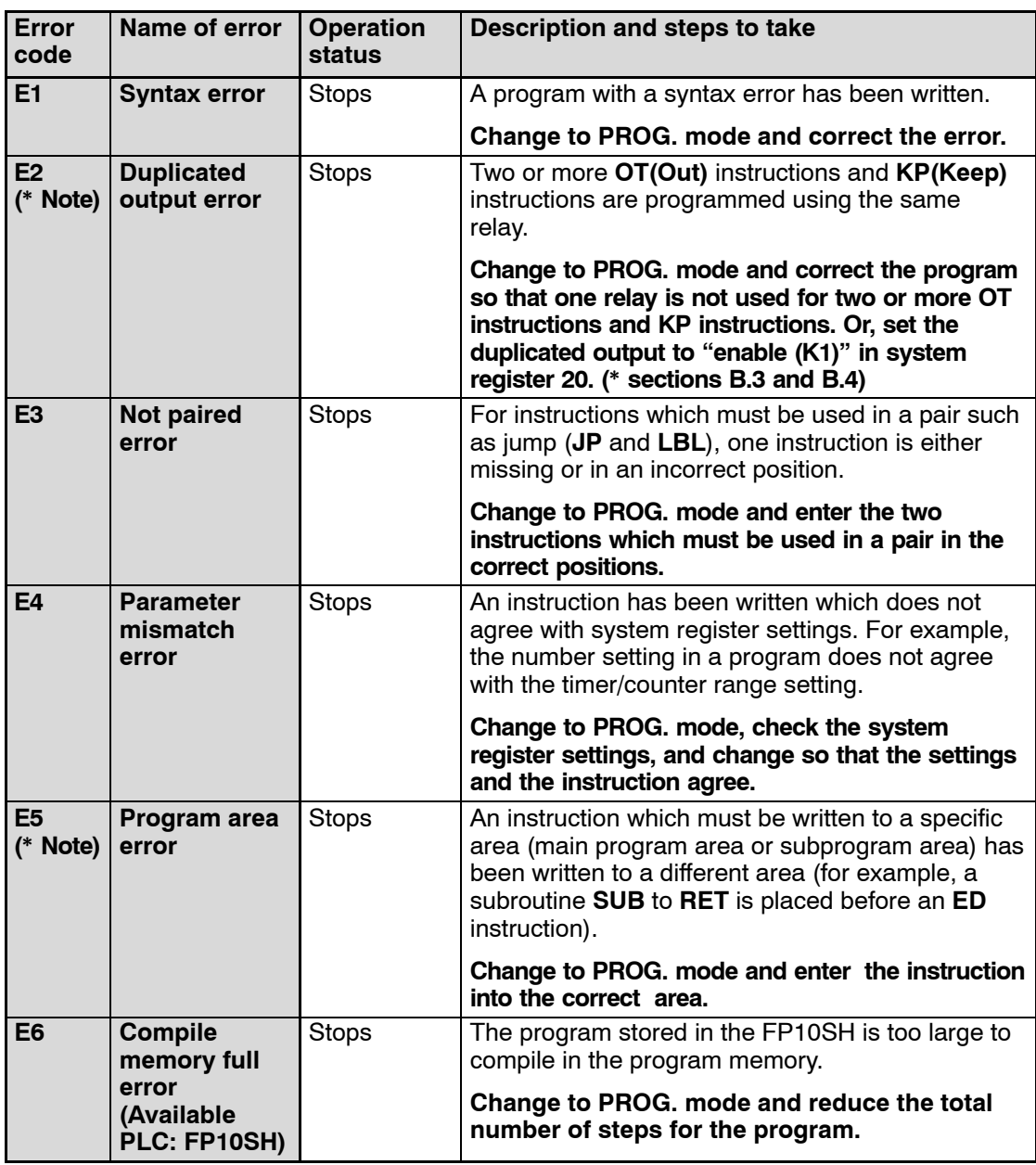

# **Note**

**This error is also detected if you attempt to execute a rewrite containing a syntax error during RUN. In this case, nothing will be written to the CPU and operation will continue.**

# F.2 Table of Syntax Check Error

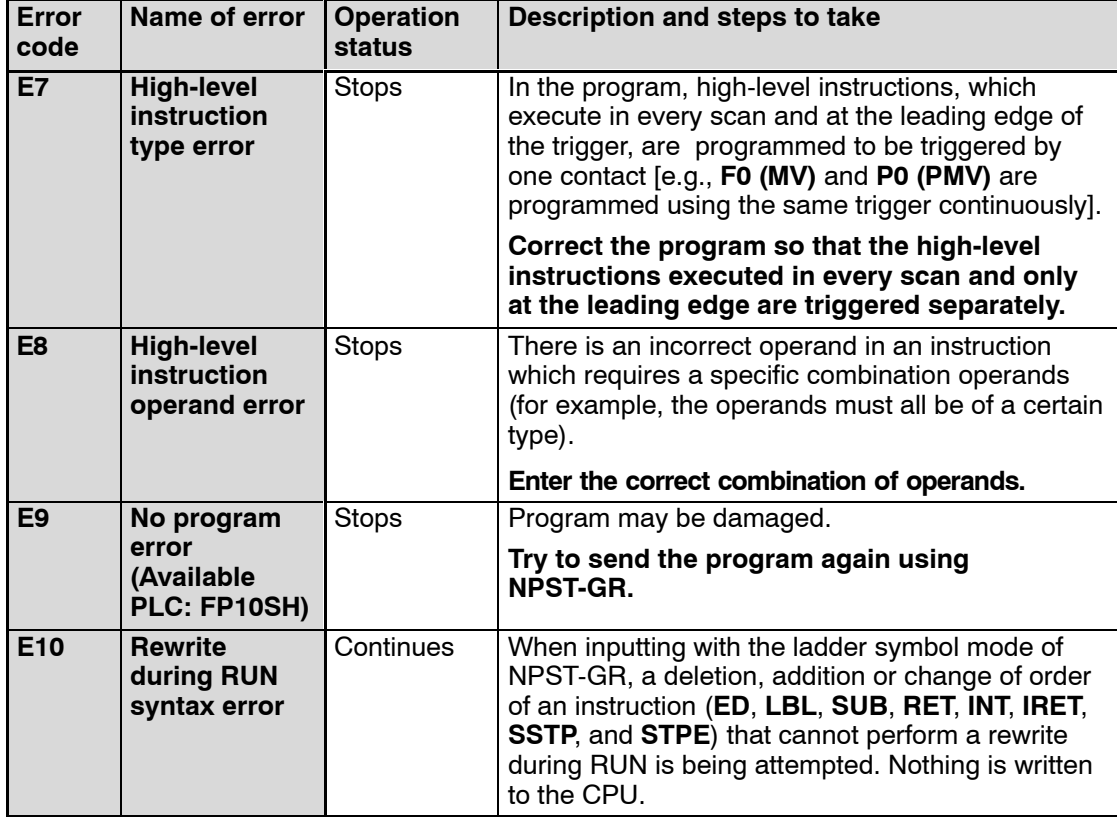

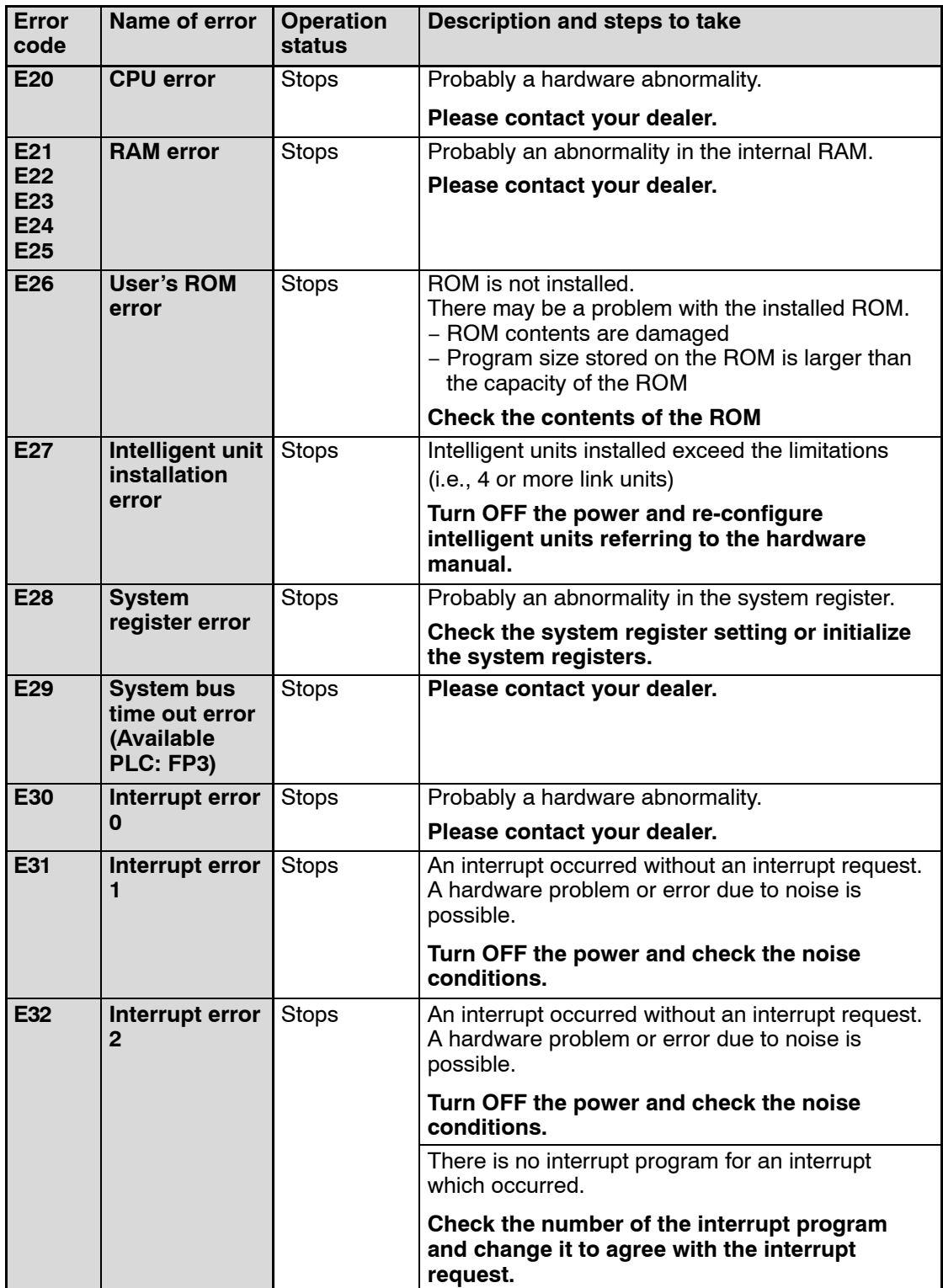

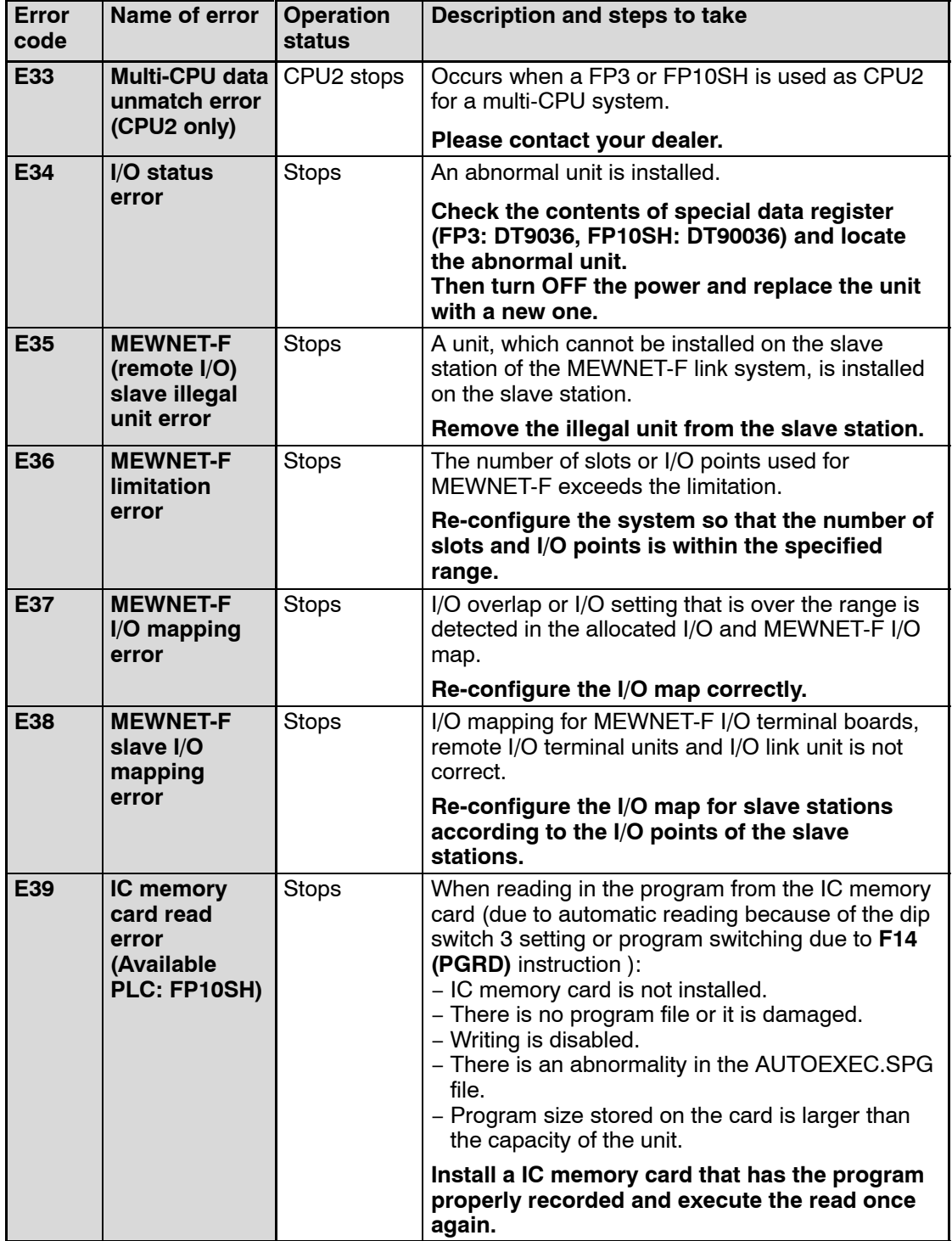

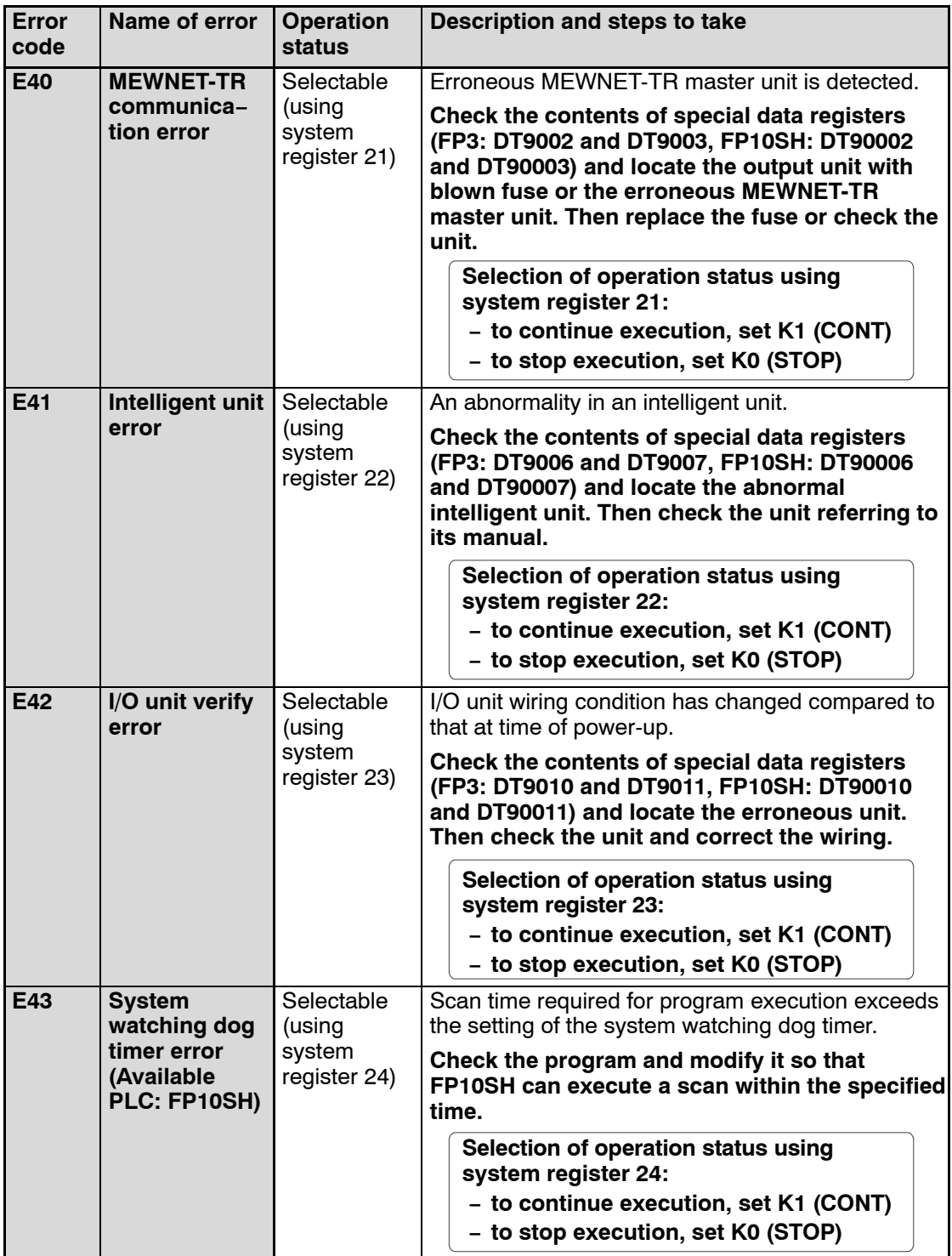

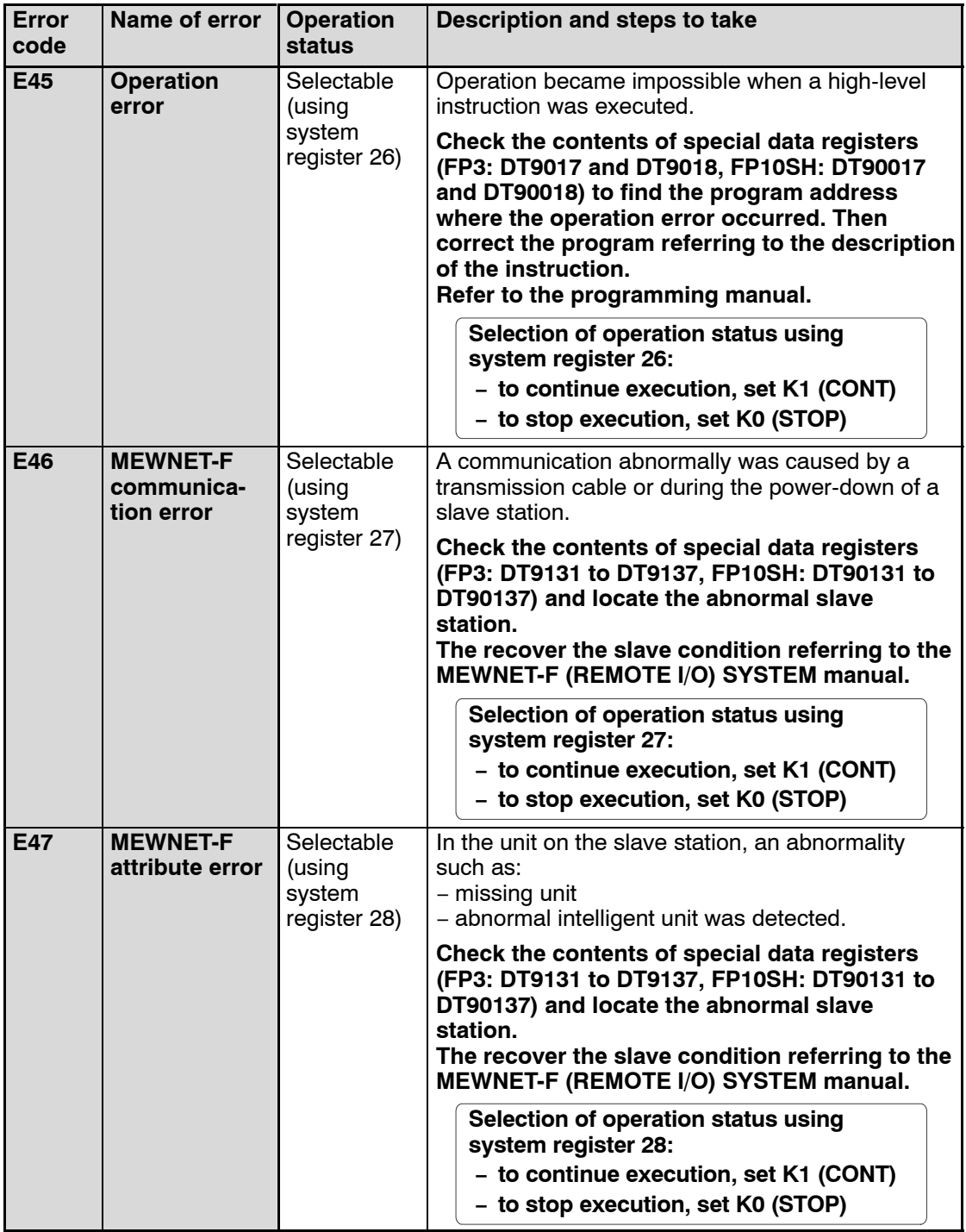

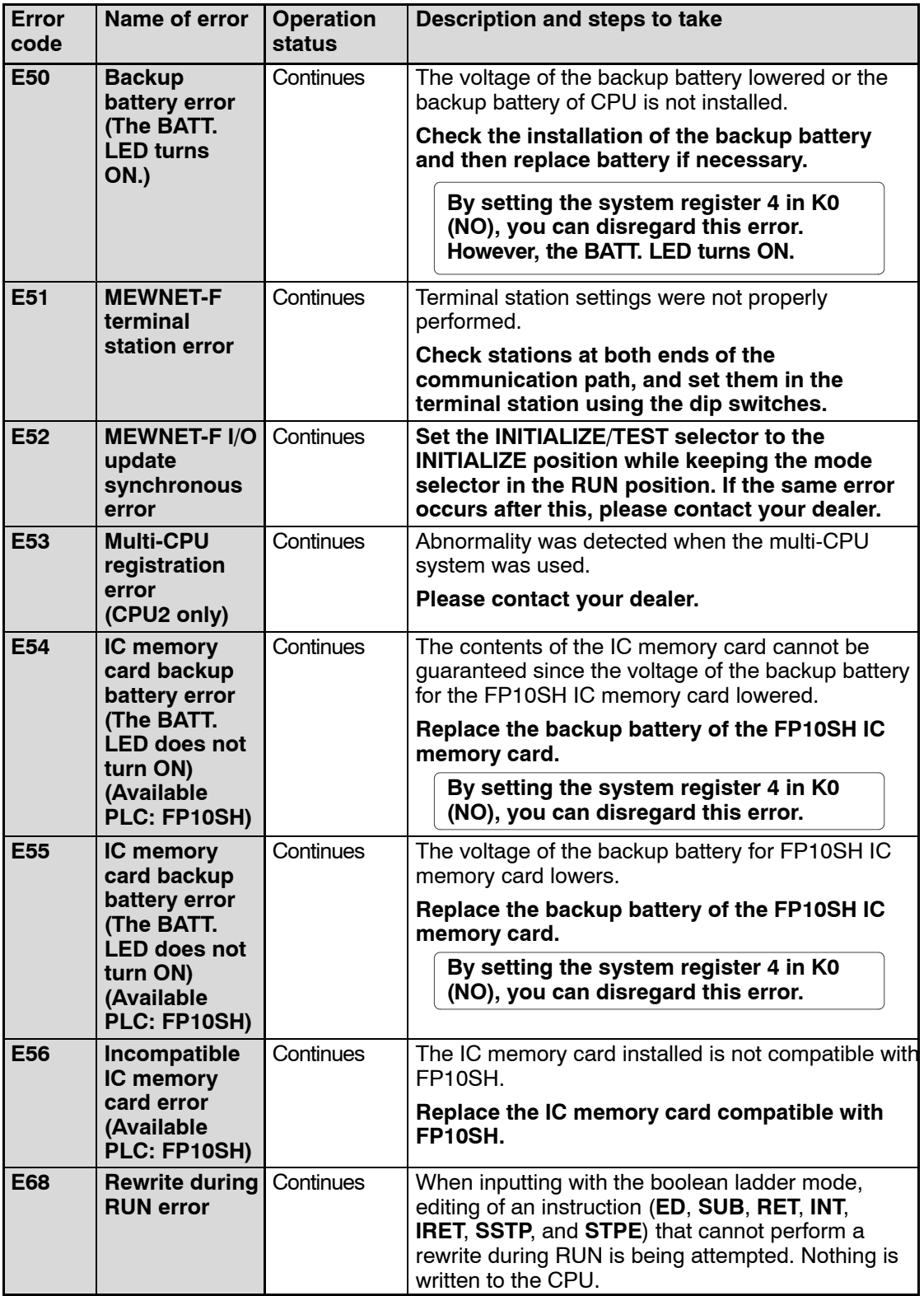

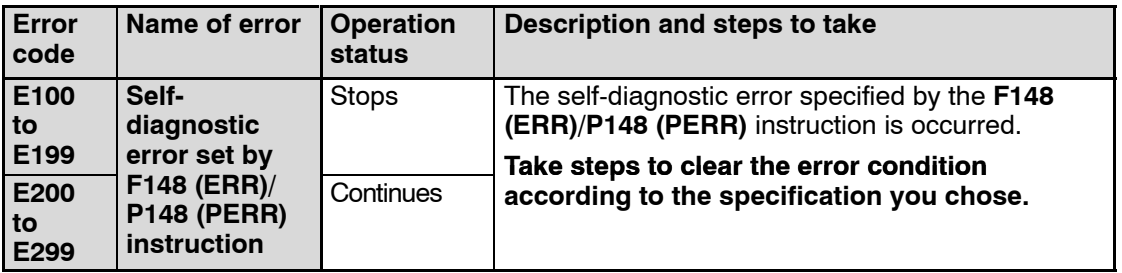

F.4 Table of Communication Check Error

# **F.4 Table of Communication Check Error**

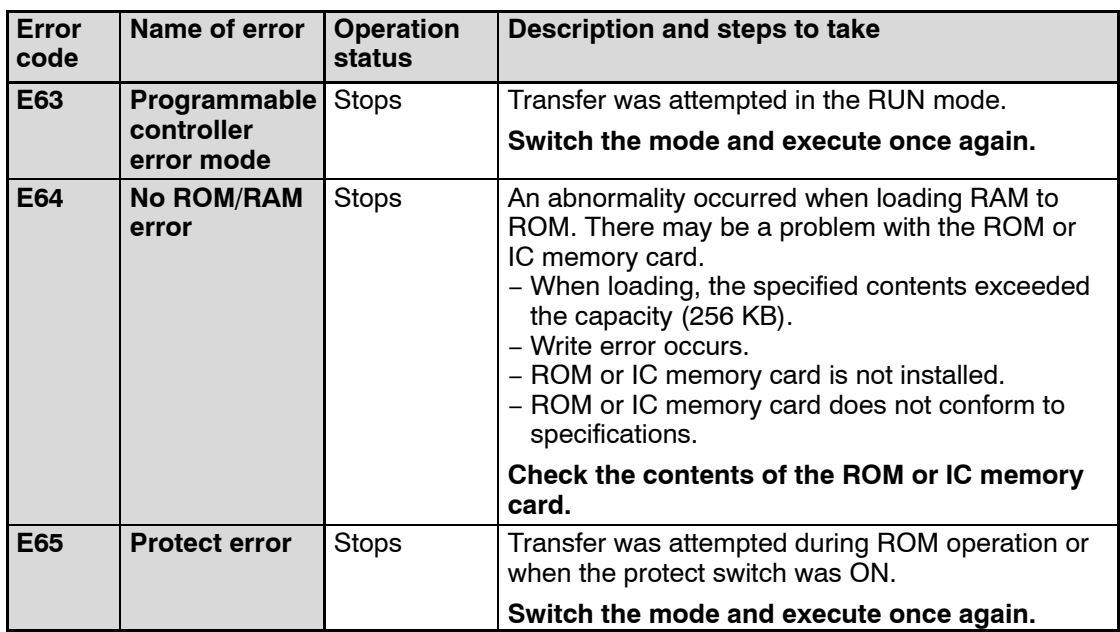

# **Appendix G**

# **Table of Instructions**

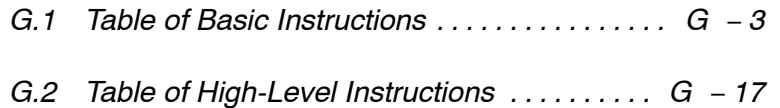

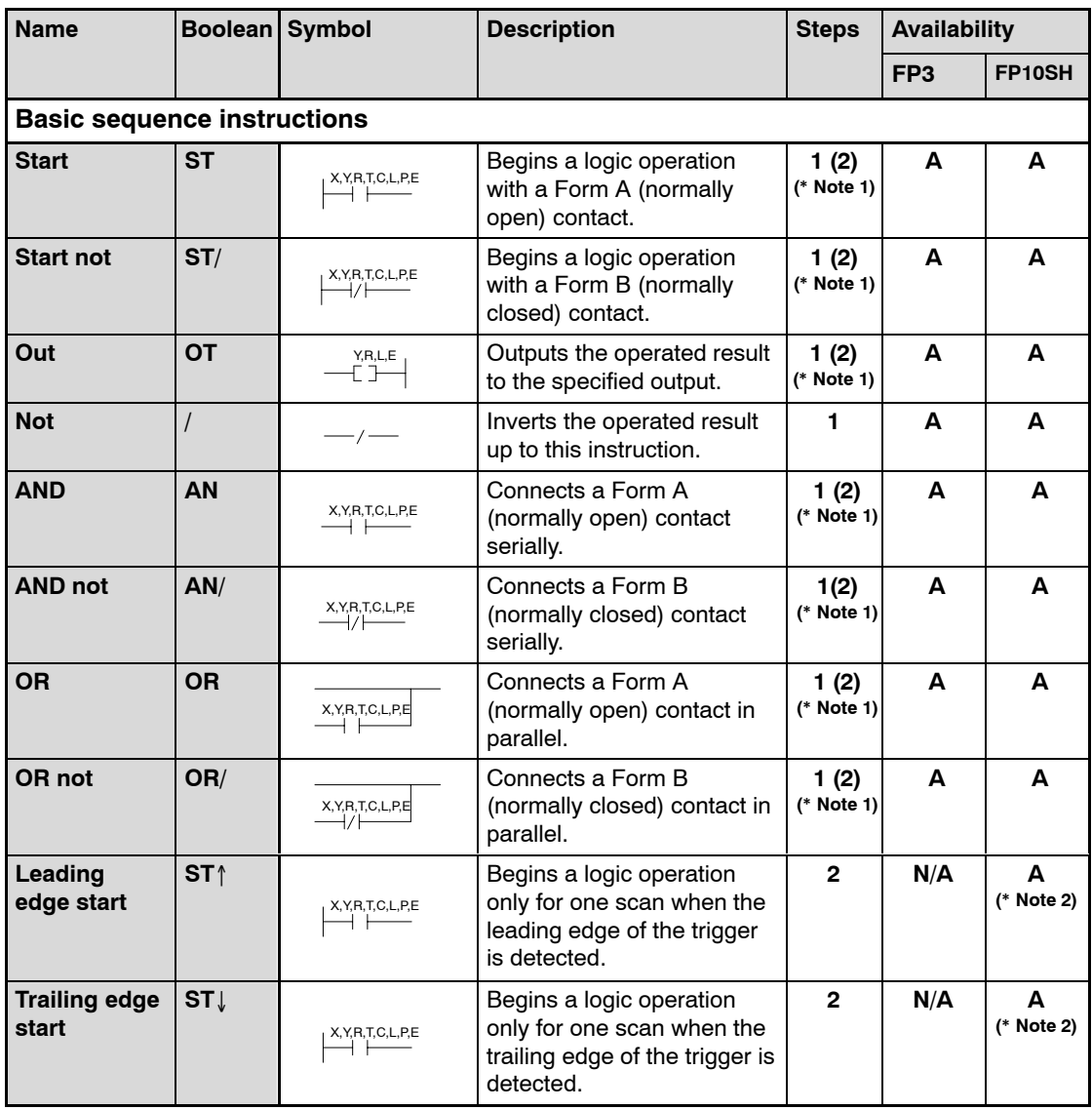

- **A: Available, N/A: Not available**
- **(\*1): In the FP10SH, when using X1280, Y1280, R1120, L1280, T256, C256 or anything beyond for the ST, ST/, OT, AN, AN/, OR and OR/ instructions, the number of steps is shown in parentheses. Also, in the FP10SH, when a relay number has an index modifier, the number of steps is shown in parentheses.**

**(\*2): This instruction should be input using NPST−GR Ver.4.0 or later.**

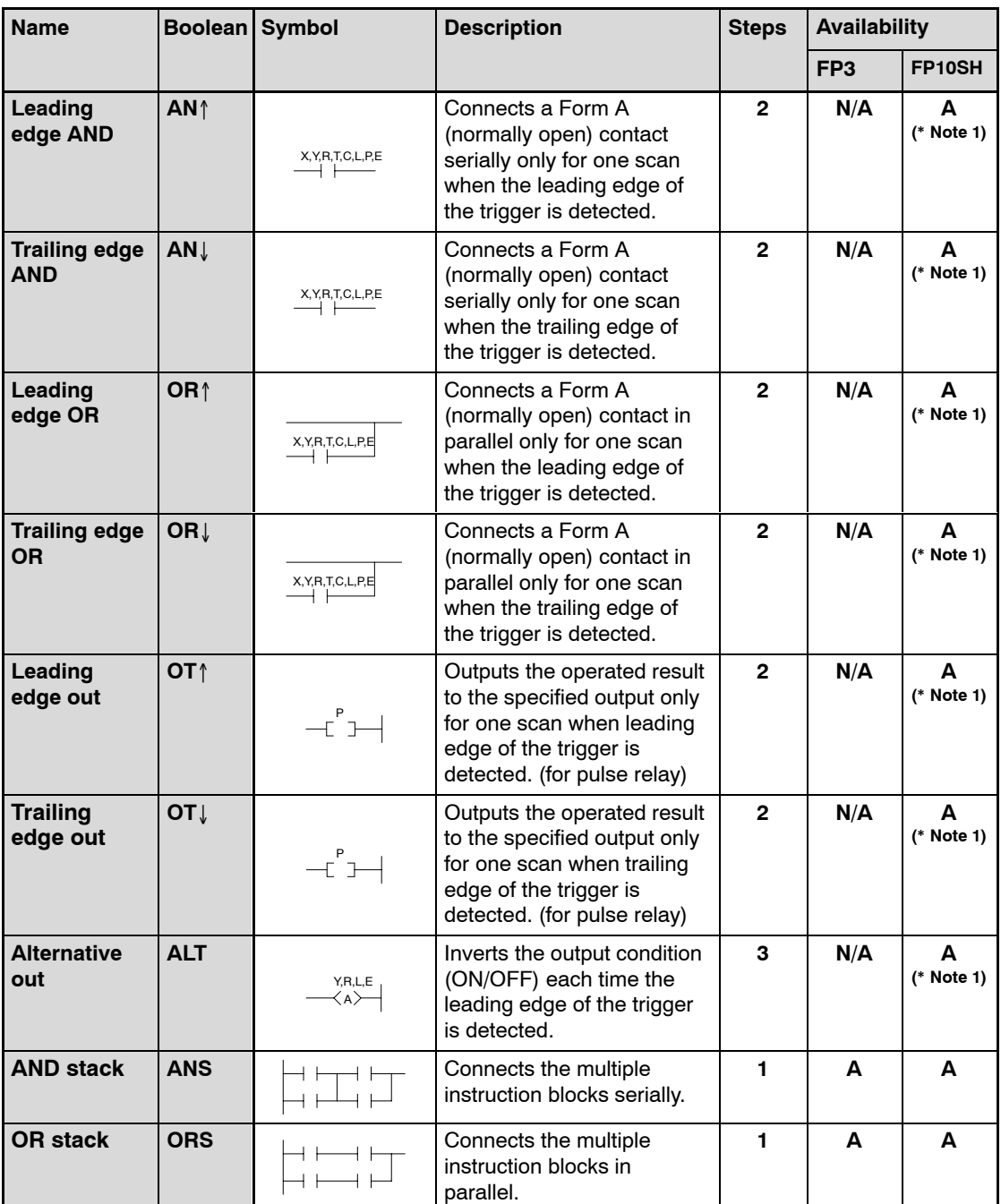

- **A: Available, N/A: Not available**
- **(\*1): This instruction should be input using NPST−GR Ver.4.0 or later.**

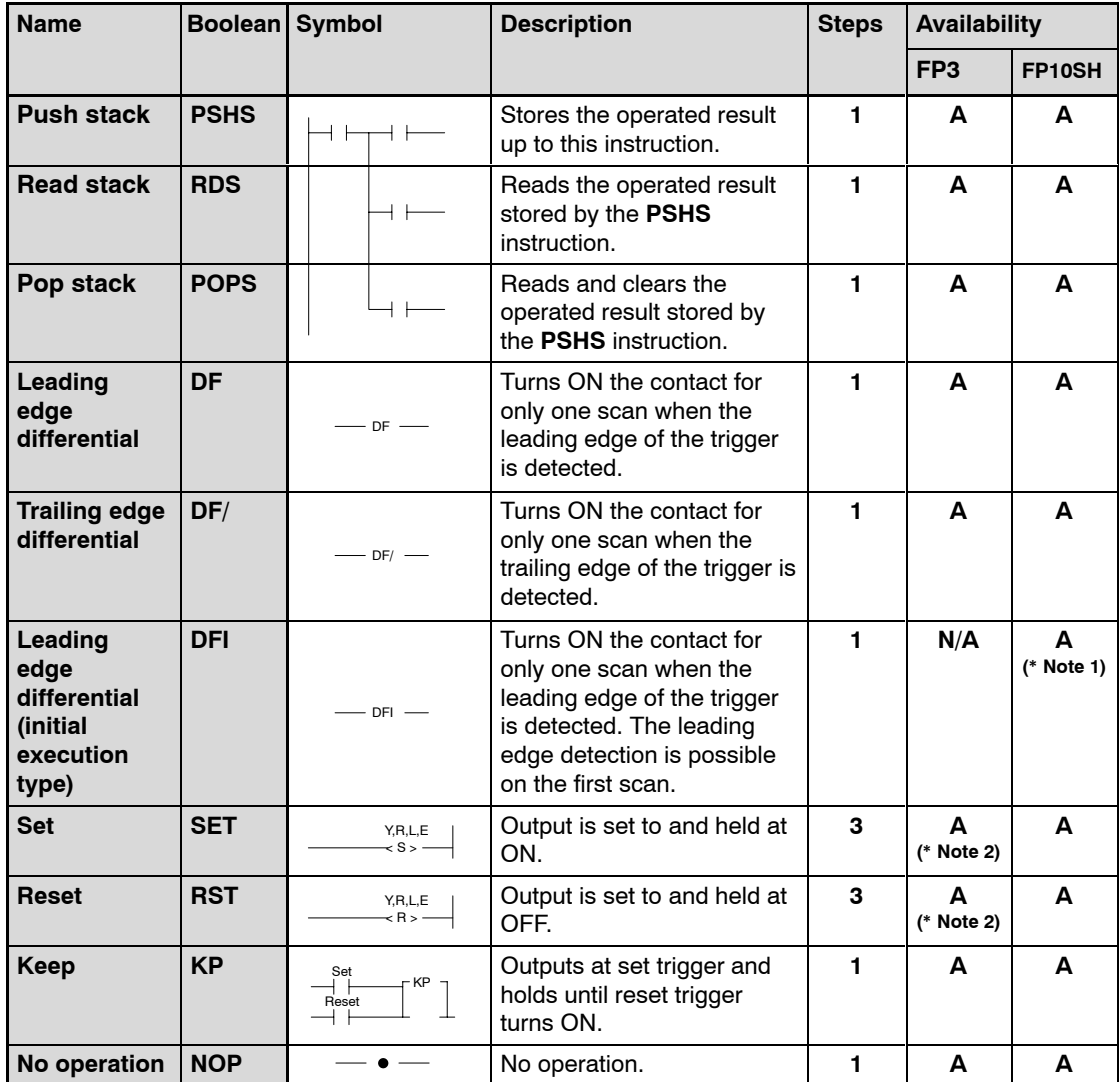

- **A: Available, N/A: Not available**
- **(\*1): This instruction should be input using NPST−GR Ver.4.0 or later.**
- **(\*2): This instruction is available for FP3 CPU Ver.3.1 or later.**

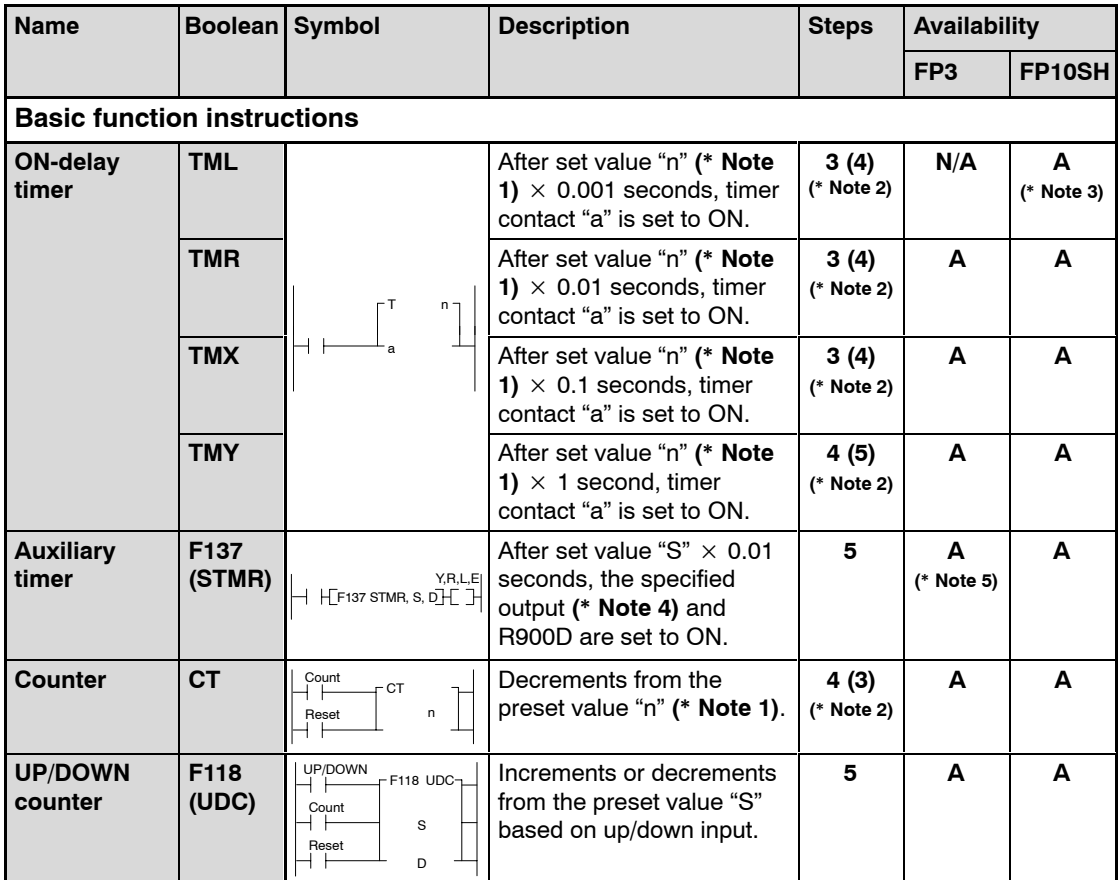

- **A: Available, N/A: Not available**
- **(\*1): The set value "n" can be specified by the set value area number using FP3/FP10SH CPU Ver.4.4 or later. The set value "n" should be input using NPST−GR Ver.3.1 or later and FP programmer II (AFP1114V2).**
- **(\*2):When timer 256 or higher, or counter 255 or lower, is used, the number of steps is the number in parentheses. Also, when a timer number or counter number has an index modifier, the number of steps is the number in parentheses.**
- **(\*3): This instruction should be input using NPST−GR Ver.4.0 or later.**
- **(\*4): An OT instruction can be input after an auxiliary timer instruction using FP3/FP10SH CPU Ver.4.0 or later. This instruction should be input using NPST−GR Ver.2.3 or later and FP programmer II (AFP1114V2).**
- **(\*5): This instruction is available for FP3 CPU Ver.3.1 or later.**

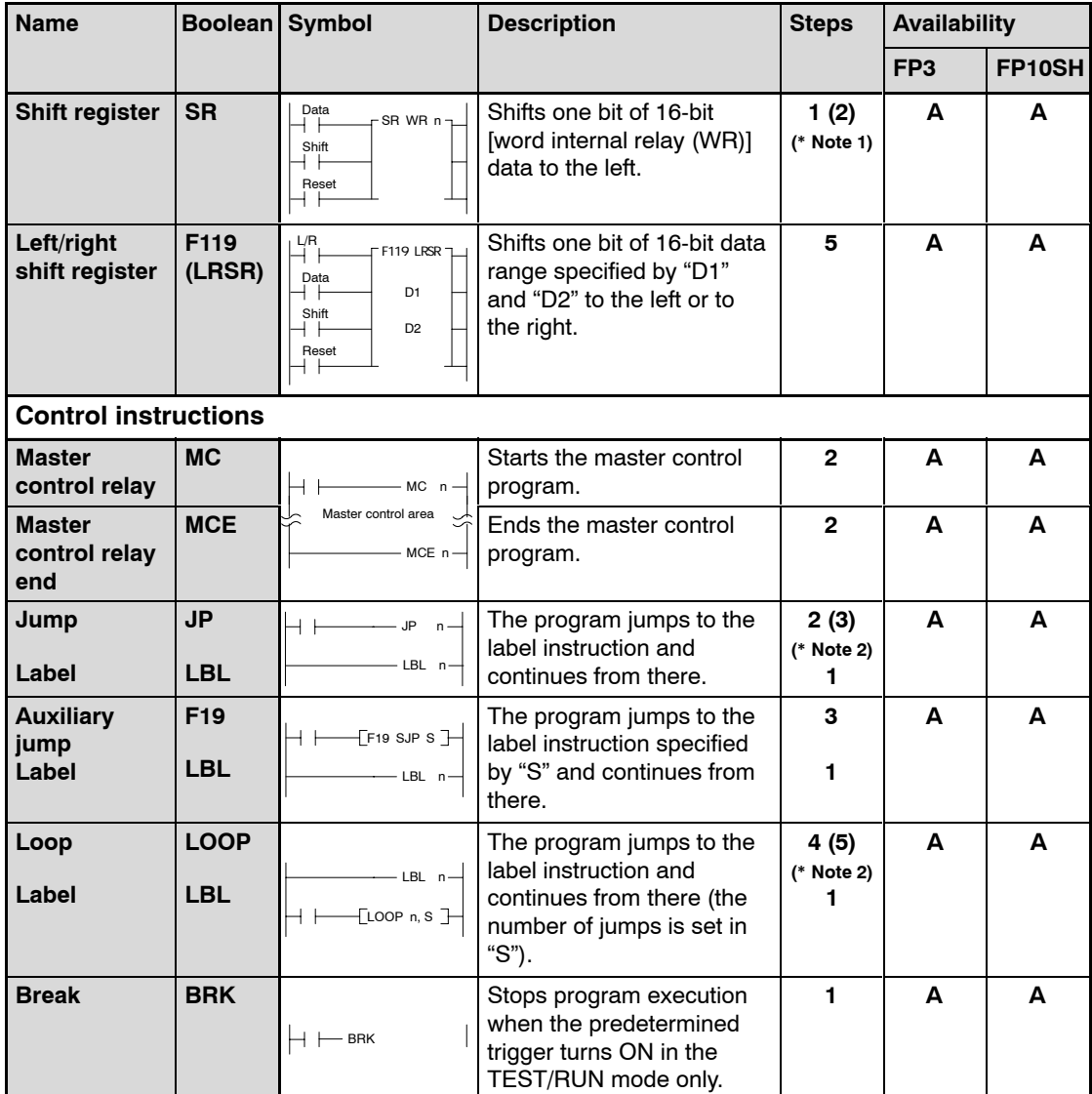

- **A: Available**
- **(\*1): In the FP10SH, when internal relay WR240 or higher is used, the number of steps is the number in parentheses. Also, in the FP10SH, when the specified internal relay number (word address) has an index modifier, the number of steps is the number in parentheses.**
- **(\*2): In the FP10SH, when the number "n" in a jump or loop instruction has an index modifier, the number of steps is the number in parentheses.**

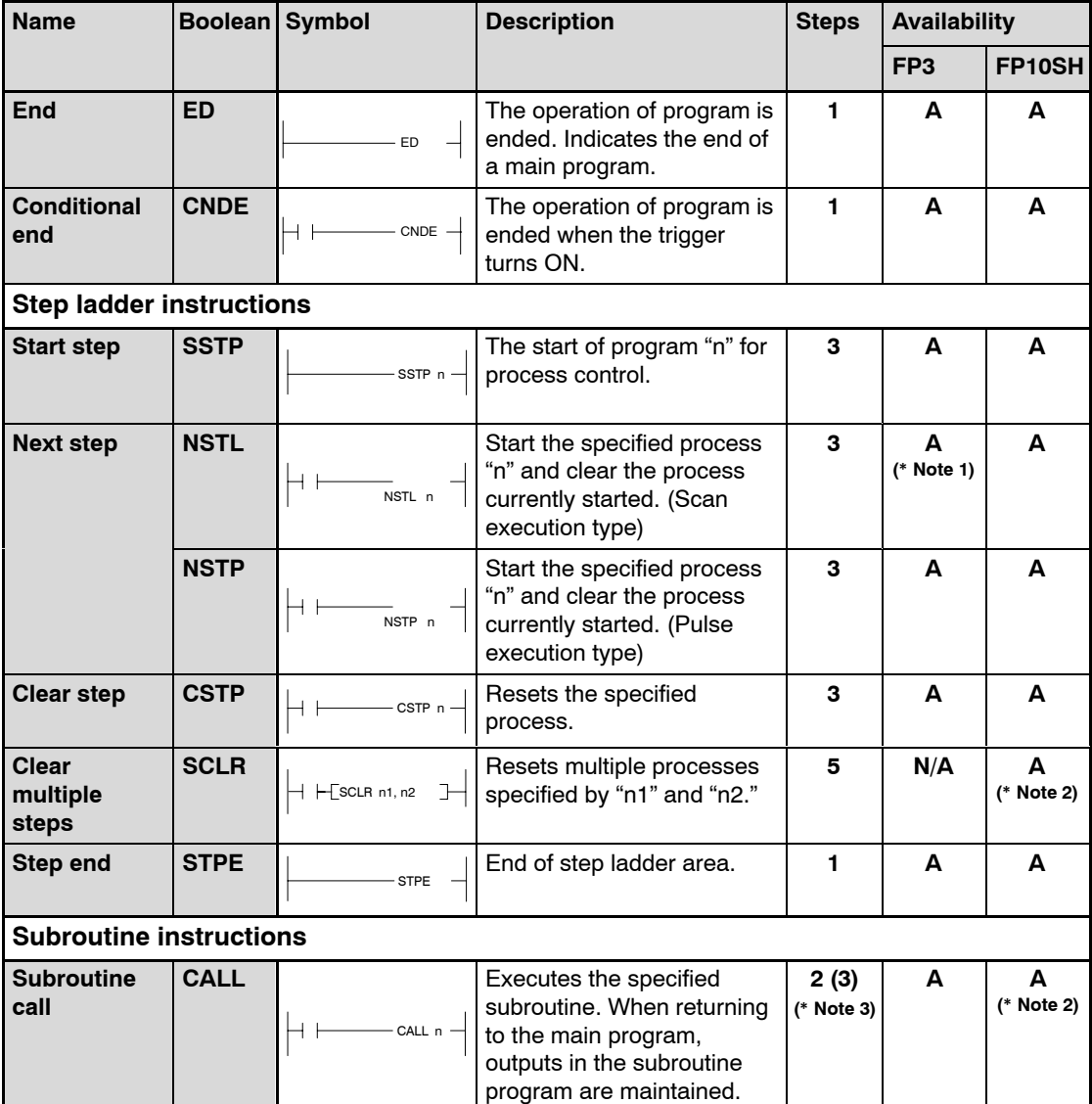

- **A: Available, N/A: Not available**
- **(\*1): This instruction is available for FP3 CPU Ver.4.0 or later. It should be input using NPST−GR Ver.2.3 or later and FP programmer II (AFP1114V2).**
- **(\*2): This instruction should be input using NPST−GR Ver.4.0 or later.**
- **(\*3):When the number "n" of a subroutine program has an index modifier, the number of steps is the number in parentheses.**

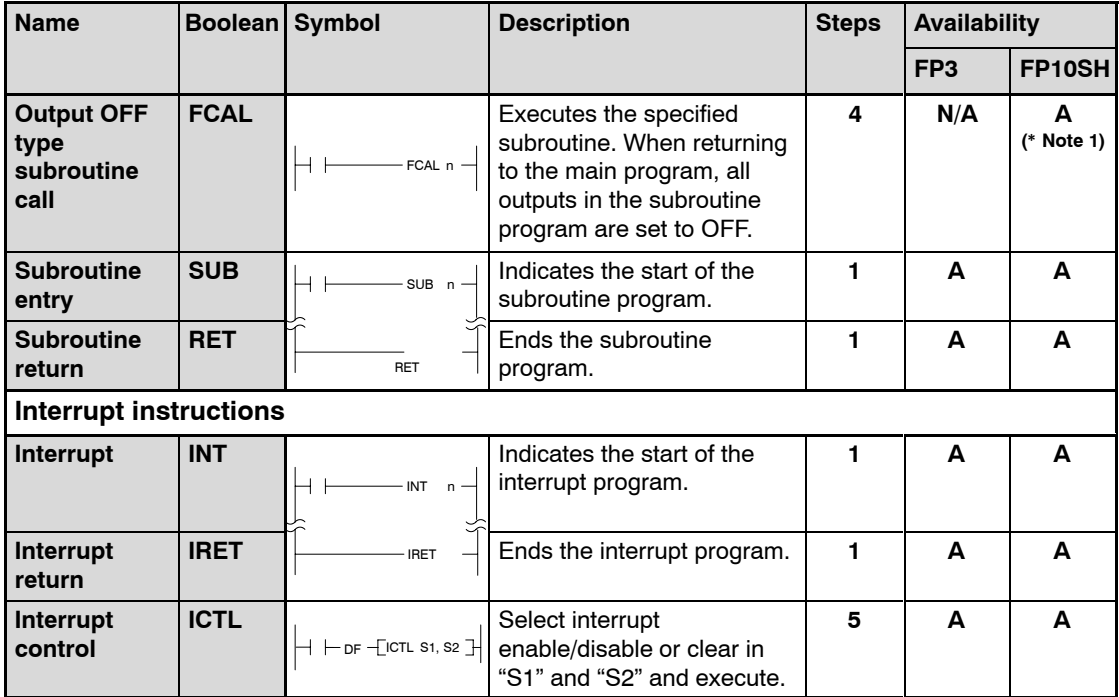

- **A: Available, N/A: Not available**
- **(\*1): This instruction should be input using NPST−GR Ver.4.0 or later.**

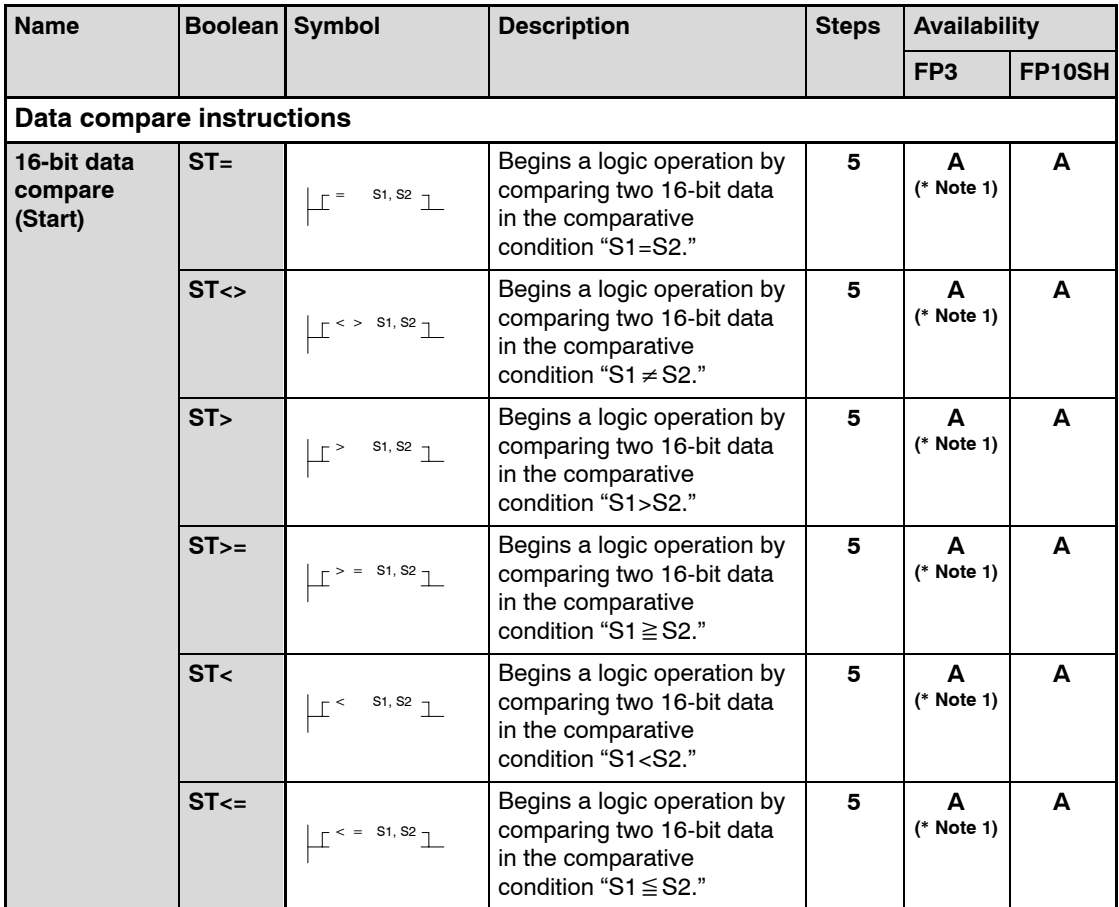

- **A: Available**
- **(\*1): This instruction is available for FP3 CPU Ver.4.4 or later. The instruction should be input using NPST−GR Ver.3.1 or later and FP programmer II (AFP1114V2).**

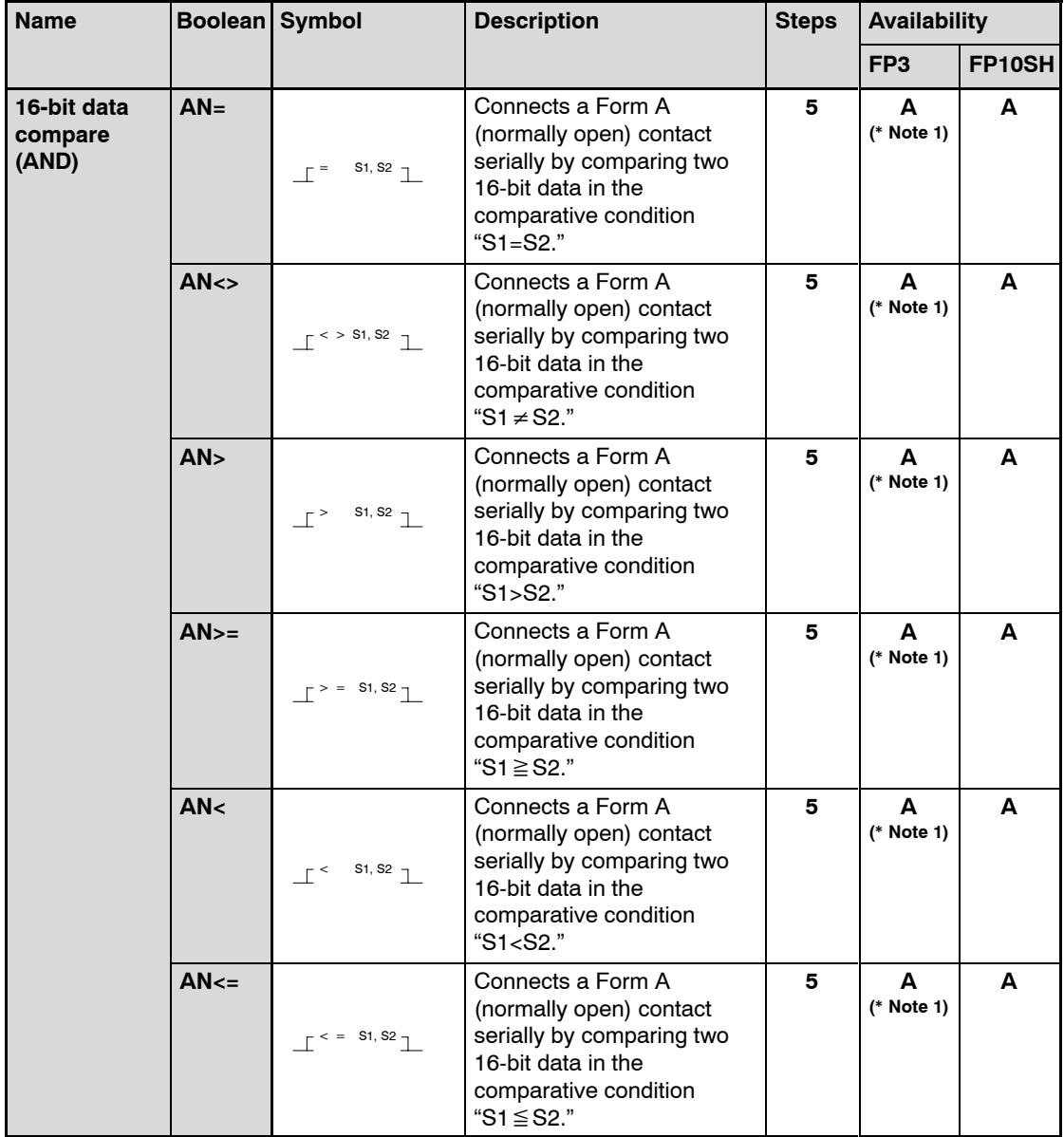

- **A: Available**
- **(\*1): This instruction is available for FP3 CPU Ver.4.4 or later. The instruction should be input using NPST−GR Ver.3.1 or later and FP programmer II (AFP1114V2).**

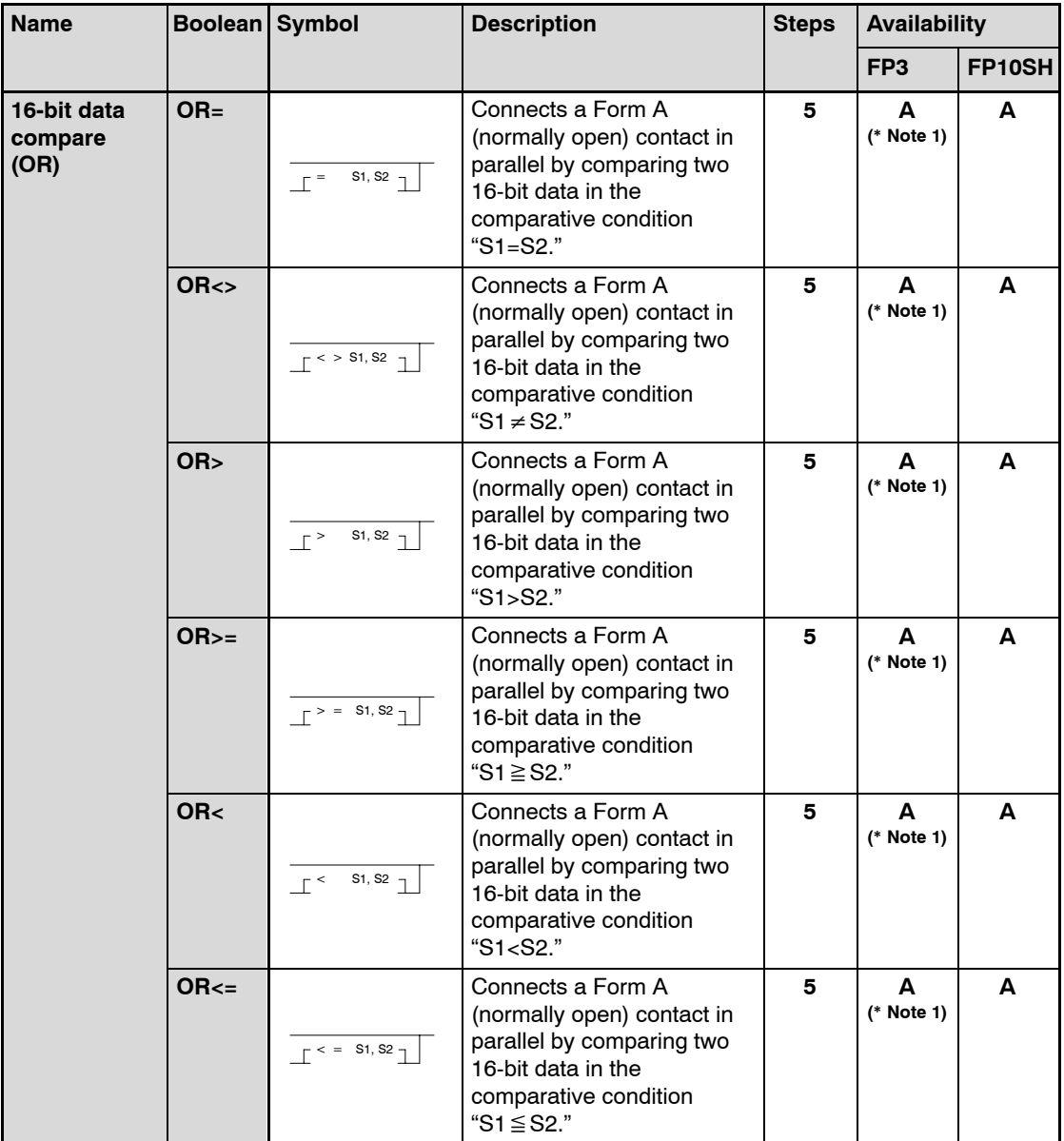

- **A: Available**
- **(\*1): This instruction is available for FP3 CPU Ver.4.4 or later. The instruction should be input using NPST−GR Ver.3.1 or later and FP programmer II (AFP1114V2).**

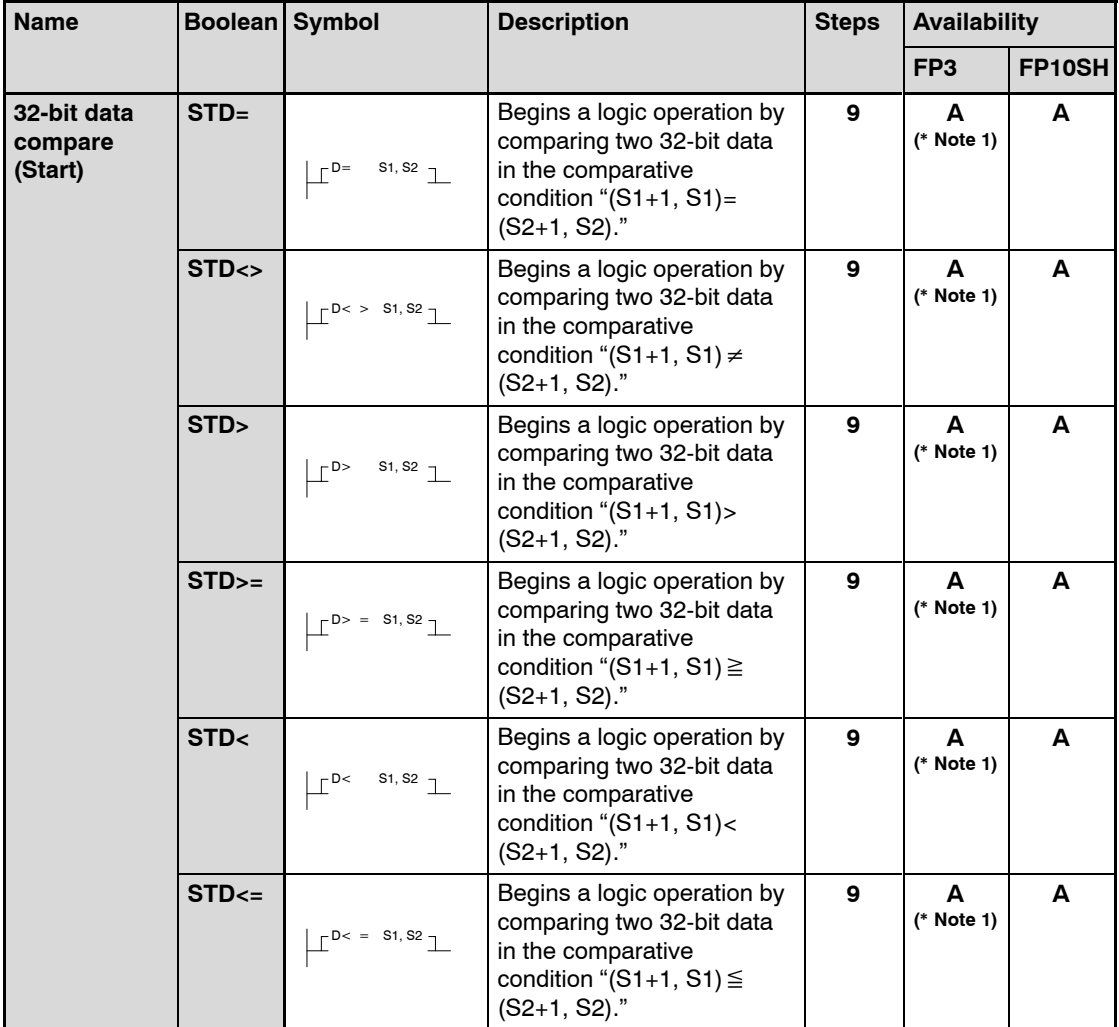

- **A: Available**
- **(\*1): This instruction is available for FP3 CPU Ver.4.4 or later. The instruction should be input using NPST−GR Ver.3.1 or later and FP programmer II (AFP1114V2).**

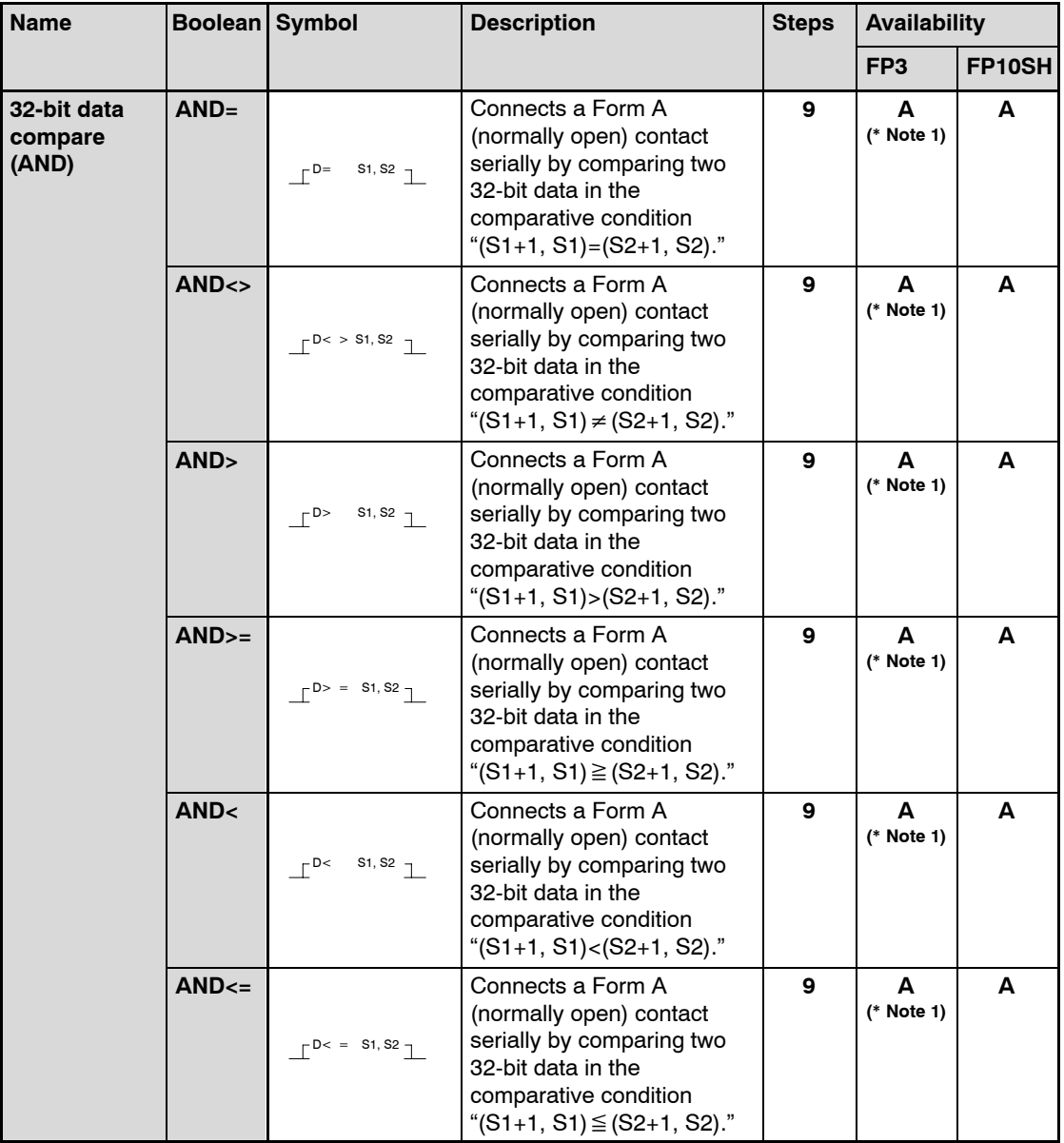

- **A: Available**
- **(\*1): This instruction is available for FP3 CPU Ver.4.4 or later. The instruction should be input using NPST−GR Ver.3.1 or later and FP programmer II (AFP1114V2).**

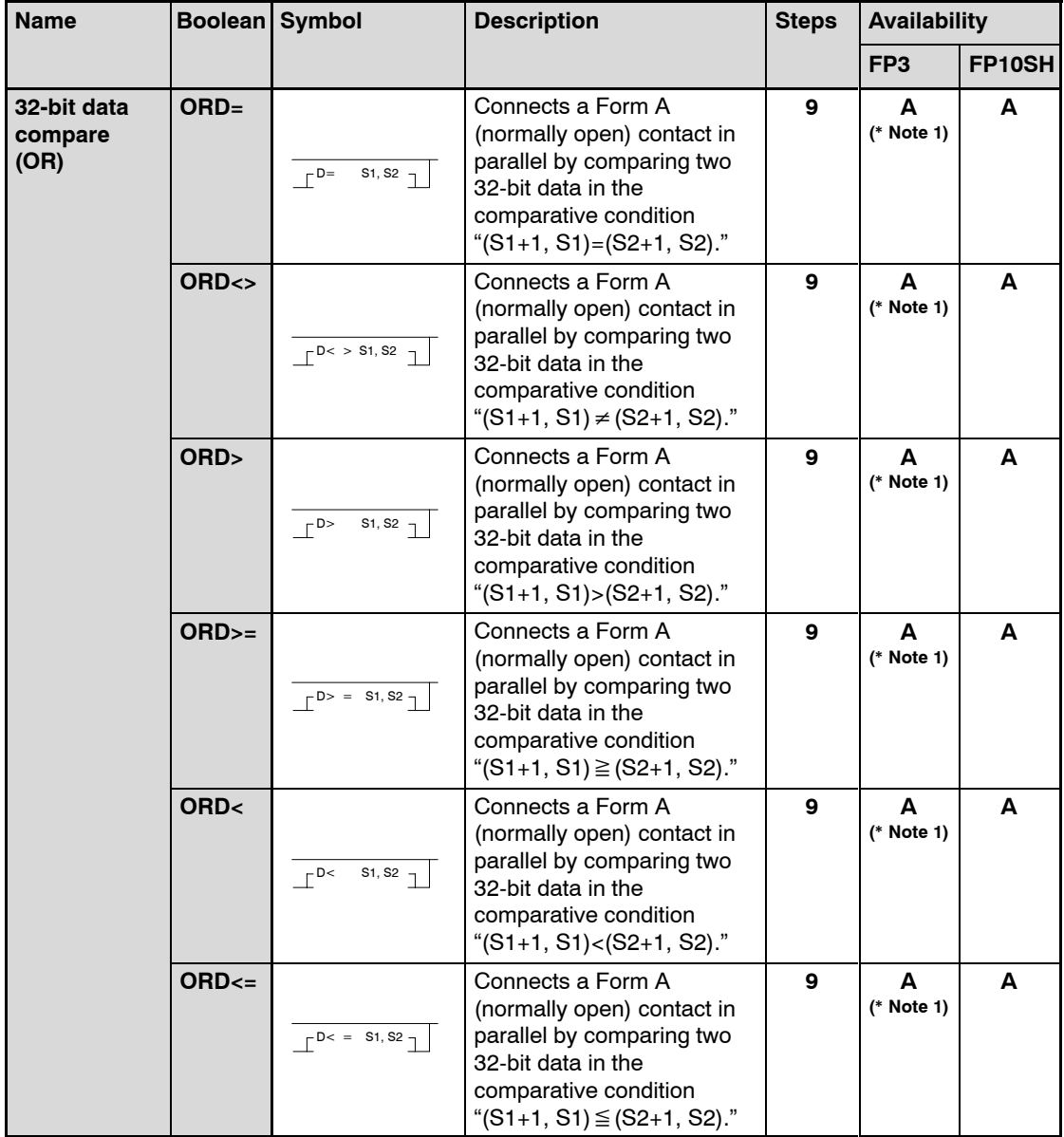

- **A: Available**
- **(\*1): This instruction is available for FP3 CPU Ver.4.4 or later. The instruction should be input using NPST−GR Ver.3.1 or later and FP programmer II (AFP1114V2).**

The high-level instructions for FP3/FP10SH are expressed by the prefixes "F" or "P" with numbers. For most of the high-level instructions, "F" and "P" types are available. The differences between the two types are explained as follows:

- − Instructions with the prefix "F" are executed in every scan while its trigger is in the ON.
- − Instructions with the prefix "P" are executed only when the leading edge of its trigger is detected.

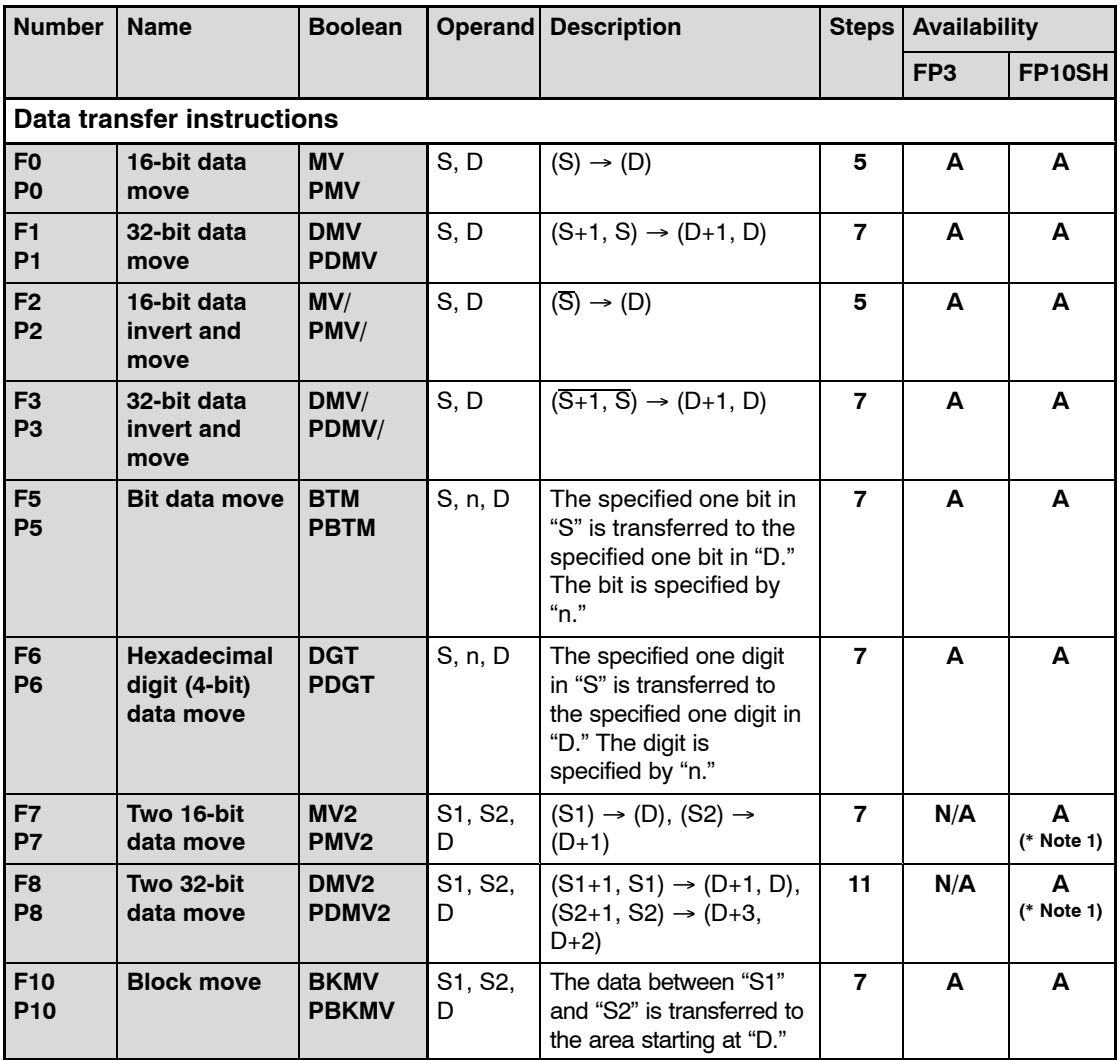

#### **Notes**

**A: Available, N/A: Not available**

**(\*1): The instruction for FP10SH should be input using NPST−GR Ver.4.0 or later.**

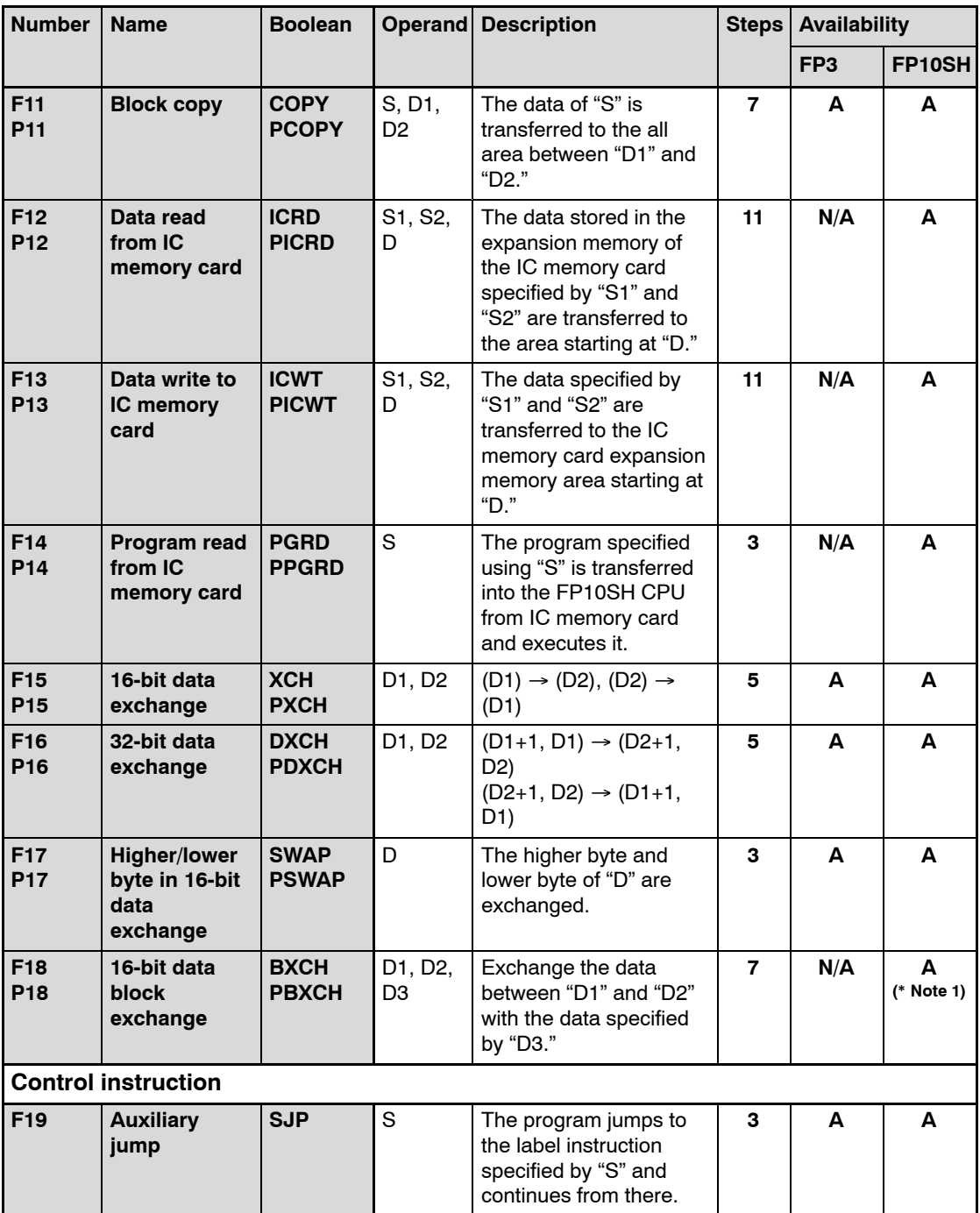

- **A: Available, N/A: Not available**
- **(\*1): The instruction for FP10SH should be input using NPST−GR Ver.4.0 or later.**

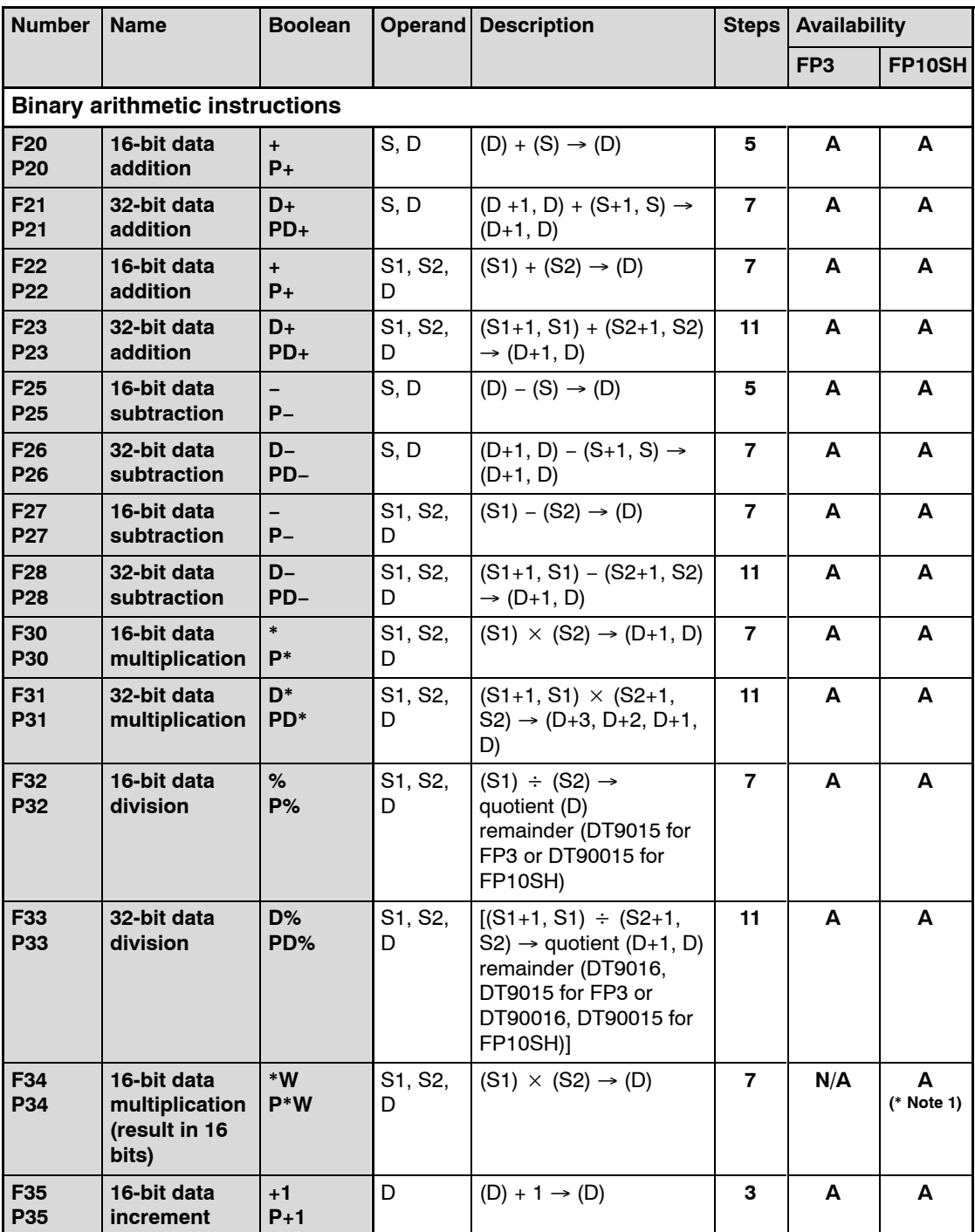

- **A: Available, N/A: Not available**
- **(\*1): The instruction for FP10SH should be input using NPST−GR Ver.4.0 or later.**

![](_page_394_Picture_664.jpeg)

- **A: Available, N/A: Not available**
- **(\*1): The instruction for FP10SH should be input using NPST−GR Ver.4.0 or later.**

![](_page_395_Picture_498.jpeg)

# **Note**

**A: Available**
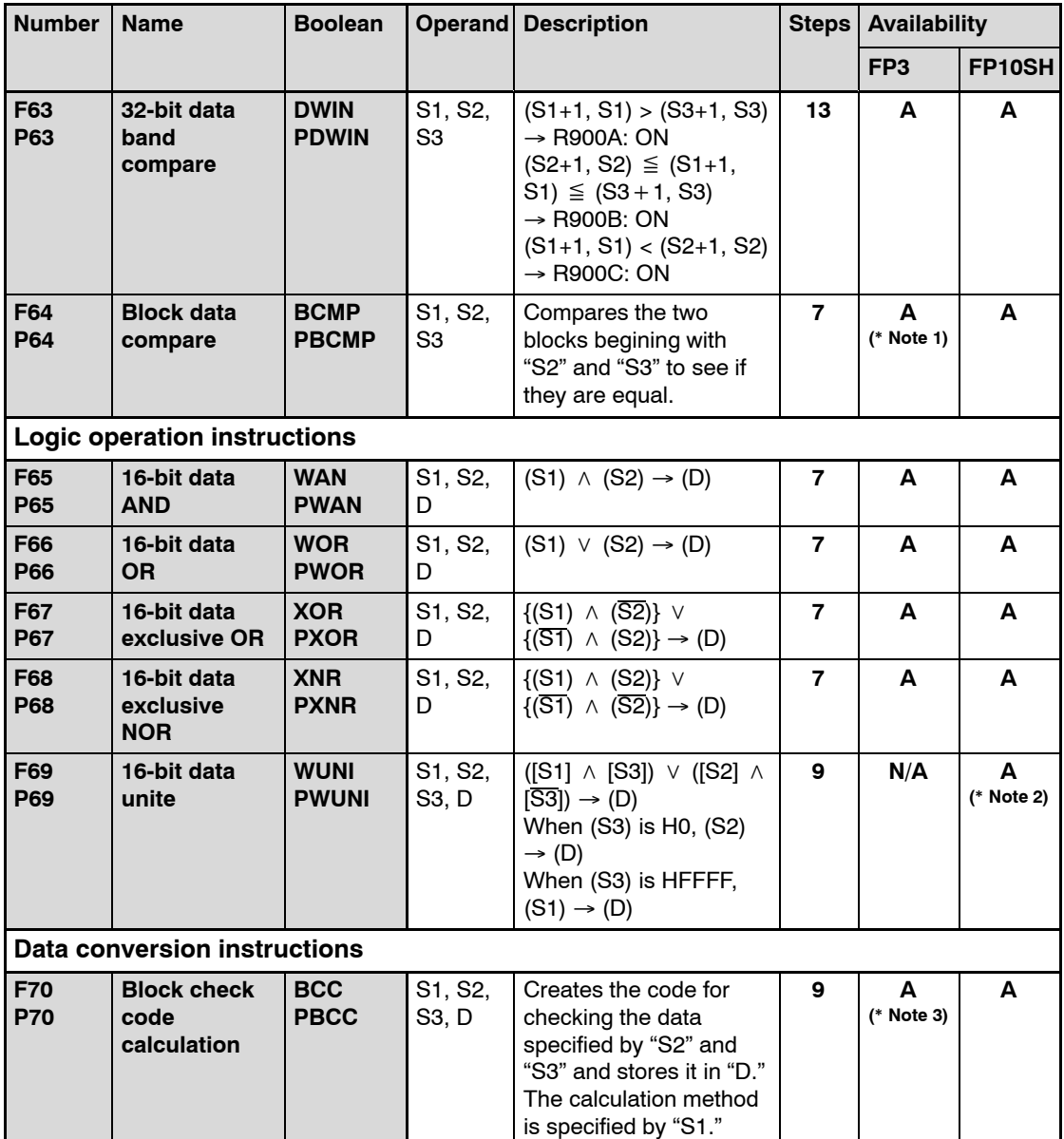

- **A: Available, N/A: Not available**
- **(\*1): The instruction for FP3 is available for FP3 CPU Ver.4.0 or later. This instruction for FP3 should be input using NPST−GR Ver.2.3 or later and FP programmer II (AFP1114V2).**
- **(\*2): The instruction for FP10SH should be input using NPST−GR Ver.4.0 or later.**
- **(\*3): The instruction for FP3 is available for FP3 CPU Ver.3.1 or later.**

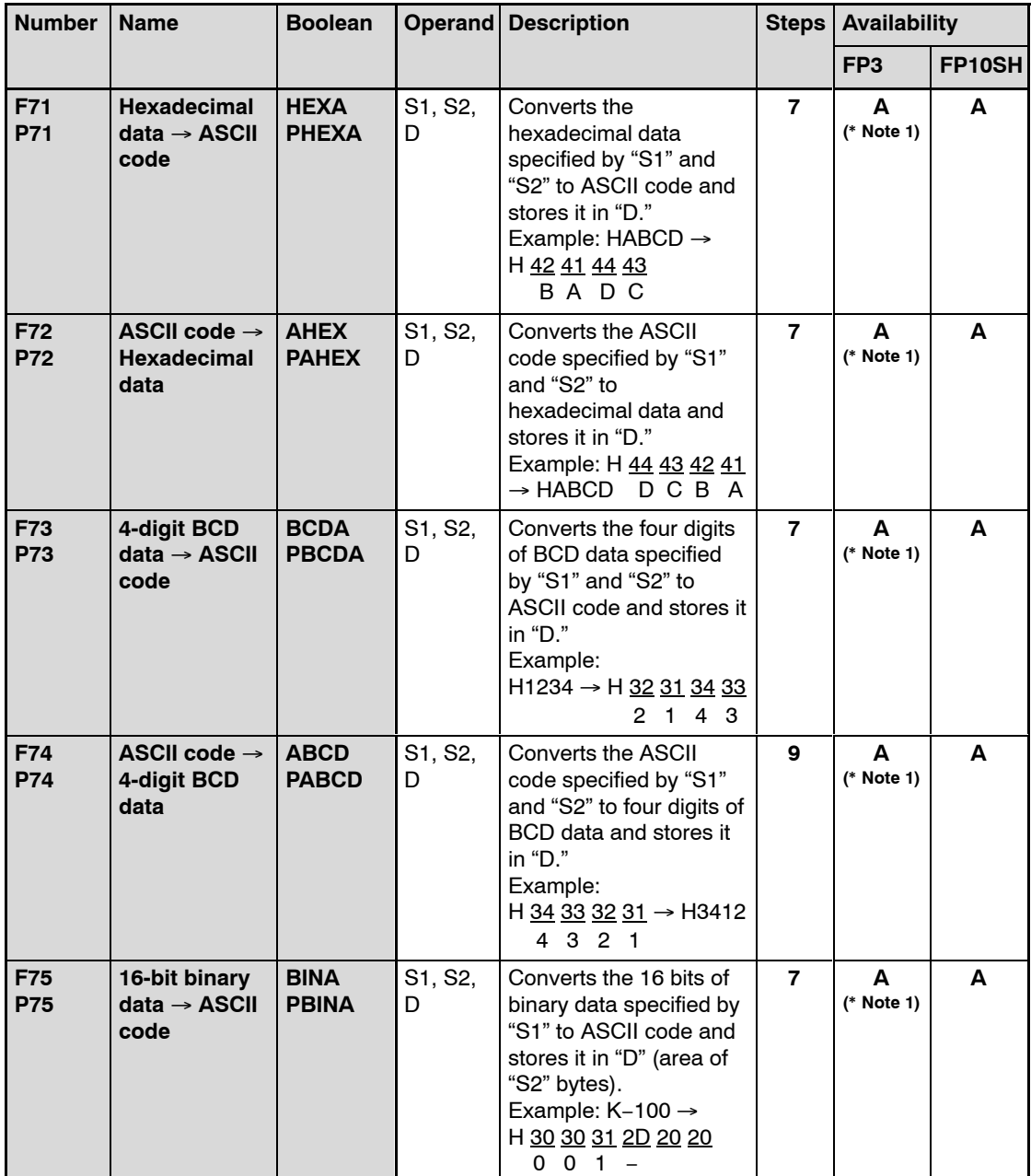

- **A: Available**
- **(\*1): The instruction for FP3 is available for FP3 CPU Ver.3.1 or later.**

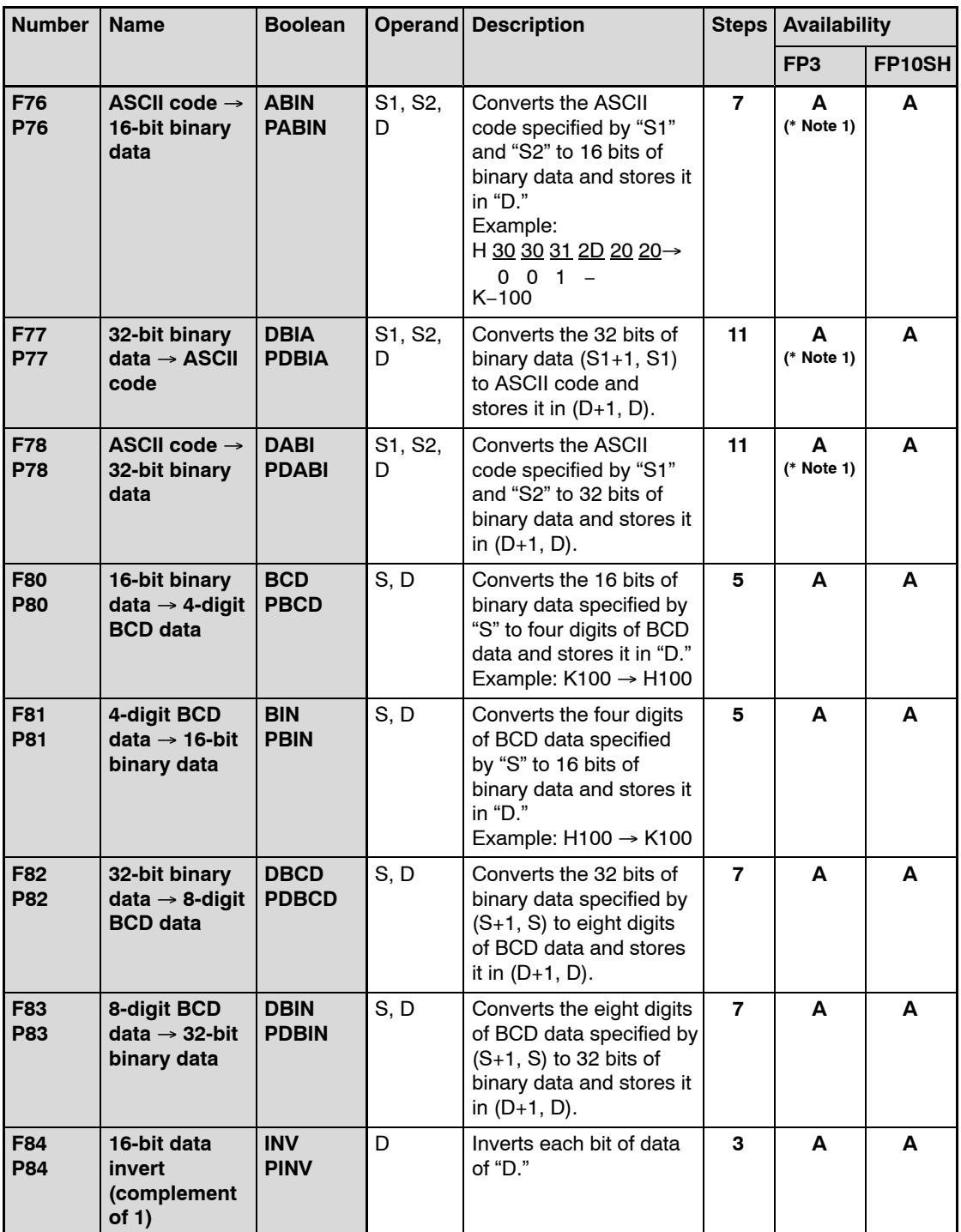

- **A: Available**
- **(\*1): The instruction for FP3 is available for FP3 CPU Ver.3.1 or later.**

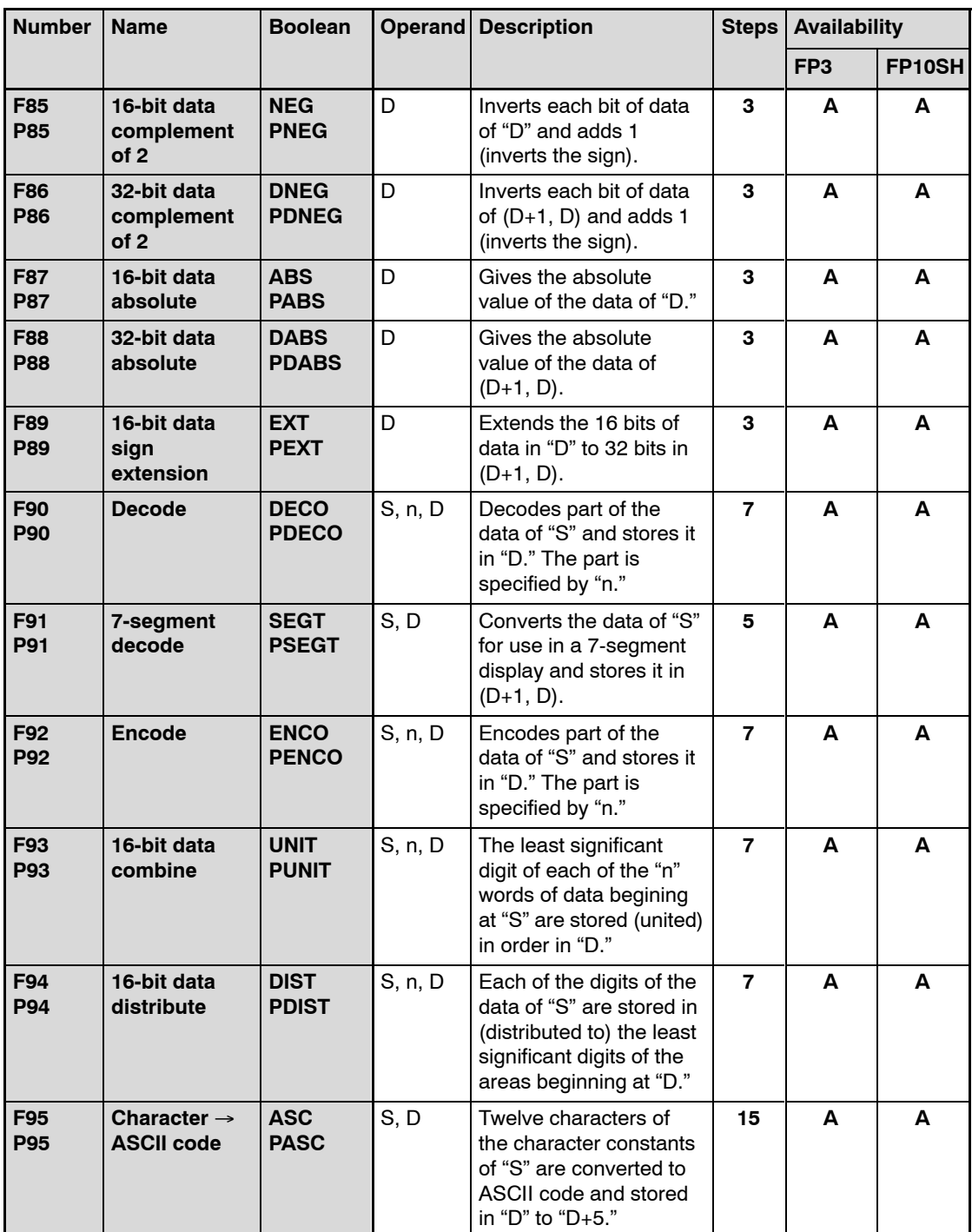

## **Note**

**A: Available**

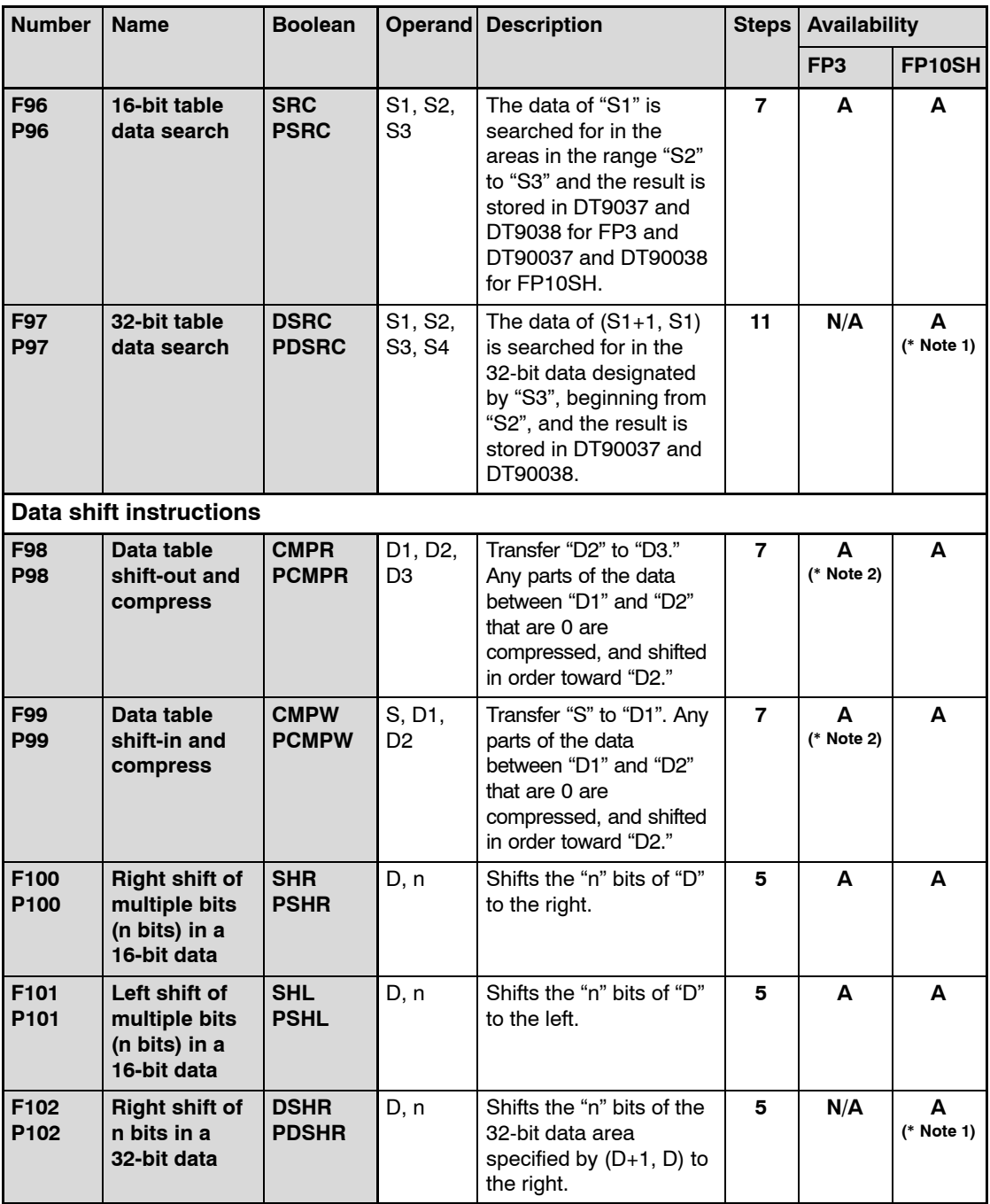

- **A: Available, N/A: Not available**
- **(\*1): The instruction for FP10SH should be input using NPST−GR Ver.4.0 or later.**
- **(\*2): The instruction for FP3 is available for FP3 CPU Ver.3.1 or later.**

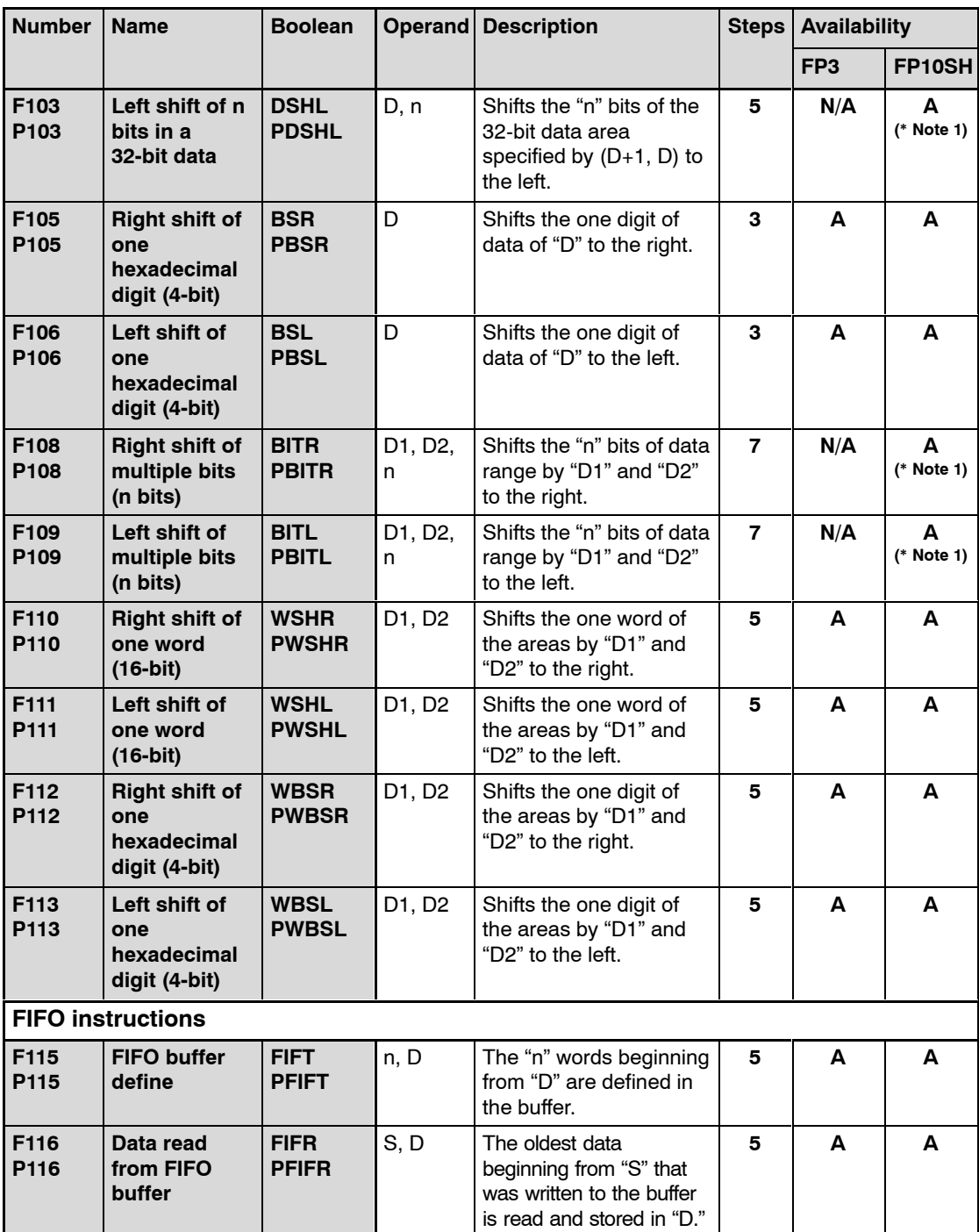

- **A: Available, N/A: Not available**
- **(\*1): The instruction for FP10SH should be input using NPST−GR Ver.4.0 or later.**

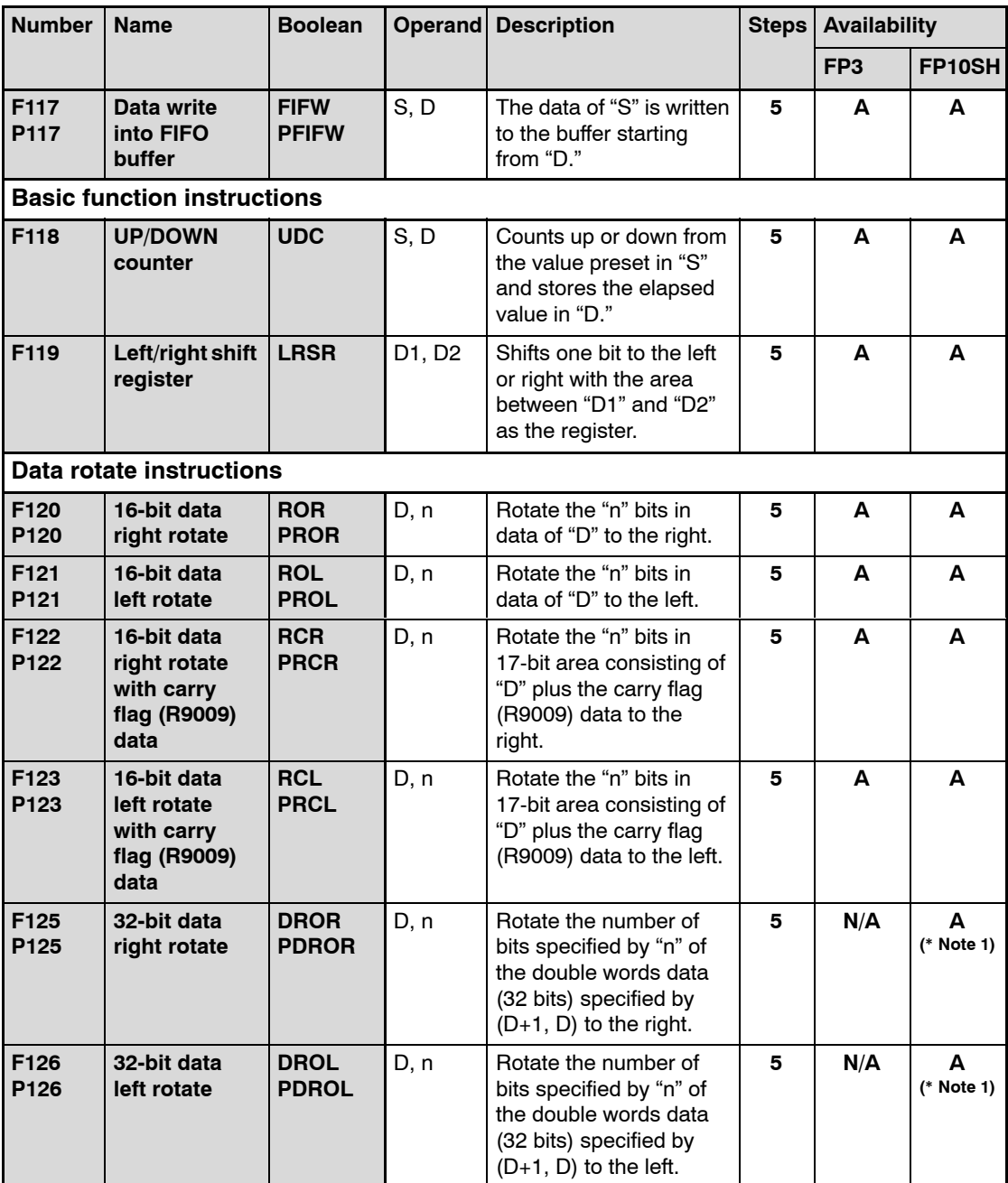

- **A: Available, N/A: Not available**
- **(\*1): The instruction for FP10SH should be input using NPST−GR Ver.4.0 or later.**

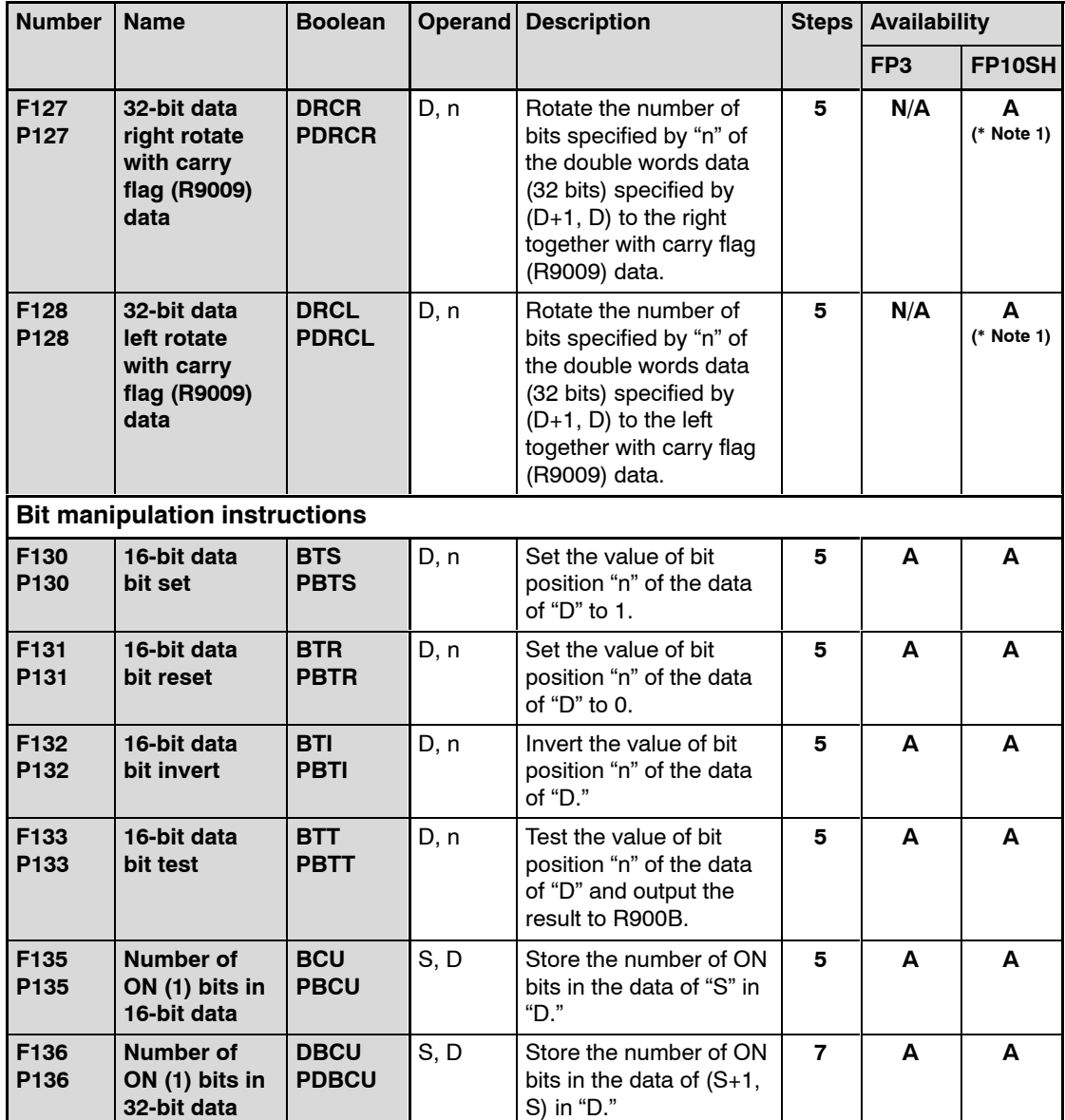

- **A: Available, N/A: Not available**
- **(\*1): The instruction for FP10SH should be input using NPST−GR Ver.4.0 or later.**

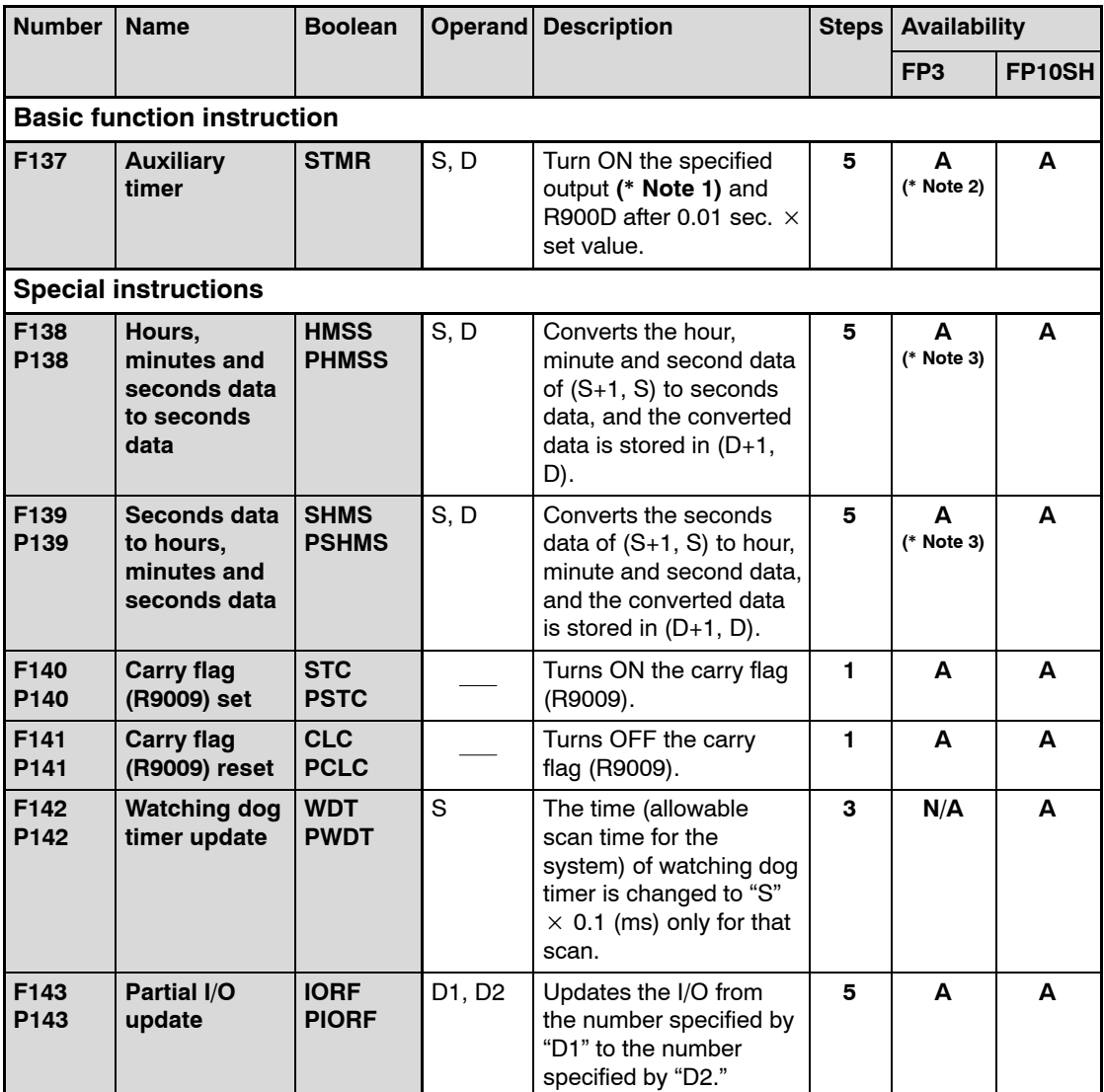

- **A: Available, N/A: Not available**
- **(\*1): In FP3/FP10SH CPU Ver.4.0 or later, an OT instruction can be entered after an auxiliary timer instruction. This instruction should be input using NPST−GR Ver.2.3 or later and FP programmer II (AFP1114V2).**
- **(\*2): The instruction for FP3 is available for FP3 CPU Ver.3.1 or later.**
- **(\*3): The instruction for FP3 is available for FP3 CPU Ver.4.0 or later.**

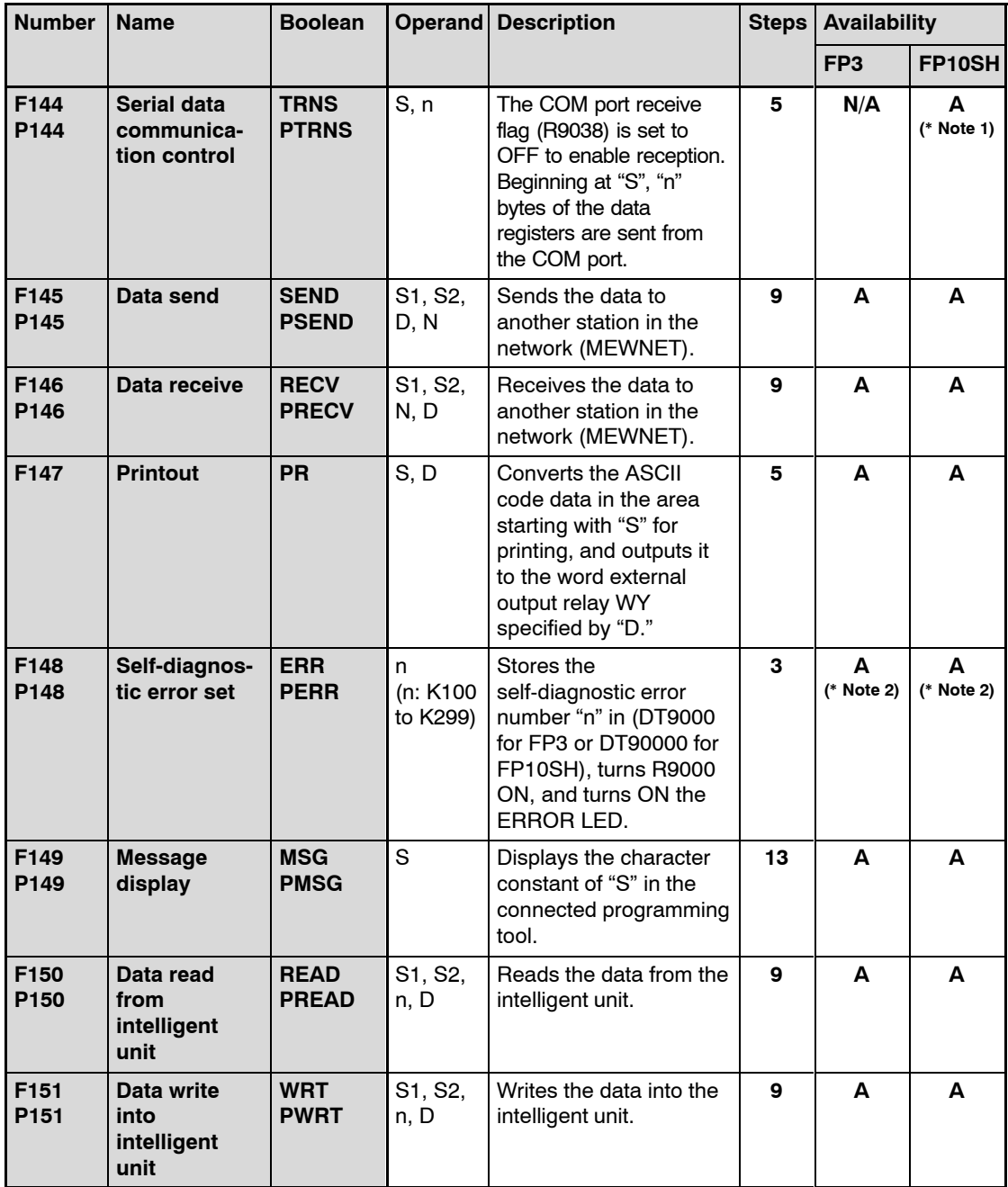

- **A: Available, N/A: Not available**
- **(\*1): The instruction for FP10SH should be input using NPST−GR Ver.4.0 or later.**
- **(\*2): In FP3/FP10SH CPU Ver.4.4 or later, a self-diagnosis error can be cleared by executing the instruction with K0 specified for n.**

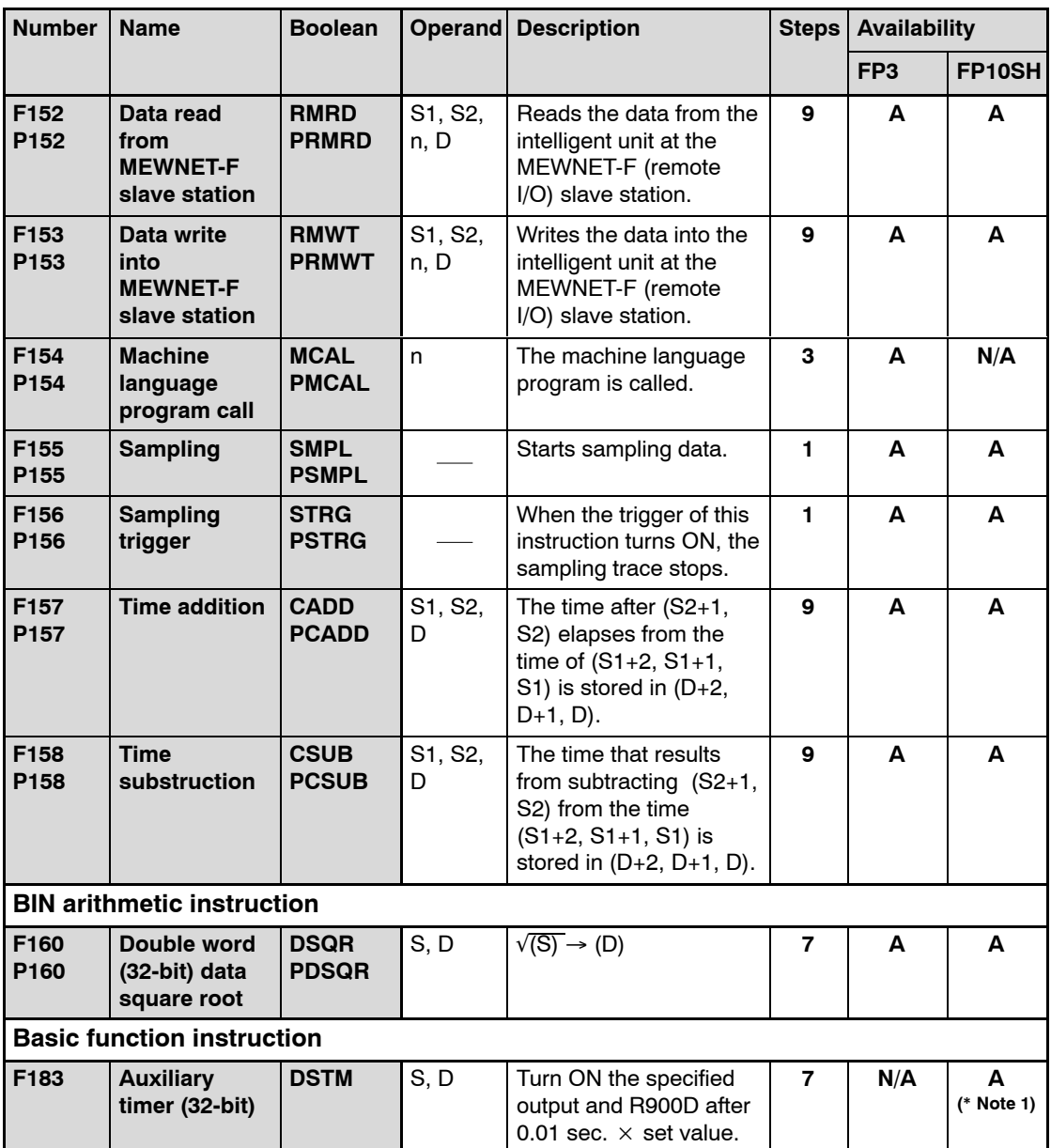

- **A: Available, N/A: Not available**
- **(\*1): The instruction for FP10SH is available for FP10SH CPU Ver.3.1 or later and this instruction for FP10SH should be input using NPST−GR Ver.4.0 or later.**

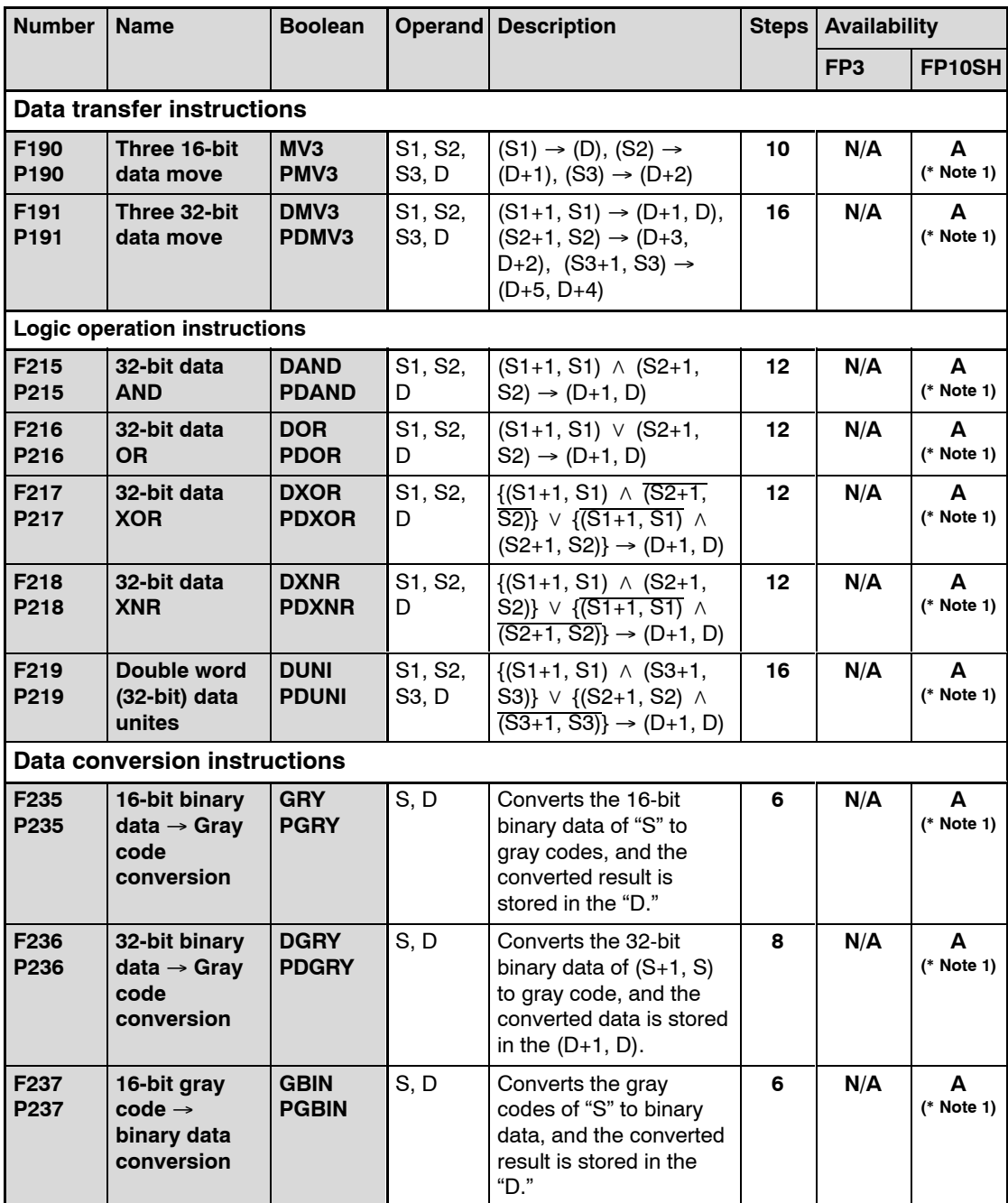

- **A: Available, N/A: Not available**
- **(\*1): The instruction for FP10SH should be input using NPST−GR Ver.4.0 or later.**

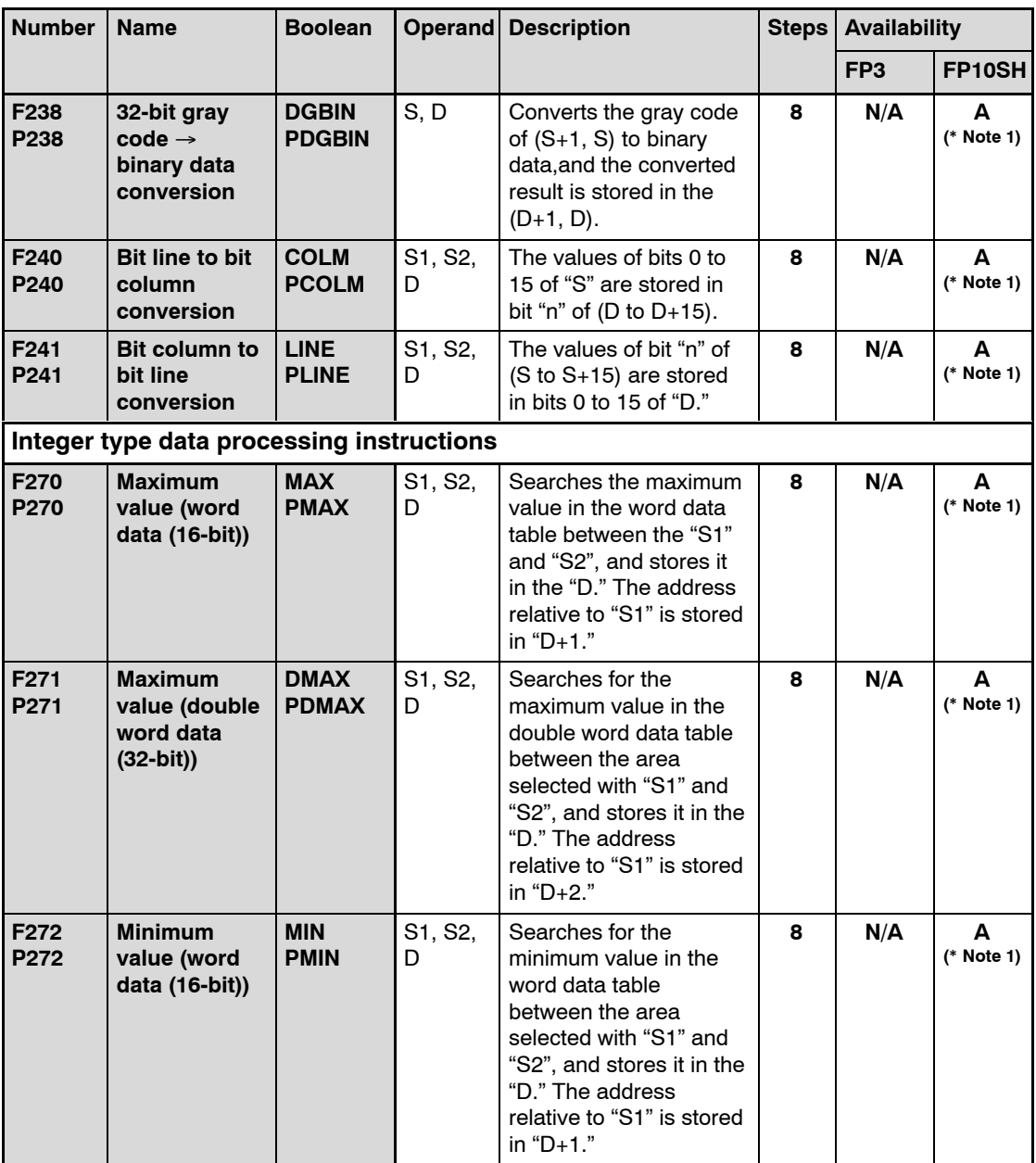

- **A: Available, N/A: Not available**
- **(\*1): The instruction for FP10SH should be input using NPST−GR Ver.4.0 or later.**

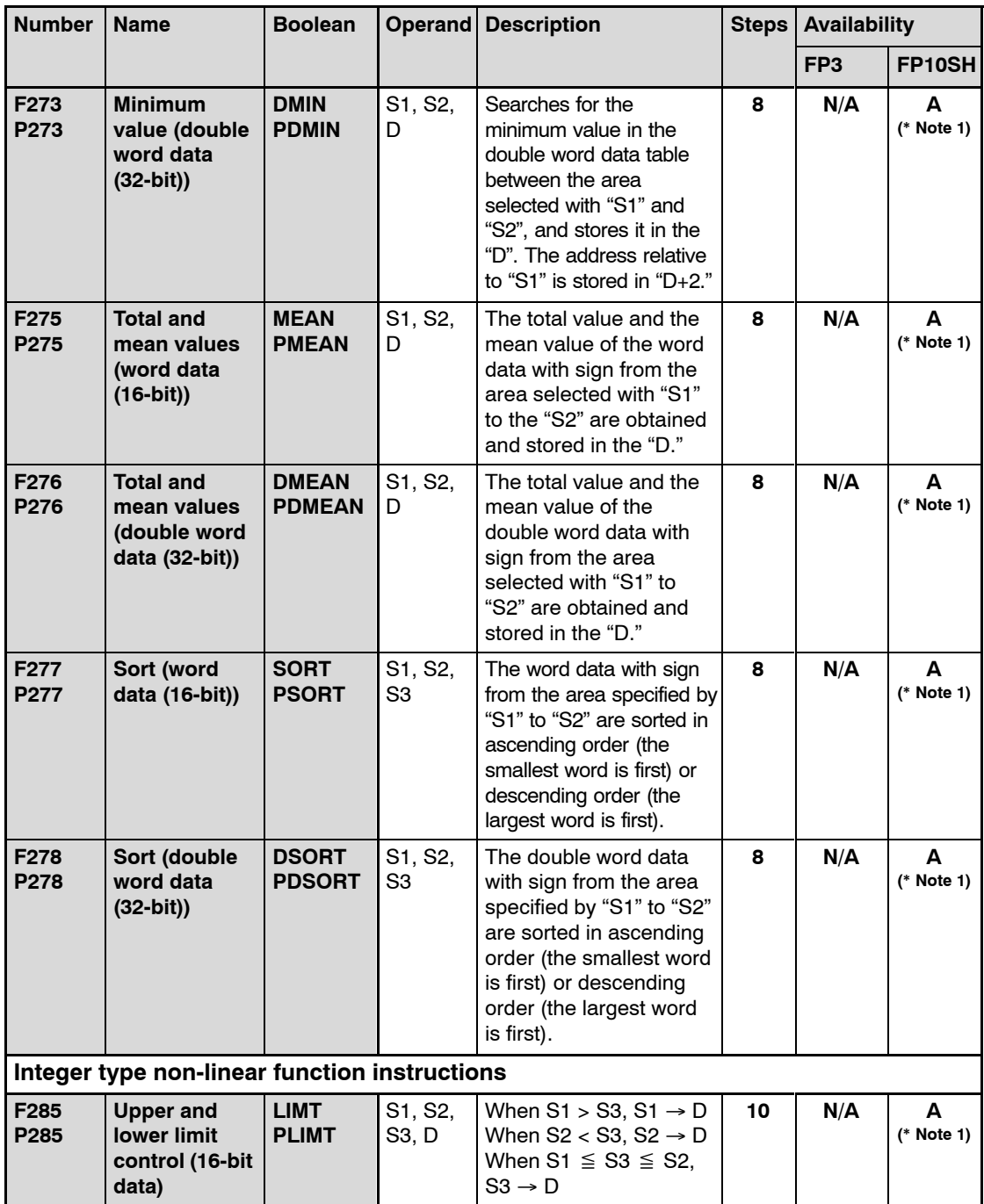

- **A: Available, N/A: Not available**
- **(\*1): The instruction for FP10SH should be input using NPST−GR Ver.4.0 or later.**

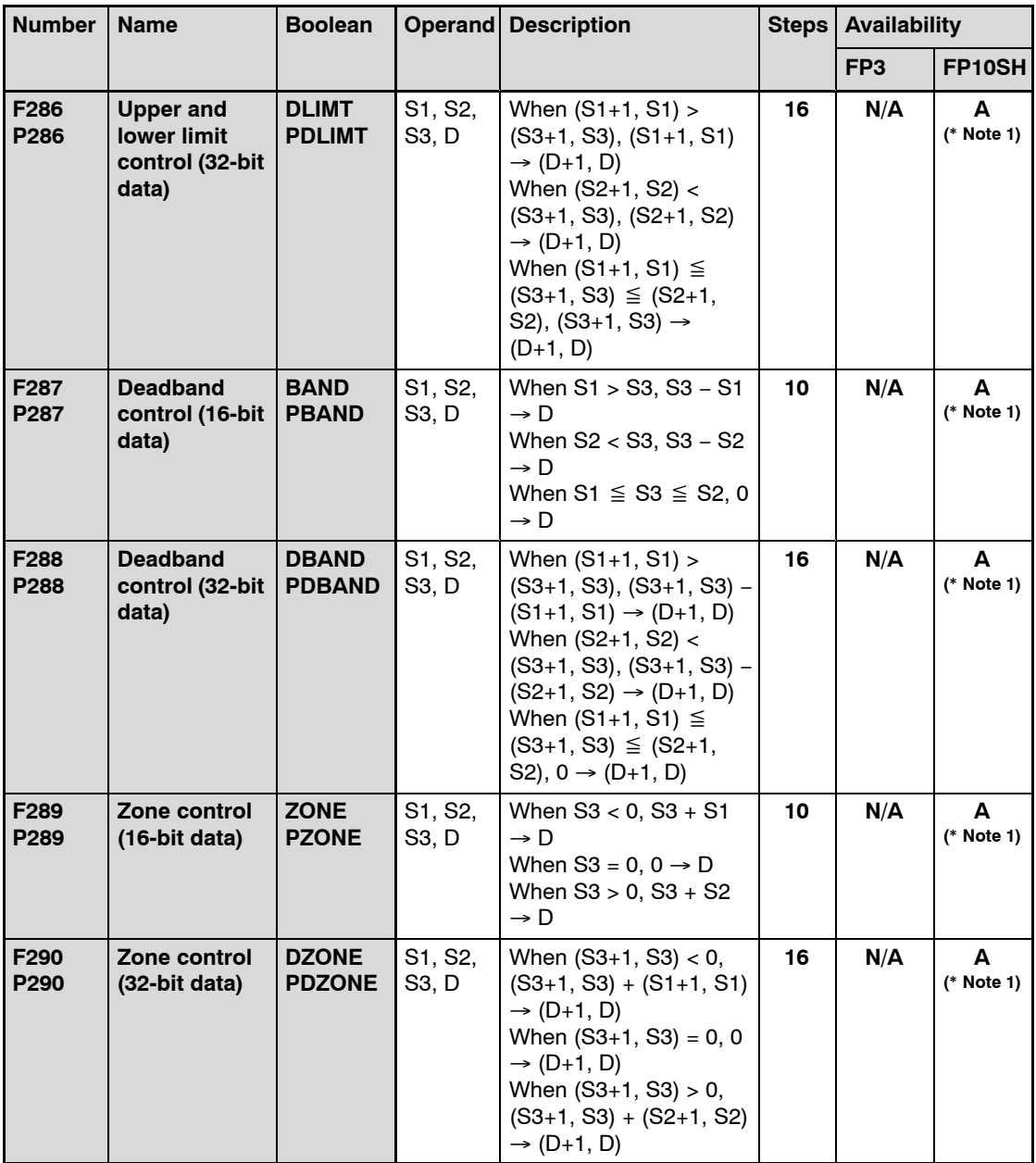

- **A: Available, N/A: Not available**
- **(\*1): The instruction for FP10SH should be input using NPST−GR Ver.4.0 or later.**

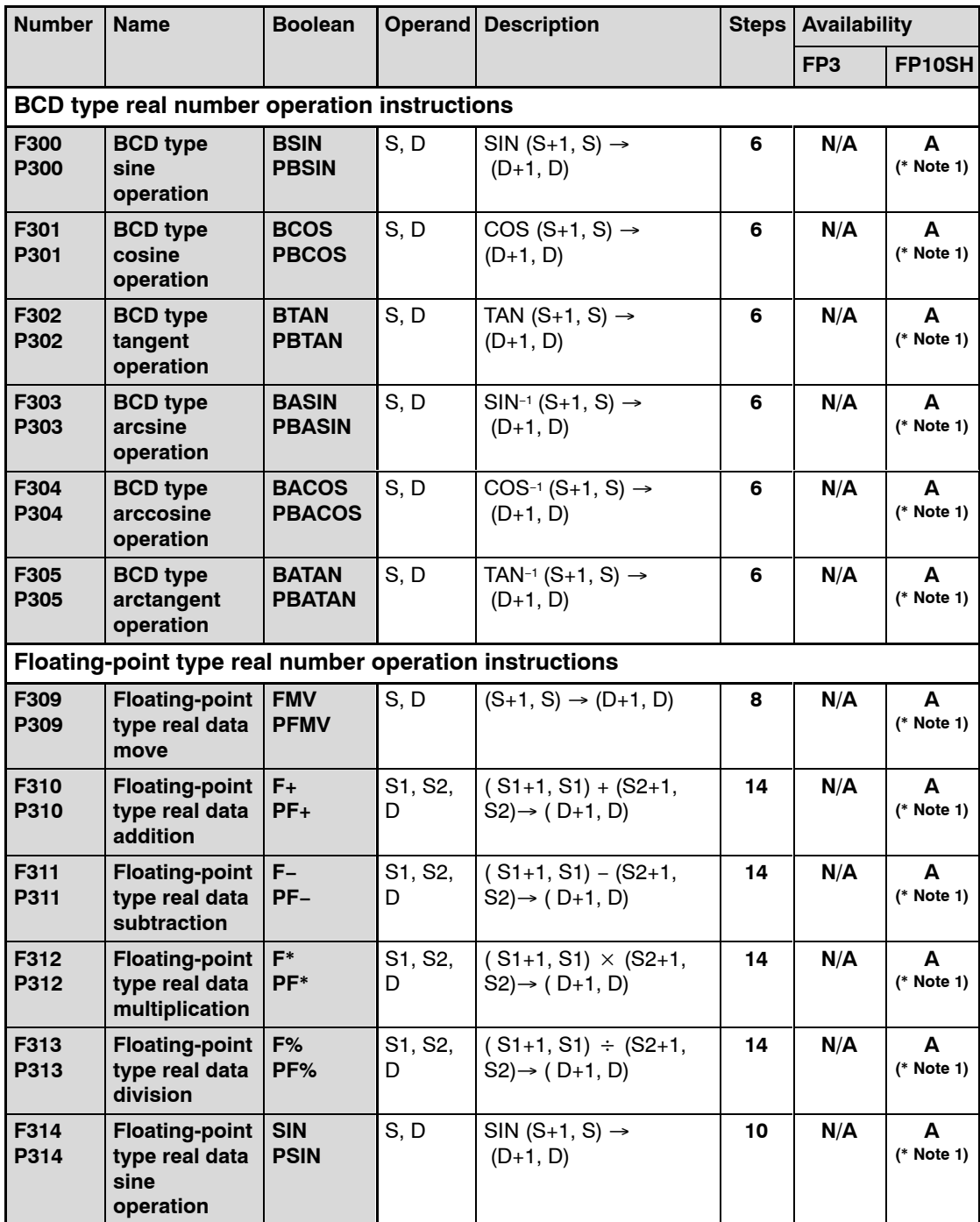

- **A: Available, N/A: Not available**
- **(\*1): The instruction for FP10SH should be input using NPST−GR Ver.4.0 or later.**

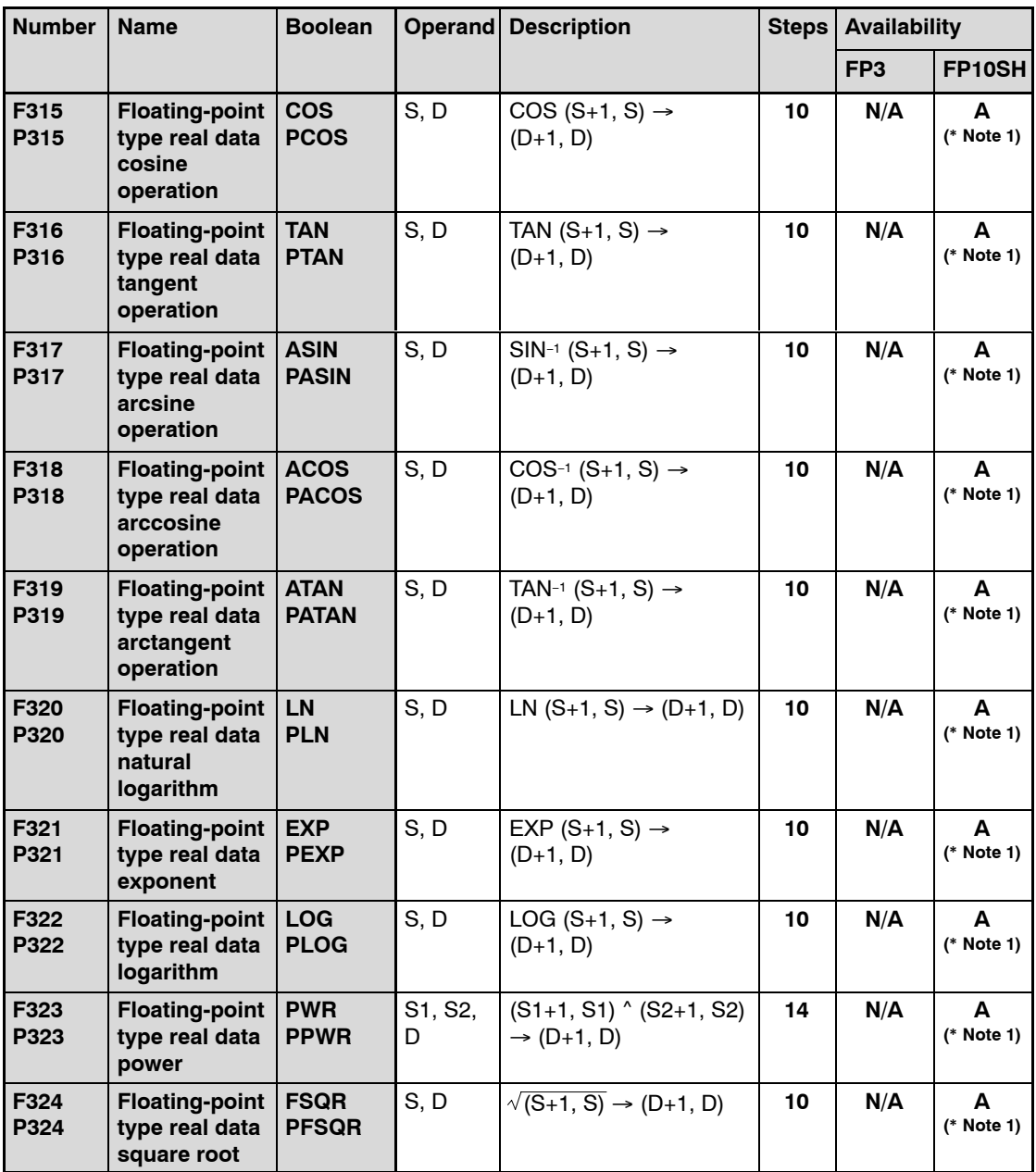

- **A: Available, N/A: Not available**
- **(\*1): The instruction for FP10SH should be input using NPST−GR Ver.4.0 or later.**

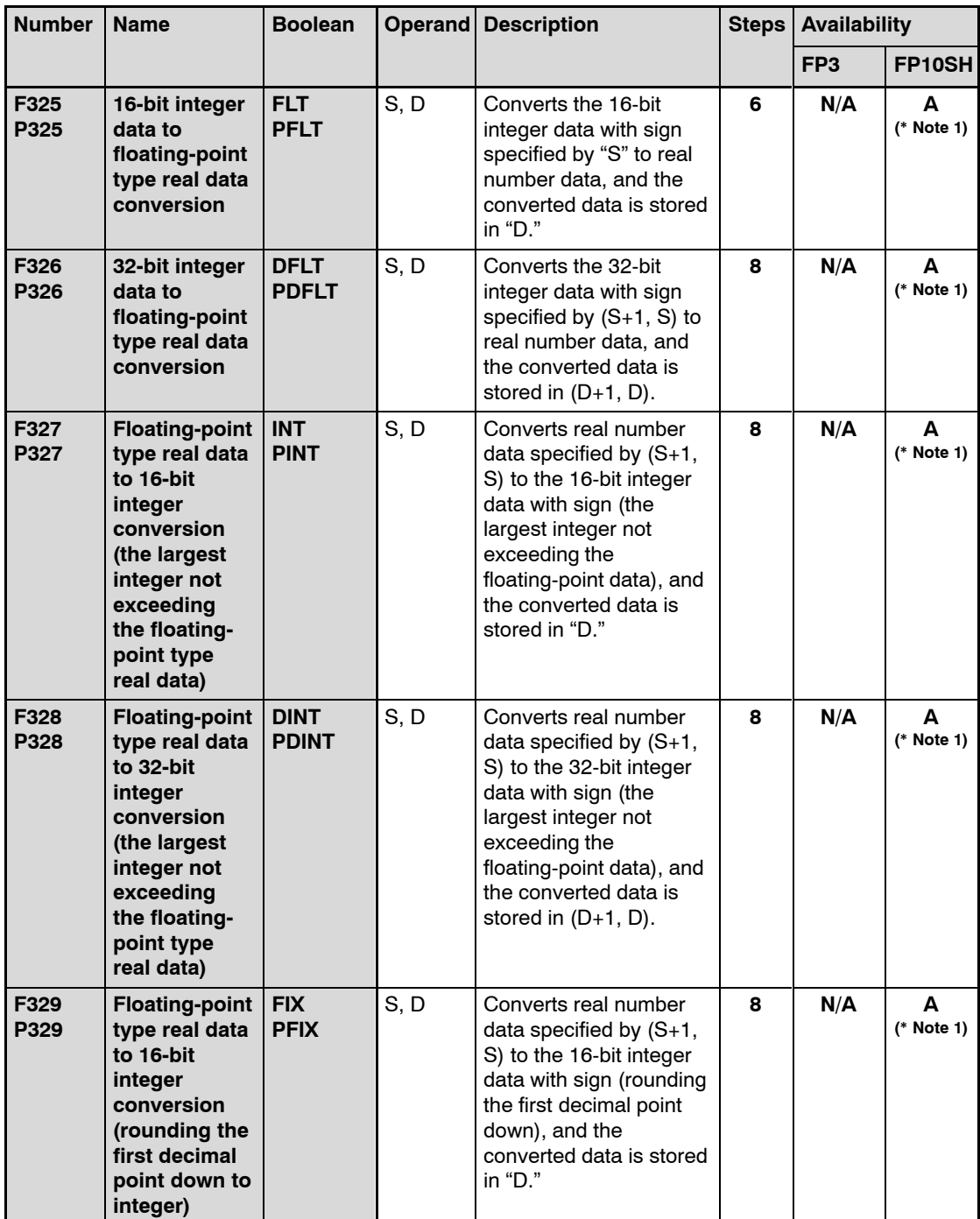

- **A: Available, N/A: Not available**
- **(\*1): The instruction for FP10SH should be input using NPST−GR Ver.4.0 or later.**

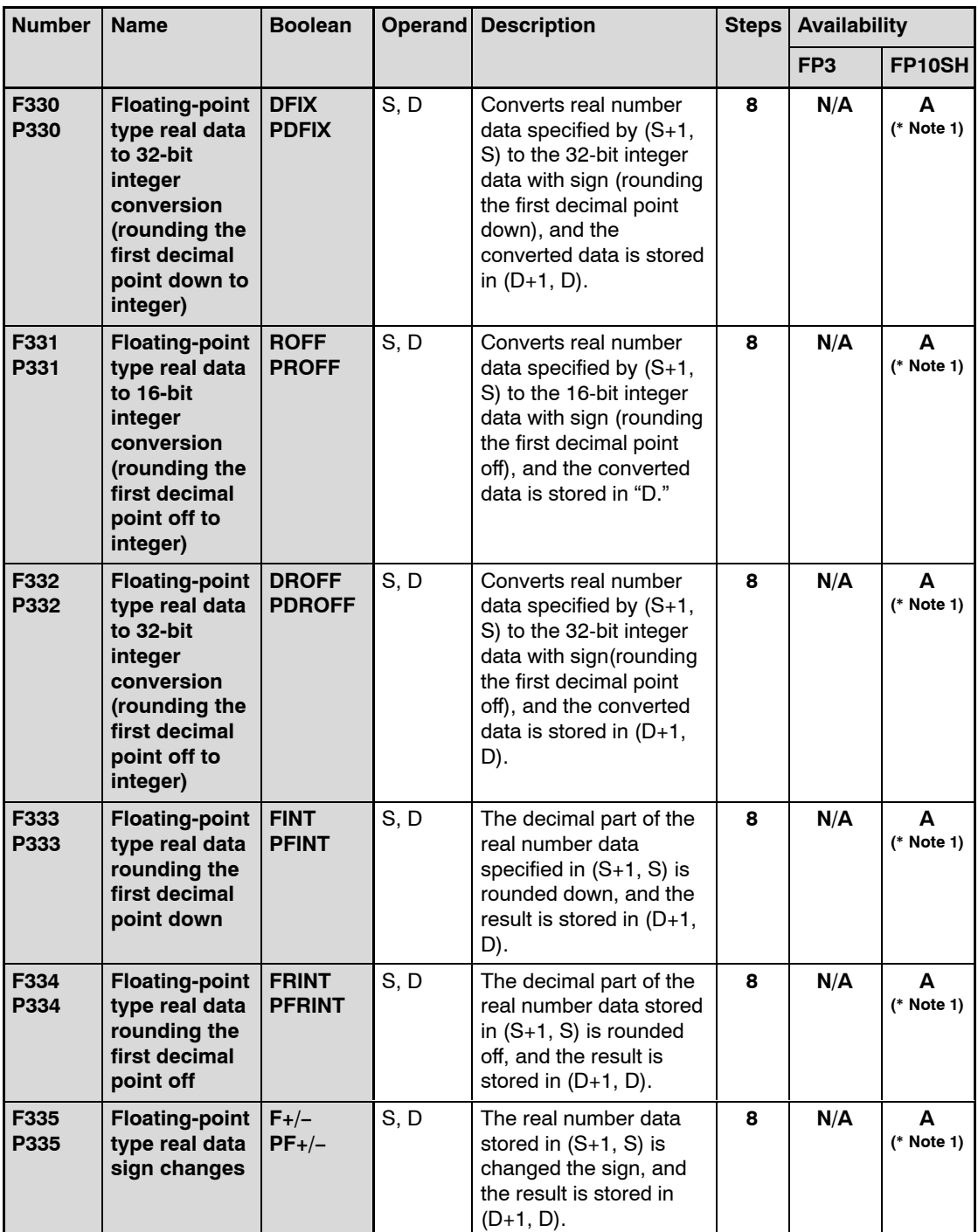

- **A: Available, N/A: Not available**
- **(\*1): The instruction for FP10SH should be input using NPST−GR Ver.4.0 or later.**

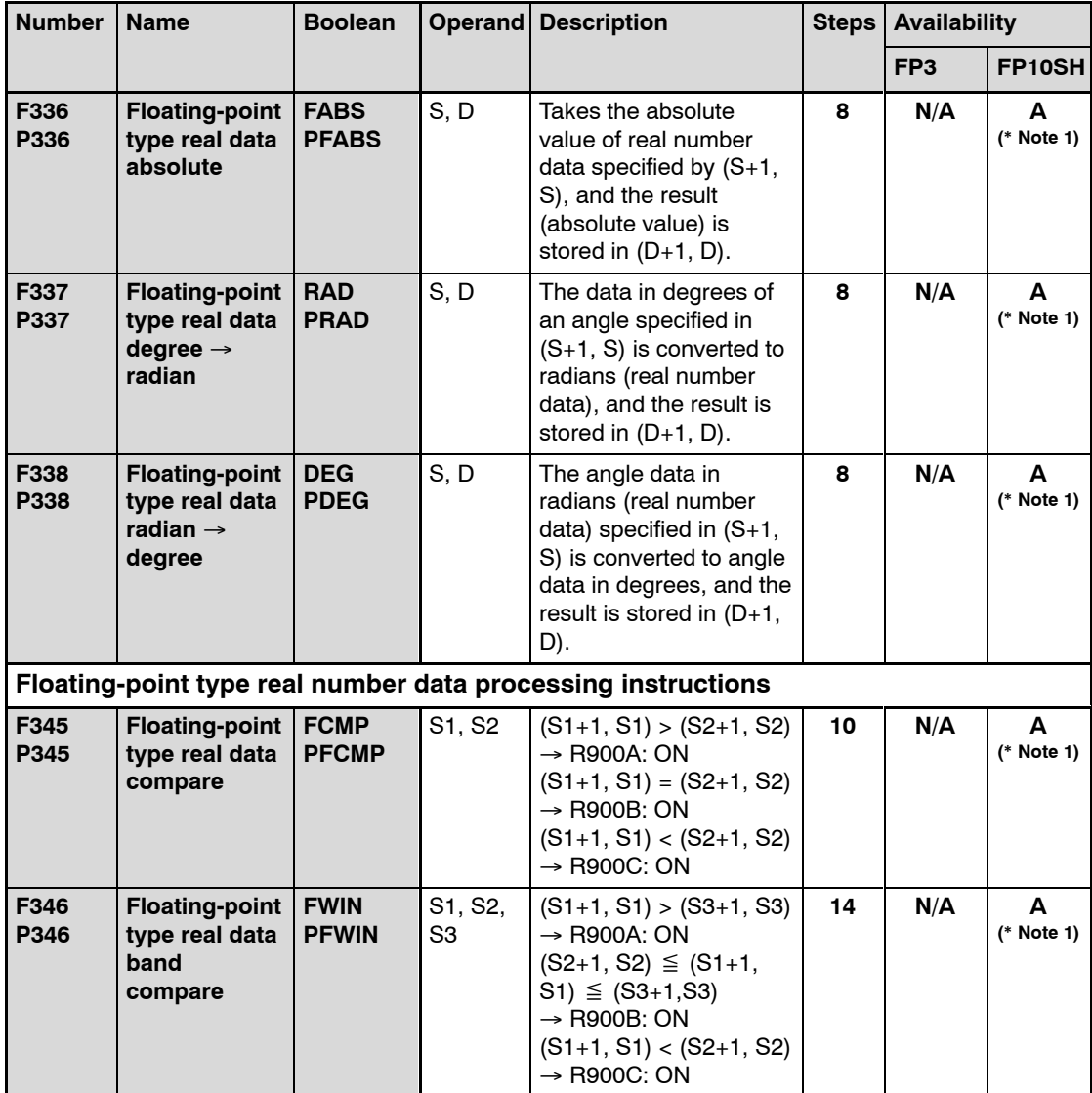

- **A: Available, N/A: Not available**
- **(\*1): The instruction for FP10SH should be input using NPST−GR Ver.4.0 or later.**

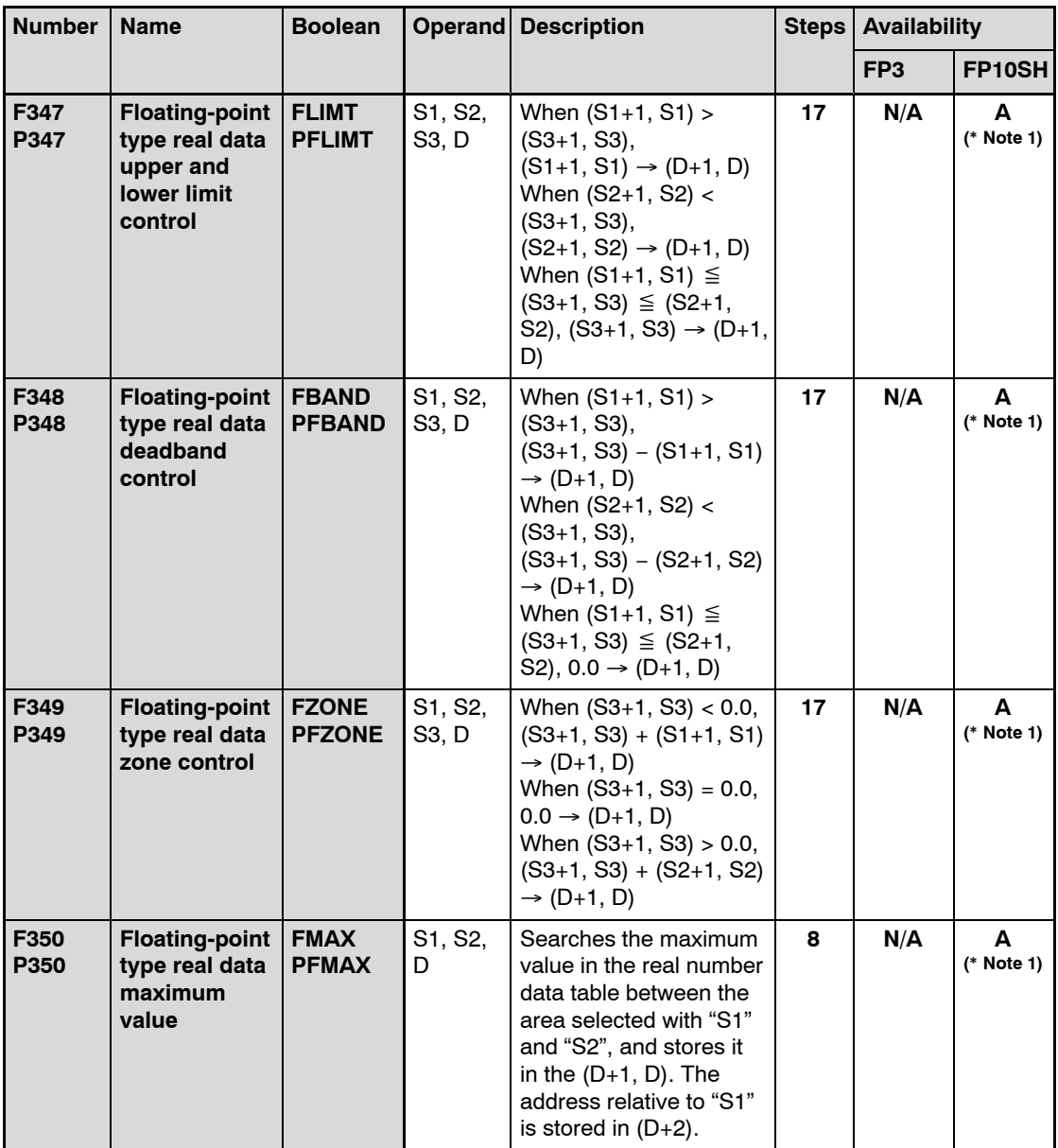

- **A: Available, N/A: Not available**
- **(\*1): The instruction for FP10SH should be input using NPST−GR Ver.4.0 or later.**

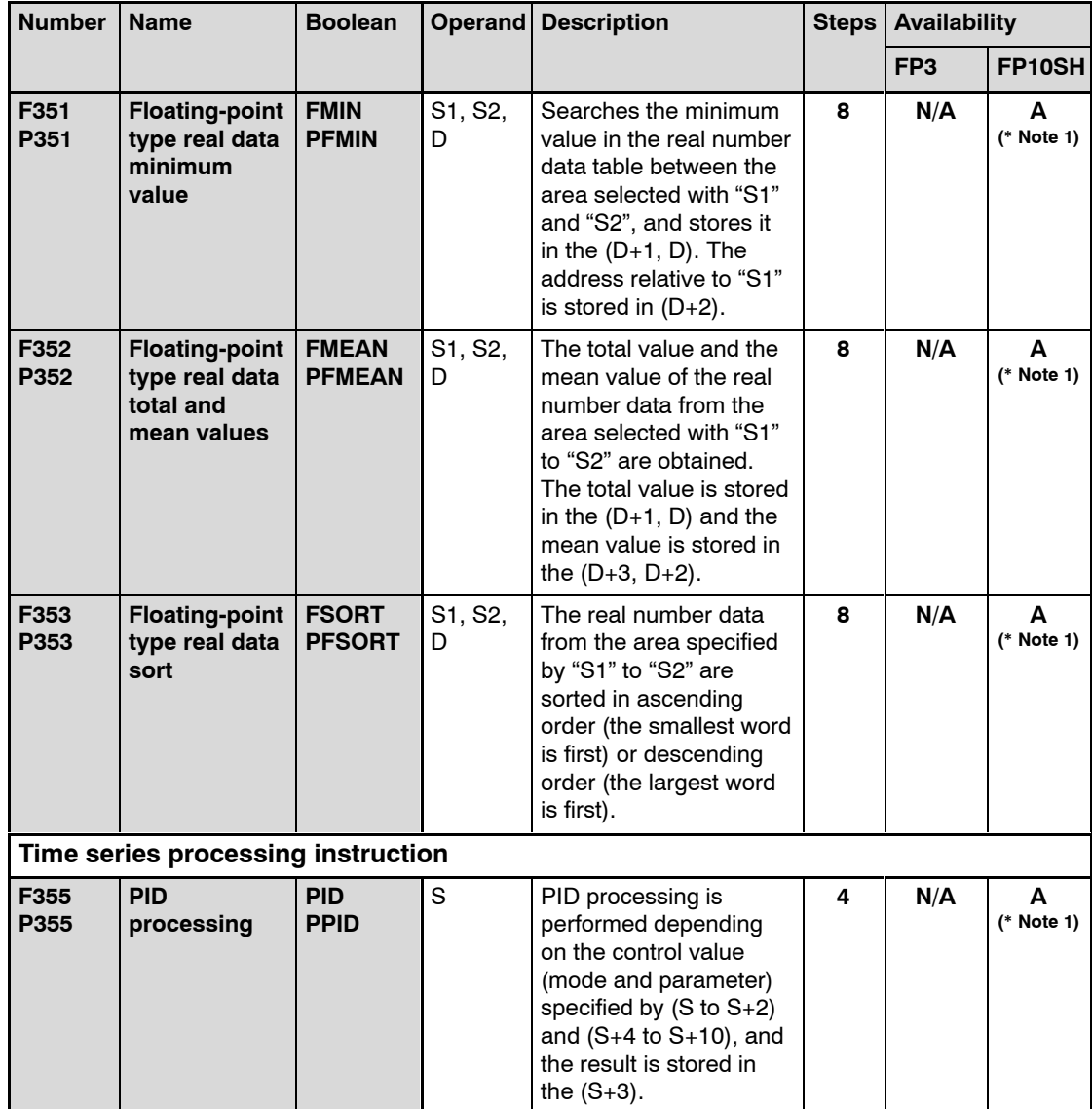

- **A: Available, N/A: Not available**
- **(\*1): The instruction for FP10SH should be input using NPST−GR Ver.4.0 or later.**

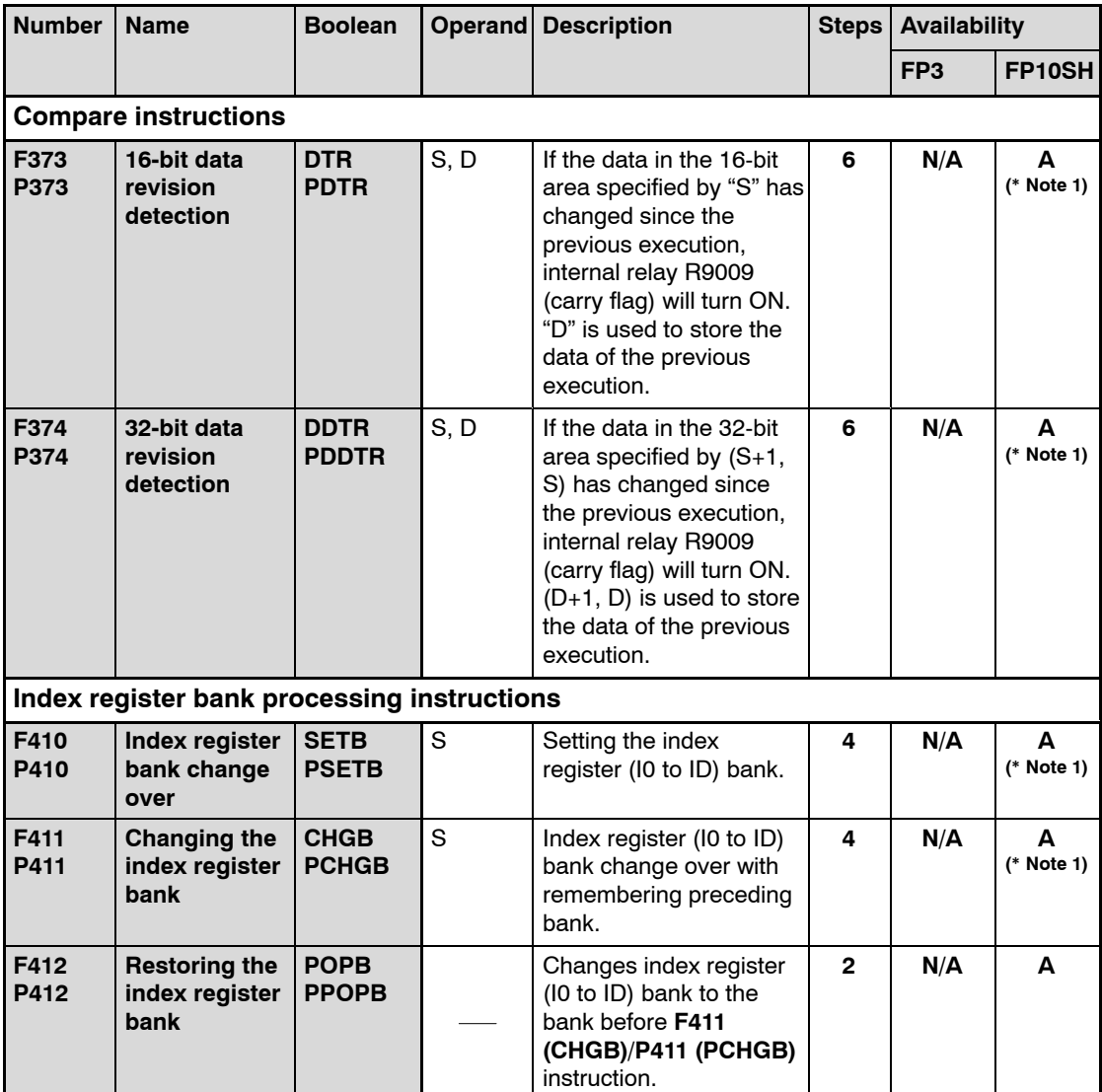

- **A: Available, N/A: Not available**
- **(\*1): The instruction for FP10SH should be input using NPST−GR Ver.4.0 or later.**

# **Appendix H**

# **Table of Binary/Hexadecimal/BCD Expressions**

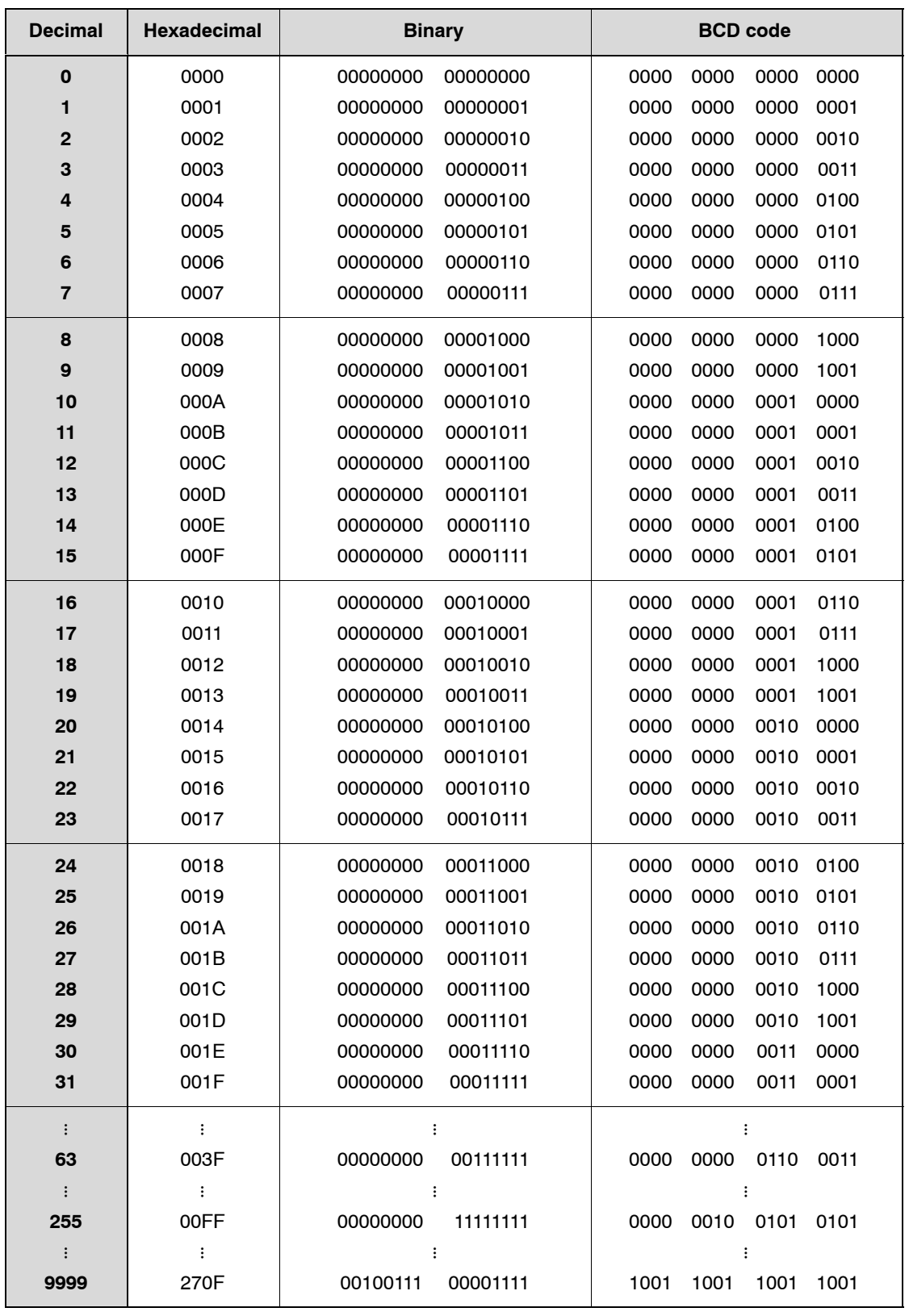

# **ASCII Codes**

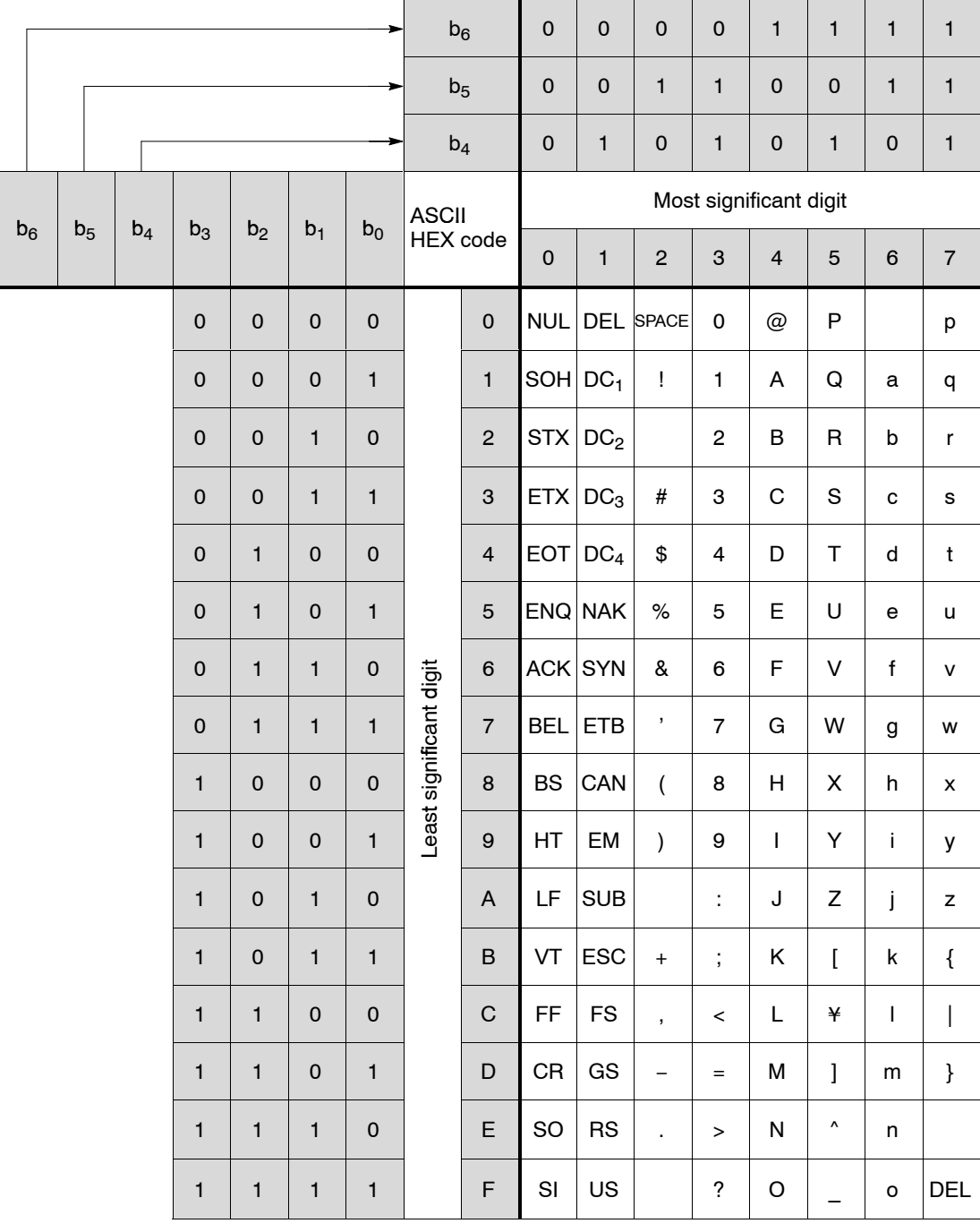

# **Index**

# *A*

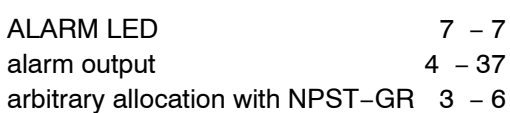

# *B*

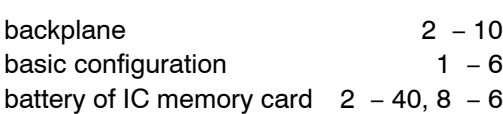

# *C*

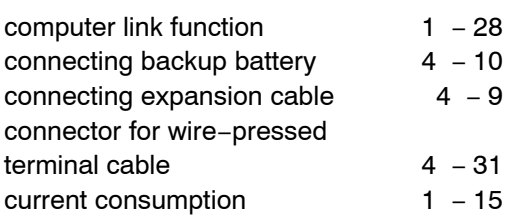

# *D*

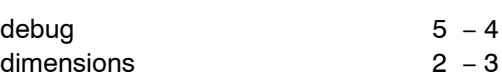

# *E*

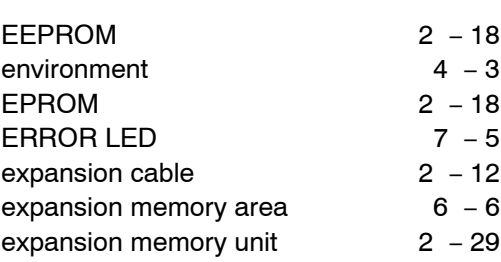

# *F*

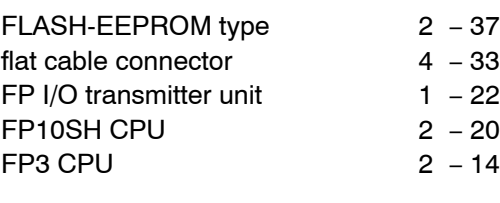

# *G*

grounding 4 − 13

# *I*

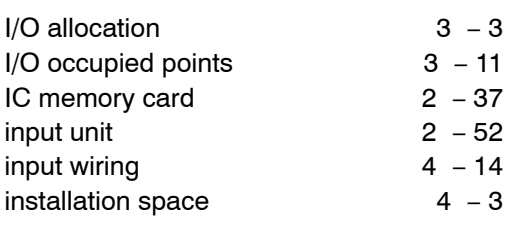

# *L*

LED of power supply unit  $7 - 7$ 

*M*

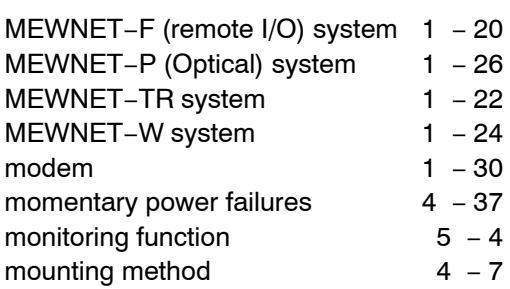

<u> 1990 - Johann Barbara, martxa</u>

# *N*

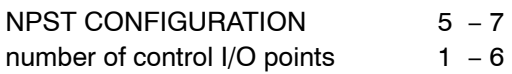

# *O*

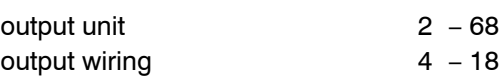

# *P*

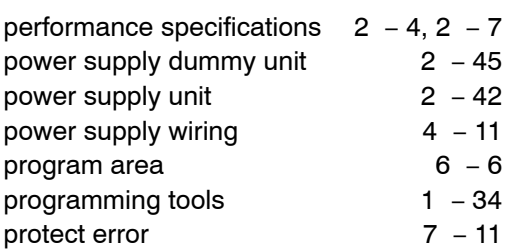

# *R*

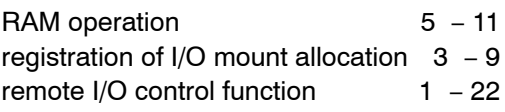

replacement of

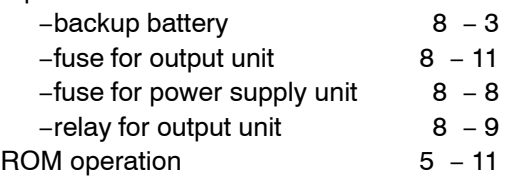

# *S*

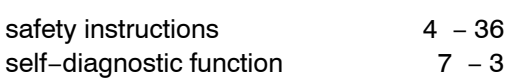

# *T*

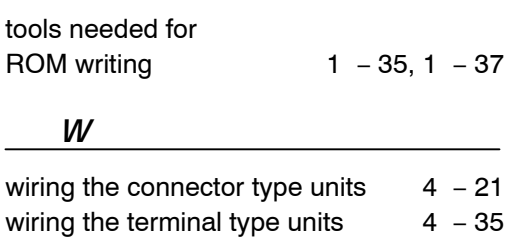

# **Record of changes**

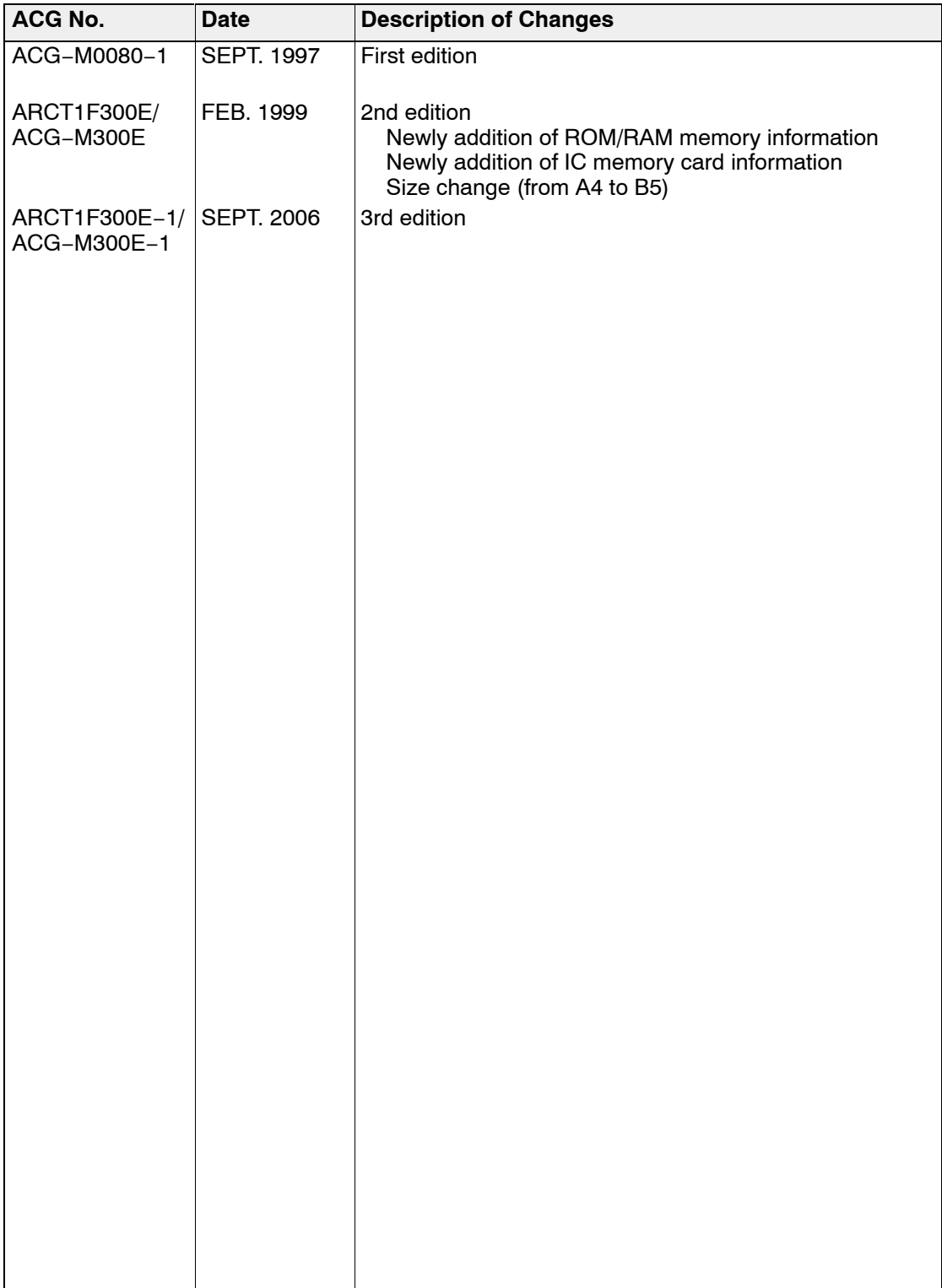
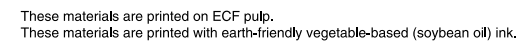

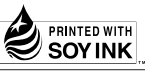

Please contact .........

## Matsushita Electric Works, Ltd.

Automation Controls Company

Head Office: 1048, Kadoma, Kadoma-shi, Osaka 571-8686, Japan

- Telephone: +81-6-6908-1050
- Facsimile: +81-6-6908-5781

All Rights Reserved @ 2006 COPYRIGHT Matsushita Electric Works, Ltd.